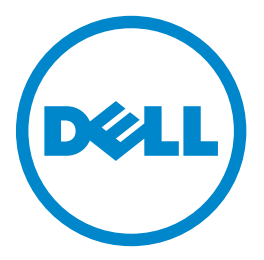

# **Dell B5465dnf Laser MFP** 用户指南

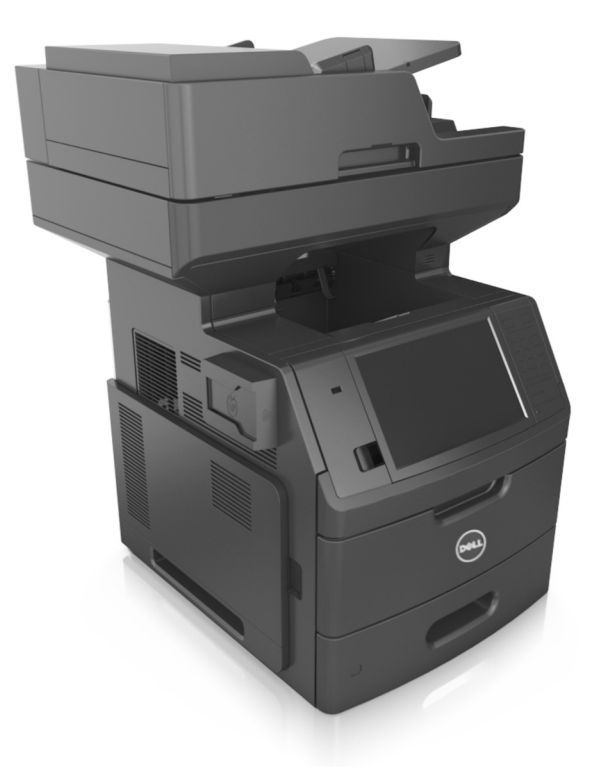

## **2012** 年 **7** 月 **[www.dell.com](http://www.dell.com) | [support.dell.com](http://support.dell.com)**

#### 商标

#### 对本文档中的信息修改恕不作另行通知。

**© 2012 Dell, Inc.** 保留所有权利。 未经 Dell Inc. 的书面许可,严禁以任何方式对本材料进行复制。

本文本中使用的商标: *Dell*、*DELL* 徽标、*Inspiron*、*Dell Precision*、*Dimension*、*OptiPlex*、*Latitude*、*PowerEdge*、*PowerVault*、*PowerApp* 和 *Dell OpenManage* 是 Dell Inc. 的商标;*Intel*、*Pentium* 和 *Celeron* 是 Intel Corporation 的注册商标。 *Microsoft* 和 *Windows* 是 Microsoft Corporation 的注册商标。 本文档中可能使用其他商标和商业名称来指对其产品的标志和名称声明权利的实体。Dell Inc. 放弃除它自己所有的商标和商业名称之外的商标和商业名称的所有权利 益。

目录

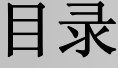

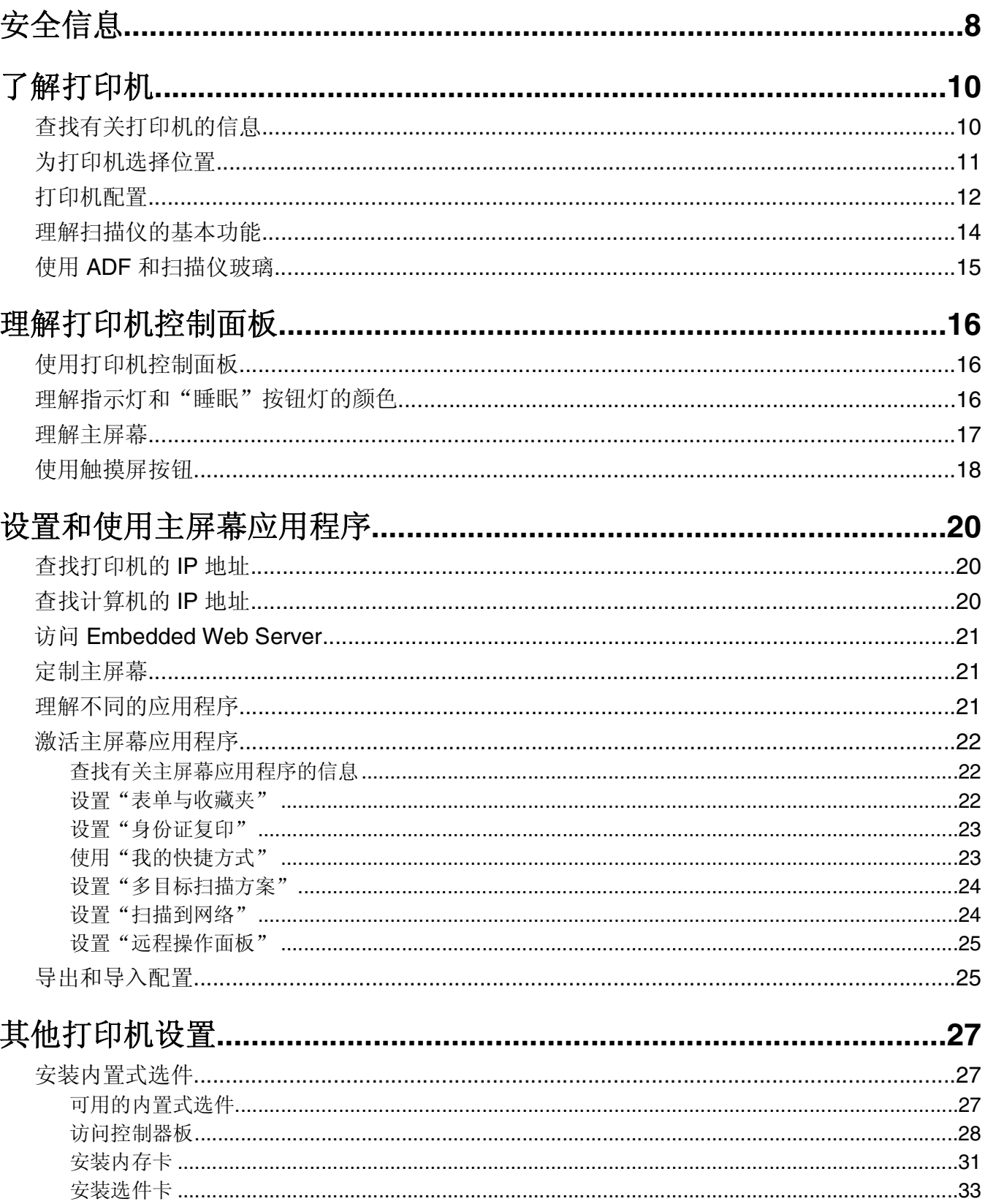

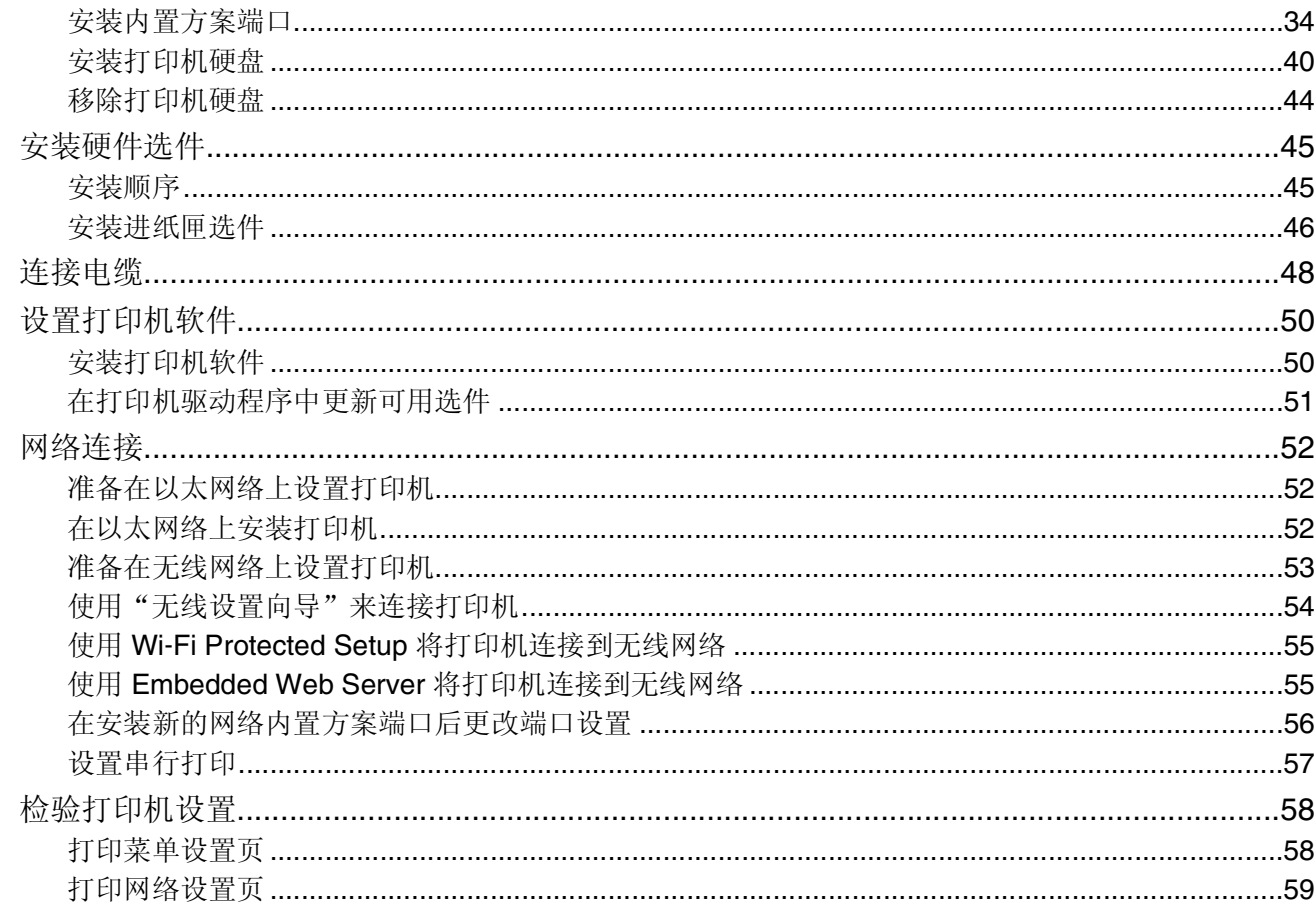

# 

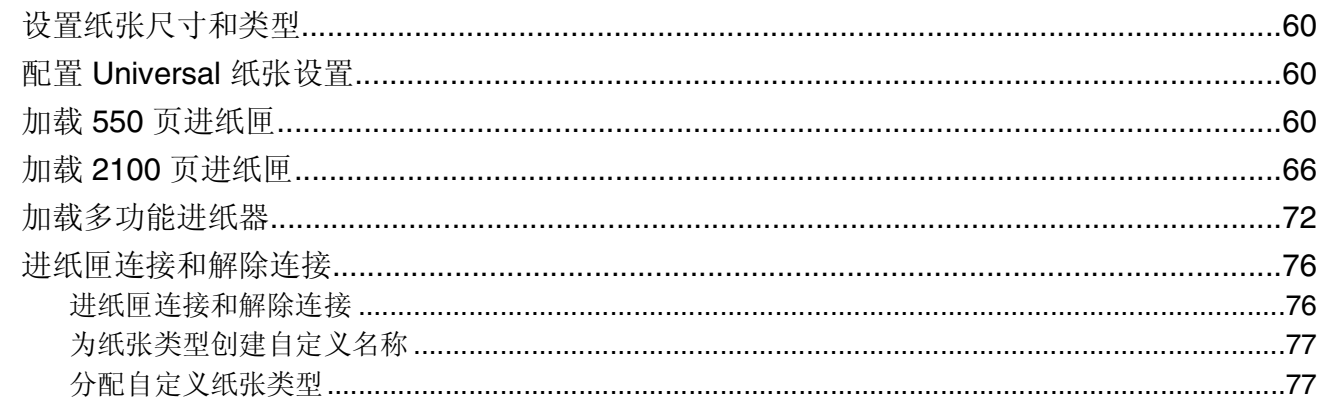

### $\overline{u}$  and  $\overline{u}$  and  $\overline{u}$  and

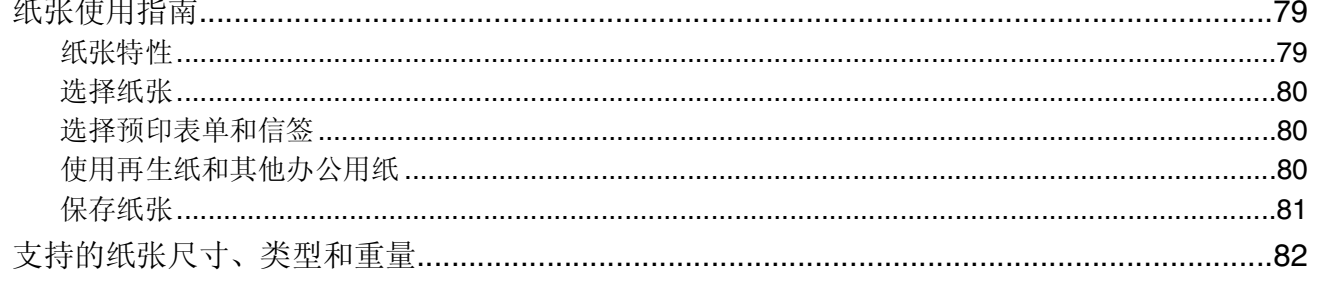

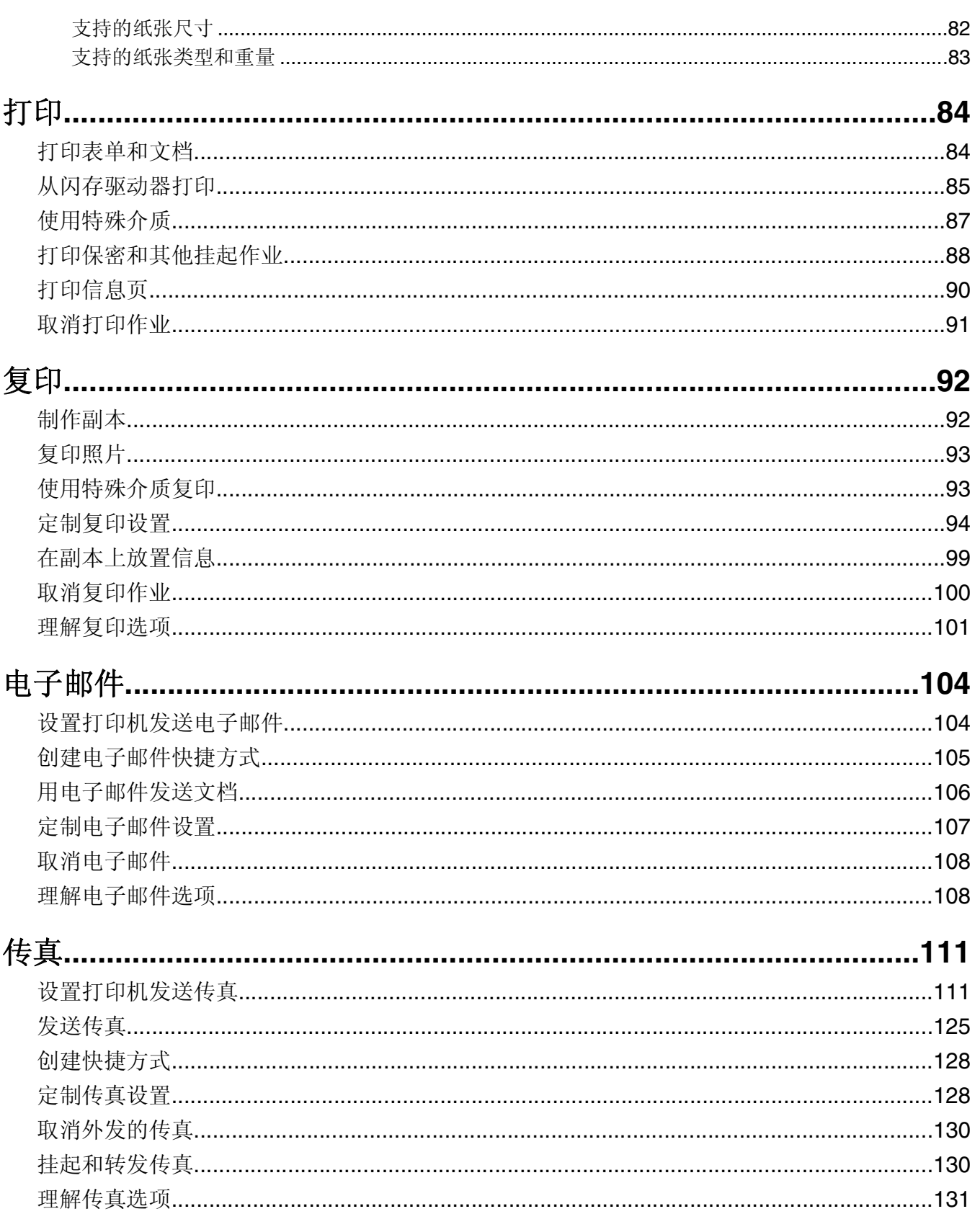

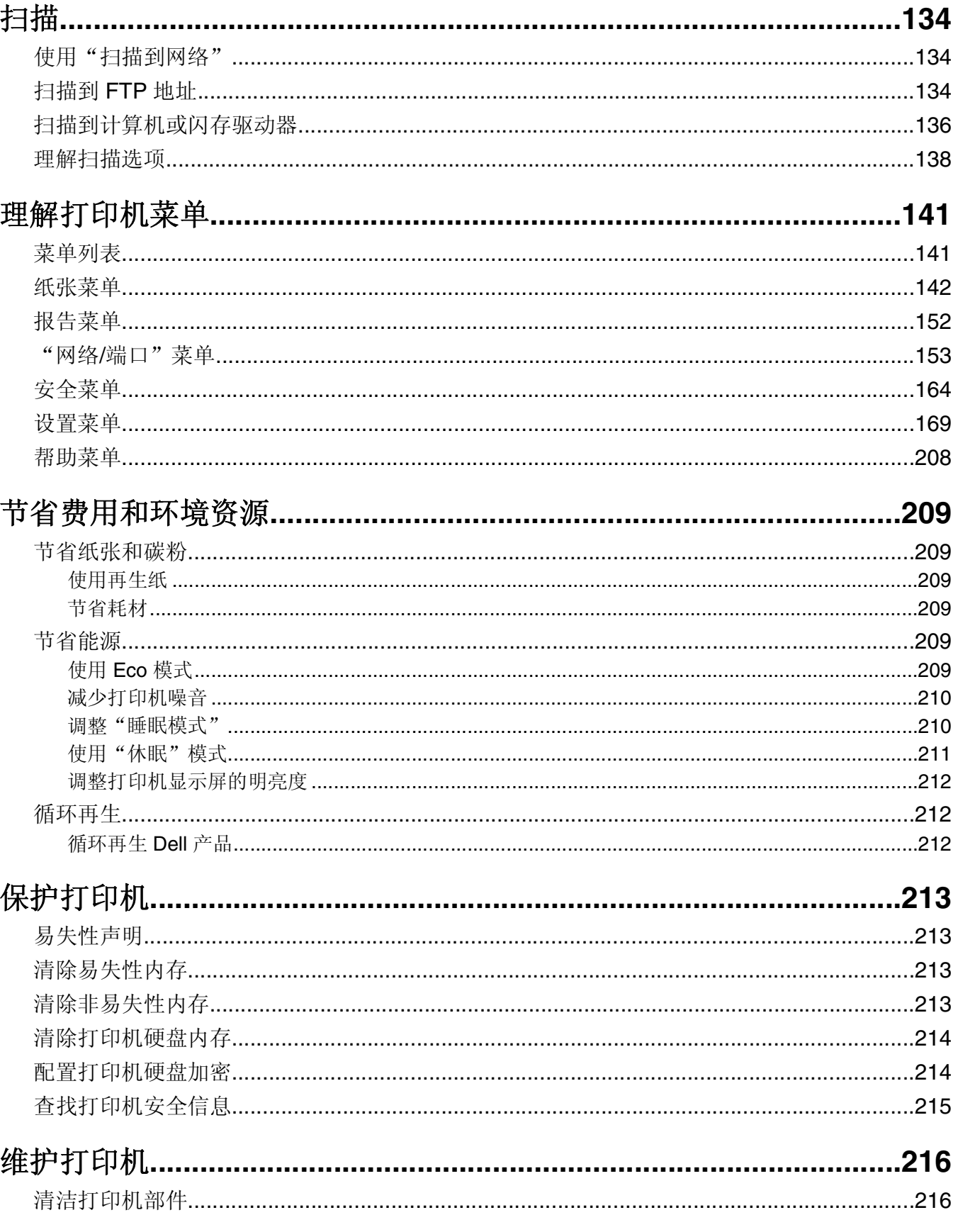

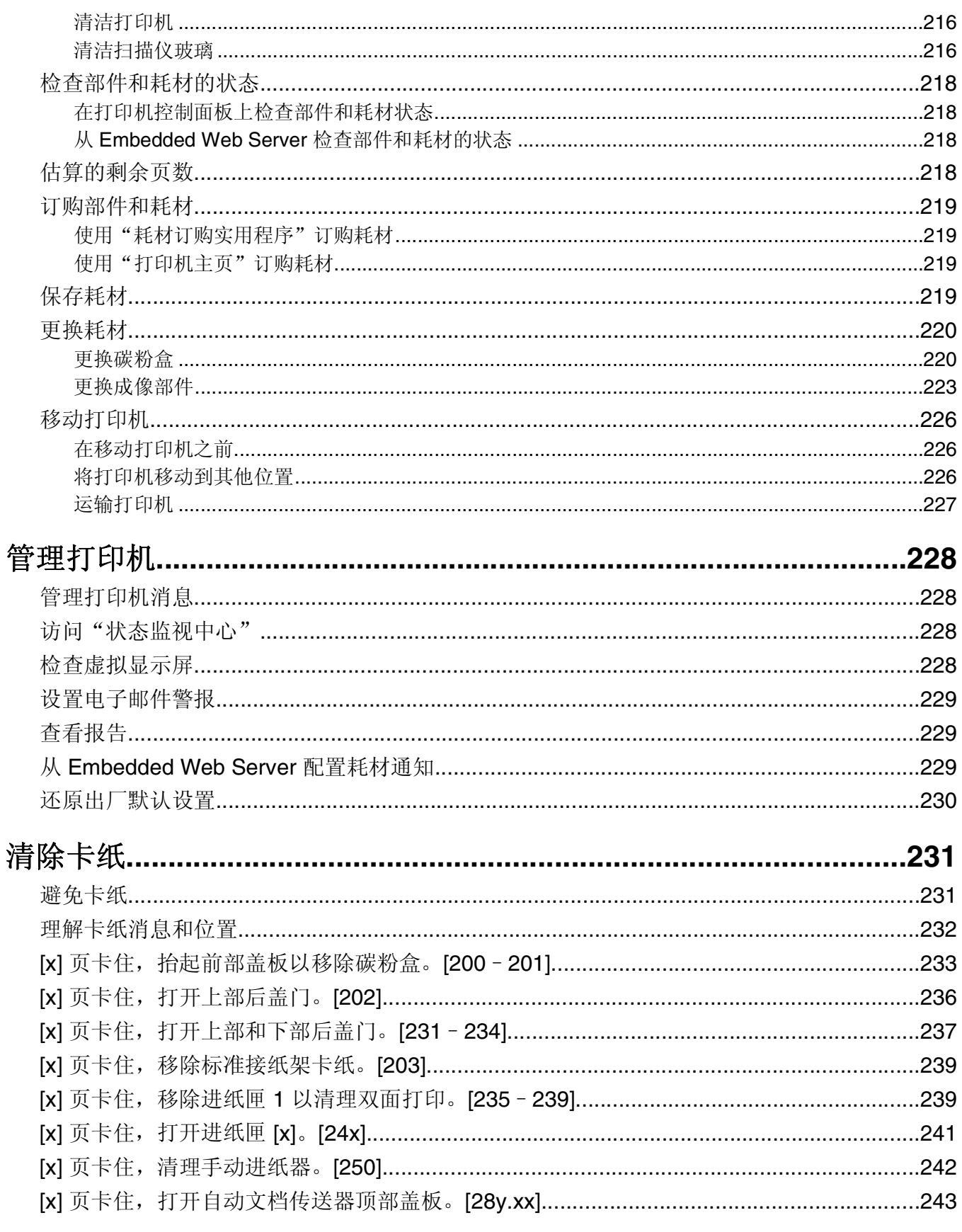

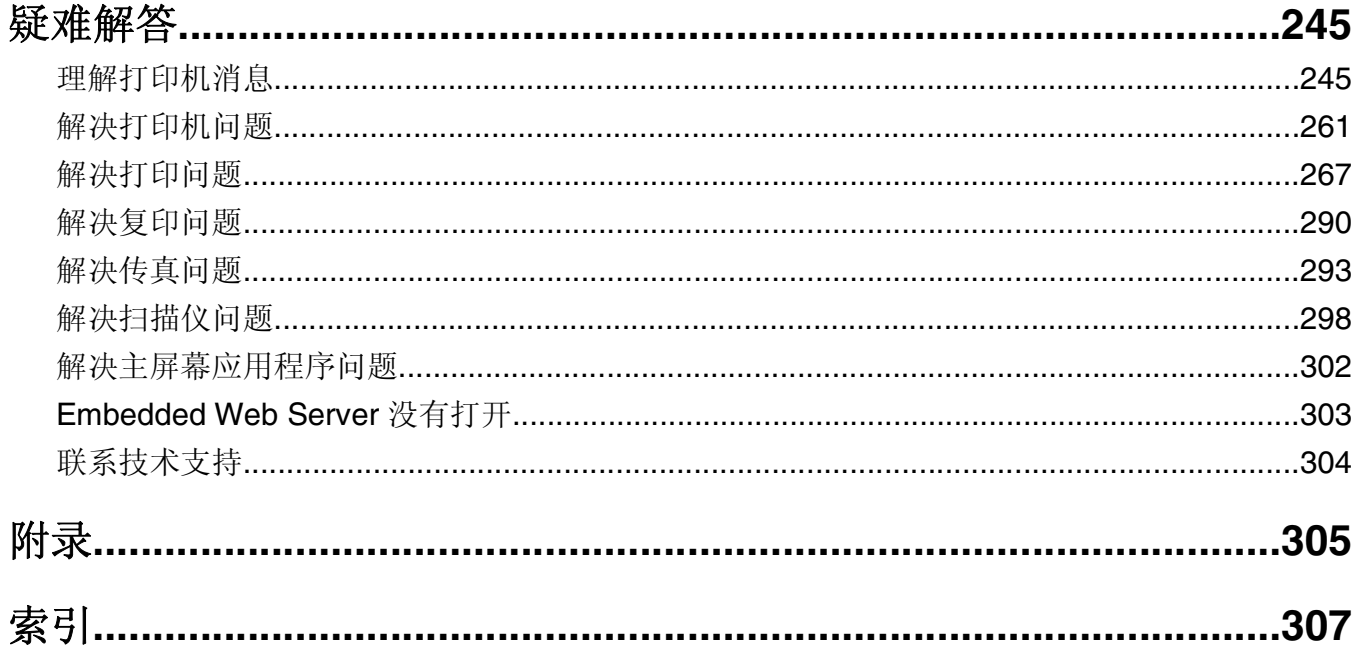

<span id="page-7-0"></span>安全信息

将电源线连接到正确接地的电源插座上,所连接的电源插座与产品的距离不可太远,并且要符合使用方便的原 则。

请不要在水边或潮湿的地方放置或使用此产品。

当心—可能的伤害:本产品使用了激光装置。使用本文档中未曾提到的控制、调整或操作步骤,可能会 产生危险性的辐射。

本产品在打印过程中会使打印介质的温度上升,而温度上升可能会导致打印介质产生释出物。请阅读并理解操 作说明书中有关正确选择打印介质的章节,以避免产生有害释出物。

当心一可能的伤害: 本产品中的锂电池不可更换。如果不正确更换锂电池,可能会有爆炸危险。不要再 充电、拆解或焚烧锂电池。丢弃旧的锂电池时应按照制造商的指导及当地法规进行处理。

▲ 当心—表面很热: 打印机的内部可能很烫。为降低被发热组件烫伤的危险, 请在触摸前等待表面冷却。

当心—可能的伤害:打印机的重量大于18 千克(40 磅),因此,需要两个或更多个受过训练的人才能 安全地抬起它。

当心—可能的伤害: 在移动打印机之前,请按照下列指南来避免人身伤害或打印机损坏:

- **•** 使用电源开关关闭打印机,然后从电源插座中拔掉电源线。
- **•** 在移动打印机之前,断开打印机上的所有电源线和电缆。
- **•** 如果安装了进纸匣选件,请将它从打印机上移除。要移除进纸匣选件,请将进纸匣右边的插销向进纸匣前 部滑动, 直到它发出*咔嗒*一声, 卡入到位。
- **•** 使用打印机两边的把手来抬起它。
- **•** 确认在放下打印机时您的手指不在打印机的下面。
- **•** 在设置打印机之前,请确认在它周围有足够的空间。

请只使用随此产品提供的电源线或厂商的认可替代品。

将此产品连接到公共交换电话网络时,请只使用随此产品提供的通信线缆(RJ-11)或者 26 AWG 或更高的替 代品。

当心—电击危险: 如果您在设置完打印机后访问控制器主板或者安装可选的硬件或内存设备, 请在继续 操作之前先关闭打印机电源并从电源插座中拔掉电源线。如果您还有其他设备连接在打印机上,也应关 闭它们的电源并拔掉所有连接到打印机上的电缆。

当心一电击危险: 请确认所有的外部连接(例如以太网和电话系统连接)都正确地安装在各自标示的插 口中。

本产品使用特定制造商的元件,并按照严格的世界安全标准来设计、测试及验证。有些零件的安全功能特征可 能不一定很明显。对于更换其他厂家零件所造成的不良后果,制造商概不负责。

当心—可能的伤害: 请不要切割、扭曲、捆绑、挤压电源线,或者在电源线上放置重物。请不要使电源 线磨损或受压。请不要将电源线塞在物体之间,例如家具和墙壁之间。如果发生了这些事情,可能会产 生火灾或电击危险。请定期检查电源线,及时发现这种问题的迹象。在检查电源线之前,请先从电源插 座上断开。

除了在用户文档中有所描述的之外,有关服务或维修的事项请咨询服务代表。

当心—电击危险: 为避免在清洁打印机的外部时发生电击危险, 请在操作之前从电源插座中拔掉电源线 并断开打印机上连接的所有电缆。

当心—电击危险:在雷雨天气时,请不要使用传真功能。也不要在雷雨天气时设置本产品,或者使用传 真功能、电源线或电话线进行带电操作或线缆连接。

当心—倾斜危险: 落地配置要求有附加设备以确保稳定性。如果您使用多个输入选件,您必须使用打印 机工作台或打印机基座。如果您购买了具有扫描、复印和传真功能的多功能打印机(MFP),您可能需 要附加设备。如需更多信息,请与您购买打印机处的销售商联系。

△ 当心—可能的伤害: 为了减少设备不稳定的风险, 请分别加载每一个进纸匣。在需要加载之前, 保持所 有其他的进纸匣为关闭状态。

#### 请保留这些安全指导。

# <span id="page-9-0"></span>了解打印机

# 查找有关打印机的信息

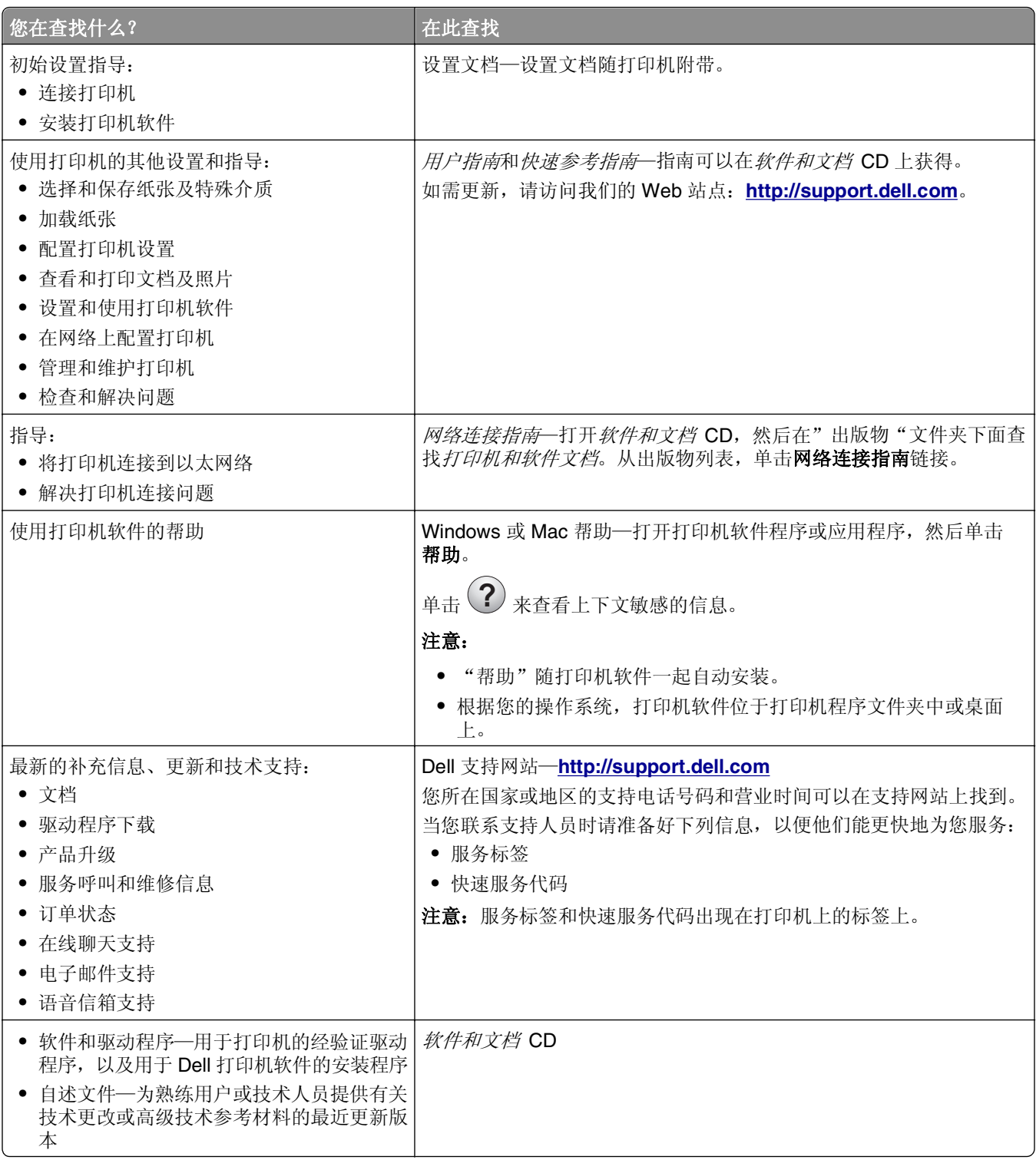

<span id="page-10-0"></span>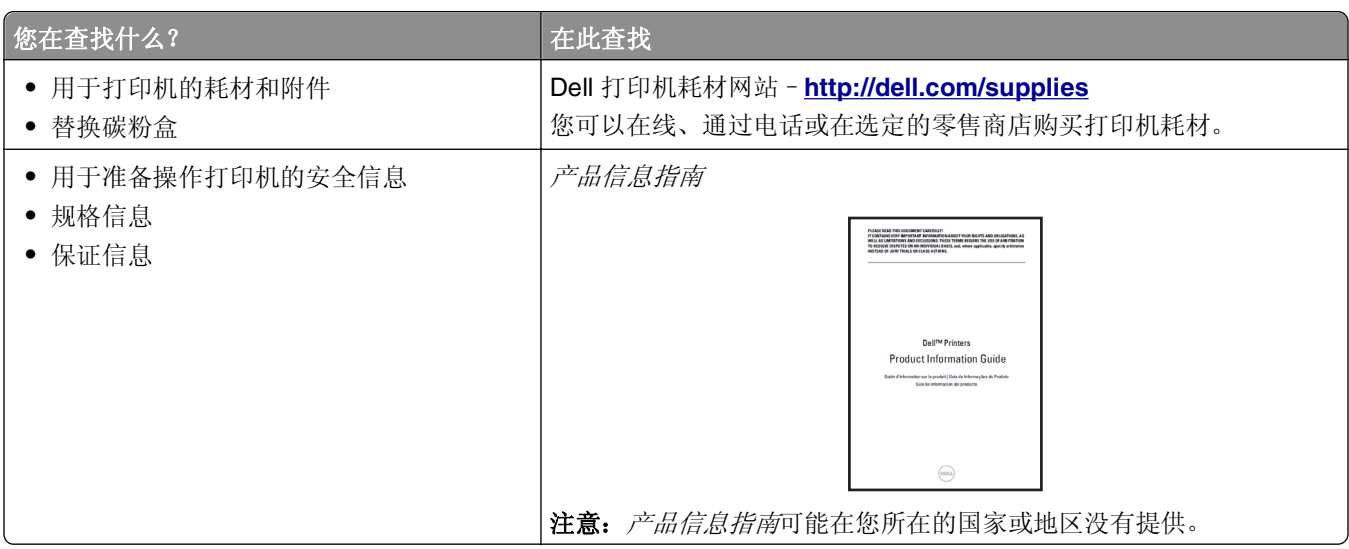

# 为打印机选择位置

当心—可能的伤害: 打印机的重量大于 18 千克 (40 磅), 因此, 需要两个或更多个受过训练的人才能 安全地抬起它。

在为打印机选择位置时,请留出足够的空间以便打开进纸匣、盖板和盖门。如果您准备安装任何选件,也请为 它们留出足够的空间。下面是重要事项:

- **•** 将打印机设置在正确接地并且便于使用的电源插座附近。
- **•** 确认室内气流符合 ASHRAE 62 标准或 CEN Technical Committee 156 标准的最新版本。
- **•** 提供一个平坦、牢固和稳定的表面。
- **•** 让打印机保持:
	- **–** 清洁、干燥、无灰尘。
	- **–** 远离散落的订书钉和回形针。
	- **–** 远离空调、加热器或通风设备的直接气流。
	- **–** 避免直射阳光和湿度极限。
- **•** 请保持推荐的温度并避免波动:

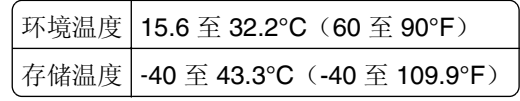

**•** 在打印机周围留出下列推荐的空间以保证良好的通风:

<span id="page-11-0"></span>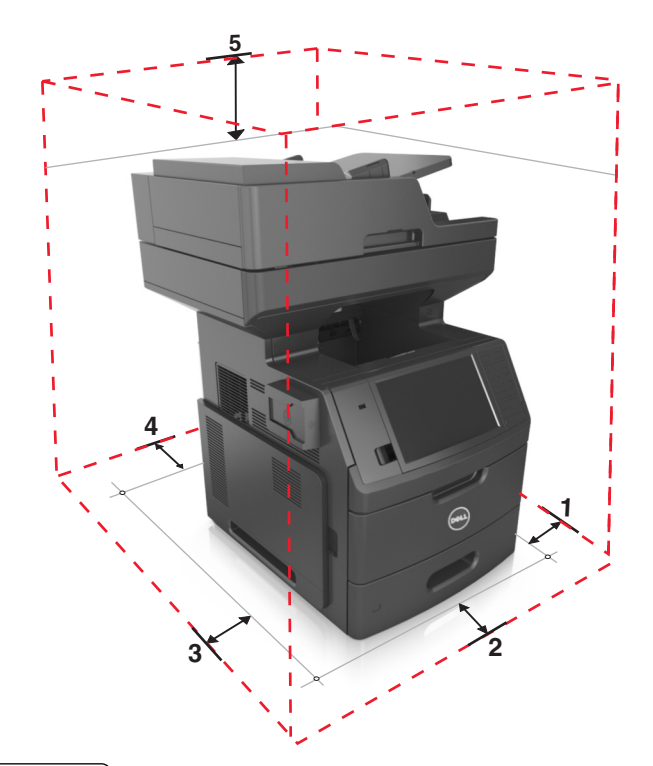

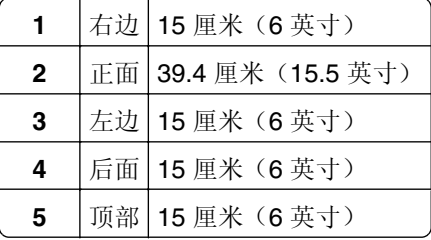

# 打印机配置

当心—倾斜危险: 落地配置要求有附加设备以确保稳定性。如果您使用多个输入选件,您必须使用打印 机工作台或打印机基座。如果您购买了具有扫描、复印和传真功能的多功能打印机(MFP),您可能需 要附加设备。如需更多信息,请与您购买打印机处的销售商联系。

## 基本型号

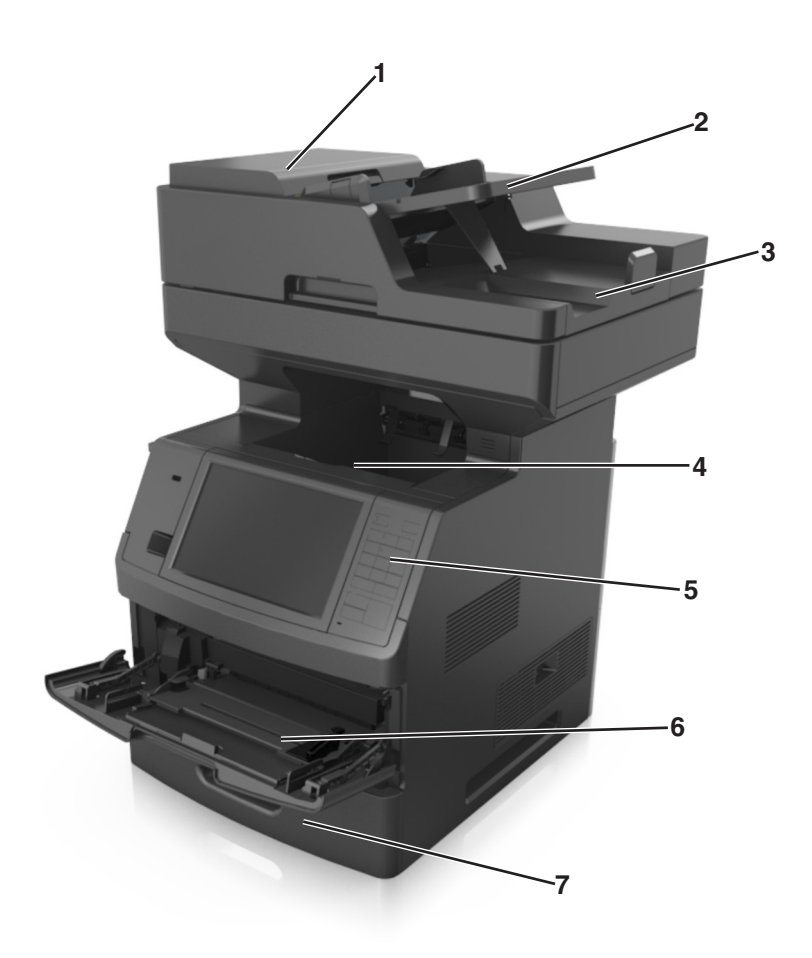

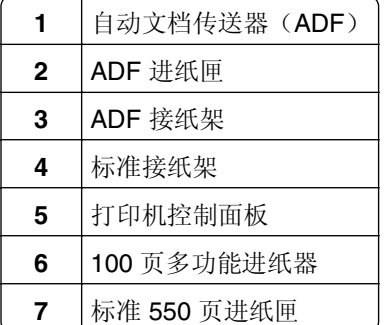

### <span id="page-13-0"></span>完全配置型号

下面的图示显示打印机支持的进纸匣选件的最多数量。如需有关其他配置的更多信息,请访问我们的网站。

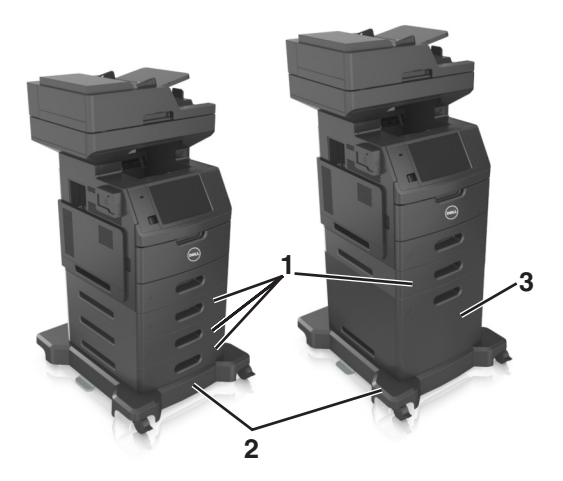

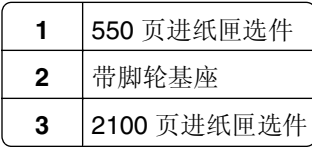

当使用进纸匣选件时:

- **•** 当打印机配置有 2100 页进纸匣选件时,请总是使用带脚轮基座。
- **•** 2100 页进纸匣选件必须总是在配置的底部,并且只能与一个 550 页进纸匣选件配对。
- **•** 打印机可以配置三个 550 页进纸匣选件。

## 理解扫描仪的基本功能

- **•** 进行快速复印,或设置打印机执行特定的复印作业。
- **•** 使用打印机控制面板发送传真。
- **•** 将传真同时发送到多个传真目标。
- **•** 扫描文档并将它们发送到计算机、电子邮件地址、闪存驱动器或 FTP 目标。
- **•** 扫描文档并将它们发送到另一台打印机(通过 FTP 传送 PDF 文件)。

# <span id="page-14-0"></span>使用 **ADF** 和扫描仪玻璃

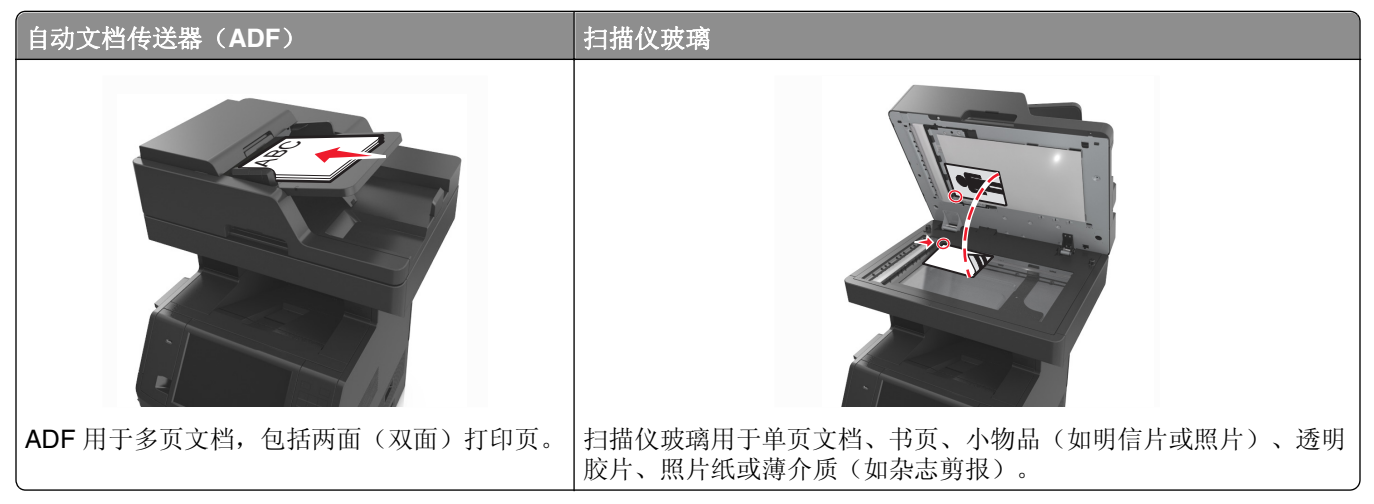

您可以使用 ADF 或扫描仪玻璃来扫描文档。

### 使用 **ADF**

当使用 ADF 时:

- **•** 将文档面朝上放入 ADF 进纸匣中,让短边先进入。
- **•** 将最多 150 张普通纸张加载到 ADF 进纸匣中。
- 扫描尺寸范围从 76.2 x 127 毫米(3 x 5 英寸)宽至 216 x 635 毫米(8.5 x 25 英寸)长
- **•** 扫描的介质重量从 52 至 120 克/平方米(14–32 磅)。
- **•** 请勿将明信片、照片、小物品、透明胶片、照片纸或薄介质(例如杂志剪报)放入 ADF 进纸匣中。请将 这些物品放在扫描仪玻璃上。

### 使用扫描仪玻璃

当使用扫描仪玻璃时:

- **•** 将文档面朝下放在扫描仪玻璃上有绿色箭头的角落中。
- **•** 扫描或复印文档的尺寸最大为 216 x 355.6 毫米(8.5 x 14 英寸)。
- **•** 复印书本的厚度最多为 25.3 毫米(1 英寸)。

# <span id="page-15-0"></span>理解打印机控制面板

# 使用打印机控制面板

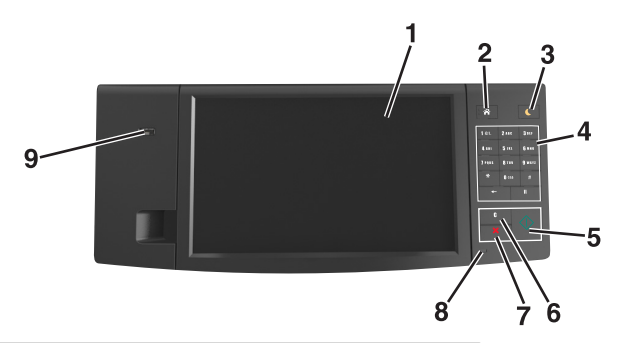

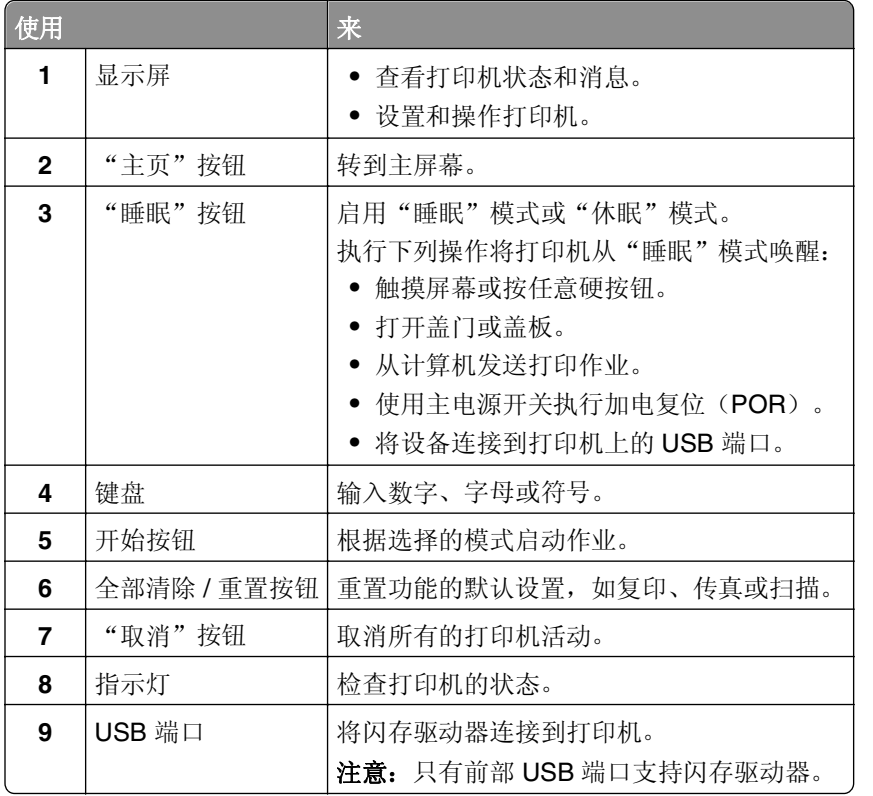

# 理解指示灯和"睡眠"按钮灯的颜色

打印机控制面板上的指示灯和"睡眠"按钮灯的颜色表示一定的打印机状态或状况。

#### 指示灯颜色及其相应的打印机状态

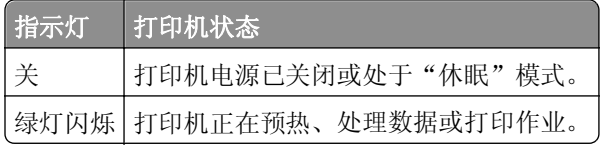

<span id="page-16-0"></span>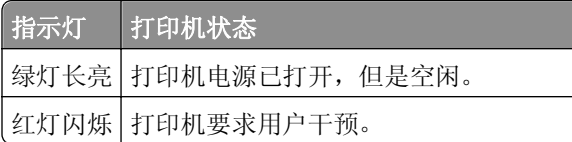

#### "睡眠"按钮灯颜色及其相应的打印机状态

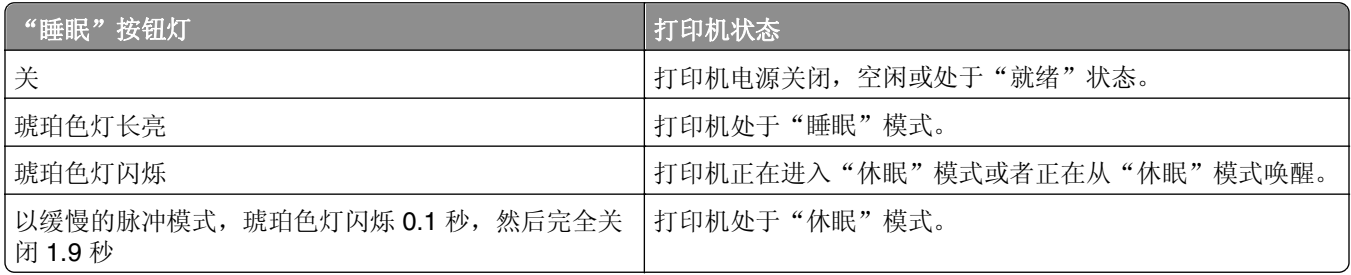

# 理解主屏幕

当打印机电源打开时,显示屏显示被称为主屏幕的基本屏幕。触摸主屏幕按钮和图标来初始化复印、传真或扫 描等操作;打开菜单屏幕;或响应消息。

注意:您的主屏幕可能根据您的主屏幕定制设置、管理设置和活动的嵌入式解决方案而有所变化。

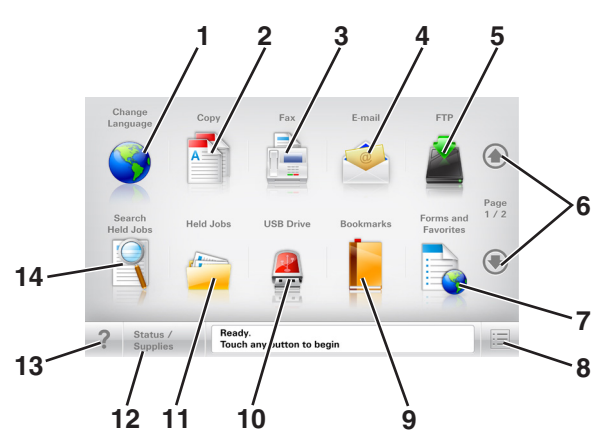

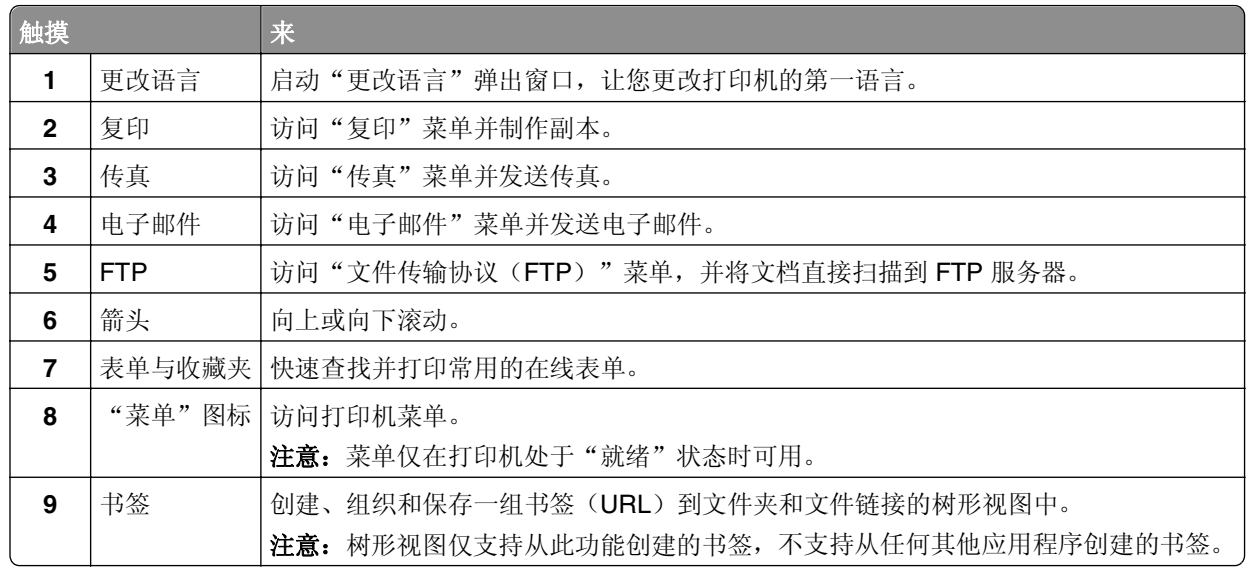

<span id="page-17-0"></span>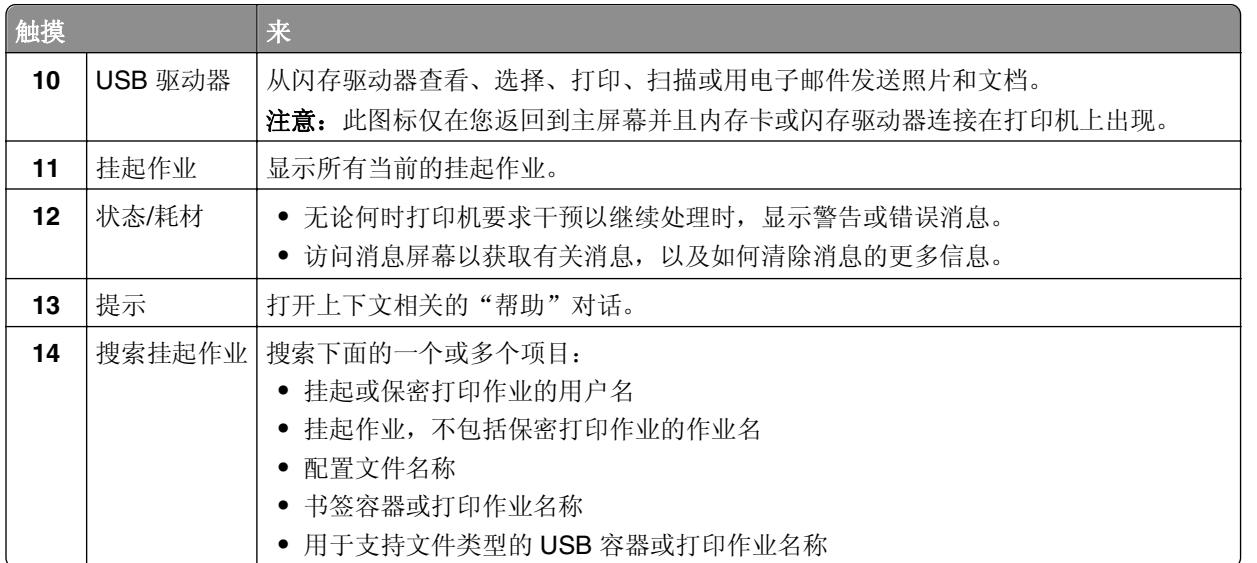

## 特性

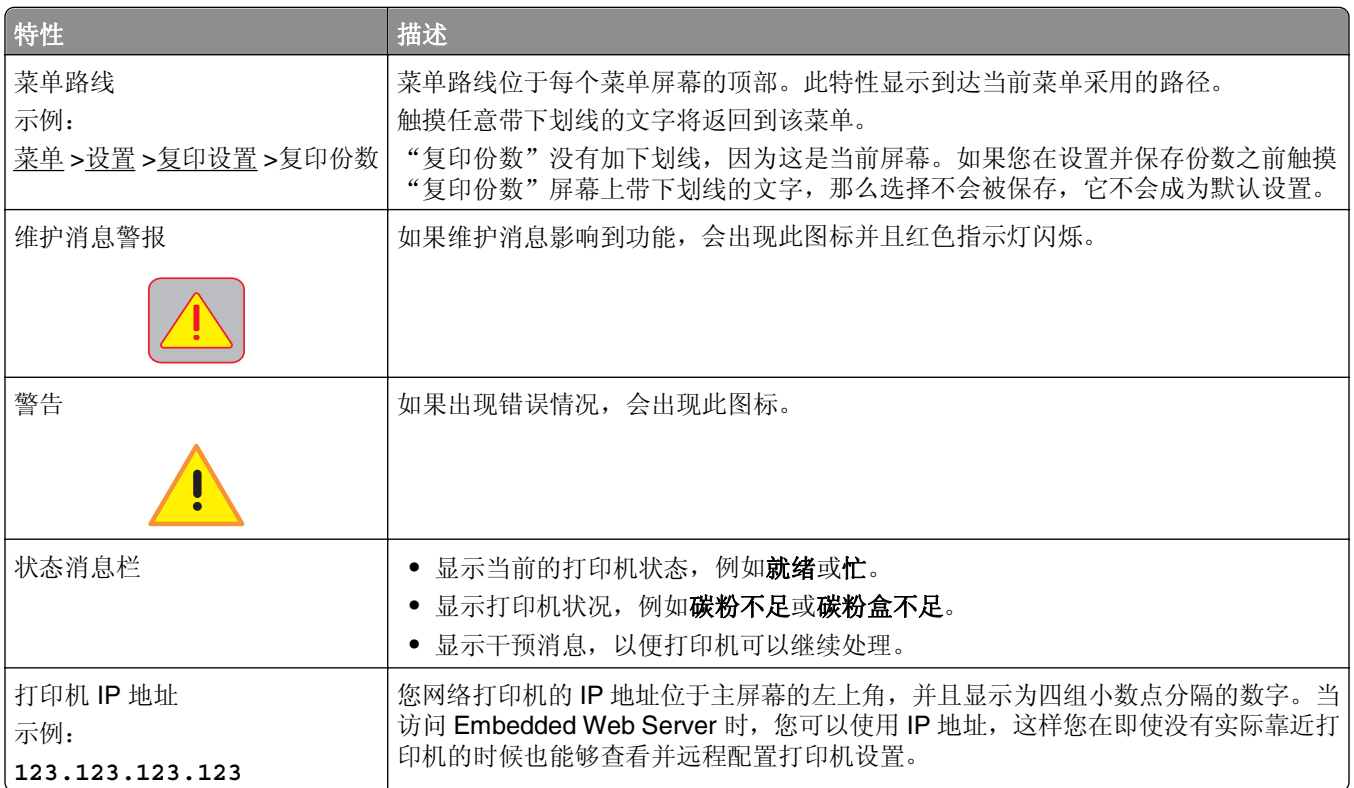

# 使用触摸屏按钮

注意:您的主屏幕、图标和按钮可能根据您的主屏幕定制设置、管理设置和活动的嵌入式解决方案而有所变 化。

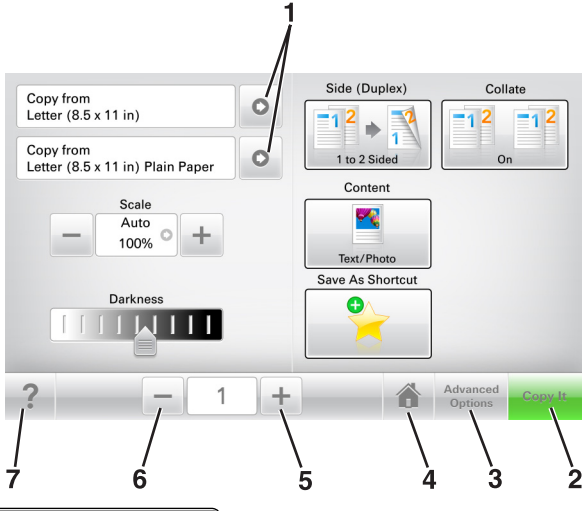

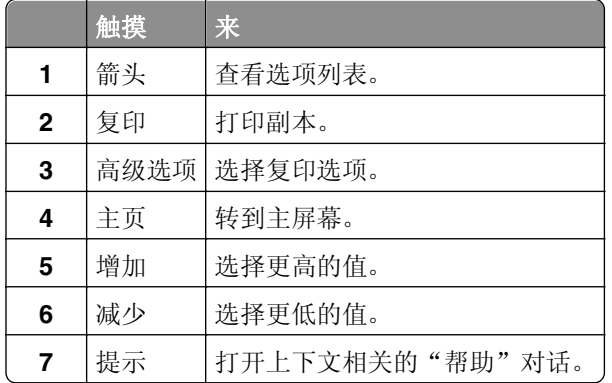

## 其他触摸屏按钮

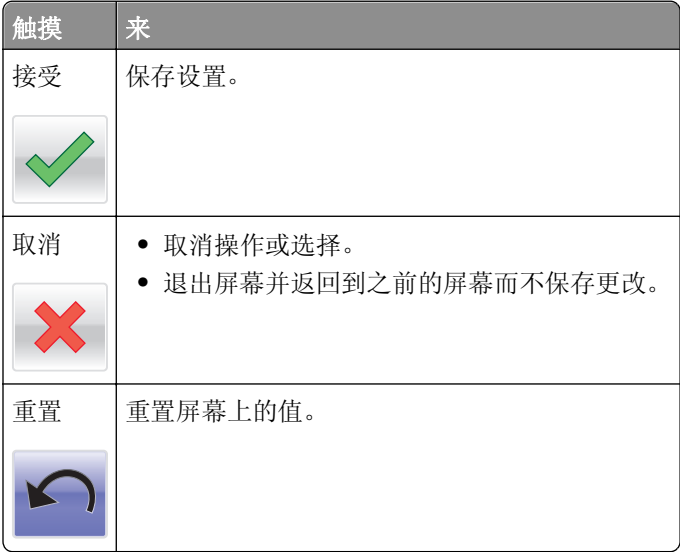

# <span id="page-19-0"></span>设置和使用主屏幕应用程序

注意: 您的主屏幕、图标和按钮可能根据您的主屏幕定制设置、管理设置和活动的应用程序而有所变化。一 些应用程序仅在精选的打印机型号中被支持。

# 查找打印机的 **IP** 地址

注意: 确认您的打印机连接到网络或打印服务器上。

您可以查找打印机的 IP 地址:

- **•** 从打印机主屏幕的左上角。
- **•** 从"网络/端口"菜单中的 TCP/IP 部分。
- **•** 通过打印网络设置页或菜单设置页,然后查找 TCP/IP 部分。

注意:IP 地址显示为用小数点分隔的四组数字,例如 123.123.123.123。

# 查找计算机的 **IP** 地址

注意: 确认您知道如何将打印机和计算机连接到网络(以太网或无线)。

当设置诸如下面这些的主屏幕应用程序时,需要计算机的 IP 地址:

- **•** 表单与收藏夹
- **•** 多目标扫描方案
- **•** 扫描到网络

#### 对于 **Windows** 用户

- 1 单击 <sup>+3</sup>, 或单击开始, 然后单击运行。
- **2** 在"开始搜索"或"运行"对话中,键入 **cmd**。
- **3** 按 **Enter**(回车键),或单击确定。
- 4 键入 ipconfig, 然后按 Enter (回车键)。

注意:键入 **ipconfig /all** 来查看其他的有用信息。

**5** 查找 **IP** 地址。

IP 地址显示为用小数点分隔的四组数字,例如 123.123.123.123。

#### 对于 **Macintosh** 用户

- 注意: 这仅在 Mac OS X 10.5 或更高版本中适用。
- 1 从 Apple 菜单, 导览至:

系统预置 >网络

**2** 单击以太网、**Wi**‑**Fi** 或 **AirPort**。

- <span id="page-20-0"></span>**3** 单击高级 >**TCP/IP**。
- **4** 查找 **IPv4** 地址。

## 访问 **Embedded Web Server**

Embedded Web Server 是打印机 Web 页, 让您即使没有实际在打印机近旁时也能查看和远程配置打印机设 置。

- **1** 获取打印机 IP 地址:
	- **•** 从打印机控制面板主屏幕
	- 从 "网络/端口" 菜单中的 TCP/IP 部分
	- **•** 通过打印网络设置页或菜单设置页,然后查找 TCP/IP 部分

注意:IP 地址显示为四组由小数点分隔的数字,例如 **123.123.123.123**。

2 打开 Web 浏览器, 然后在地址字段中键入打印机 IP 地址。

**3** 按 **Enter**(回车键)。

注意: 如果您正在使用代理服务器, 请临时禁用它以便正确加载 Web 页。

## 定制主屏幕

1 打开 Web 浏览器, 然后在地址字段中键入打印机 IP 地址。

注意: 在打印机主屏幕上查看打印机 IP 地址。IP 地址显示为用小数点分隔的四组数字, 例如 123.123.123.123。

- **2** 请执行下列操作中的一项或多项:
	- **•** 显示或隐藏基本打印机功能的图标。
		- **a** 单击设置 >常规设置 >主屏幕定制。
		- **b** 选择复选框来指定哪些图标出现在主屏幕上。

注意: 如果您清除某个图标旁边的复选框,该图标将不会出现在主屏幕上。

- **c** 单击提交。
- 为应用程序定制图标。如需更多信息, 请参阅第22 [页"查找有关主屏幕应用程序的信息"](#page-21-0), 或者参 阅随应用程序附带的文档。

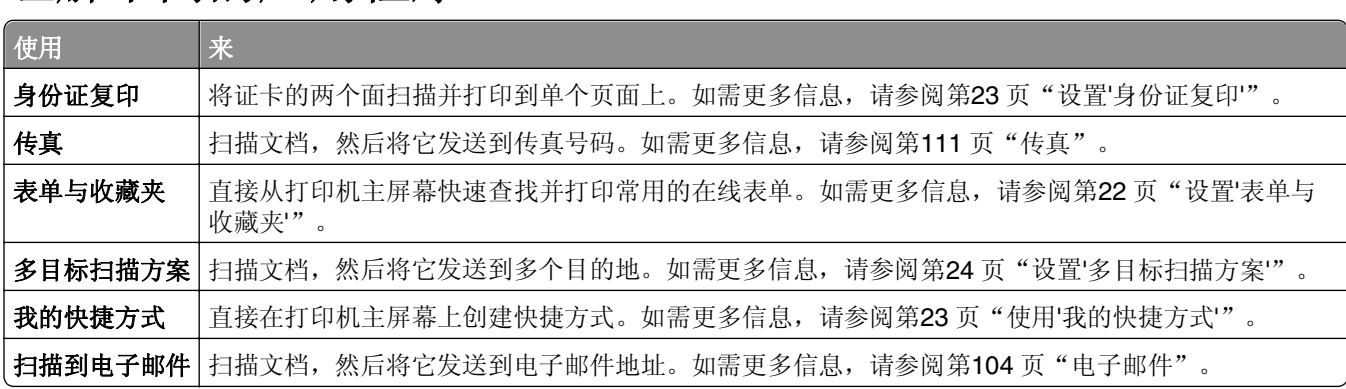

# 理解不同的应用程序

<span id="page-21-0"></span>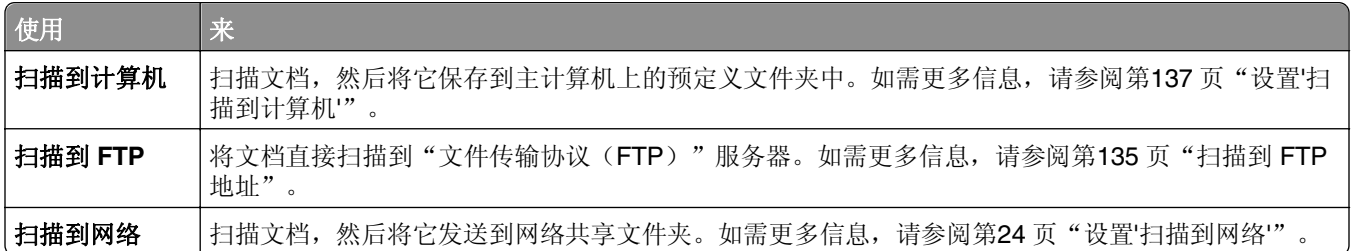

# 激活主屏幕应用程序

### 查找有关主屏幕应用程序的信息

您的打印机在出厂时预安装了主屏幕应用程序。您在能够使用这些应用程序之前, 您必须先使用 Embedded Web Server 激活并设置这些应用程序。如需有关访问 Embedded Web Server 的更多信息,请参阅第 [21](#page-20-0) 页 "访问 [Embedded Web Server](#page-20-0)"。

如需有关配置和使用主屏幕应用程序的详细信息,请访问 Dell 的支持网站:**[http://support.dell.com](http://support.dell.com/)**。

### 设置"表单与收藏夹"

注意: 此*用户指南*的较近版本可能包含到此应用程序的*管理员指南*的直接链接。要检查此*用户指南*的更新, 请转到 **<http://support.dell.com>**。

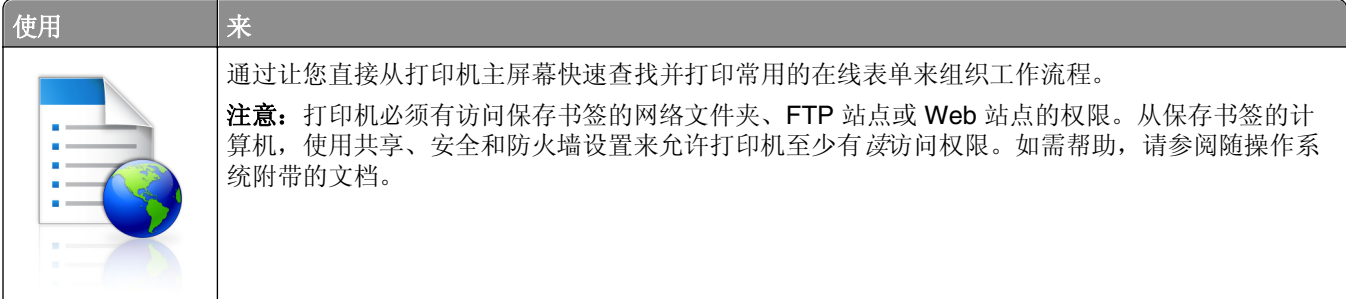

1 打开 Web 浏览器, 然后在地址字段中键入打印机 IP 地址。

注意: 在打印机主屏幕上查看打印机 IP 地址。IP 地址显示为用小数点分隔的四组数字, 例如 123.123.123.123。

- **2** 单击设置 >应用程序 >应用程序管理 >表单与收藏夹。
- 3 单击添加,然后定制设置。

#### 注意:

- **•** 查看每个字段旁边的鼠标悬停帮助以获得设置的描述。
- **•** 要确认书签的位置设置是否正确,请键入书签所在的主计算机的正确 IP 地址。如需有关获取主计算 机的 IP 地址的更多信息,请参阅第 20 [页"查找计算机的](#page-19-0) IP 地址"。
- **•** 确认打印机有访问书签所在的文件夹的权限。

#### **4** 单击应用。

要使用应用程序,请触摸打印机主屏幕上的**表单与收藏夹**,然后导览表单类别,或基于表单号码、名称或描述 搜索表单。

### <span id="page-22-0"></span>设置"身份证复印"

注意: 此*用户指南*的较近版本可能包含到此应用程序的*管理员指南*的直接链接。要检查此*用户指南*的更新, 请转到 **<http://support.dell.com>**。

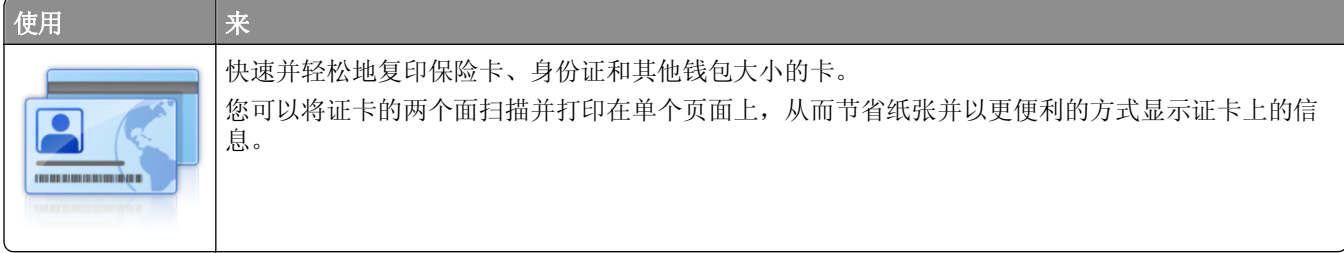

1 打开 Web 浏览器, 然后在地址字段中键入打印机 IP 地址。

注意: 在打印机主屏幕上查看打印机 IP 地址。IP 地址显示为用小数点分隔的四组数字, 例如 123.123.123.123。

#### **2** 单击设置 >应用程序 >应用程序管理 >身份证复印。

- **3** 如果需要,请更改默认的扫描选项。
	- **•** 默认进纸匣—选择要用于打印扫描图像的默认进纸匣。
	- **•** 默认份数—指定在使用应用程序时应该自动打印的副本份数。
	- **•** 默认对比度设置—指定设置,在打印已扫描证卡的副本时增加或减少对比度水平。如果您希望打印机自 动调整对比度, 请选择**最适合内容**。
	- **•** 默认缩放设置—设置打印时已扫描证卡的尺寸。默认设置为 100%(全尺寸)。
	- **•** 分辨率设置—调整已扫描证卡的质量。

注意:

- **–** 当扫描一个证卡时,确认扫描分辨率对于彩色不超过 200 dpi,对于黑白不超过 400 dpi。
- **–** 当扫描多个证卡时,确认扫描分辨率对于彩色不超过 150 dpi,对于黑白不超过 300 dpi。
- **•** 打印边框—选择复选框来打印扫描图像和它周围的边框。

**4** 单击应用。

要使用应用程序,请触摸打印机主屏幕上的身份证复印,然后按照指导进行操作。

#### 使用"我的快捷方式"

注意: 此*用户指南*的较近版本可能包含到此应用程序的*管理员指南*的直接链接。要检查此*用户指南*的更新, 请转到 **<http://support.dell.com>**。

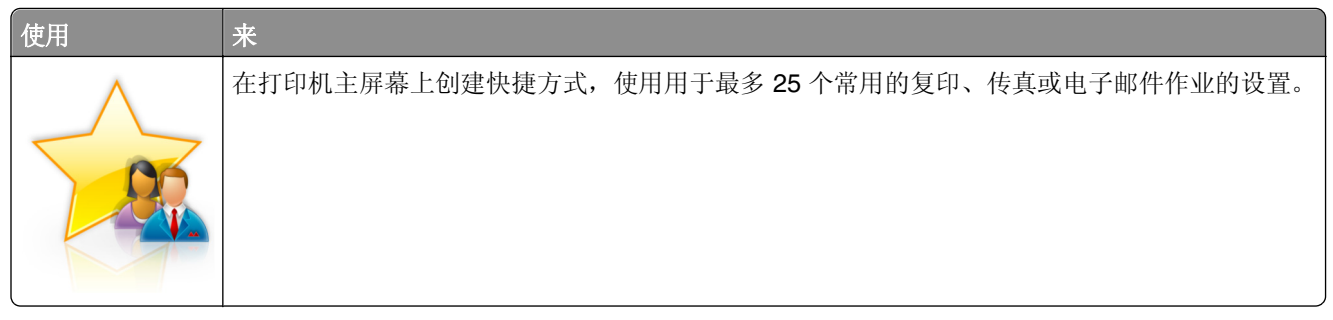

要使用应用程序,请触摸**我的快捷方式**,然后按照打印机显示屏上的指导进行操作。

### <span id="page-23-0"></span>设置"多目标扫描方案"

注意: 此*用户指南*的较近版本可能包含到此应用程序的*管理员指南*的直接链接。要检查此*用户指南*的更新, 请转到 **<http://support.dell.com>**。

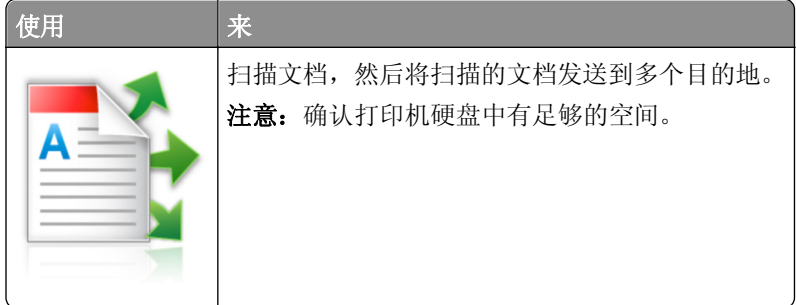

1 打开 Web 浏览器, 然后在地址字段中键入打印机 IP 地址。

注意: 在打印机主屏幕上查看打印机 IP 地址。打印机 IP 地址显示为用小数点分隔的四组数字, 例如 123.123.123.123。

#### **2** 单击设置 >应用程序 >应用程序管理 >多目标扫描方案。

**3** 从"配置文件"部分,单击添加,然后定制设置。

#### 注意:

- **•** 查看每个字段旁边的鼠标悬停帮助以获得设置的描述。
- **•** 如果您选择 **FTP** 或共享文件夹作为目的地,请确认目的地的位置设置是正确的。键入指定目的地所 在的主计算机的正确 IP 地址。如需有关获取主计算机的 IP 地址的更多信息,请参阅第 20 页 "杳找 [计算机的](#page-19-0) IP 地址"。

#### **4** 单击应用。

要使用应用程序,请触摸打印机主屏幕上的**多目标扫描方案**,然后按照打印机显示屏上的指导进行操作。

#### 设置"扫描到网络"

注意:此用户指南的较近版本可能包含到此应用程序的*管理员指南*的直接链接。要检查此*用户指南*的更新, 请转到 **<http://support.dell.com>**。

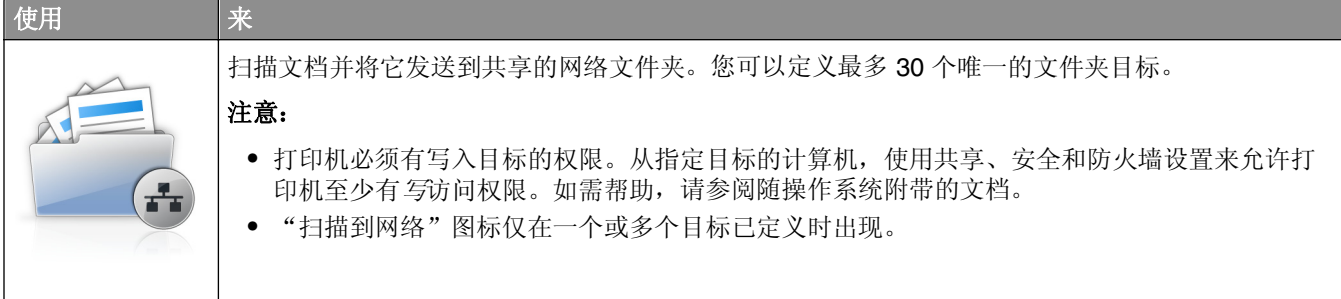

1 打开 Web 浏览器, 然后在地址字段中键入打印机 IP 地址。

注意:在打印机主屏幕上查看打印机 IP 地址。IP 地址显示为用小数点分隔的四组数字,例如 123.123.123.123。

**2** 单击设置 >应用程序 >应用程序管理 >扫描到网络。

<span id="page-24-0"></span>**3** 指定目标,然后定制设置。

#### 注意:

- **•** 查看一些字段旁边的鼠标悬停帮助以获得该设置的描述。
- **•** 要确认目标的位置设置是否正确,请键入指定目标所在的主计算机的正确 IP 地址。如需有关获取主 计算机的 IP 地址的更多信息,请参阅第 20 页 "杳找计算机的 IP 地址"。
- **•** 确认打印机有访问指定目标所在的文件夹的权限。

#### **4** 单击应用。

要使用应用程序,请触摸打印机主屏幕上的**扫描到网络**,然后按照打印机显示屏上的指导进行操作。

#### 设置"远程操作面板"

此应用程序在您的计算机屏幕上显示打印机控制面板并让您与打印机控制面板互动,即使您实际上没有在网络 打印机附近。从您的计算机屏幕,您可以查看打印机状态、释放挂起的打印作业、创建书签,以及进行其他您 可能通常在网络打印机旁边时进行的打印相关任务。

1 打开 Web 浏览器, 然后在地址字段中键入打印机 IP 地址。

注意: 在打印机主屏幕上查看打印机 IP 地址。IP 地址显示为用小数点分隔的四组数字, 例如 123.123.123.123。

- **2** 单击设置 >远程操作面板设置。
- **3** 选择启用复选框,然后定制设置。
- **4** 单击提交。

要使用应用程序,请单击远程操作面板 >启动 **VNC Applet**。

# 导出和导入配置

您可以将配置设置导出到文本文件中,然后导入文件来将设置应用于其他打印机。

1 打开 Web 浏览器, 然后在地址字段中键入打印机 IP 地址。

注意: 在打印机主屏幕上查看打印机 IP 地址。IP 地址显示为用小数点分隔的四组数字, 例如 123.123.123.123。

- **2** 要为一个应用程序导出或导入配置,请执行下列操作:
	- **a** 单击设置 >应用程序 >应用程序管理。
	- **b** 从已安装的应用程序列表,单击您要配置的应用程序的名称。
	- **c** 单击配置,然后执行下面任一操作:
		- **•** 要将配置导出至文件,请单击导出,然后按照计算机屏幕上的指导保存配置文件。

注意:

**–** 当保存配置文件时,您可以键入唯一的文件名或者使用默认的名称。

**–** 如果出现"JVM 内存不足"错误,请重复导出过程,直到配置文件被保存。

**•** 要从文件导入配置,请单击导入,然后浏览到已保存的配置文件,该文件是从之前配置的打印机导 出的。

#### 注意:

- **–** 在导入配置文件之前,您可以选择先预览它或者直接加载它。
- **–** 如果发生超时并出现空白屏幕,请刷新 Web 浏览器,然后单击应用。
- **3** 要为多个应用程序导出或导入配置,请执行下列操作:
	- **a** 单击设置 >导入**/**导出。
	- **b** 请执行下面的任一操作:
		- **•** 要导出配置文件,请单击导出嵌入式解决方案设置文件,然后按照计算机屏幕上的指导保存配置文 件。
		- **•** 要导入配置文件,请执行下列操作:
			- **1** 单击导入嵌入式解决方案设置文件 >选择文件,然后浏览到已保存的配置文件,该文件是从之前 配置的打印机导出的。
			- **2** 单击提交。

# <span id="page-26-0"></span>其他打印机设置

# 安装内置式选件

个 当心一电击危险: 如果您在设置完打印机后访问控制器主板或者安装可选的硬件或内存设备, 请在继续 操作之前先关闭打印机电源并从电源插座中拔掉电源线。如果您还有其他设备连接在打印机上,也应关 闭它们的电源并拔掉所有连接到打印机上的电缆。

### 可用的内置式选件

注意:一些选件仅在精选的打印机型号中可用。如需更多信息,请与您购买打印机处的销售商联系。

- **•** 存储卡
	- **–** DDR3 DIMM
	- **–** 闪存
		- **•** 字体
		- **•** 固件卡
			- **–** 表单条形码
			- **–** PRESCRIBE
			- **–** IPDS
			- **–** Printcryption
- **•** 内置方案端口(ISP)

### <span id="page-27-0"></span>访问控制器板

注意: 此任务需要一个平头螺丝起子。

当心一电击危险:如果您在设置完打印机后访问控制器主板或者安装可选的硬件或内存设备,请在继续  $\sqrt{4}$ 操作之前先关闭打印机电源并从电源插座中拔掉电源线。如果您还有其他设备连接在打印机上, 也应关 闭它们的电源并拔掉所有连接到打印机上的电缆。

**1** 打开控制器板通道盖板。

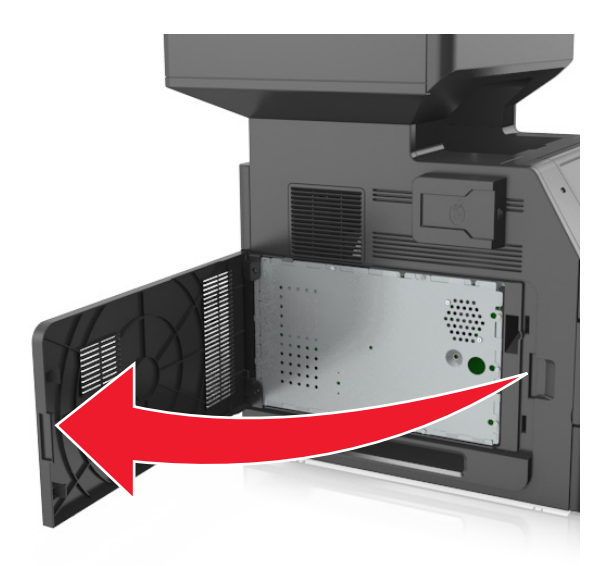

**2** 使用螺丝起子松开控制器板挡板上的螺钉。

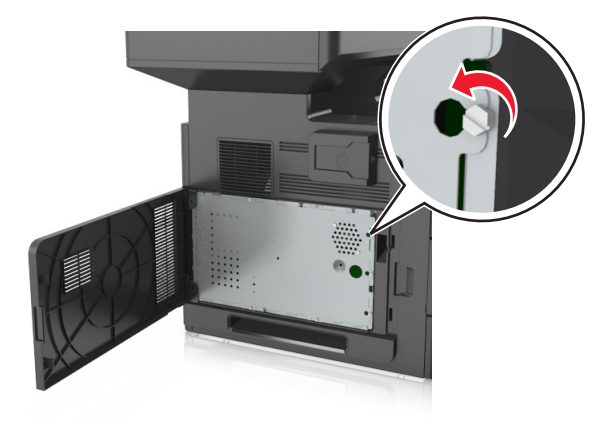

移除挡板。

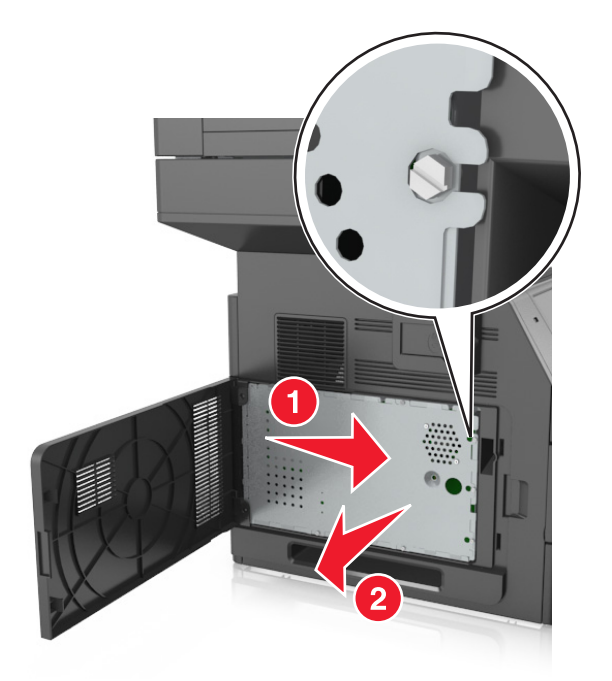

使用下面的图示来找到适当的连接器。

警告—可能的损坏:控制器板电子组件容易被静电损坏。在接触任何控制器板电子组件或连接器之前请 先触摸一下打印机上的金属物。

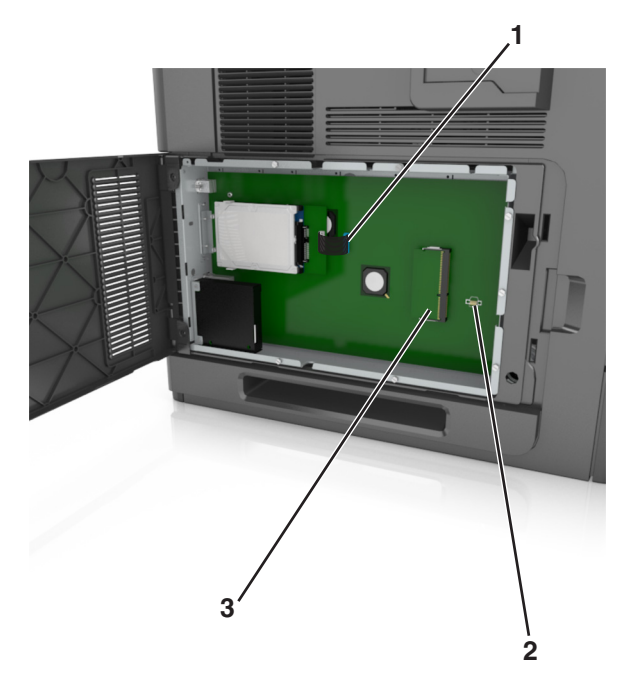

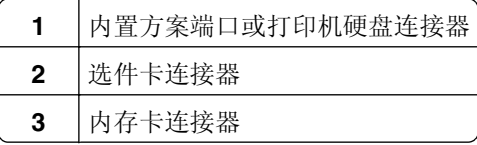

5 重新安装挡板,然后将螺钉与孔对齐。

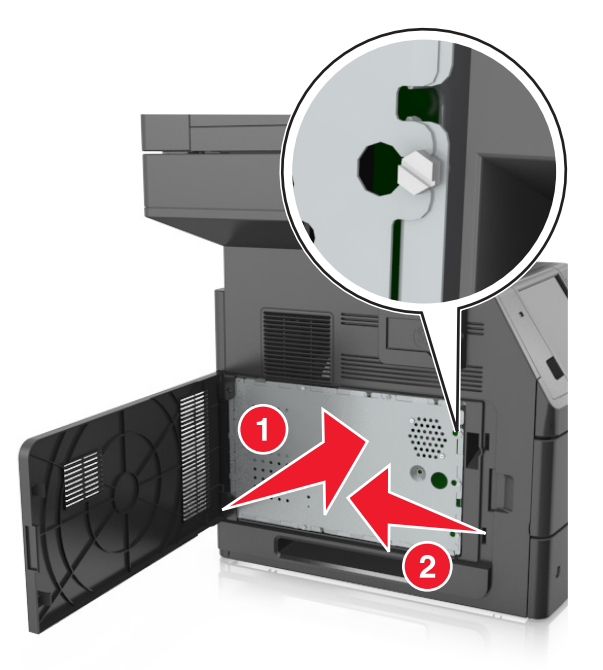

**6** 拧紧挡板上的螺钉。

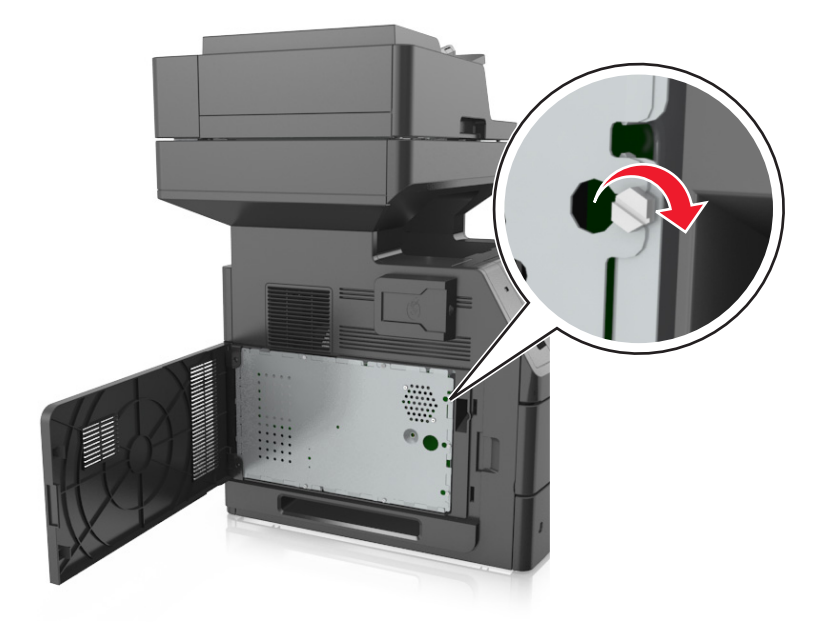

<span id="page-30-0"></span>**7** 关闭通道盖板。

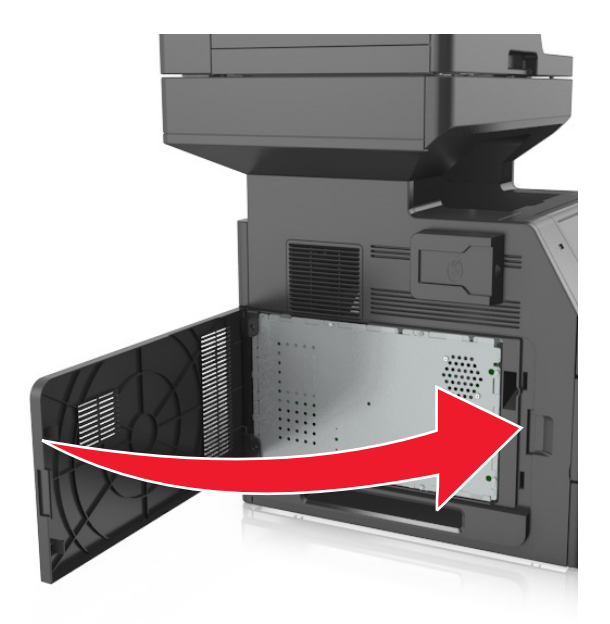

### 安装内存卡

当心一电击危险:如果您在设置完打印机后访问控制器主板或者安装可选的硬件或内存设备,请在继续 操作之前先关闭打印机电源并从电源插座中拔掉电源线。如果您还有其他设备连接在打印机上,也应关 闭它们的电源并拔掉所有连接到打印机上的电缆。

警告一可能的损坏: 控制器板电子组件容易被静电损坏。在接触任何控制器板电子组件或连接器之前请先触 摸一下打印机上的金属物。

内存卡选件可以单独购买并安装到控制器板上。

**1** 进入控制器板。

如需更多信息,请参阅第28[页"访问控制器板"](#page-27-0)。

**2** 拆开内存卡的包装。

警告—可能的损坏:请勿接触卡边缘的接插脚。否则可能造成损坏。

- 
- 将内存卡上的槽口(1)与连接器上的凸脊(2)对齐。

将内存卡笔直推入连接器中,然后将卡朝着控制器板墙推,直到它发出咔嗒一声,卡入到位。

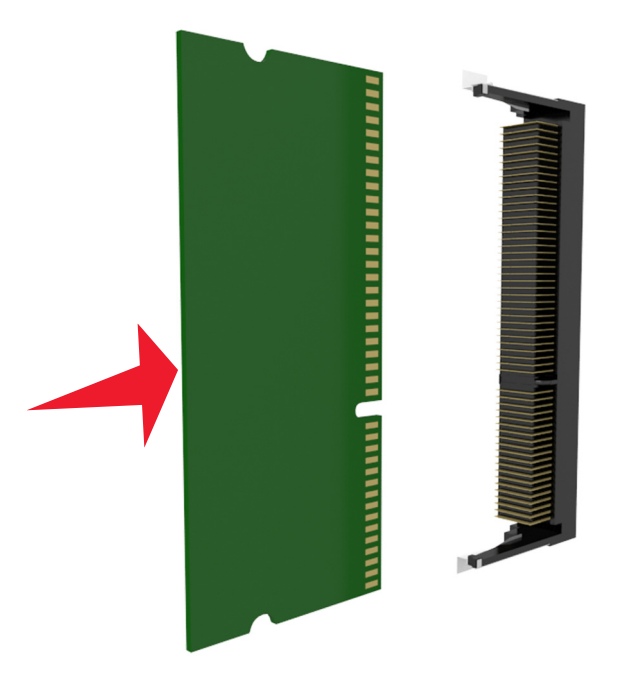

重新安装控制器板挡板,然后安装控制器板通道盖板。

### <span id="page-32-0"></span>安装选件卡

个 当心一电击危险: 如果您在设置完打印机后访问控制器主板或者安装可选的硬件或内存设备, 请在继续 操作之前先关闭打印机电源并从电源插座中拔掉电源线。如果您还有其他设备连接在打印机上,也应关 闭它们的电源并拔掉所有连接到打印机上的电缆。

警告一可能的损坏: 控制器板电子组件容易被静电损坏。在接触任何控制器电子组件或连接器之前请先触摸 一下打印机上的金属表面。

**1** 进入控制器板。

如需更多信息,请参阅第28[页"访问控制器板"](#page-27-0)。

**2** 拆开选件卡的包装。

警告一可能的损坏:避免接触卡边缘的接插脚。

**3** 拿出卡的两边,将卡上的塑料接插脚(1)与控制器板上的孔(2)对齐。

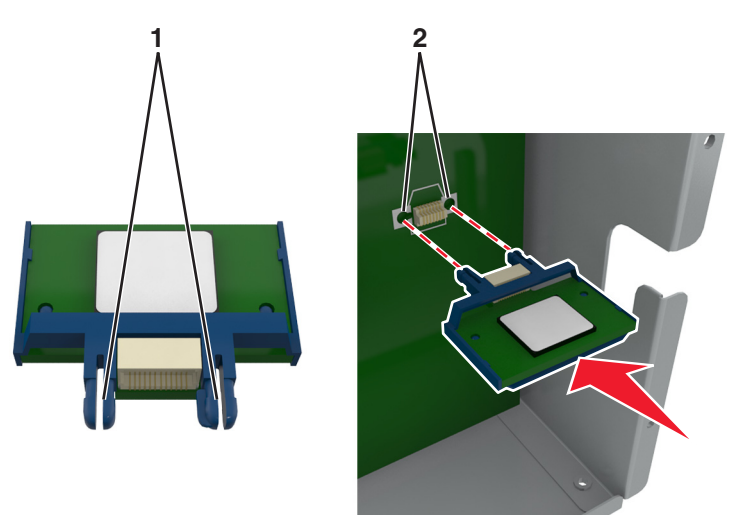

<span id="page-33-0"></span>4 将卡用力推入到位,如图所示。

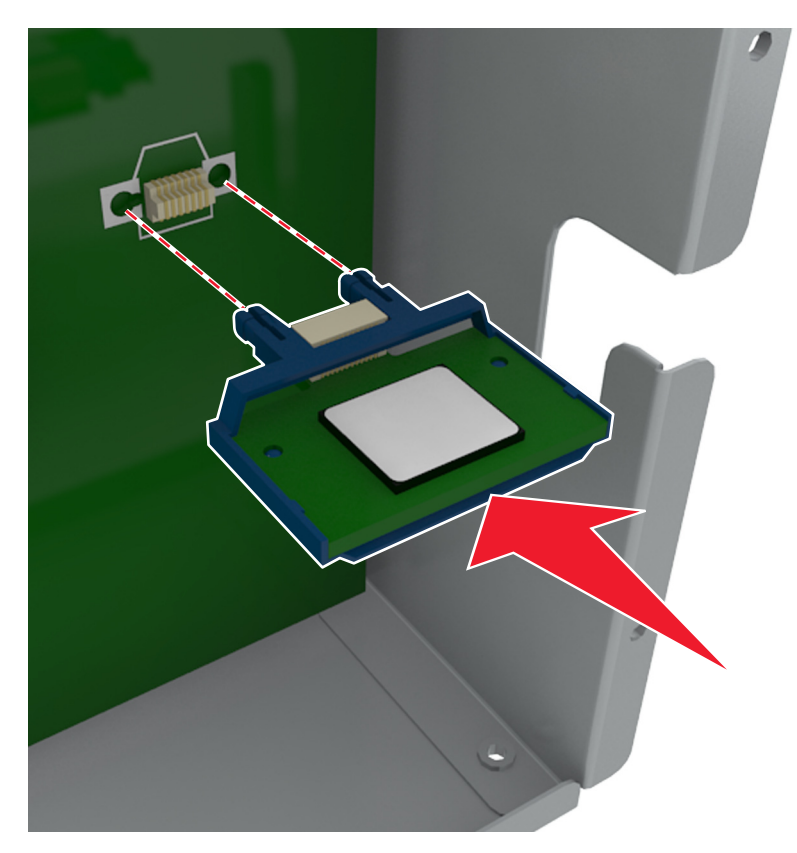

警告—可能的损坏: 不正确安装卡可能造成卡和控制器板的损坏。

注意:卡上的整个连接器必须完全接触控制器板,并平整地挨着控制器板。

**5** 关闭控制器板通道盖门。

注意:当安装了打印机软件和任何硬件选件时,可能需要在打印机驱动程序中手动添加选件以使它们对 打印作业可用。如需更多信息,请参阅第51 [页"在打印机驱动程序中更新可用选件"](#page-50-0)。

### 安装内置方案端口

控制器板支持一个可选的内置方案端口(ISP)。

注意: 此任务需要一个平头螺丝起子。

当心一电击危险: 如果您在设置完打印机后访问控制器主板或者安装可选的硬件或内存设备, 请在继续 操作之前先关闭打印机电源并从电源插座中拔掉电源线。如果您还有其他设备连接在打印机上,也应关 闭它们的电源并拔掉所有连接到打印机上的电缆。

**警告—可能的损坏:** 控制器板电子组件容易被静电损坏。在接触任何控制器电子组件或连接器之前请先触摸 一下打印机上的金属表面。

**1** 进入控制器板。

如需更多信息,请参阅第28[页"访问控制器板"](#page-27-0)。

**2** 如果已安装了打印机硬盘,那么请先移除打印机硬盘。 如需更多信息,请参阅第44[页"移除打印机硬盘"。](#page-43-0)

拆开 ISP 组件的包装。

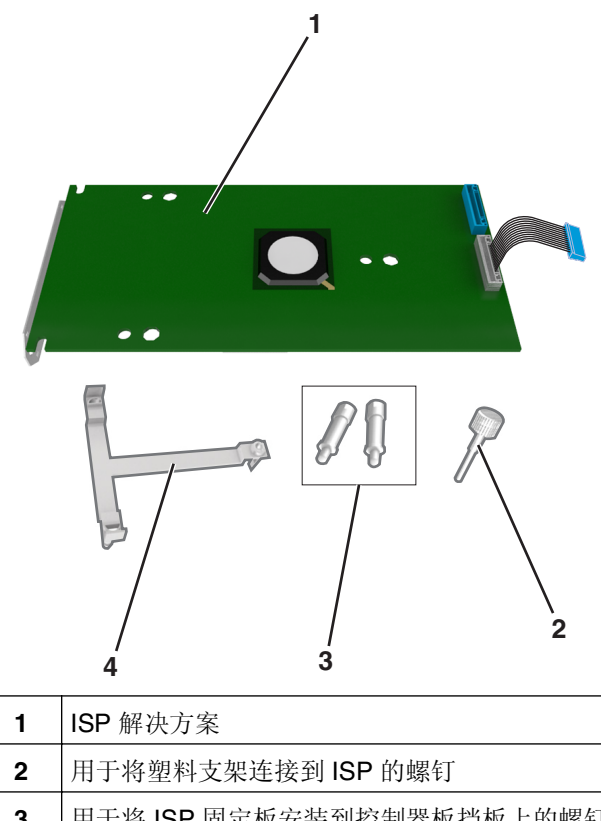

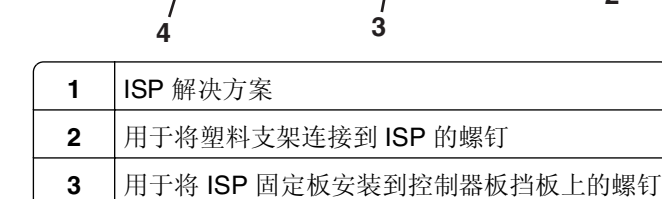

塑料支架

- **4** 从 ISP 开口处取下金属盖板。
	- **a** 松开螺钉。

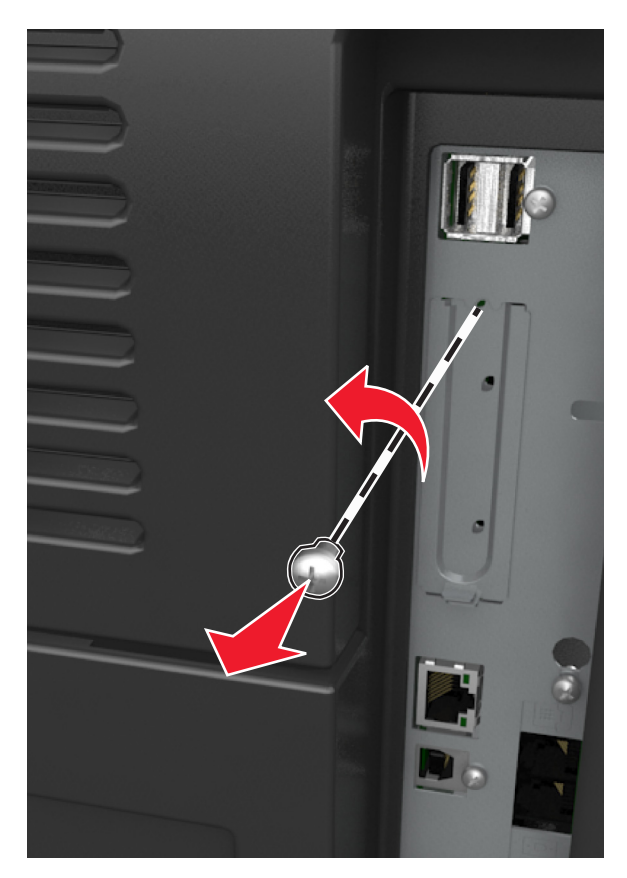

**b** 抬起金属盖板,然后将它完全拉出。

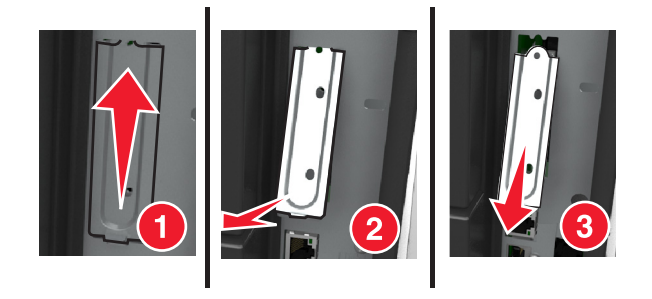
5 将塑料支架的凸柱与控制器板框架上的孔对齐,将塑料支架按压到控制器板框架上,直到它发出*咔嗒*一声, 卡入到位。

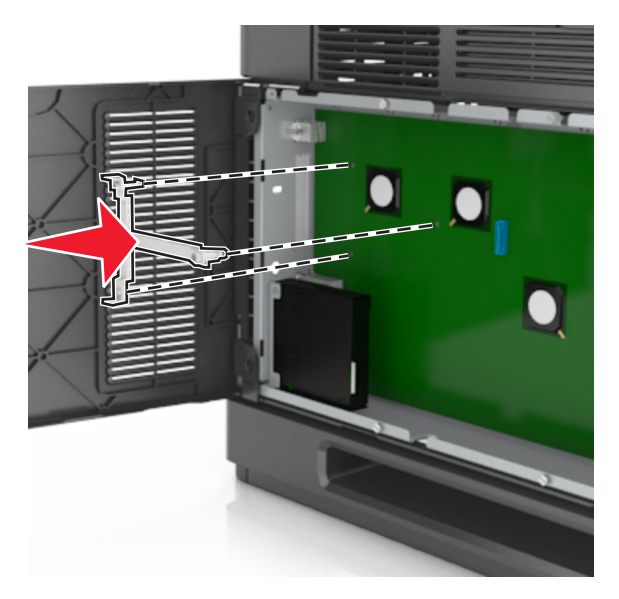

注意: 确认塑料支架已经完全锁定, 并且塑料支架被固定在框架上。

**6** 将 ISP 安装在塑料支架上。

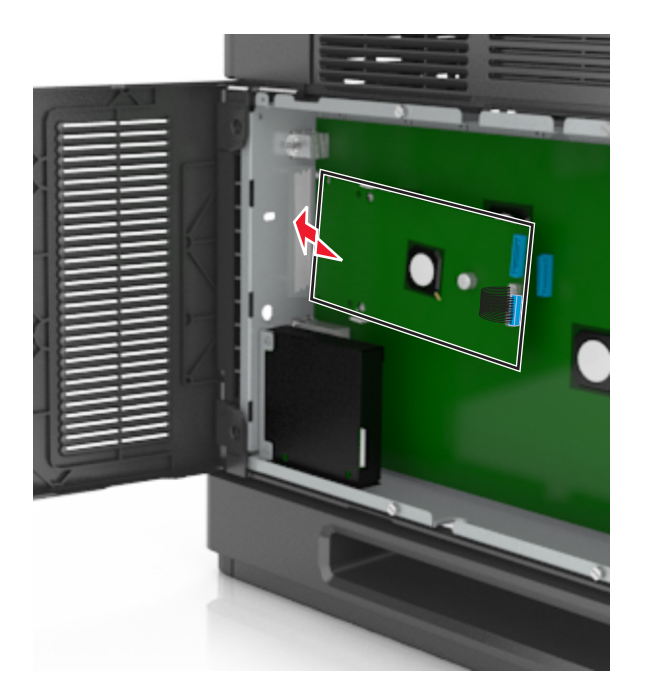

注意: 使 ISP 在塑料支架上面呈一定角度, 以便让任何伸出的连接器能通过框架中的 ISP 开口。

**7** 朝着塑料支架放低 ISP 直到 ISP 被固定在塑料支架的导轨之间。

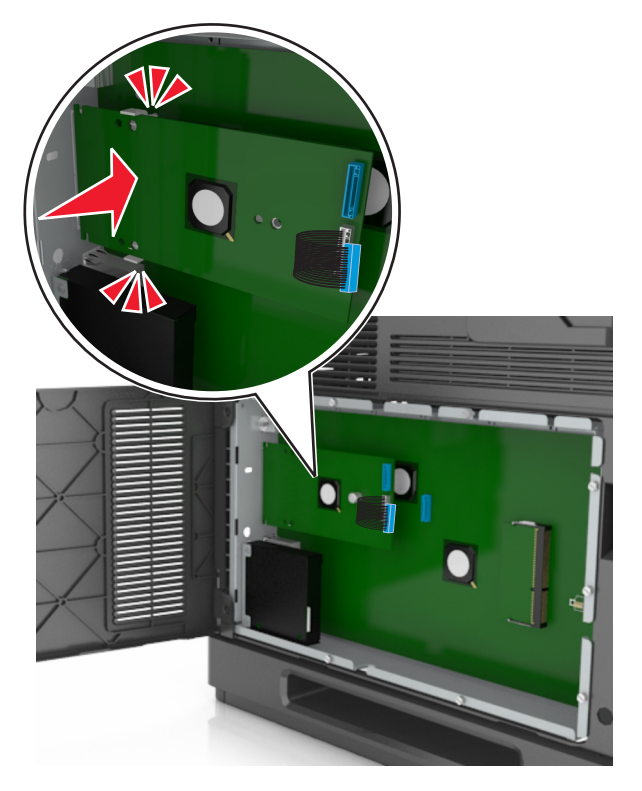

**8** 使用为 ISP 提供的翼形螺钉将塑料支架连接到 ISP 上。

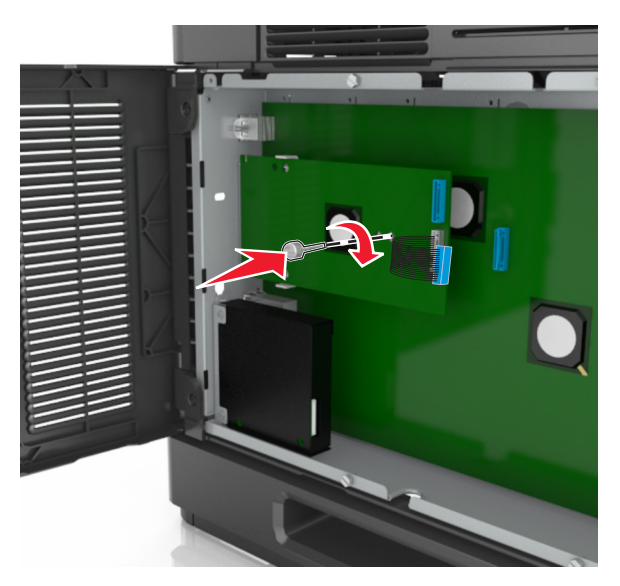

注意: 顺时针旋转螺钉, 足够使 ISP 保持就位, 但不要拧紧它。

**9** 安装提供的两个螺钉来将 ISP 固定板固定在控制器板挡板上。

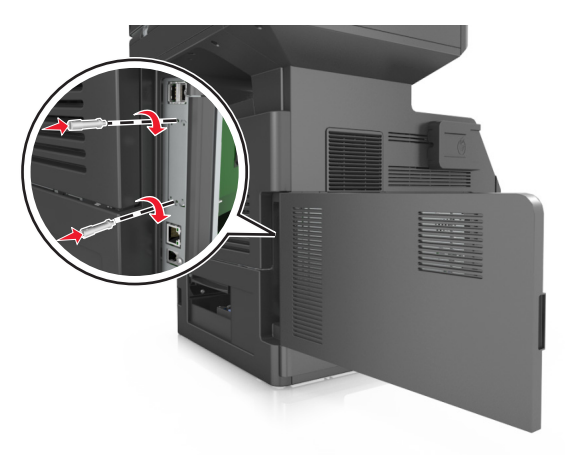

**10** 拧紧连接到 ISP 的翼形螺钉。

警告一可能的损坏:不要拧得太紧。

**11** 将 ISP 解决方案接口电缆连接到控制器板的插座中。

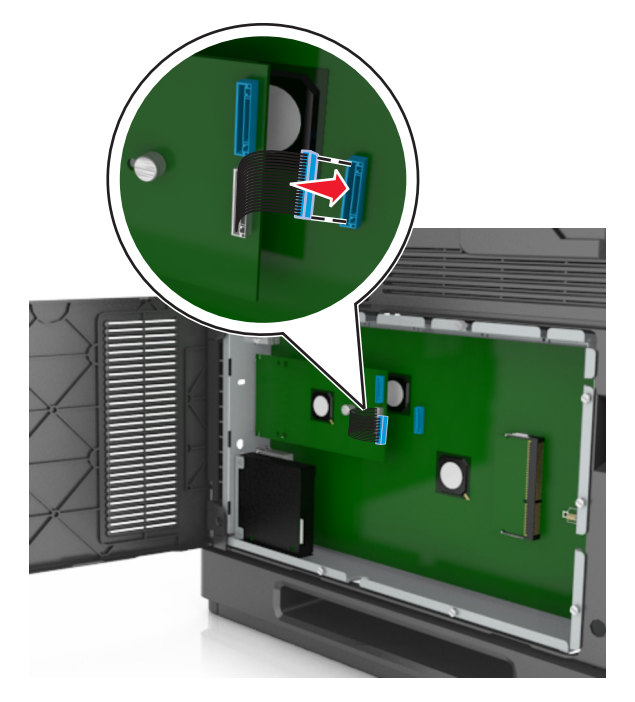

注意:插头和插座都用颜色编码。

### 安装打印机硬盘

注意: 此任务需要一个平头螺丝起子。

当心一电击危险: 如果您在设置完打印机后访问控制器主板或者安装可选的硬件或内存设备,请在继续 操作之前先关闭打印机电源并从电源插座中拔掉电源线。如果您还有其他设备连接在打印机上,也应关 闭它们的电源并拔掉所有连接到打印机上的电缆。

警告一可能的损坏: 控制器板电子组件容易被静电损坏。在接触任何控制器板电子组件或连接器之前请先触 摸一下打印机上的金属物。

**1** 进入控制器板。

如需更多信息,请参阅第28[页"访问控制器板"](#page-27-0)。

- **2** 拆开打印机硬盘的包装。
- **3** 在控制器板框架上找到适当的连接器。

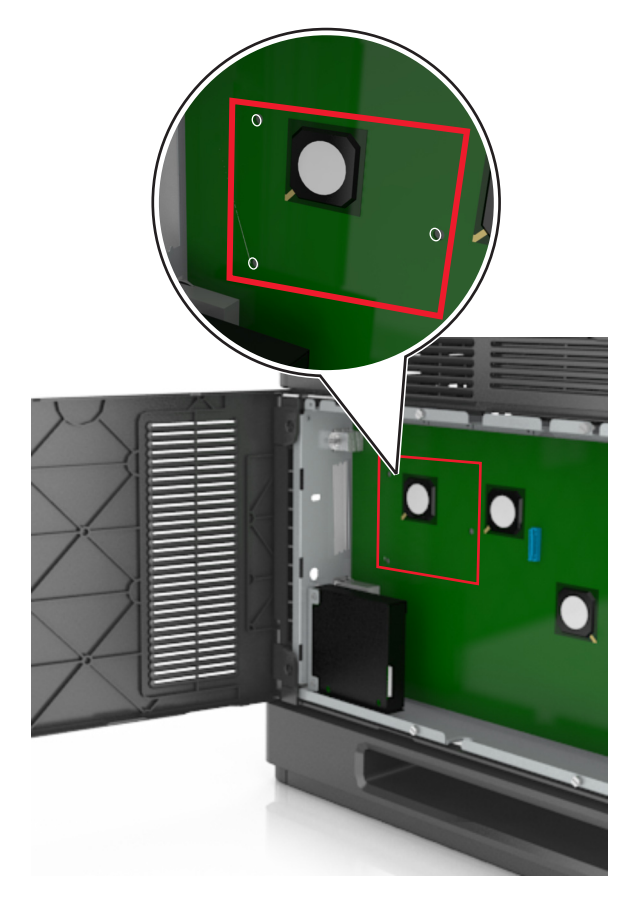

注意: 如果当前已安装了可选的 ISP, 那么打印机硬盘必须安装在 ISP 上。

要将打印机硬盘安装在 ISP 上:

**a** 移除连接在打印机硬盘固定板上的螺钉,然后移除固定板。

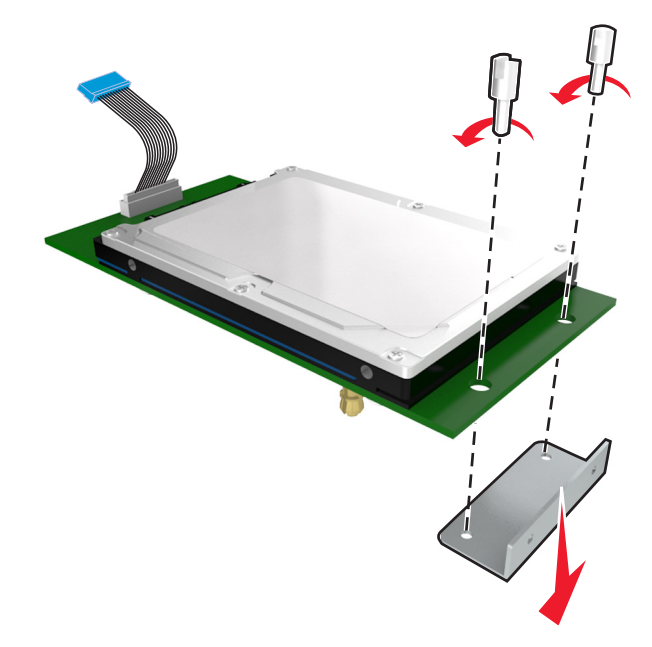

**b** 将打印机硬盘的螺孔与 ISP 上的孔对齐,然后向下压打印机硬盘直到螺孔固定到位。

安装警告:只拿住印刷电路板配件的边缘。不要触摸或按压打印机硬盘的中部。否则可能造成损 坏。

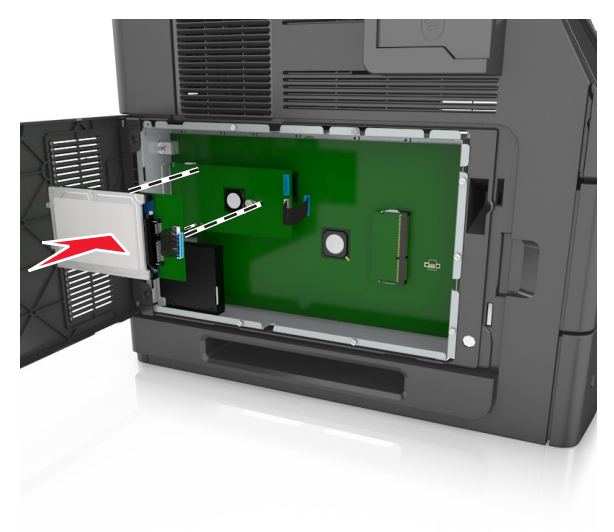

**c** 将打印机硬盘接口电缆的插头插入 ISP 的插座中。

注意:插头和插座用彩色编码。

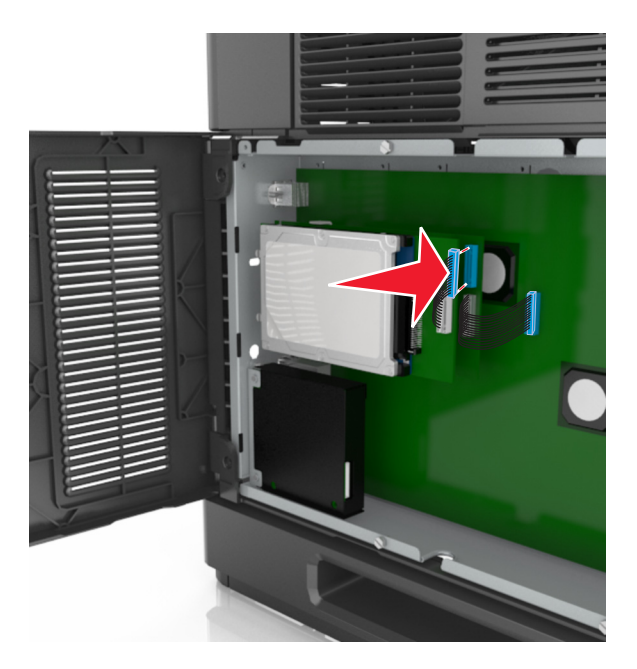

要将打印机硬盘直接安装到控制器板框架上:

**a** 将打印机硬盘的螺孔与控制器板框架上的孔对齐,然后向下压打印机硬盘直到螺孔固定到位。

安装警告:只拿住印刷电路板配件的边缘。不要触摸或按压打印机硬盘的中部。否则可能造成损 坏。

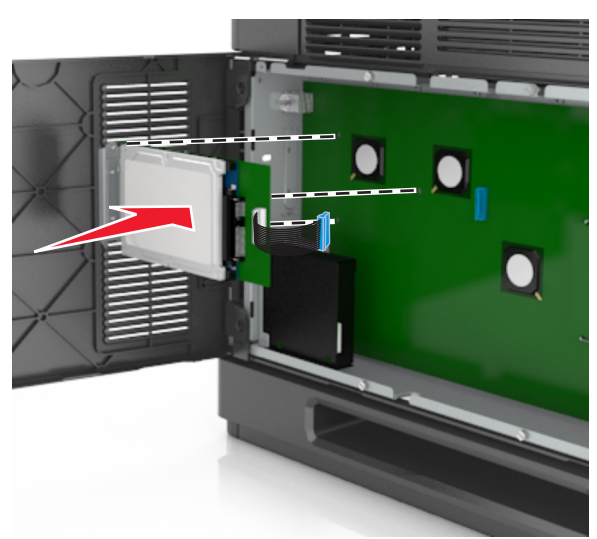

**b** 使用提供的两个螺钉以连接打印机硬盘固定板。

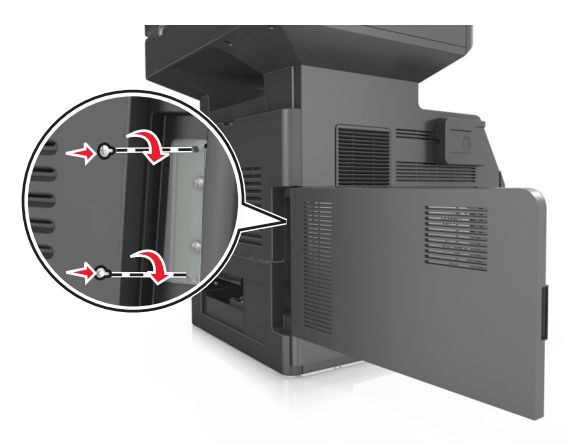

- **c** 将打印机硬盘接口电缆的插头插入控制器板的插座中。
	- 注意:插头和插座用彩色编码。

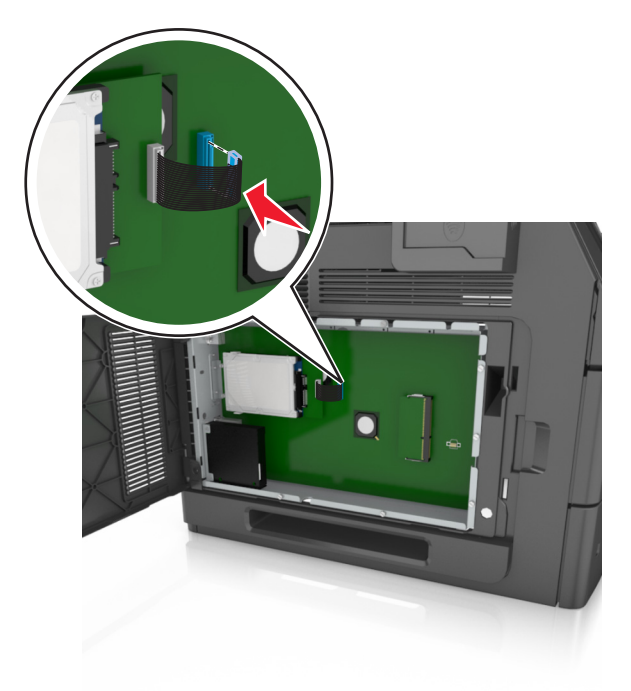

## 移除打印机硬盘

注意: 此任务需要一个平头螺丝起子。

当心一电击危险: 如果您在设置完打印机后访问控制器主板或者安装可选的硬件或内存设备, 请在继续 操作之前先关闭打印机电源并从电源插座中拔掉电源线。如果您还有其他设备连接在打印机上,也应关 闭它们的电源并拔掉所有连接到打印机上的电缆。

警告一可能的损坏: 控制器板电子组件容易被静电损坏。在接触任何控制器板电子组件或连接器之前请先触 摸一下打印机上的金属物。

**1** 进入控制器板。

如需更多信息,请参阅第28[页"访问控制器板"](#page-27-0)。

2 从控制器板上拔掉打印机硬盘接口电缆,让电缆仍然连接在打印机硬盘上。为拔掉电缆,请在拉出电缆之 前捏住接口电缆插头上的销子来释放插销。

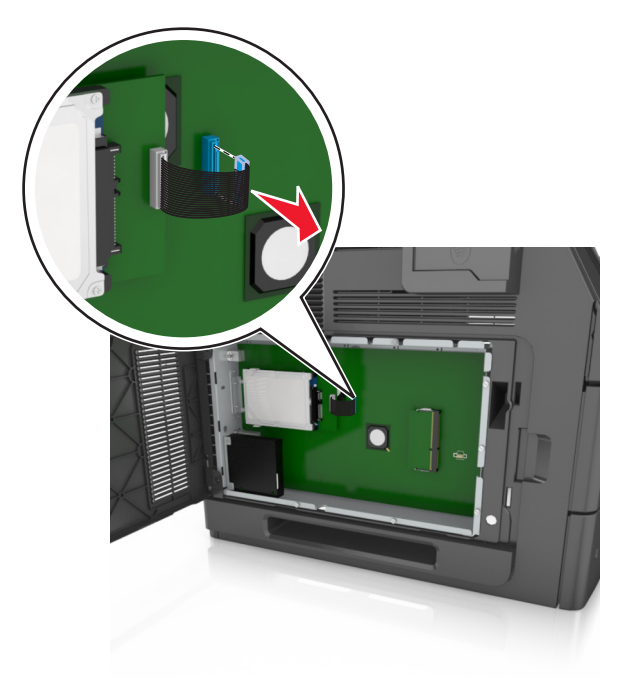

**3** 取下将打印机硬盘固定到位的螺钉。

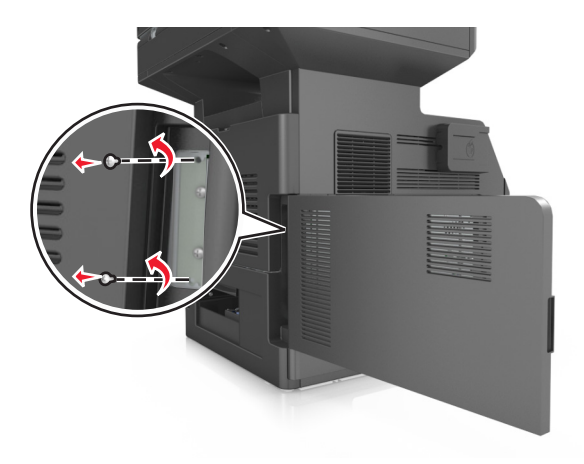

#### **4** 移除打印机硬盘。

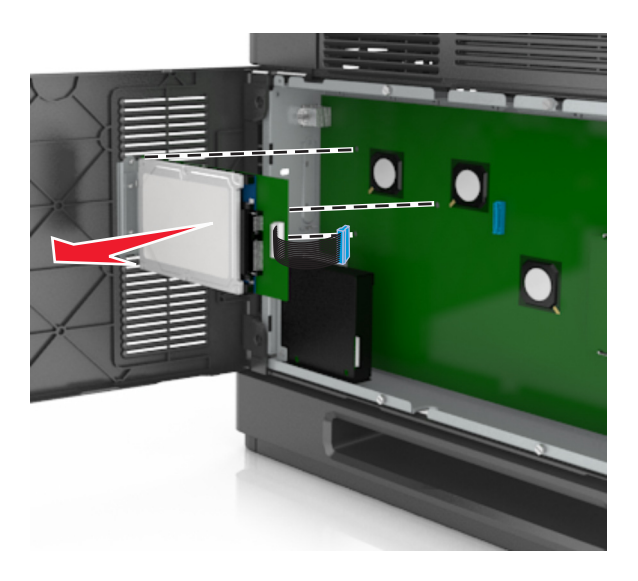

**5** 将打印机硬盘放在一边。

# 安装硬件选件

### 安装顺序

当心一可能的伤害: 打印机的重量大于 18 千克(40 磅), 因此, 需要两个或更多个受过训练的人才能 安全地抬起它。

A 当心一电击危险: 如果您在设置完打印机后访问控制器主板或者安装可选的硬件或内存设备, 请在继续 操作之前先关闭打印机电源并从电源插座中拔掉电源线。如果您还有其他设备连接在打印机上,也应关 闭它们的电源并拔掉所有连接到打印机上的电缆。

▲ 当心—倾斜危险: 落地配置要求有附加设备以确保稳定性。如果您使用多个输入选件, 您必须使用打印 机工作台或打印机基座。如果您购买了具有扫描、复印和传真功能的多功能打印机(MFP),您可能需 要附加设备。如需更多信息,请与您购买打印机处的销售商联系。

请按照下列顺序安装打印机和您已购买的任何硬件选件:

- **•** 带脚轮基座
- **•** 2100 页进纸匣或分隔器
- **•** 550 页进纸匣选件
- **•** 打印机

如需有关安装带脚轮基座、550 页进纸匣选件、分隔器或 2100 页进纸匣的更多信息,请参阅随选件附带的设 置说明。

## 安装进纸匣选件

打印机支持下列可选的输入来源:

- **•** 550 页进纸匣
- **•** 2100 页进纸匣
- 当心一可能的伤害:打印机的重量大于18千克(40磅),因此,需要两个或更多个受过训练的人才能 安全地抬起它。
- 个 当心—电击危险: 如果您在设置完打印机后访问控制器主板或者安装可选的硬件或内存设备, 请在继续 操作之前先关闭打印机电源并从电源插座中拔掉电源线。如果您还有其他设备连接在打印机上,也应关 闭它们的电源并拔掉所有连接到打印机上的电缆。

▲ 当心—倾斜危险: 落地配置要求有附加设备以确保稳定性。如果您使用多个输入选件,您必须使用打印 机工作台或打印机基座。如果您购买了具有扫描、复印和传真功能的多功能打印机(MFP),您可能需 要附加设备。如需更多信息,请与您购买打印机处的销售商联系。

**1** 使用电源开关关闭打印机,然后从电源插座中拔掉电源线。

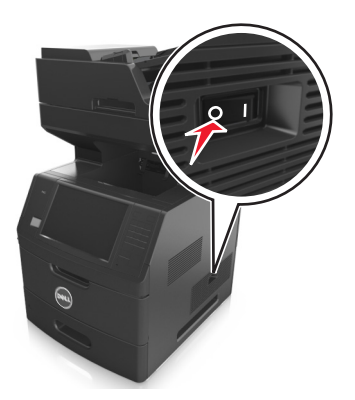

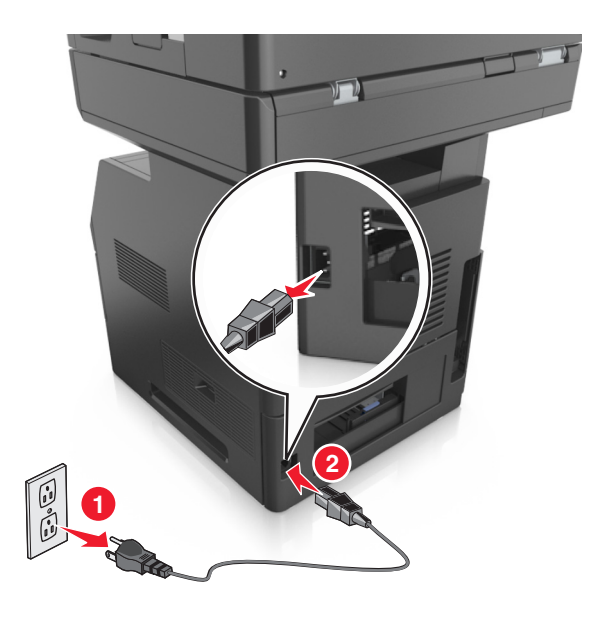

- **2** 拆开进纸匣选件的包装,然后去除所有包装材料。
- **3** 将进纸匣完全从基座中拉出。

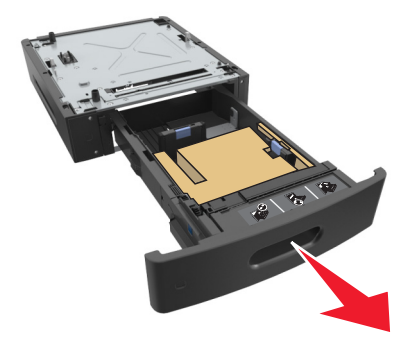

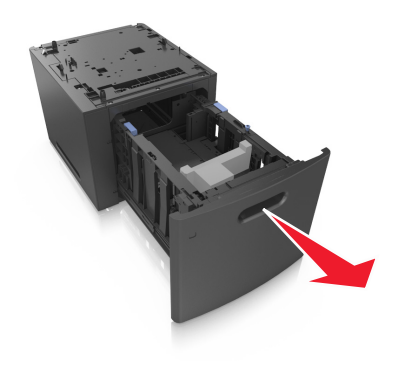

- 从进纸匣的内部移除所有包装材料。
- 将进纸匣插入基座中。
- 将进纸匣放在打印机旁边。
- 锁定带脚轮基座的轮子以固定打印机,接着对齐打印机和进纸匣,然后缓慢地将打印机放低到位。 注意: 当进纸匣选件叠放时, 它们被锁在一起。

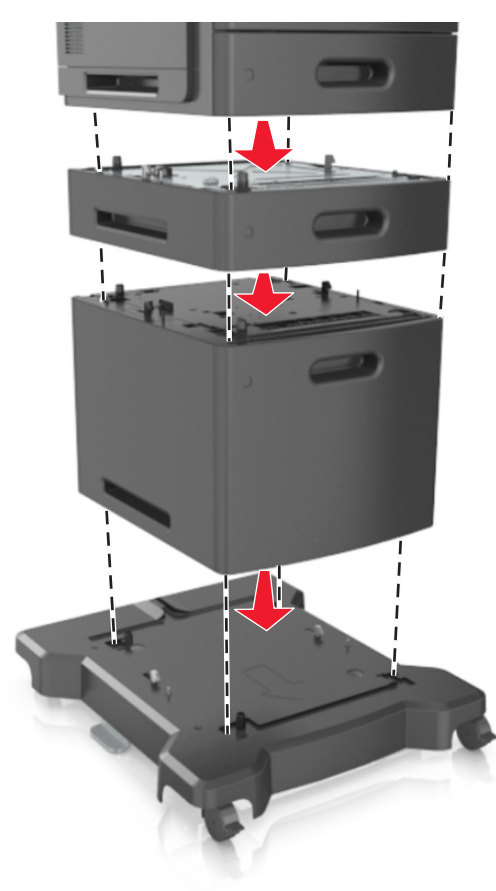

将电源线连接到打印机上,并插入正确接地的电源插座中,然后打开打印机电源。

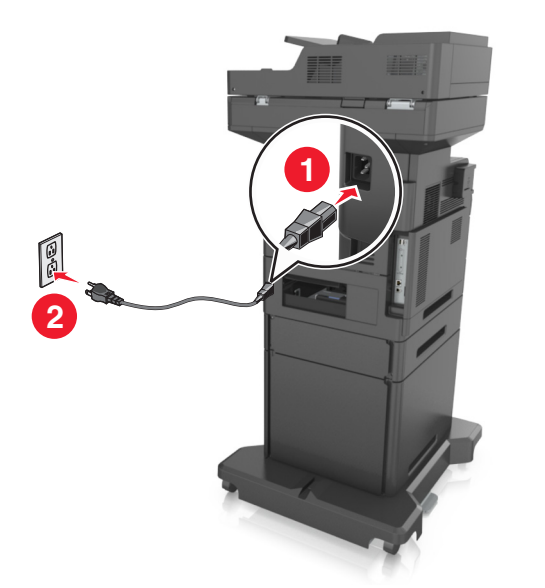

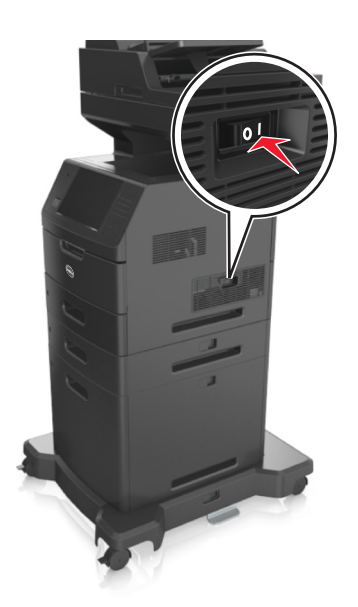

注意: 当安装了打印机软件和任何进纸匣选件时,您可能需要在打印机驱动程序中手动添加选件以使它 们对打印作业可用。如需更多信息,请参阅第51 [页"在打印机驱动程序中更新可用选件"](#page-50-0)。

要卸载进纸匣选件,请将打印机右边的插销向打印机前部滑动,直到它发出*咔嗒*一声,卡入到位,然后按从上 到下的顺序每次移除一个堆叠的进纸匣。

## 连接电缆

当心—可能的伤害: 在雷雨天气时,请不要使用传真功能。也不要在雷雨天气时设置本产品,或者使用 传真功能、电源线或电话线进行带电操作或线缆连接。

使用 USB 电缆将打印机连接到计算机上,或使用以太网电缆连接到网络上。

请确认下列匹配项:

- **•** 电缆上的 USB 符号与打印机上的 USB 符号
- **•** 适当的以太网电缆与以太网端口

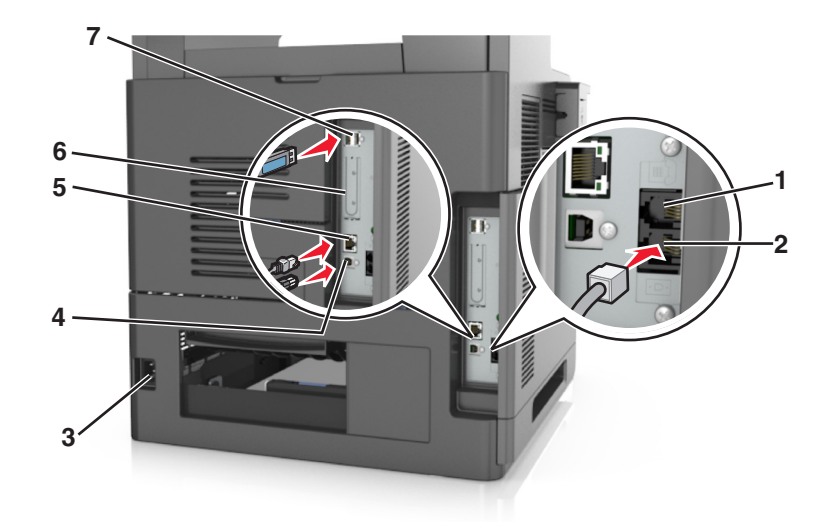

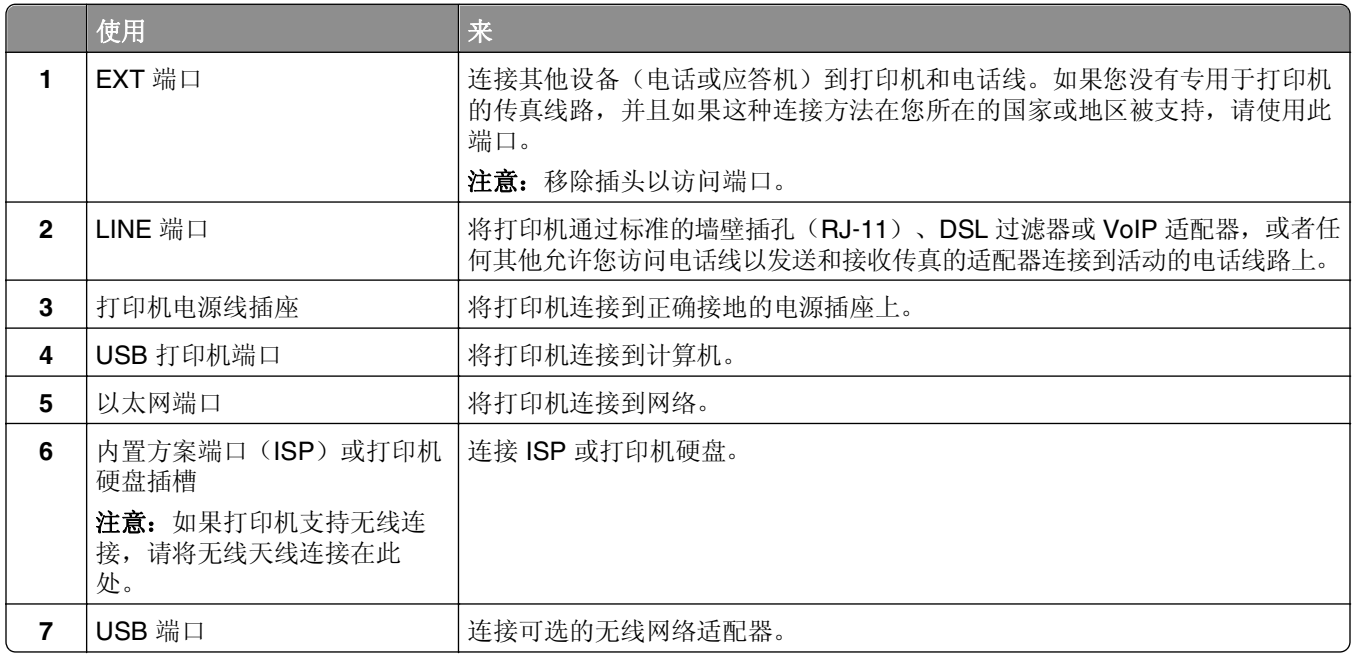

警告—可能的损坏: 请勿触摸 USB 电缆、任何无线网络适配器或所示区域中正在打印的打印机。不然, 可 能会丢失数据或出现故障。

## 收纳电缆

连接以太网电缆和电源线,然后整齐地将电缆收纳在打印机背后的通道内。

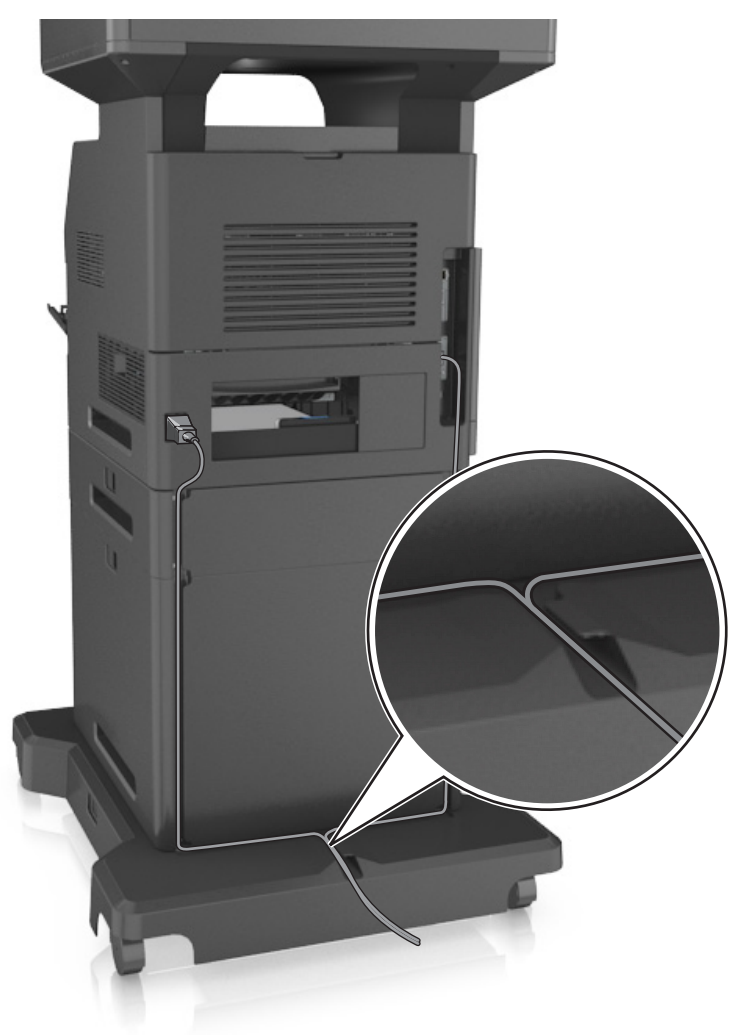

## 设置打印机软件

## 安装打印机软件

注意: 如果您以前在此计算机上安装了打印机软件, 但需要重新安装软件, 请先卸载当前的软件。

#### 对于 **Windows** 用户

- **1** 关闭所有打开的软件程序。
- **2** 插入软件和文档 CD。 如果安装对话在一分钟后还没有出现,请手动启动 CD:
	- a 单击 +, 或单击开始, 然后单击运行。
	- **b** 在"开始搜索"或"运行"对话中,键入 **D:\setup.exe**,其中 **D** 是 CD 或 DVD 驱动器的盘符。
- <span id="page-50-0"></span>**c** 按 **Enter**(回车键),或单击确定。
- 3 单击安装,然后按照计算机屏幕上的指导进行操作。

#### 对于 **Macintosh** 用户

- **1** 关闭所有打开的应用程序。
- **2** 插入软件和文档 CD。

如果在一分钟之后还没有出现安装对话, 请单击桌面上的 CD 图标。

- 3 双击软件安装程序软件包,然后按照计算机屏幕上的指导进行操作。
- 注意: 要充分利用打印机的所有功能,请选择自定义安装选项,然后选择所有列出的软件包。

#### 使用国际互联网

更新的打印机软件可以在 **<http://support.dell.com>** 上获得。

### 在打印机驱动程序中更新可用选件

当任何硬件选件已安装时,您可能需要在打印机驱动程序中手动添加选件以使它们可用。

#### 对于 **Windows** 用户

- **1** 打开"打印机"文件夹。
	- a 单击 3, 或单击开始,然后单击运行。
	- **b** 在"开始搜索"或"运行"对话中,键入 **control printers**。
	- **c** 按 **Enter**(回车键),或单击确定。
- **2** 选择打印机。
- 3 用鼠标右键单击打印机,然后选择**打印机属性(Windows 7)或属性(**早期版本)。
- **4** 单击配置选项卡。
- **5** 请执行下面的任一操作:
	- **•** 单击立即更新‑查询打印机。
	- **•** 在"配置选件"下面,手动添加任何已安装的硬件选件。
- **6** 单击应用。

### 对于 **Macintosh** 用户

- 1 从 Apple 菜单, 导览至下面某一项:
	- **•** 系统预置 >打印和扫描 > 选择您的打印机 >选件和耗材 >驱动程序
	- **•** 系统预置 >打印和传真 > 选择您的打印机 >选件和耗材 >驱动程序
- **2** 添加任何已安装的硬件选件,然后单击好。

## 网络连接

#### 注意:

- **•** 在无线网络上设置打印机之前,请先购买无线网络适配器。如需更多信息,请与您购买打印机处的销售 商联系。
- **•** "服务集标识符(SSID)"是分配给无线网络的名称。有线等效加密(WEP)、Wi-Fi 保护访问 (WPA)和 WPA2 是在网络上使用的安全类型。

## 准备在以太网络上设置打印机

要配置您的打印机连接到以太网络,请在开始之前组织下列信息:

注意: 如果您的网络自动分配 IP 地址给计算机和打印机, 请继续安装打印机。

- **•** 供打印机在网络上使用的有效、唯一的 IP 地址
- **•** 网关
- **•** 网络掩码
- **•** 打印机的别名(可选)

注意:打印机别名可以使您更容易在网络上识别您的打印机。您可以选择使用默认的打印机别名,或者 分配一个更容易记住的名称。

您将需要以太网电缆来连接打印机到网络和可用的端口,打印机能够从此物理连接到网络。尽可能使用新的网 络电缆,以避免由于损坏的电缆而造成的潜在问题。

## 在以太网络上安装打印机

#### 对于 **Windows** 用户

- **1** 插入软件和文档 CD。 如果安装对话在一分钟后还没有出现,请手动启动 CD:
	- a 单击 ,,,,,或单击开始,然后单击运行。
	- **b** 在"开始搜索"或"运行"对话中,键入 **D:\setup.exe**,其中 **D** 是 CD 或 DVD 驱动器的盘符。
	- **c** 按 **Enter**(回车键),或单击确定。
- 2 单击安装,然后按照计算机屏幕上的指导进行操作。
- **3** 选择以太网连接,然后单击继续。
- **4** 按指示连接以太网电缆。
- 5 从列表中选择打印机, 然后单击继续。

注意: 如果已配置的打印机没有出现在列表中, 请单击修改搜索。

**6** 按照计算机屏幕上的指导进行操作。

#### 对于 **Macintosh** 用户

- **1** 允许网络 DHCP 服务器分配一个 IP 地址给打印机。
- 2 获取打印机 IP 地址, 或者:
	- **•** 从打印机控制面板
	- **•** 从"网络/端口"菜单中的 TCP/IP 部分
	- **•** 通过打印网络设置页或菜单设置页,然后查找 TCP/IP 部分
- 注意: 如果您为与打印机在不同子网上的计算机配置访问, 您将需要 IP 地址。
- **3** 在计算机上安装打印机驱动程序。
	- **a** 插入软件和文档 CD,然后双击打印机的安装程序软件包。
	- **b** 按照计算机屏幕上的指导进行操作。
	- **c** 选择"目标",然后单击继续。
	- **d** 在"简易安装"屏幕上,单击安装。
	- **e** 键入用户密码,然后单击好。 所有必需的应用程序都被安装到计算机上。
	- **f** 单击关闭。
- **4** 添加打印机。
	- **•** 对于 IP 打印:
		- **a** 从 Apple 菜单, 导览至下面某一项:
			- **–** 系统预置 >打印和扫描

#### **–** 系统预置 >打印和传真

- **b** 单击 **+**。
- **c** 单击 **IP** 选项卡。
- d 在"地址"字段中键入打印机 IP 地址, 然后单击**添加**。
- **•** 对于 AppleTalk 打印:

#### 注意:

- **–** 确认 AppleTalk 已在您的打印机上激活。
- **–** 仅在 Mac OS X 10.5 版本中支持此特性。
- **a** 从 Apple 菜单,导览至: 系统预置 >打印和传真
- **b** 单击 **+**,然后导览至: **AppleTalk** > 选择您的打印机 >添加

## 准备在无线网络上设置打印机

#### 注意:

- **•** 确认无线网络适配器安装在打印机中并且工作正常。如需更多信息,请参阅随无线网络适配器附带的说 明页。
- **•** 确认您的访问点(无线路由器)电源已经打开并且工作正常。

确认您在无线网络上设置打印机之前有下列信息:

- **• SSID**—SSID 也被称为网络名称。
- **•** 无线模式(或网络模式)—模式是 Infrastructure 或 Ad hoc。
- **•** 通道(对于 **Ad hoc** 网络)—对于 Infrastructure 网络,通道默认为自动。

一些 Ad hoc 网络也将要求自动设置。如果您不确定选择哪个通道,请咨询您的系统支持人员。

- **•** 安全方法—安全方法有四个基本选项:
	- **–** WEP 密钥

如果您的网络使用多个 WEP 密钥,请在提供的空间内输入最多四个密钥。通过选择默认的 WEP 传输 密钥来选择当前在网络上使用的密钥。

- **–** WPA 或 WPA2 预共享密钥 WPA 包括作为额外安全层的加密。选项为 AES 或 TKIP。加密必须在路由器和打印机上被设置为相同 类型,否则打印机将不能在网络上通信。
- **–** 802.1X–RADIUS

如果您在 802.1X 网络上安装打印机, 那么您可能需要下列信息:

- **•** 验证类型
- **•** 内部验证类型
- **•** 802.1X 用户名和密码
- **•** 证书
- **–** 没有安全性

如果您的无线网络不使用任何类型的安全性,您将没有安全信息。

注意: 我们建议不要使用不安全的无线网络。

#### 注意:

- **–** 如果您不知道您的计算机所连网络的 SSID,请启动计算机网络适配器的无线实用程序,然后查找网络名 称。如果您无法找到网络的 SSID 或安全信息,请参阅随访问点附带的文档,或与您的系统支持人员联 系。
- **–** 要查找无线网络的 WPA/WPA2 预共享密钥或密码,请参阅随访问点附带的文档,查看与访问点相关的 Embedded Web Server, 或咨询您的系统支持人员。

## 使用"无线设置向导"来连接打印机

在您开始之前,请确认:

- **•** 无线网络适配器安装在打印机中并且工作正常。如需更多信息,请参阅随无线网络适配器附带的说明页。
- **•** 从打印机上断开以太网电缆。
- **•** 将"活动 NIC"设置为"自动"。要设置此项为"自动",请导览至:

### >网络**/**端口 >活动 **NIC** >自动 >提交

注意: 确认关闭打印机电源, 接着等待至少 5 秒钟, 然后重新打开打印机电源。

**1** 从打印机控制面板,导览至:

## >网络**/**端口 >网络 **[x]** >网络 **[x]** 设置 >无线 >无线连接设置

**2** 选择一种无线连接设置。

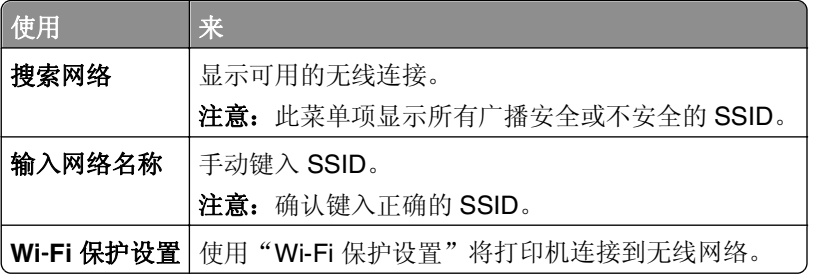

**3** 按照打印机显示屏上的指导进行操作。

## 使用 **Wi**‑**Fi Protected Setup** 将打印机连接到无线网络

在您开始之前,请确认:

- 访问点(无线路由器)是经 Wi-Fi Protected Setup(WPS)认证或者 WPS 兼容的。如需更多信息,请参 阅随访问点附带的文档。
- **•** 安装在您打印机中的无线网络适配器已连接并且工作正常。如需更多信息,请参阅随无线网络适配器附带 的说明页。

#### 使用"按按钮配置"方法

**1** 从打印机控制面板,导览至:

#### >网络**/**端口 >网络 **[x]** >网络 **[x]** 设置 >无线 >无线连接设置 >**Wi**‑**Fi Protected Setup** > 启动按按钮方法

**2** 按照打印机显示屏上的指导进行操作。

#### 使用"个人身份识别码(**PIN**)"方法

**1** 从打印机控制面板,导览至:

## >网络**/**端口 >网络 **[x]** >网络 **[x]** 设置 >无线 >无线连接设置 >**Wi**‑**Fi Protected Setup** >启动 **PIN** 方法

- **2** 复制 8 位的 WPS PIN 码。
- 3 打开 Web 浏览器, 然后在地址字段中键入您的访问点的 IP 地址。

#### 注意:

- **•** IP 地址显示为用小数点分隔的四组数字,例如 123.123.123.123。
- **•** 如果您正在使用代理服务器,请临时禁用它以便正确加载 Web 页。
- 4 访问 WPS 设置。如需更多信息,请参阅随访问点附带的文档。
- 5 输入 8 位 PIN 码, 然后保存设置。

## 使用 **Embedded Web Server** 将打印机连接到无线网络

在您开始之前,请确认:

- **•** 您的计算机暂时连接到以太网络。
- **•** 无线网络适配器安装在您的打印机中并且工作正常。如需更多信息,请参阅随无线网络适配器附带的说明 页。

1 打开 Web 浏览器, 然后在地址字段中键入打印机 IP 地址。

注意:

- **•** 在打印机控制面板上查看打印机 IP 地址。IP 地址显示为用小数点分隔的四组数字,例如 123.123.123.123。
- **•** 如果您正在使用代理服务器,请临时禁用它以便正确加载 Web 页。
- **2** 单击设置 >网络**/**端口 >无线。
- **3** 修改设置以匹配您的访问点(无线路由器)的设置。
	- 注意: 确认输入正确的 SSID、安全方法、预共享密钥或密码、网络模式和通道。
- **4** 单击提交。
- 5 关闭打印机电源,然后断开以太网电缆。等待至少 5 秒钟,然后重新打开打印机电源。
- 6 为检验打印机是否已连接到网络,请打印网络设置页。然后在"网卡 [x]"部分中,查看状态是否为 Connected (已连接)。

### 在安装新的网络内置方案端口后更改端口设置

当打印机中安装了新的 内置方案端口(ISP)后,因为将分配新的 IP 地址给打印机,所以必须更新访问打印 机的计算机上的打印机配置。所有访问该打印机的计算机必须使用此新的 IP 地址进行更新。

#### 注意:

- 如果打印机有静态 IP 地址, 那么您不需要更改任何计算机配置。
- 如果计算机被配置为使用网络名称,而不是 IP 地址, 那么您不需要更改任何计算机配置。
- **•** 如果您将无线 ISP 添加到之前被配置为以太网连接的打印机,请确认当您配置打印机进行无线操作时将 打印机从以太网络上断开。如果打印机连接到以太网络,那么完成无线配置,但无线 ISP 不活动。要激 活无线 ISP, 请从以太网络上断开打印机,关闭打印机电源,然后再重新打开。
- **•** 每次只能有一个网络连接是活动的。要在以太网和无线连接类型之间切换,请关闭打印机电源,连接电 缆(切换到以太网连接)或断开电缆(切换到无线连接),然后重新打开打印机电源。

#### 对于 **Windows** 用户

1 打开 Web 浏览器, 然后在地址字段中键入打印机 IP 地址。

#### 注意:

- 在打印机控制面板上查看打印机 IP 地址。IP 地址显示为用小数点分隔的四组数字, 例如 123.123.123.123。
- **•** 如果您正在使用代理服务器,请临时禁用它以便正确加载 Web 页。
- 2 单击 (2), 或单击开始, 然后单击运行。
- **3** 在"开始搜索"或"运行"对话中,键入 **control printers**。
- **4** 按 **Enter**(回车键),或单击确定。
- **5** 选择已更改的打印机。

注意:如果打印机有多个副本,则使用新的 IP 地址更新所有副本。

6 用鼠标右键单击打印机,然后选择**打印机属性**(Windows 7)或属性(早期版本)。

- **7** 单击端口选项卡。
- **8** 从列表中选择端口,然后单击配置端口。
- **9** 在"打印机名称或 IP 地址"字段中键入新的 IP 地址。

#### **10** 单击确定 >关闭。

#### 对于 **Macintosh** 用户

1 打开 Web 浏览器, 然后在地址字段中键入打印机 IP 地址。

#### 注意:

- **•** 在打印机控制面板上查看打印机 IP 地址。IP 地址显示为用小数点分隔的四组数字,例如 123.123.123.123。
- **•** 如果您正在使用代理服务器,请临时禁用它以便正确加载 Web 页。
- **2** 添加打印机。
	- **•** 对于 IP 打印:
		- **a** 从 Apple 菜单,导览至下面某一项:
			- **–** 系统预置 >打印和扫描
			- **–** 系统预置 >打印和传真
		- **b** 单击 **+**。
		- **c** 单击 **IP** 选项卡。
		- **d** 在"地址"字段中键入打印机 IP 地址,然后单击添加。
	- **•** 对于 AppleTalk 打印:

#### 注意:

- **–** 确认 AppleTalk 已在您的打印机上激活。
- **–** 此特性仅在 Mac OS X 10.5 版本中被支持。
- **a** 从 Apple 菜单,导览至: 系统预置 >打印和传真
- **b** 单击 **+**,然后导览至: **AppleTalk** > 选择打印机 >添加

## 设置串行打印

使用串行打印,即使计算机远离打印机或者以降速打印。

安装串口或通信(COM)端口后,请配置打印机和计算机。请确认您已经将串口电缆连接到您的打印机上的 COM 端口。

- **1** 在打印机中设置参数。
	- **a** 从打印机控制面板,导览至端口设置的菜单。
	- **b** 找到串口设置的菜单,然后根据需要调整设置。
	- **c** 保存修改的设置,然后打印菜单设置页。
- **2** 安装打印机驱动程序。
	- **a** 插入软件和文档 CD。

如果安装对话在一分钟后还没有出现,请手动启动 CD:

- 1 单击 <sup>+3</sup>, 或单击开始, 然后单击运行。
- **2** 在"开始搜索"或"运行"对话中,键入 **D:\setup.exe**,其中 **D** 是 CD 或 DVD 驱动器的盘符。
- **3** 按 **Enter**(回车键),或单击确定。
- **b** 单击安装。
- **c** 按照计算机屏幕上的指导进行操作。
- **d** 选择高级,然后单击继续。
- **e** 从"配置打印机连接"对话,选择一个端口。
- **f** 如果端口不在列表中,请单击刷新,或导览至: 添加端口 > 选择一个端口类型 > 输入必需的信息 >确定
- **g** 单击继续 >完成。
- **3** 设置 COM 端口参数。

当安装完打印机驱动程序之后,在分配给打印机驱动程序的 COM 端口中设置串口参数。

注意:请确认 COM 端口中的串口参数与您在打印机中设置的串口参数完全匹配。

- **a** 打开"设备管理器"。
	- 1 单击<sup>+4</sup>,或单击开始,然后单击运行。
	- **2** 在"开始搜索"或"运行"对话中,键入 **devmgmt.msc**。
	- **3** 按 **Enter**(回车键),或单击确定。
- **b** 单击"端口"旁边的 **+** 来展开可用端口的列表。
- **c** 用鼠标右键单击您将串口电缆连接到计算机上时使用的 COM 端口(例如:COM1),然后单击属性。
- **d** 在"端口设置"选项卡上,设置与打印机中设置的串口参数相同的串口参数。 检查菜单设置页的串口标题以获取打印机设置。
- **e** 单击确定,然后关闭所有对话。
- **f** 打印测试页以检验打印机的安装。

## 检验打印机设置

当安装完所有硬件和软件选项并打开打印机电源之后,请通过打印下列项目来检验打印机的设置是否正确:

- **•** 菜单设置页—使用此页面来检验所有打印机选件是否安装正确。已安装选件的列表会出现在页面底部。如 果您已安装的选件没有被列出,那么它安装不正确。请移除该选件并重新安装。
- **•** 网络设置页—如果您的打印机有以太网或无线功能并且连接到网络,请打印网络设置页来检验网络设置。 此页也提供帮助网络打印配置的重要信息。

## 打印菜单设置页

从主屏幕, 导览至:

■ >报告 >菜单设置页

### 打印网络设置页

如果打印机连接在网络上,请打印一份网络设置页来检验网络连接。此页也提供帮助网络打印配置的重要信 息。

**1** 从主屏幕,导览至:

## > 报告 > 网络设置页

**2** 检查网络设置页上的第一部分,并确认状态为 **Connected**(已连接)。

如果状态为 **Not Connected**(未连接)表示 LAN 分接器可能不活动或网络电缆可能出现功能故障。请 咨询系统支持人员以找到解决办法,然后再打印一份网络设置页。

# 加载纸张和特殊介质

纸张和特殊介质的选择和处理会影响文档打印的可靠性。如需更多信息,请参阅第231[页"避免卡纸"](#page-230-0)和[第](#page-80-0) 81 [页"保存纸张"。](#page-80-0)

## 设置纸张尺寸和类型

从主屏幕,导览至:

**□ >纸张菜单 >纸张尺寸/类型 >** 选择一个进纸匣 > 选择纸张尺寸或类型 > ◆

## 配置 **Universal** 纸张设置

"Universal 纸张尺寸"是用户定义的设置,让您使用没有在打印机菜单中预先设置的纸张尺寸进行打印。

#### 注意:

- **•** 支持的最小 Universal 尺寸为 76.2 x 76.2 毫米(3 x 3 英寸)。
- **•** 支持的最大 Universal 尺寸为 216 x 359.92 毫米(8.5 x 14.17 英寸)。
- **1** 从主屏幕,导览至:

>纸张菜单 >**Universal** 设置 >度量单位 > 选择度量单位

- **2** 触摸纵向宽度或纵向高度。
- **3** 选择宽度或高度,然后触摸提交。

## 加载 **550** 页进纸匣

当心—可能的伤害:为了减少设备不稳定的风险,请分别加载每一个进纸匣。在需要加载之前,保持所 有其他的进纸匣为关闭状态。

**1** 完全拉出进纸匣。

#### 注意:

- **•** 当加载 folio、legal 或 Oficio 尺寸的纸张时,请稍微抬起进纸匣并将它拉出。
- **•** 当正在打印作业或显示屏上出现忙时,请勿移除进纸匣。否则可能造成卡纸。

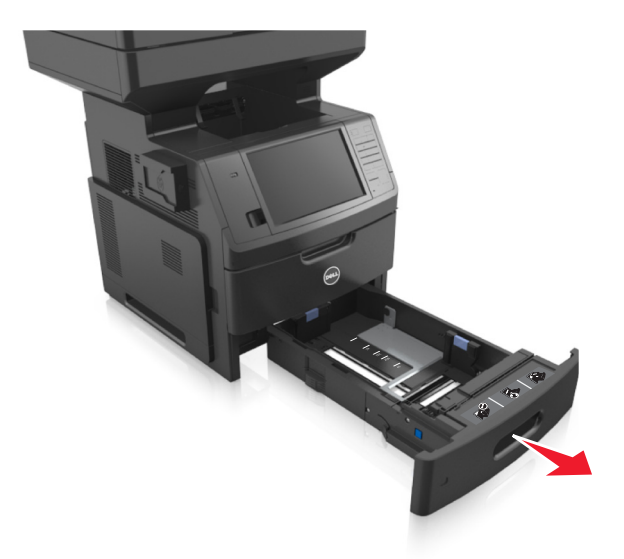

**2** 压住宽度导片,然后将它滑动到与您加载的纸张尺寸相符的正确位置上,直到它发出咔嗒一声,卡入到位。

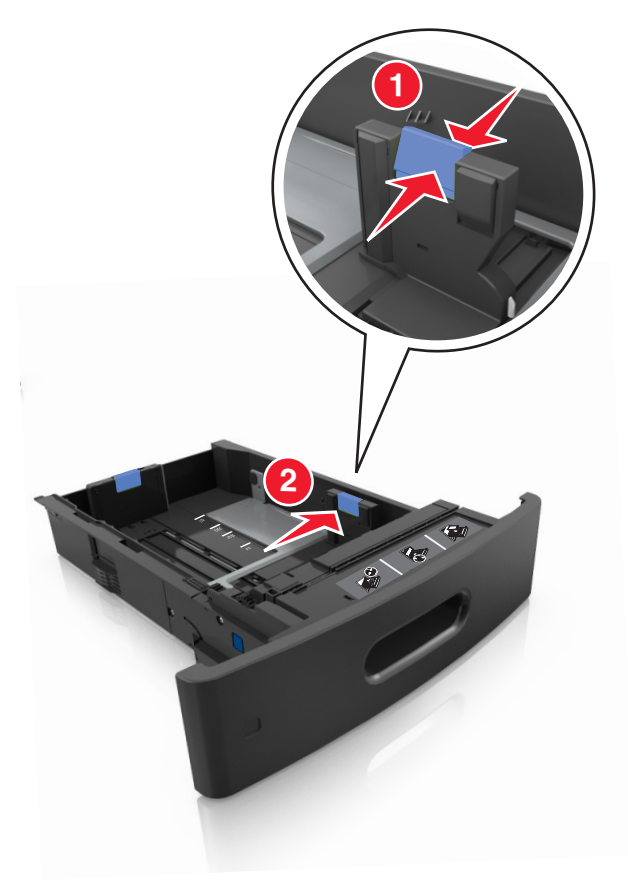

注意:请使用进纸匣底部的纸张尺寸指示器来帮助放置导片。

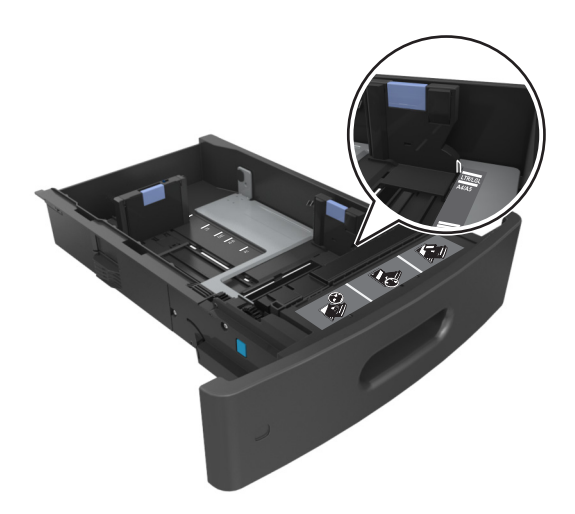

**3** 解锁长度导片,然后压住导片并将它滑动到与加载的纸张尺寸相符的正确位置上。

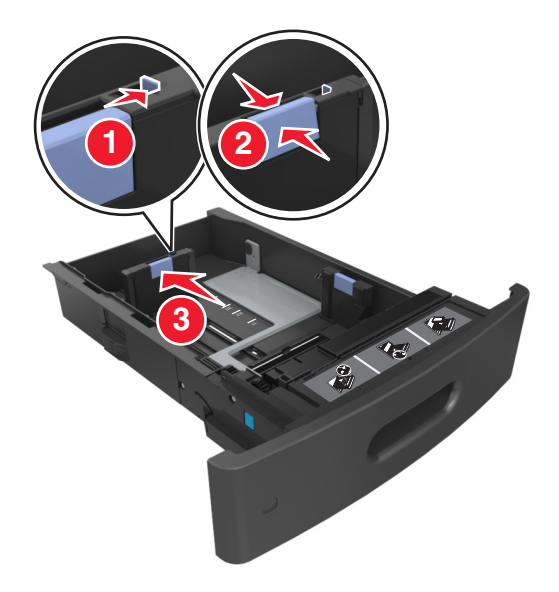

#### 注意:

- **•** 为所有纸张尺寸锁定长度导片。
- **•** 请使用进纸匣底部的纸张尺寸指示器来帮助放置导片。

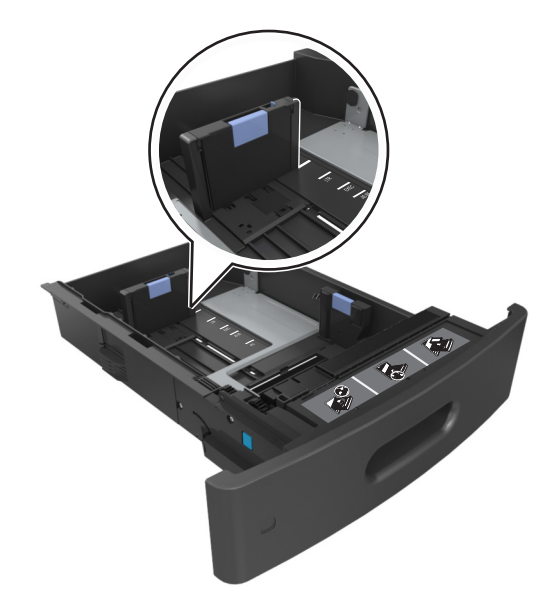

**4** 前后弯曲纸张,使它们松散,然后将它们扇形展开。不要折叠或弄皱纸张。对齐纸张的边缘。

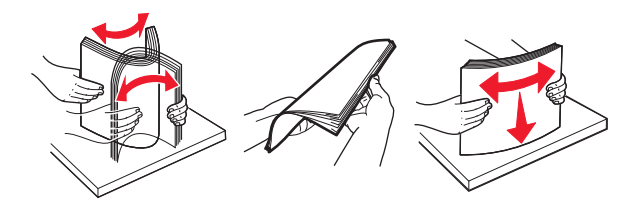

**5** 加载纸张,一面打印时让可打印面朝下。

注意: 确认纸张或信封加载正确。

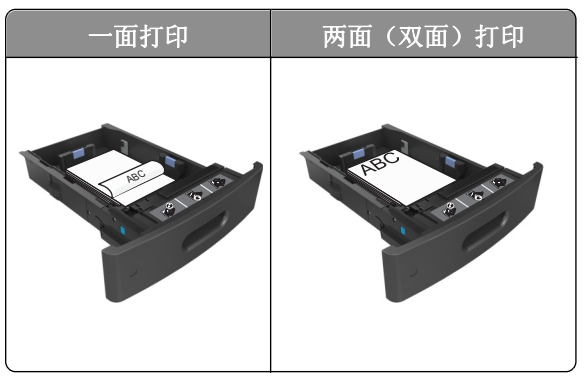

**•** 不要将纸张滑入进纸匣中。如图所示加载纸张。

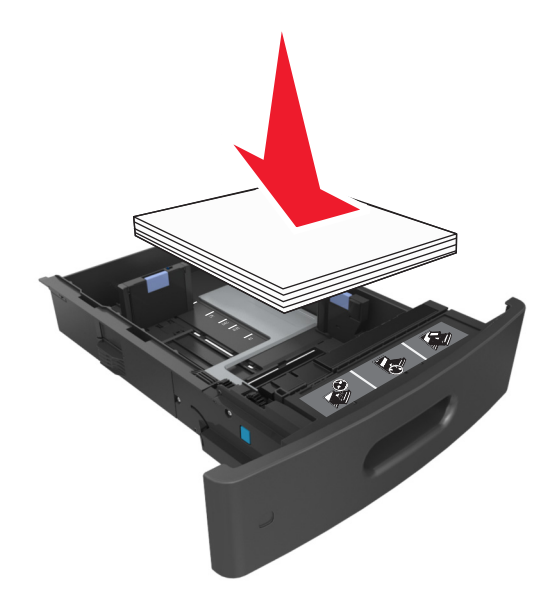

**•** 如果您加载信封,请确认封舌一面朝上,并且信封放在进纸匣的左边。

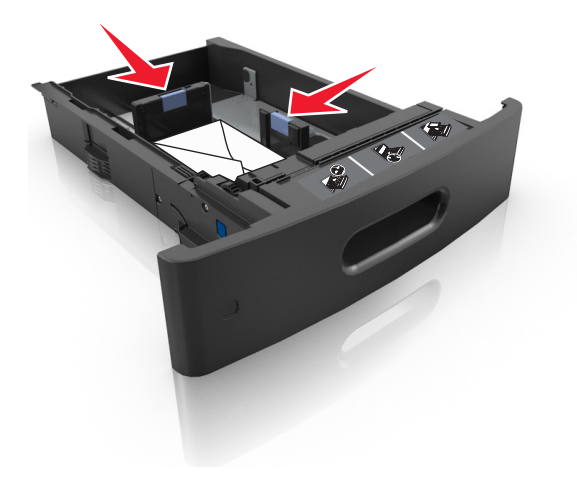

**•** 确认纸张低于最大纸张加载指示线。

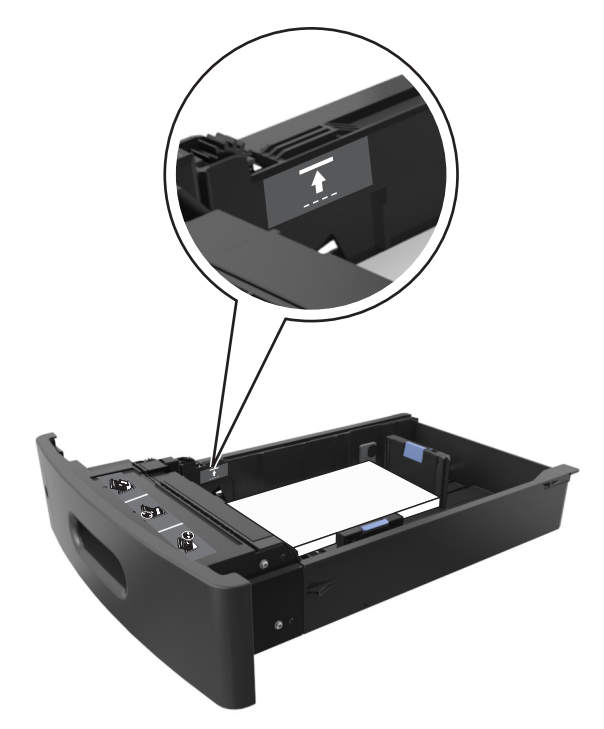

警告一可能的损坏:过量加载进纸匣会造成卡纸。

- **6** 对于自定义或 Universal 尺寸纸张,请调整纸张导片到轻微接触纸堆边缘的位置,然后锁定长度导片。
- **7** 插入进纸匣。

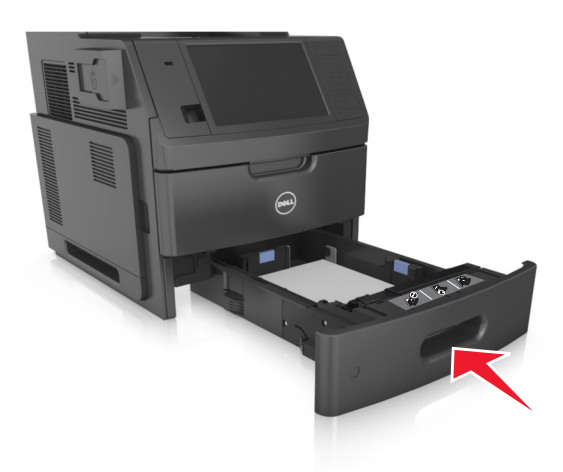

**8** 从打印机控制面板,在"纸张"菜单中设置纸张尺寸和纸张类型以匹配进纸匣中加载的纸张。 注意: 设置正确的纸张尺寸和纸张类型以避免卡纸和打印质量问题。

# 加载 **2100** 页进纸匣

当心—可能的伤害: 为了减少设备不稳定的风险, 请分别加载每一个进纸匣。在需要加载之前, 保持所 有其他的进纸匣为关闭状态。

- **1** 完全拉出进纸匣。
- **2** 调整宽度和长度导片。

## 加载 **A5** 尺寸纸张

**a** 向上拉宽度导片并将它滑动到 A5 的位置。

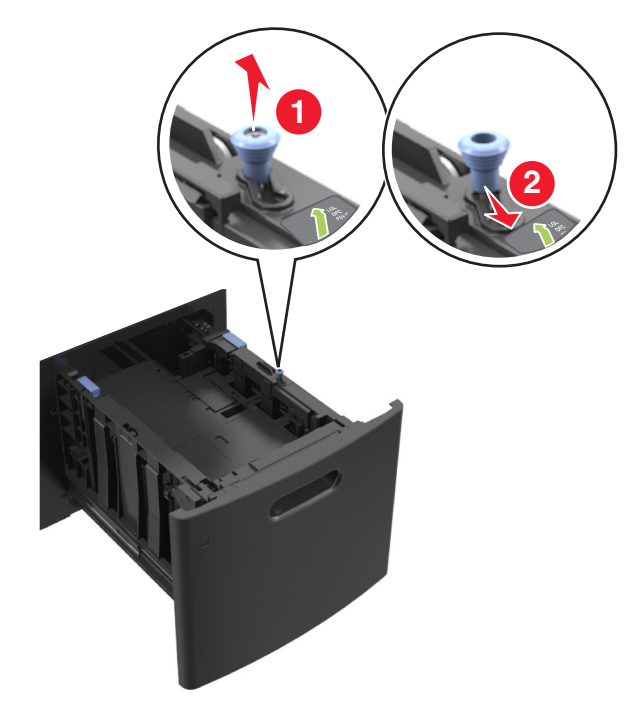

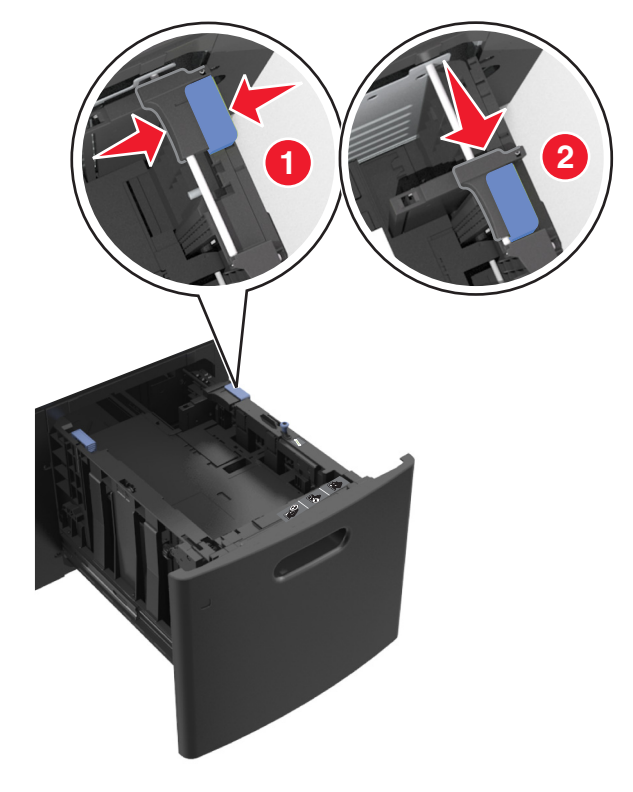

**b** 压住长度导片并将它滑动到 A5 的位置,直到它发出咔嗒一声,卡入到位。

**c** 从其固定器上取出 A5 长度导片。

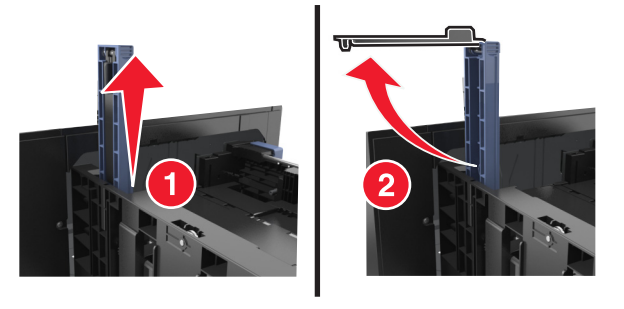

**d** 将 A5 长度导片插入其指定的插槽中。

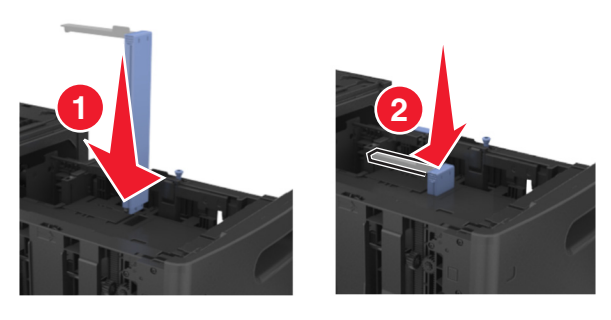

注意: 按压 A5 长度导片, 直到它发出*咔嗒*一声, 卡入到位。

### 加载 **A4**、**letter**、**legal**、**oficio** 和 **folio** 尺寸纸张

**a** 向上拉宽度导片并将它滑动到与您加载的纸张尺寸相符的正确位置上。

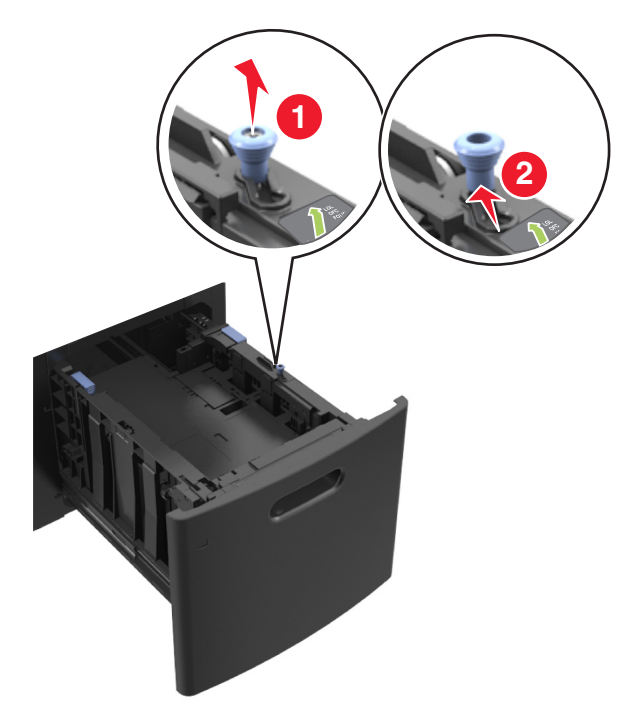

**b** 如果 A5 长度导片仍然连接在长度导片上,请将它从其位置上移除。如果 A5 长度导片没有连接,请继 续进行步骤 d。

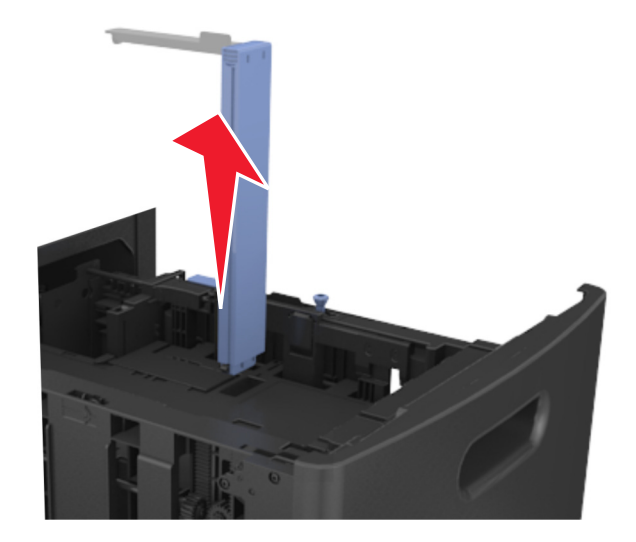

**c** 将 A5 长度导片放入其固定器中。

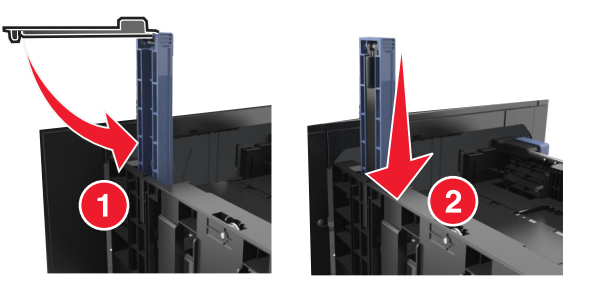

**d** 压住长度导片并将它滑动到与您加载的纸张尺寸相符的正确位置上。

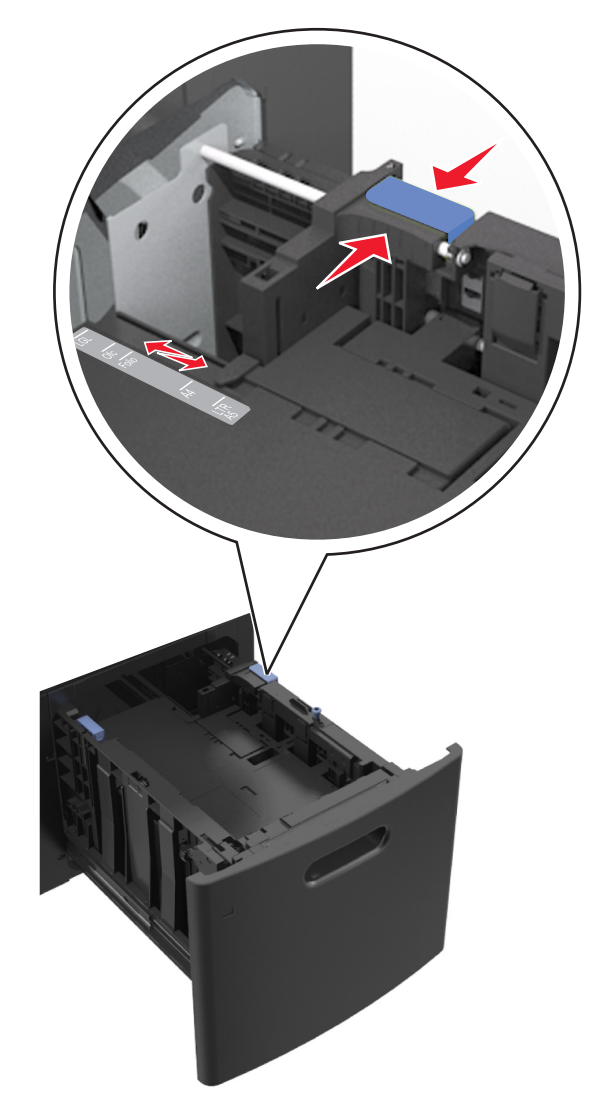

**3** 前后弯曲纸张,使它们松散,然后将它们扇形展开。不要折叠或弄皱纸张。对齐纸张的边缘。

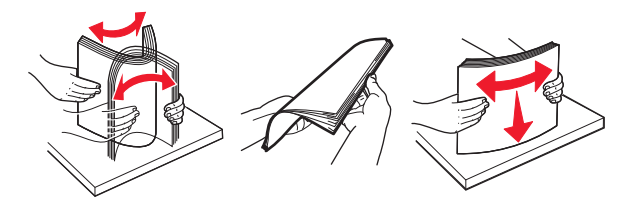

- **4** 加载纸张,一面打印时让可打印面朝下。
	- **•** 确认纸张加载正确。

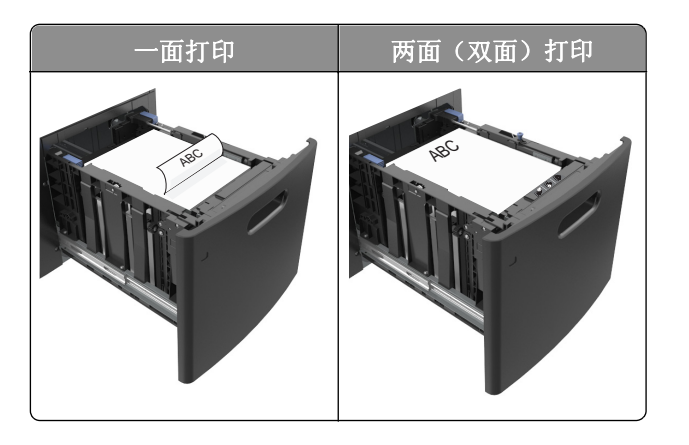

**•** 确认纸张低于最大纸张加载指示线。

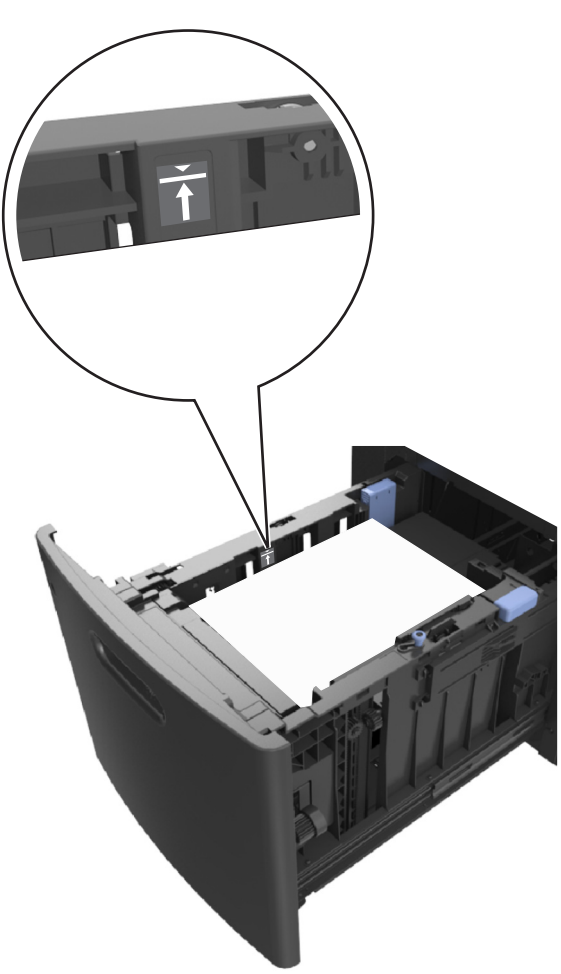

警告一可能的损坏:过量加载进纸匣会造成卡纸。

**5** 插入进纸匣。

注意: 当插入进纸匣时, 将纸张向下按。

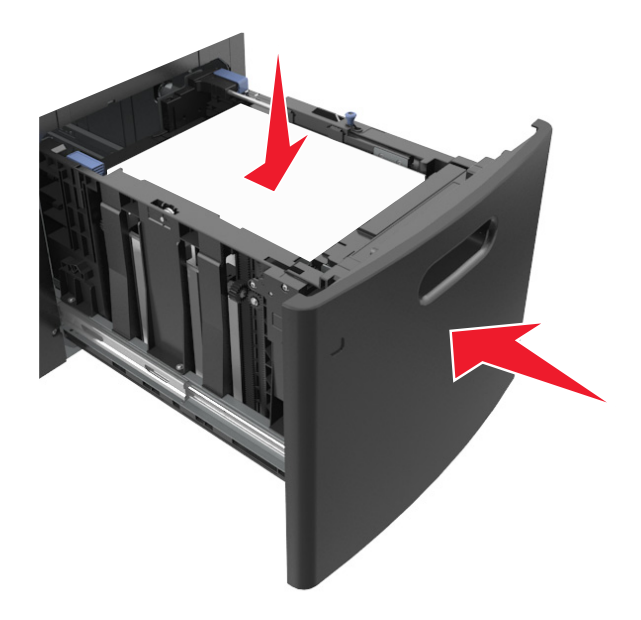

**6** 从打印机控制面板,在"纸张"菜单中设置纸张尺寸和纸张类型以匹配进纸匣中加载的纸张。 注意: 设置正确的纸张尺寸和类型以避免卡纸和打印质量问题。

# 加载多功能进纸器

- **1** 拉下多功能进纸器盖门。
	- 注意:当正在打印作业时不要加载或关闭多功能进纸器。

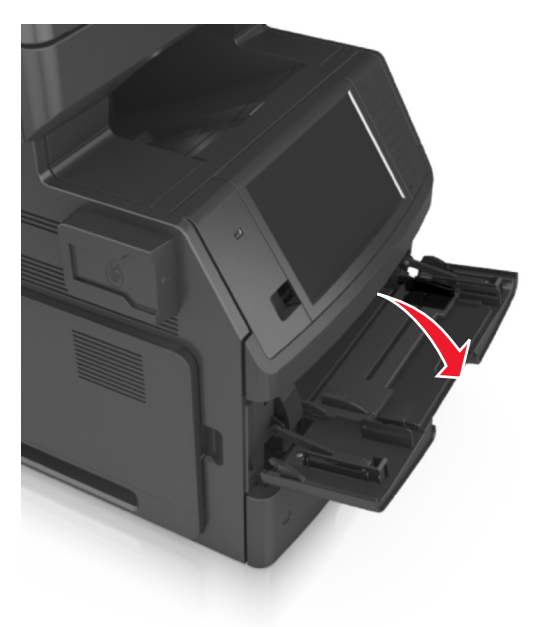
**2** 拉出多功能进纸器扩展板。

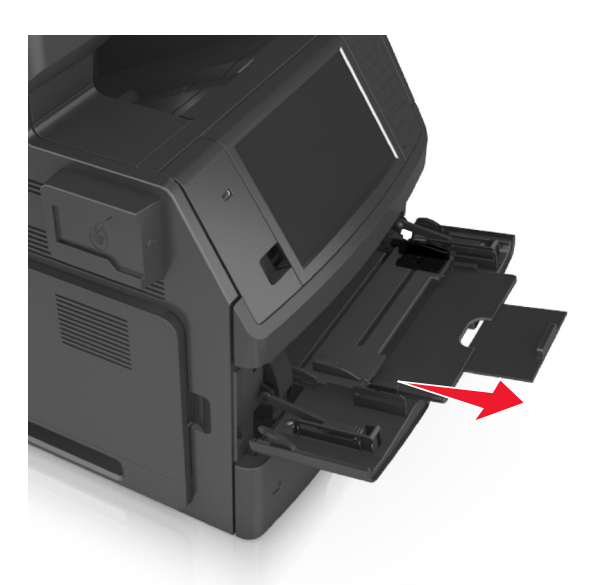

注意: 轻轻地引导扩展板, 以使多功能进纸器完全展开。 **3** 将宽度导片滑动到与加载的纸张尺寸相符的正确位置上。

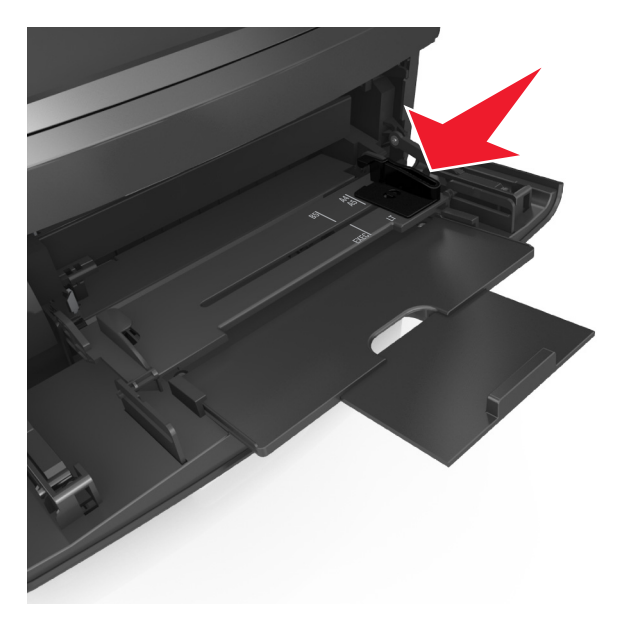

注意:请使用进纸匣底部的纸张尺寸指示器来帮助放置导片。

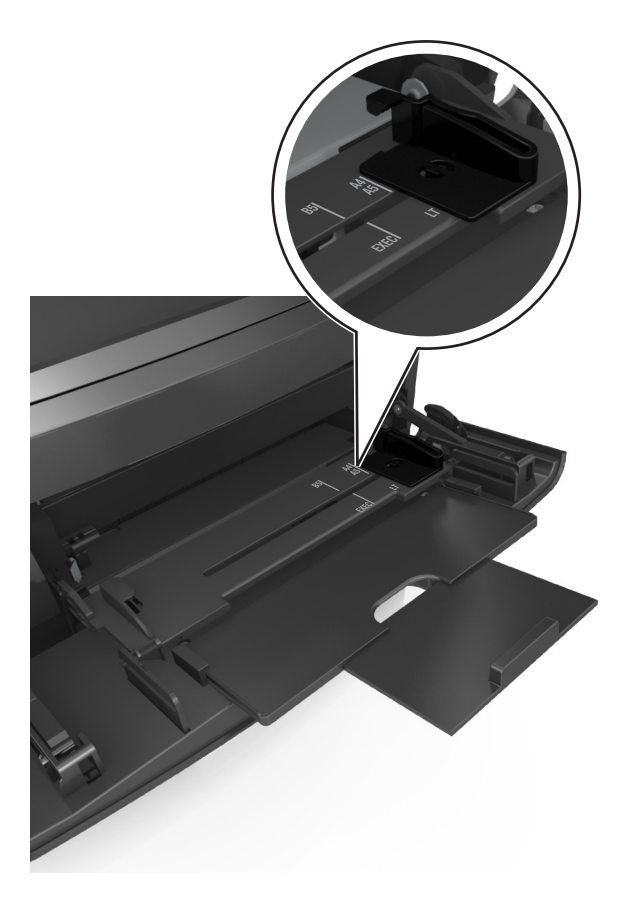

- **4** 准备要加载的纸张或特殊介质。
	- **•** 前后弯曲纸张,使它们松散,然后将它们扇形展开。不要折叠或弄皱纸张。对齐纸张的边缘。

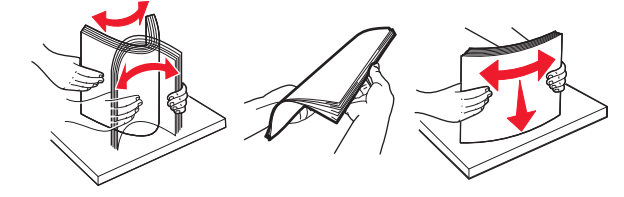

**•** 拿住透明胶片的边缘,然后扇形展开它们。对齐透明胶片的边缘。

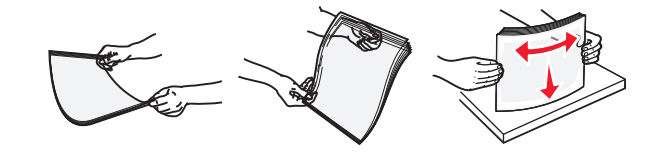

注意: 避免接触透明胶片的可打印面。 小心不要刮伤它们。

**•** 前后弯曲信封,使它们松散,然后将它们扇形展开。对齐信封的边缘。

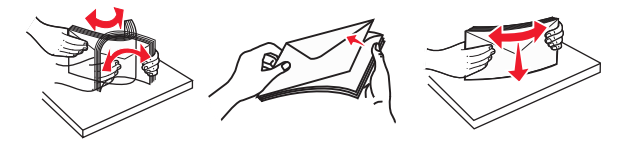

**5** 加载纸张或特殊介质。

注意: 将纸堆轻轻地滑入多功能进纸器中,直到到达挡纸板。

- **•** 一次只能加载一种尺寸和类型的纸张或特殊介质。
- **•** 确认纸张被松散地平放在多功能进纸器中,没有弯曲或折皱。

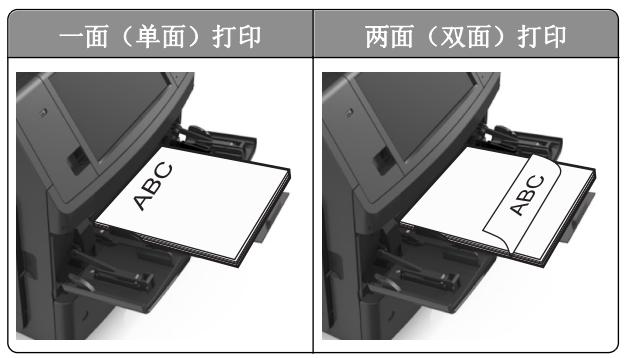

**•** 加载信封时,让封舌一面朝下并放在多功能进纸器的左边。

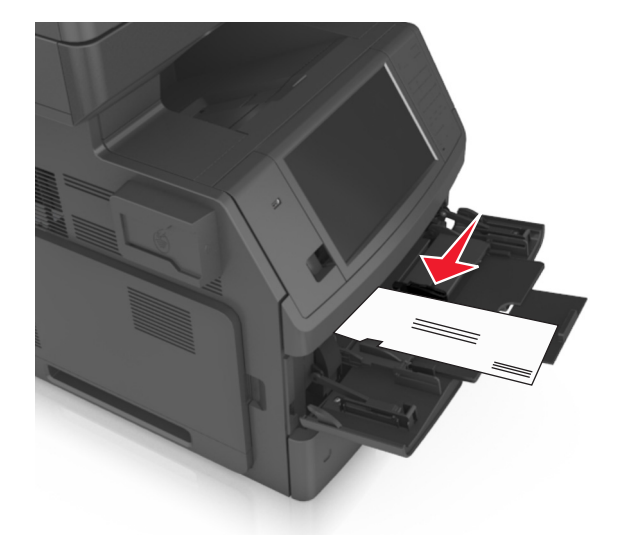

警告一可能的损坏: 永远不要使用带有邮票、卡扣、摁扣、窗口、涂层或自动粘胶的信封。这些信 封可能会严重损坏打印机。

**•** 确认纸张或特殊介质低于最大纸张加载指示线。

警告一可能的损坏:过量加载进纸器会造成卡纸。

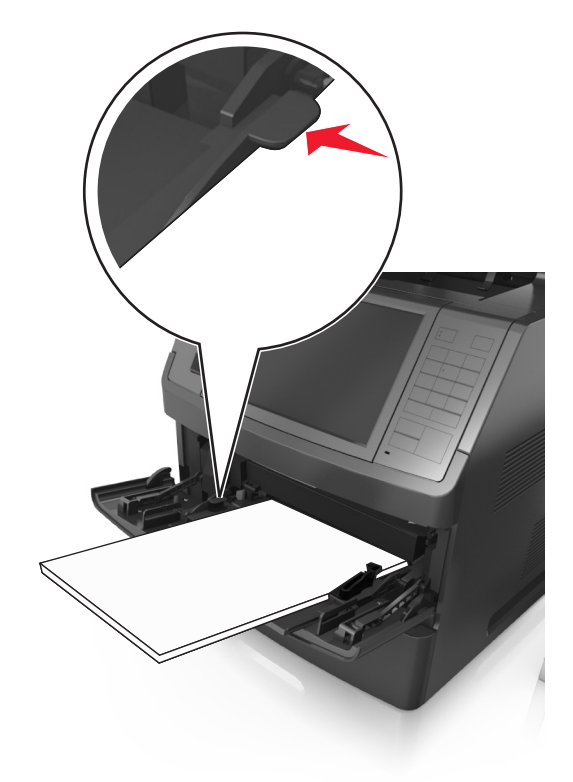

- **6** 对于自定义或 Universal 尺寸纸张,调整宽度导片以轻轻地接触到纸张的边缘。
- **7** 从打印机控制面板,在"纸张"菜单中设置纸张尺寸和类型以匹配进纸匣中加载的纸张。 注意: 设置正确的纸张尺寸和类型以避免卡纸和打印质量问题。

## 进纸匣连接和解除连接

当任何进纸匣的纸张尺寸和纸张类型相同时,打印机将连接这些进纸匣。当一个连接的进纸匣变空时,纸张将 从下一个连接的进纸匣送入。我们建议给所有独特的纸张(如信签和不同颜色的普通纸张)赋以不同的自定义 类型名称,以便它们所在的进纸匣不会自动连接。

### 进纸匣连接和解除连接

1 打开 Web 浏览器, 然后在地址字段中键入打印机 IP 地址。

- **•** 在打印机主屏幕上查看打印机 IP 地址。IP 地址显示为用小数点分隔的四组数字,例如 123.123.123.123。
- **•** 如果您正在使用代理服务器,请临时禁用它以便正确加载 Web 页。
- **2** 单击设置 >纸张菜单。
- **3** 更改您正在连接的进纸匣的纸张尺寸和类型设置。
	- **•** 要连接进纸匣,请确认进纸匣的纸张尺寸和类型与其他进纸匣的相匹配。
	- **•** 要解除进纸匣连接,请确认进纸匣的纸张尺寸或类型与其他进纸匣的不匹配。

**4** 单击提交。

注意: 您也可以使用打印机控制面板更改纸张尺寸和类型设置。如需更多信息,请参阅第 60 [页"设置纸张](#page-59-0) [尺寸和类型"。](#page-59-0)

警告一可能的损坏:进纸匣中加载的纸张应该符合打印机中分配的纸张类型名称。定影器的温度根据指定的 纸张类型而变化。如果设置没有正确配置,可能出现打印问题。

### 为纸张类型创建自定义名称

#### 使用 **Embedded Web Server**

1 打开 Web 浏览器, 然后在地址字段中键入打印机 IP 地址。

注意:

- 在打印机主屏幕上查看打印机 IP 地址。IP 地址显示为用小数点分隔的四组数字,例如 123.123.123.123。
- **•** 如果您正在使用代理服务器,请临时禁用它以便正确加载 Web 页。
- **2** 单击设置 >纸张菜单 >自定义名称。
- 3 选择自定义名称,然后键入自定义纸张类型名称。
- **4** 单击提交。
- 5 单击自定义类型,然后检验新的自定义纸张类型名称是否已替换自定义名称。

#### 使用打印机控制面板

**1** 从主屏幕,导览至:

### >纸张菜单 >自定义名称

- 2 选择自定义名称,然后键入自定义纸张类型名称。
- **3** 触摸提交。
- 4 触摸自定义类型,然后检验新的自定义纸张类型名称是否已替换自定义名称。

### 分配自定义纸张类型

#### 使用 **Embedded Web Server**

当连接进纸匣或解除进纸匣连接时分配自定义纸张类型名称给进纸匣。

1 打开 Web 浏览器, 然后在地址字段中键入打印机 IP 地址。

#### 注意:

**•** 在打印机主屏幕上查看打印机 IP 地址。IP 地址显示为用小数点分隔的四组数字,例如 123.123.123.123。

**•** 如果您正在使用代理服务器,请临时禁用它以便正确加载 Web 页。

#### **2** 单击设置 >纸张菜单 >自定义类型。

**3** 选择自定义纸张类型名称,然后选择纸张类型。

注意: "纸张"是所有用户定义的自定义名称的出厂默认纸张类型。

**4** 单击提交。

#### 使用打印机控制面板

**1** 从主屏幕,导览至:

## >纸张菜单 >自定义类型

**2** 选择自定义纸张类型名称,然后选择纸张类型。

注意: "纸张"是所有用户定义的自定义名称的出厂默认纸张类型。

**3** 触摸提交。

# 纸张和特殊介质指南

#### 注意:

- **•** 确认在计算机或打印机控制面板上正确设置纸张尺寸、类型和重量。
- **•** 在加载之前,弯曲、扇形展开并对齐特殊介质。
- **•** 打印机可能以降速打印以防止对定影器造成损坏。

## 纸张使用指南

### 纸张特性

下列纸张特性影响打印质量和可靠性。在使用它们打印之前,请考虑下列因素:

#### 重量

打印机进纸匣和多功能进纸器能够自动送入纸张重量在 60–176 克/平方米(16-47 磅)之间的纵向纹理纸张。 2100 页进纸匣能够自动送入纸张重量最多为 60 - 135 克/平方米 (16-36 磅) 的纵向纹理纸张。轻于 60 克/平 方米(16磅)的纸张可能硬度不够而不能正确进纸,从而可能造成卡纸。

注意: 双面打印支持 60 - 176 克/平方米 (16 - 47 磅) 的纸张。

#### 卷曲度

卷曲是纸张在其边缘有弯曲的趋势。过度卷曲会造成进纸问题。当纸张通过打印机,经受高温后会出现卷曲。 将打开包装的纸张保存在炎热、潮湿、寒冷或干燥的环境中,即使是在进纸匣中,也可能使纸张在打印之前卷 曲,从而造成进纸问题。

#### 平滑度

纸张的平滑度直接影响打印质量。如果纸张太粗糙,碳粉将不能正确地熔印到纸张上。如果纸张太光滑,可能 造成进纸或打印质量问题。请始终使用 100–300 Sheffield 点之间的纸张;介于 150–250 Sheffield 点之间 的平滑度可产生最佳打印质量。

### 水分含量

纸张中的水分含量影响打印质量和打印机正确进纸的能力。在使用之前请一直将纸张存放在原包装中。这将限 制纸张暴露而改变水分含量,水分含量的改变会降低纸张的性能。

在打印前 24 至 48 小时将存放在原包装中的纸张放在与打印机相同的环境中。如果存储或运输环境与打印机 环境相差很大,可将时间延长几天。厚纸也可能需要更长的调整期。

#### 纹理方向

纹理是指纸张中的纸纤维排列方向。纹理可以是*纵向*, 沿着纸张的长度, 或者*横向*, 沿着纸张的宽度。 对于 60-176 克/平方米(16-47 磅)的纸张,建议使用纵向纹理的纸张。

### 纤维含量

大多数高质量静电复印纸张是用 100% 化学制浆木材制成的。这样的含量提供给纸张高度稳定性,从而降低 进纸问题,并提高打印质量。包含棉类纤维的纸张对纸张处理能力有负面影响。

### 选择纸张

使用适当的纸张可防止卡纸并有助于确保无故障打印。

要帮助避免卡纸和很差的打印质量:

- **•** 总是使用新的、未被损坏的纸张。
- **•** 在加载纸张之前,了解纸张的推荐可打印面。此信息通常在纸张包装上指出。
- **•** 不要使用经手工切割或裁剪的纸张。
- **•** 不要在同一个进纸匣中混合纸张尺寸、类型或重量;混合使用会造成卡纸。
- **•** 不要使用涂层纸,除非它们是专为电子照排印刷设计的。

### 选择预印表单和信签

- 对于 60 90 克/平方米 (16 24 磅) 的纸张, 请使用纵向纹理。
- **•** 仅使用以胶版或雕版印刷的表单和信签。
- **•** 避免使用粗糙或重纹理表面的纸张。
- **•** 使用不受碳粉中的树脂影响的墨水。氧化墨水和油墨通常可以满足这些要求;乳胶墨水可能不满足。
- **•** 在大量购买准备使用的预印表单和信签之前应先试用一些样张。这样可以确定预印表单或信签中的墨水是 否会影响打印质量。
- **•** 若有疑问,请与您的纸张供应商联系。

### 使用再生纸和其他办公用纸

作为具有环保意识的公司,我们支持使用专为激光(电子照排)打印机用途而生产的再生纸。

虽然不能完全说所有再生纸都将很好地进纸,但我们还是一贯对代表全球市场上供应的再生定度复印纸的纸张 进行测试。此科学测试是严谨和守纪地进行的。许多因素被单独和整体考虑,包括下列各项:

- **•** 消费后废物的数量(我们测试最高达 100% 的消费后废物含量。)
- **•** 温度和湿度条件(测试场所模拟世界各地的气候。)
- **•** 水分含量(商业纸张应含有较低的水分含量:4–5%。)
- **•** 抗弯曲性和适当的硬度意味着最适合通过打印机。
- **•** 厚度(影响能被加载到进纸匣中的纸张数量)
- **•** 表面粗糙度(以 Sheffield 单位度量,影响打印清晰度和碳粉熔印到纸张上的好坏程度)
- **•** 表面摩擦力(决定纸张分离的难易程度)
- **•** 纹理和构成(影响卷曲度,它也影响纸张在通过打印机时如何表现的方法)
- **•** 明亮度和纹理(外观和感觉)

再生纸好过以往;但是,纸张中的再生物含量影响对杂质的控制度。虽然再生纸是一个很好的环保打印途径, 但是它们并不完美。脱墨和处理添加剂(例如着色剂和"胶水")所需的能源经常产生比正常的纸张生产更多 的碳排放。但是,使用再生纸总体上能够实现更好的资源管理。

通常,我们关心基于其产品的使用寿命周期评估的纸张的合理使用。为了更好地理解打印机对环境的影响,公 司已委托进行了大量的使用寿命周期评估,并发现纸张被确定为是在设备的整个使用寿命期间(从设计到寿命 终止)内产生碳排放的主要贡献者(高达 80%)。这是因为纸张生产要求能源密集的制造工艺。

因此,我们努力培养客户及合作伙伴将纸张的影响最小化。使用再生纸是一个途径。消除过度和不必要的纸张 消耗是另一个途径。我们作好充分准备帮助客户将打印和复印废物减到最少。此外,公司鼓励从实行持续林业 经营的供应商处购买纸张。

虽然保留了供特殊应用的加工者的产品列表,但我们不认可特定的供应商。无论如何,下列纸张选择指导将帮 助减轻打印对环境的影响:

- **1** 最少化纸张消耗。
- **2** 对木质纤维的来源有所选择。请从那些拥有证书(例如森林管理委员会(FSC)或森林认证体系认可计划 (PEFC))的供应商处购买。这些证书保证纸张制造商使用的木质纸浆来自具有环保和社会责任心的从 事森林管理和重建活动的林业经营者。
- 3 根据打印需要选择最适当的纸张: 正常的 75 或 80 克/平方米经认证纸张,较轻重量的纸张或再生纸。

#### 不可接受的纸张实例

测试结果表明下列纸张类型在用于激光打印机时存在风险:

- **•** 用于免复写纸复印、经过化学处理的纸张,也称为无碳纸
- **•** 含有可能污染打印机的化学物质的预印纸
- **•** 可能受打印机定影器温度影响的预印纸
- **•** 要求定位精度(在页面上精确设定打印位置)高于 ± 2.3 毫米(± 0.9 英寸)的预印纸,例如光学字符识别 (OCR)表格。有些情况下,可以使用软件应用程序调整定位,以在这些表格上成功打印。
- **•** 涂层纸(可擦写的铜版纸)、合成纸、热敏纸
- **•** 边缘粗糙、表面粗糙或纹理密集的纸张,或者卷曲的纸张
- **•** 不符合 EN12281:2002(欧洲测试)的再生纸
- 重量小于 60 克/平方米 (16 磅) 的纸张
- **•** 几个部分组成的表单或文档

### 保存纸张

请使用下列纸张存储指南来帮助避免卡纸和打印质量不稳定:

- 要获得最佳效果,请将纸张保存在温度为 21°C(70°F), 相对湿度为 40% 的环境中。大多数标签制造商 建议在温度为 18 - 24℃ (65 - 75°F), 相对湿度在 40 至 60% 之间的环境中打印。
- **•** 将纸张放在纸箱中,并放在平板或支架上保存,不要直接放在地面上。
- **•** 存储时,将单独包装的纸张放在平面上。
- **•** 不要在单独包装的纸张上放置任何物品。
- **•** 只有当您准备将纸张加载到打印机中时,才将纸张从纸箱或包装中取出。纸箱和包装有助于保持纸张清洁、 干燥和平整。

## 支持的纸张尺寸、类型和重量

下列表格提供有关标准和可选纸张来源的信息以及它们支持的纸张类型。

注意: 如需使用未列出的纸张尺寸, 请选择最接近的较大列出尺寸。

## 支持的纸张尺寸

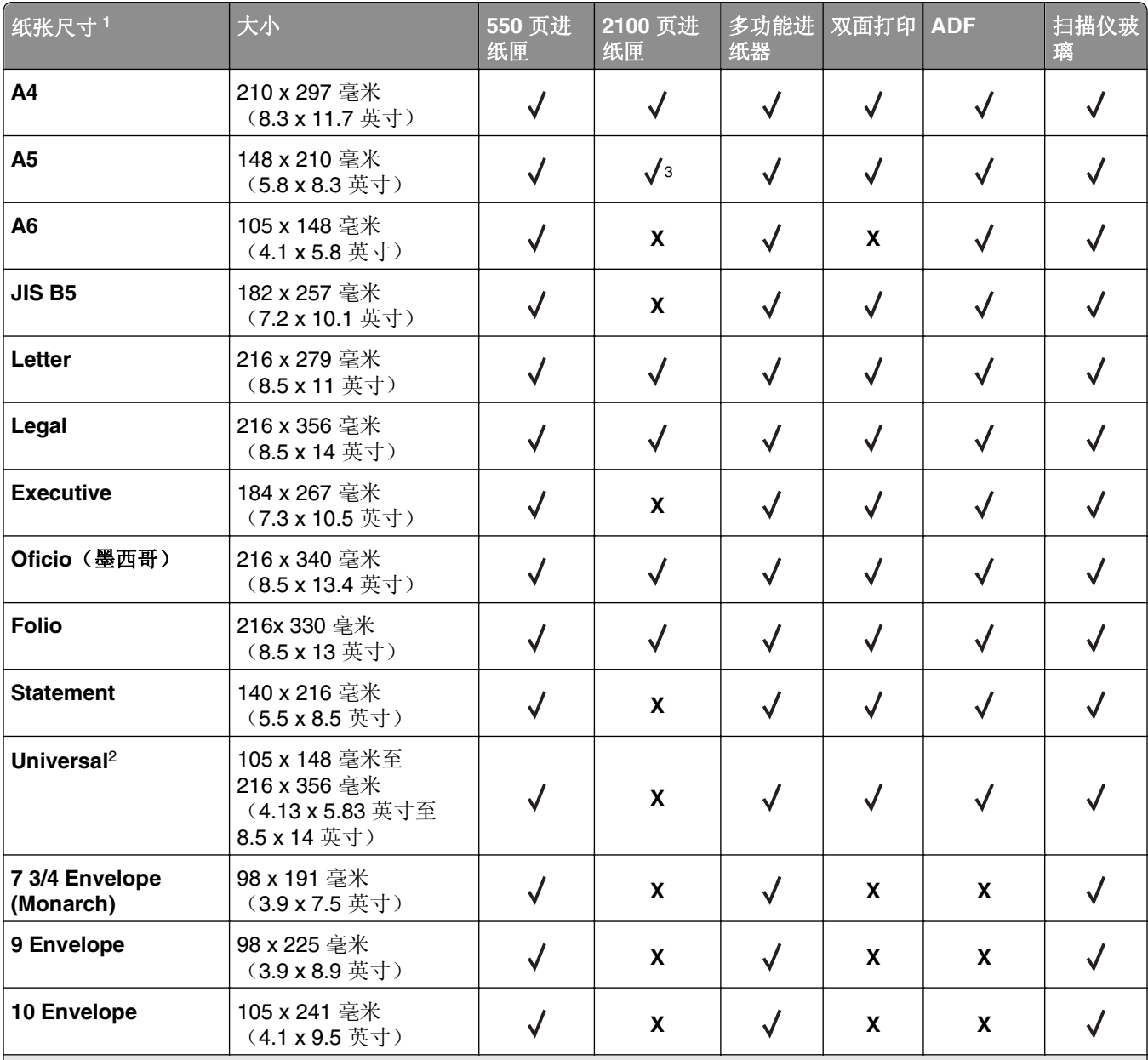

<sup>1</sup> 如果不能在打印机控制面板上设置您首选的默认纸张尺寸,您可以从"纸张尺寸/类型"菜单选择与进纸匣中的长度导 片位置相应的常用纸张尺寸。如果纸张尺寸不可用,请选择 Universal 或关闭进纸匣尺寸检测。如需更多信息,请与技 术支持联系。

<sup>2</sup> 仅当纸张宽度在 105 毫米(4.13 英寸)至 216 毫米(8.5 英寸)之间,长度在 148 毫米(5.83 英寸)至 356 毫米(14 英 寸)之间时, Universal 在双面打印模式中被支持。

<sup>3</sup> 支持纸张以长边方向加载。

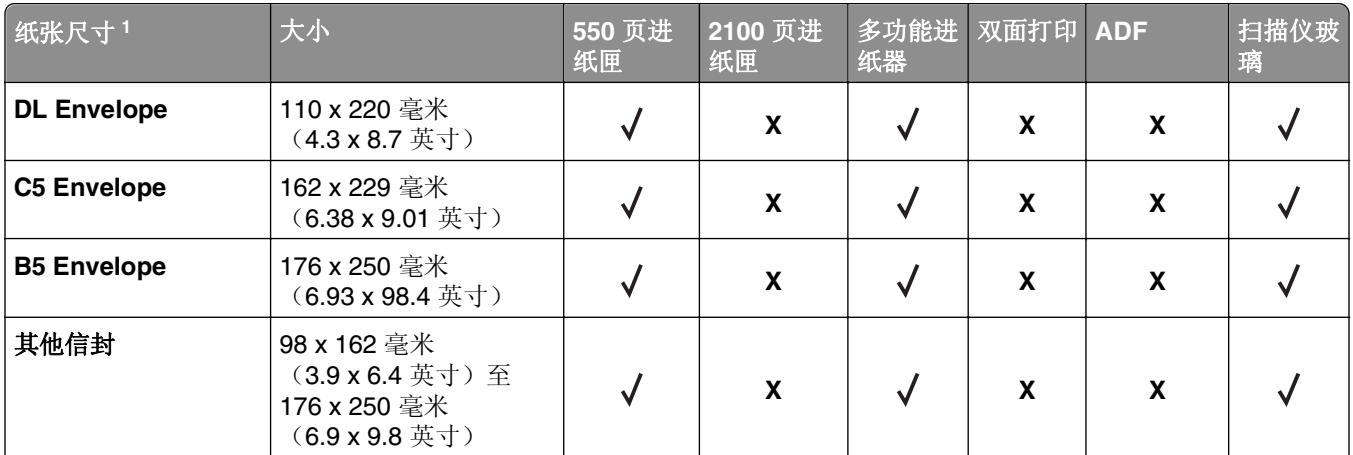

<sup>1</sup> 如果不能在打印机控制面板上设置您首选的默认纸张尺寸,您可以从"纸张尺寸/类型"菜单选择与进纸匣中的长度导 片位置相应的常用纸张尺寸。如果纸张尺寸不可用, 请选择 Universal 或关闭进纸匣尺寸检测。如需更多信息, 请与技 术支持联系。

<sup>2</sup> 仅当纸张宽度在 105 毫米(4.13 英寸)至 216 毫米(8.5 英寸)之间,长度在 148 毫米(5.83 英寸)至 356 毫米(14 英 寸)之间时,Universal 在双面打印模式中被支持。

<sup>3</sup> 支持纸张以长边方向加载。

### 支持的纸张类型和重量

打印机引擎支持 60-176 克/平方米(16-47 磅)的纸张重量。

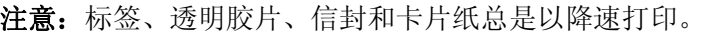

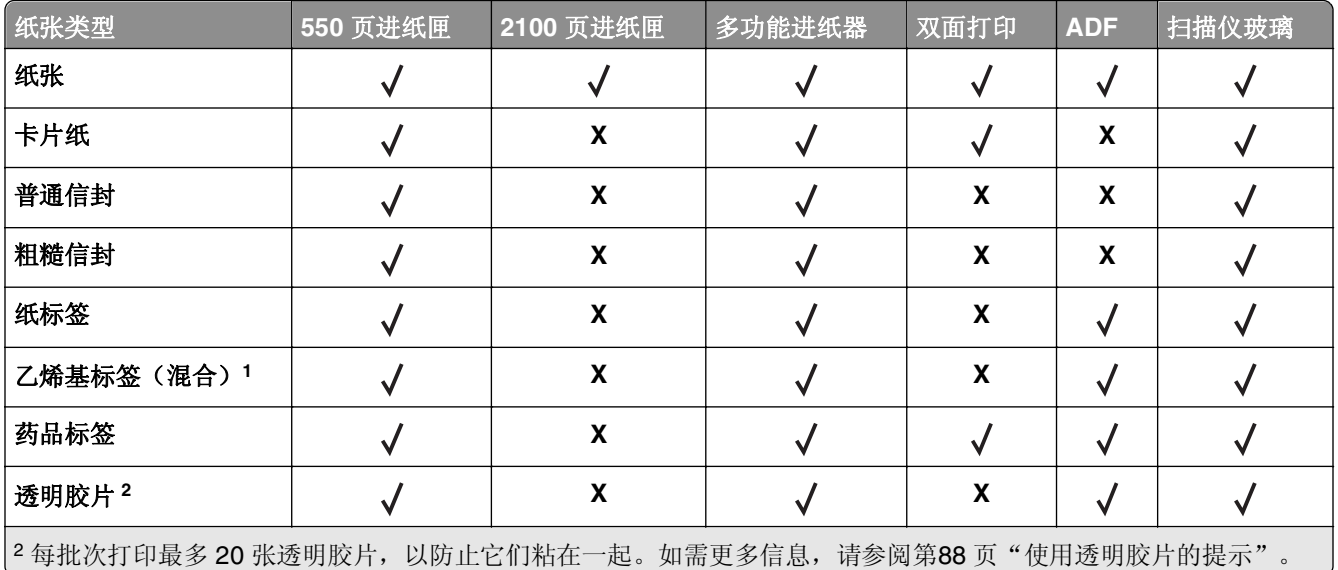

# 打印

## 打印表单和文档

### 打印表单

使用"表单与收藏夹"应用程序来快速方便地访问常用的表单或经常打印的其他信息。在您能够使用此应用程 序之前,请首先在打印机上设置它。如需更多信息,请参阅第 22 页"设置'[表单与收藏夹](#page-21-0)'"。

**1** 从打印机主屏幕,导览至: 表单与收藏夹 > 从列表中选择表单 > 输入份数 >调整其他设置

2 根据您的打印机型号,请触摸 → √ 或**提交**。

### 打印文档

- **1** 从打印机控制面板上的"纸张"菜单,设置纸张类型和尺寸来匹配加载的纸张。
- **2** 发送打印作业:

#### 对于 **Windows** 用户

- **a** 打开文档后,单击文件 >打印。
- **b** 单击属性、首选项、选项或设置。
- **c** 如果需要,请调整设置。
- **d** 单击确定 >打印。

#### 对于 **Macintosh** 用户

- **a** 在"设定页面"对话中定制设置:
	- **1** 打开文档后,选择文件 >设定页面。
	- **2** 选择纸张尺寸或创建与加载的纸张相符的自定义尺寸。
	- **3** 单击好。
- **b** 在"打印"对话中定制设置:
	- **1** 打开文档后,选择文件 >打印。 如果需要,单击提示三角形来查看更多选项。
	- **2** 如果需要,从"打印"对话和弹出菜单调整设置。

注意:要使用特定类型的纸张打印,请根据加载的纸张调整纸张类型设置,或者选择适当的进 纸匣或进纸器。

**3** 单击打印。

### 调整碳粉浓度

1 打开 Web 浏览器, 然后在地址字段中键入打印机 IP 地址。

#### 注意:

- **•** 在打印机主屏幕上查看打印机 IP 地址。IP 地址显示为用小数点分隔的四组数字,例如 123.123.123.123。
- **•** 如果您正在使用代理服务器,请临时禁用它以便正确加载 Web 页。
- **2** 单击设置 >打印设置 >质量菜单 >碳粉浓度。
- 3 调整碳粉浓度,然后单击提交。

#### 使用打印机控制面板

**1** 从主屏幕,导览至:

## >设置 >打印设置 >质量菜单 >碳粉浓度

**2** 调整设置,然后触摸提交。

## 从闪存驱动器打印

### 从闪存驱动器打印

#### 注意:

- **•** 在打印加密的 PDF 文件之前,您将得到提示,从打印机控制面板键入文件密码。
- **•** 您不能打印未取得打印许可的文件。
- **1** 将闪存驱动器插入 USB 端口中。

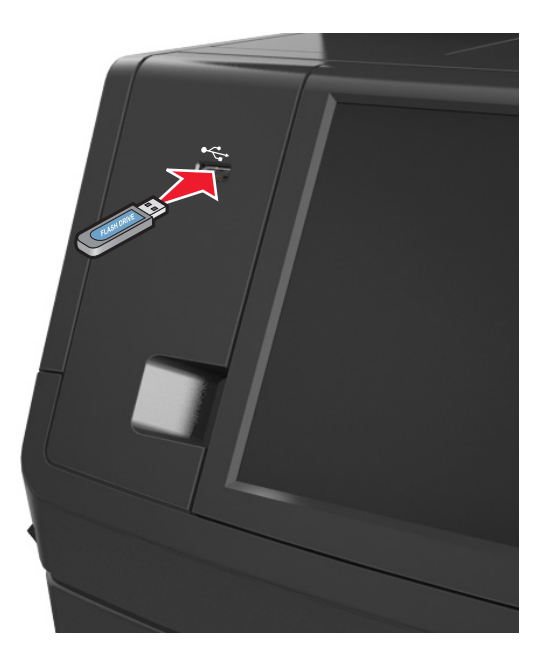

- **•** 当插入闪存驱动器时,一个闪存驱动器图标出现在打印机主屏幕上。
- **•** 如果您在打印机要求关注(如发生卡纸)时插入闪存驱动器,打印机将忽略闪存驱动器。

**•** 如果您在打印机正在处理其他打印作业时插入闪存驱动器,打印机显示屏上会出现忙。在处理完这些 打印作业后,您可能需要查看挂起作业列表来从闪存驱动器打印文档。

警告—可能的损坏: 当正在从内存设备打印、读取或写入时, 请勿触摸所示区域中的 USB 电缆、任何无 线网络适配器、任何连接器、内存设备或打印机。否则,可能会丢失数据。

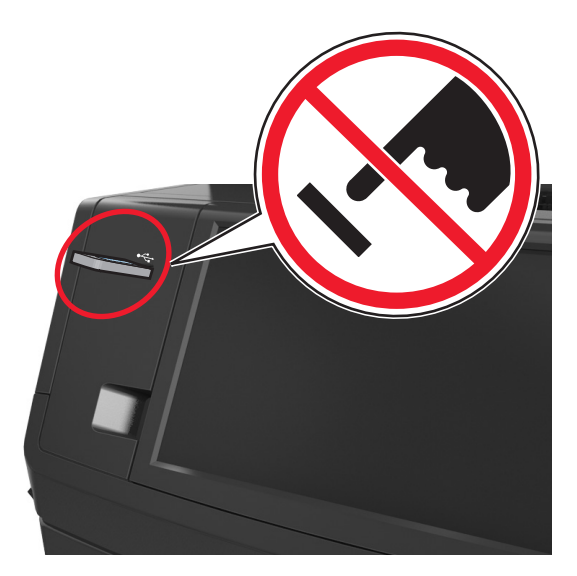

- **2** 从打印机控制面板,触摸您要打印的文档。
- **3** 触摸箭头来获得文档的预览。
- 4 使用<sup>+</sup>或 来指定要打印的份数,然后触摸打印。

#### 注意:

- **•** 在文档结束打印之前请不要从 USB 端口中移除闪存驱动器。
- **•** 如果您在离开最初的 USB 菜单屏幕后将闪存驱动器留在打印机上,请在主屏幕上触摸挂起作业来从 闪存驱动器打印文件。

### 支持的闪存驱动器和文件类型

- **•** 高速 USB 闪存驱动器必须支持全速标准。不支持低速 USB 设备。
- USB 闪存驱动器必须支持文件分配表(FAT)系统。不支持使用"新技术文件系统(NTFS)"或任何 其他文件系统格式化的设备。

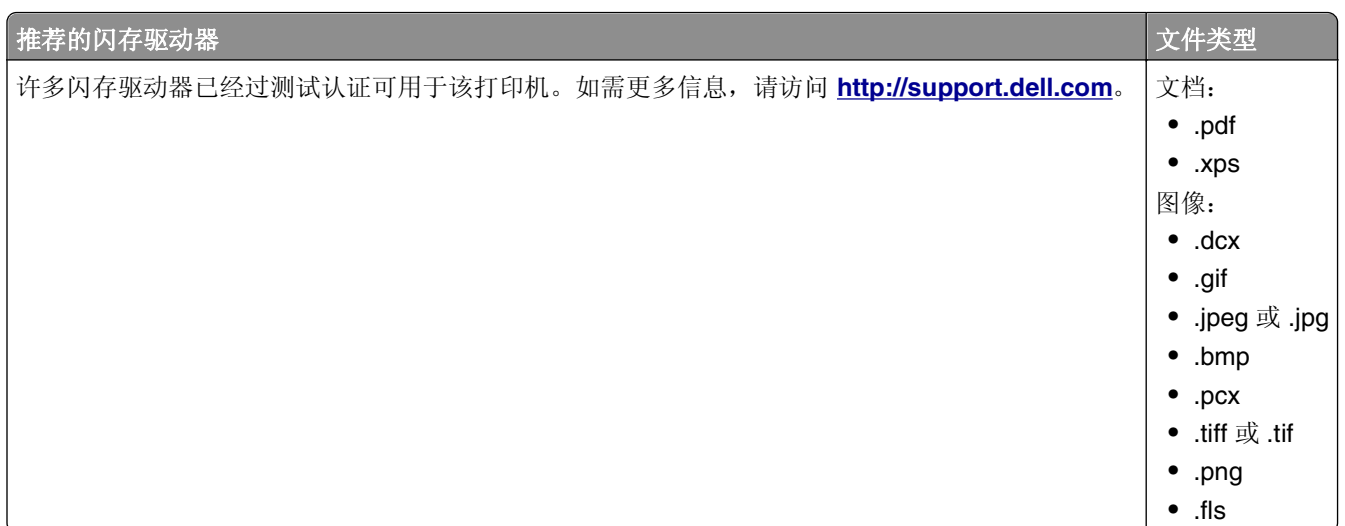

## 使用特殊介质

### 使用卡片纸的提示

卡片纸是较重的单层特殊介质。它的许多可变特性,例如水分含量、厚度和纹理会严重影响打印质量。

- **•** 从打印机控制面板,在"纸张"菜单中设置纸张尺寸、类型、纹理和重量以匹配进纸匣中加载的卡片纸。
- **•** 在大量购买准备使用的卡片纸之前应先试用一些样张。
- **•** 从进纸匣设置指定纸张纹理和重量以匹配进纸匣中加载的纸张。
- **•** 预打印、穿孔以及折皱会严重影响打印质量并造成卡纸或其他进纸问题。
- **•** 在进纸匣中加载卡片纸之前,请弯曲并扇形展开卡片纸,使它们松散。对齐纸张的边缘。

### 使用信封的提示

- **•** 从打印机控制面板,在"纸张"菜单中设置纸张尺寸、类型、纹理和重量以匹配进纸匣中加载的信封。
- **•** 在大量购买准备使用的信封之前应先试用一些样张。
- **•** 使用专为激光打印机设计的信封。
- 要充分发挥打印机性能, 请使用以 90 克/平方米 (24 磅) 的纸张或 25 % 含棉量的纸张制造的信封。
- **•** 只使用无破损包装中的新信封。
- **•** 要使性能最优化并使卡纸最少,请不要使用下列信封:
	- **–** 过度卷曲或扭曲。
	- **–** 粘在一起或有任何损坏。
	- **–** 有窗口、镂孔、穿孔、挖剪图案或压纹。
	- **–** 有金属扣、线扣或折叠杆。
	- **–** 带联锁设计。
	- **–** 贴有邮票。
	- **–** 当封舌处于封住或关闭位置时有暴露的粘胶。
	- **–** 有弯曲的边角。
	- **–** 粗糙、褶皱或有涂层。
- <span id="page-87-0"></span>**•** 调整宽度导片,使它适合信封的宽度。
- **•** 在进纸匣中加载信封之前,请弯曲并扇形展开信封,使它们松散。对齐信封的边缘。

注意:高湿度(超过 60%)和高打印温度结合可能使信封变皱或使信封口封住。

### 使用标签的提示

- **•** 从打印机控制面板,在"纸张"菜单中设置纸张尺寸、类型、纹理和重量以匹配进纸匣中加载的标签。
- **•** 在大量购买准备使用的标签之前应先试用一些样张。
- **•** 使用专为激光打印机设计的标签。
- **•** 不要使用底衬光滑的标签。
- **•** 使用完整的标签页。不完整的标签页会导致标签在打印时脱落,从而造成卡纸。不完整标签页上的粘胶还 会污染打印机和碳粉盒,这样造成的打印机和碳粉盒的损坏不在保修范围内。
- **•** 不要使用有暴露粘胶的标签。

### 使用信签的提示

- **•** 使用专为激光打印机设计的信签。
- **•** 在大量购买准备使用的信签之前应先试用一些样张。
- **•** 在加载信签之前,弯曲并扇形展开透明胶片以防止它们粘连在一起。
- **•** 当使用信签打印时页面方向很重要。

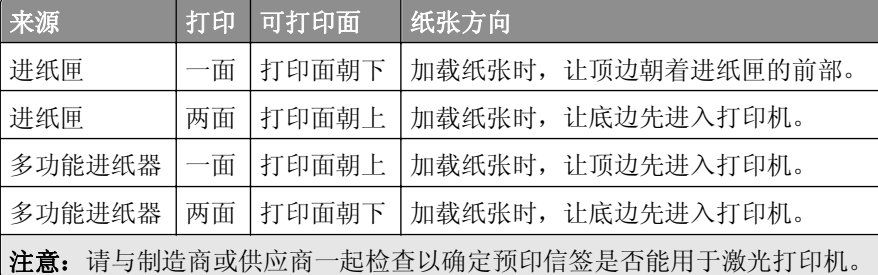

### 使用透明胶片的提示

- **•** 从打印机控制面板,在"纸张"菜单中设置纸张尺寸、类型、纹理和重量以匹配进纸匣中加载的透明胶片。
- **•** 在大量购买准备使用的透明胶片之前应先打印测试页。
- **•** 使用专为激光打印机设计的透明胶片。
- **•** 避免在透明胶片上留下指印,以防止出现打印质量问题。
- **•** 在加载透明胶片之前,弯曲并扇形展开透明胶片以防止它们粘连在一起。

## 打印保密和其他挂起作业

### 在打印机中保存打印作业

**1** 从打印机控制面板,导览至:

>安全 >保密打印 > 选择打印作业类型

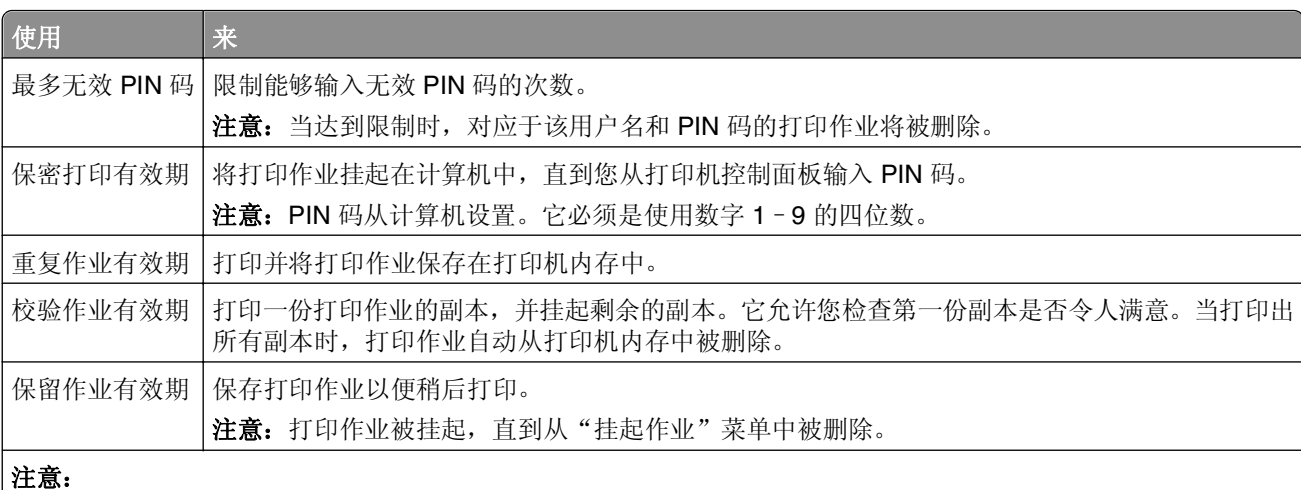

- **•** 如果打印机需要额外内存来处理其他挂起作业,"保密"、"校验"、"保留"和"重复"打印作业可能被删 除。
- **•** 您可以设置打印机将打印作业保存在打印机内存中,直到您从打印机控制面板启动打印作业。
- **•** 所有能够由用户在打印机上启动的打印作业被称为挂起作业。
- **2** 触摸提交。

### 打印保密和其他挂起作业

**注意:**保密和校验打印作业中完毕后被自动从内存中删除。重复和保留作业在您删除它们之前被*挂起*在 打印机中。

#### 对于 **Windows** 用户

- **1** 打开文档后,单击文件 >打印。
- **2** 单击属性、首选项、选项或设置。
- **3** 单击打印并挂起。
- **4** 选择打印作业类型("保密"、"重复"、"保留"或"校验"),然后分配用户名。对于保密打印作业, 还要输入四位数的 PIN 码。
- **5** 单击确定或打印。
- **6** 从打印机主屏幕,释放打印作业。
	- **•** 对于保密打印作业,导览至: 挂起作业 > 选择您的用户名 >保密作业 >输入 PIN 码 >打印
	- **•** 对于其他打印作业,导览至: 挂起作业 > 选择您的用户名 > 选择打印作业 > 指定份数 >打印

#### 对于 **Macintosh** 用户

- **1** 打开文档后,选择文件 >打印。 如果需要,单击提示三角形来查看更多选项。
- 2 从打印选项或"份数和页数"弹出菜单中选择作业路由。
- **3** 选择打印作业类型("保密"、"重复"、"保留"或"校验"),然后分配用户名。对于保密打印作业, 还要输入四位数的 PIN 码。
- **4** 单击好或打印。
- **5** 从打印机主屏幕,释放打印作业。
	- **•** 对于保密打印作业,导览至: 挂起作业 > 选择您的用户名 >保密作业 >输入 PIN 码 >打印
	- **•** 对于其他打印作业,导览至: 挂起作业 > 选择您的用户名 > 选择打印作业 > 指定份数 >打印

### 修改保密打印设置

注意: 此特性仅在网络打印机或连接到打印服务器的打印机中可用。

1 打开 Web 浏览器, 然后在地址字段中键入打印机 IP 地址。

注意:

- 在打印机主屏幕上查看打印机 IP 地址。IP 地址显示为用小数点分隔的四组数字, 例如 123.123.123.123。
- **•** 如果您正在使用代理服务器,请临时禁用它以便正确加载 Web 页。
- **2** 单击配置 >其他设置 选项卡 >安全 >保密打印设置。
- **3** 修改设置:
	- **•** 设置尝试输入 PIN 码的最多次数。当用户超过该值时,该用户的所有作业将被删除。
	- **•** 为保密打印作业设置一个到期时间。当用户在该时间段内没有打印作业,该用户的所有作业将被删除。
- **4** 保存修改的设置。

## 打印信息页

### 打印字体样本列表

**1** 从主屏幕,导览至:

■ > 报告 > 打印字体

**2** 触摸 **PCL** 字体或 **PostScript** 字体。

### 打印目录列表

目录列表显示保存在闪存或打印机硬盘中的资源。 从主屏幕,导览至:

> 报告 > 打印目录

## 取消打印作业

## 从打印机控制面板取消打印作业

1 从打印机控制面板,触摸**取消作业**或在键盘上按

2 触摸您要取消的打印作业,然后触摸删除选定作业。

### 从计算机取消打印作业

### 对于 **Windows** 用户

- **1** 打开"打印机"文件夹。
	- a 单击 ,<br>**a** 单击 ,<br>或单击开始, 然后单击运行。
	- **b** 在"开始搜索"或"运行"对话中,键入 **control printers**。
	- **c** 按 **Enter**(回车键),或单击确定。
- **2** 双击打印机图标。
- **3** 选择您要取消的打印作业。
- **4** 单击删除。

### 对于 **Macintosh** 用户

- 1 从 Apple 菜单, 导览至下面某一项:
	- **•** 系统预置 >打印和扫描 > 选择打印机 >打开打印队列
	- **•** 系统预置 >打印和传真 > 选择打印机 >打开打印队列
- 2 从打印机窗口, 选择您要取消的打印作业, 然后单击**删除**。

复印

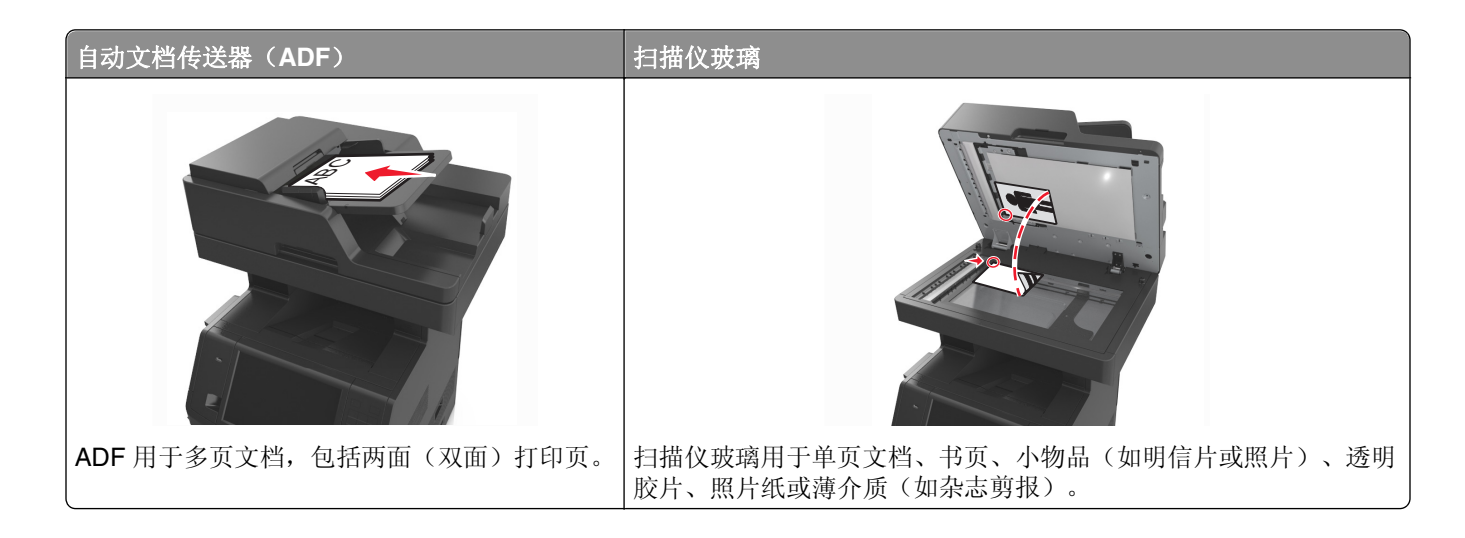

## 制作副本

### 进行快速复印

**1** 将原始文档面朝上放入 ADF 进纸匣中,让短边先进入,或面朝下放在扫描仪玻璃上。

注意:

- **•** 请勿将明信片、照片、小物品、透明胶片、照片纸或薄介质(例如杂志剪报)放入 ADF 进纸匣中。 请将这些物品放在扫描仪玻璃上。
- **•** 当纸张正确加载时,ADF 指示灯会变亮。
- **2** 如果您将文档放入 ADF 进纸匣中,请调整纸张导片。

注意: 为避免剪裁图像, 请确认原始文档的尺寸与复印纸张的尺寸相同。

3 从打印机控制面板, 按<sup>1</sup>。

### 使用 **ADF** 复印

**1** 将原始文档面朝上放入 ADF 进纸匣中,让短边先进入。

- **•** 请勿将明信片、照片、小物品、透明胶片、照片纸或薄介质(例如杂志剪报)放入 ADF 进纸匣中。 请将这些物品放在扫描仪玻璃上。
- **•** 当纸张正确加载时,ADF 指示灯会变亮。
- **2** 调整纸张导片。
- **3** 从主屏幕,导览至:
	- 复印 > 指定复印设置 >复印

### 使用扫描仪玻璃复印

- **1** 将原始文档面朝下放在扫描仪玻璃的左上角上。
- **2** 从主屏幕,导览至:
	- 复印 > 指定复印设置 >复印

如果您要扫描更多页面,请将下一个文档放在扫描仪玻璃上,然后触摸扫描下一页。

**3** 触摸完成作业。

## 复印照片

- **1** 将照片面朝下放在扫描仪玻璃的左上角上。
- **2** 从主屏幕,导览至:

#### 复印 >内容 >照片 >√

**3** 从"内容来源"菜单,导览至:

照片/底片 > ◇ >复印

注意: 如果您要复印更多照片,请将下一张照片放在扫描仪玻璃上, 然后触摸扫描下一页。

**4** 触摸完成作业。

## 使用特殊介质复印

### 使用透明胶片复印

1 将原始文档面朝上放入 ADF 进纸匣中,让短边先进入,或面朝下放在扫描仪玻璃上。

注意:

- **•** 请勿将明信片、照片、小物品、透明胶片、照片纸或薄介质(例如杂志剪报)放入 ADF 进纸匣中。 请将这些物品放在扫描仪玻璃上。
- **•** 当纸张正确加载时,ADF 指示灯会变亮。
- **2** 从主屏幕,导览至:

复印 >复印来源 > 选择原始文档的尺寸 > √

**3** 导览至:

复印到 > 选择装有透明胶片的进纸匣 >复印 如果没有进纸匣装有透明胶片,请导览至:

手动进纸器 > > 选择透明胶片的尺寸 > > 方明胶片 > >

**4** 将透明胶片加载到多功能进纸器中,然后触摸复印。

**1** 将原始文档面朝上放入 ADF 进纸匣中,让短边先进入,或面朝下放在扫描仪玻璃上。

注意:

- **•** 请勿将明信片、照片、小物品、透明胶片、照片纸或薄介质(例如杂志剪报)放入 ADF 进纸匣中。 请将这些物品放在扫描仪玻璃上。
- **•** 当纸张正确加载时,ADF 指示灯会变亮。
- **2** 如果您将文档放入 ADF 进纸匣中,请调整纸张导片。
- **3** 从主屏幕,导览至:

复印 >复印来源 > 选择原始文档的尺寸 > √

**4** 导览至:

复印到 > 选择装有信签的进纸匣 >复印

- **5** 如果没有进纸匣支持信签,请导览至: 手动进纸器 > 选择信签的尺寸 >信签
- 6 加载信签时, 让打印面朝上, 顶边先进入多功能进纸器, 然后触摸复印。

## 定制复印设置

### 复印到不同的尺寸

**1** 将原始文档面朝上放入 ADF 进纸匣中,让短边先进入,或面朝下放在扫描仪玻璃上。

注意:

- **•** 请勿将明信片、照片、小物品、透明胶片、照片纸或薄介质(例如杂志剪报)放入 ADF 进纸匣中。 请将这些物品放在扫描仪玻璃上。
- **•** 当纸张正确加载时,ADF 指示灯会变亮。
- **2** 如果您将文档放入 ADF 进纸匣中,请调整纸张导片。
- **3** 从主屏幕,导览至:

复印 >复印来源 > 选择原始文档的尺寸 > √

**4** 导览至:

复印到 > 选择用于复印的新尺寸 > √ >复印

### 使用选定进纸匣中的纸张进行复印

**1** 将原始文档面朝上放入 ADF 进纸匣中,让短边先进入,或面朝下放在扫描仪玻璃上。

注意:

**•** 请勿将明信片、照片、小物品、透明胶片、照片纸或薄介质(例如杂志剪报)放入 ADF 进纸匣中。 请将这些物品放在扫描仪玻璃上。

- **•** 当纸张正确加载时,ADF 指示灯会变亮。
- **2** 如果您将文档放入 ADF 进纸匣中,请调整纸张导片。
- **3** 从主屏幕,导览至:

复印 >复印来源 > 选择原始文档的尺寸 > √

**4** 导览至:

复印到 > 选择装有您要使用的纸张类型的进纸匣 > √

**5** 触摸复印。

### 复印不同的纸张尺寸

请使用 ADF 来复印使用不同纸张尺寸的原始文档。根据加载的纸张尺寸以及"复印到"和"复印来源"设 置,每个副本或者被打印在混合的纸张尺寸上(例 1),或者被缩放以适合单一的纸张尺寸(例 2)。

#### 例 **1**:在混合的纸张尺寸上复印

**1** 将原始文档面朝上放入 ADF 进纸匣中,让短边先进入,或面朝下放在扫描仪玻璃上。

#### 注意:

- **•** 请勿将明信片、照片、小物品、透明胶片、照片纸或薄介质(例如杂志剪报)放入 ADF 进纸匣中。 请将这些物品放在扫描仪玻璃上。
- **•** 当纸张正确加载时,ADF 指示灯会变亮。
- **2** 如果您将文档放入 ADF 进纸匣中,请调整纸张导片。
- **3** 从主屏幕,导览至:

#### 复印 >复印来源 >混合尺寸 > ◇

**4** 导览至:

#### 复印到 >自动尺寸匹配 > ◇ >复印

扫描仪将在扫描时识别不同的纸张尺寸。副本被打印在与原始文档的纸张尺寸相应的混合纸张尺寸上。

#### 例 **2**:在单一的纸张尺寸上复印

**1** 将原始文档面朝上放入 ADF 进纸匣中,让短边先进入,或面朝下放在扫描仪玻璃上。

- **•** 请勿将明信片、照片、小物品、透明胶片、照片纸或薄介质(例如杂志剪报)放入 ADF 进纸匣中。 请将这些物品放在扫描仪玻璃上。
- **•** 当纸张正确加载时,ADF 指示灯会变亮。
- **2** 如果您将文档放入 ADF 进纸匣中,请调整纸张导片。

**3** 从主屏幕,导览至:

#### 复印 >复印来源 >混合尺寸 > ◇

**4** 导览至:

#### 复印到 >**Letter** > <sup>√</sup> >复印

扫描仪将在扫描时识别不同的纸张尺寸,然后将混合的纸张尺寸缩放到适合选定的纸张尺寸。

### 在纸张的两个面上复印(双面打印)

**1** 将原始文档面朝上放入 ADF 进纸匣中,让短边先进入,或面朝下放在扫描仪玻璃上。

#### 注意:

- **•** 请勿将明信片、照片、小物品、透明胶片、照片纸或薄介质(例如杂志剪报)放入 ADF 进纸匣中。 请将这些物品放在扫描仪玻璃上。
- **•** 当纸张正确加载时,ADF 指示灯会变亮。
- **2** 如果您将文档放入 ADF 进纸匣中,请调整纸张导片。
- **3** 从主屏幕,导览至:

复印 >面数(双面) > 选择首选的双面打印方法

注意: 对于首选的双面打印方法, 第一个数字代表原始文档的面数; 第二个数字代表副本的面数。例 如,如果您有2面的原始文档并且希望获得2面的副本,那么请选择"2面到2面"。

#### 4 触摸 √ > 复印。

### 缩小或放大副本

副本可以缩放为原始文档尺寸的 25% 到 400%。

**1** 将原始文档面朝上放入 ADF 进纸匣中,让短边先进入,或面朝下放在扫描仪玻璃上。

#### 注意:

- **•** 请勿将明信片、照片、小物品、透明胶片、照片纸或薄介质(例如杂志剪报)放入 ADF 进纸匣中。 请将这些物品放在扫描仪玻璃上。
- **•** 当纸张正确加载时,ADF 指示灯会变亮。
- **2** 如果您将文档放入 ADF 进纸匣中,请调整纸张导片。
- **3** 从主屏幕,触摸复印。
- 4 从"缩放"区域, 触摸 <sup>--</sup> 或 <sup>+</sup> 来以 1% 的量减小或增大值。

在手动设置"缩放"之后触摸"复印到"或"复印来源"会将缩放值更改回"自动"。

注意: "自动"是出厂默认设置。此设置自动调整原始文档的扫描图像以适合您正在用于复印的纸张尺 寸。

**5** 触摸复印。

### <span id="page-96-0"></span>调整复印质量

**1** 将原始文档面朝上放入 ADF 进纸匣中,让短边先进入,或面朝下放在扫描仪玻璃上。

注意:

- **•** 请勿将明信片、照片、小物品、透明胶片、照片纸或薄介质(例如杂志剪报)放入 ADF 进纸匣中。 请将这些物品放在扫描仪玻璃上。
- **•** 当纸张正确加载时,ADF 指示灯会变亮。
- **2** 如果您将文档放入 ADF 进纸匣中,请调整纸张导片。
- **3** 从主屏幕,导览至:

#### 复印 >内容

- **4** 触摸最能代表您正在复印文档的内容类型的按钮。
	- **•** 文本—原始文档的内容主要是文本或线条图案。
	- **•** 文本**/**照片—原始文档是文本、图形和照片的混合。
	- **•** 照片—原始文档主要是照片或图像。
	- **•** 图形—原始文档主要是商业类型图形,如饼图、条形图和动画。

 $5$  触摸  $\vee$ 。

- **6** 触摸最能代表您正在复印文档的内容来源的按钮。
	- **•** 彩色激光—原始文档使用彩色激光打印机打印。
	- **•** 喷墨—原始文档使用喷墨打印机打印。
	- **•** 杂志—原始文档来自杂志。
	- **•** 印刷品—原始文档使用印刷机印刷。
	- **•** 黑白激光—原始文档使用单色激光打印机打印。
	- **•** 照片**/**底片—原始文档是来自底片的照片。
	- **•** 报纸—原始文档来自报纸。
	- **•** 其他—原始文档使用备用或未知的打印机打印。

**7** 触摸 ◇ >复印。

### 逐份打印副本

如果您打印文档的多份副本,您可以选择按批次打印副本(逐份打印)或按页组打印副本(非逐份打印)。

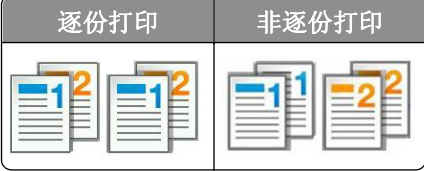

**1** 将原始文档面朝上放入 ADF 进纸匣中,让短边先进入,或面朝下放在扫描仪玻璃上。

#### 注意:

**•** 请勿将明信片、照片、小物品、透明胶片、照片纸或薄介质(例如杂志剪报)放入 ADF 进纸匣中。 请将这些物品放在扫描仪玻璃上。

- **•** 当纸张正确加载时,ADF 指示灯会变亮。
- **2** 如果您将文档放入 ADF 进纸匣中,请调整纸张导片。
- **3** 从主屏幕,导览至:

复印 > 输入份数 >逐份打印 > 选择首选的页序 > → >复印

### 在副本之间放置分隔页

**1** 将原始文档面朝上放入 ADF 进纸匣中,让短边先进入,或面朝下放在扫描仪玻璃上。

#### 注意:

- **•** 请勿将明信片、照片、小物品、透明胶片、照片纸或薄介质(例如杂志剪报)放入 ADF 进纸匣中。 请将这些物品放在扫描仪玻璃上。
- **•** 当纸张正确加载时,ADF 指示灯会变亮。
- **2** 如果您将文档放入 ADF 进纸匣中,请调整纸张导片。
- **3** 从主屏幕,导览至:

#### 复印 >高级选项 >分隔页

注意:设置"逐份打印"为"1,2,3 - 1,2,3"来在份数之间放置分隔页。如果"逐份打印"设置为"1,1,1 - 2,2,2",分隔页将被添加到复印作业的结尾。如需更多信息,请参阅第 97 页 "逐份打印副本"。

- **4** 请选择下列选项之一:
	- **•** 份数之间
	- **•** 作业之间
	- **•** 页面之间
	- **•** 关

5 触摸 √ >复印。

### 将多个页面复印到一张纸上

为了节省纸张, 您可以将多页文档的两个或四个连续页面复印到一张纸上。

#### 注意:

- **•** 确认将纸张尺寸设置为 Letter、Legal、A4 或 JIS B5。
- **•** 确认将副本尺寸设置为 100%。
- **1** 将原始文档面朝上放入 ADF 进纸匣中,让短边先进入,或面朝下放在扫描仪玻璃上。

- **•** 请勿将明信片、照片、小物品、透明胶片、照片纸或薄介质(例如杂志剪报)放入 ADF 进纸匣中。 请将这些物品放在扫描仪玻璃上。
- **•** 当纸张正确加载时,ADF 指示灯会变亮。
- **2** 如果您将文档放入 ADF 进纸匣中,请调整纸张导片。

**3** 从主屏幕,导览至:

复印 >高级选项 >纸张节省 > 选择您需要的输出 > √ >复印

注意: 如果"纸张节省"设置为"关", "打印页面边框"选项不可用。

### 创建自定义复印作业

自定义复印作业或作业创建用于将一组或多组原始文档组合为一个单一的复印作业。每一组可以使用不同的作 业参数进行扫描。当提交复印作业并启用"自定义作业"时,扫描仪使用指定的设置扫描第一组原始文档,然 后使用相同或不同的设置扫描下一组。

组的定义由扫描来源决定:

- **•** 如果您在扫描仪玻璃上扫描文档,那么一组包含一页。
- **•** 如果您使用 ADF 扫描多页,那么一组包含在 ADF 进纸匣变为空之前所有被扫描的页面。
- **•** 如果您使用 ADF 扫描一页,那么一组包含一页。

例如:

**1** 将原始文档面朝上放入 ADF 进纸匣中,让短边先进入,或面朝下放在扫描仪玻璃上。

#### 注意:

- **•** 请勿将明信片、照片、小物品、透明胶片、照片纸或薄介质(例如杂志剪报)放入 ADF 进纸匣中。 请将这些物品放在扫描仪玻璃上。
- **•** 当纸张正确加载时,ADF 指示灯会变亮。
- **2** 如果您将文档放入 ADF 进纸匣中,请调整纸张导片。
- **3** 从主屏幕,导览至:

#### 复印 >高级选项 >自定义作业 >开 > ◇ >复印

注意: 当到达一组结尾时, 出现扫描屏幕。

4 将下一个文档面朝上放入 ADF 进纸匣中,让短边先进入,或面朝下放在扫描仪玻璃上,然后触摸从自**动** 文档传送器扫描或从平板扫描。

注意: 如果需要, 请更改扫描作业设置。

5 如果您要扫描另一个文档,请重复之前的步骤。否则,请触摸完成作业。

## 在副本上放置信息

### 在页面上放置页眉或页脚

1 将原始文档面朝上放入 ADF 进纸匣中,让短边先进入,或面朝下放在扫描仪玻璃上。

- **•** 请勿将明信片、照片、小物品、透明胶片、照片纸或薄介质(例如杂志剪报)放入 ADF 进纸匣中。 请将这些物品放在扫描仪玻璃上。
- **•** 当纸张正确加载时,ADF 指示灯会变亮。
- **2** 如果您将文档放入 ADF 中,请调整纸张导片。

**3** 从主屏幕,导览至:

复印 >高级选项 >页眉**/**页脚 > 选择您要放置页眉或页脚的位置 > 选择您需要的页眉或页脚类型 **4** 根据您选定的页眉或页脚输入必需的信息,然后触摸完成。

 $\mathbf{5}$  触摸  $\left\langle \!\! \begin{array}{c} \circ \\ \circ \end{array} \!\! \right.$  然后按 $\left\langle \!\! \begin{array}{c} \circ \\ \circ \end{array} \!\! \right\rangle$ 

### 在每一页上放置背景画面消息

背景画面消息能被放在每一页上。消息选项有"急件"、"密件"、"副本"、"自定义"和"草稿"。

1 将原始文档面朝上放入 ADF 进纸匣中,让短边先进入,或面朝下放在扫描仪玻璃上。

注意:

- **•** 请勿将明信片、照片、小物品、透明胶片、照片纸或薄介质(例如杂志剪报)放入 ADF 进纸匣中。 请将这些物品放在扫描仪玻璃上。
- **•** 当纸张正确加载时,ADF 指示灯会变亮。
- **2** 如果您将文档放入 ADF 进纸匣中,请调整纸张导片。
- **3** 从主屏幕,导览至:

复印 > 高级选项 > 背景画面 > 选择背景画面消息 >完成 >复印

## 取消复印作业

### 当原始文档在 **ADF** 中时取消复印作业

当 ADF 开始处理文档时,请在打印机控制面板上触摸取消作业。

### 当使用扫描仪玻璃复印页面时取消复印作业

从主屏幕,触摸取消作业。

显示屏上出现正在取消。当作业被取消后,出现"复印"屏幕。

### 打印页面时取消复印作业。

1 从主界面触摸取消作业,或者在数字符号键区上按

**2** 触摸您希望取消的作业。

**3** 触摸删除所选作业。

## 理解复印选项

### 复印来源

此选项打开一个屏幕,您可以在此选择原始文档的纸张尺寸。

- **•** 触摸与原始文档相匹配的纸张尺寸。
- **•** 要复印包含具有相同宽度的混合纸张尺寸的原始文档,请触摸混合尺寸。
- **•** 要设置打印机自动检测原始文档的尺寸,请触摸自动尺寸检测。

### 复印到

此选项打开一个屏幕,您可以在此输入您将用于打印副本的纸张尺寸和类型。

- **•** 触摸与加载的纸张相符的纸张尺寸和类型。
- 如果"复印来源"和"复印到"的设置不同,打印机将自动调整"缩放"设置来适应差异。
- **•** 如果您要用于复印的纸张类型或尺寸没有被加载到进纸匣之一中,请触摸手动进纸器,然后在多功能进纸 器中手动加载纸张。
- **•** 当"复印到"被设置为"自动尺寸匹配"时,每个副本与原始文档的纸张尺寸相匹配。如果匹配的纸张尺 寸没有在任何一个进纸匣中,那么会出现未发现纸张尺寸,并提示在进纸匣或多功能进纸器中加载纸张。

### 缩放

此选项让您从您的原始文档以 25% 到 400% 之间的任何值按比例缩放来创建图像。您也可以设置自动缩放。

- 当复印到不同的纸张尺寸, 如从 legal 尺寸到 letter 尺寸的纸张时, 设置"复印来源"和"复印到"纸张尺 寸自动缩放扫描图像以适合您用于复印的纸张尺寸。
- 要以 1% 的量减小或增大值,请在打印机控制面板上触摸 <sup>--</sup> 或 <sup>+-</sup> 。要持续减小或增大值,请按按钮 2 秒或 2 秒以上的时间。

### 浓度

此选项让您调整副本相对于原始文档的深浅程度。

### 面数(双面)

此选项让您从一面或两面的原始文档制作一面或两面的副本。

### 逐份打印

此选项当打印文档的多份副本时,按顺序堆放打印作业的页面。

## 份数

此选项让您设置要打印的份数。

### 内容

此选项让您设置原始文档的类型和来源。

请从下列内容类型中选择:

- **•** 图形—原始文档主要是商业类型图形,如饼图、条形图和动画。
- **•** 照片—原始文档主要是照片或图像。
- **•** 文本—原始文档的内容主要是文本或线条图案。
- **•** 文本**/**照片—原始文档是文本、图形和照片的混合。

请从下列内容来源中选择:

- **•** 黑白激光—原始文档使用单色激光打印机打印。
- **•** 彩色激光—原始文档使用彩色激光打印机打印。
- **•** 喷墨—原始文档使用喷墨打印机打印。
- **•** 杂志—原始文档来自杂志。
- **•** 报纸—原始文档来自报纸。
- **•** 其他—原始文档使用备用或未知的打印机打印。
- **•** 照片**/**底片—原始文档是来自底片的照片。
- **•** 印刷品—原始文档使用印刷机印刷。

### 另存为快捷方式

此选项让您通过分配一个快捷方式名称来保存当前设置。 注意:选择此选项自动分配下一个可用的快捷方式号码。

### 使用高级选项

请从下列设置中选择:

- **•** 高级双面打印—此设置指定文档方向,无论文档是单面还是双面,以及文档如何装订。
- **•** 高级图像— 此设置在您复印文档之前,更改或调整"自动居中"、"背景消除"、"色彩平衡"、"颜色 漏失"、"对比度"、"镜像图像"、"反白图像"、"边对边扫描"、"阴影细节"、"清晰度"和"温 度"设置。
- **•** 创建小册子—此设置创建小册子。您可以选择一面或两面。

注意: 此选项仅在打印机硬盘已安装时出现。

- **•** 封面页设置—此项设置副本和小册子的封面页。
- **•** 自定义作业— 此设置将多个扫描作业组合为一个单一的作业。
- 边缘消除— 此设置消除文档边缘周围的污迹或标记。您可以选择消除围绕纸张四边的相等区域,或是挑选 特定的一边。"边缘消除"将清除选定区域内的所有内容,使该部分扫描上无任何内容。
- **•** 页眉**/**页脚—此设置插入日期或时间、页码、贝茨编号或自定义文本,然后将它们打印在指定的页眉或页脚 位置上。
- 边距改变—此设置通过移动扫描图像来增加或减少页边距的尺寸。触摸 <sup>—</sup> 或 <sup>—</sup> 来设置您需要的页边 距。如果附加的边距太大,副本将被剪裁。
- **•** 背景画面—此设置创建覆盖副本内容的水印(或消息)。您可以从"急件"、"密件"、"复件"或"草 稿"中选择,或者在"输入自定义文本"字段中输入自定义消息。您选择的文字将以浅色的大字横越每个 页面。
- **•** 纸张节省— 此设置将原始文档的两页或更多页打印在同一页上。"纸张节省"也被称为 *N* 页打印,其中 *N* 代表页数。例如:"2 页"将文档的两页打印在单个页面上,"4 页"将文档的四页打印在单个页面上。
- **•** 分隔页—此设置将一张空白纸放在副本、页面或打印作业之间。分隔页可以从装有与您用于打印副本的纸 张不同类型或颜色的纸张的进纸匣送入。
- **•** 多页进纸传感器—此设置检测 ADF 何时一次拾取多张纸,然后显示错误消息。

注意: 此选项仅在精选的打印机型号中被支持。

电子邮件

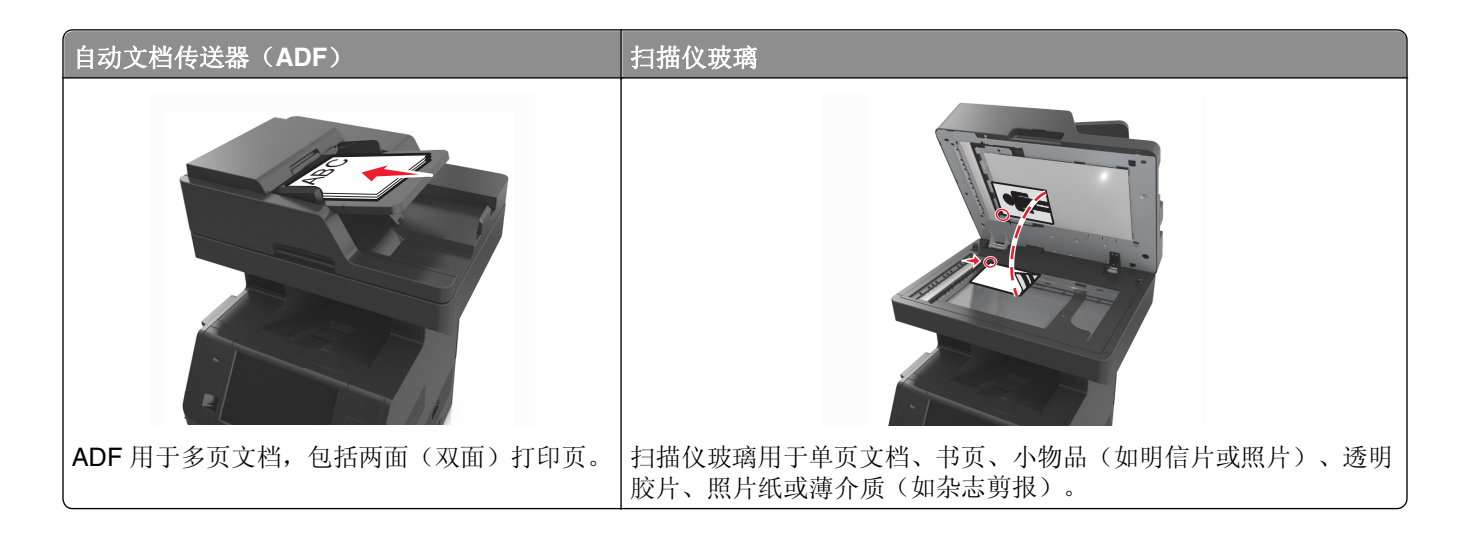

## 设置打印机发送电子邮件

### 设置电子邮件功能

1 打开 Web 浏览器,然后在地址字段中键入打印机 IP 地址。

注意:

- **•** 在打印机主屏幕上查看打印机 IP 地址。IP 地址显示为用小数点分隔的四组数字,例如 123.123.123.123。
- **•** 如果您正在使用代理服务器,请临时禁用它以便正确加载 Web 页。
- **2** 单击设置 >电子邮件**/FTP** 设置 >电子邮件设置。
- **3** 输入适当的信息,然后单击提交。

### 配置电子邮件设置

1 打开 Web 浏览器, 然后在地址字段中键入打印机 IP 地址。

- **•** 在打印机主屏幕上查看打印机 IP 地址。IP 地址显示为用小数点分隔的四组数字,例如 123.123.123.123。
- **•** 如果您正在使用代理服务器,请临时禁用它以便正确加载 Web 页。
- **2** 单击设置 >电子邮件**/FTP** 设置 >电子邮件设置。
- 3 输入适当的信息,然后单击**提交**。

## 创建电子邮件快捷方式

### 使用 **Embedded Web Server** 创建电子邮件快捷方式

1 打开 Web 浏览器,然后在地址字段中键入打印机 IP 地址。

#### 注意:

- **•** 在打印机主屏幕上查看打印机 IP 地址。IP 地址显示为用小数点分隔的四组数字,例如 123.123.123.123。
- **•** 如果您正在使用代理服务器,请临时禁用它以便正确加载 Web 页。
- **2** 单击设置。
- **3** 从"其他设置"列,单击管理快捷方式 >电子邮件快捷方式设置。
- **4** 为电子邮件收件人键入唯一的名称,然后键入电子邮件地址。如果您输入多个地址,请用逗号分隔每一个 地址。
- **5** 单击添加。

### 使用打印机控制面板创建电子邮件快捷方式

- **1** 从主屏幕,导览至: 电子邮件 >收件人 > 键入电子邮件地址 要创建一组收件人,请触摸下一个地址,然后键入下一个收件人的电子邮件地址。
- 2 触摸主题,接着键入电子邮件主题,然后触摸完成。
- 3 触摸消息,接着键入您的消息,然后触摸完成。
- **4** 调整电子邮件设置。

注意: 如果您在创建电子邮件快捷方式之后更改设置, 设置不会被保存。

- 5 触摸 <
- **6** 为快捷方式键入唯一的名称,然后触摸完成。
- **7** 检验快捷方式名称是否正确,然后触摸确定。

如果快捷方式名称不正确,请触摸取消,然后重新输入信息。

- **•** 快捷方式名称出现在打印机主屏幕上的"电子邮件快捷方式"图标中。
- **•** 当使用相同设置用电子邮件发送其他文档时,您可以使用快捷方式。

## 用电子邮件发送文档

您可以使用打印机以多种方式将扫描文档用电子邮件发送给一个或多个收件人。您可以键入电子邮件地址,使 用快捷方式号码或使用地址簿。您也可以从打印机主屏幕使用"多目标扫描方案"或"我的快捷方式"应用程 序。如需更多信息,请参阅"激活主屏幕应用程序"部分。

### 使用打印机控制面板发送电子邮件

**1** 将原始文档面朝上放入 ADF 进纸匣中,让短边先进入,或面朝下放在扫描仪玻璃上。

注意:

- **•** 请勿将明信片、照片、小物品、透明胶片、照片纸或薄介质(例如杂志剪报)放入 ADF 进纸匣中。 请将这些物品放在扫描仪玻璃上。
- **•** 当纸张正确加载时,ADF 指示灯会变亮。
- **2** 如果您将文档放入 ADF 进纸匣中,请调整纸张导片。

注意: 为避免剪裁图像, 请确认原始文档的尺寸与复印纸张的尺寸相同。

**3** 从主屏幕,导览至:

#### 电子邮件 >收件人

4 使用键盘键入电子邮件地址, 或按 #, 然后输入快捷方式号码。

注意:

- **•** 要输入其他收件人,请触摸下一个地址,然后输入您要添加的地址或快捷方式号码。
- **•** 您也可以使用地址簿输入电子邮件地址。
- **5** 触摸完成 >发送。

### 使用快捷方式号码发送电子邮件

**1** 将原始文档面朝上放入 ADF 进纸匣中,让短边先进入,或面朝下放在扫描仪玻璃上。

注意:

- **•** 请勿将明信片、照片、小物品、透明胶片、照片纸或薄介质(例如杂志剪报)放入 ADF 进纸匣中。 请将这些物品放在扫描仪玻璃上。
- **•** 当纸张正确加载时,ADF 指示灯会变亮。
- **2** 如果您将文档放入 ADF 进纸匣中,请调整纸张导片。
- 3 按 #, 接着使用键盘输入快捷方式号码, 然后触摸 √。

注意: 要输入其他收件人,请触摸下一个地址,然后输入您要添加的地址或快捷方式号码。

**4** 触摸发送。

### 使用地址簿发送电子邮件

**1** 将原始文档面朝上放入 ADF 进纸匣中,让短边先进入,或面朝下放在扫描仪玻璃上。

#### 注意:

- **•** 请勿将明信片、照片、小物品、透明胶片、照片纸或薄介质(例如杂志剪报)放入 ADF 进纸匣中。 请将这些物品放在扫描仪玻璃上。
- **•** 当纸张正确加载时,ADF 指示灯会变亮。
- **2** 如果您将文档放入 ADF 进纸匣中,请调整纸张导片。
- **3** 从主屏幕,导览至:

电子邮件 >收件人 > <2 >键入收件人的名称 >搜索

**4** 触摸收件人的名称。

注意: 要输入其他收件人, 请触摸下一个地址, 然后输入您要添加的地址或快捷方式号码, 或搜索地址 簿。

**5** 触摸完成。

## 定制电子邮件设置

### 添加电子邮件主题和消息信息

1 将原始文档面朝上放入 ADF 进纸匣中,让短边先进入,或面朝下放在扫描仪玻璃上。

注意:

- **•** 请勿将明信片、照片、小物品、透明胶片、照片纸或薄介质(例如杂志剪报)放入 ADF 进纸匣中。 请将这些物品放在扫描仪玻璃上。
- **•** 当纸张正确加载时,ADF 指示灯会变亮。
- **2** 如果您将文档放入 ADF 进纸匣中,请调整纸张导片。
- **3** 从主屏幕,导览至:

电子邮件 >收件人 > 键入电子邮件地址 >完成

- 4 触摸**主题**,接着键入电子邮件主题,然后触摸**完成**。
- 5 触摸消息, 接着键入您的消息, 然后触摸完成。

### 更改输出文件类型

1 将原始文档面朝上放入 ADF 进纸匣中,让短边先进入,或面朝下放在扫描仪玻璃上。

注意:

- **•** 请勿将明信片、照片、小物品、透明胶片、照片纸或薄介质(例如杂志剪报)放入 ADF 进纸匣中。 请将这些物品放在扫描仪玻璃上。
- **•** 当纸张正确加载时,ADF 指示灯会变亮。
- **2** 如果您将文档放入 ADF 进纸匣中,请调整纸张导片。
- **3** 从主屏幕,导览至:

电子邮件 >收件人 > 键入电子邮件地址 >完成 >发送为

- **4** 触摸代表您要发送的文件类型的按钮。
	- **• PDF**—创建具有多页的单个文件。
	- **•** 安全 **PDF**—创建加密的 PDF 文件,保护文件内容不被未经授权的访问。
	- **• TIFF**—创建多个文件或单个文件。如果在 Embedded Web Server 的"设置"菜单中关闭"多页 TIFF", 则 TIFF 在每个文件中保存一页。文件大小通常比同等的 JPEG 文件大。
	- **• JPEG**—为原始文档的每一页创建并附加一个单独的文件,该文件可以在大多数 Web 浏览器和图形程 序中查看。
	- **• XPS**—创建具有多页的单个 XML 纸张规格(XPS)文件,可以使用 Internet Explorer 主阅读器和 .NET Framework,或下载第三方独立阅读器查看。

#### **5** 触摸 → > 发送。

注意: 如果您选择了"安全 PDF", 那么您将被提示输入两次密码。

## 取消电子邮件

- **•** 如果使用 ADF,请在出现扫描时触摸取消作业。
- **•** 如果使用扫描仪玻璃,请在出现扫描或者出现扫描下一页 / 完成作业时触摸取消作业。

## 理解电子邮件选项

### 收件人

此选项让您输入您的电子邮件的收件人。您可以输入多个电子邮件地址。

### 主题

此选项让您键入电子邮件的主题。

### 消息

此选项让您键入将与扫描附件一起发送的消息。

### 文件名

此选项让您定制附件的文件名。

### 另存为快捷方式

此选项让您通过分配一个快捷方式名称来将当前设置保存为快捷方式。 注意:选择此选项自动分配下一个可用的快捷方式号码。
## 原始尺寸

此选项让您设置您要用电子邮件发送的文档的纸张尺寸。当"原始尺寸"被设置为"混合尺寸"时,您可以扫 描包含混合纸张尺寸 (letter 和 legal 尺寸页面) 的原始文档。

## 浓度

此选项让您调整扫描的文档相对于原始文档的深浅程度。

## 分辨率

此选项让您调整电子邮件的输出质量。增加图像分辨率会增加电子邮件文件大小和扫描原始文档所需要的时 间。降低图像分辨率会减小文件大小。

# 内容

此选项让您设置原始文档的类型和来源。

请从下列内容类型中选择:

- **•** 图形—原始文档主要是商业类型图形,如饼图、条形图和动画。
- **•** 照片—原始文档主要是照片或图像。
- **•** 文本—原始文档的内容主要是文本或线条图案。
- **•** 文本**/**照片—原始文档是文本、图形和照片的混合。

请从下列内容来源中选择:

- **•** 黑白激光—原始文档使用单色激光打印机打印。
- **•** 彩色激光—原始文档使用彩色激光打印机打印。
- **•** 喷墨—原始文档使用喷墨打印机打印。
- **•** 杂志—原始文档来自杂志。
- **•** 报纸—原始文档来自报纸。
- **•** 其他—原始文档使用备用或未知的打印机打印。
- **•** 照片**/**底片—原始文档是来自底片的照片。
- **•** 印刷品—原始文档使用印刷机印刷。

## 发送为

此选项让您为扫描图像设置输出类型。

请选择下列选项之一:

**• PDF**—使用此项创建具有多页的单个文件。

注意:PDF 是出厂默认设置。

- **•** 安全 **PDF**—使用此项创建加密的 PDF 文件,保护文件内容不被未经授权的访问。
- **• TIFF**—使用此项创建多个文件或单个文件。如果在 Embedded Web Server 的"设置"菜单中关闭"多 页 TIFF", 则 TIFF 在每个文件中保存一页。文件大小通常比同等的 JPEG 文件大。
- **• JPEG**—使用此项为您的原始文档的每一页创建并附加一个单独的文件。
- **• XPS**—使用此项创建具有多页的单个 XPS 文件。

## 页面设置

此选项让您更改下列设置:

- **•** 面数(双面)—这指定原始文档是只打印在纸张的一个面上还是两个面上。这也确定需要扫描哪些内容以 包括在电子邮件中。
- 方向— 这指定原始文档的方向,然后更改"面数(双面)"和"装订"设置以匹配方向。
- **•** 装订— 这指定原始文档是在长边装订还是短边装订。

## 扫描预览

此选项让您在图像被包括到电子邮件中之前查看图像的第一页。当第一页被扫描后,扫描暂停并出现预览图 像。

注意: 此选项仅在工作的打印机硬盘已安装时出现。

## 使用高级选项

请从下列设置中选择:

- **•** 高级图像— 此设置在您使用电子邮件发送文档之前调整"背景消除"、"色彩平衡"、"颜色漏失"、 "对比度"、"JPEG 质量"、"镜像图像"、"反白图像"、"边对边扫描"、"阴影细节"、"清晰 度"和"温度"设置。
- **•** 自定义作业— 此设置将多个扫描作业组合为一个单一的作业。
- **•** 边缘消除— 此设置消除文档边缘周围的污迹或标记。您可以选择消除围绕纸张四边的相等区域,或是挑选 特定的一边。"边缘消除"将清除选定区域内的所有内容,使该部分扫描上无任何内容。
- **•** 传输日志— 此设置打印传输日志或传输错误日志。
- **•** 多页进纸传感器—此设置检测 ADF 何时一次拾取多张纸,然后显示错误消息。

注意: 此选项仅在精选的打印机型号中被支持。

传真

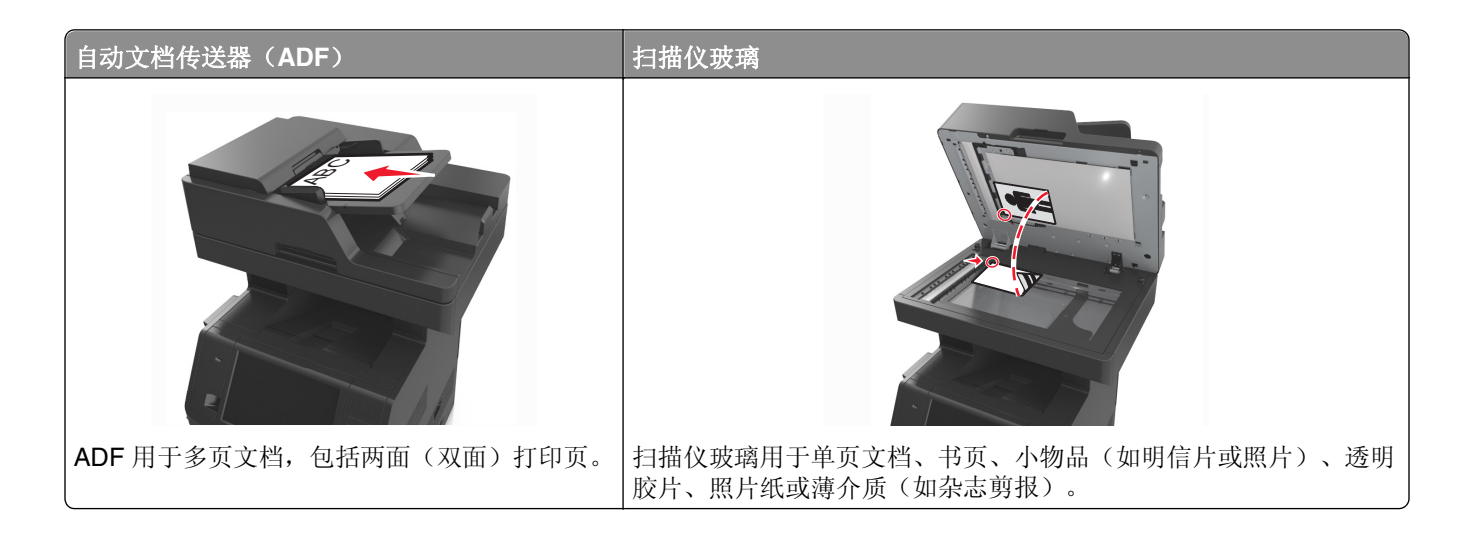

# 设置打印机发送传真

下列连接方法可能不是在所有的国家或地区都适用。

注意: 在最初的打印机设置期间,请取消选择"传真"和任何您准备稍后设置的其他功能,然后触摸继续。 如果传真功能被启用但没有完全设置,指示灯可能闪烁红光。

当心一电击危险:在雷雨天气时,请不要使用传真功能。也不要在雷雨天气时设置本产品,或者使用传 真功能、电源线或电话线进行带电操作或线缆连接。

警告—可能的损坏: 当正在发送或接收传真时, 请不要触碰所示区域内的电缆或打印机。

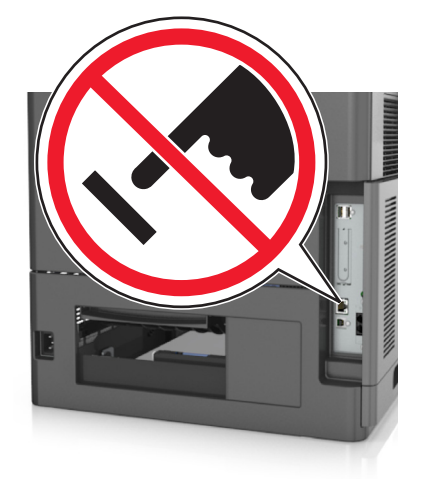

## 初始传真设置

许多国家和地区要求外发的传真在每个传输页面的顶部或底部的空白处,或者在传输的第一页上包含下列信 息:传真名称(发送消息的商业机构、其他实体或个人的标识)和传真号码(发送传真的机器、商业机构、其 他实体或个人的电话号码)。

要输入您的传真设置信息,请使用打印机控制面板,或者使用您的浏览器访问 Embedded Web Server, 然后 进入"设置"菜单。

注意: 如果您没有 TCP/IP 环境, 那么您必须使用打印机控制面板来输入您的传真设置信息。

### 使用打印机控制面板进行传真设置

当打印机第一次打开时,会出现一系列启动屏幕。如果打印机有传真功能,那么会出现"传真名称"和"传真 号码"屏幕。

- **1** 当出现"传真名称"屏幕时,请执行下列操作:
	- **a** 输入将要被打印在所有外发传真上的名称。
	- **b** 输入传真名称,然后触摸提交。
- 2 当出现"传真号码"屏幕时, 请输入传真号码, 然后触摸**提交**。

### 使用 **Embedded Web Server** 进行传真设置

1 打开 Web 浏览器, 然后在地址字段中键入打印机 IP 地址。

- **•** 在打印机主屏幕上查看打印机 IP 地址。IP 地址显示为用小数点分隔的四组数字,例如 123.123.123.123。
- **•** 如果您正在使用代理服务器,请临时禁用它以便正确加载 Web 页。
- **2** 单击设置 >传真设置 >模拟传真设置。
- **3** "在传真名称"字段中,键入要被打印在所有外发传真上的名称。
- **4** 在"传真号码"字段中,输入打印机传真号码。
- **5** 单击提交。

## 选择传真连接

### 场景 **1**:标准电话线

### 设置 **1**:打印机连接到专用传真线路

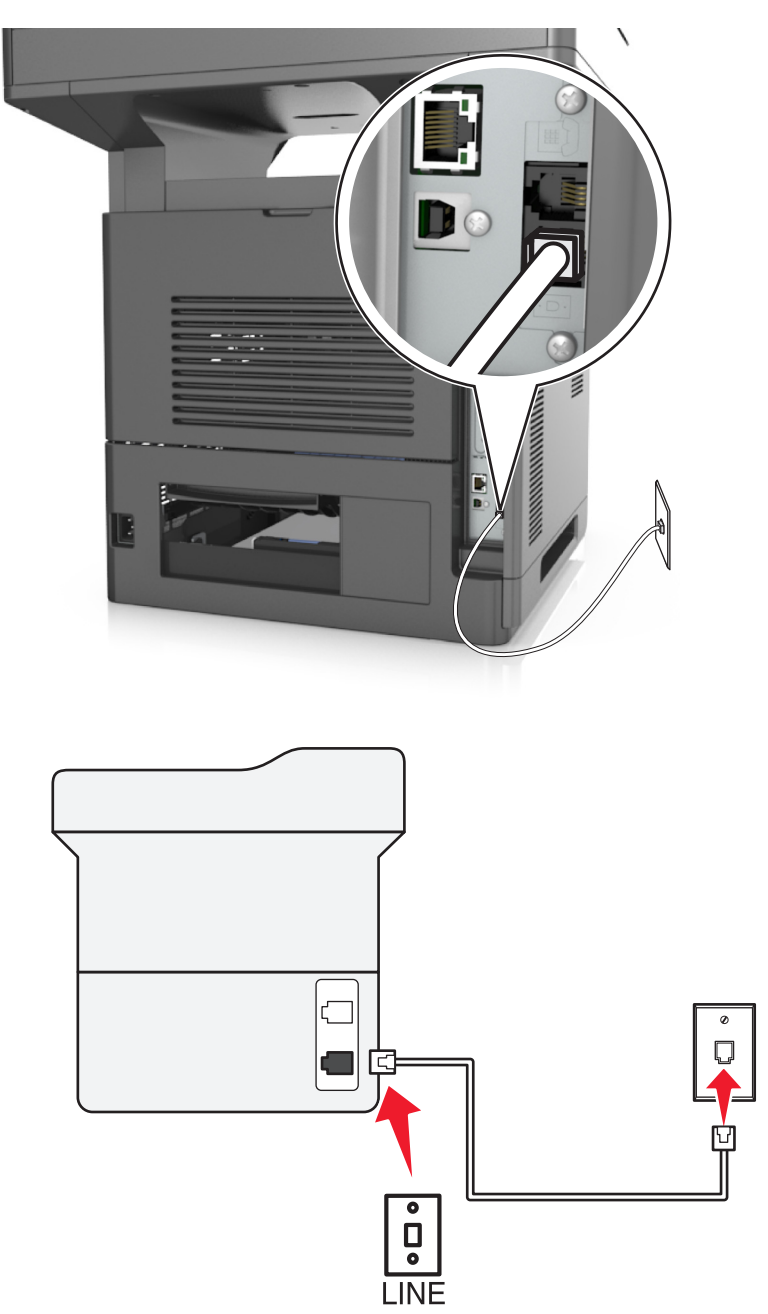

### 要连接:

- **1** 将随打印机附带的电话线的一端连接到打印机的 端口。
- **2** 将电话线的另一端连接到活动的模拟墙壁插孔中。

### 此设置的提示:

- **•** 您可以设置打印机自动接收传真(自动应答开)或手动接收传真(自动应答关)。
- **•** 如果您要自动接收传真(自动应答开),请设置打印机在您需要的任何振铃次数时接听。

# 设置 **2**:打印机与应答机共享线路

连接到相同的电话墙壁插孔

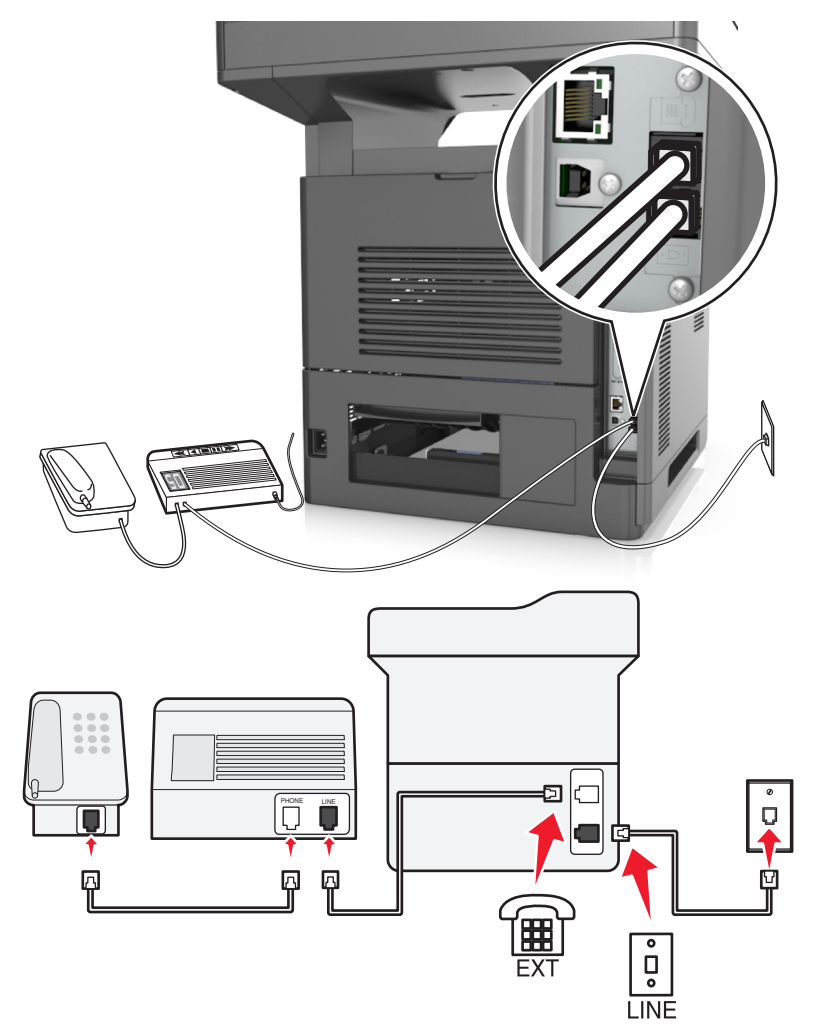

### 要连接:

- **1** 将随打印机附带的电话线的一端连接到打印机的 端口。
- **2** 将电话线的另一端连接到活动的模拟墙壁插孔中。
- **3** 将应答机连接到打印机的 端口。

连接到不同的墙壁插孔

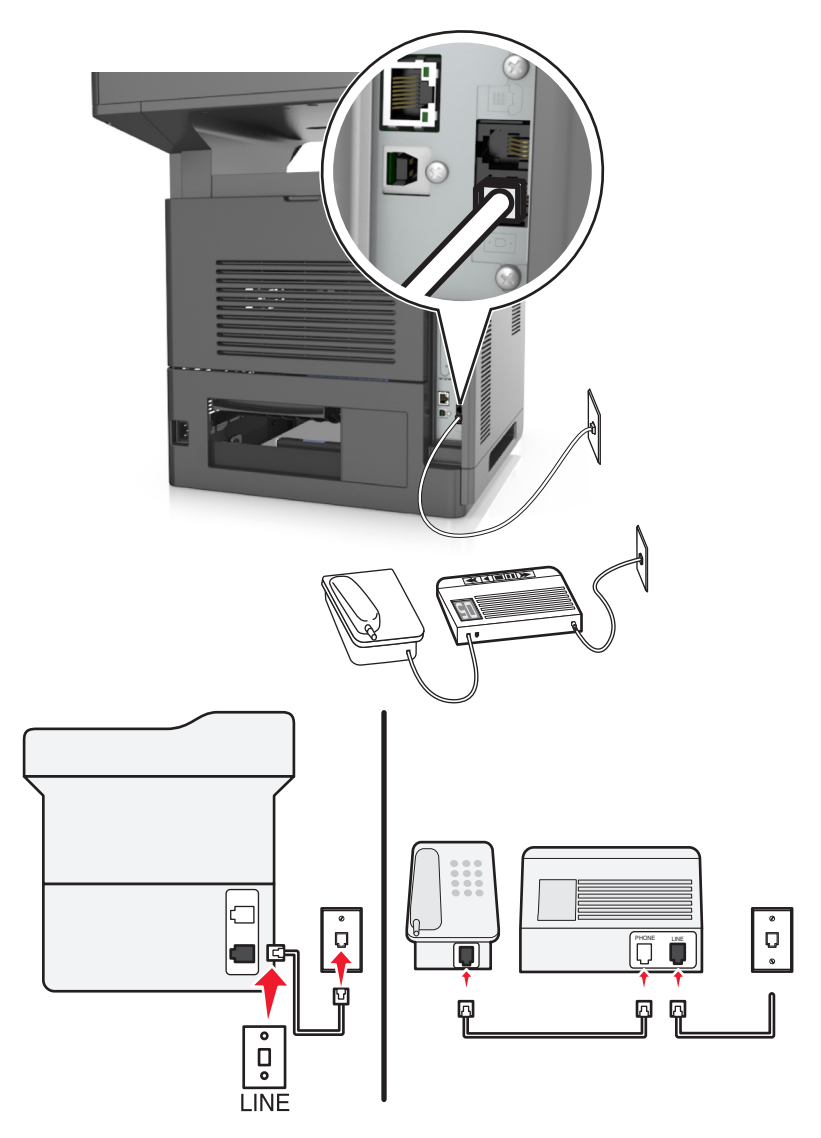

### 要连接:

- **1** 将随打印机附带的电话线的一端连接到打印机的 端口。
- **2** 将电话线的另一端连接到活动的模拟墙壁插孔中。

### 此设置的提示:

- **•** 如果您的线路上只有一个电话号码,您需要设置打印机自动接收传真(自动应答开)。
- **•** 设置打印机在应答机之后两次振铃时接听呼叫。例如,如果应答机在四次振铃之后接听呼叫,那么设置打 印机在六次振铃之后接听。这样,应答机先接听呼叫,从而可以接收到您的语音呼叫。如果呼叫是传真, 打印机检测线路上的传真信号并接收呼叫。
- **•** 如果您订购了由您的电话公司提供的独特振铃服务,请确认您为打印机设置了正确的振铃模式。否则,即 使您已经设置打印机自动接收传真,打印机也不接收传真。

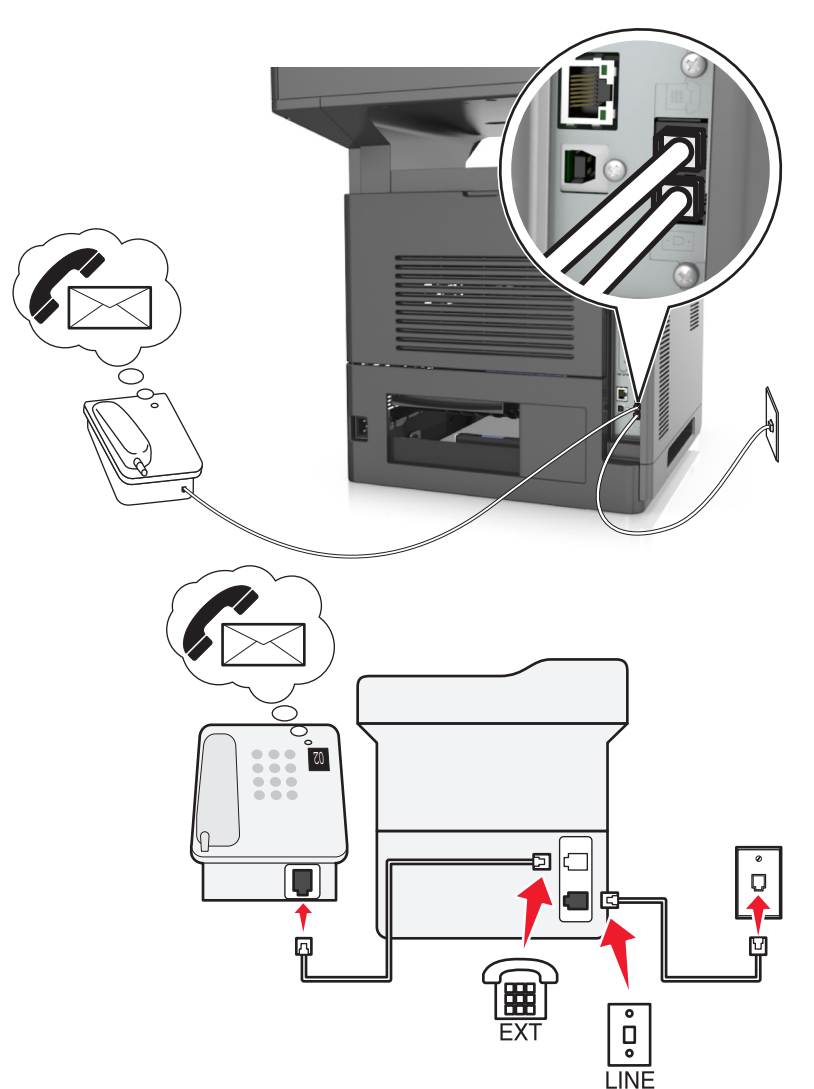

### 设置 **3**:打印机与已订购语音信箱服务的电话共享线路

### 要连接:

- **1** 将随打印机附带的电话线的一端连接到打印机的 端口。
- **2** 将电话线的另一端连接到活动的模拟墙壁插孔中。
- **3** 将电话连接到打印机的 端口。

### 此设置的提示:

- **•** 如果您订购独特振铃服务,此设置效果最佳。如果您有独特振铃服务,请确认您为打印机设置了正确的振 铃模式。否则,即使您已经设置打印机自动接收传真,打印机也不接收传真。
- **•** 如果您的线路上只有一个电话号码,您需要设置打印机手动接收传真(自动应答关)。 当您接听电话并听到传真音时,请按 **\*9\*** 或电话上的手动应答代码来接收传真。
- **•** 您也可以设置打印机自动接收传真(自动应答开),但您需要在等待传真时关闭语音信箱服务。如果您使 用语音信箱比传真更经常,此设置效果最佳。

## 场景 **2**:数字用户线(**DSL**)

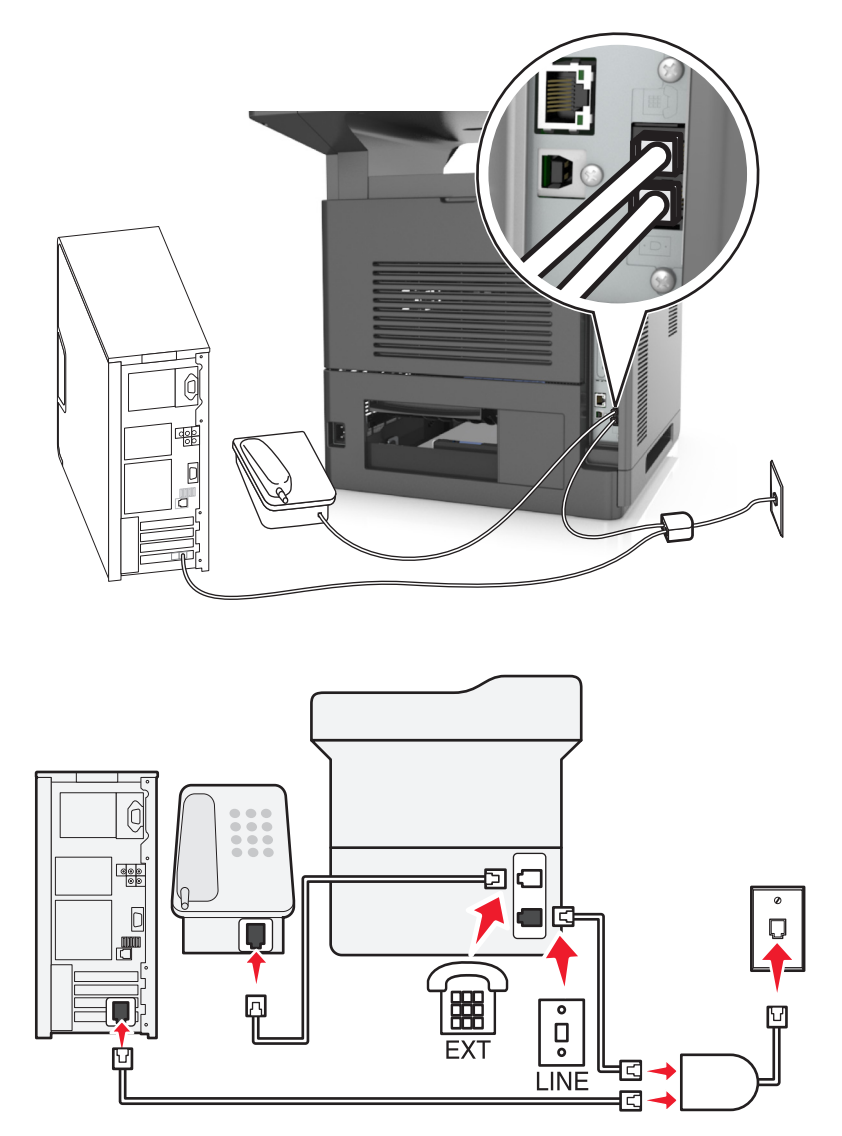

"数字用户线"将您的常规电话线路分为两个通道:语音和 Internet。电话和传真信号通过语音通道传输, 而 Internet 信号通过另一个通道传输。这样,您可以使用同一条线路进行模拟语音呼叫(包括传真)和数字 Internet 访问。

为了最大限度地减少两个通道之间的干扰并确保高质量连接,您需要为网络中的模拟设备(传真机、电话、应 答机)安装 DSL 过滤器。干扰会造成电话上的噪音和静电,打印机传真失败和质量很差,并且使您计算机上 的 Internet 连接变慢。

要为打印机安装过滤器:

- **1** 将 DSL 过滤器的线路端口连接到墙壁插孔。
- **2** 将随打印机附带的电话线的一端连接到打印机的 端口。将另一端连接到 DSL 过滤器上的电话端口。
- 3 要继续使用计算机访问 Internet, 请将计算机连接到 DSL 过滤器上的 DSL HPN 端口。
- 4 要将电话连接到打印机,请从打印机的 @ 端口移除任何已安装的适配器插头,然后将电话连接到端口。

## 场景 **3**:**VoIP** 电话服务

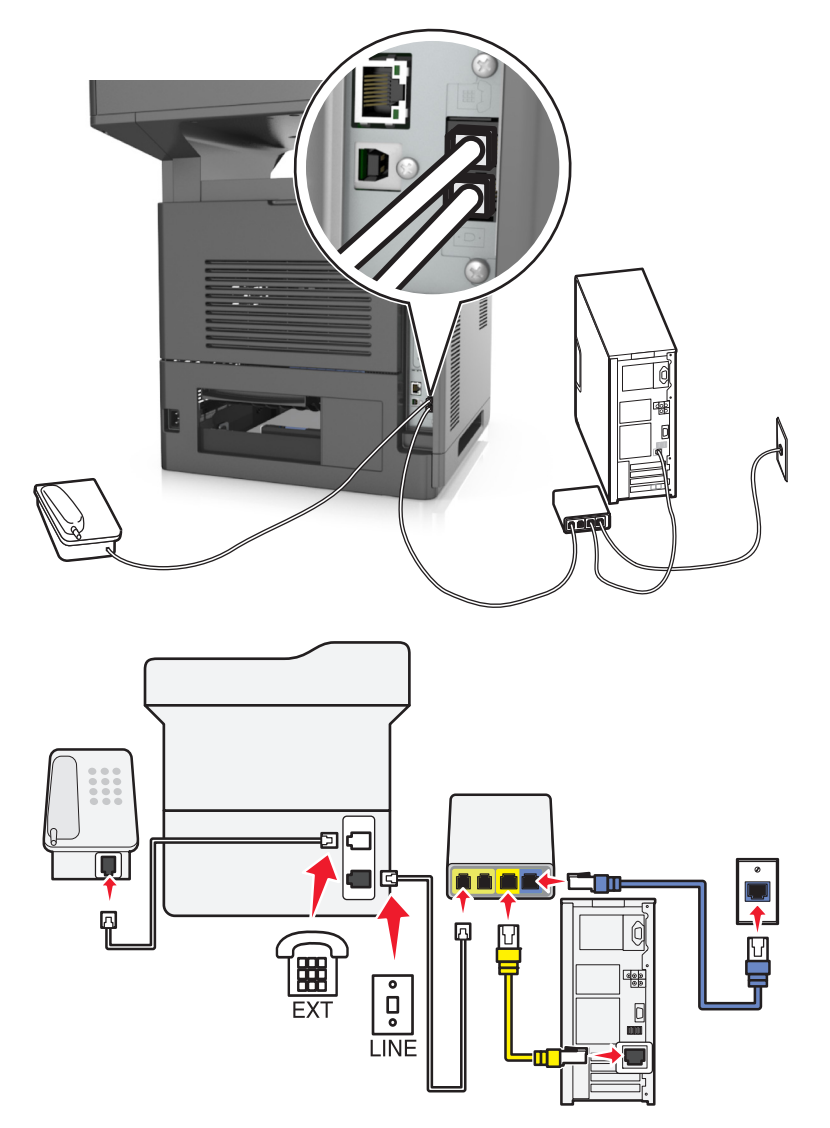

### 要连接:

- **1** 将随打印机附带的电话线的一端连接到打印机的 端口。
- **2** 将电话线的另一端连接到 VoIP 适配器上标注为电话线 **1** 或电话端口的端口。

注意:标注为电话线 **2** 或传真端口的端口并不总是活动的。VoIP 提供商可能为激活第二个电话端口收取 额外的费用。

**3** 将电话连接到打印机的 端口。

### 此设置的提示:

- **•** 为确认 VoIP 适配器上的电话端口是活动的,请将模拟电话插入电话端口,然后聆听拨号音。如果您听到 拨号音,说明端口是活动的。
- **•** 如果您需要两个电话端口用于您的设备,但是不希望支付额外的费用,那么不要将打印机插入第二个电话 端口中。您可以使用电话分离器。将电话分离器插入标注为电话线 **1** 或电话端口的端口中,然后将打印机 和电话插入分离器中。

注意:确认您使用电话分离器,而不是线路分离器。为确认您使用正确的分离器,请将模拟电话插入分 离器, 然后聆听拨号音。

### 场景 **4**:通过有线电视提供商的数字电话服务

### 设置 **1**:打印机直接连接到有线调制解调器

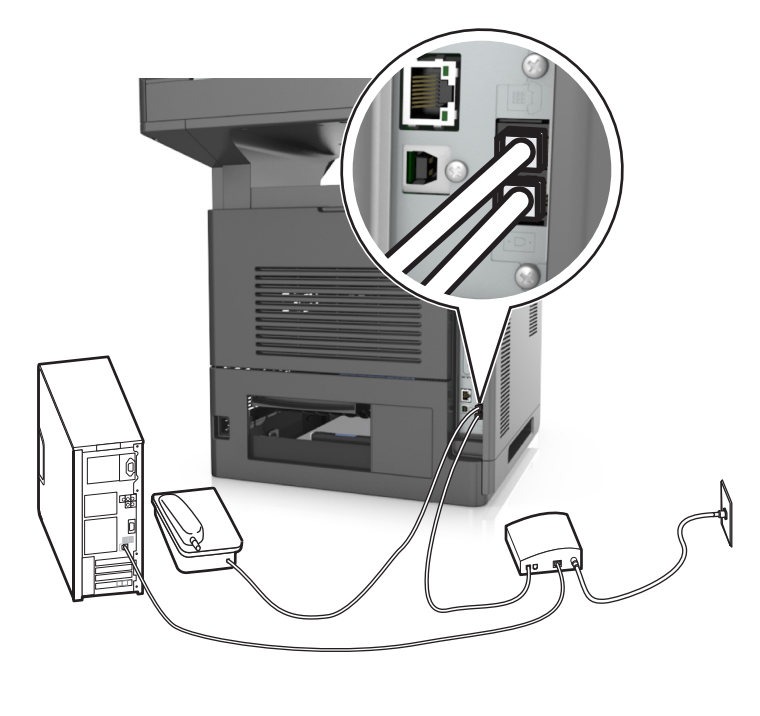

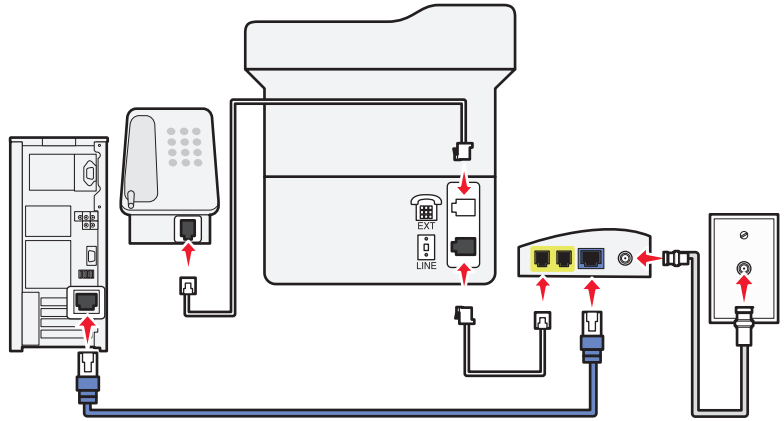

- **1** 将随打印机附带的电话线的一端连接到打印机的 端口。
- **2** 将电话线的另一端连接到有线调制解调器上标注为电话线 **1** 或电话端口的端口上。

注意:标注为电话线 **2** 或传真端口的端口并不总是活动的。VoIP 提供商可能为激活第二个电话端口收取 额外的费用。

**3** 将您的模拟电话连接到打印机的 端口。

### 注意:

- **•** 为确认有线调制解调器上的电话端口是活动的,请将模拟电话插入电话端口,然后聆听拨号音。如果您 听到拨号音,说明端口是活动的。
- **•** 如果您需要两个电话端口用于您的设备,但是不希望支付额外的费用,那么不要将打印机插入第二个电 话端口中。您可以使用电话分离器。将电话分离器插入电话线 **1** 或电话端口中,然后将打印机和电话插 入分离器中。
- **•** 确认您使用电话分离器,而不是线路分离器。为确认您使用正确的分离器,请将模拟电话插入分离器, 然后聆听拨号音。

### 设置 **2**:打印机连接到墙壁插孔;有线调制解调器安装在设施中的其他地方

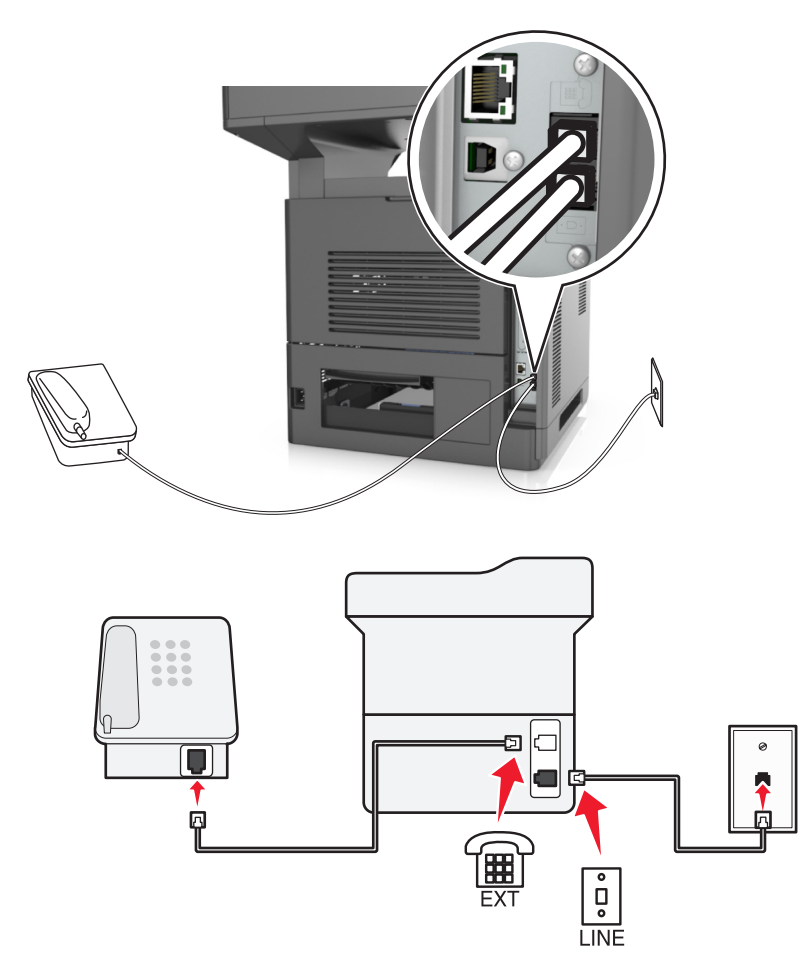

- **1** 将随打印机附带的电话线的一端连接到打印机的 端口。
- **2** 将电话线的另一端连接到活动的模拟电话墙壁插孔中。
- **3** 将您的模拟电话连接到打印机的 端口。

### 场景 **5**:使用不同电话墙壁插孔和插头的国家或地区

一些国家或地区使用的电话墙壁插孔连接器类型可能与打印机附带的连接器不同。大多数国家或地区采用的标 准墙壁插孔是 RJ-11。您的打印机随机附带 RJ-11 插孔和带有 RJ-11 插头的电话线。

如果您设施内的墙壁插孔或装置与此类连接不兼容,那么您需要使用电话适配器。适用于您所在国家或地区的 适配器可能没有随打印机附带,您可能需要另外购买。

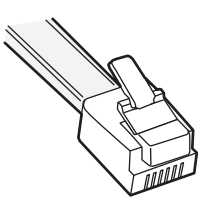

在打印机的 间 端口中可能安装了适配器插头。如果您使用电话适配器或具有级联或串行布线方案的设施,请 不要从打印机的 俞 端口移除适配器插头。

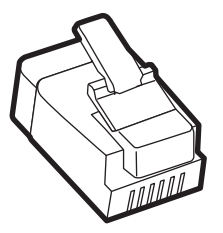

### 将打印机连接到非 **RJ**‑**11** 的墙壁插孔

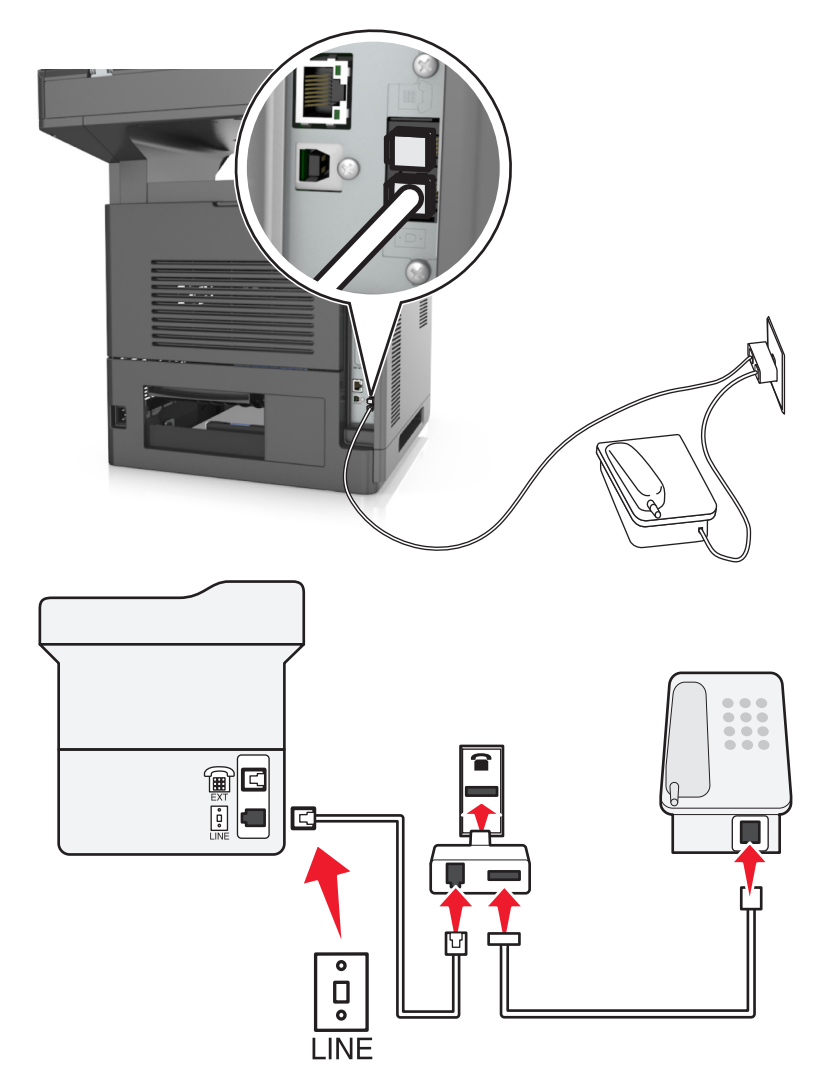

- **1** 将随打印机附带的电话线的一端连接到打印机的 端口。
- 2 将电话线的另一端连接到 RJ-11 适配器,然后将适配器连接到墙壁插孔中。
- 3 如果您要将另一个设备(电话或应答机)连接到同一个墙壁插孔,并且设备有非 RJ-11 连接器, 那么请将 它直接连接到电话适配器上。

- 打印机的 个 端口可能有用于适配器的适配器插头。请*不要*从打印机的 个 端口移除插头。
- **•** 在一些国家或地区,打印机可能没有随机提供电话适配器或适配器插头。

### 在德国将打印机连接到墙壁插孔

德国的墙壁插孔有两种端口。N 端口用于传真机、调制解调器和应答机。F 端口用于电话。

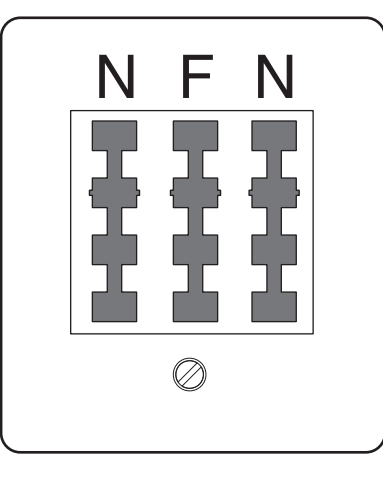

将打印机连接到任意 N 端口。

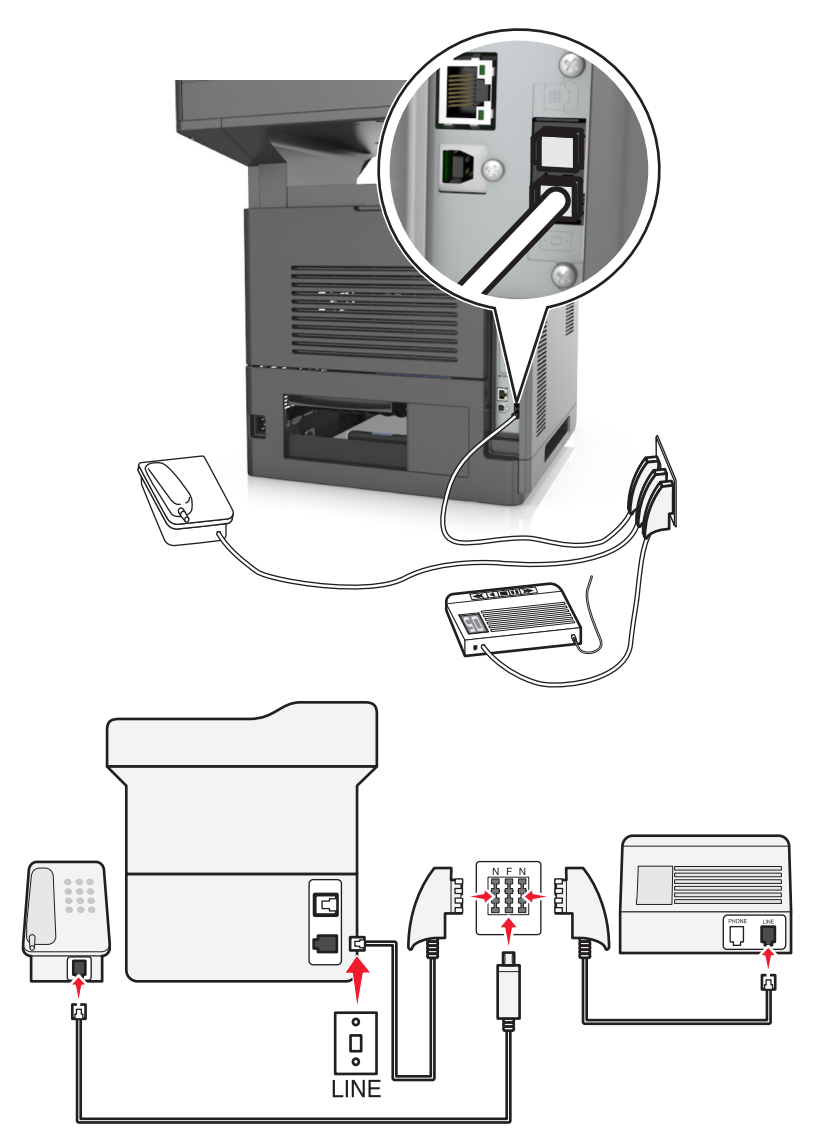

- **1** 将随打印机附带的电话线的一端连接到打印机的 端口。
- 2 将电话线的另一端连接到 RJ-11 适配器,然后将适配器连接到一个 N 端口。
- **3** 如果您要将电话和应答机连接到同一个墙壁插孔,请如图所示连接设备。

注意: 如果您连接到串联或级联的电话系统, 请*不要*从打印机的 匍 端口移除适配器插头。

## 连接到特色振铃服务

特色振铃服务可以从您的电话公司获得。此服务让您在一条电话线路上有多个电话号码,并且每个电话号码使 用不同的振铃模式。在区分传真和语音呼叫时这可能很有用。如果您订购了特色振铃服务,请按照下列步骤来 连接装置:

- 1 将随打印机附带的电话线的一端连接到打印机的 LINE 端口 回。
- **2** 将电话线的另一端连接到活动的模拟电话墙壁插孔中。

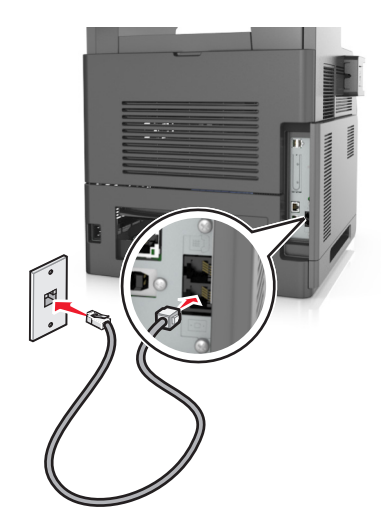

**3** 更改特色振铃设置,使之与您希望打印机应答的设置相符。

注意:特色振铃的出厂默认设置是"开"。这设置打印机使用一次、两次和三次振铃模式应答。

**a** 从主屏幕,导览至:

# >设置 >传真设置 >模拟传真设置 >应答开

**b** 选择您要更改的模式设置,然后触摸提交。

## 设置外发传真的名称和号码

1 打开 Web 浏览器, 然后在地址字段中键入打印机 IP 地址。

- **•** 在打印机主屏幕上查看打印机 IP 地址。IP 地址显示为用小数点分隔的四组数字,例如 123.123.123.123。
- **•** 如果您正在使用代理服务器,请临时禁用它以便正确加载 Web 页。
- **2** 单击设置 >传真设置 >模拟传真设置。
- **3** "在传真名称"字段中,键入要被打印在所有外发传真上的名称。
- **4** 在"传真号码"字段中,输入打印机传真号码。
- **5** 单击提交。

## 设置日期和时间

您可以设置日期和时间以便将它们打印在您发送的每一份传真上。

- 1 打开 Web 浏览器, 然后在地址字段中键入打印机 IP 地址。
	- 注意:
		- **•** 在打印机主屏幕上查看打印机 IP 地址。IP 地址显示为用小数点分隔的四组数字,例如 123.123.123.123。
		- **•** 如果您正在使用代理服务器,请临时禁用它以便正确加载 Web 页。
- **2** 单击安全 >设置日期和时间。
- **3** 在"手动设置日期和时间"字段中,输入当前日期和时间。
- **4** 单击提交。
- 注意: 建议使用网络时间。

### 配置打印机以遵循夏令时

打印机能被设置为自动调整夏令时时间:

1 打开 Web 浏览器, 然后在地址字段中键入打印机 IP 地址。

### 注意:

- 在打印机主屏幕上查看打印机 IP 地址。IP 地址显示为用小数点分隔的四组数字, 例如 123.123.123.123。
- **•** 如果您正在使用代理服务器,请临时禁用它以便正确加载 Web 页。
- **2** 单击安全 >设置日期和时间。
- 3 从 EWS 应用程序配置页上的 SharePoint 设置选择自动遵守 DST 复选框, 然后在"自定义时区设置"部 分中输入 DST 开始和结束日期。
- **4** 单击提交。

## 发送传真

您可以使用打印机以多种方式发送传真给一个或多个收件人。您可以键入电子邮件地址,使用快捷方式号码或 使用地址簿。您也可以从打印机主屏幕使用"多目标扫描方案"或"我的快捷方式"应用程序。如需更多信 息,请参阅用户指南的"激活主屏幕应用程序"部分。

## 使用打印机控制面板发送传真

1 将原始文档面朝上放入 ADF 进纸匣中,让短边先进入,或面朝下放在扫描仪玻璃上。

### 注意:

- **•** 请勿将明信片、照片、小物品、透明胶片、照片纸或薄介质(例如杂志剪报)放入 ADF 进纸匣中。 请将这些物品放在扫描仪玻璃上。
- **•** 当纸张正确加载时,ADF 指示灯会变亮。
- **2** 如果您将文档放入 ADF 进纸匣中,请调整纸张导片。
- **3** 从主屏幕,触摸传真。
- **4** 输入传真号码或快捷方式。

注意: 要添加收件人,请触摸下一个号码,然后输入收件人的电话号码或快捷方式号码,或者搜索地址 簿。

**5** 触摸发送传真。

## 使用计算机发送传真

打印机驱动程序传真选项让您发送打印作业给打印机,它就像传真一样发送作业。传真选项象平常的传真机一 样工作,但通过打印机驱动程序进行控制,而不是通过打印机控制面板。

- **1** 打开文档后,单击文件 >打印。
- **2** 选择打印机,然后导览至:

### 属性 >传真选项卡 >启用传真

**3** 在"传真号码"字段中输入收件人的传真号码。

注意: 传真号码可以被手动输入或通过使用"电话簿"功能输入。

- **4** 如果需要,请在"拨号前缀"字段中输入前缀。
- **5** 选择适当的纸张尺寸和纸张方向。
- **6** 如果您要在传真中包括封面,请选择传真时包括封面页,然后输入适当的信息。
- **7** 单击确定。

### 注意:

- **•** "传真"选项只能够与 PostScript 驱动程序或"通用传真驱动程序"一起使用。如需有关安装这些驱动 程序的信息, 请参阅*软件和文档* CD。
- **•** 在"传真"选项能够被使用之前,必须在 PostScript 驱动程序的"配置"选项卡下面配置并启用它。
- **•** 如果在传真前总是显示设置复选框被选定,那么您会被提示在传真被发送之前检验收件人信息。如果此 复选框被清除,那么当您在"传真"选项卡上单击确定时,排队的文档被自动作为传真发送。

## 使用快捷方式号码发送传真

传真快捷方式就象电话或传真机上的速拨号码一样。一个快捷方式号码(1-999)可以包含单个或多个收件 人。

**1** 将原始文档面朝上放入 ADF 进纸匣中,让短边先进入,或面朝下放在扫描仪玻璃上。

注意:

**•** 请勿将明信片、照片、小物品、透明胶片、照片纸或薄介质(例如杂志剪报)放入 ADF 进纸匣中。 请将这些物品放在扫描仪玻璃上。

- **•** 当纸张正确加载时,ADF 指示灯会变亮。
- **2** 如果您将文档放入 ADF 进纸匣中,请调整纸张导片。
- 3 从打印机控制面板, 按 #, 然后使用键盘输入快捷方式号码。

**4** 触摸发送传真。

## 使用地址簿发送传真

地址簿让您搜索书签和网络目录服务器。如需有关启用地址簿特性的更多信息,请与您的系统支持人员联系。 1 将原始文档面朝上放入 ADF 进纸匣中,让短边先进入,或面朝下放在扫描仪玻璃上。

注意:

- **•** 请勿将明信片、照片、小物品、透明胶片、照片纸或薄介质(例如杂志剪报)放入 ADF 进纸匣中。 请将这些物品放在扫描仪玻璃上。
- **•** 当纸张加载正确时,ADF 指示灯会变亮。
- **2** 如果您将文档放入 ADF 进纸匣中,请调整纸张导片。
- **3** 从主屏幕,导览至:
	- 传真 > <mark>2</mark> >键入收件人的名称 >搜索
	- 注意: 您一次只能搜索一个名称。
- 4 触摸收件人的名称,然后触摸发送传真。

## 在预定时间发送传真

**1** 将原始文档面朝上放入 ADF 进纸匣中,让短边先进入,或面朝下放在扫描仪玻璃上。

### 注意:

- **•** 请勿将明信片、照片、小物品、透明胶片、照片纸或薄介质(例如杂志剪报)放入 ADF 进纸匣中。 请将这些物品放在扫描仪玻璃上。
- **•** 当纸张正确加载时,ADF 指示灯会变亮。
- **2** 如果您将文档放入 ADF 进纸匣中,请调整纸张导片。
- **3** 从主屏幕,导览至:

#### 传真 > 输入传真号码 >选项 >延迟发送

注意:如果"传真模式"被设置为"传真服务器","延迟发送"按钮不会出现。等待传送的传真被列 在传真队列中。

- 4 指定传真将被传送的时间, 然后触摸
- **5** 触摸发送传真。

注意: 扫描文档, 然后在预定的时间发送传真。

# 创建快捷方式

## 使用 **Embedded Web Server** 创建传真目标快捷方式

快捷方式号码可以分配给单个传真号码或一组传真号码。

1 打开 Web 浏览器, 然后在地址字段中键入打印机 IP 地址。

### 注意:

- **•** 在打印机主屏幕上查看打印机 IP 地址。IP 地址显示为用小数点分隔的四组数字,例如 123.123.123.123。
- **•** 如果您正在使用代理服务器,请临时禁用它以便正确加载 Web 页。
- **2** 单击设置 > 管理快捷方式 > 传真快捷方式设置。

注意:可能需要密码。如果您没有 ID 和密码,请与您的系统支持人员联系。

**3** 为快捷方式键入名称,然后输入传真号码。

### 注意:

- **•** 要创建多号码的快捷方式,请输入成组的传真号码。
- **•** 用分号(;)来分隔组中的每一个传真号码。
- **4** 分配快捷方式号码。

注意: 如果您输入的号码已被使用, 您会得到选择其他号码的提示。

**5** 单击添加。

## 使用打印机控制面板创建传真目标快捷方式

1 从主屏幕, 触摸**传真**, 然后输入传真号码。

注意:要创建一组传真号码,请触摸下一个号码,然后输入下一个传真号码。

- 2 触摸 8
- **3** 为快捷方式键入唯一的名称,然后触摸完成。
- **4** 检验快捷方式名称和号码是否正确,然后触摸确定。
	- 注意: 如果名称或号码不正确, 请触摸取消, 然后重新输入信息。

# 定制传真设置

## 更改传真分辨率

**1** 将原始文档面朝上放入 ADF 进纸匣中,让短边先进入,或面朝下放在扫描仪玻璃上。

注意:

**•** 请勿将明信片、照片、小物品、透明胶片、照片纸或薄介质(例如杂志剪报)放入 ADF 进纸匣中。 请将这些物品放在扫描仪玻璃上。

- **•** 当纸张正确加载时,ADF 指示灯会变亮。
- **2** 如果您将文档放入 ADF 进纸匣中,请调整纸张导片。
- **3** 从主屏幕,导览至:

传真 > 输入传真号码 >选项

**4** 从"分辨率"区域,触摸箭头来选择您需要的分辨率。

注意: 从"标准"(最快速度)到"极精细"(最佳质量并减速)选择一个分辨率。

**5** 触摸发送传真。

### 减淡或加深传真

**1** 将原始文档面朝上放入 ADF 进纸匣中,让短边先进入,或面朝下放在扫描仪玻璃上。

注意:

- **•** 请勿将明信片、照片、小物品、透明胶片、照片纸或薄介质(例如杂志剪报)放入 ADF 进纸匣中。 请将这些物品放在扫描仪玻璃上。
- **•** 当纸张正确加载时,ADF 指示灯会变亮。
- **2** 如果您将文档放入 ADF 进纸匣中,请调整纸张导片。
- **3** 从主屏幕,导览至:

传真 > 输入传真号码 >选项

4 调整传真浓度,然后触摸发送传真。

## 查看传真日志

1 打开 Web 浏览器, 然后在地址字段中键入打印机 IP 地址。

注意:

- **•** 在打印机主屏幕上查看打印机 IP 地址。IP 地址显示为用小数点分隔的四组数字,例如 123.123.123.123。
- **•** 如果您正在使用代理服务器,请临时禁用它以便正确加载 Web 页。
- **2** 单击设置 > 报告。
- **3** 单击传真作业日志或传真呼叫日志。

### 阻止垃圾传真

1 打开 Web 浏览器, 然后在地址字段中键入打印机 IP 地址。

- **•** 在打印机主屏幕上查看打印机 IP 地址。IP 地址显示为用小数点分隔的四组数字,例如 123.123.123.123。
- **•** 如果您正在使用代理服务器,请临时禁用它以便正确加载 Web 页。
- **2** 单击设置 >传真设置 >模拟传真设置 >阻止无名称传真。

### 注意:

- **•** 此选项阻止所有使用私人呼叫者 ID 或没有传真名称的发来的传真。
- **•** 在"禁止的传真列表"字段中,输入电话号码或键入您要阻止的特定传真呼叫者的传真名称。

# 取消外发的传真

## 当原始文档仍在扫描时取消传真

- **•** 如果使用 ADF,当出现扫描时,请在打印机控制面板上触摸取消作业。
- **•** 如果使用扫描仪玻璃,当出现扫描或者扫描下一页和完成作业时,请在打印机控制面板上触摸取消作业。

## 当原始文档已被扫描到内存后取消传真

- **1** 在主屏幕上,触摸取消作业。 出现"取消作业"屏幕。
- **2** 触摸您要取消的作业。

只有三个作业出现在屏幕上;触摸向下箭头直到出现您想要的作业,然后触摸您要取消的作业。

**3** 触摸删除选定作业。

出现"删除选定作业"屏幕,选定作业被删除,然后出现主屏幕。

# 挂起和转发传真

## 挂起传真

此选项让您保留收到的传真不打印,直到它们被释放。挂起的传真可以被手动释放或在预定的日期或时间释 放。

1 打开 Web 浏览器,然后在地址字段中键入打印机 IP 地址。

注意:

- **•** 在打印机主屏幕上查看打印机 IP 地址。IP 地址显示为用小数点分隔的四组数字,例如 123.123.123.123。
- **•** 如果您正在使用代理服务器,请临时禁用它以便正确加载 Web 页。

### **2** 单击设置 >传真设置 >模拟传真设置 >挂起传真。

- **3** 从"挂起传真模式"菜单,选择下列选项之一:
	- **•** 关
	- **•** 始终为开
	- **•** 手动
	- **•** 预定
- 4 如果您选择"预定",请继续执行下面的步骤:
	- **a** 单击传真挂起时间表。
	- **b** 从"操作"菜单,选择挂起传真。
	- **c** 从"时间"菜单,选择您要释放挂起传真的时间。
	- **d** 从"日"菜单,选择您要释放挂起传真的日期。
- **5** 单击添加。

### 转发传真

此选项让您打印并转发收到的传真到传真号码、电子邮件地址、FTP 站点或 LDSS。

1 打开 Web 浏览器, 然后在地址字段中键入打印机 IP 地址。

### 注意:

- 在打印机主屏幕上杳看打印机 IP 地址。IP 地址显示为用小数点分隔的四组数字, 例如 123.123.123.123。
- **•** 如果您正在使用代理服务器,请临时禁用它以便正确加载 Web 页。

### **2** 单击设置 >传真设置。

- **3** 从"传真转发"菜单,选择**打印、打印并转发或转发**。
- **4** 从"转发到"菜单,选择传真、电子邮件、**FTP**、**LDSS** 或 **eSF**。
- **5** 在"转发到快捷方式"字段内,输入您要将传真转发到的目标的快捷方式号码。 注意:快捷方式号码必须对在"转发到"菜单中选择的设置有效。
- **6** 单击提交。

# 理解传真选项

## 内容

此选项让您指定原始文档的内容类型和来源。 请从下列内容类型中选择:

- **•** 图形—原始文档主要是商业类型图形,如饼图、条形图和动画。
- **•** 照片—原始文档主要是照片或图像。
- **•** 文本—原始文档的内容主要是文本或线条图案。
- **•** 文本**/**照片—原始文档是文本、图形和照片的混合。

请从下列内容来源中选择:

- **•** 黑白激光—原始文档使用单色激光打印机打印。
- **•** 彩色激光—原始文档使用彩色激光打印机打印。
- **•** 喷墨—原始文档使用喷墨打印机打印。
- **•** 杂志—原始文档来自杂志。
- **•** 报纸—原始文档来自报纸。
- **•** 其他—原始文档使用备用或未知的打印机打印。
- **•** 照片**/**底片—原始文档是来自底片的照片。
- **•** 印刷品—原始文档使用印刷机印刷。

## 分辨率

此选项让您调整传真输出的质量。增加图像分辨率会增加文件大小和扫描原始文档所需要的时间。降低图像分 辨率会减小文件大小。

请选择下列选项之一:

- **•** 标准—当传真大多数文档时使用此项。
- **•** 精细 **200 dpi**—当传真带有小字体的文档时使用此项。
- **•** 超精细 **300 dpi**—当传真带有精细细节的文档时使用此项。
- **•** 极精细 **600 dpi**—当传真带有图片或照片的文档时使用此项。

### 浓度

此选项让您调整传真相对于原始文档的深浅程度。

### 页面设置

此选项让您更改下列设置:

- **•** 面数(双面)—这指定原始文档是打印在纸张的一个面上还是两个面上(双面)。这也确定需要扫描哪些 内容以包括在传真中。
- **•** 方向— 这指定原始文档的方向,然后更改"面数(双面)"和"装订"设置以匹配方向。
- **•** 装订— 这指定原始文档是在长边装订还是短边装订。

## 扫描预览

此选项让您在图像被包括到传真中之前查看图像的第一页。当第一页被扫描后,扫描暂停并出现预览图像。 注意: 此选项仅在工作的打印机硬盘已安装时出现。

## 延迟发送

此选项让您在稍后时间或日期发送传真。

### 使用高级选项

请从下列设置中选择:

- **•** 高级图像— 此设置在传真文档之前调整"背景消除"、"色彩平衡"、"颜色漏失"、"对比度"、"镜 像图像"、"反白图像"、"边对边扫描"、"阴影细节"、"清晰度"和"温度"设置。
- **•** 自定义作业— 此设置将多个扫描作业组合为一个单一的作业。
- **•** 边缘消除— 此设置消除文档边缘周围的污迹或标记。您可以选择消除围绕纸张四边的相等区域,或是挑选 特定的一边。"边缘消除"将清除选定区域内的所有内容,使该部分扫描上无任何内容。
- **•** 传输日志— 此设置打印传输日志或传输错误日志。
- **•** 多页进纸传感器—此设置检测 ADF 何时一次拾取多张纸,然后显示错误消息。 注意: 此选项仅在精选的打印机型号中被支持。

扫描

# 使用"扫描到网络"

"扫描到网络"让您将您的文档扫描到由您的系统支持人员指定的网络目标。当目标(共享的网络文件夹)已 在网络上被建立后,应用程序的设置过程包括使用其 Embedded Web Server 在适当的打印机上安装和配置应 用程序。如需更多信息,请参阅第24页"设置'[扫描到网络](#page-23-0)'"。

# 扫描到 **FTP** 地址

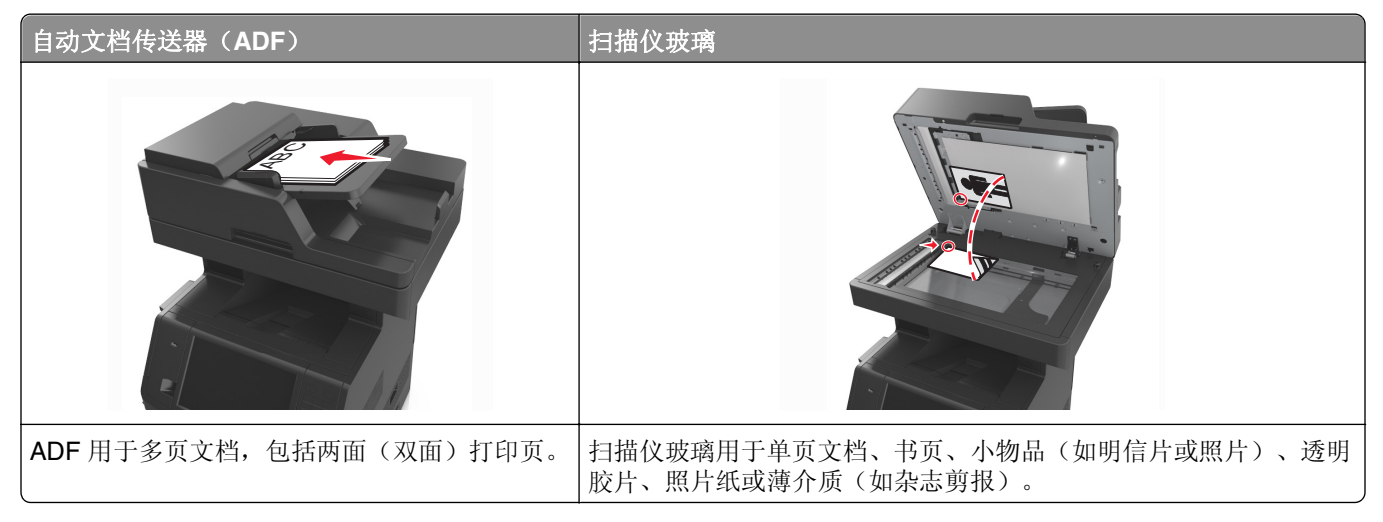

扫描仪让您将文档直接扫描到"文件传输协议(FTP)"服务器。每次只能发送一个 FTP 地址到服务器。

当 FTP 目标已被系统支持人员配置时,目标的名称将可作为快捷方式号码使用或在"挂起作业"图标下面作 为配置文件列出。FTP 目标也可以是另一台 PostScript 打印机: 例如, 彩色文档能够被扫描, 然后发送给彩 色打印机。

## 创建快捷方式

您可以创建一个永久的 FTP 目标并分配一个快捷方式号码,而不用每次将文档发送到 FTP 服务器时都要在打 印机控制面板上输入整个 FTP 站点地址。有两种创建快捷方式号码的方法:使用 Embedded Web Server 和 使用打印机控制面板。

### 使用 **Embedded Web Server** 创建 **FTP** 快捷方式

1 打开 Web 浏览器, 然后在地址字段中键入打印机 IP 地址。

- **•** 在打印机主屏幕上查看打印机 IP 地址。IP 地址显示为用小数点分隔的四组数字,例如 123.123.123.123。
- **•** 如果您正在使用代理服务器,请临时禁用它以便正确加载 Web 页。
- **2** 导览至:
	- 设置 > "其他设置"区域 >管理快捷方式 >**FTP** 快捷方式设置

**3** 输入适当的信息。

注意:可能需要密码。如果您没有 ID 和密码,请与您的系统支持人员联系。

**4** 输入快捷方式号码。

注意: 如果您输入的号码已被使用, 您会得到选择其他号码的提示。

**5** 单击添加。

### 使用打印机控制面板创建 **FTP** 快捷方式

**1** 从主屏幕,导览至:

 $FTP$  > FTP > 键入 FTP 地址 >  $\vert\vert$  > 键入快捷方式的名称 >完成

**2** 检验快捷方式名称和号码是否正确,然后触摸确定。

#### 注意:

- **•** 如果名称或号码不正确,请触摸取消,然后重新输入信息。
- **•** 如果您输入的号码已被使用,您会得到选择其他号码的提示。

### 扫描到 **FTP** 地址

您可以使用打印机以多种方式将扫描文档发送给一个 FTP 地址。您可以键入 FTP 地址, 使用快捷方式号码或 使用地址簿。您也可以从打印机主屏幕使用"多目标扫描方案"、"扫描到网络"或"我的快捷方式"应用程 序。如需更多信息,请参阅*用户指南*的"激活主屏幕应用程序"部分。

### 使用打印机控制面板扫描到 **FTP** 地址

1 将原始文档面朝上放入 ADF 进纸匣中,让短边先进入,或面朝下放在扫描仪玻璃上。

#### 注意:

- **•** 请勿将明信片、照片、小物品、透明胶片、照片纸或薄介质(例如杂志剪报)放入 ADF 进纸匣中。 请将这些物品放在扫描仪玻璃上。
- **•** 当纸张正确加载时,ADF 指示灯会变亮。
- **2** 如果您将文档放入 ADF 进纸匣中,请调整纸张导片。
- **3** 从打印机控制面板,导览至:

**FTP** >**FTP** >键入 FTP 地址 >完成 >发送

### 使用快捷方式号码扫描到 **FTP** 地址

**1** 将原始文档面朝上放入 ADF 进纸匣中,让短边先进入,或面朝下放在扫描仪玻璃上。

- 请勿将明信片、照片、小物品、透明胶片、照片纸或薄介质(例如杂志剪报)放入 ADF 进纸匣中。 请将这些物品放在扫描仪玻璃上。
- **•** 当纸张正确加载时,ADF 指示灯会变亮。
- **2** 如果您将文档放入 ADF 进纸匣中,请调整纸张导片。

3 从打印机控制面板, 按 #, 然后输入 FTP 快捷方式号码。

4 触摸 √ >发送。

### 使用地址簿扫描到 **FTP**

1 将原始文档面朝上放入 ADF 进纸匣中,让短边先进入,或面朝下放在扫描仪玻璃上。

注意:

- **•** 请勿将明信片、照片、小物品、透明胶片、照片纸或薄介质(例如杂志剪报)放入 ADF 进纸匣中。 请将这些物品放在扫描仪玻璃上。
- **•** 当纸张正确加载时,ADF 指示灯会变亮。
- **2** 如果您将文档放入 ADF 进纸匣中,请调整纸张导片。
- **3** 从主屏幕,导览至:

**FTP** >**FTP** > >键入收件人的名称 >搜索

**4** 触摸收件人的名称。

注意:要搜索其他收件人,请触摸新搜索,然后键入下一个收件人的名称。

5 触摸 → >发送。

# 扫描到计算机或闪存驱动器

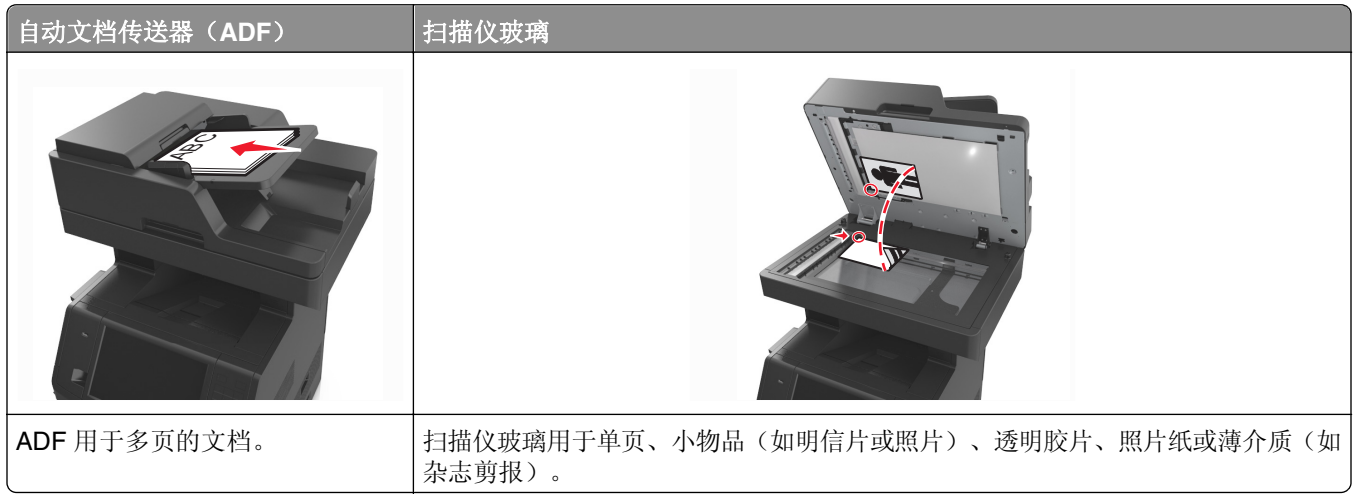

扫描仪让您将文档直接扫描到计算机或闪存驱动器。计算机不必直接连接到打印机以接收"扫描到 PC"图 像。您可以通过在计算机上创建扫描配置文件,然后将配置文件下载到打印机来使文档通过网络扫描回计算 机。

## 使用 **Embedded Web Server** 扫描到计算机

1 打开 Web 浏览器, 然后在地址字段中键入打印机 IP 地址。

### 注意:

- **•** 在打印机主屏幕上查看打印机 IP 地址。IP 地址显示为用小数点分隔的四组数字,例如 123.123.123.123。
- **•** 如果您正在使用代理服务器,请临时禁用它以便正确加载 Web 页。
- **2** 单击扫描配置文件 >创建扫描配置文件。
- 3 选择扫描设置, 然后单击下一步。
- **4** 在计算机上选择一个保存扫描图像的位置。
- **5** 键入扫描名称,然后键入用户名。

注意: 扫描名称是出现在显示屏上"扫描配置文件"列表中的名称。

**6** 单击提交。

注意:单击提交自动分配快捷方式号码。当您准备扫描您的文档时,您可以使用该快捷方式号码。

**7** 再次查看"扫描配置文件"屏幕上的指导。

**a** 将原始文档面朝上放入 ADF 进纸匣中,让短边先进入,或面朝下放在扫描仪玻璃上。

注意:

- **•** 请勿将明信片、照片、小物品、透明胶片、照片纸或薄介质(例如杂志剪报)放入 ADF 进纸匣 中。请将这些物品放在扫描仪玻璃上。
- **•** 当纸张正确加载时,ADF 指示灯会变亮。
- **b** 如果您将文档放入 ADF 进纸匣中,请调整纸张导片。
- **c** 请执行下面的任一操作:
	- **•** 按 #, 然后使用键盘输入快捷方式号码。
	- **•** 从主屏幕,导览至: 挂起作业 >配置文件 > 从列表中选择您的快捷方式

注意: 扫描仪扫描文档并将扫描结果发送到您指定的目录。

**8** 从计算机查看文件。

注意:输出文件被保存在位置中或在您指定的程序中启动。

## 设置"扫描到计算机"

- **•** 此特性仅在 Windows Vista 或更高版本的操作系统中被支持。
- **•** 确认您的计算机和打印机都被连接到相同的网络上。
- **1** 打开"打印机"文件夹。
	- a 单击
	- **b** 在"开始搜索"对话中,键入运行。
	- **c** 在"运行"对话中,键入 **control printers**。
	- **d** 按 **Enter**(回车键),或单击确定。
- **2** 根据您的操作系统,单击添加设备或添加打印机。

**3** 从列表中选择打印机。

注意: 要识别您的打印机,请打印网络设置页,然后在 TCP/IP 部分中杳看"完全合格域名"。

**4** 单击下一步 >关闭。

**5** 从打印机文件夹,用鼠标右键单击打印机,然后单击 扫描属性或属性来配置扫描设置。

- **6** 从打印机控制面板,触摸扫描到计算机 >选项。
- **7** 请从下列选项中选择:
	- **•** 扫描—扫描并将文档直接保存到计算机上的选定位置。
	- **•** 为打印扫描—扫描并自动打印文档。
	- **•** 为电子邮件扫描—将扫描文档附加到电子邮件。
	- **•** 为传真扫描—附加扫描文档以通过传真发送。
- **8** 触摸发送。

打印机显示屏上出现**正在进行远程扫描**。扫描图像在计算机屏幕上自动打开。

### 扫描到闪存驱动器

**1** 将原始文档面朝上放入 ADF 进纸匣中,让短边先进入,或面朝下放在扫描仪玻璃上。

### 注意:

- **•** 请勿将明信片、照片、小物品、透明胶片、照片纸或薄介质(例如杂志剪报)放入 ADF 进纸匣中。 请将这些物品放在扫描仪玻璃上。
- **•** 当纸张正确加载时,ADF 指示灯会变亮。
- **2** 如果您将文档放入 ADF 进纸匣中,请调整纸张导片。
- **3** 将闪存驱动器插入打印机前部的 USB 端口中。

注意: 出现 USB 驱动器主屏幕。

**4** 选择目标文件夹,然后触摸扫描到 **USB** 驱动器。

注意:打印机在不活动 30 分钟之后返回到主屏幕。

5 调整扫描设置,然后触摸扫描。

# 理解扫描选项

### **FTP**

此选项让您为 FTP 目标输入 IP 地址。

注意:IP 地址显示为用小数点分隔的四组数字,例如 123.123.123.123。

## 文件名

此选项让您为扫描图像键入文件名。

## 另存为快捷方式

此选项让您通过分配一个快捷方式名称来将当前设置保存为快捷方式。

注意:选择此选项自动分配下一个可用的快捷方式号码。

## 原始尺寸

此选项让您设置您要扫描的文档的纸张尺寸。当"原始尺寸"被设置为"混合尺寸"时,您可以扫描包含混合 纸张尺寸(letter 和 legal 尺寸页面)的原始文档。

## 发送为

此选项让您为扫描图像设置输出类型。

请选择下列选项之一:

- **• PDF**—用于创建具有多页的单个文件。
- **•** 安全 **PDF**—用于创建加密的 PDF 文件,保护文件内容不被未经授权的访问。
- TIFF-用于创建多个文件或单个文件。如果在"设置"菜单中关闭"多页 TIFF", 则 TIFF 在每个文件中 保存一页。文件大小通常比同等的 JPEG 文件大。
- **• JPEG**—用于为原始文档的每一页创建并附加一个单独的文件。
- **• XPS**—用于创建具有多页的单个 XPS 文件。

## 分辨率

此选项让您调整文件的输出质量。增加图像分辨率会增加文件大小和扫描原始文档所需要的时间。降低图像分 辨率会减小文件大小。

## 浓度

此选项让您调整扫描的文档相对于原始文档的深浅程度。

### 页面设置

此选项让您更改下列设置:

- **•** 面数(双面)—这指定原始文档是只打印在纸张的一个面上还是两个面上。
- 方向— 这指定原始文档的方向,然后更改"面数(双面)"和"装订"设置以匹配方向。
- **•** 装订— 这指定原始文档是在长边装订还是短边装订。

## 内容

此选项让您设置原始文档的类型和来源。

请从下列内容类型中选择:

- **•** 图形—原始文档主要是商业类型图形,如饼图、条形图和动画。
- **•** 照片—原始文档主要是照片或图像。
- **•** 文本—原始文档的内容主要是文本或线条图案。
- **•** 文本**/**照片—原始文档是文本、图形和照片的混合。 请从下列内容来源中选择:
- **•** 黑白激光—原始文档使用单色激光打印机打印。
- **•** 彩色激光—原始文档使用彩色激光打印机打印。
- **•** 喷墨—原始文档使用喷墨打印机打印。
- **•** 杂志—原始文档来自杂志。
- **•** 报纸—原始文档来自报纸。
- **•** 其他—原始文档使用备用或未知的打印机打印。
- **•** 照片**/**底片—原始文档是来自底片的照片。
- **•** 印刷品—原始文档使用印刷机印刷。

## 扫描预览

此选项让您在图像被包括到文件中之前查看图像的第一页。当第一页被扫描后,扫描暂停并出现预览图像。 注意: 此选项仅在已格式化并工作的打印机硬盘已安装时出现。

## 使用高级选项

请从下列设置中选择:

- **•** 高级图像— 此设置在扫描文档之前调整"背景消除"、"色彩平衡"、"颜色漏失"、"对比度"、 "JPEG 质量"、"镜像图像"、"反白图像"、"边对边扫描"、"阴影细节"、"清晰度"和"温度" 设置。
- **•** 自定义作业— 此设置将多个扫描作业组合为一个单一的作业。
- **•** 边缘消除— 此设置消除文档边缘周围的污迹或标记。您可以选择消除围绕纸张四边的相等区域,或是挑选 特定的一边。"边缘消除"将清除选定区域内的所有内容,使该部分扫描上无任何内容。
- **•** 传输日志— 此设置打印传输日志或传输错误日志。
- **•** 多页进纸传感器—此设置检测 ADF 何时一次拾取多张纸,然后显示错误消息。

注意: 此选项仅在精选的打印机型号中被支持。

# 理解打印机菜单

# 菜单列表

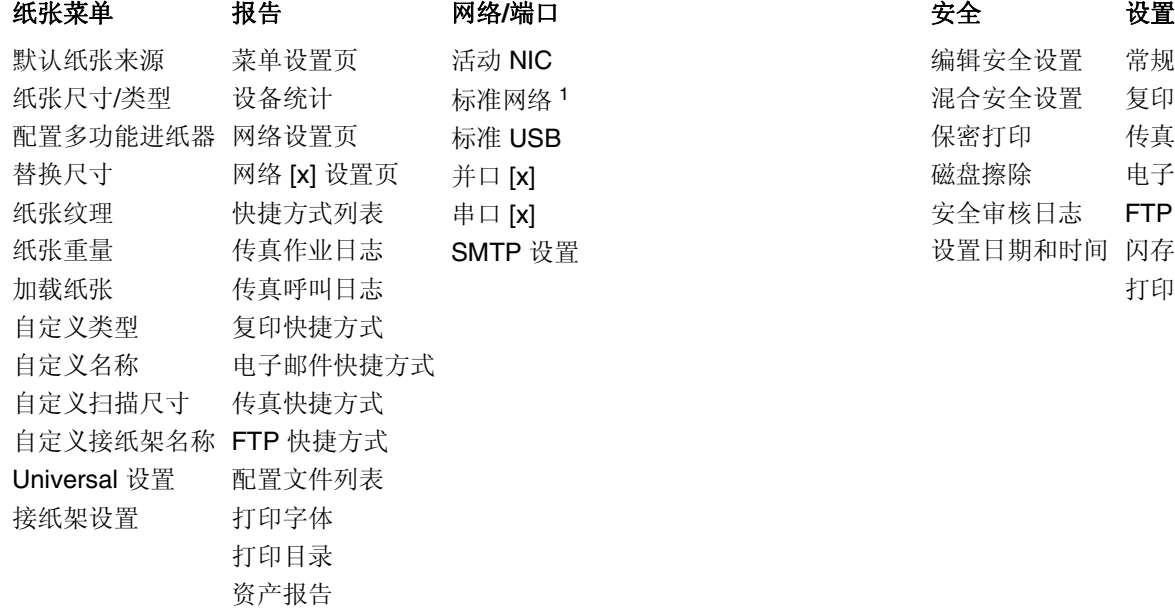

#### 编辑安全设置 混合安全设置 保密打印 磁盘擦除 安全审核日志 FTP 设置 设置日期和时间 闪存驱动器菜单 常规设置 复印设置 传真设置 电子邮件设置 打印设置

### 帮助 管理快捷方式 选件卡菜单 **<sup>2</sup>**

打印所有指南 复印指南 电子邮件指南 传真指南 FTP 指南 打印缺陷指南 信息指南

传真快捷方式 电子邮件快捷方式 FTP 快捷方式 复印快捷方式 配置文件快捷方式 出现已安装的 DLE(下载仿真器)列表。

1 根据打印机设置, 此菜单显示为"标准网络"或"网络 [x]"。 <sup>2</sup> 此菜单仅在一个或多个 DLE 已安装时出现。

# 纸张菜单

# "默认纸张来源"菜单

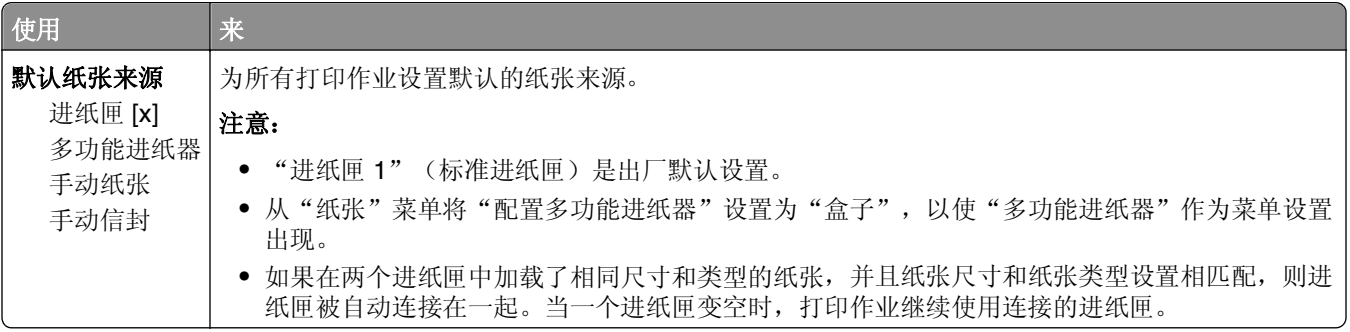

# "配置多功能进纸器"菜单

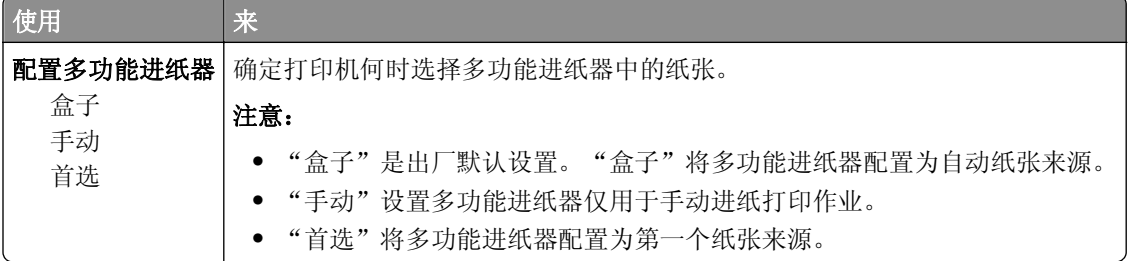

# "纸张尺寸**/**类型"菜单

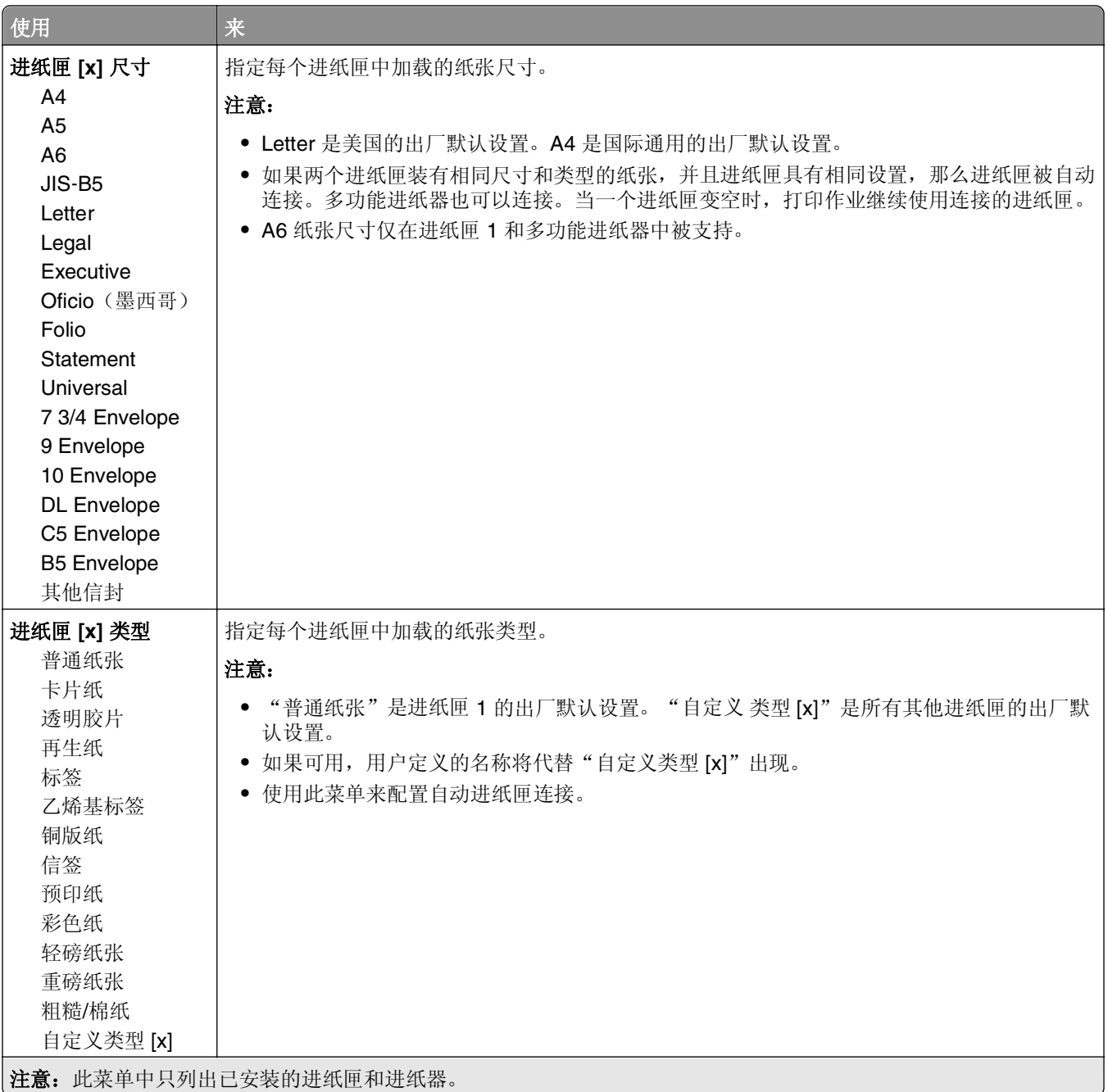

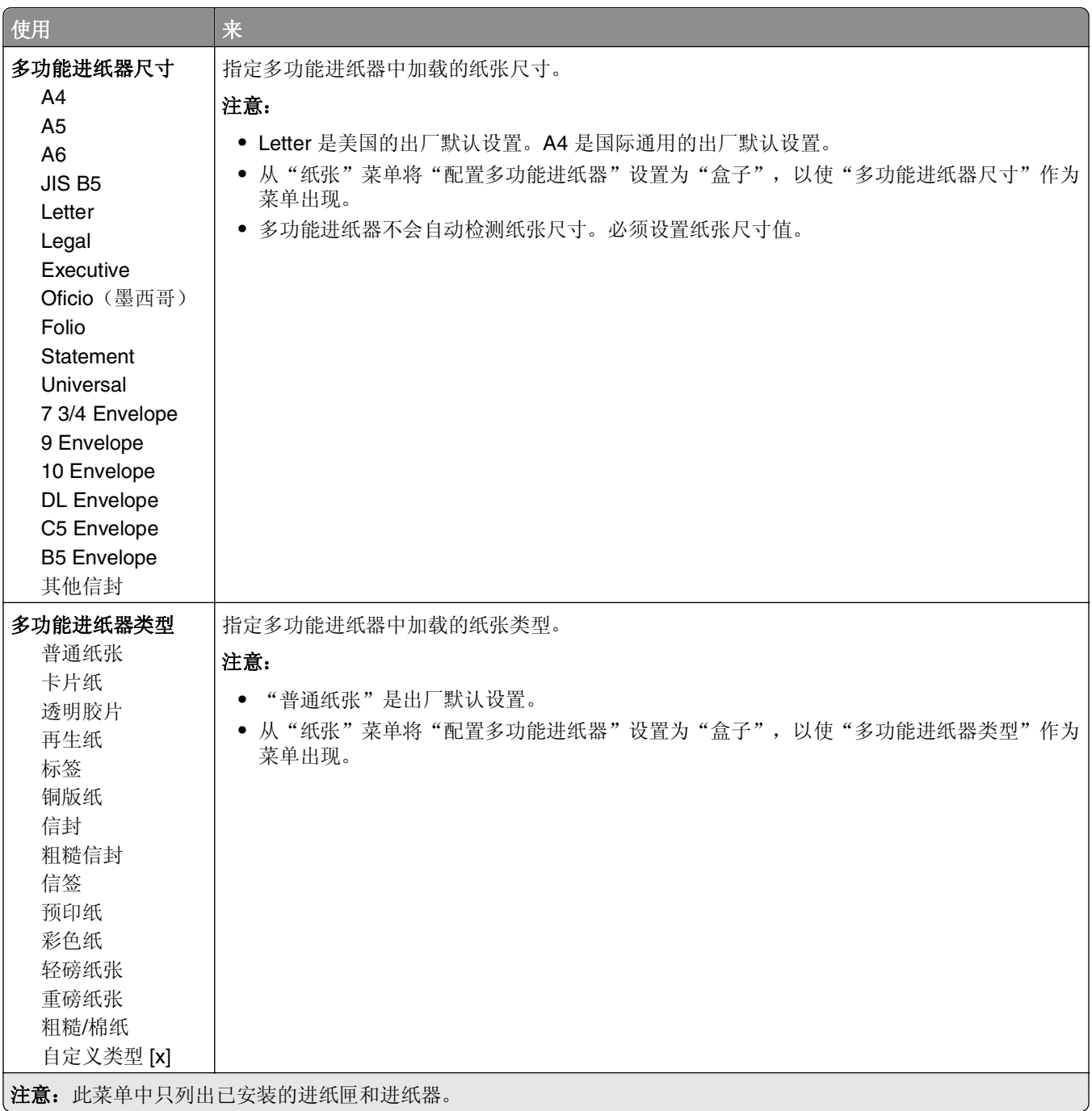
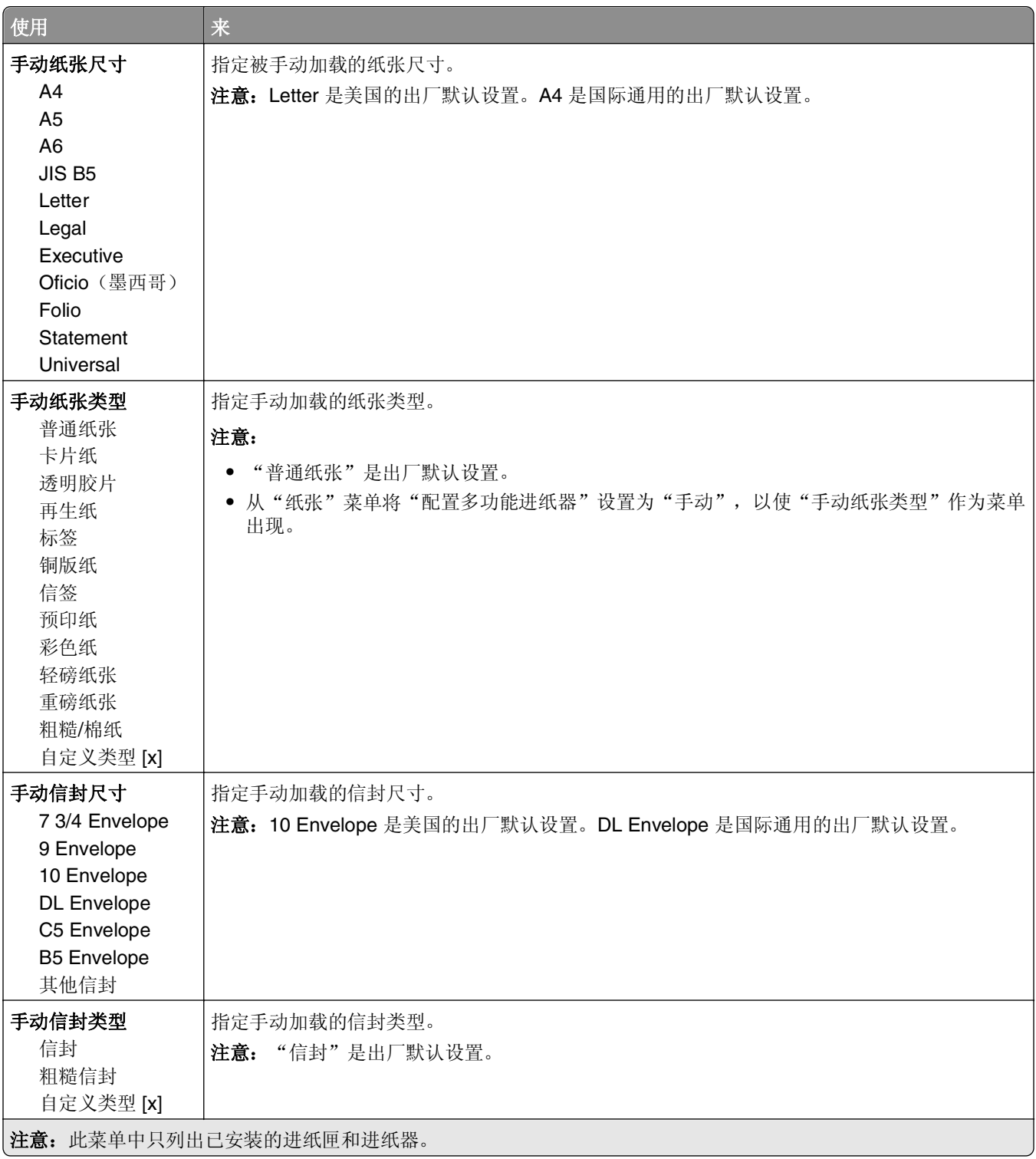

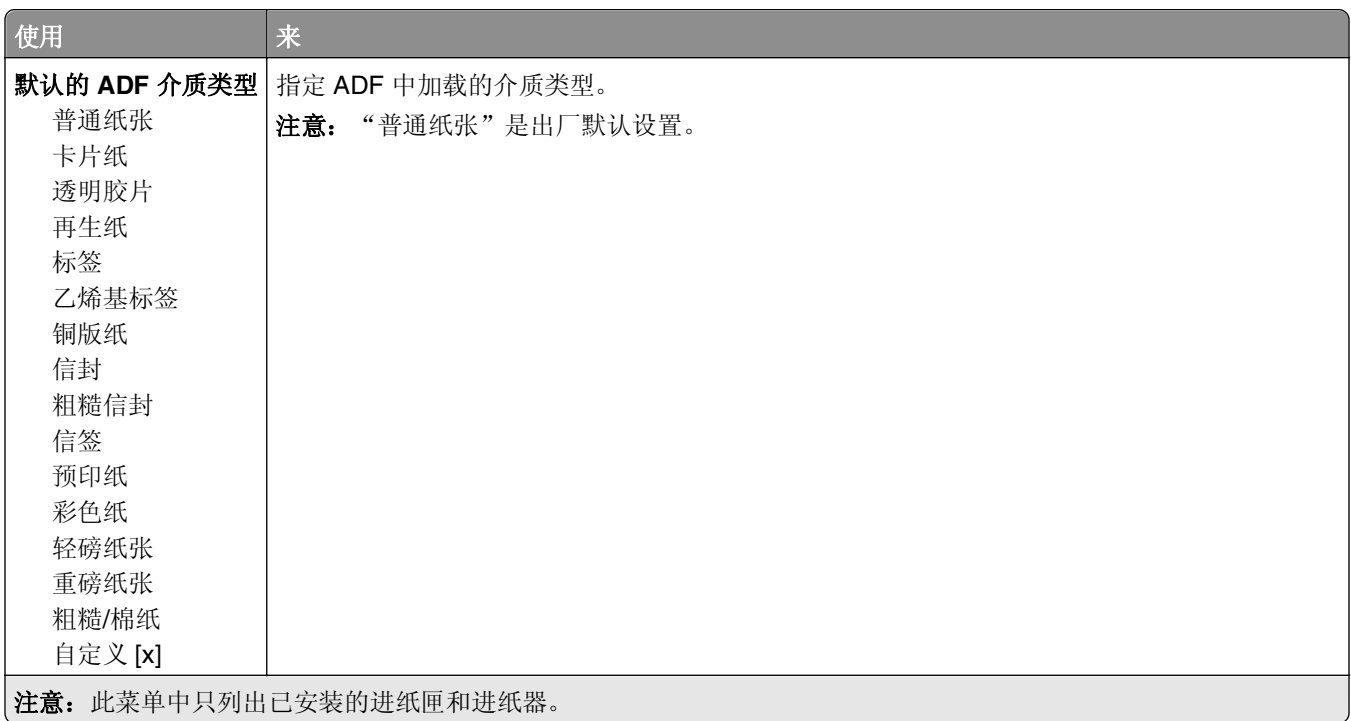

## "替换尺寸"菜单

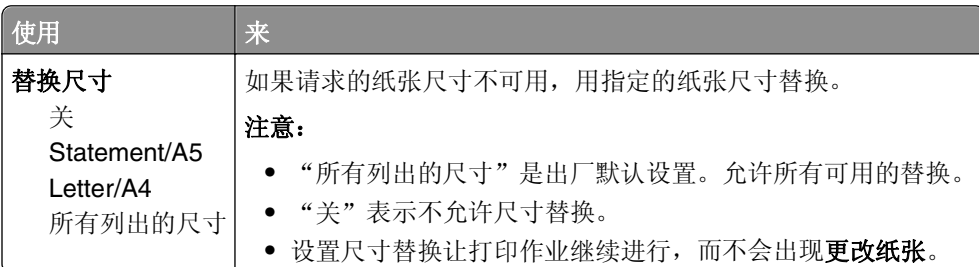

## "纸张纹理"菜单

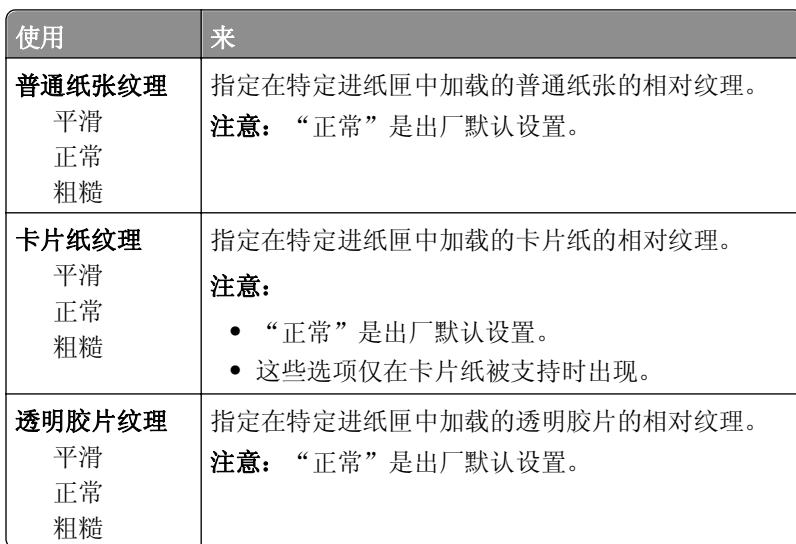

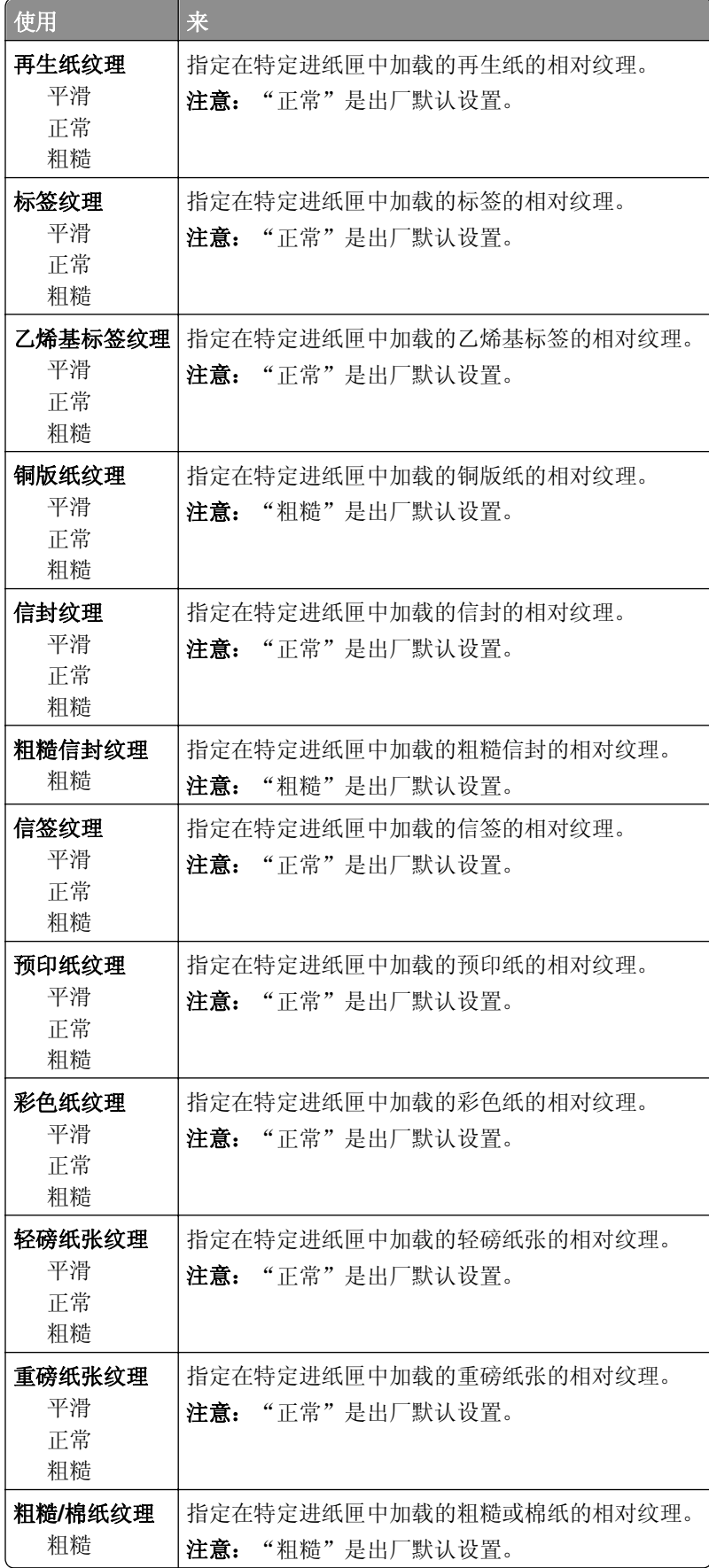

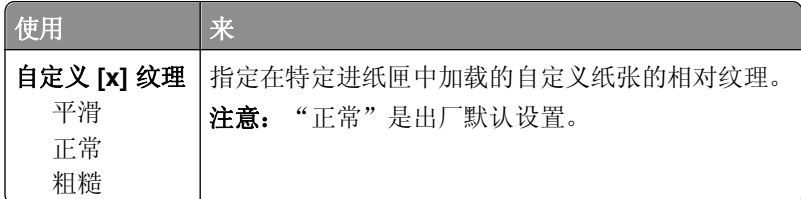

## "纸张重量"菜单

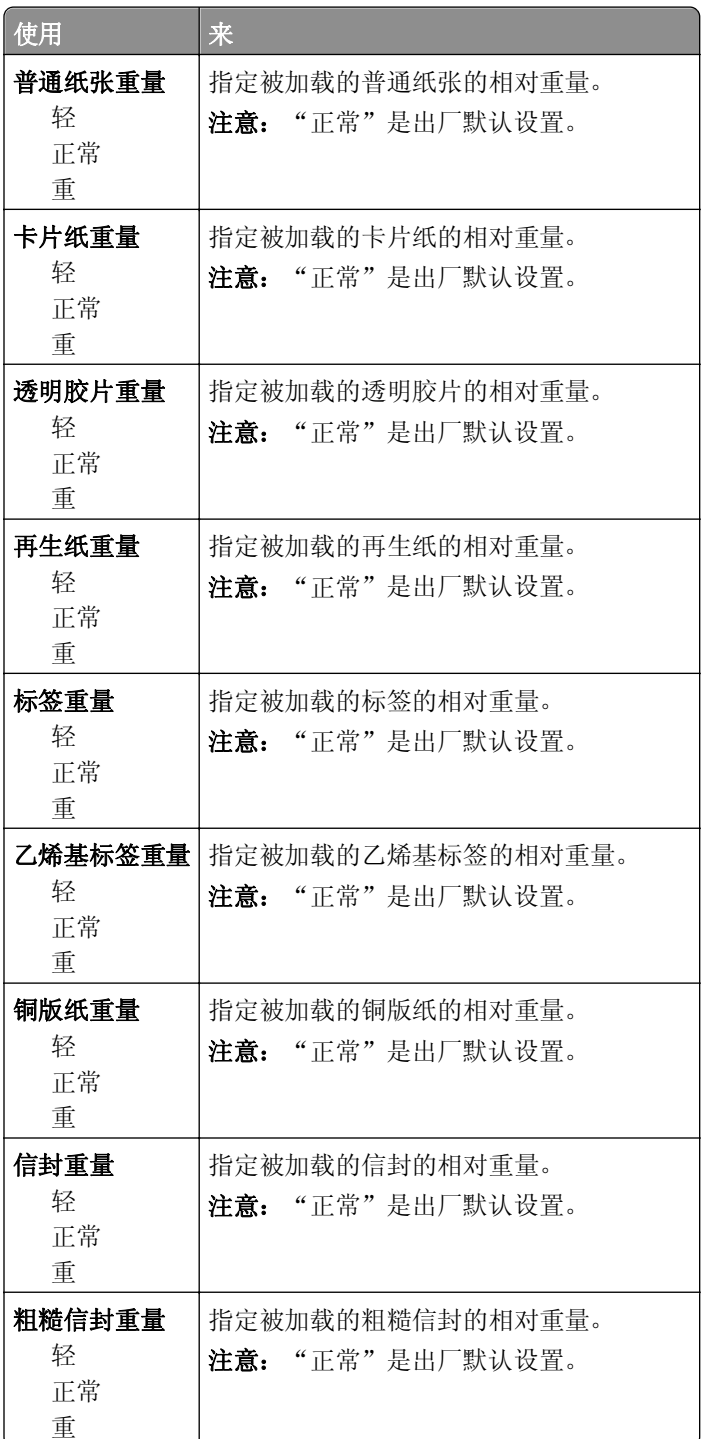

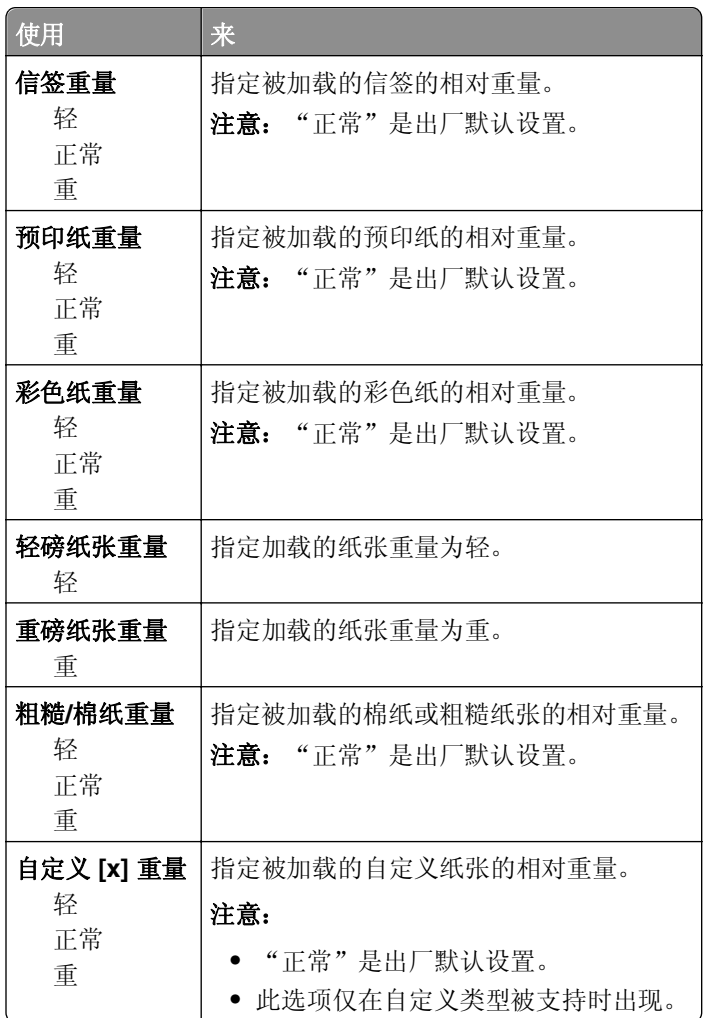

## "加载纸张"菜单

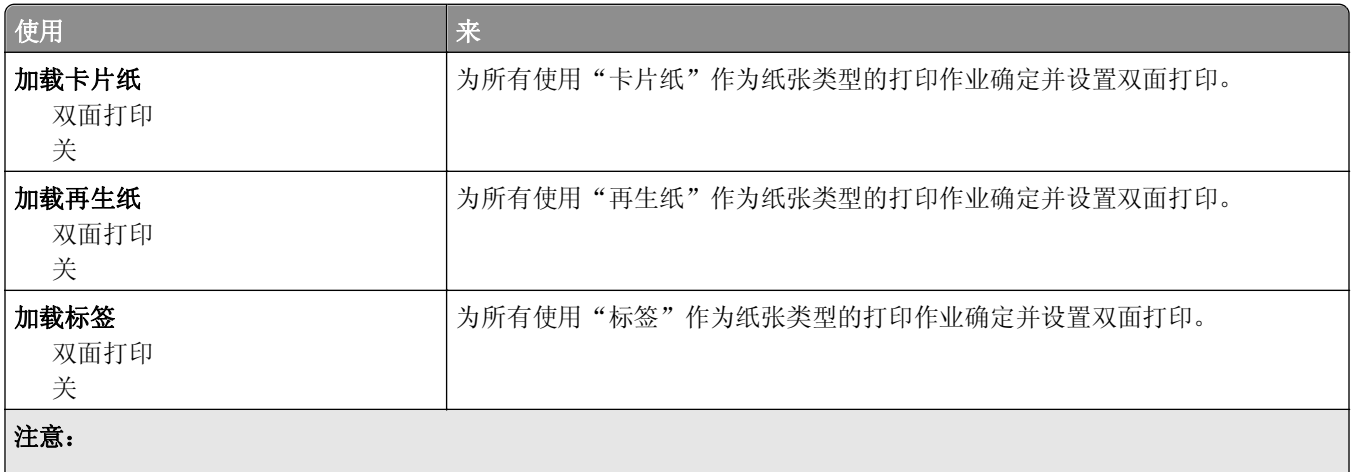

- **•** "关"是所有"纸张加载"菜单选项的出厂默认设置。
- **•** 根据您的操作系统,"双面打印"将每一个打印作业的打印机默认值设置为两面打印,除非从 "打印属性"或"打 印"对话选择了一面打印。

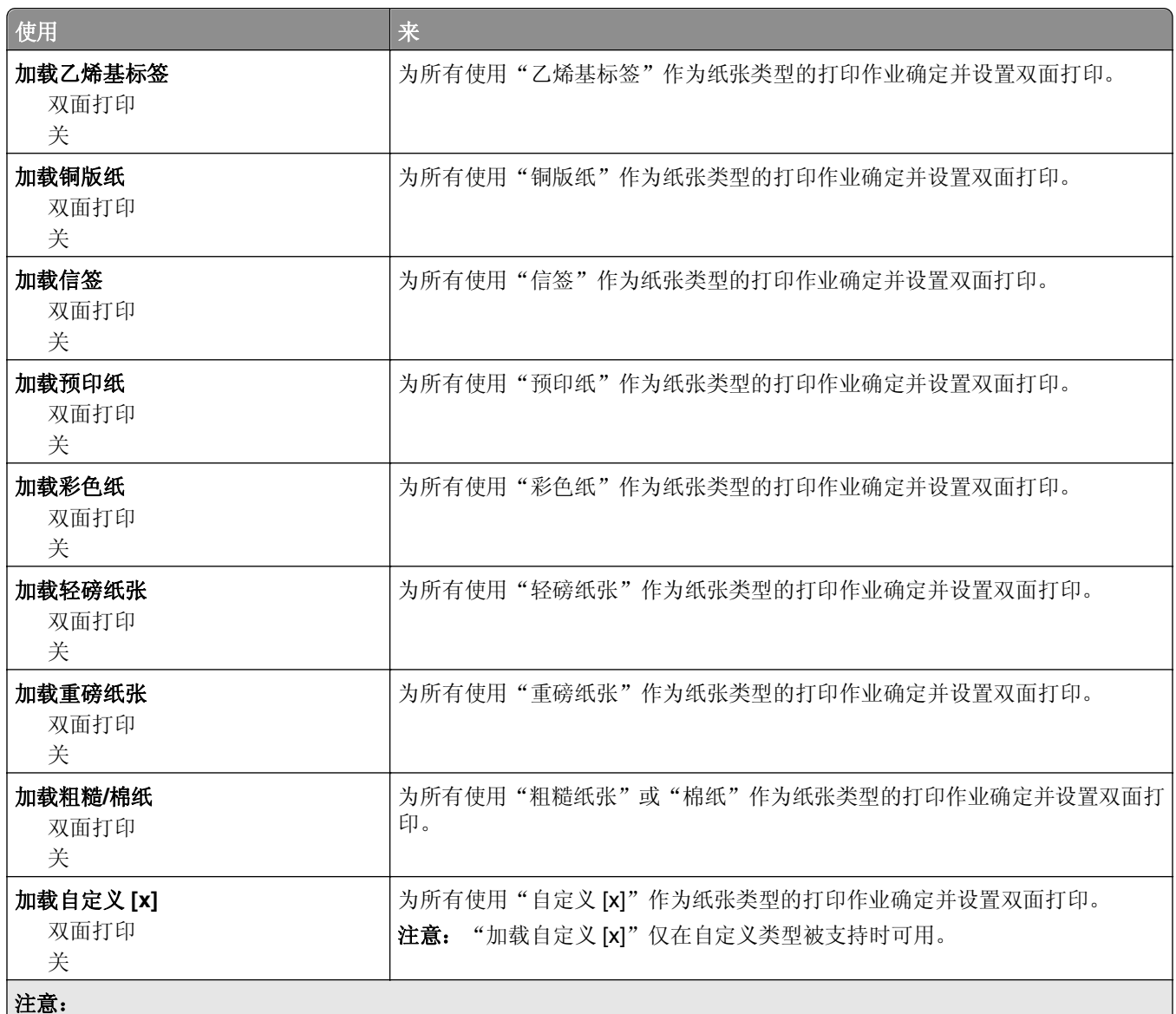

- **•** "关"是所有"纸张加载"菜单选项的出厂默认设置。
- 根据您的操作系统, "双面打印"将每一个打印作业的打印机默认值设置为两面打印, 除非从 "打印属性"或"打 印"对话选择了一面打印。

## "自定义类型"菜单

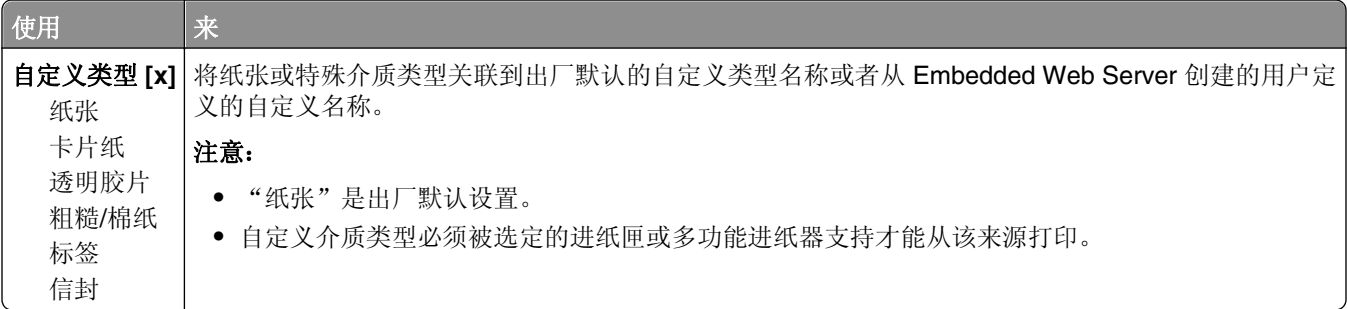

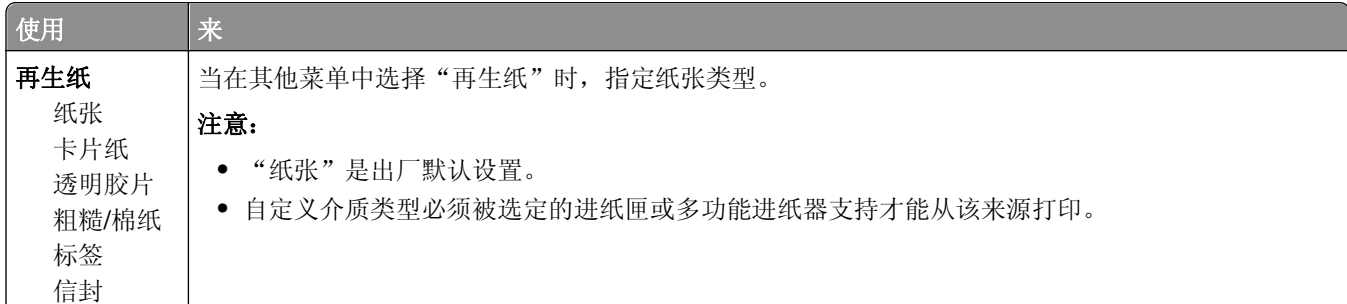

# "自定义名称"菜单

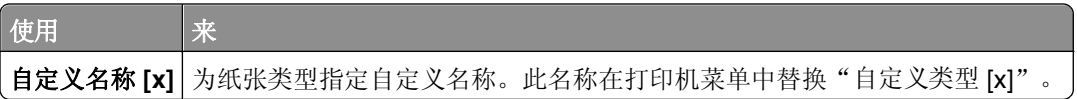

## "自定义扫描尺寸"菜单

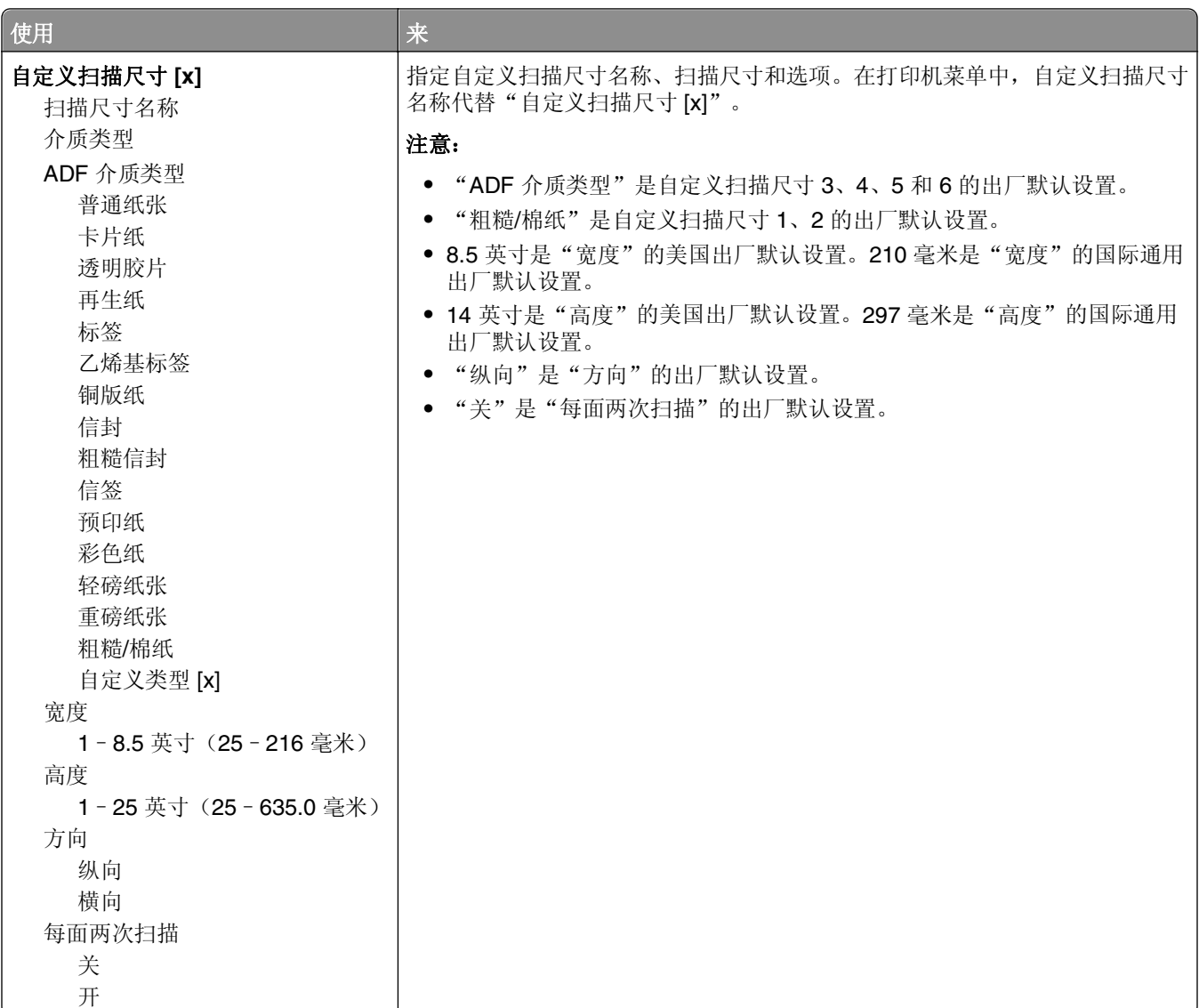

## "**Universal** 设置"菜单

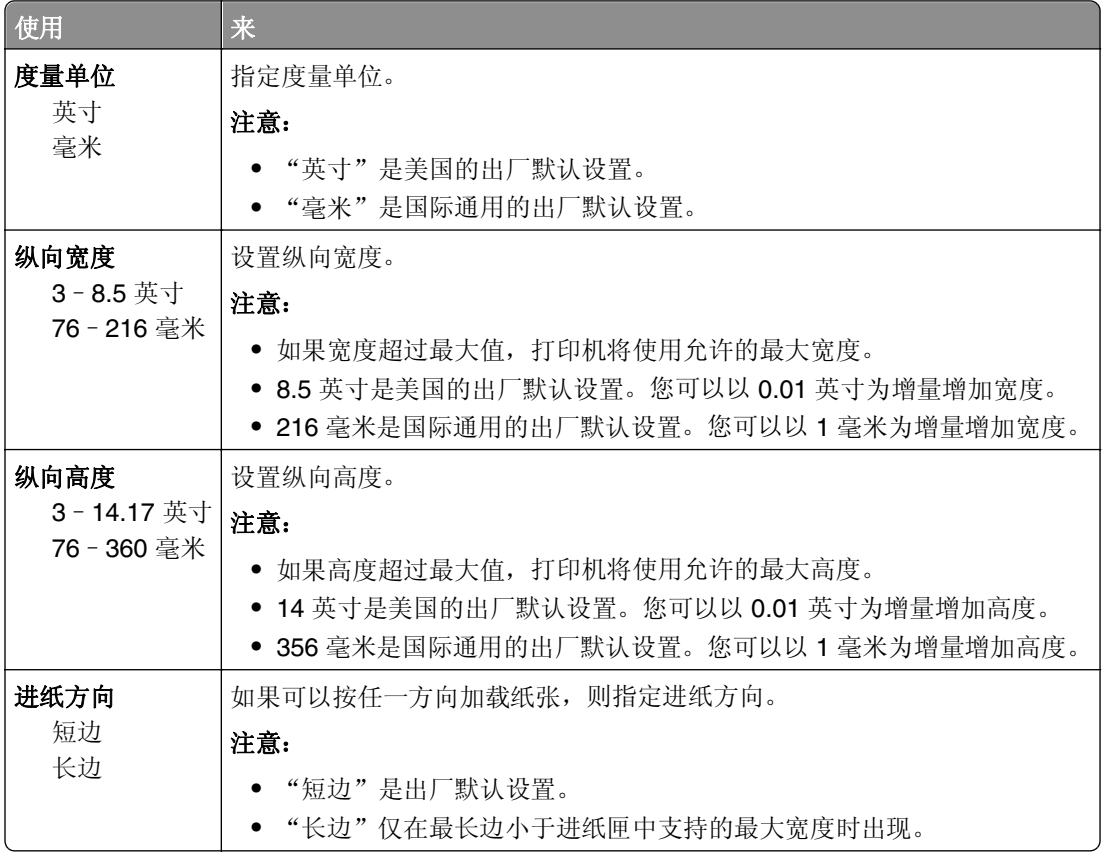

# 报告菜单

## "报告"菜单

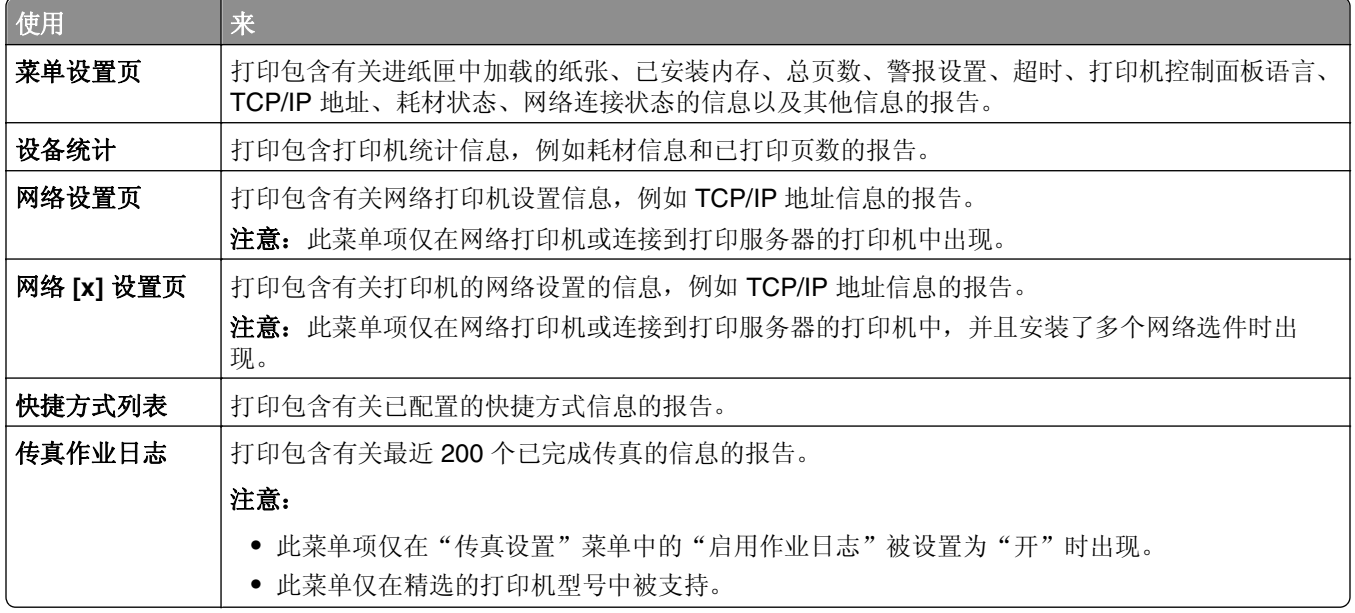

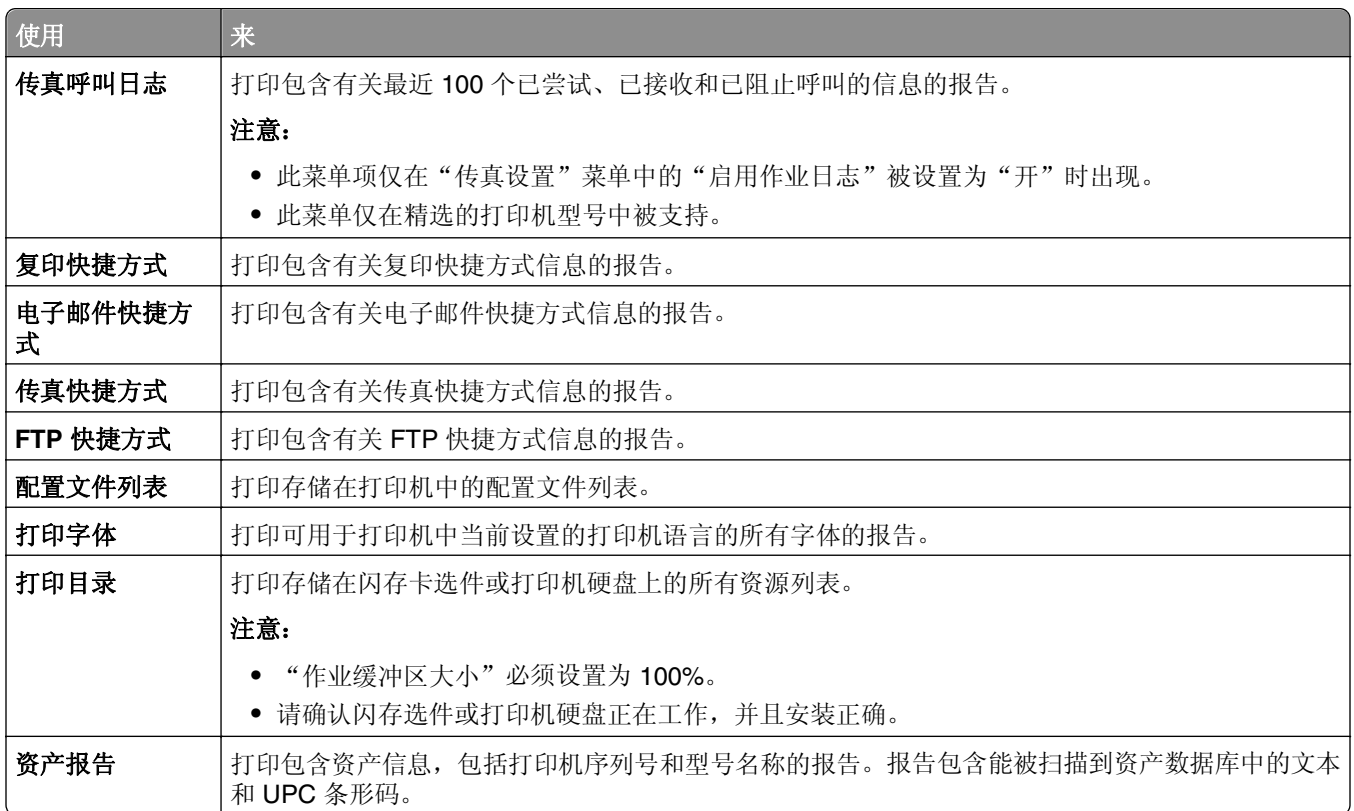

# "网络**/**端口"菜单

## "活动 **NIC**"菜单

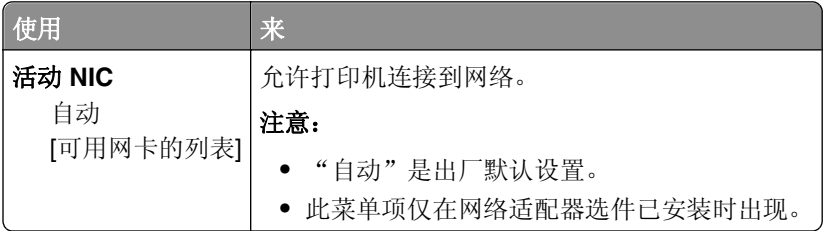

## 标准网络或网络 **[x]** 菜单

注意:只有活动端口出现在此菜单中。所有非活动端口被省略。

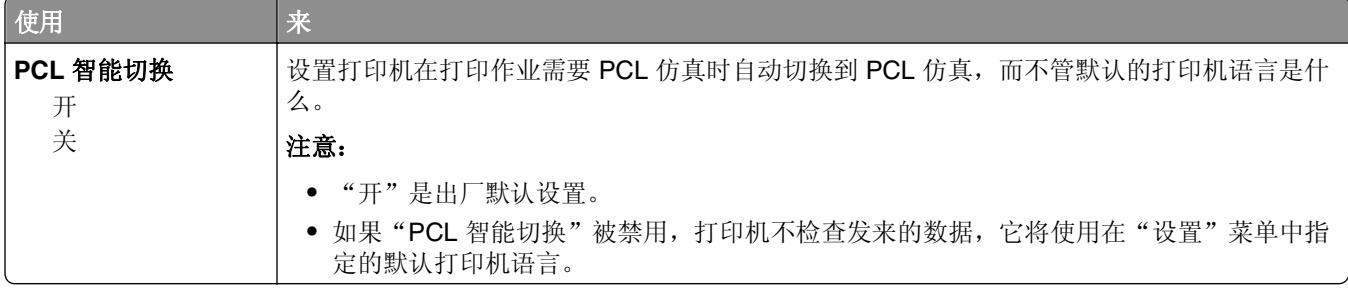

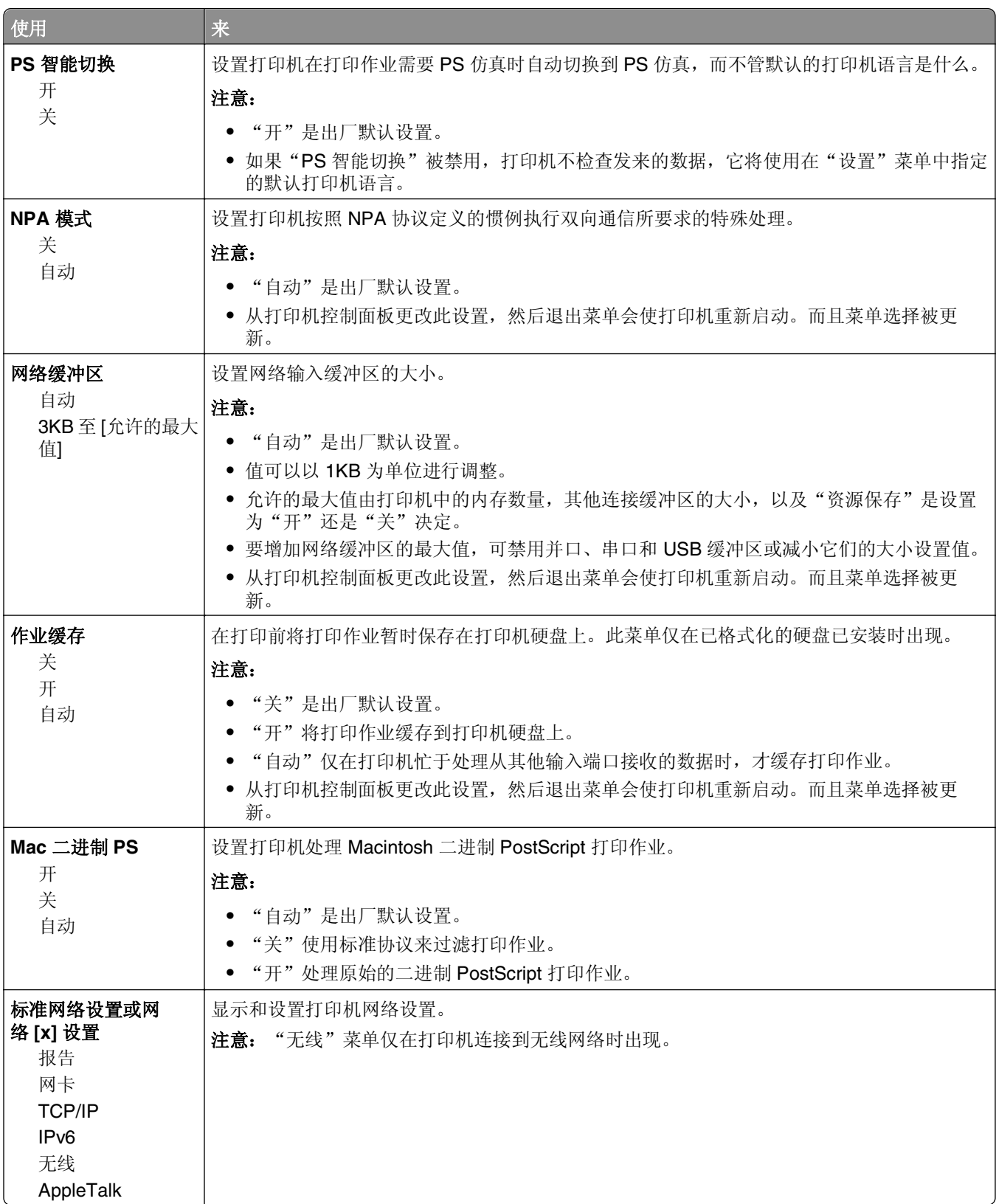

### "报告"菜单

要访问此菜单,请导览至下面任一项:

- **•** 网络**/**端口 >标准网络 >标准网络设置 >报告
- **•** 网络**/**端口 >网络 **[x]** >网络 **[x]** 设置 >报告

使用 | 来 打印设置页 打印包含有关网络打印机设置信息, 例如 TCP/IP 地址的报告。

#### "网卡"菜单

要访问此菜单,请导览至下面任一项:

- **•** 网络**/**端口 >标准网络 >标准网络设置 >网卡
- **•** 网络**/**端口 >网络 **[x]** >网络 **[x]** 设置 >网卡

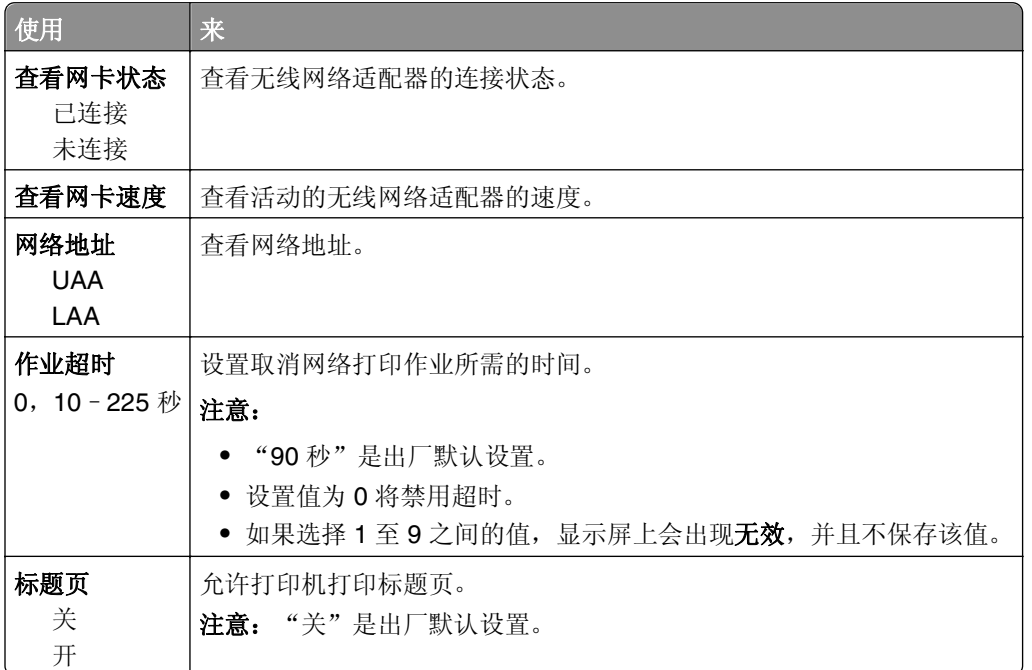

### **TCP/IP** 菜单

要访问此菜单,请导览至下面任一项:

- **•** 网络**/**端口 >标准网络 >标准网络设置 >**TCP/IP**
- **•** 网络**/**端口 >网络 **[x]** >网络 **[x]** 设置 >**TCP/IP**

注意: 此菜单仅在网络打印机或连接到打印服务器的打印机中可用。

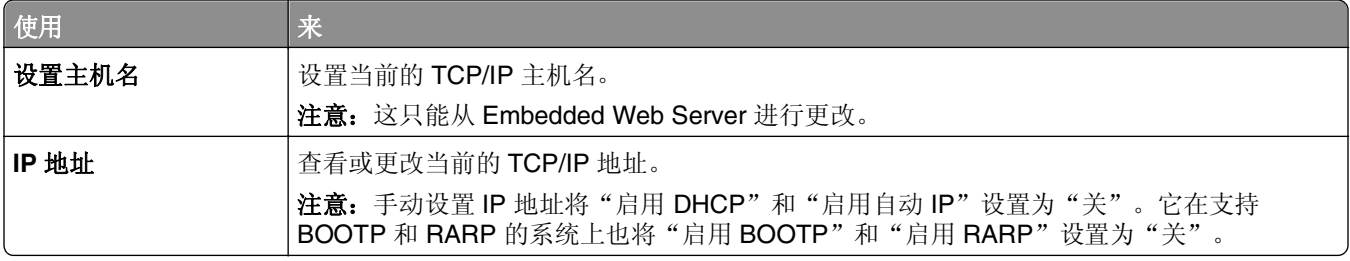

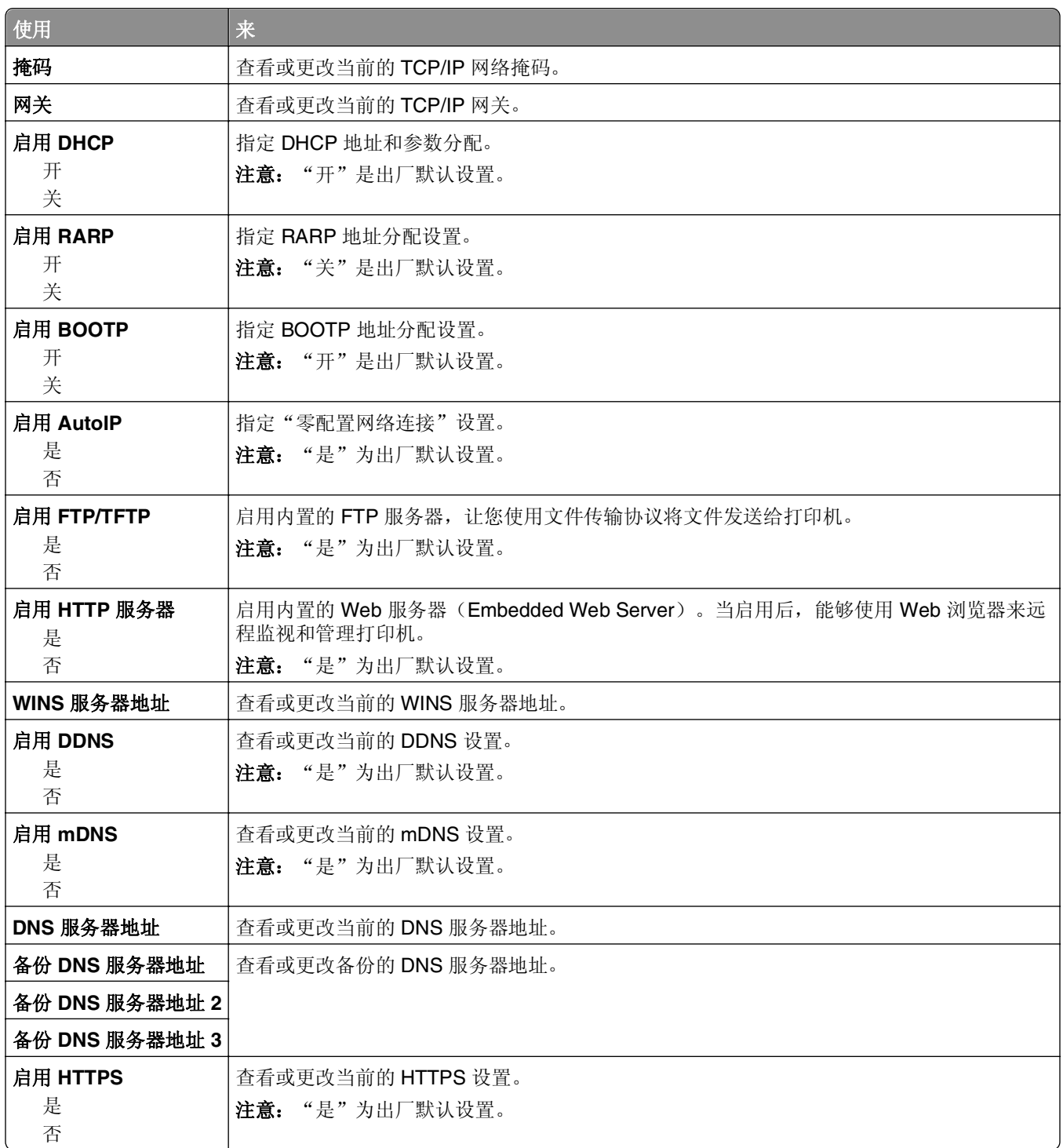

## **IPv6** 菜单

要访问此菜单,请导览至下面任一项:

- **•** 网络**/**端口 >标准网络 >标准网络设置 >**IPv6**
- **•** 网络**/**端口 >网络 **[x]** >网络 **[x]** 设置 >**IPv6**

注意: 此菜单仅在网络打印机或连接到打印服务器的打印机中可用。

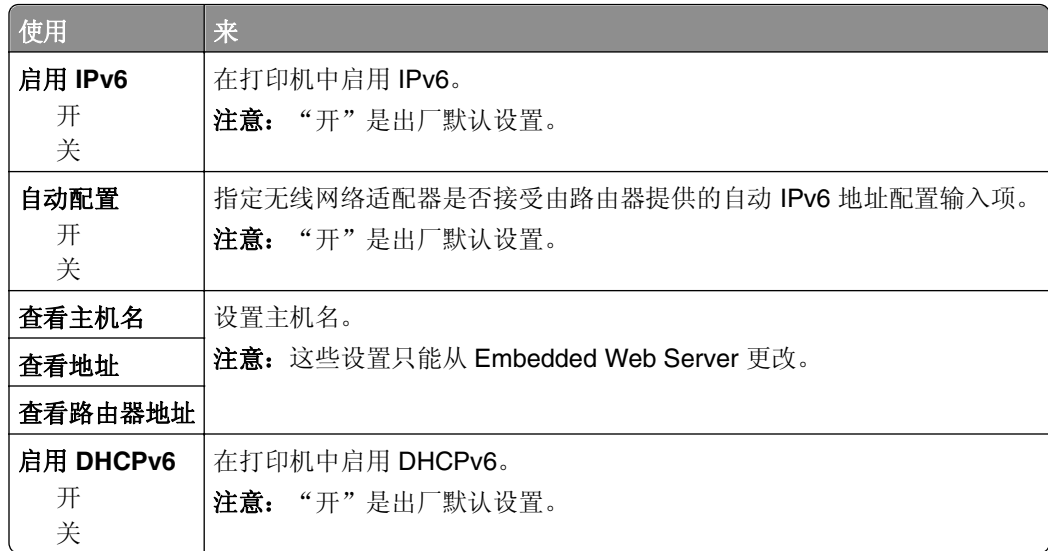

## "无线"菜单

注意: 此菜单仅在连接到无线网络的打印机或者有无线网络适配器的打印机型号中可用。

要访问菜单,请导览至:

### 网络**/**端口 >网络 **[x]** >网络 **[x]** 设置 >无线

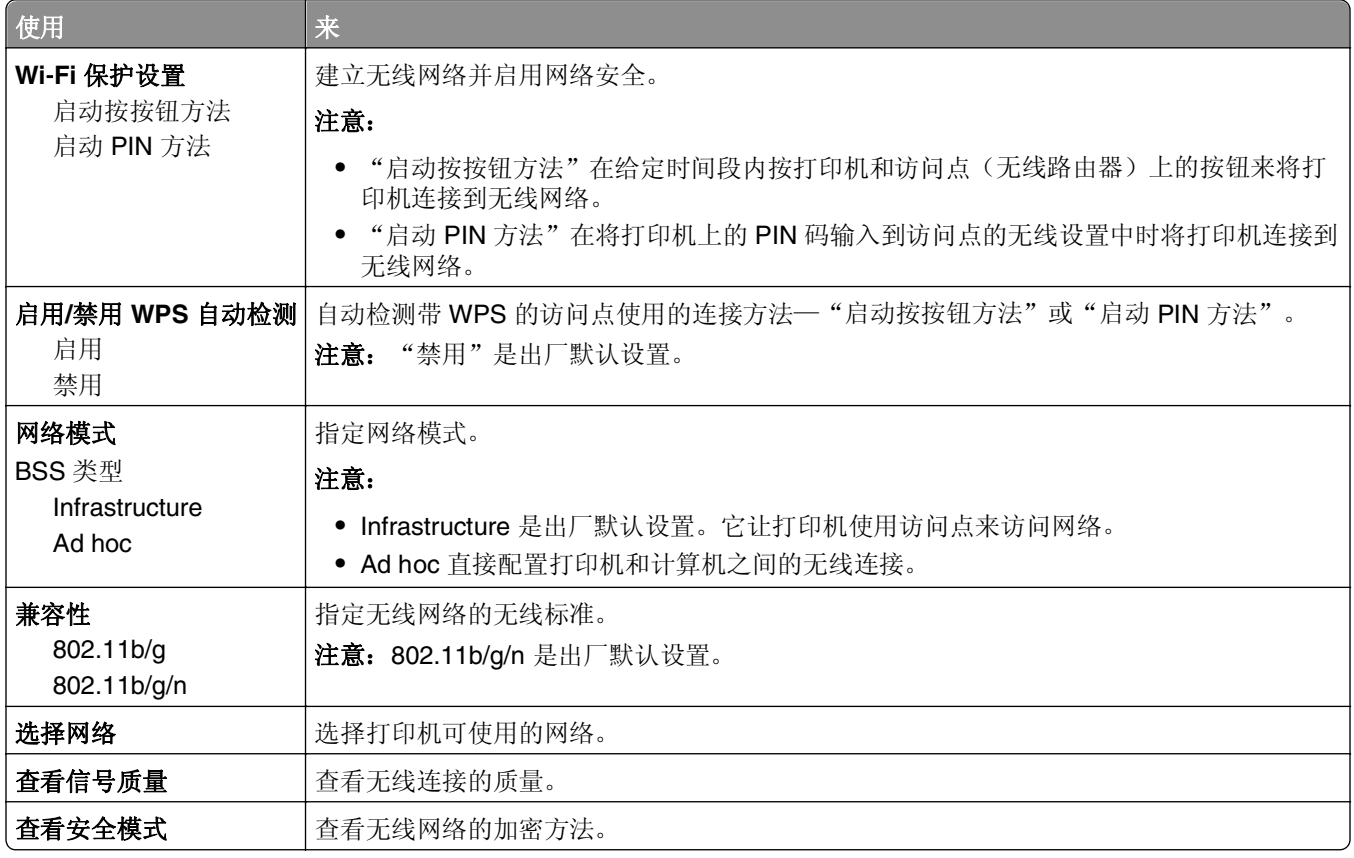

### **AppleTalk** 菜单

注意: 此菜单仅在连接到以太网络, 或者安装了可选的无线网络适配器的打印机型号中出现。

要访问此菜单,请导览至下面任一项:

**•** 网络**/**端口 >标准网络 >标准网络设置 >**AppleTalk**

#### **•** 网络**/**端口 >网络 **[x]** >网络 **[x]** 设置 >**AppleTalk**

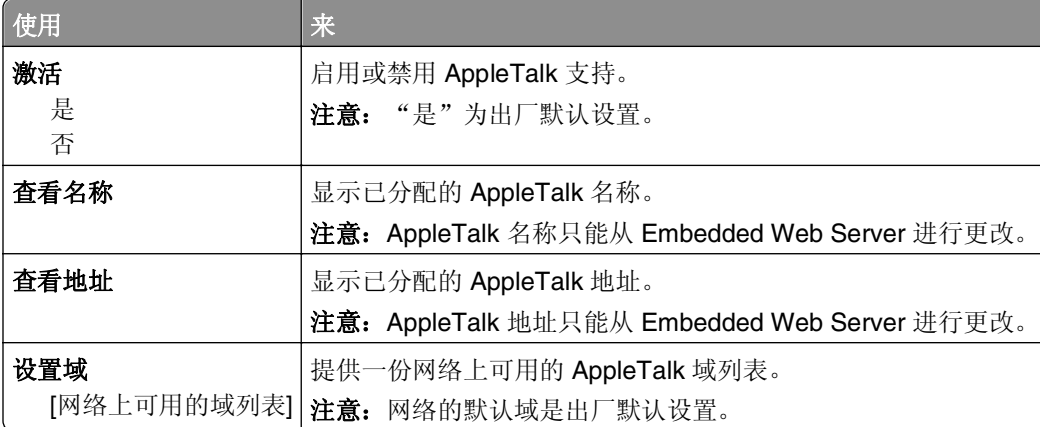

## "标准 **USB**"菜单

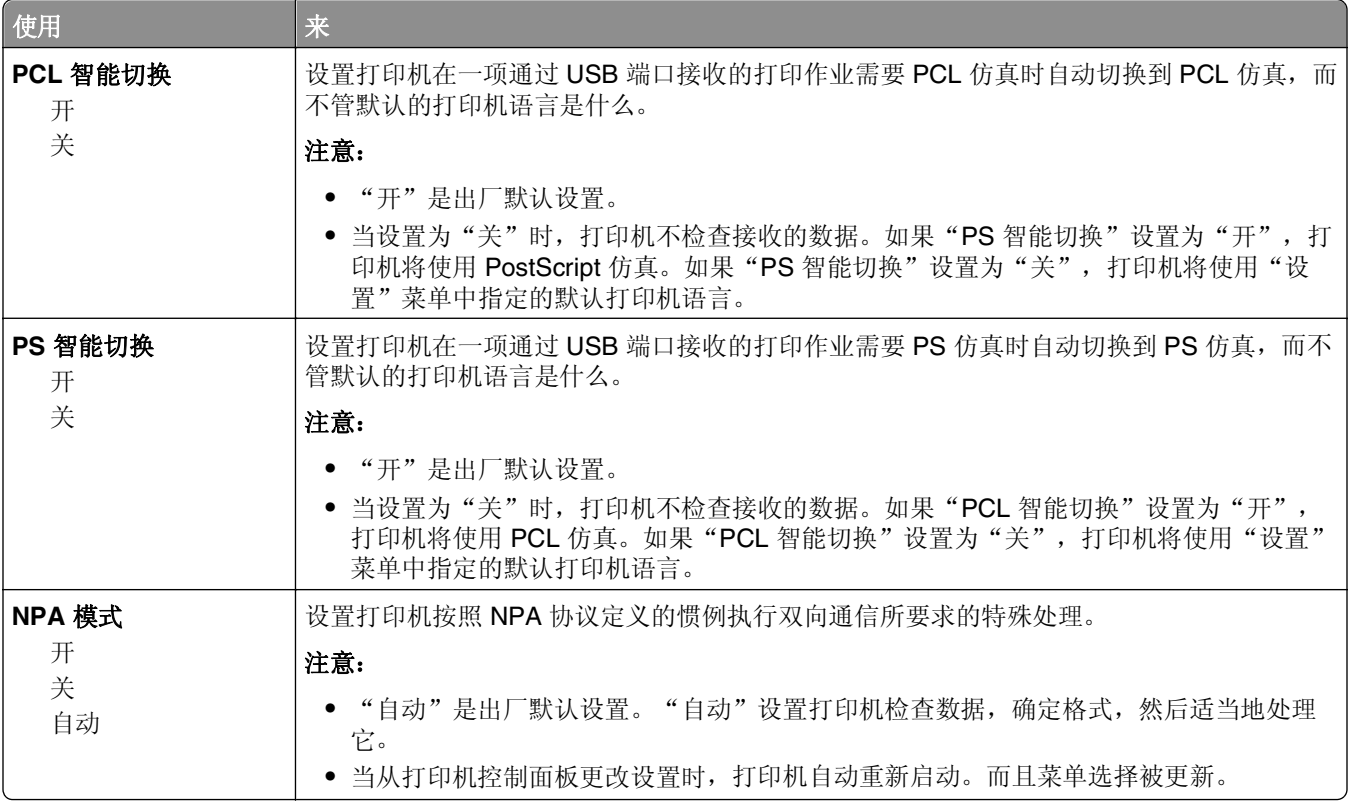

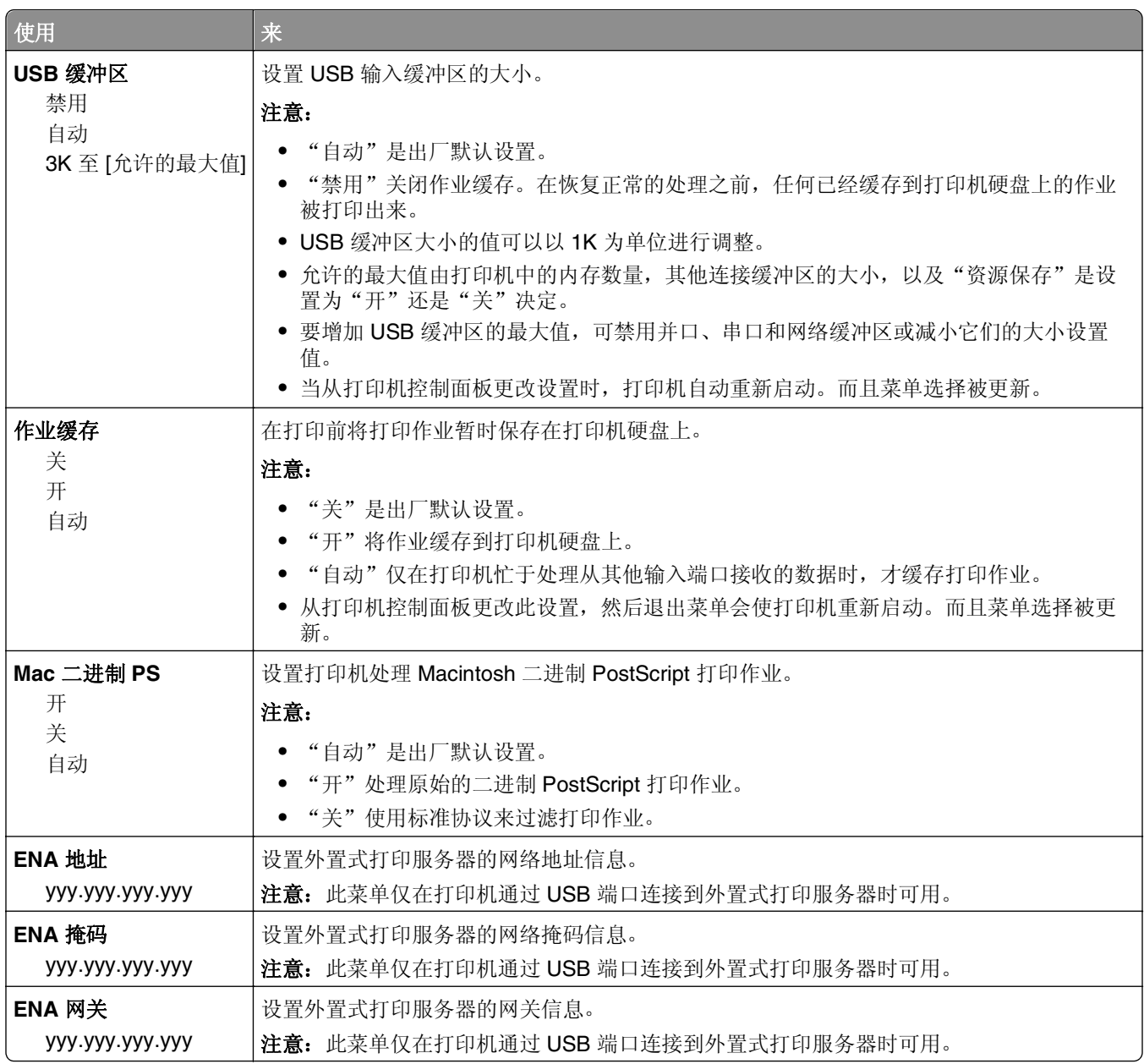

# "并口 **[x]**"菜单

注意: 此菜单仅在并口卡选件已安装时出现。

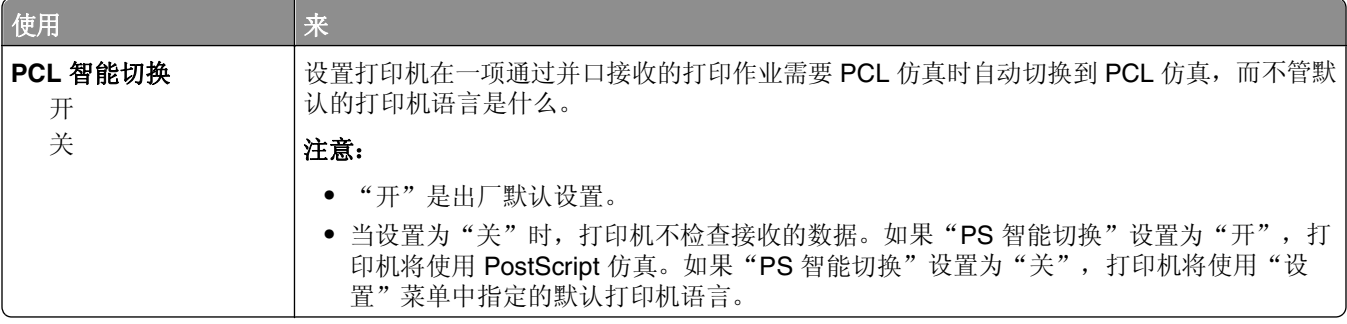

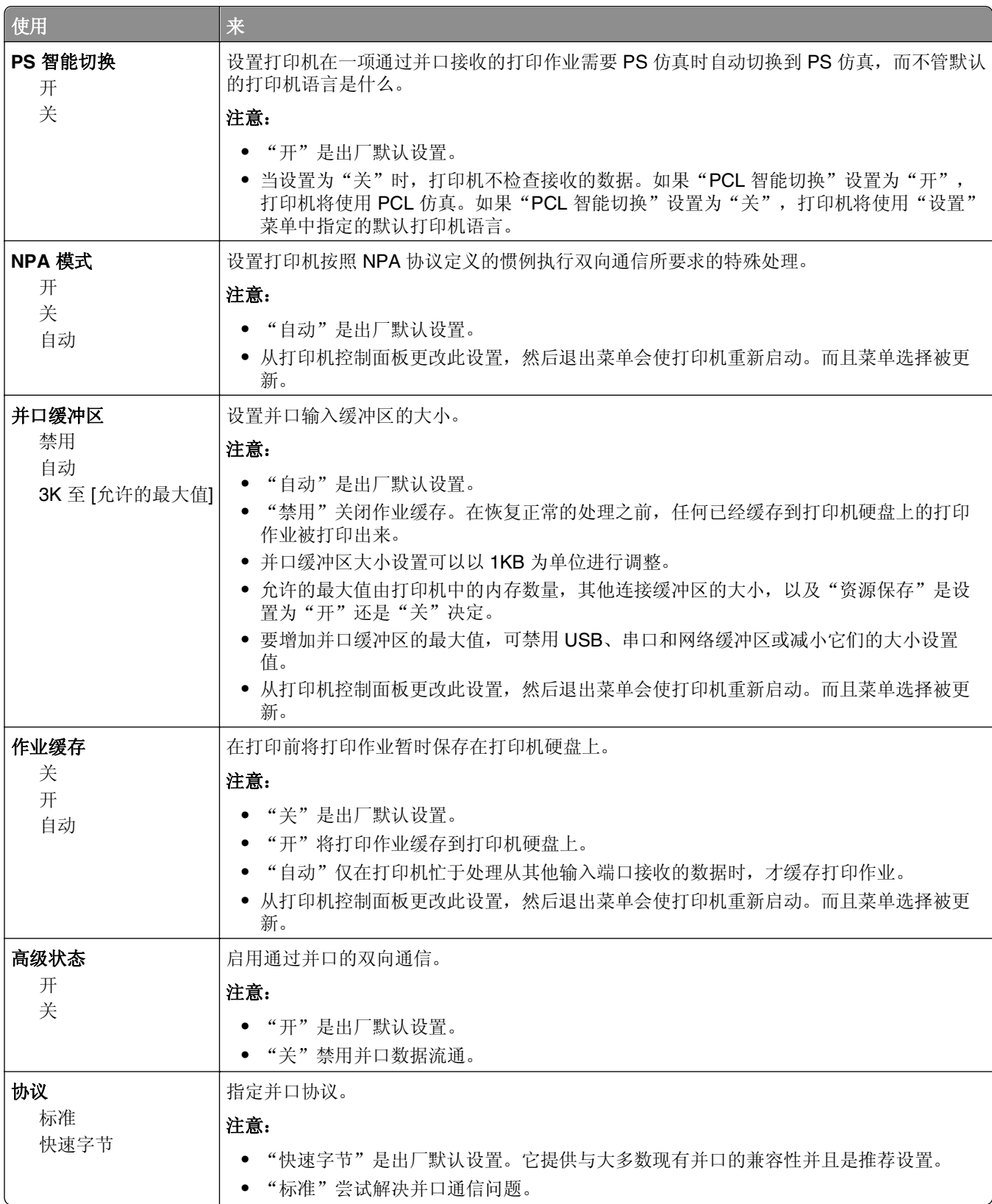

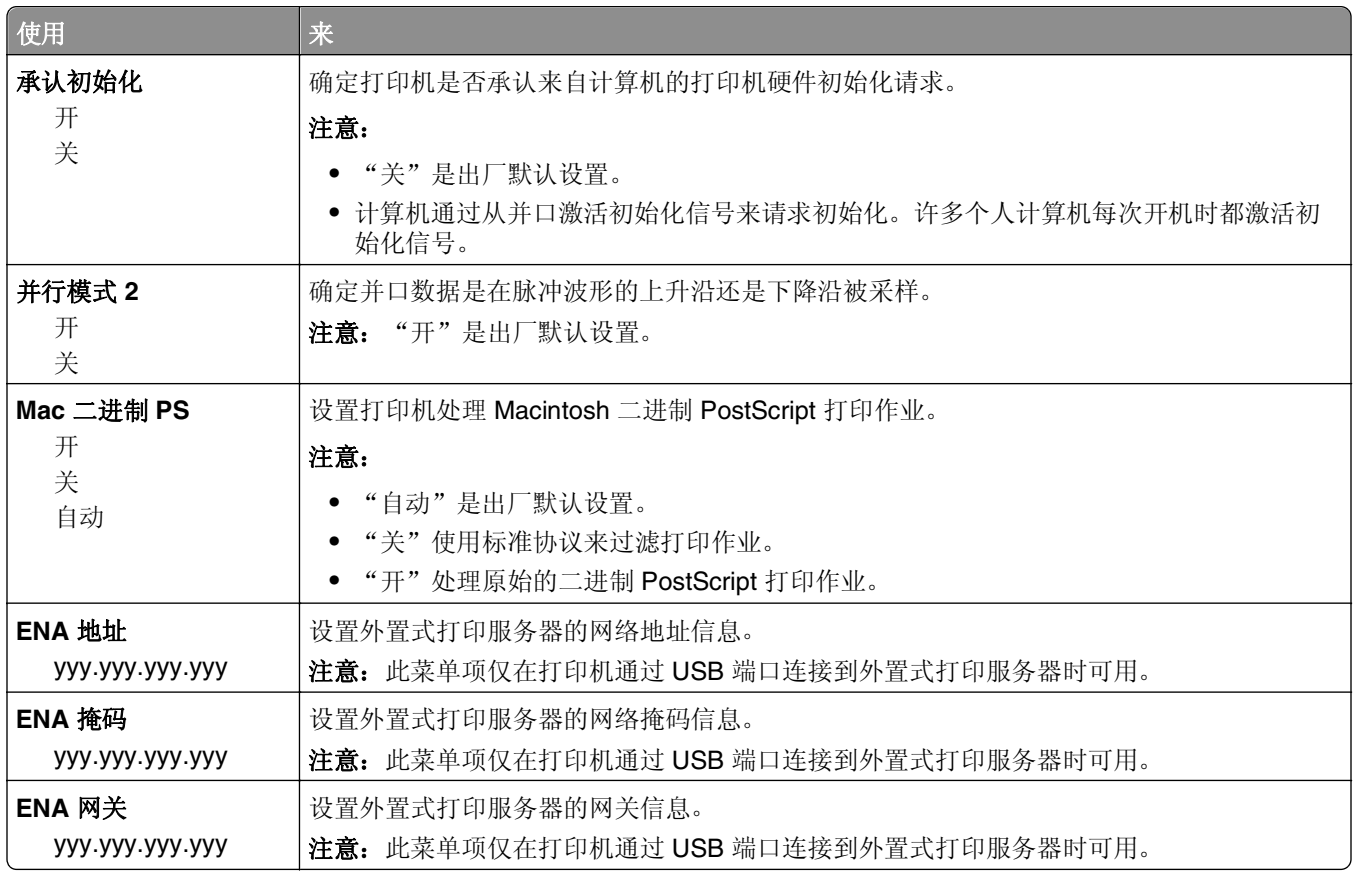

# 串口 **[x]** 菜单

注意: 此菜单仅在串口卡选件已安装时出现。

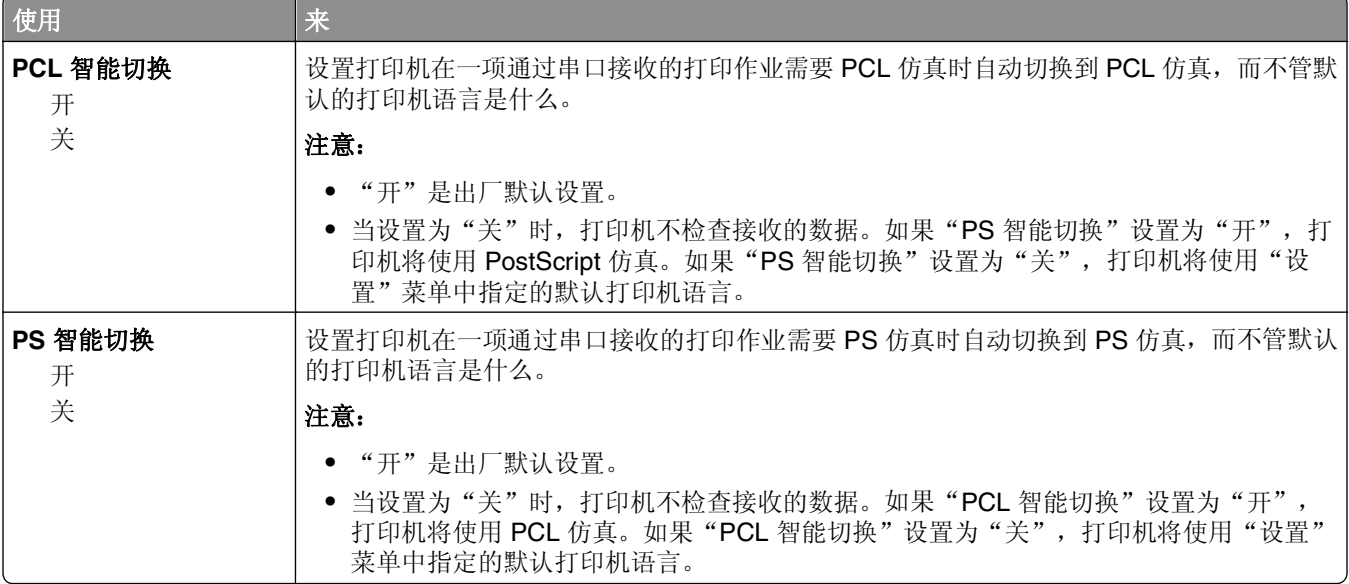

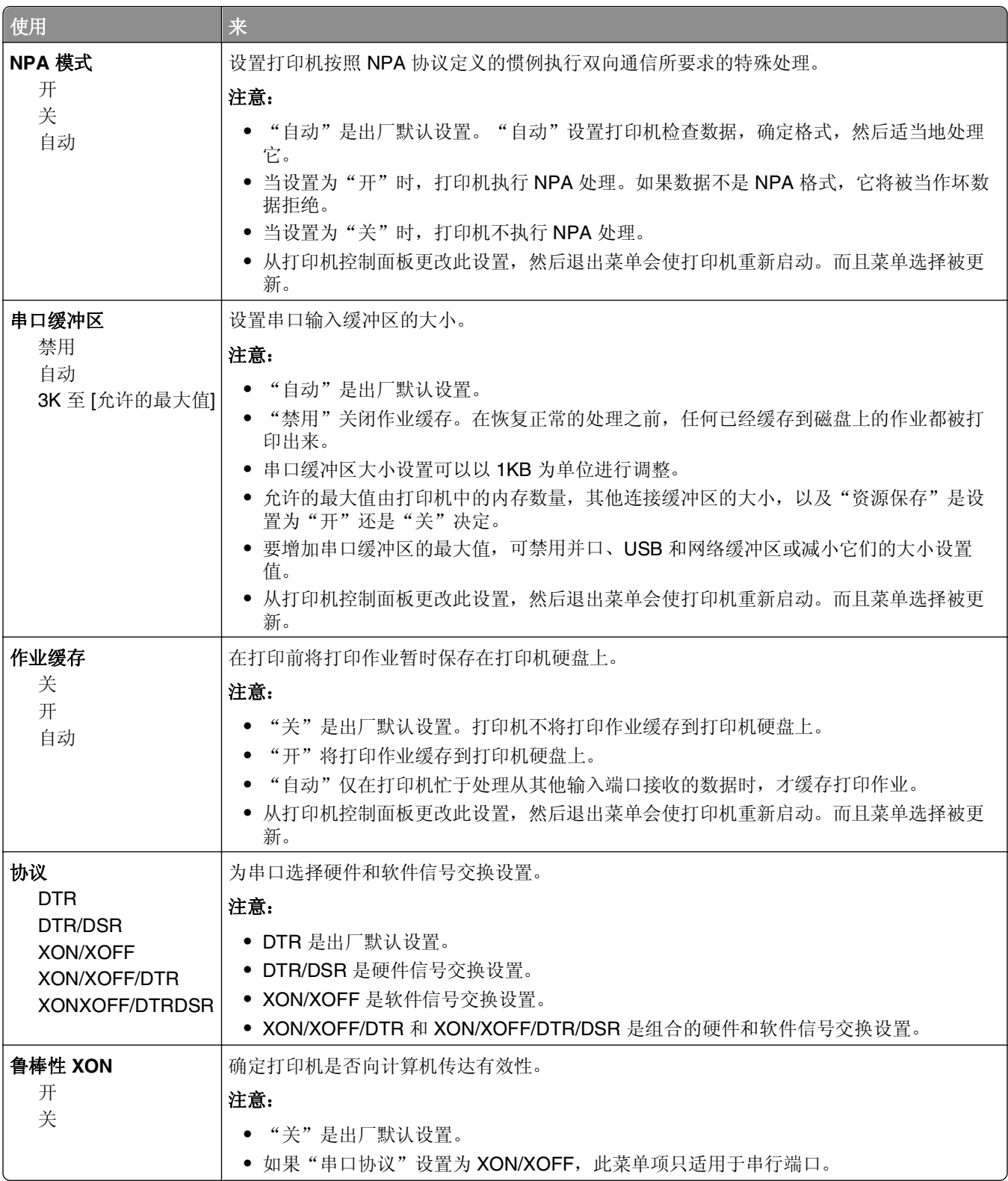

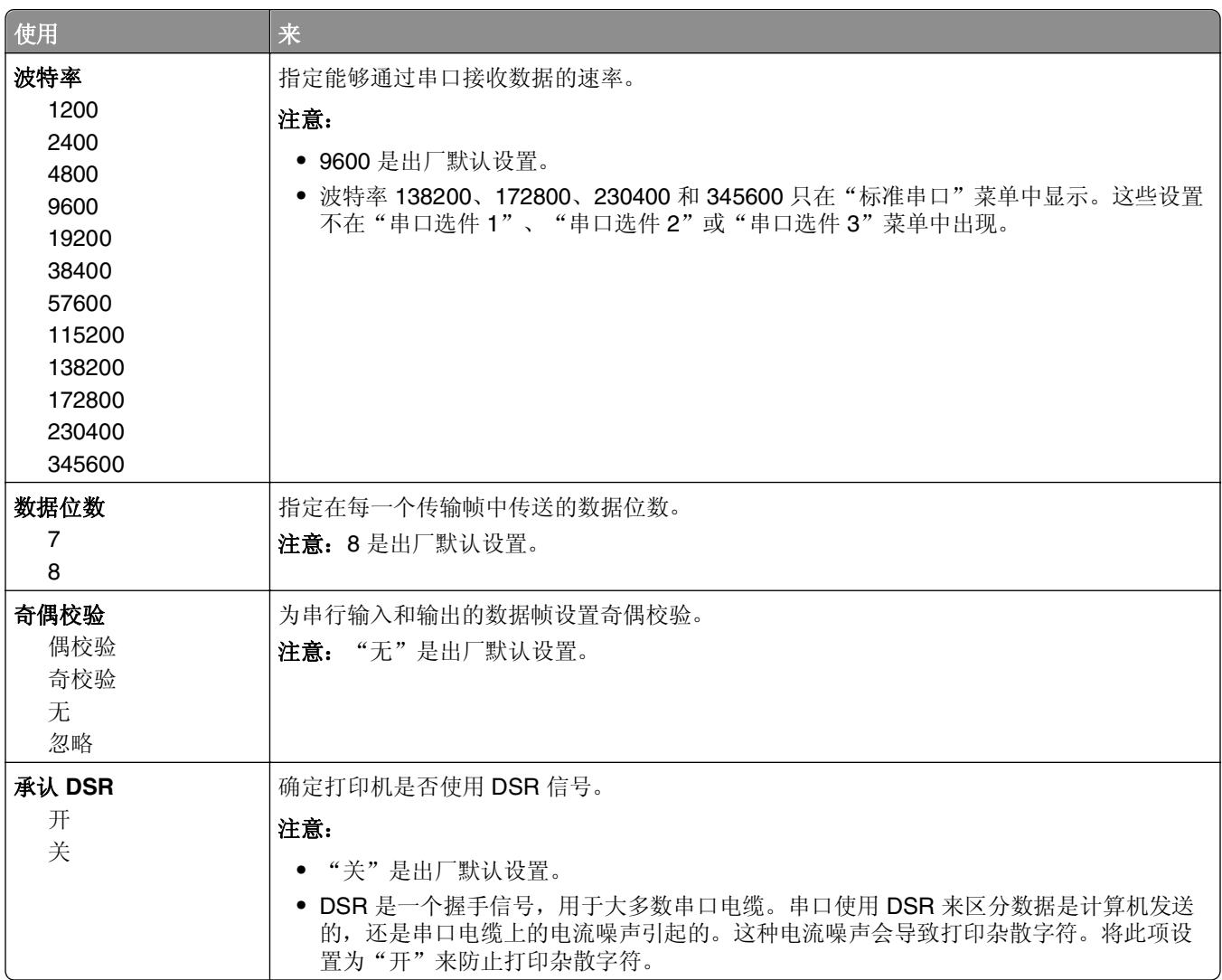

## "**SMTP** 设置"菜单

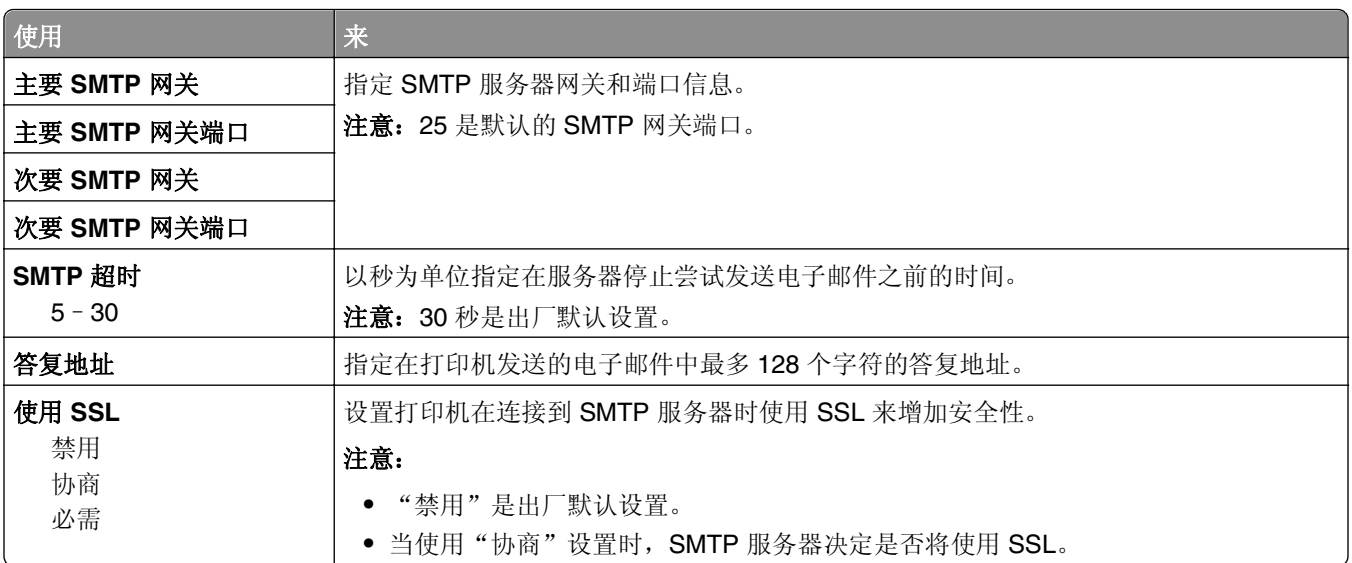

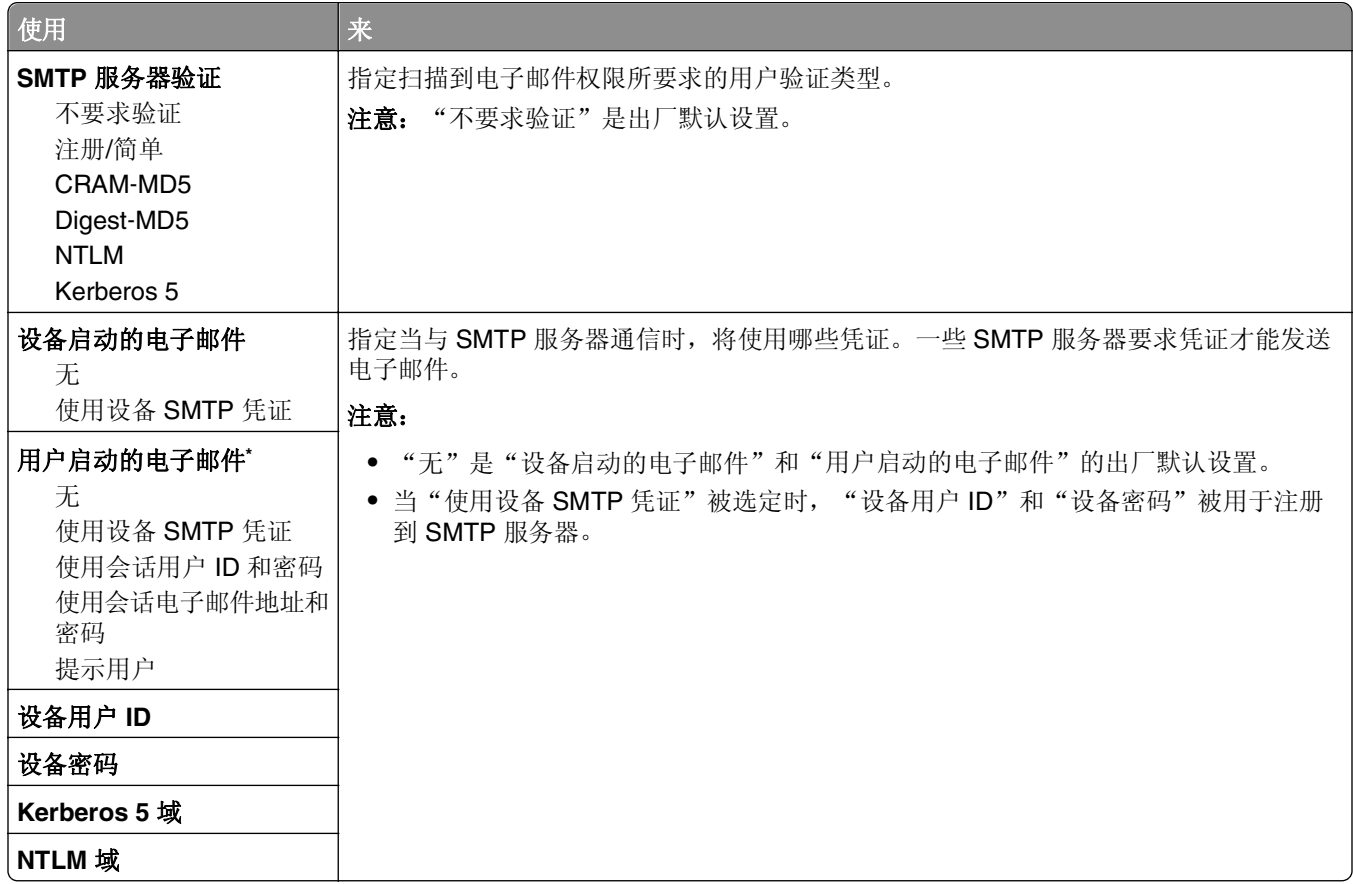

# 安全菜单

## "编辑安全设置"菜单

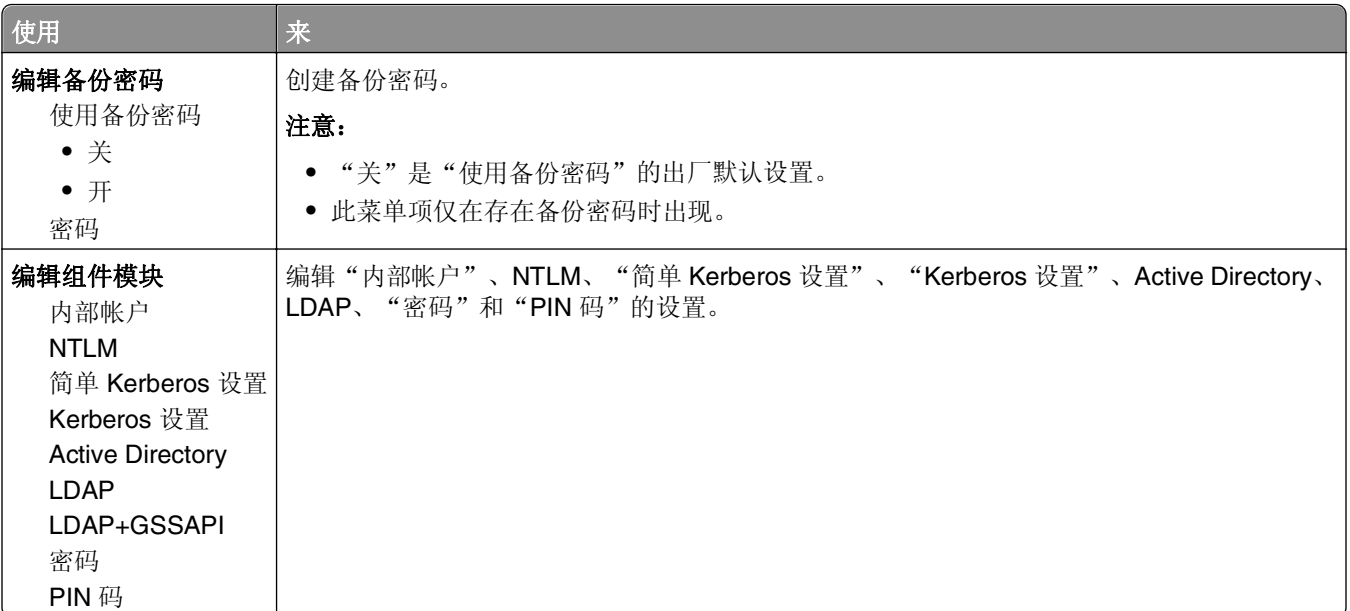

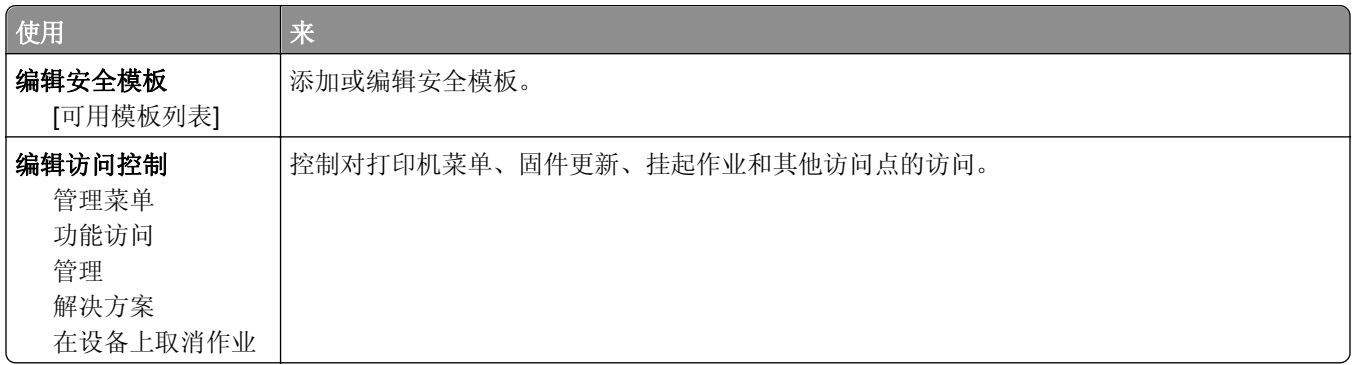

## "混合安全设置"菜单

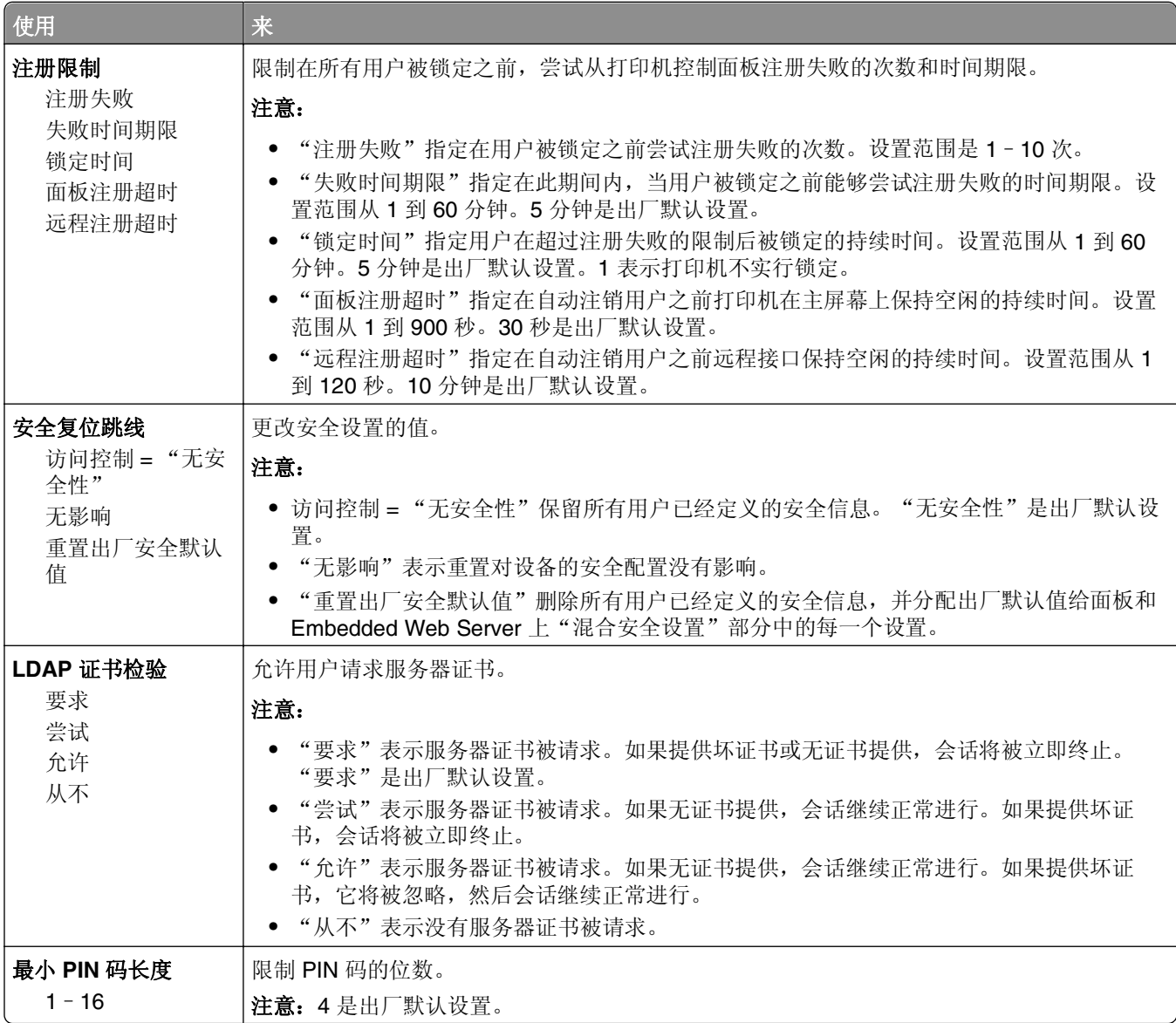

## "保密打印"菜单

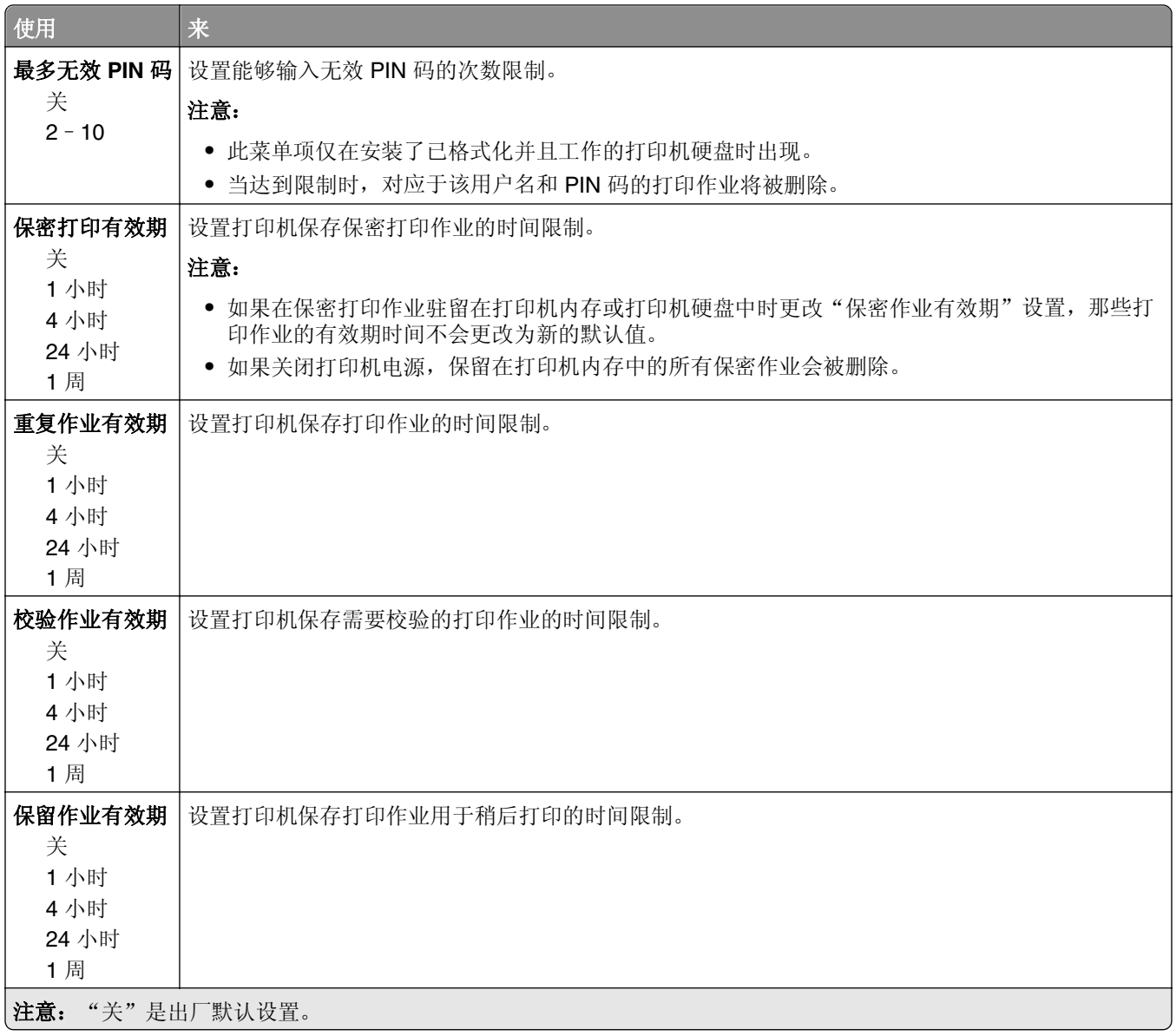

### "磁盘擦除"菜单

"磁盘擦除"只能删除打印机硬盘上当前未被文件系统使用的打印作业数据。打印机硬盘上的所有永久数据都 被保留,例如下载字体、宏和挂起作业。

注意: 此菜单仅在已格式化并工作的打印机硬盘已安装时出现。

| 使用   | <b>sk</b><br>$\rightarrow$ |
|------|----------------------------|
| 擦除模式 | 指定磁盘擦除的模式。                 |
| 自动   |                            |

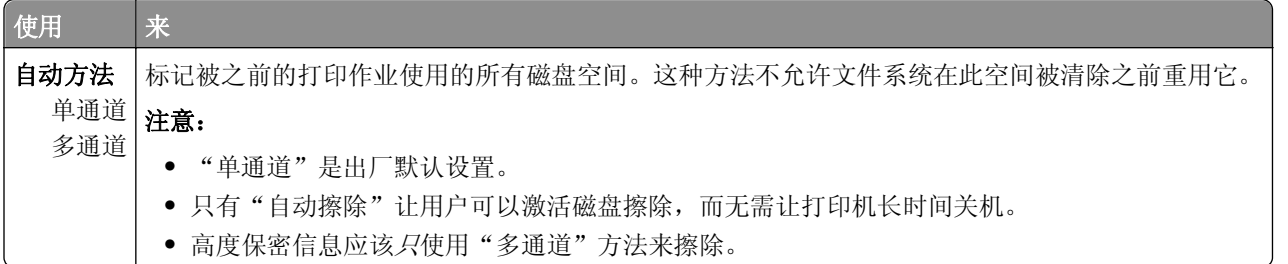

## "安全审核日志"菜单

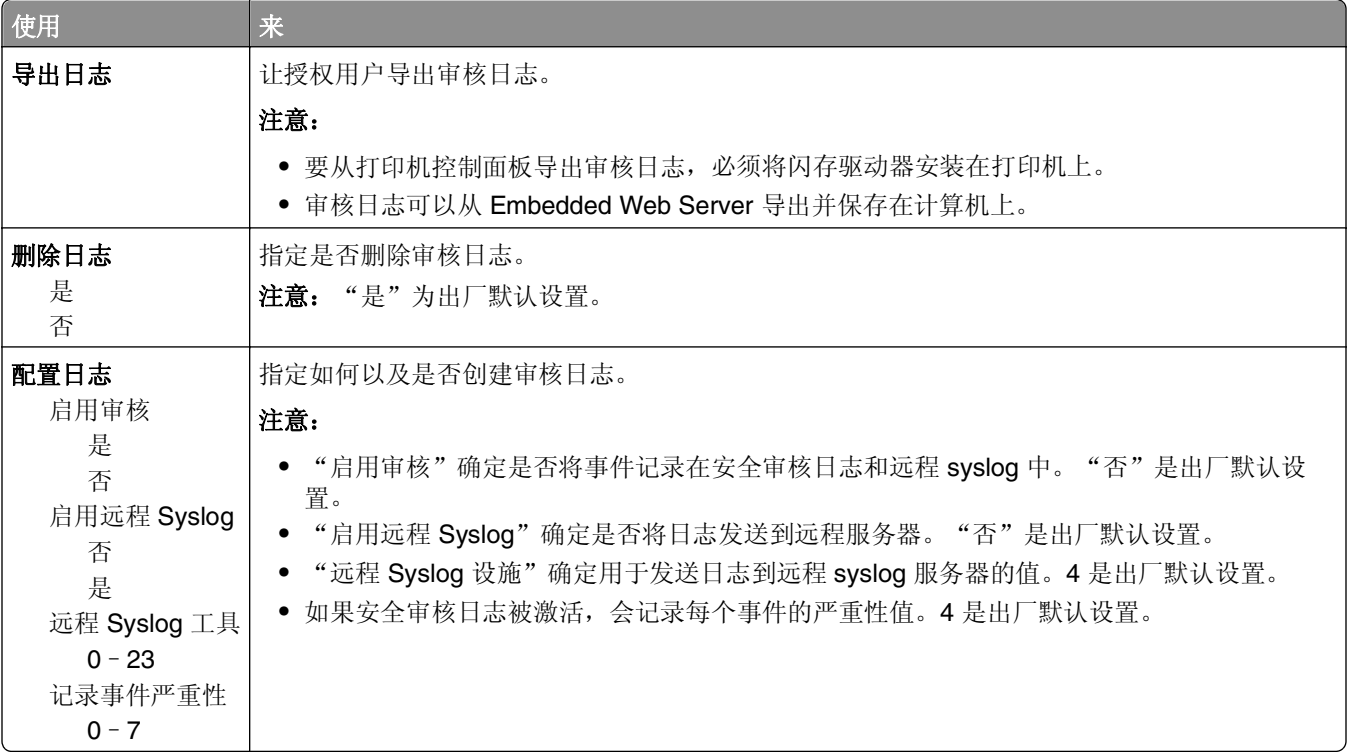

## "设置日期**/**时间"菜单

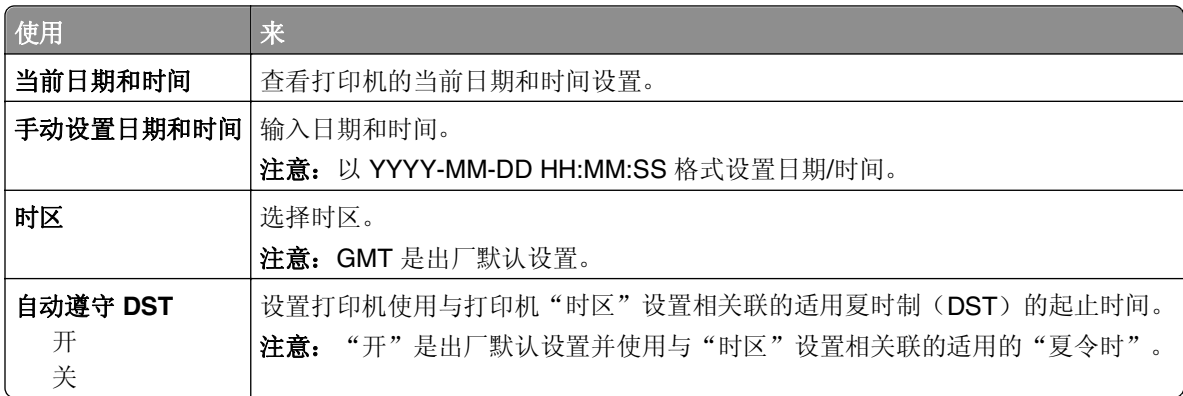

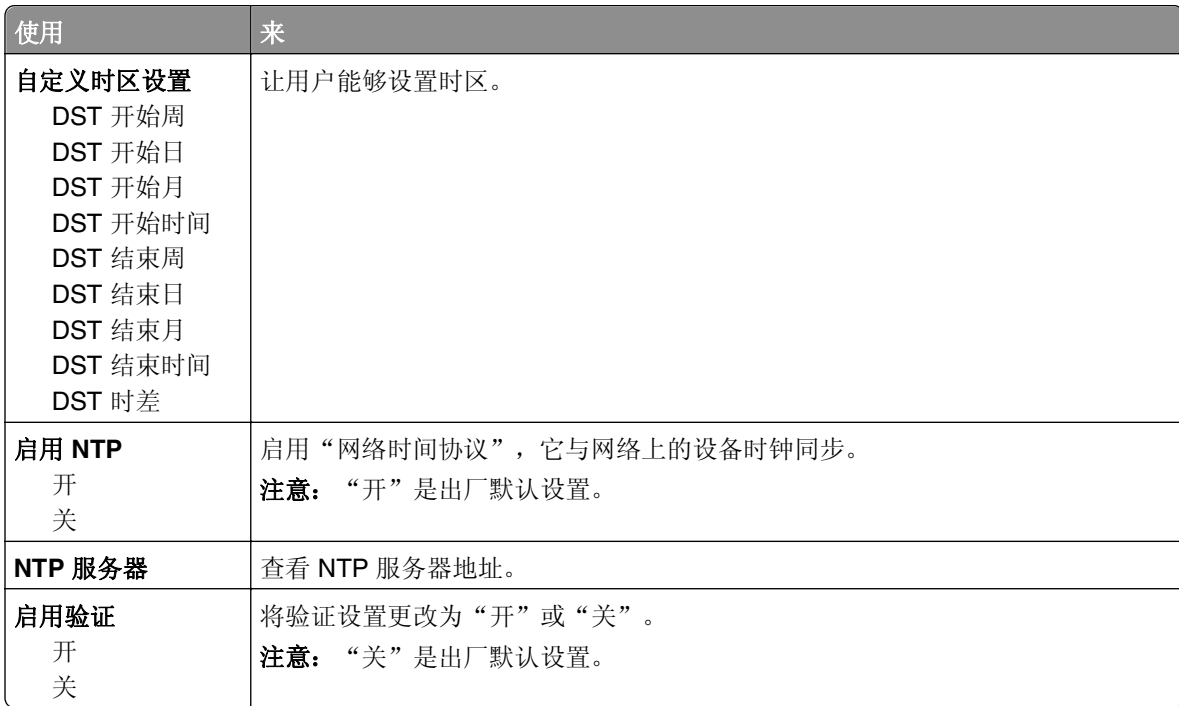

# 设置菜单

"常规设置"菜单

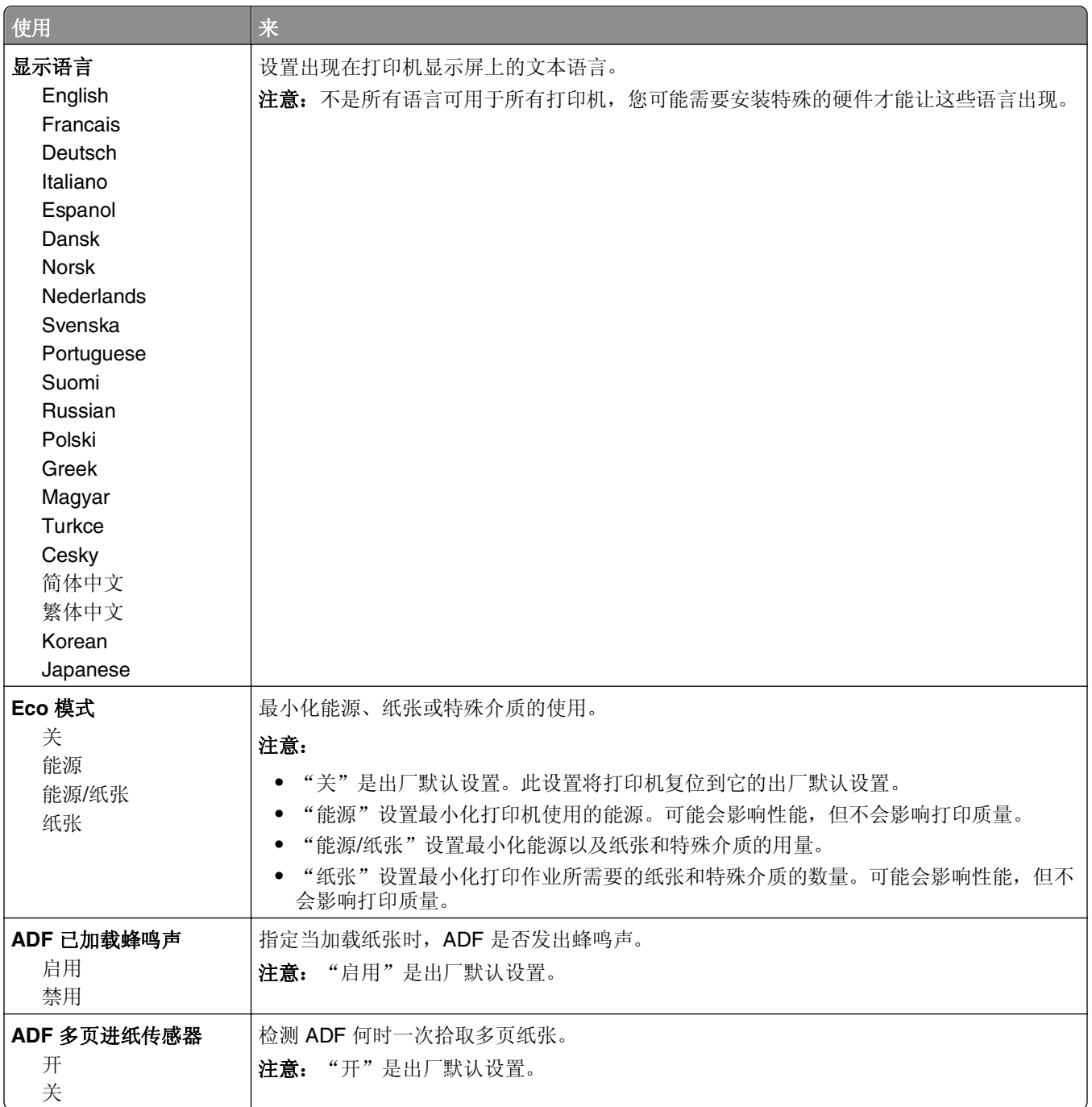

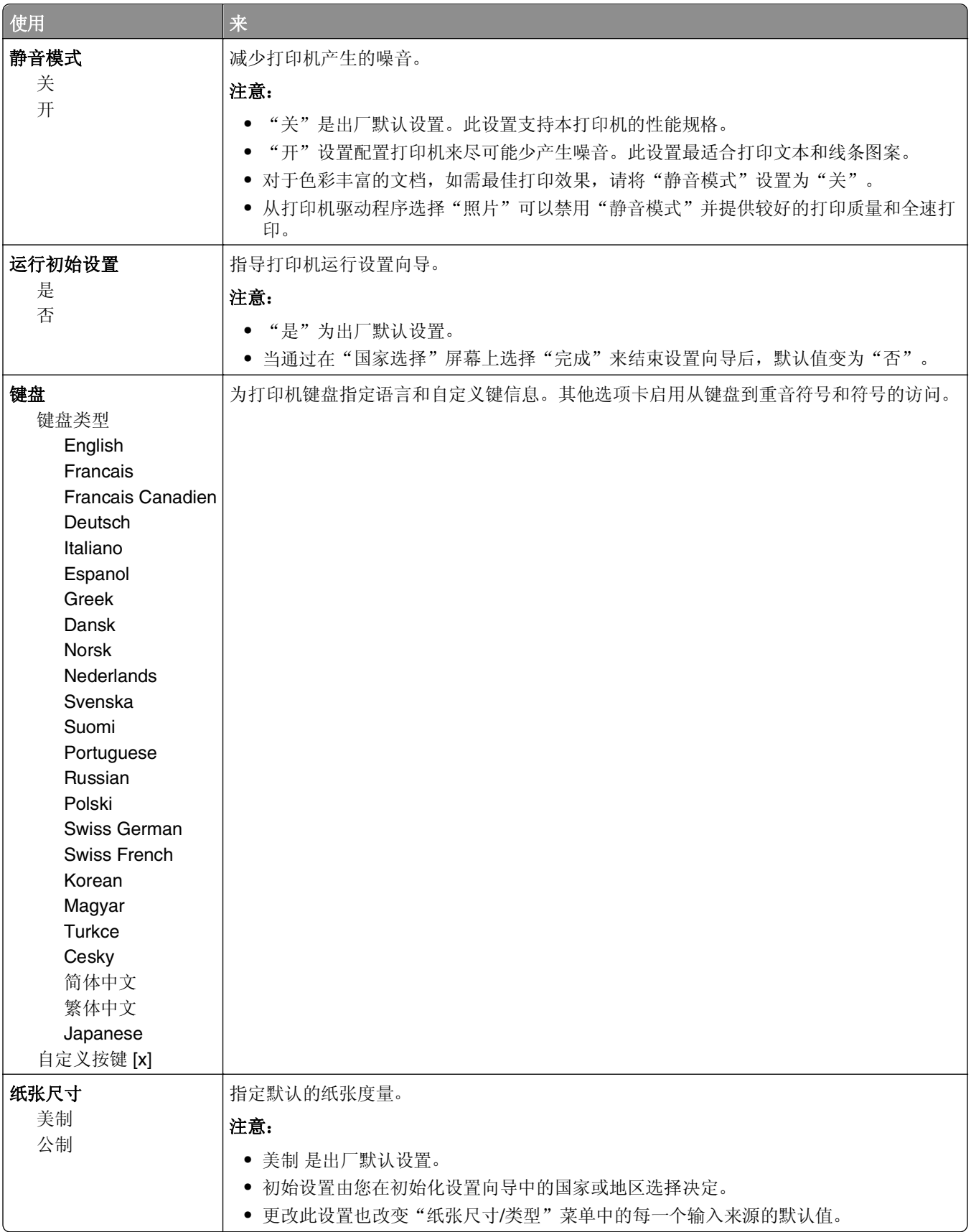

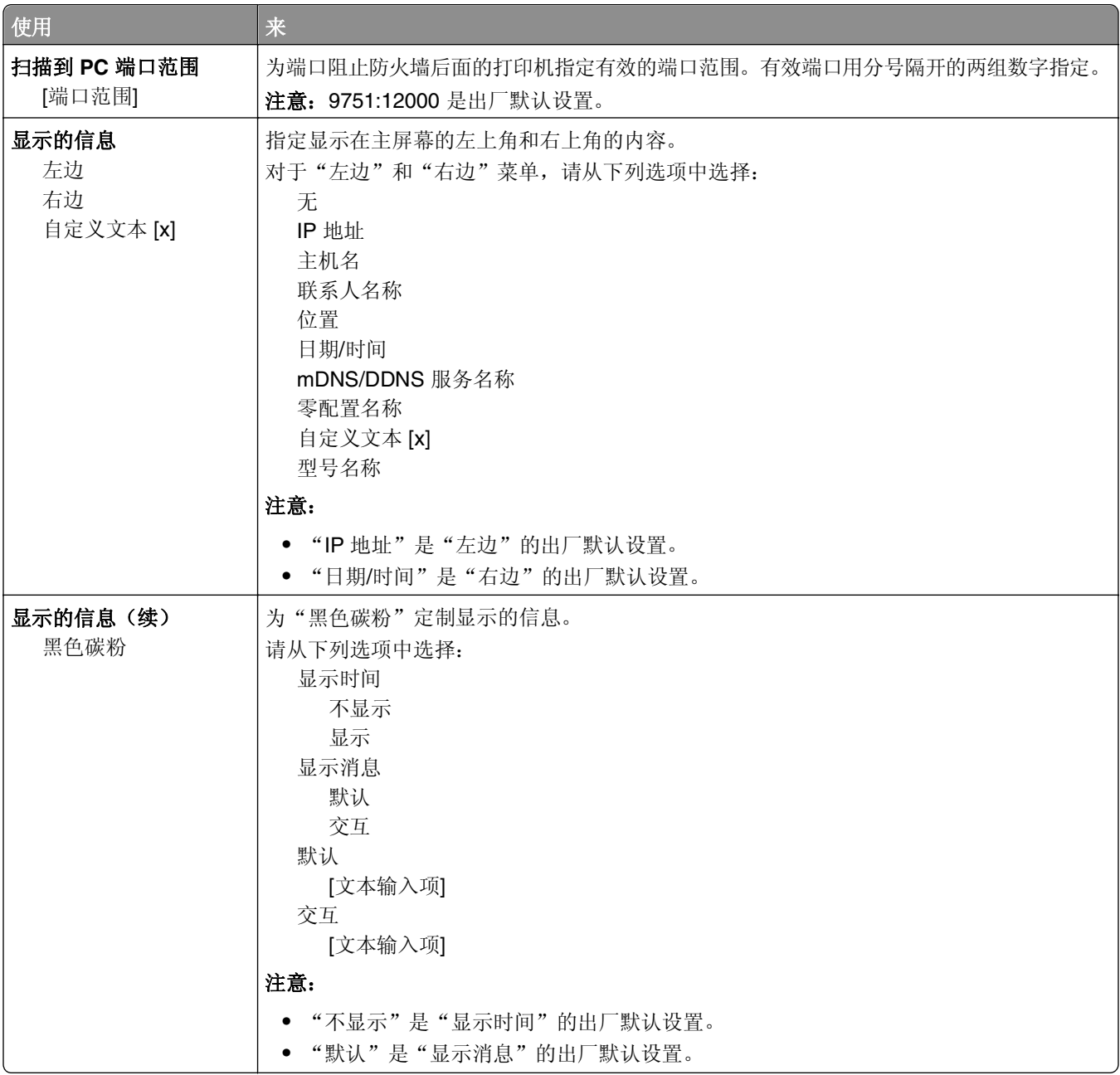

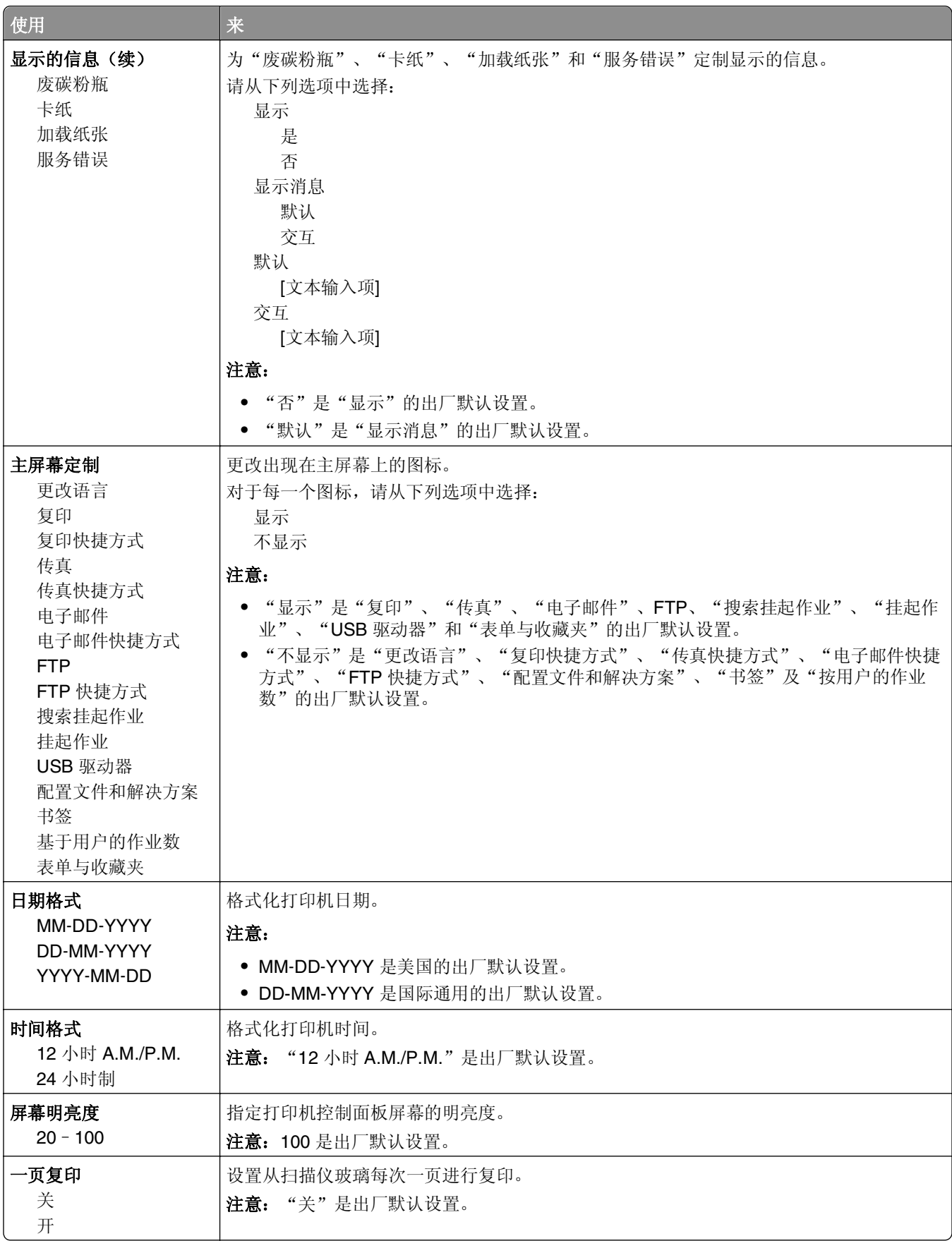

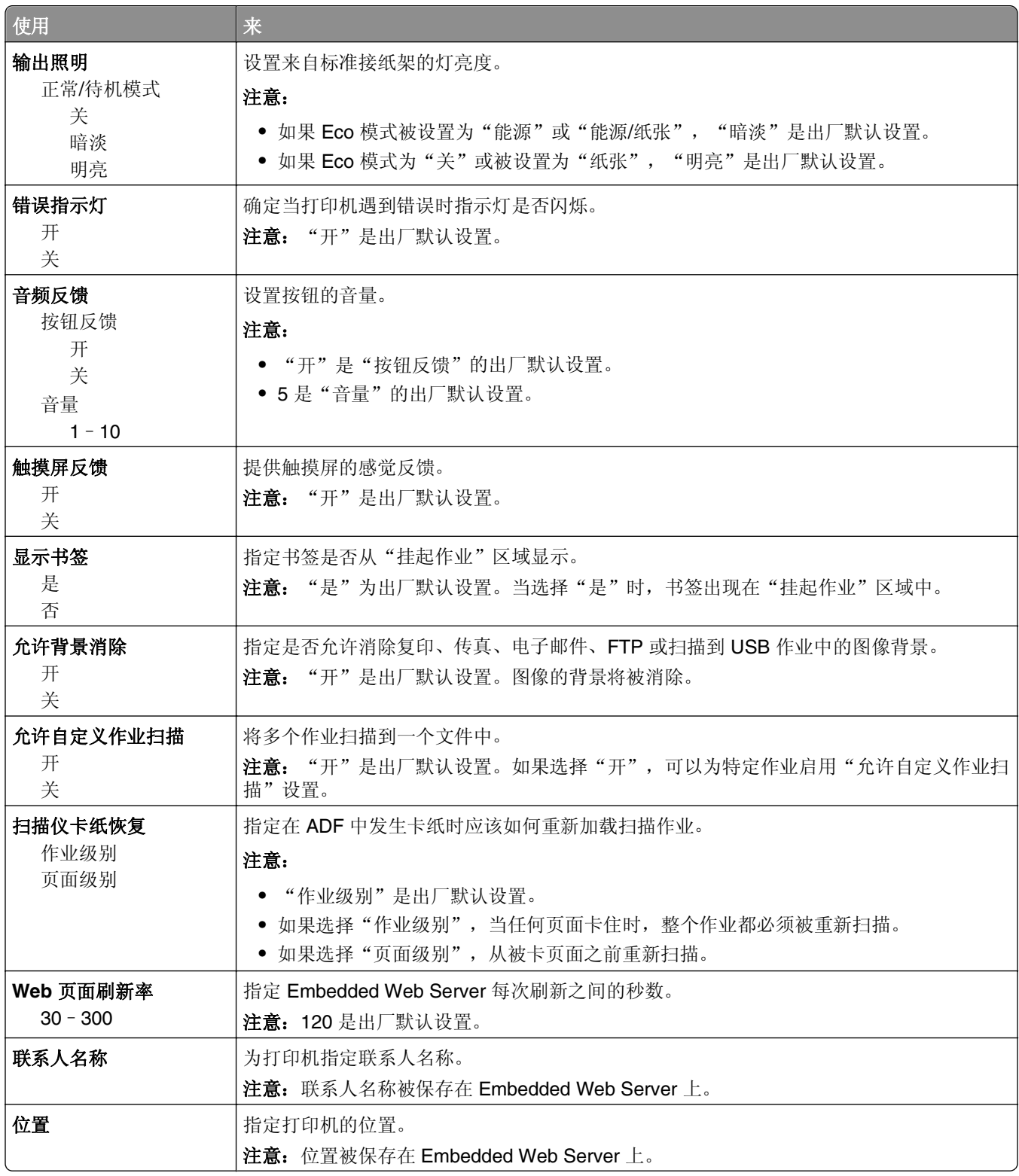

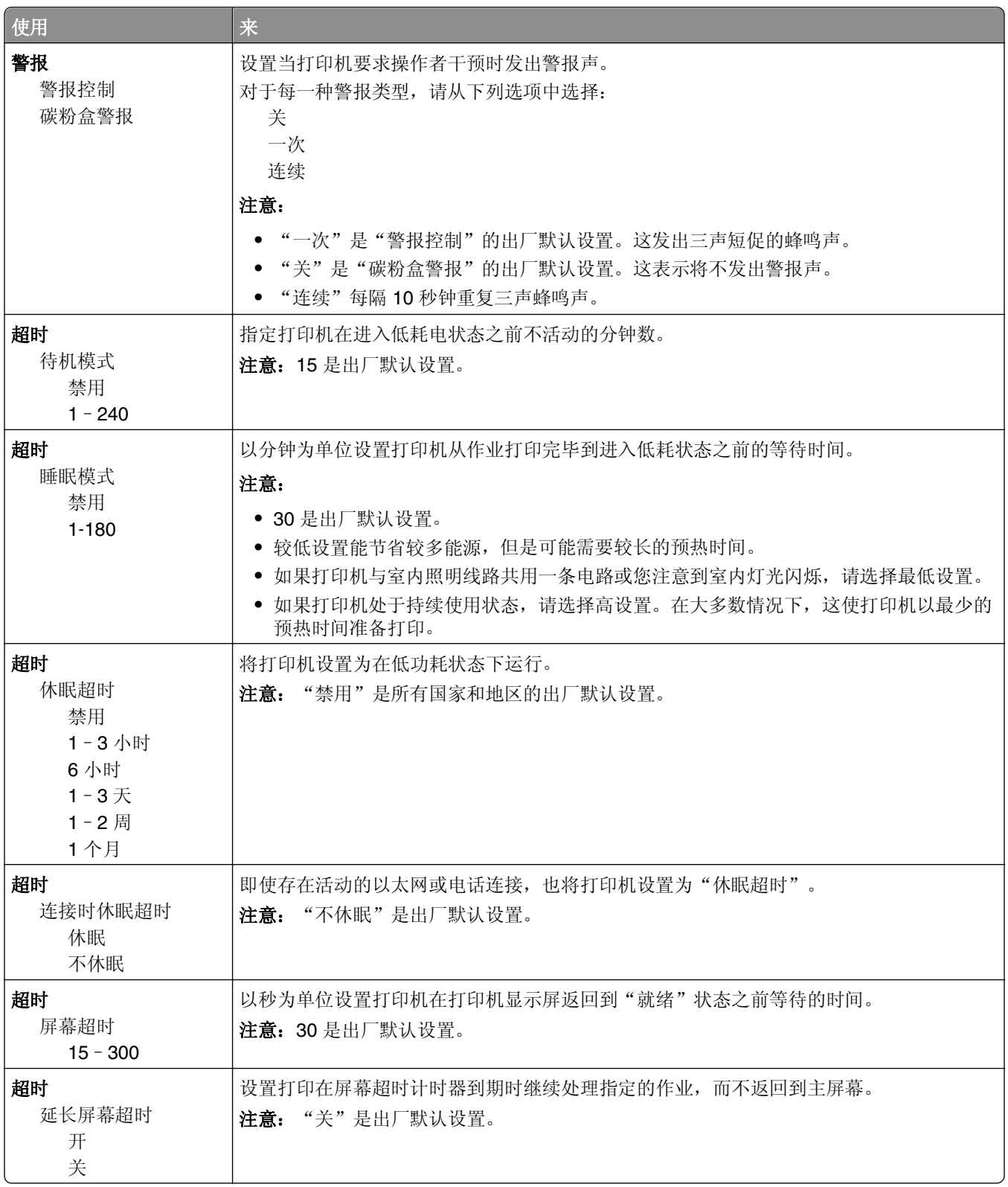

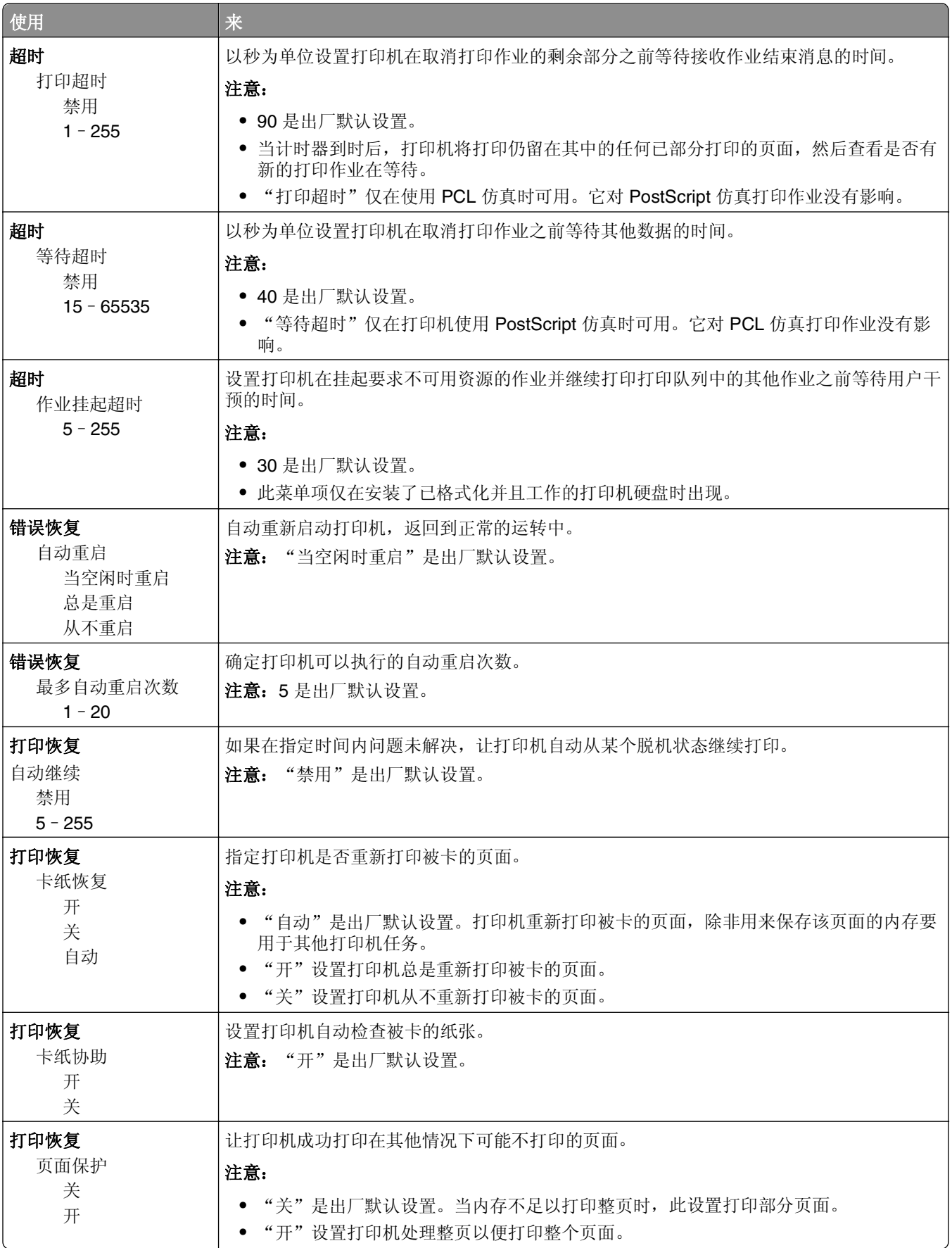

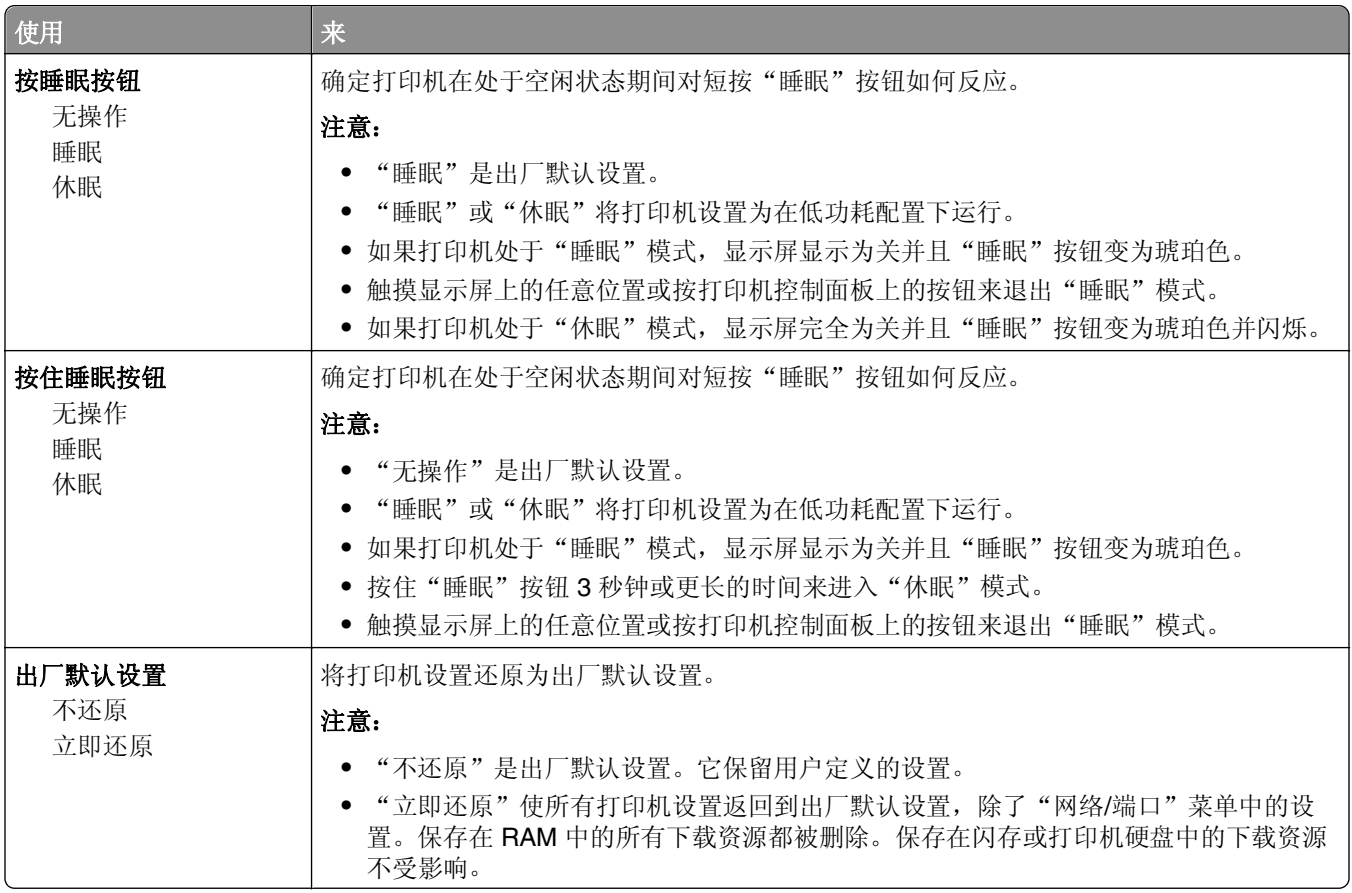

## "复印设置"菜单

### "复印设置"菜单项及描述

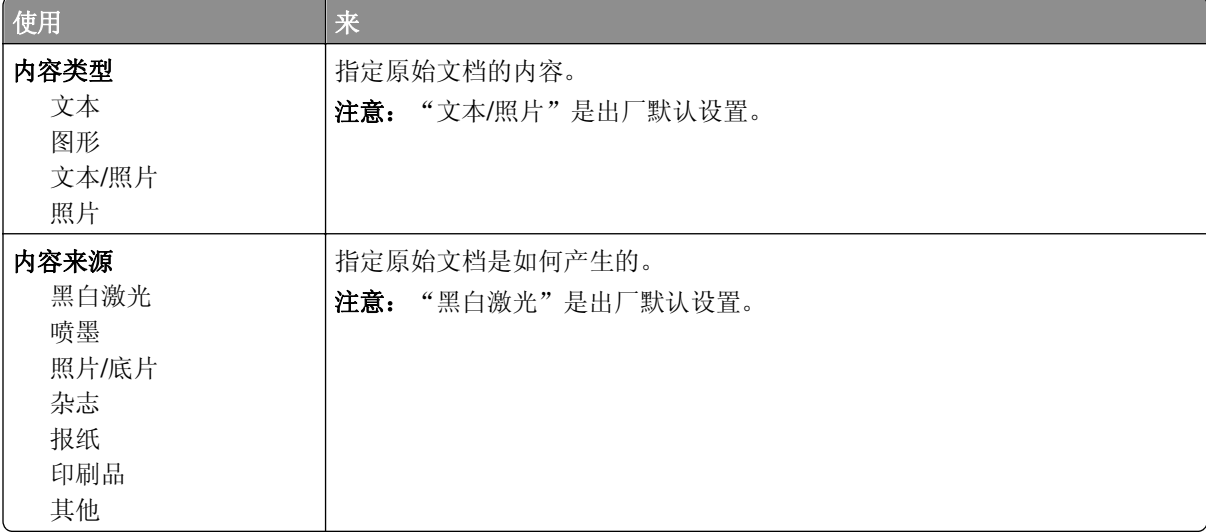

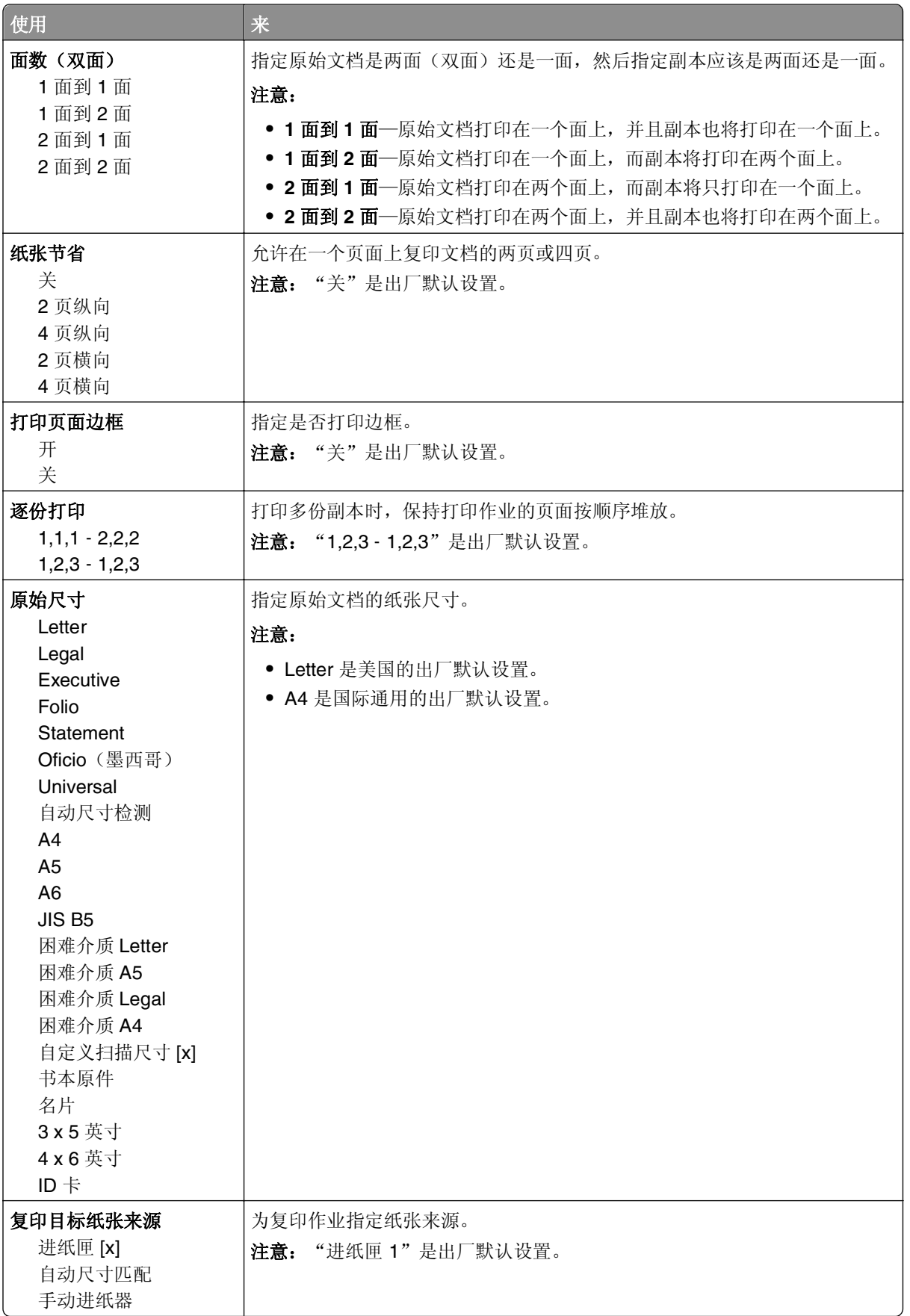

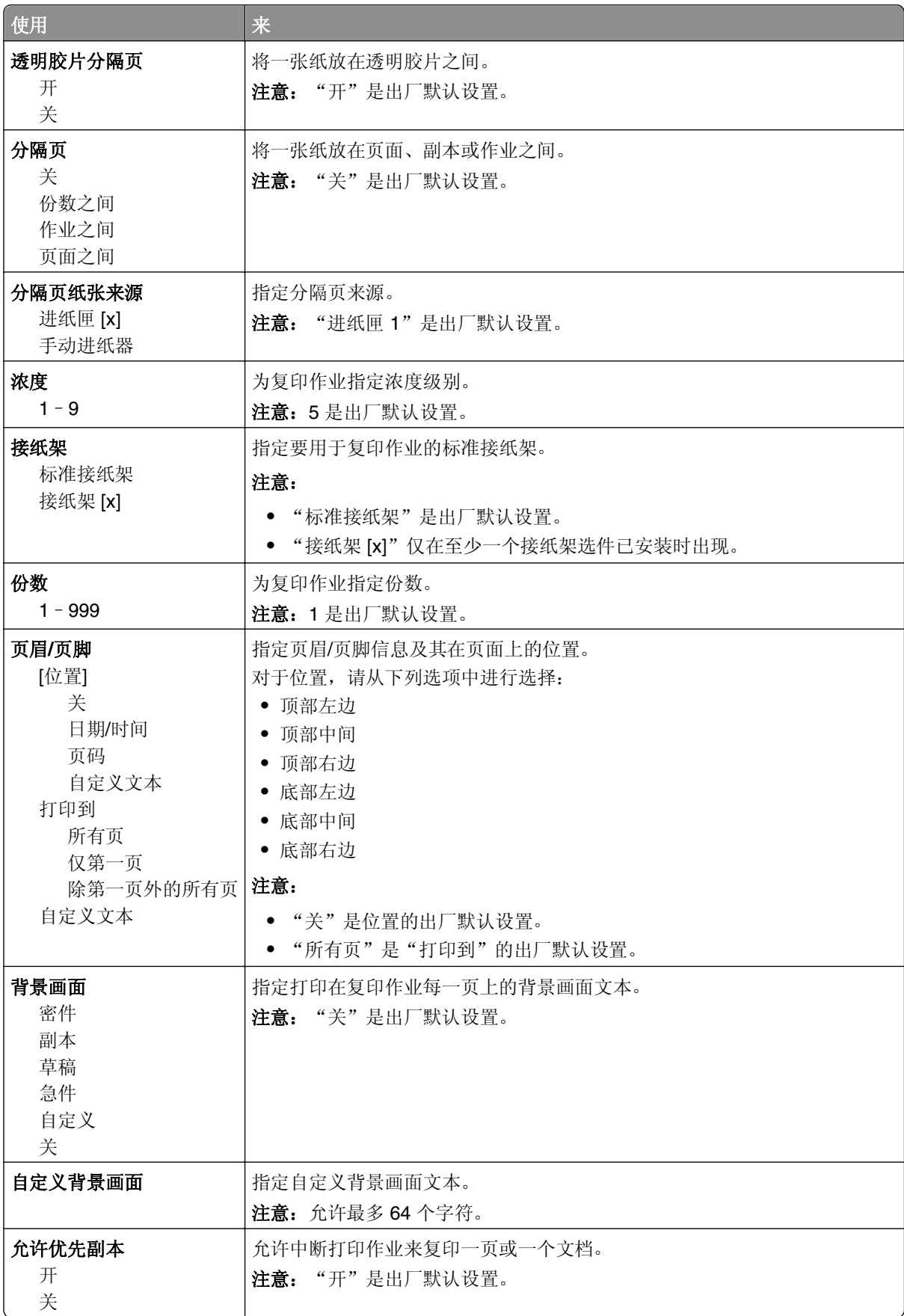

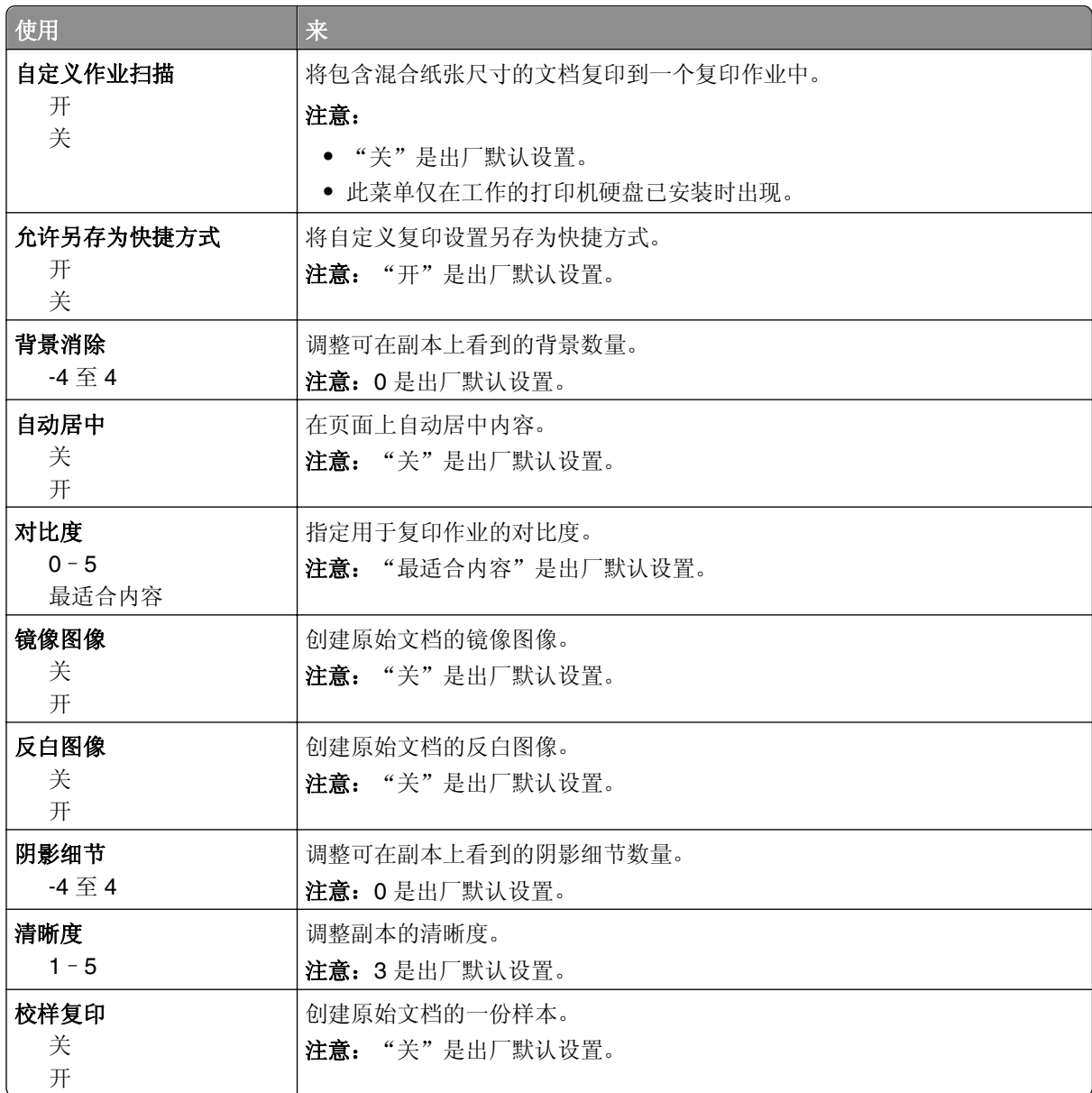

## "传真设置"菜单

### "传真模式(模拟传真设置)"菜单

"模拟传真设置"模式通过电话线发送传真作业。

### 常规传真设置

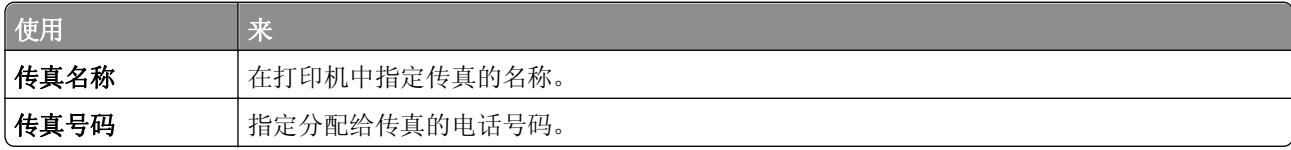

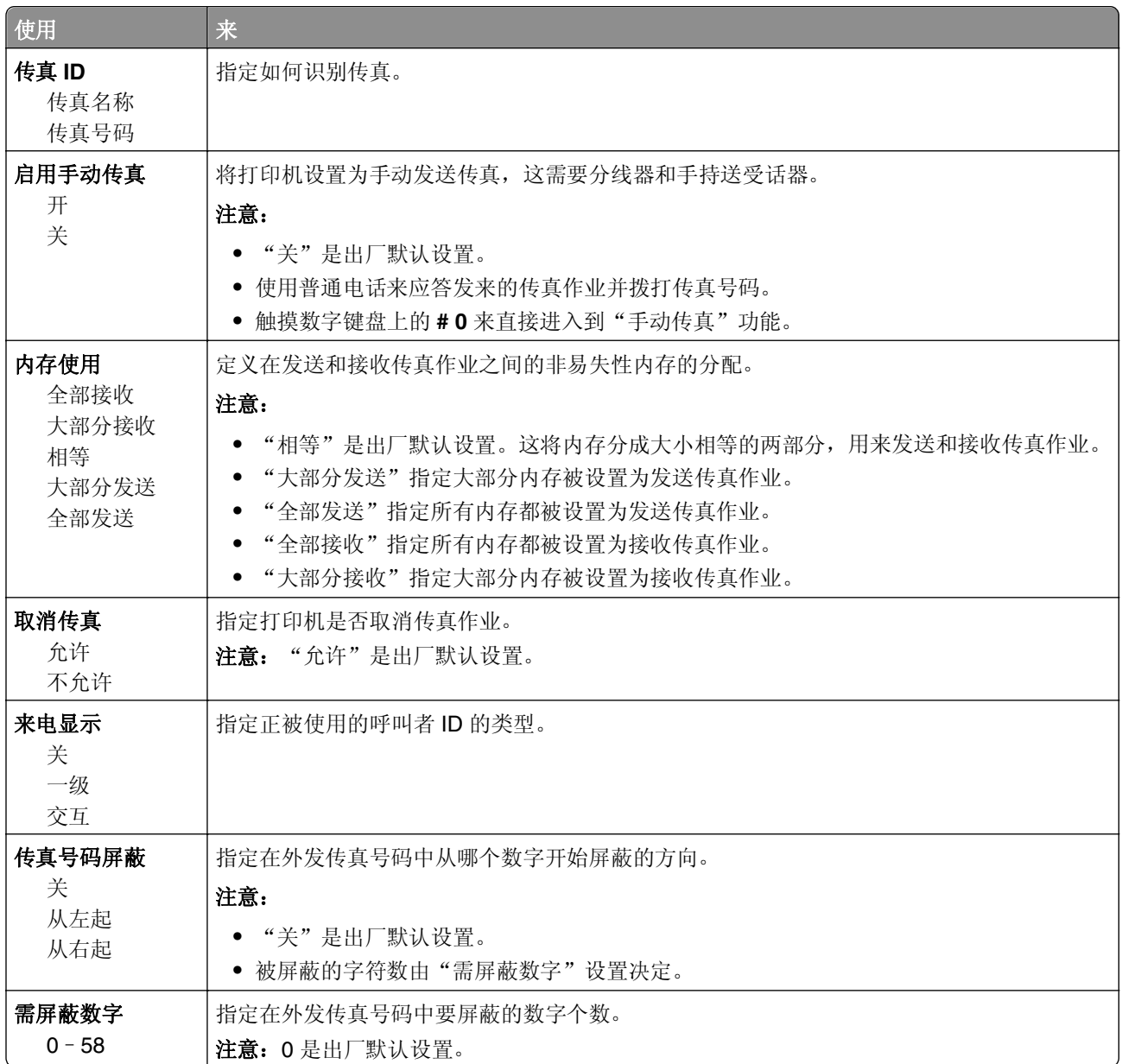
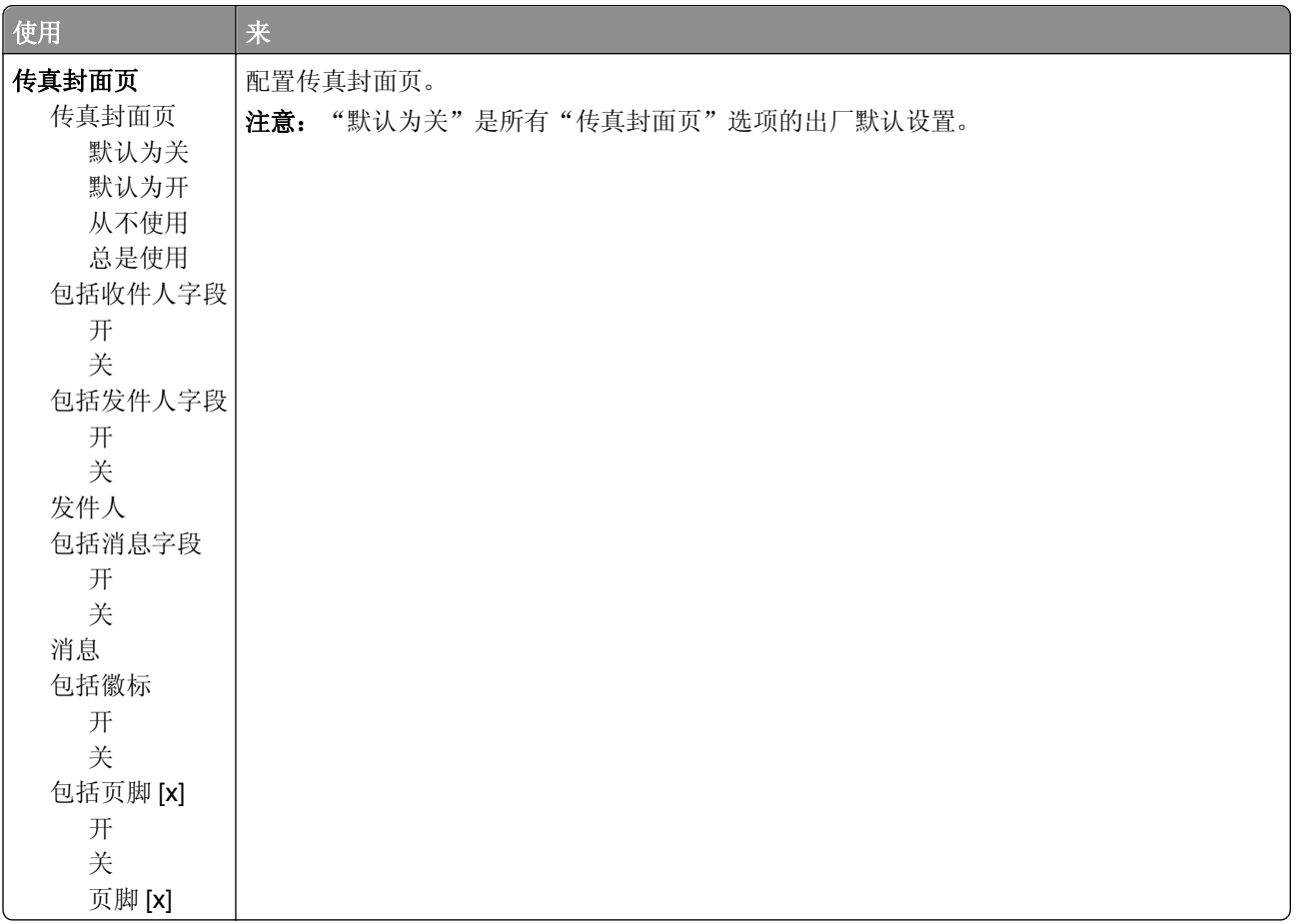

### 传真发送设置

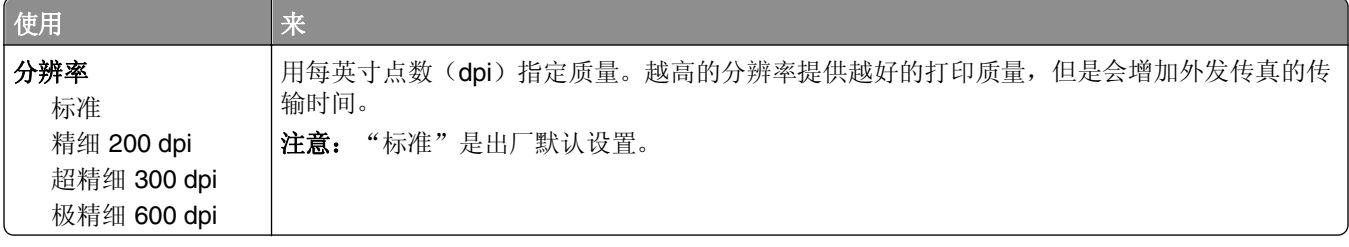

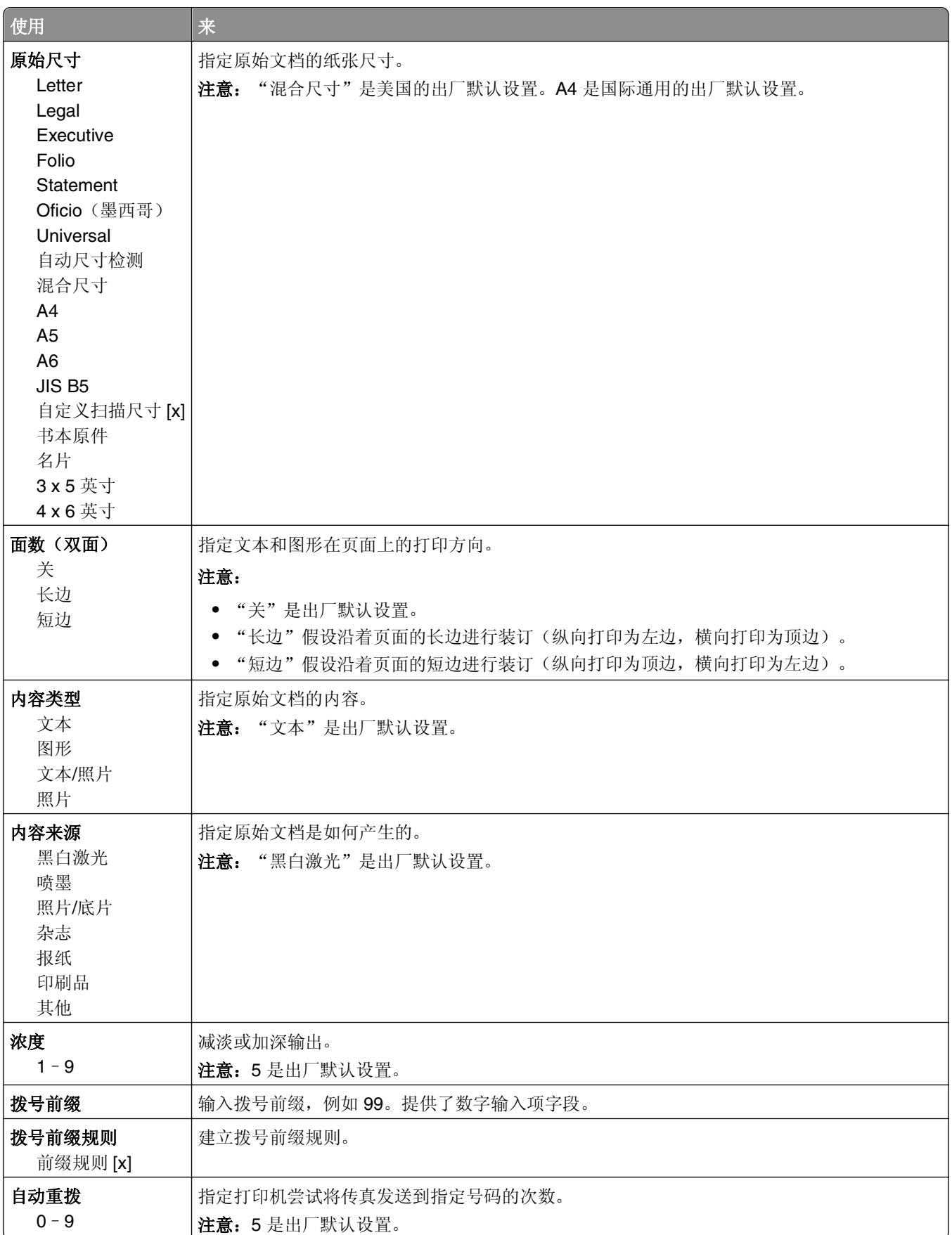

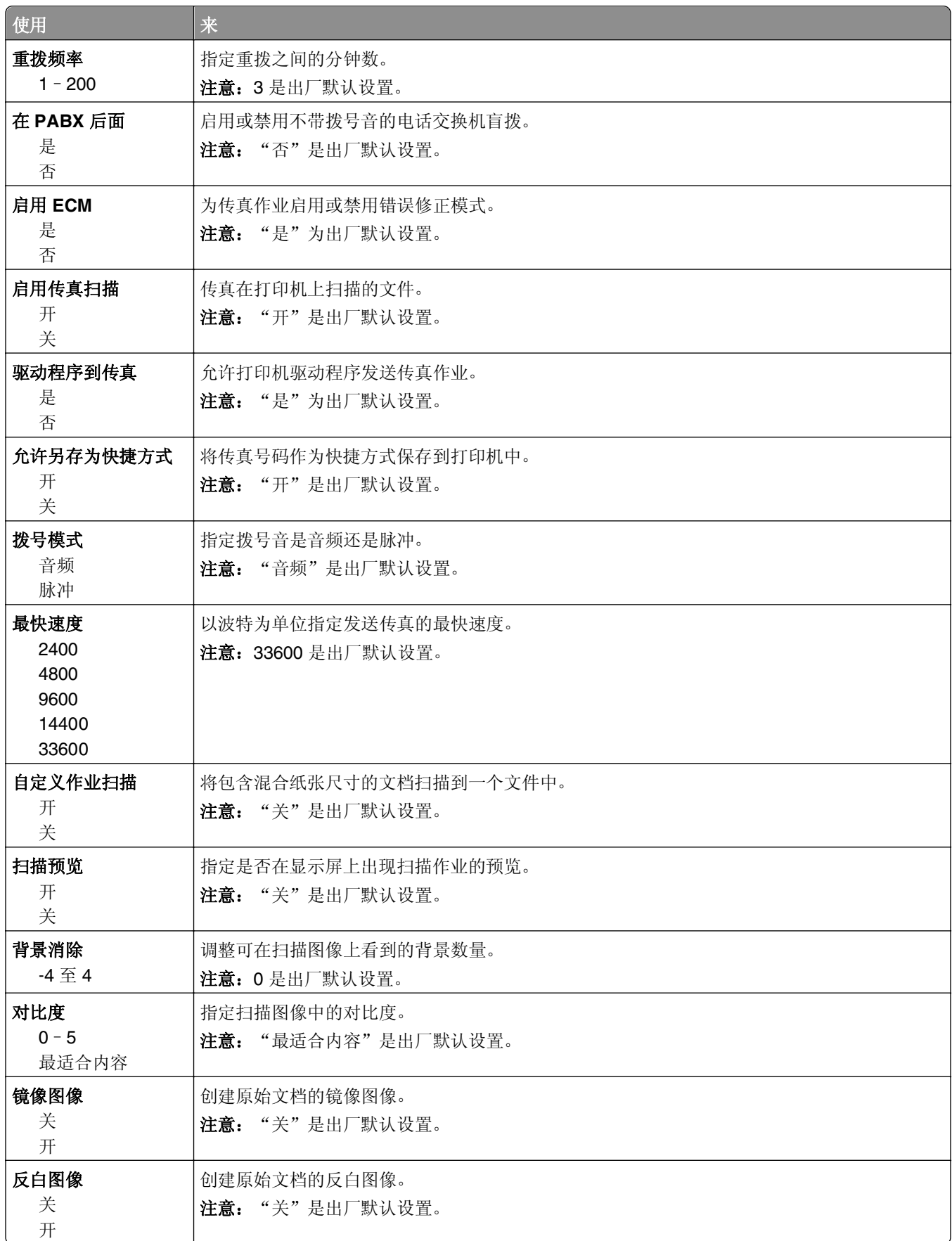

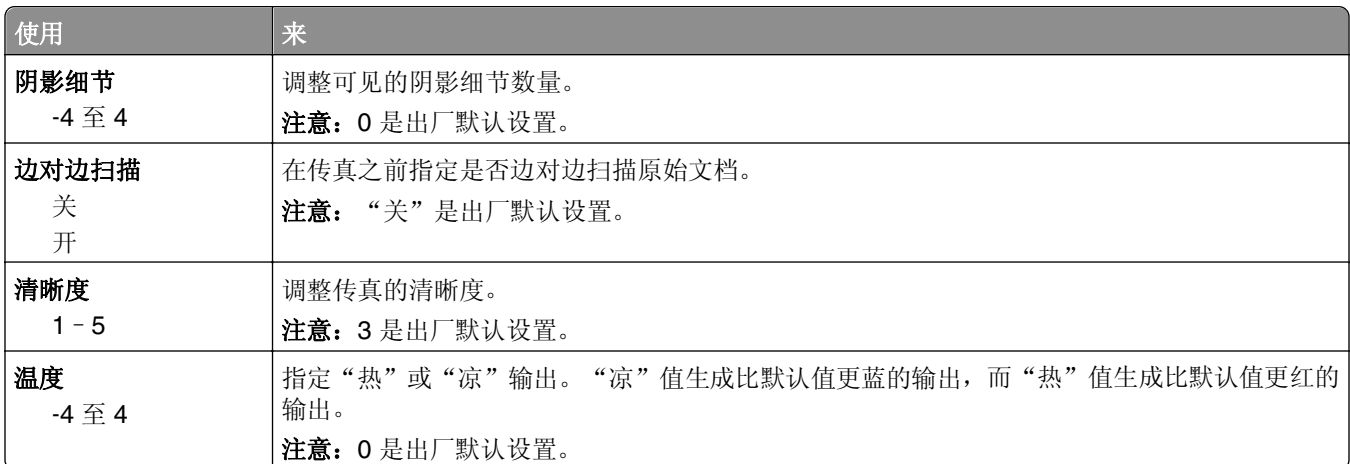

### 传真接收设置

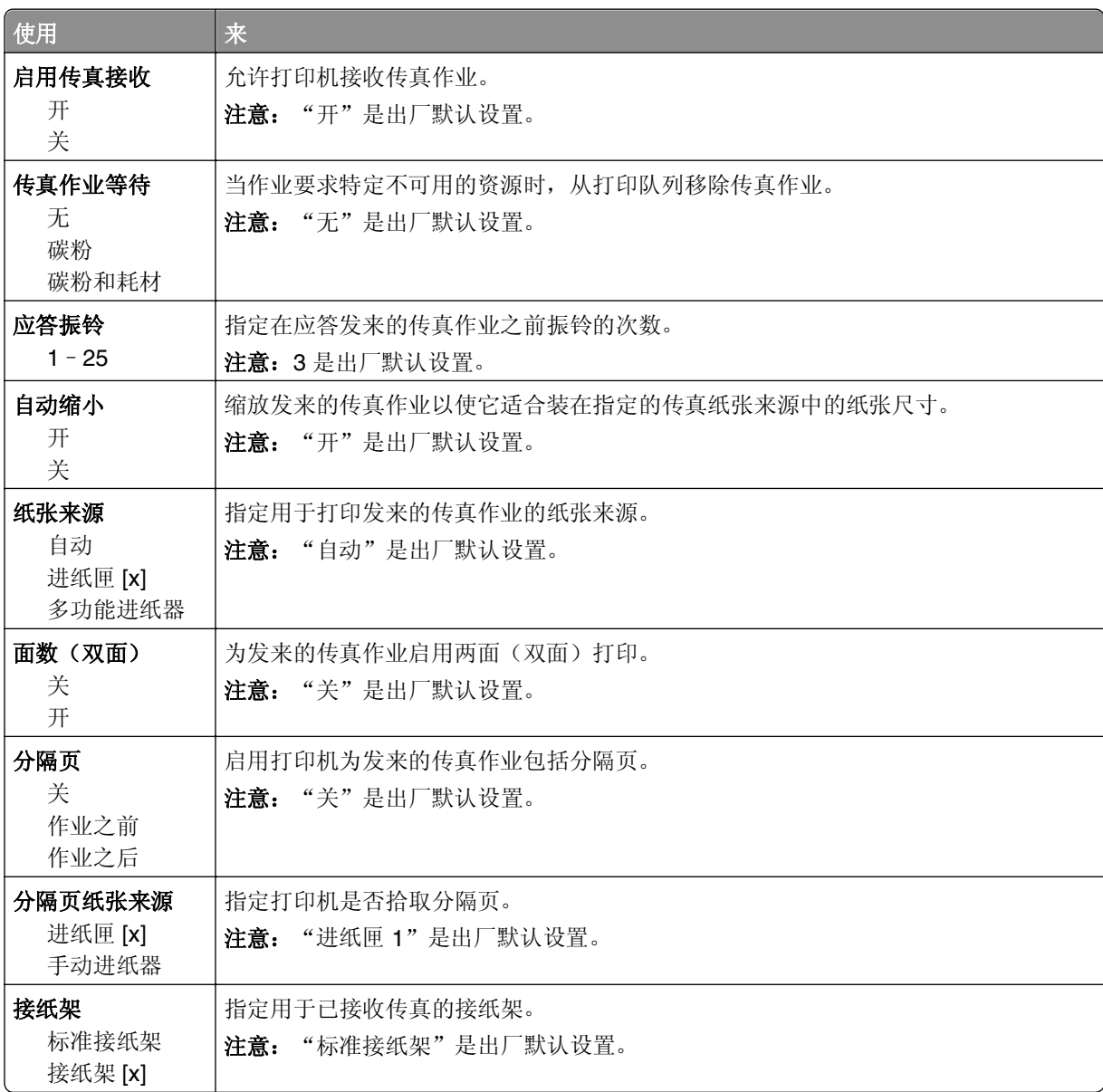

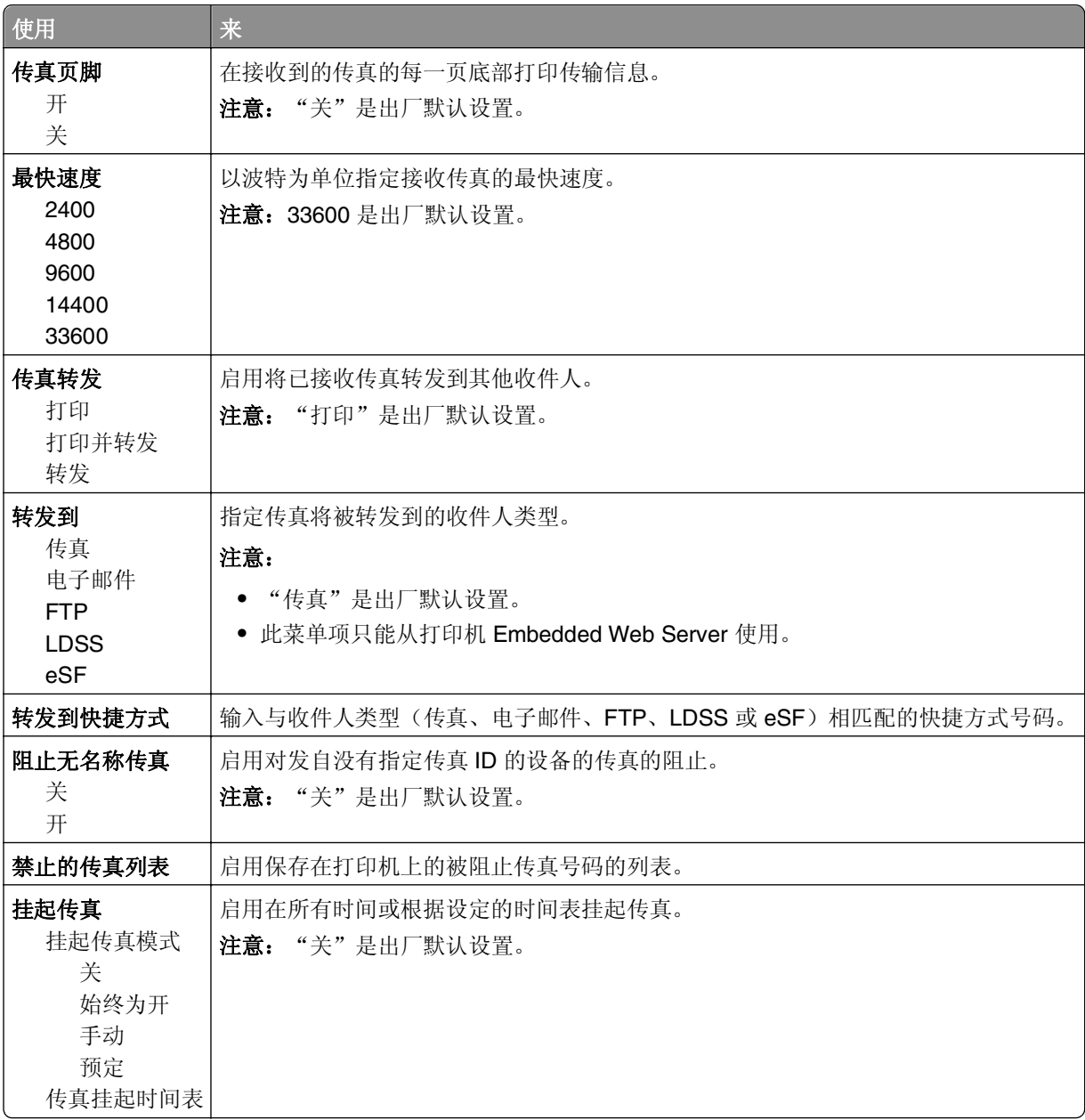

### 传真日志设置

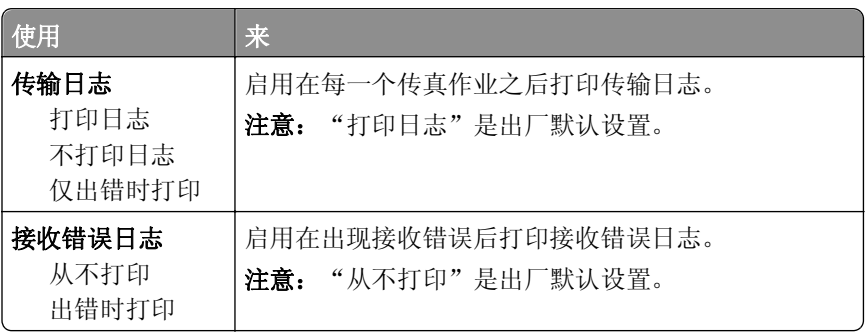

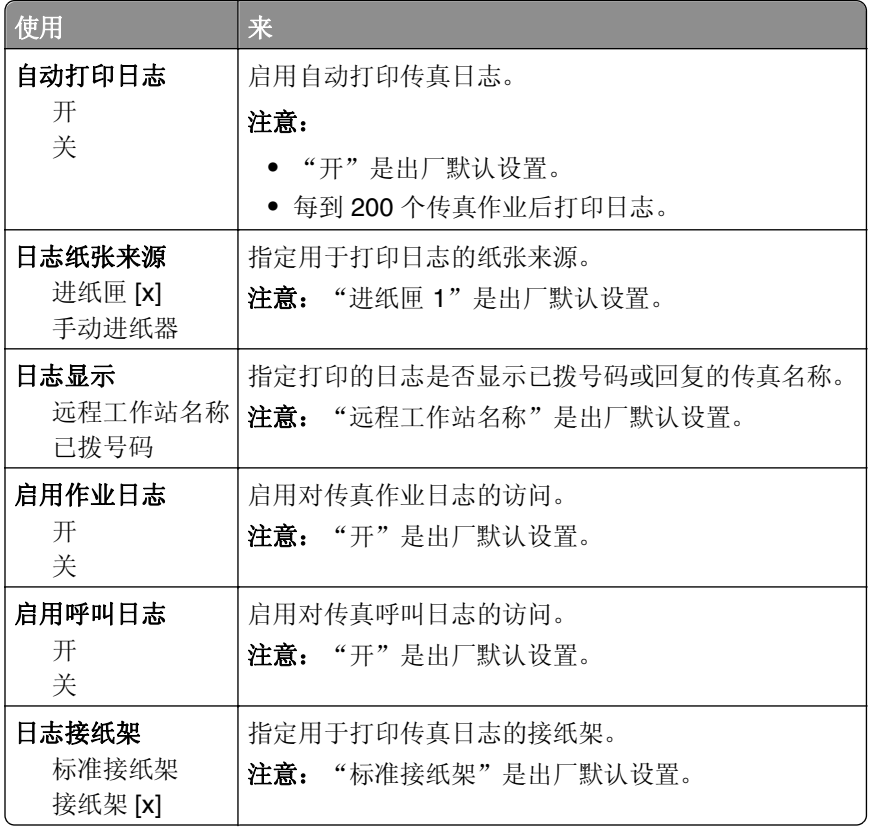

### 扬声器设置

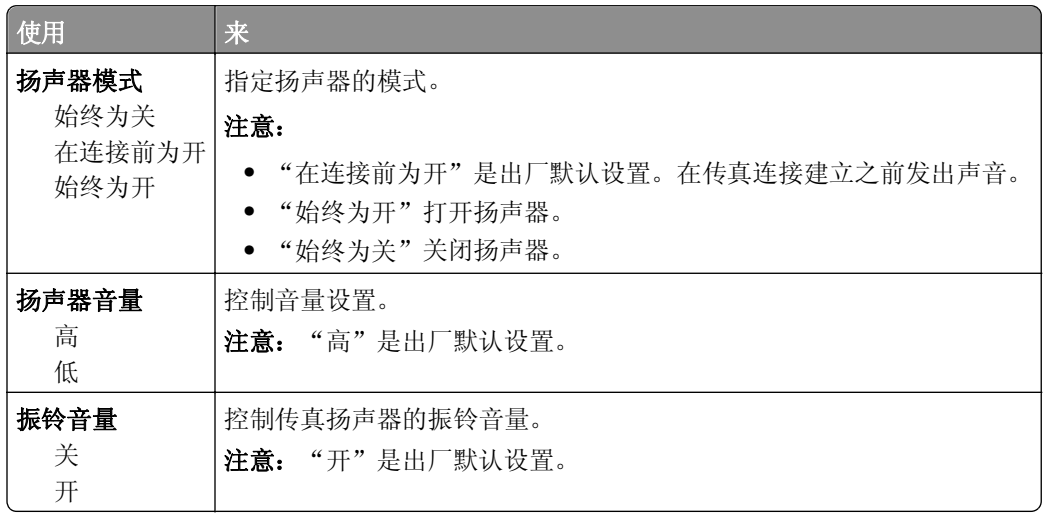

### 应答开

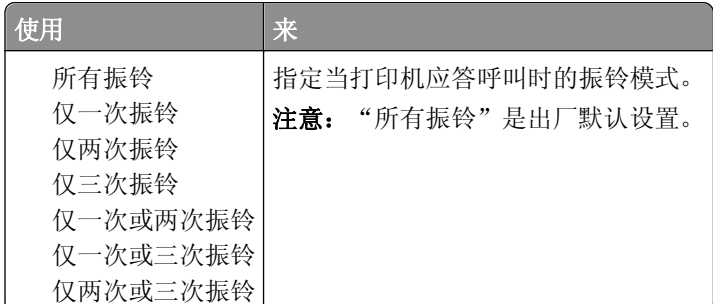

## "电子邮件设置"菜单

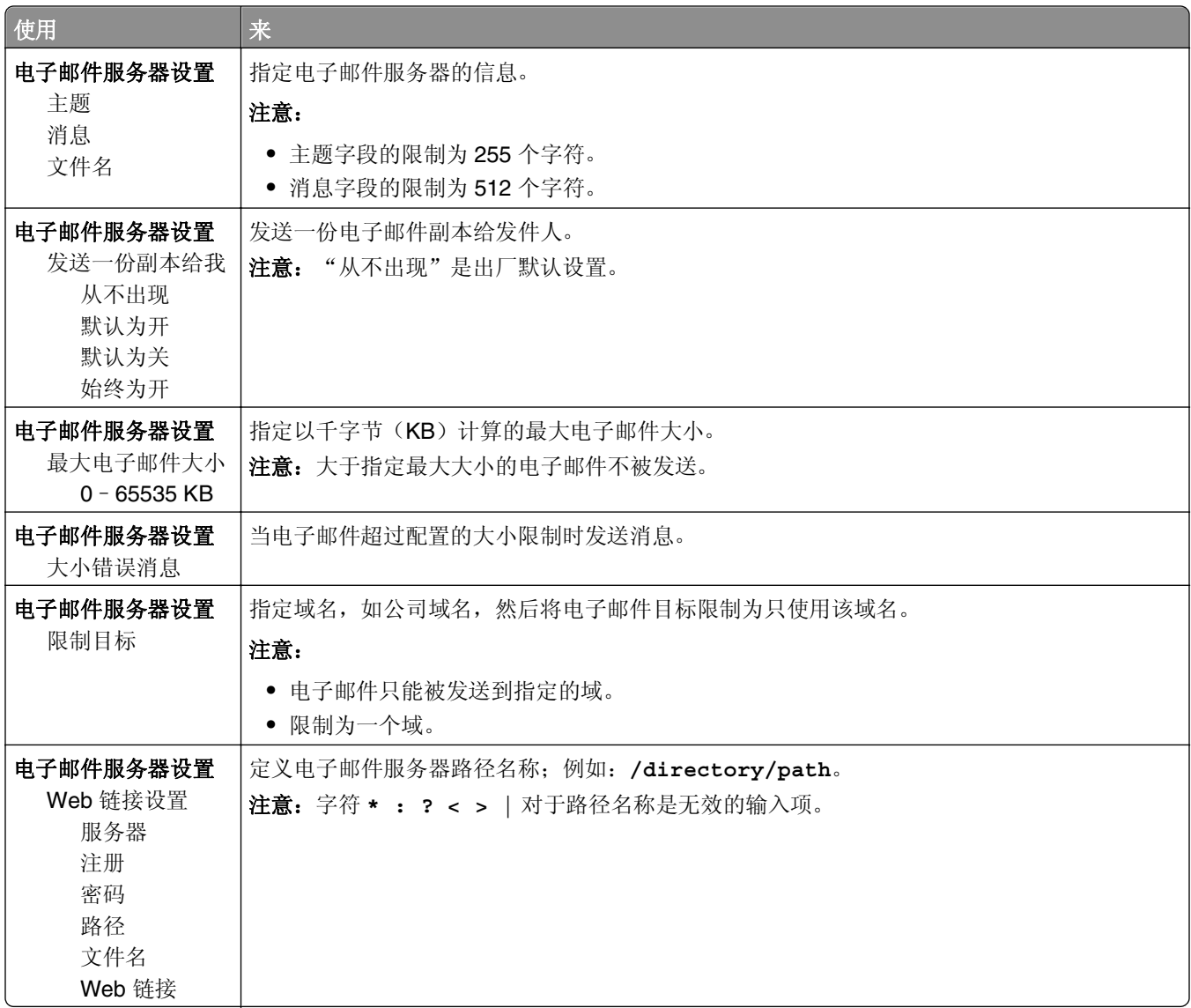

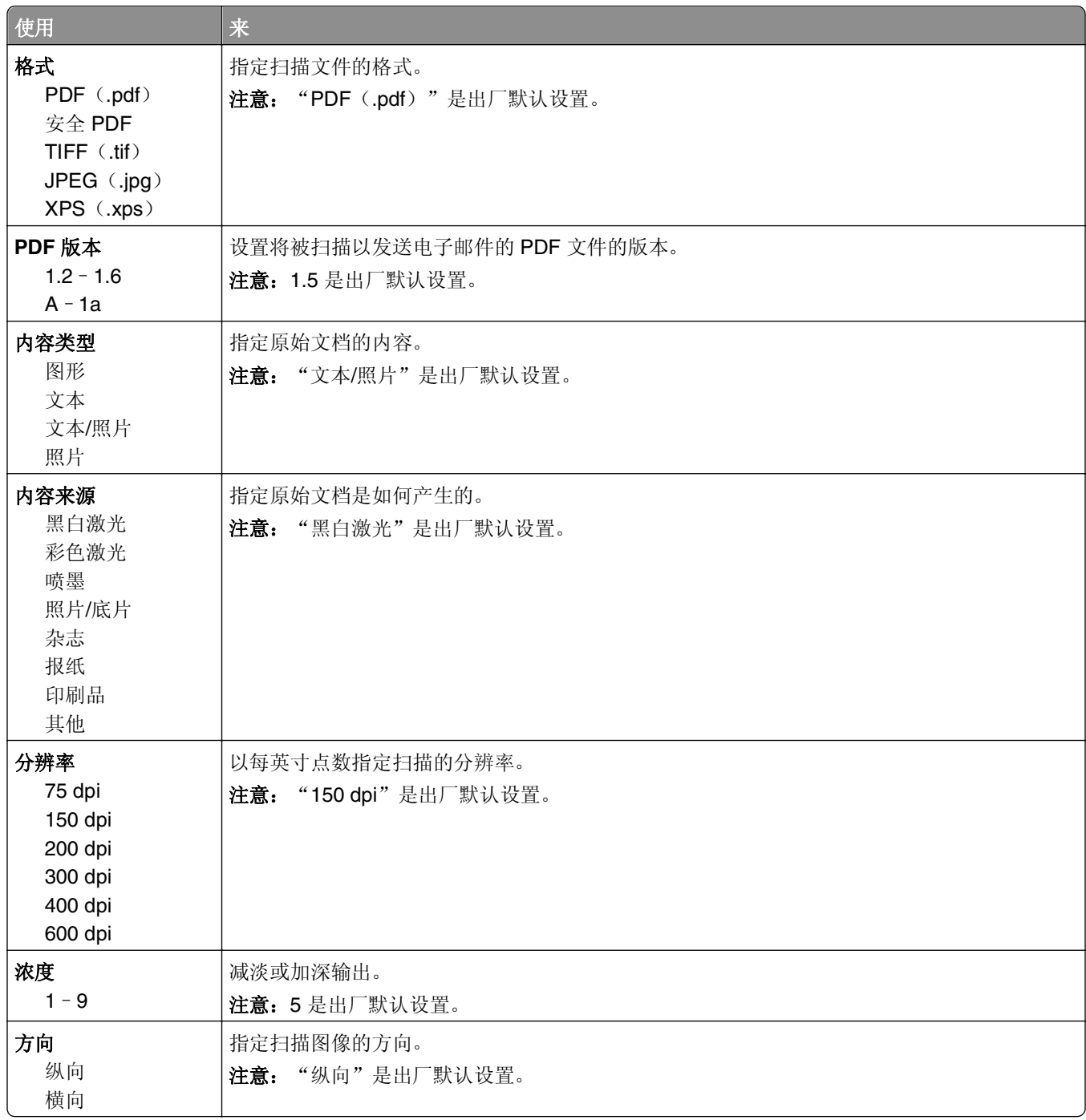

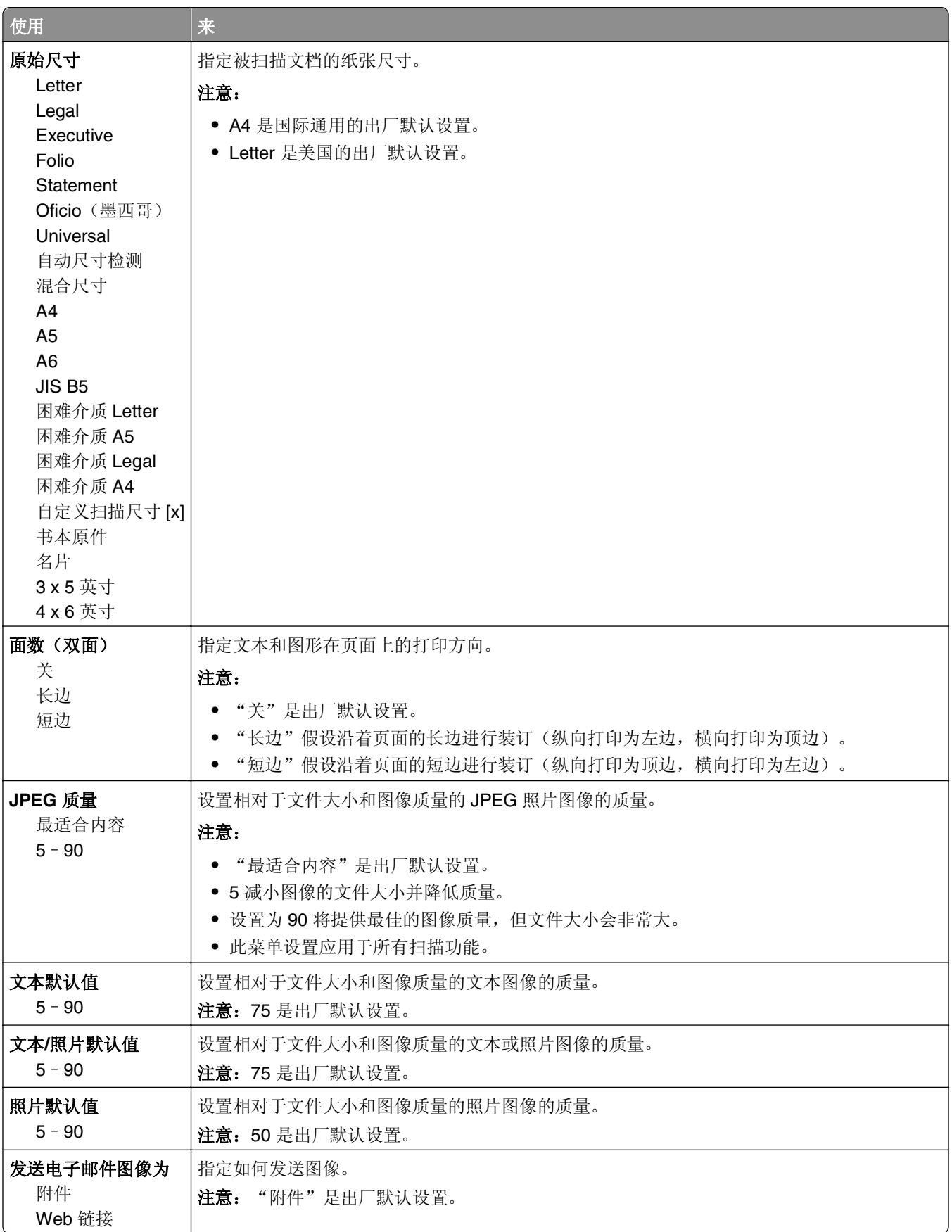

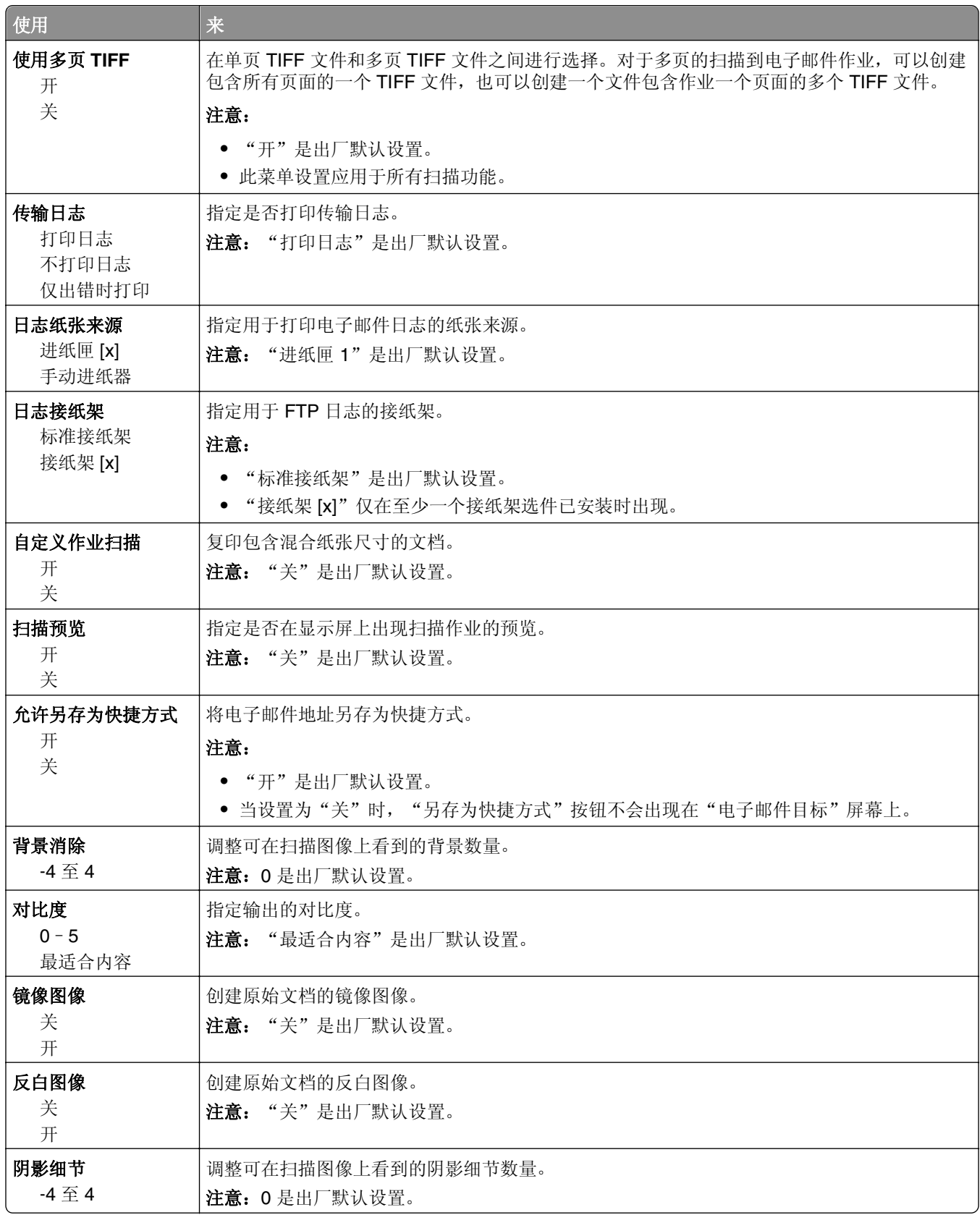

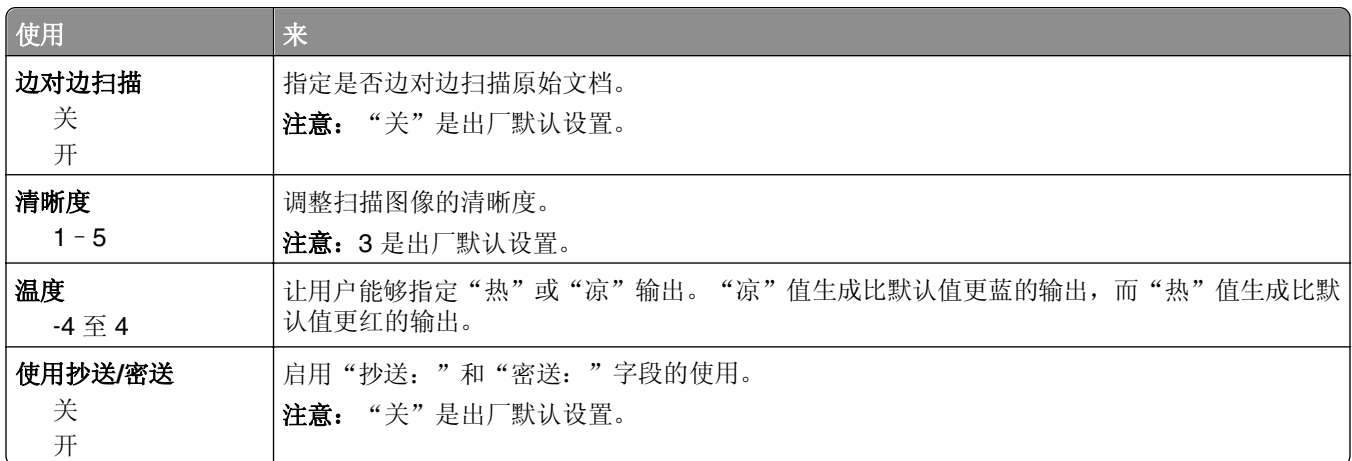

## "**FTP** 设置"菜单

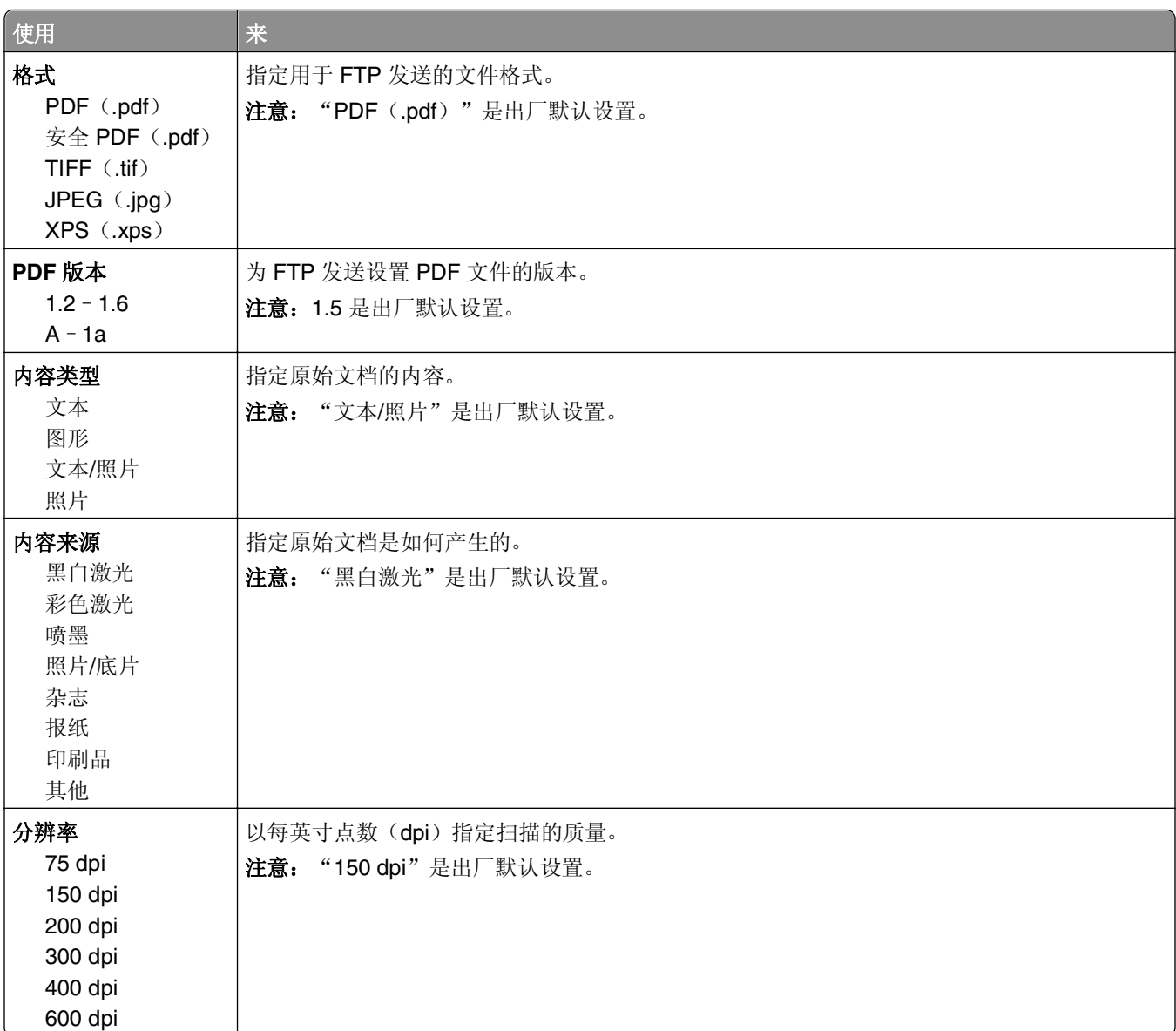

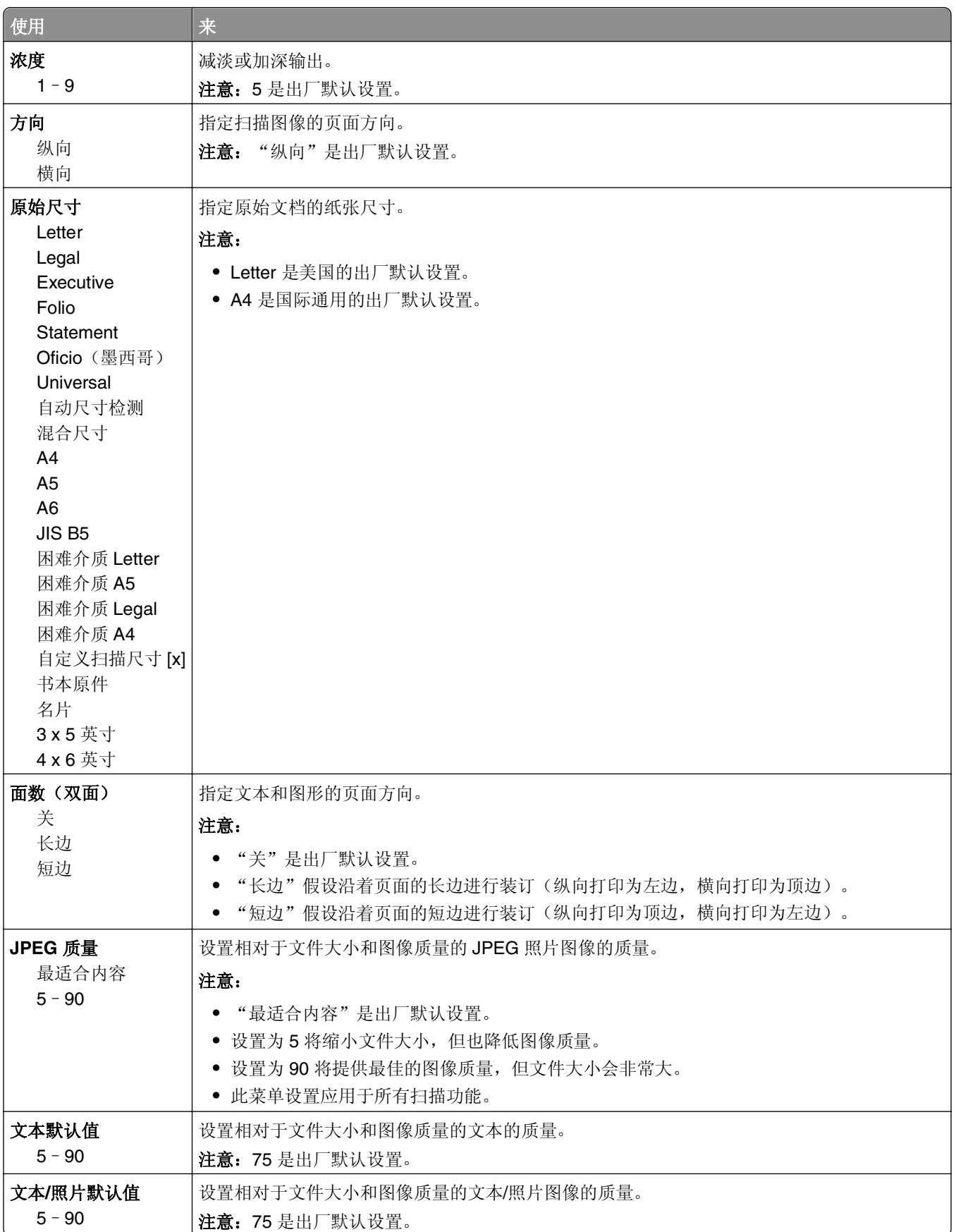

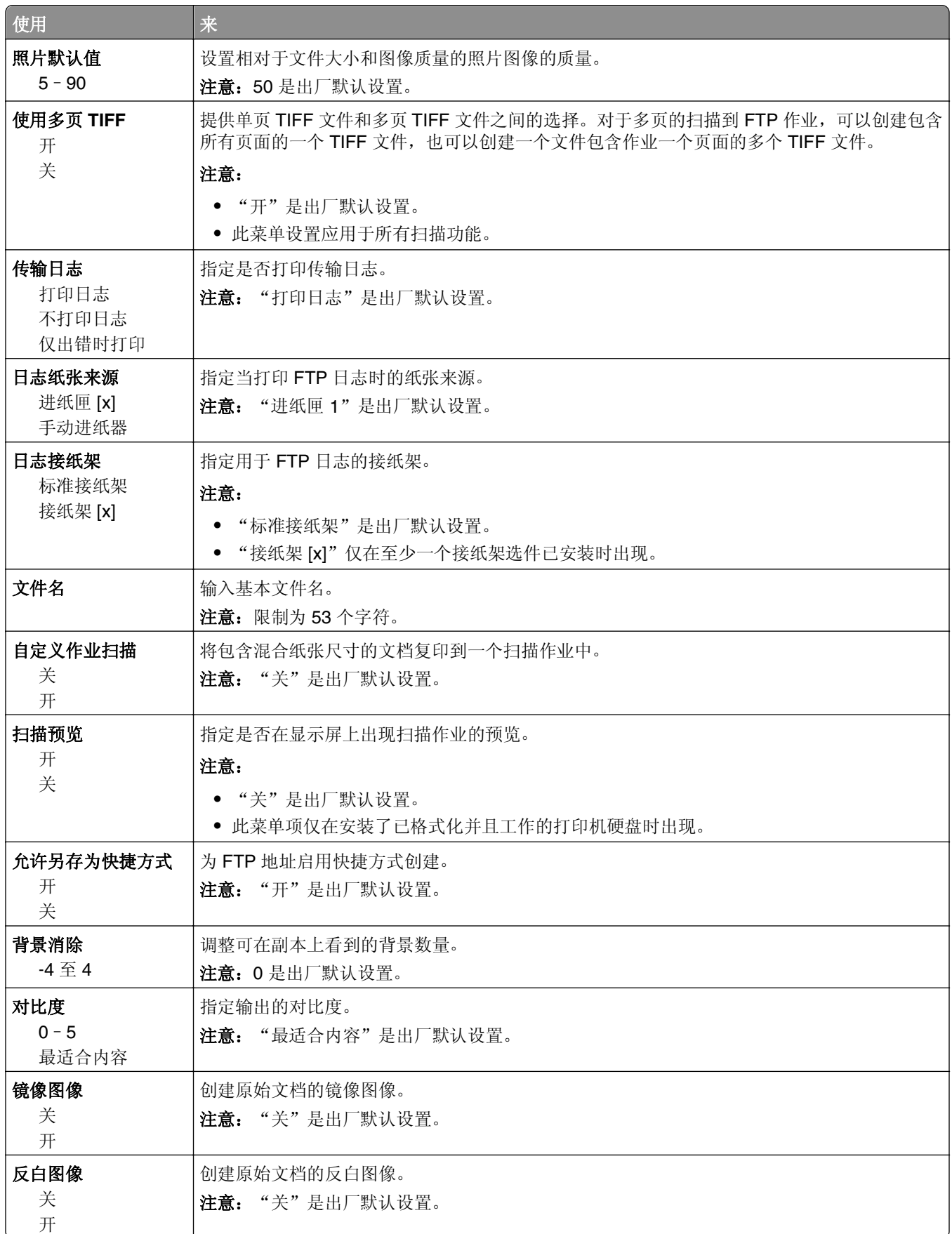

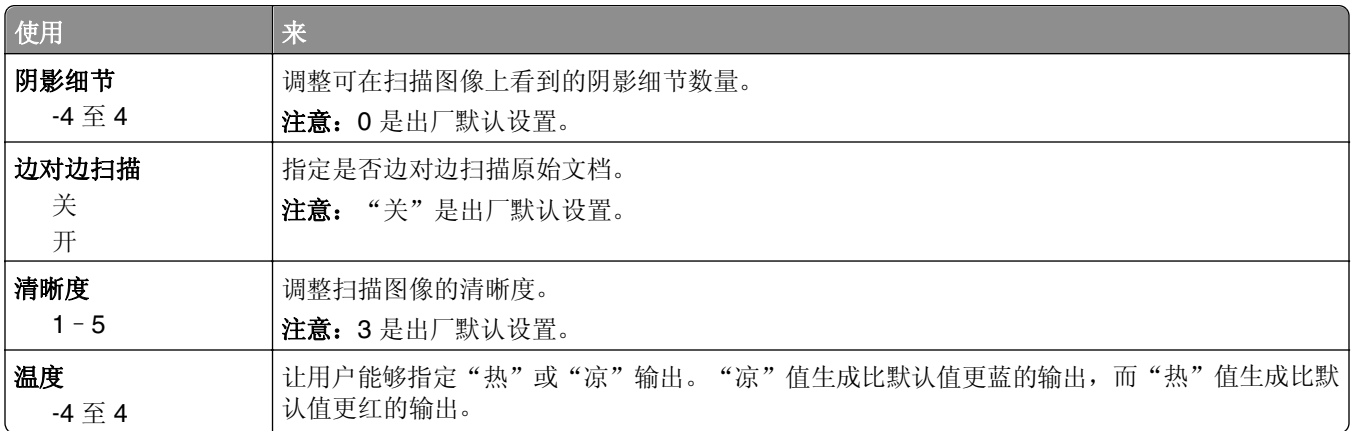

## "闪存驱动器"菜单

## 扫描设置

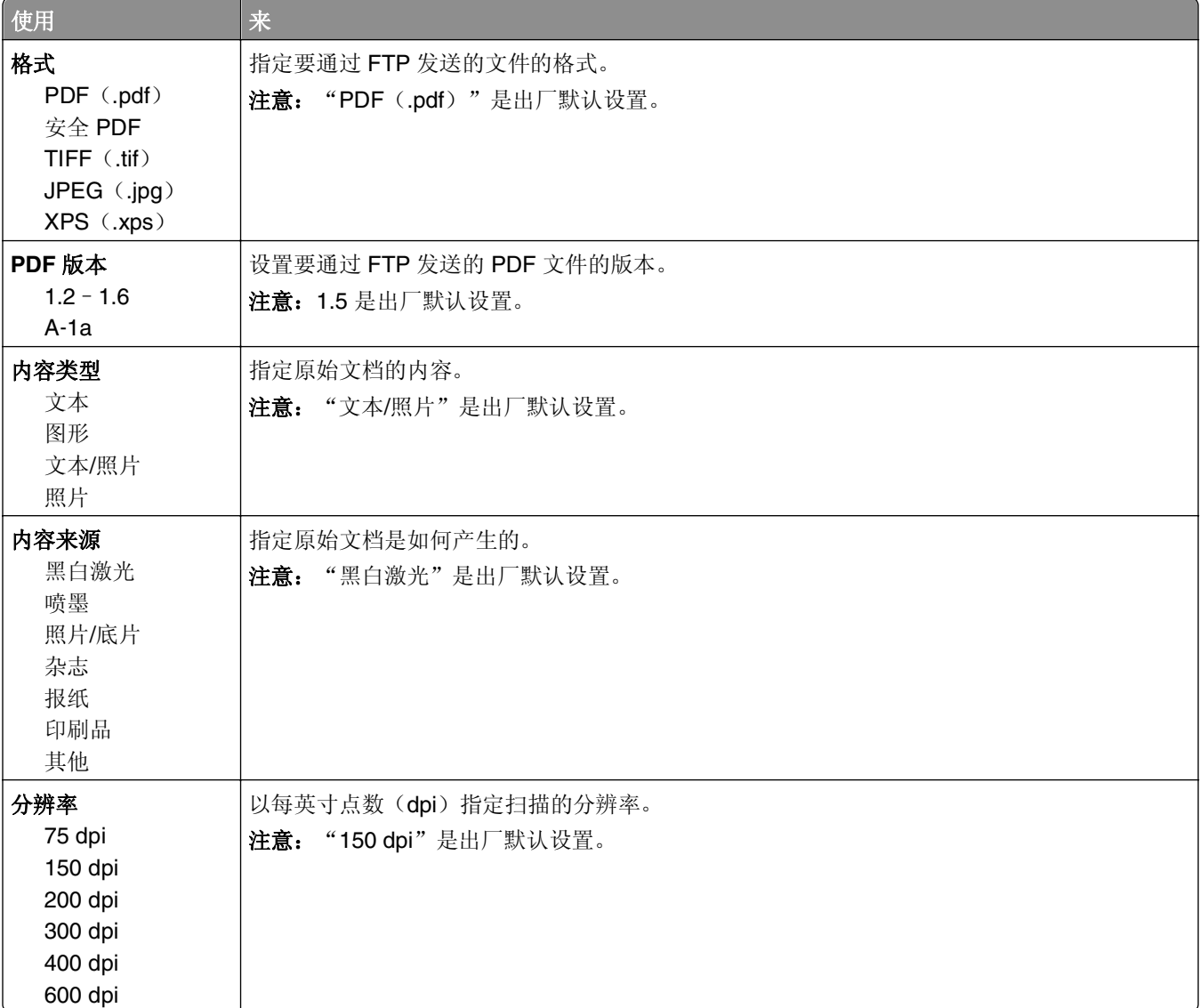

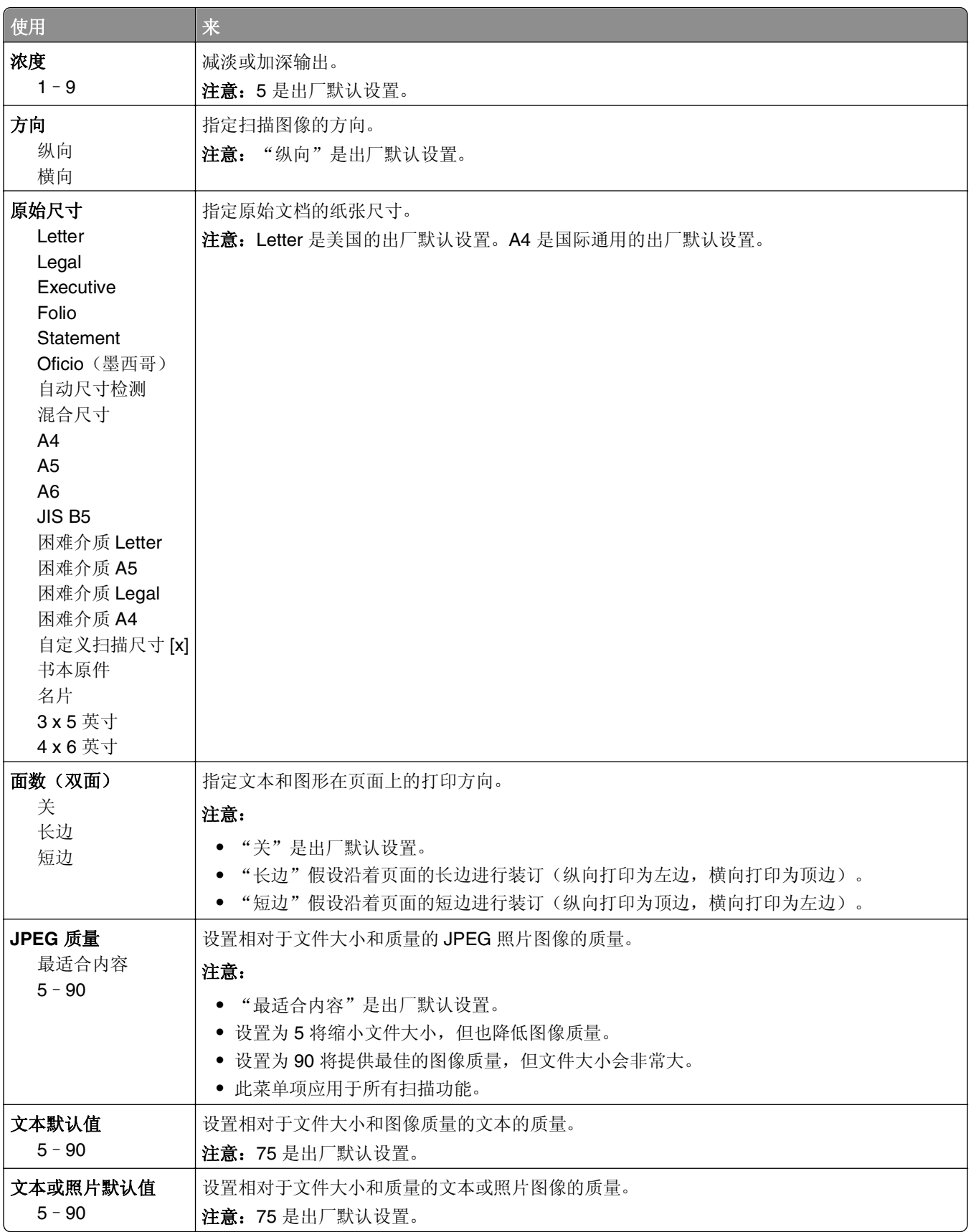

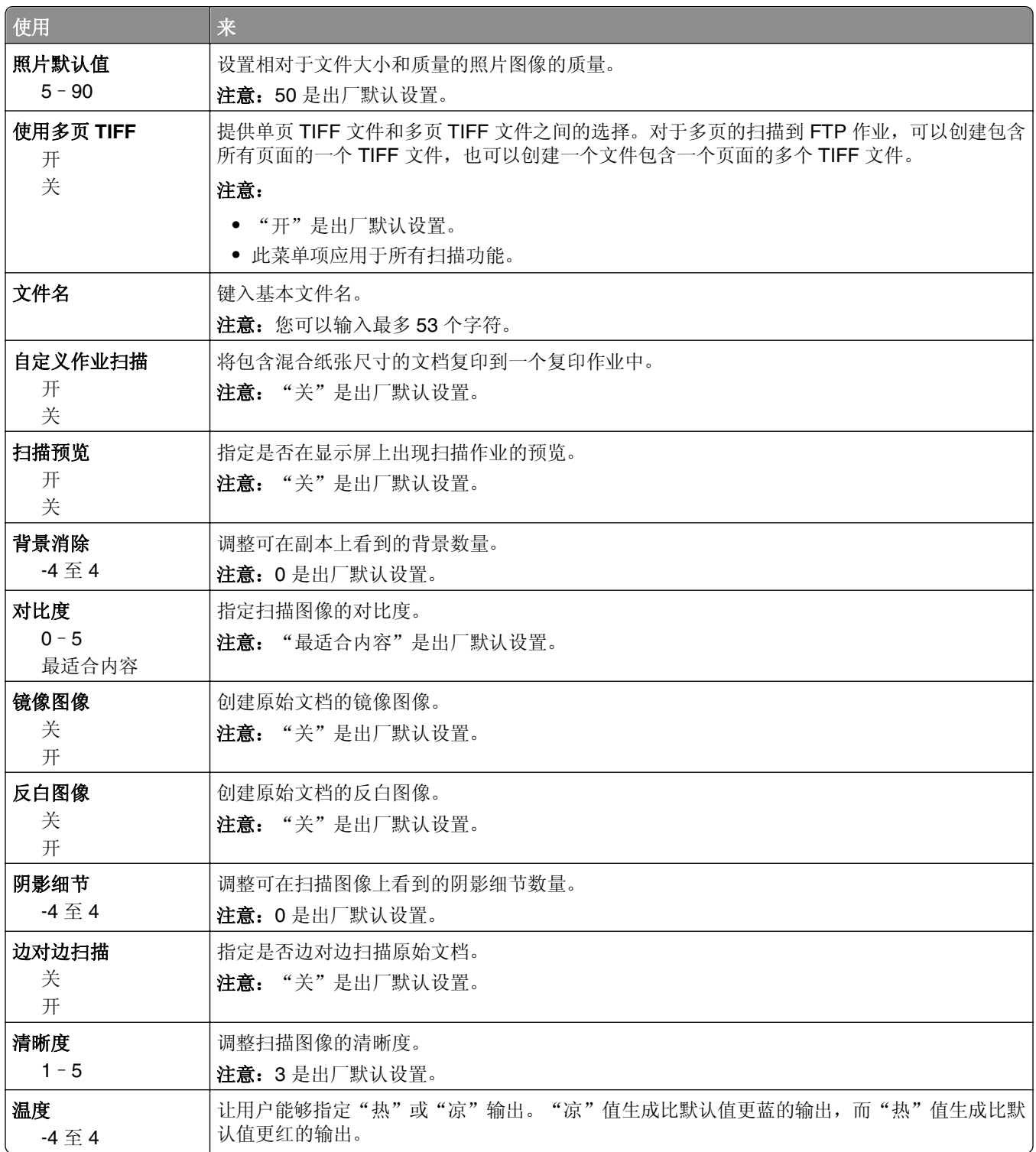

## 打印设置

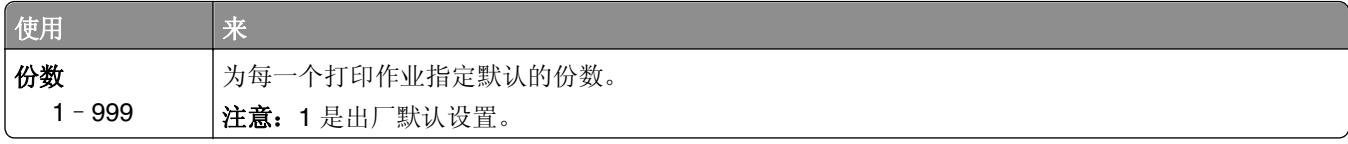

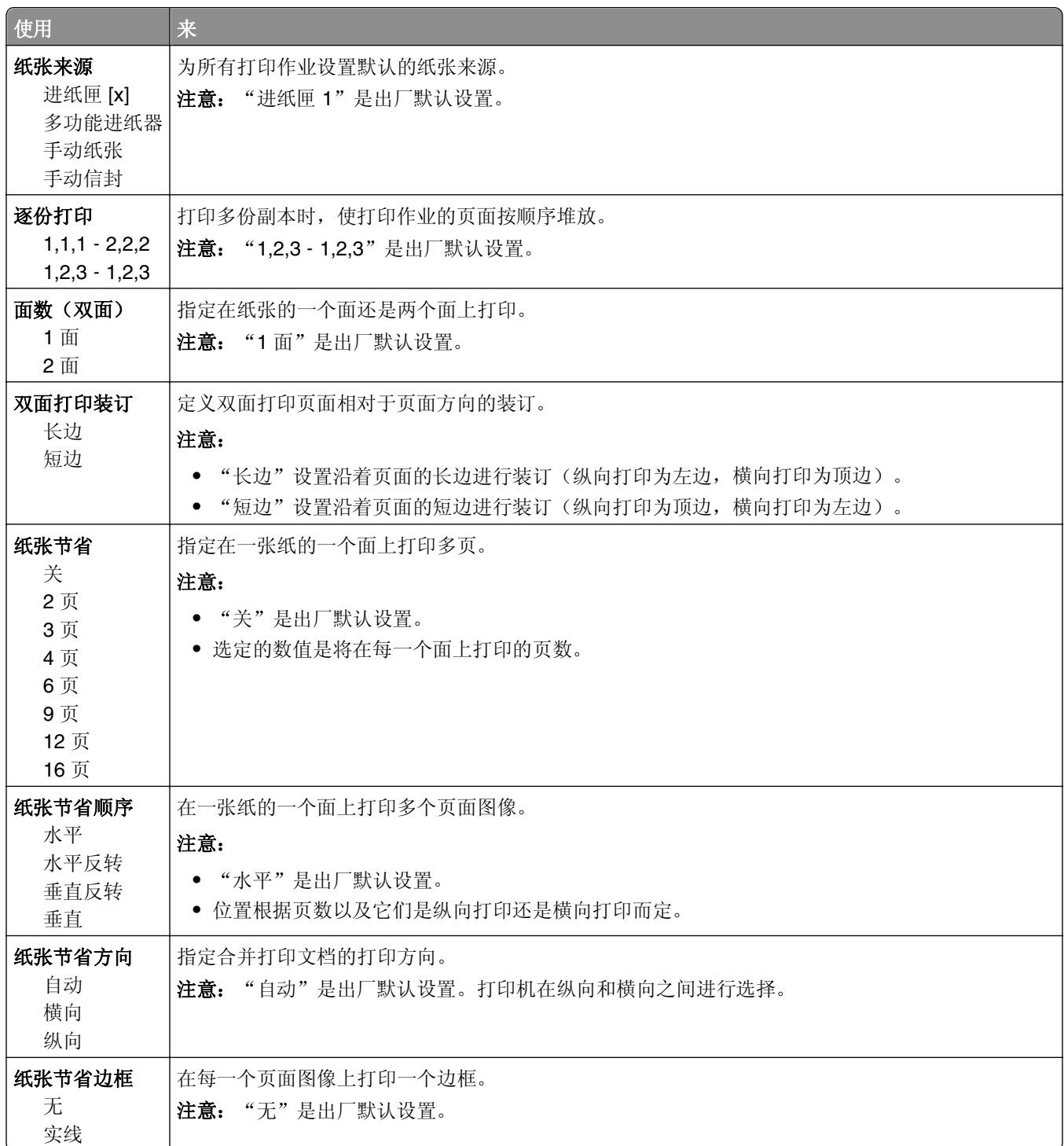

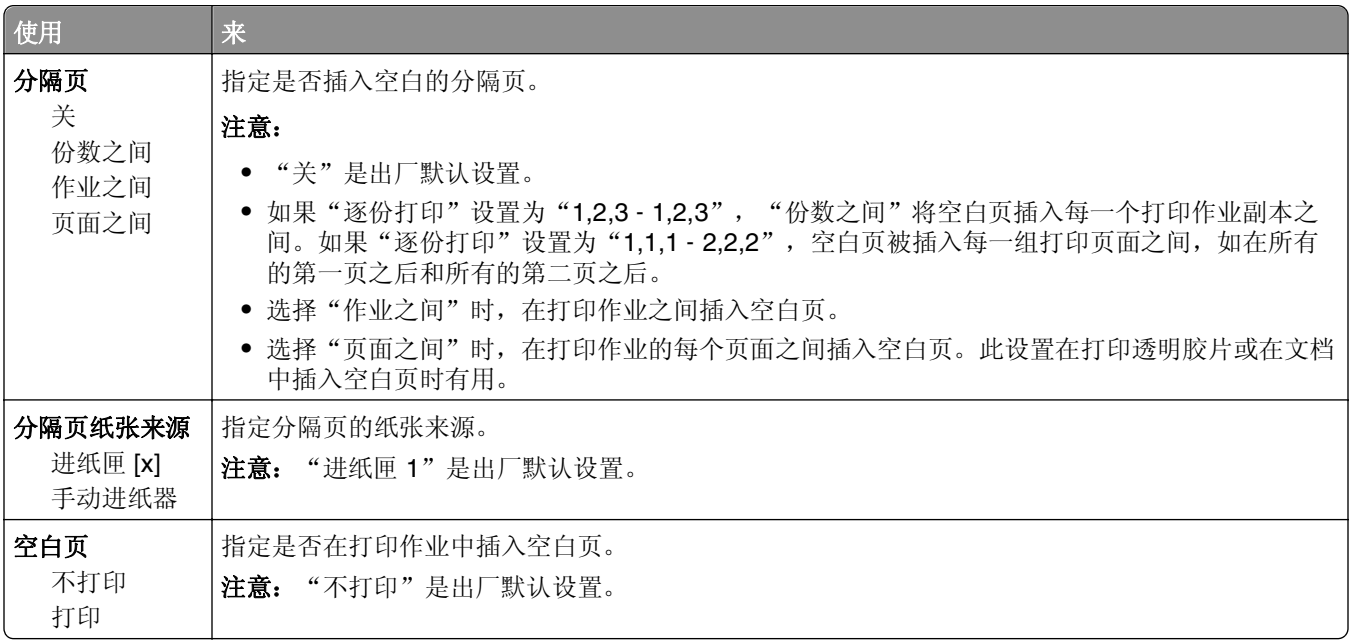

## 打印设置

### "设置"菜单

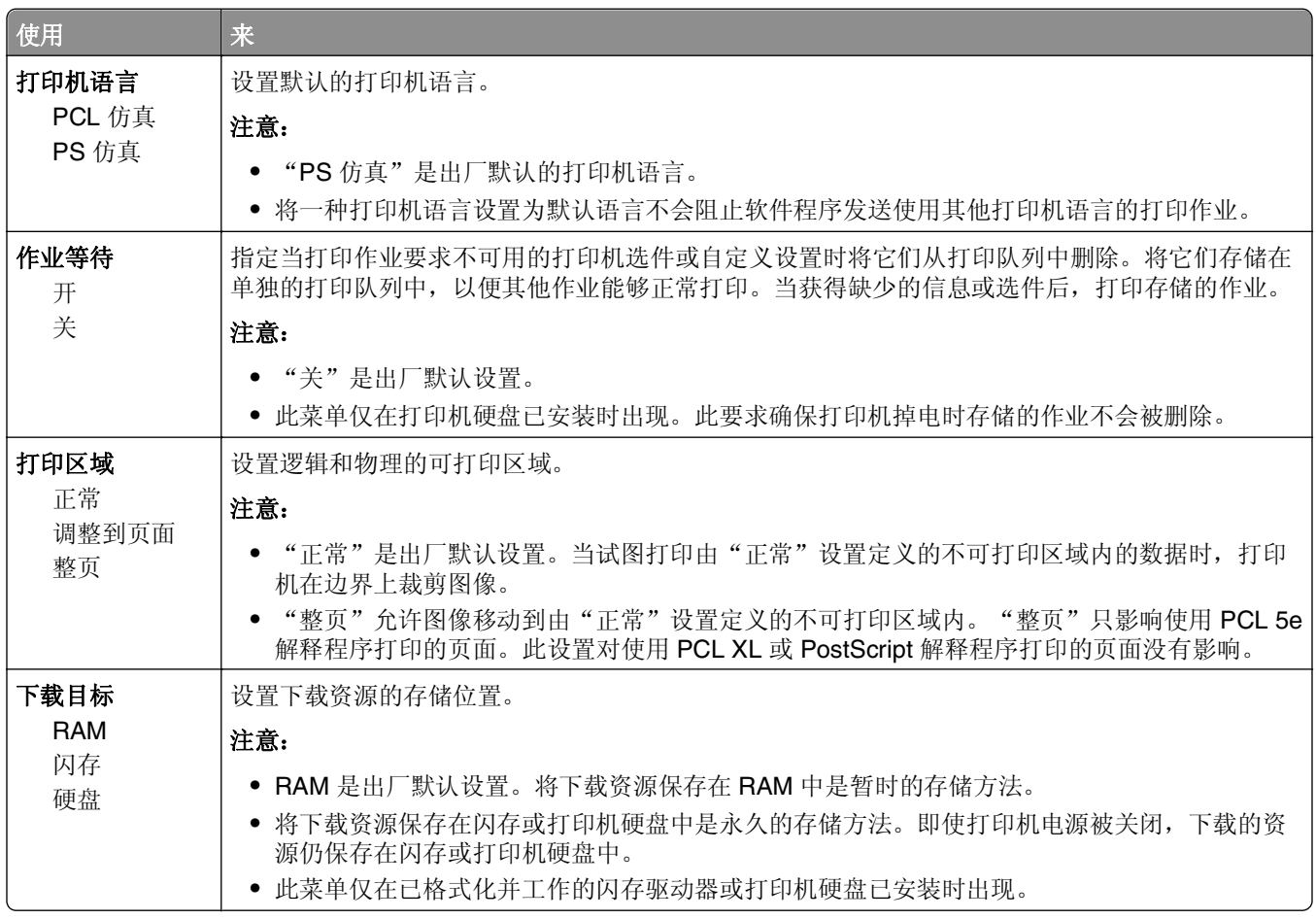

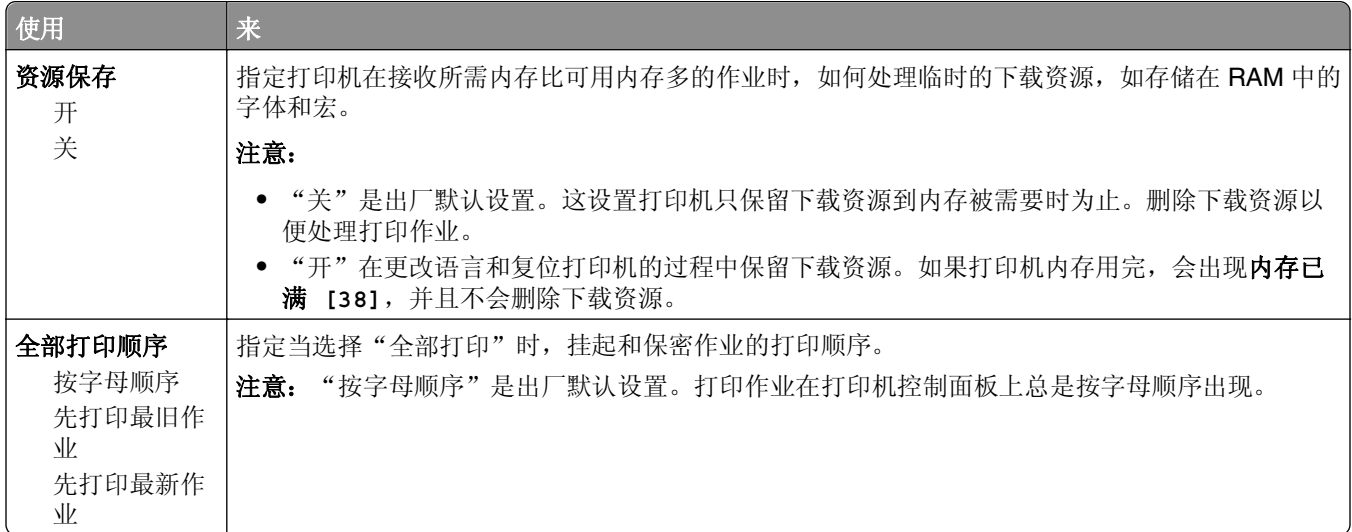

### "输出"菜单

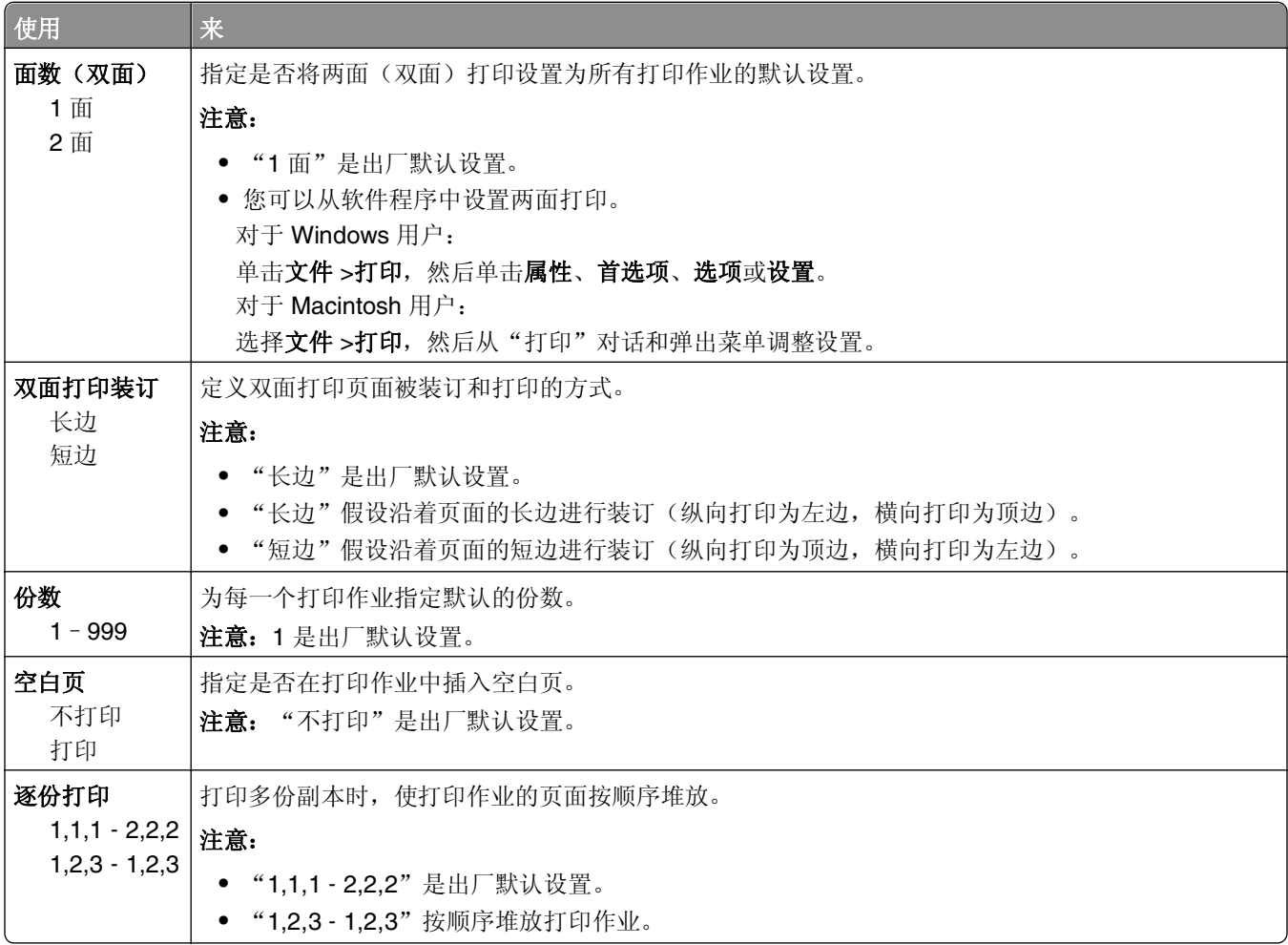

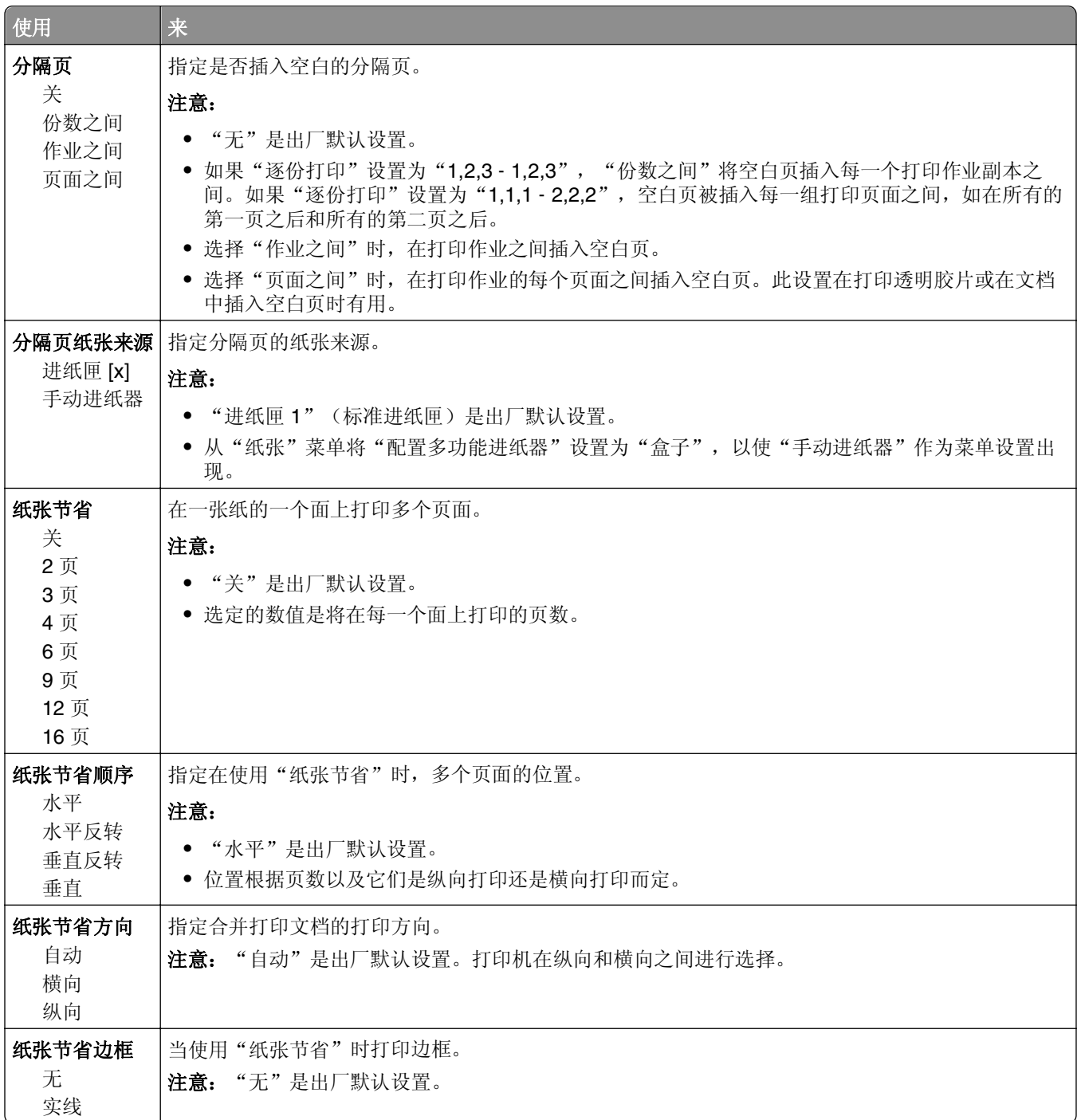

### "质量"菜单

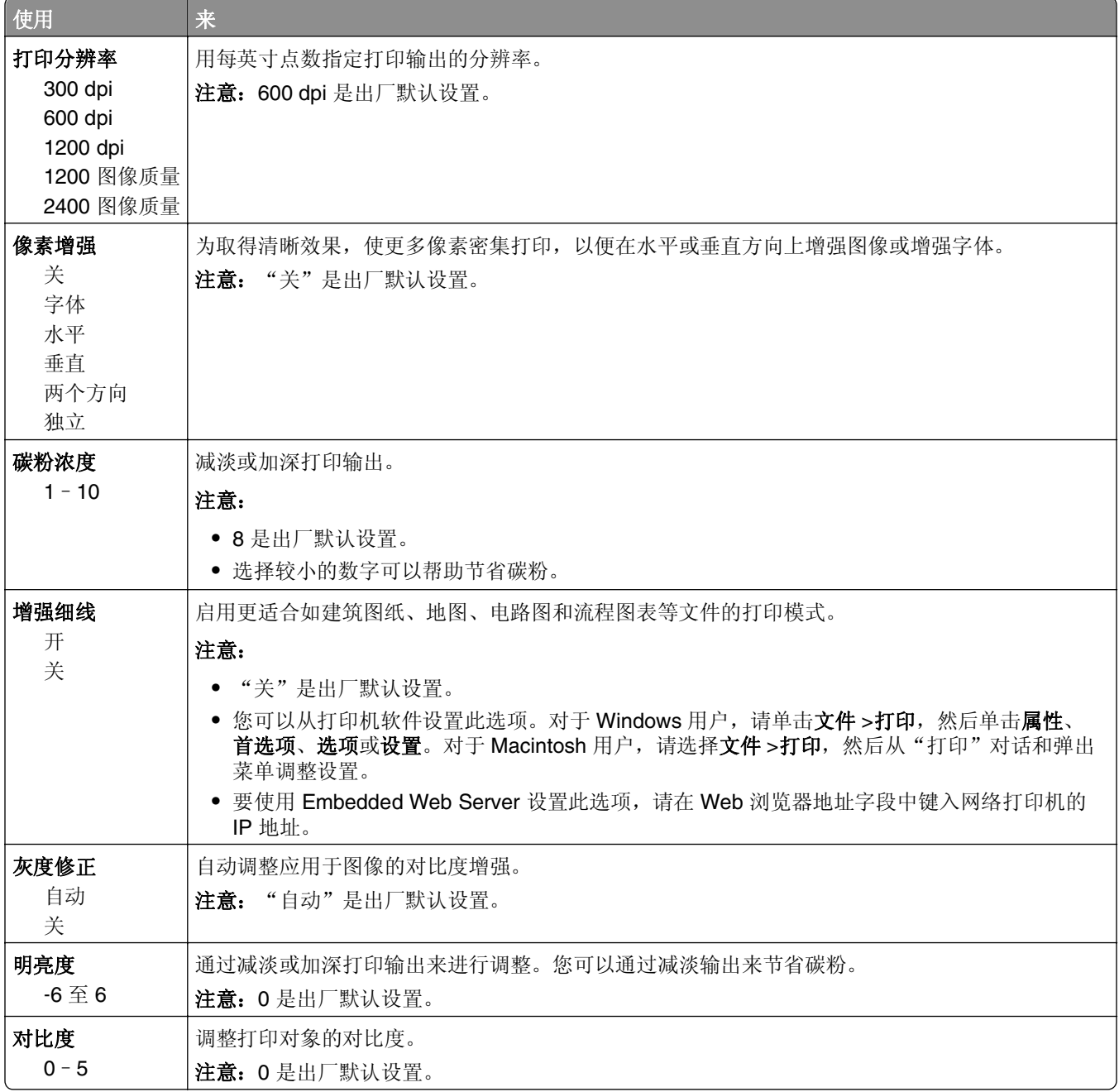

### "作业统计"菜单

注意:此菜单项仅在安装了已格式化并且工作的打印机硬盘时出现。确认打印机硬盘没有被读/写或写保护。

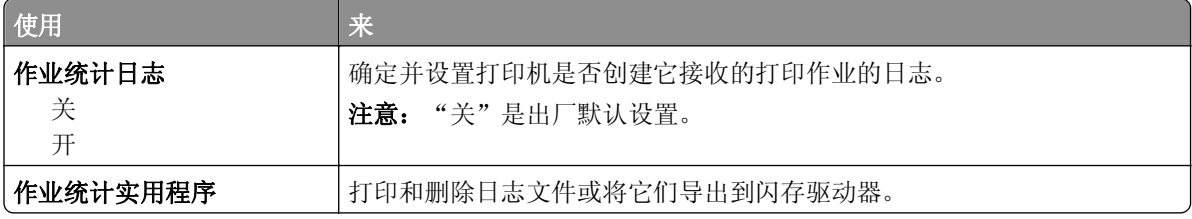

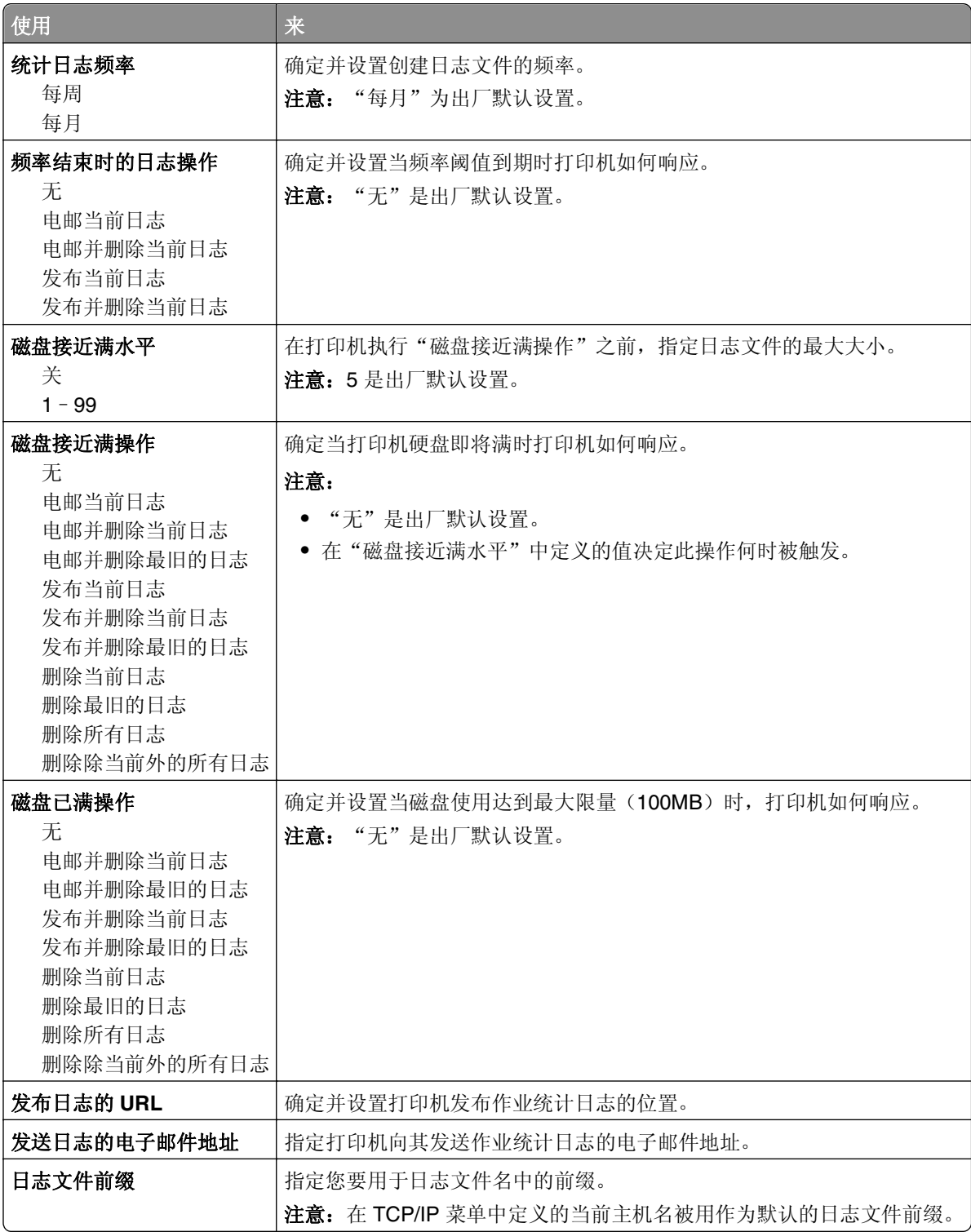

## "实用程序"菜单

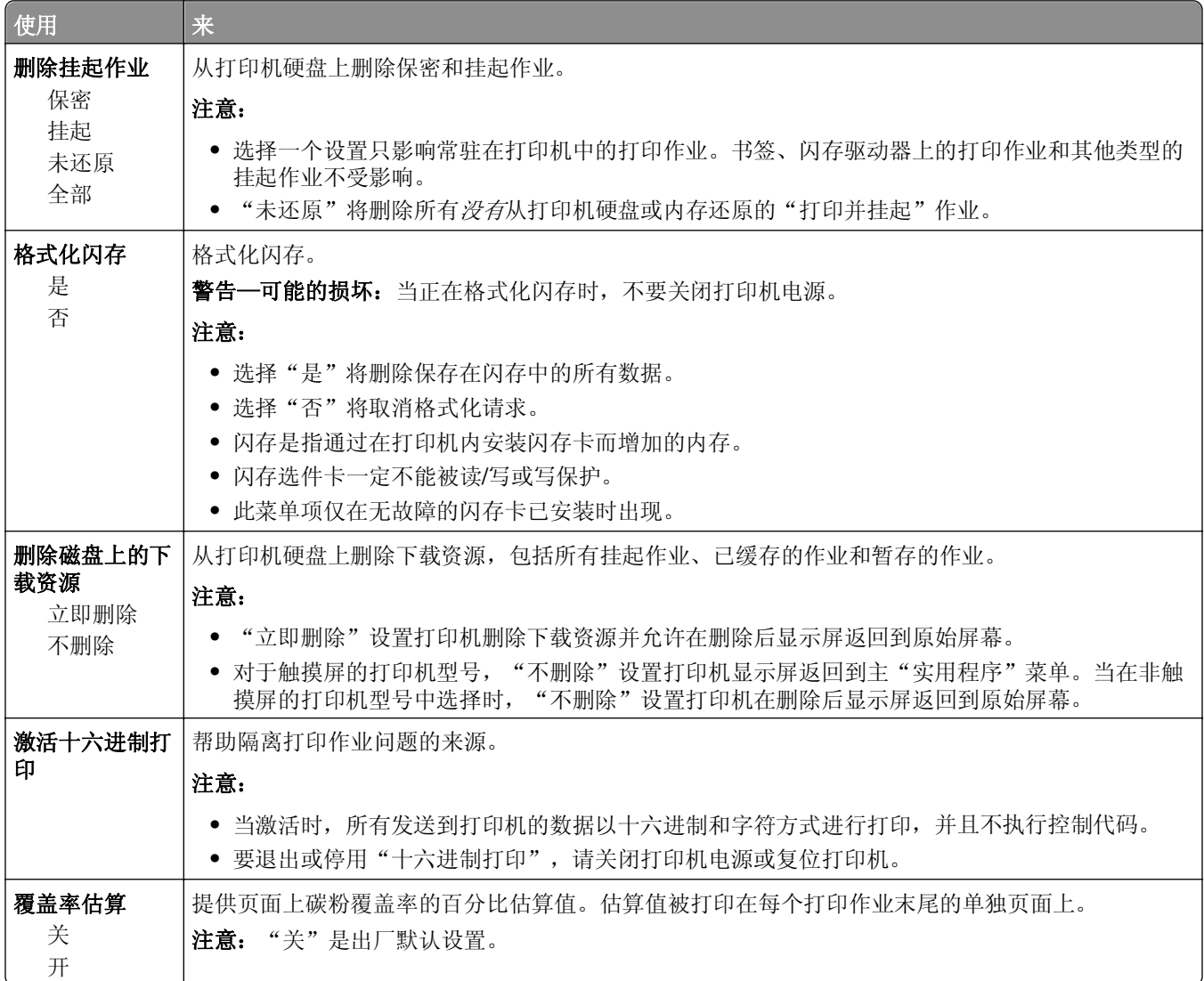

## **XPS** 菜单

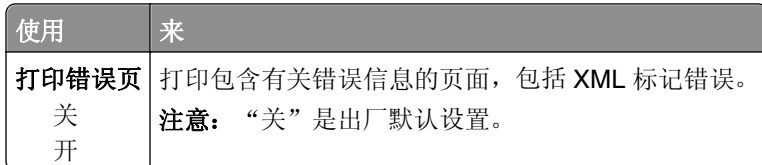

## **PDF** 菜单

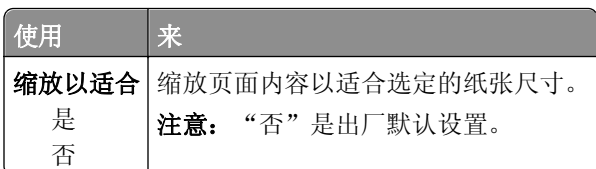

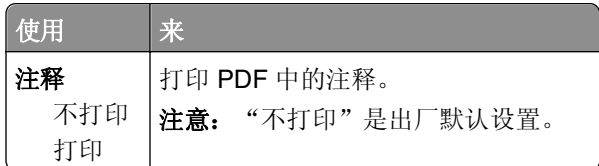

## **PostScript** 菜单

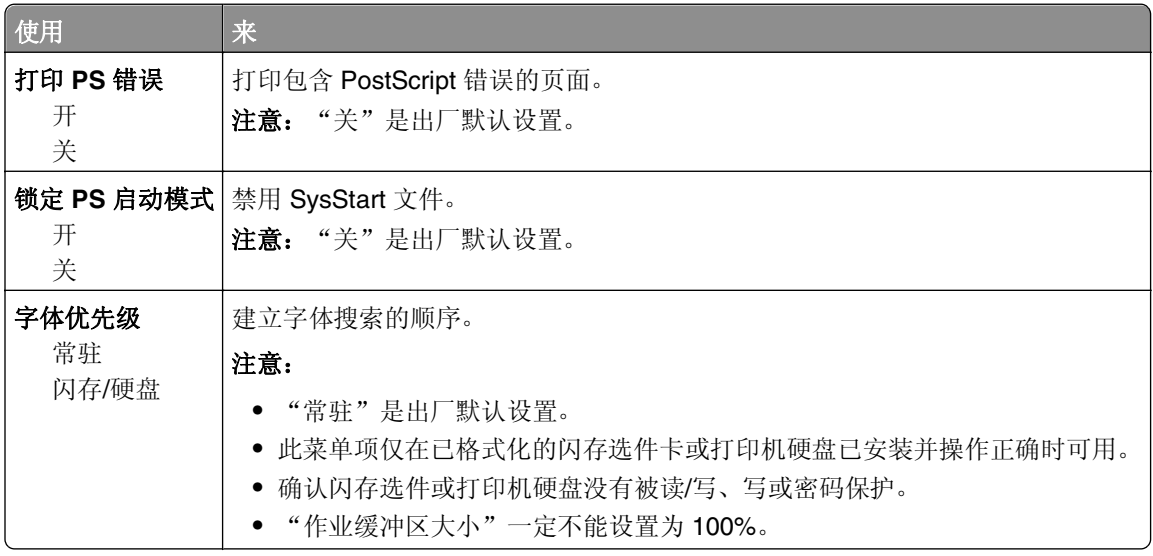

## "**PCL** 仿真"菜单

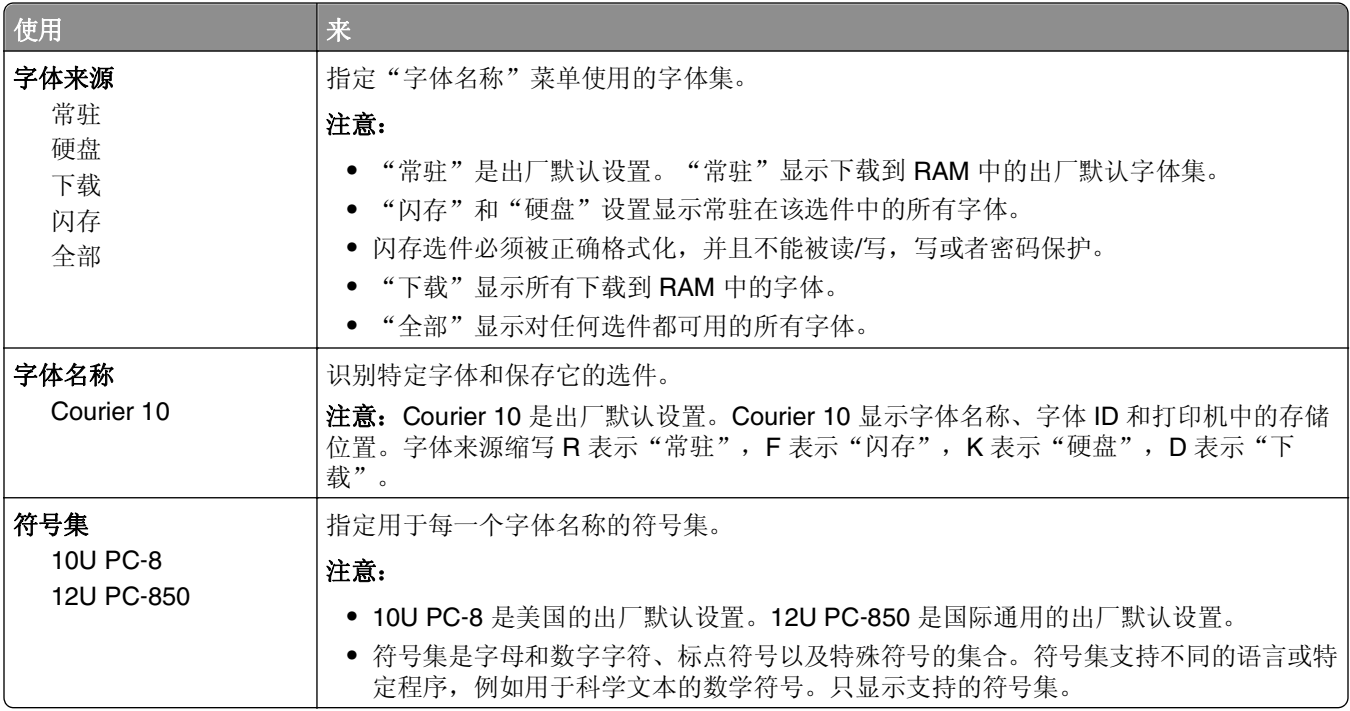

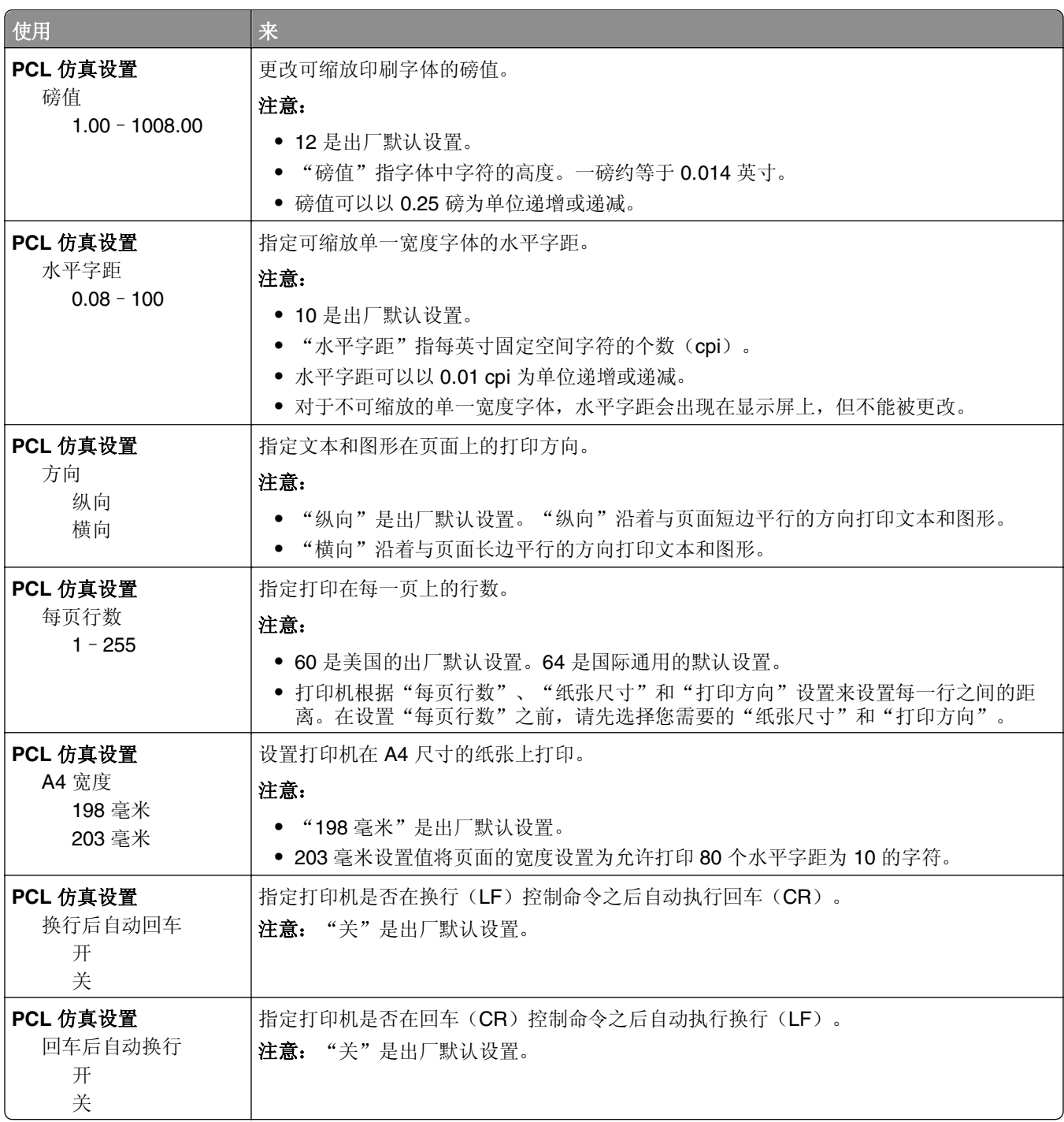

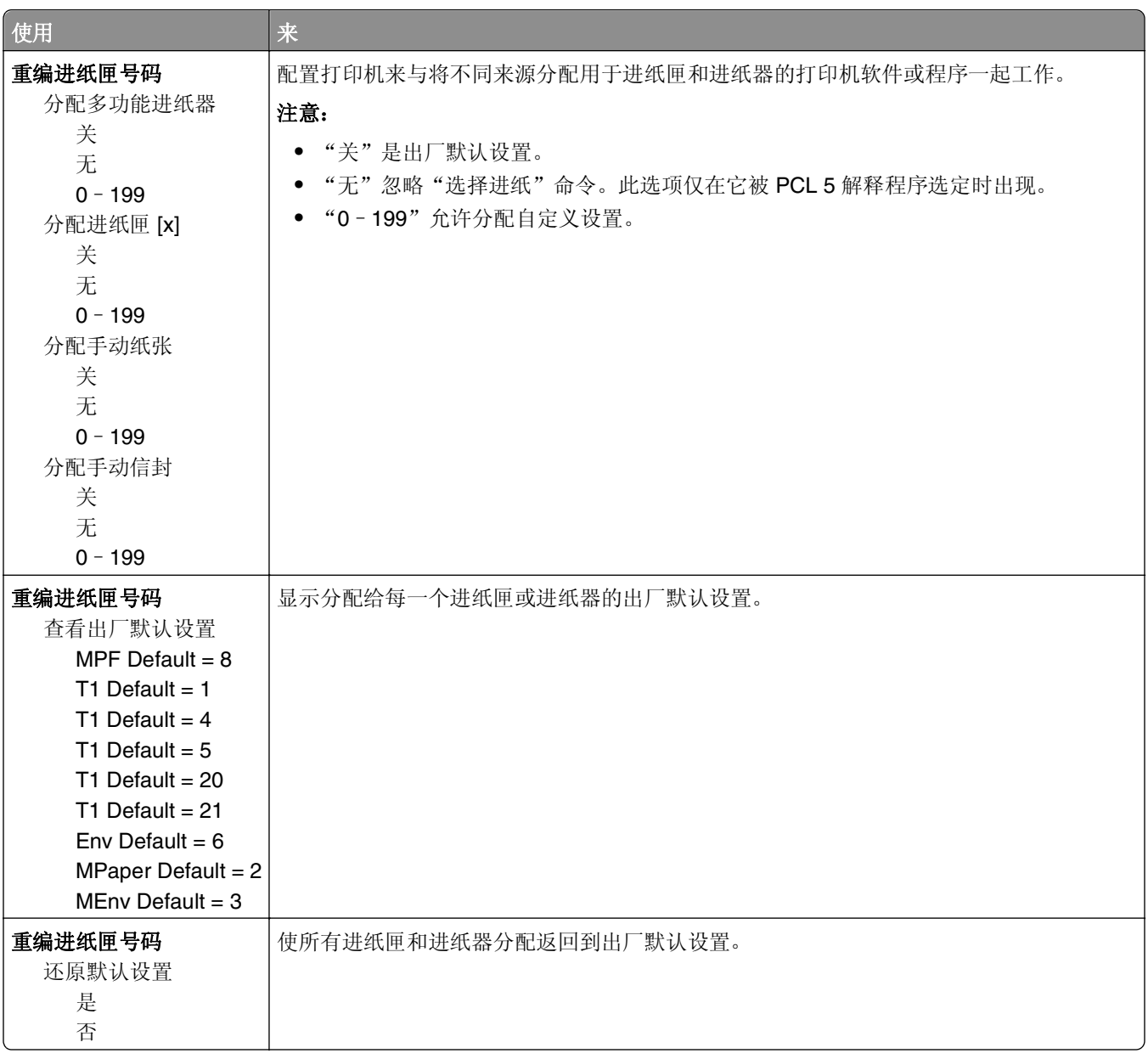

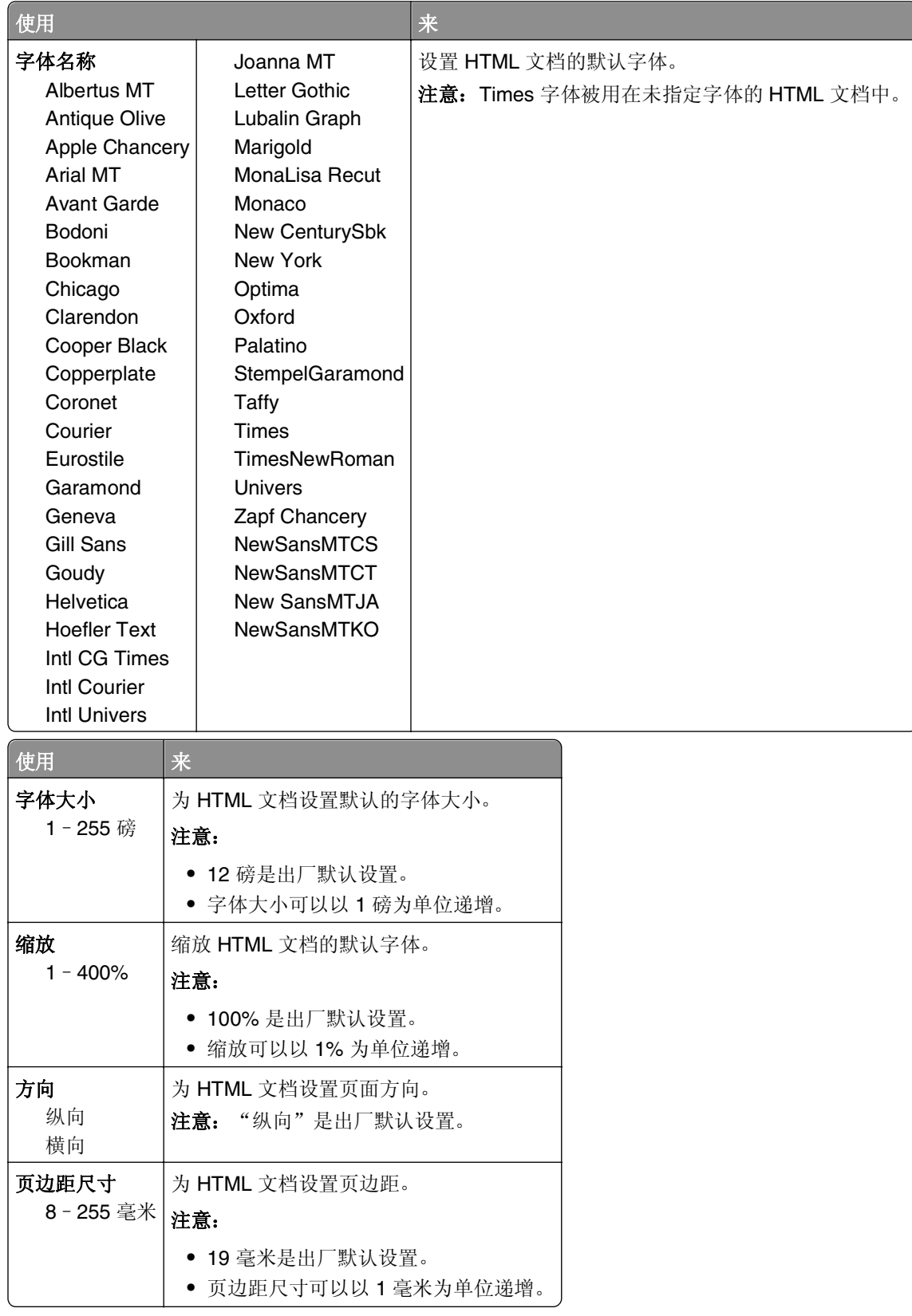

## **HTML** 菜单

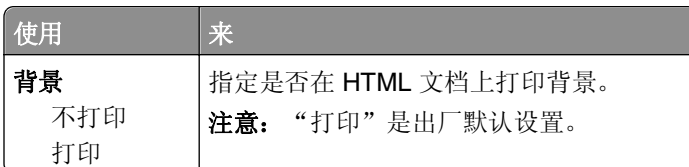

### "图像"菜单

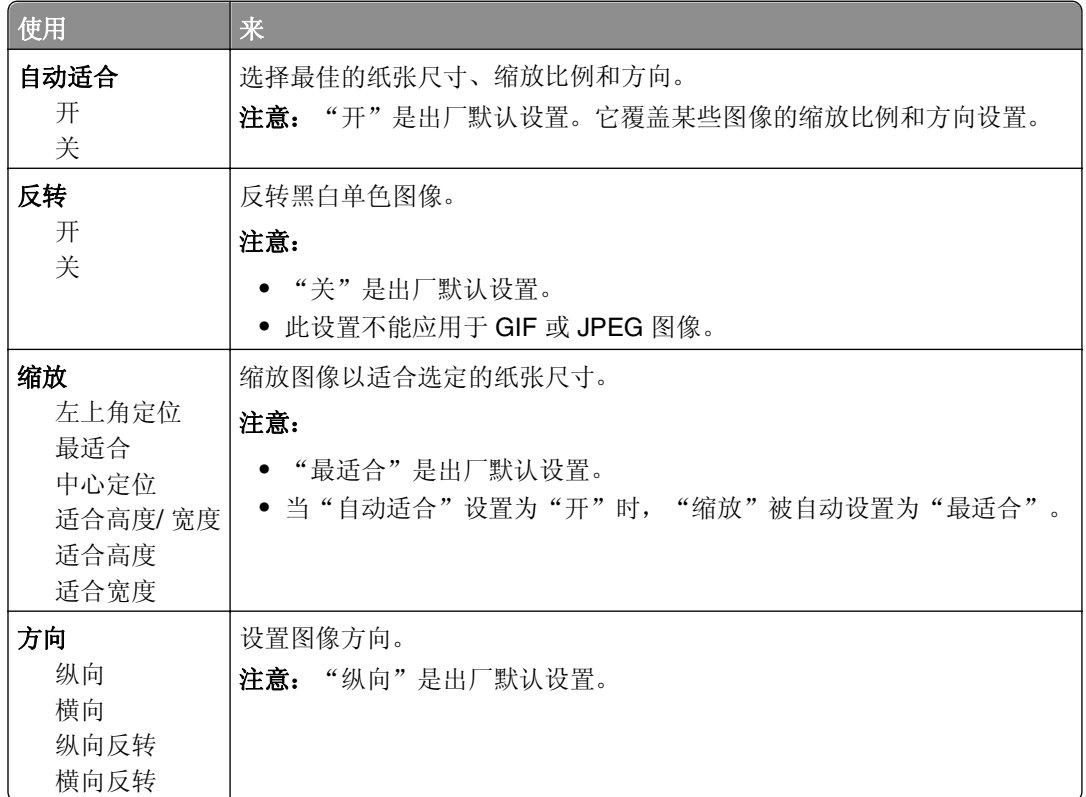

## 帮助菜单

帮助菜单由一系列以 PDF 文件格式保存在多功能打印机(MFP)中的帮助页组成。它们包含有关使用打印机 和执行各种任务,包括复印、扫描和传真的信息。

打印机中存有英语、法语、德语和西班牙语版本的文件。其他译文可在 **<http://support.dell.com>** 上获得。

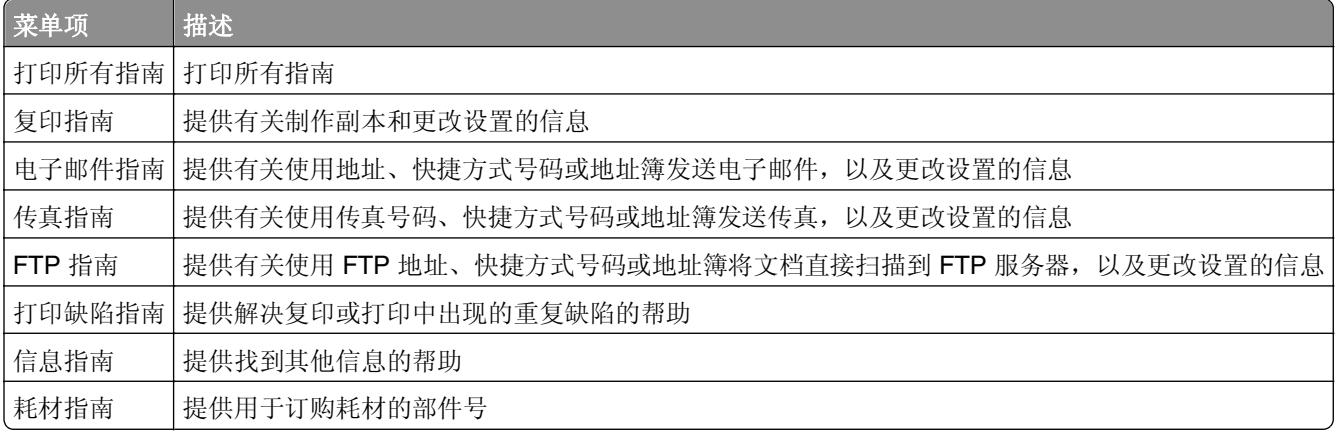

# 节省费用和环境资源

## 节省纸张和碳粉

研究表明有 80% 之多的打印机的碳足迹与纸张使用有关。您可以通过使用再生纸和采纳下列打印建议来显著 减少碳足迹,例如在纸张的两个面上打印,以及在一张纸的一个面上打印多个页面。

要使用一个打印机设置快速节省纸张和能源,请使用"Eco 模式"。

### 使用再生纸

作为具有环保意识的公司,我们支持使用专为激光打印机用途而生产的再生办公用纸。如需有关适用于您的打 印机的再生纸的更多信息,请参阅第80[页"使用再生纸和其他办公用纸"。](#page-79-0)

### 节省耗材

#### 使用纸张的两个面

如果您的打印机型号支持双面打印,您可以通过从"打印"对话选择两面打印来控制是打印在纸张的一个面还 是两个面上。

#### 将多个页面放在一张纸上

您可以通过从"打印"对话屏幕的"缩排并印(N 页)"部分中选择设置来将多页文档中的最多 16 个连续页 面打印在一张纸的一个面上。

#### 检查第一份草稿的正确性

在打印或制作文档的多份副本之前:

- **•** 使用您可以从"打印"对话选择的预览特性可让您在打印之前查看文档将会产生的外观。
- **•** 打印文档的一份副本来检查其内容和格式的正确性。

#### 避免卡纸

正确设置纸张类型和尺寸以避免卡纸。如需更多信息,请参阅第231[页"避免卡纸"](#page-230-0)。

## 节省能源

### 使用 **Eco** 模式

1 打开 Web 浏览器, 然后在地址字段中键入打印机 IP 地址。

#### 注意:

**•** 在打印机主屏幕上查看打印机 IP 地址。IP 地址显示为用小数点分隔的四组数字,例如 123.123.123.123。

- **•** 如果您正在使用代理服务器,请临时禁用它以便正确加载 Web 页。
- **2** 单击设置 >常规设置 >**Eco** 模式 > 选择一个设置

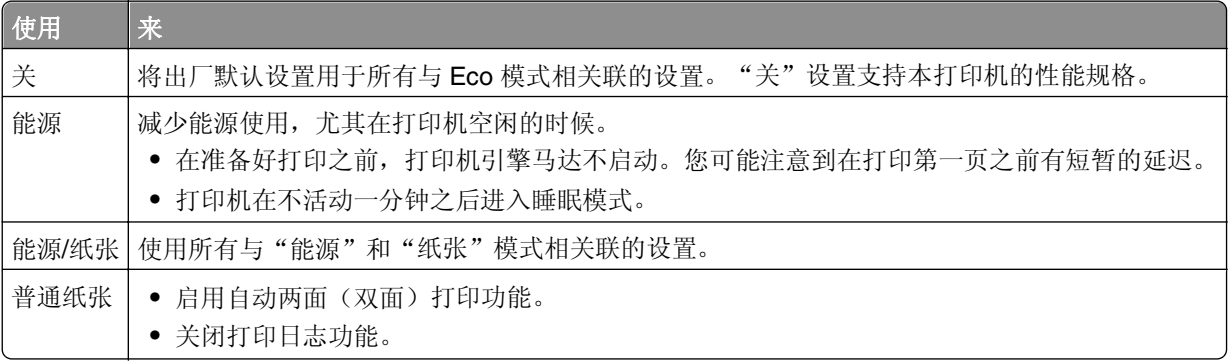

**3** 单击提交。

### 减少打印机噪音

启用"静音模式"来减少打印机噪音。

1 打开 Web 浏览器, 然后在地址字段中键入打印机 IP 地址。

注意:

- 在打印机主屏幕上查看打印机 IP 地址。IP 地址显示为用小数点分隔的四组数字,例如 123.123.123.123。
- **•** 如果您正在使用代理服务器,请临时禁用它以便正确加载 Web 页。
- **2** 单击设置 >常规设置 >静音模式 > 选择一个设置

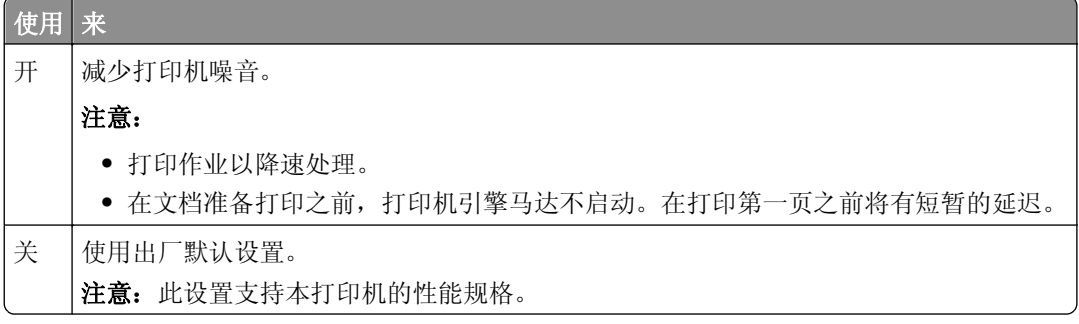

**3** 单击 提交。

### 调整"睡眠模式"

为节省能源,可以减少打印机在进入"睡眠"模式之前的分钟数。 选择范围是 1 到 120 分钟。出厂默认设置是 30 分钟。

#### 使用 **Embedded Web Server**

1 打开 Web 浏览器, 然后在地址字段中键入打印机 IP 地址。

#### 注意:

- **•** 在打印机主屏幕上查看打印机 IP 地址。IP 地址显示为用小数点分隔的四组数字,例如 123.123.123.123。
- **•** 如果您正在使用代理服务器,请临时禁用它以便正确加载 Web 页。

#### **2** 单击设置 >常规设置 >超时。

**3** 在"睡眠模式"字段中,输入您希望打印机在进入"睡眠模式"之前等待的分钟数。

**4** 单击提交。

#### 使用打印机控制面板

**1** 从主屏幕,导览至:

### ■ →设置 >常规设置 >超时 >睡眠模式

**2** 在"睡眠模式"字段中,选择您希望打印机在进入"睡眠"模式之前等待的分钟数,然后触摸提交。

### 使用"休眠"模式

"休眠"是一种超低功耗运行模式。当以"休眠"模式运行时,打印机基本上是关闭的,所有其他系统和设备 都安全地关闭电源。

注意:可以预定"休眠"和"睡眠"模式。

#### 使用 **Embedded Web Server**

1 打开 Web 浏览器, 然后在地址字段中键入打印机 IP 地址。

注意:

- **•** 在打印机主屏幕上查看打印机 IP 地址。IP 地址显示为用小数点分隔的四组数字,例如 123.123.123.123。
- **•** 如果您正在使用代理服务器,请临时禁用它以便正确加载 Web 页。
- **2** 单击设置 >常规设置 >睡眠按钮设置。
- **3** 从"按睡眠按钮"或"按住睡眠按钮"下拉菜单,选择休眠。
- **4** 单击提交。

#### 使用打印机控制面板

**1** 从主屏幕,导览至:

## ■ >设置 >常规设置

2 从"按睡眠按钮"或"按住睡眠按钮"菜单,选择**休眠**,然后触摸**提交**。

### 调整打印机显示屏的明亮度

为节省能源, 或者如果您从显示屏阅读有困难, 请调整显示屏的明亮度。 选择范围是 20 到 100。出厂默认设置是 100。

#### 使用 **Embedded Web Server**

1 打开 Web 浏览器, 然后在地址字段中键入打印机 IP 地址。

注意:

- **•** 在打印机主屏幕上查看打印机 IP 地址。IP 地址显示为用小数点分隔的四组数字,例如 123.123.123.123。
- **•** 如果您正在使用代理服务器,请临时禁用它以便正确加载 Web 页。

#### **2** 单击设置 >常规设置。

**3** 在"屏幕明亮度"字段中,输入您希望用于显示屏的明亮度百分比。

**4** 单击提交。

#### 使用打印机控制面板

**1** 从主屏幕,导览至:

## >设置 >常规设置 >屏幕明亮度

**2** 在"屏幕明亮度"字段中,输入您希望用于显示屏的明亮度百分比,然后触摸提交。

## 循环再生

### 循环再生 **Dell** 产品

要返回 Dell 产品以循环再生:

- **1** 请访问我们的网站:**[www.dell.com/recycle](http://www.dell.com/recycling)**。
- **2** 选择您所在的国家或地区。
- **3** 按照计算机屏幕上的指导进行操作。

# 保护打印机

## 易失性声明

您的打印机包含各种内存,可以存储设备和网络设置,以及用户数据。

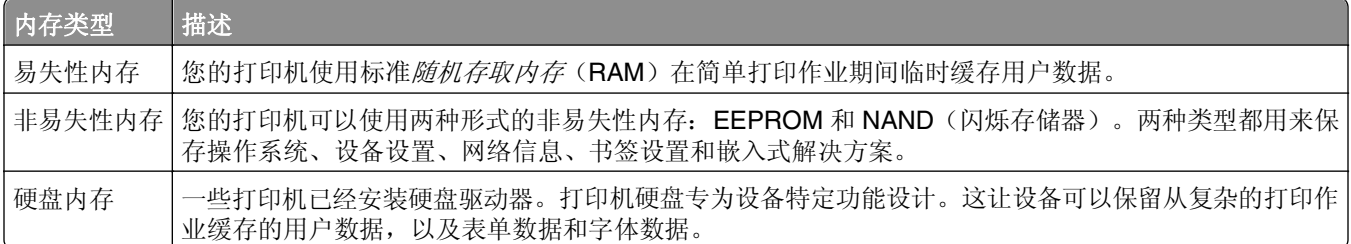

在下列情况下清除任何已安装的打印机内存中的内容:

- **•** 打印机正要停止工作。
- **•** 正在更换打印机硬盘。
- **•** 打印机正被移动到另一个部门或位置。
- **•** 打印机正在由您组织以外的人员维修。
- **•** 为了维修将打印机从您的处所移出。
- **•** 打印机被出售给另一个组织。

#### 打印机硬盘的处置

注意:一些打印机型号可能没有安装打印机硬盘。

在高度安全环境中,可能有必要执行额外的步骤来确保当打印机—或它的硬盘—从您的处所被移出时打印机硬 盘上保存的机密数据不会被访问。

- **•** 消磁—用清除存储数据的磁场刷新硬盘
- **•** 压碎—物理上将硬盘压成破碎的部件并使它们不可读
- **•** 粉碎—物理上将硬盘粉碎成小的金属块

注意:大多数数据可被电子清除,但只有每个存储数据的硬盘被物理破坏才能保证所有的数据被完全清除。

## 清除易失性内存

安装在您打印机内的易失性内存(RAM)需要电源来保留信息。要清除已缓存的数据,只需关闭打印机电源。

## 清除非易失性内存

通过下列步骤,清除单独设置、设备和网络设置、安全设置,以及嵌入式解决方案:

- **1** 关闭打印机电源。
- **2** 按下 **2** 和 **6**,并同时打开打印机电源。只有当屏幕上出现进程条时才能松开两个按钮。 打印机执行加电序列,然后出现"配置菜单"。当打印机完全打开时,打印机显示屏上出现一个功能列表, 而不是标准的主屏幕图标。

#### **3** 触摸擦除所有设置。

在此过程中打印机将重启几次。

注意: "擦除所有设置"安全地从打印机内存中删除设备设置、解决方案、作业和密码。

#### **4** 触摸返回 >退出配置菜单。

打印机将执行加电复位,然后返回到正常的操作模式。

## 清除打印机硬盘内存

注意:一些打印机型号可能没有安装打印机硬盘。

配置打印机菜单中的"磁盘擦除"让您通过安全改写已被标记为删除的文件来移除由打印作业留下的残余保密 材料。

#### 使用打印机控制面板

- **1** 关闭打印机电源。
- **2** 按下 **2** 和 **6**,并同时打开打印机电源。只有当屏幕上出现进程条时才能松开两个按钮。 打印机执行加电序列,然后出现"配置菜单"。当打印机完全打开时,打印机显示屏上出现一个功能列表。
- 3 触摸擦除磁盘,然后触摸下列选项之一:
	- **•** 擦除磁盘(快速)—这让您使用全零以单通道改写磁盘。
	- **•** 擦除磁盘(安全)—这让您使用随机位模式几次,然后一次验证来改写磁盘。安全改写符合 DoD 5220.22-M 标准,可从打印机硬盘上安全清除数据。高度保密信息应该使用此方法擦除。
- **4** 触摸是来执行磁盘擦除。

#### 注意:

- **•** 状态栏指出磁盘擦除任务的进度。
- **•** "磁盘擦除"可能需要花费几分钟到一个多小时,在此期间打印机将不能用于其他用户任务。

#### **5** 触摸返回 >退出配置菜单。

打印机经过加电复位,然后返回到正常的操作模式。

## 配置打印机硬盘加密

启用硬盘加密来防止在打印机或其硬盘被盗时丢失敏感数据。

注意:一些打印机型号可能没有安装打印机硬盘。

#### 使用 **Embedded Web Server**

1 打开 Web 浏览器,然后在地址字段中键入打印机 IP 地址。

注意:

**•** 在打印机主屏幕上查看打印机 IP 地址。IP 地址显示为用小数点分隔的四组数字,例如 123.123.123.123。

- **•** 如果您正在使用代理服务器,请临时禁用它以便正确加载 Web 页。
- **2** 单击设置 >安全 >磁盘加密。

注意: "磁盘加密"仅在已格式化、无故障的打印机硬盘已安装时出现在"安全菜单"中。

**3** 从"磁盘加密"菜单,选择启用。

注意:

- **•** 启用磁盘加密将清除打印机硬盘的内容。
- **•** 磁盘加密可能需要花费几分钟到一个多小时,在此期间打印机将不能用于其他用户任务。
- **4** 单击提交。

#### 使用打印机控制面板

- **1** 关闭打印机电源。
- **2** 按下 **2** 和 **6**,并同时打开打印机电源。只有当屏幕上出现进程条时才能松开两个按钮。 打印机执行加电序列,然后出现"配置菜单"。当打印机完全打开时,打印机显示屏上出现一个功能列表。
- **3** 触摸磁盘加密 >启用。

注意: 启用磁盘加密将清除打印机硬盘的内容。

**4** 触摸是来执行磁盘擦除。

注意:

- **•** 在加密过程中不要关闭打印机电源。这样做可能会丢失数据。
- **•** 磁盘加密可能需要花费几分钟到一个多小时,在此期间打印机将不能用于其他用户任务。
- **•** 状态栏将指出磁盘擦除任务的进度。当磁盘已被加密后,打印机将返回到"启用/禁用"屏幕。

**5** 触摸返回 >退出配置菜单。

打印机将执行加电复位,然后返回到正常的操作模式。

## 查找打印机安全信息

在高安全性环境中,您可能需要采取额外的步骤,以确保存储在打印机内的保密数据无法被未经授权的人员访 问。如需更多信息,请参阅 *Embedded Web Server Administrator's Guide*(*Embedded Web Server* 管理员 指南)。

# 维护打印机

警告一可能的损坏:不维持最佳的打印机性能,或者不更换部件和耗材可能会损坏您的打印机。

## 清洁打印机部件

### 清洁打印机

注意:您可能需要每隔几个月执行此任务一次。

警告—可能的损坏:因不当处理造成的打印机损坏不在打印机保修范围内。

**1** 确认您已经关闭打印机电源,并且从电源插座中拔掉电源线。

当心—电击危险: 为避免在清洁打印机的外部时发生电击危险, 请在操作之前从电源插座中拔掉电 源线并断开打印机上连接的所有电缆。

**2** 从标准接纸架和多功能进纸器中取出纸张。

**3** 使用软毛刷或真空吸尘器清除打印机周围的所有灰尘、绒毛和纸片。

**4** 用水润湿一块干净、不起毛的布,并用它擦拭打印机的外部。

警告—可能的损坏:不要使用家庭用的清洁剂或洗涤剂,以防止损坏打印机的外部。

**5** 确认在发送新的打印作业之前,打印机的所有区域都是干燥的。

### 清洁扫描仪玻璃

如果您遇到打印质量问题,如复印或扫描的图像上有条纹,请清洁扫描仪玻璃。

**1** 用水稍微弄湿一块柔软,不起毛的布或纸巾。

**2** 打开扫描仪盖板。

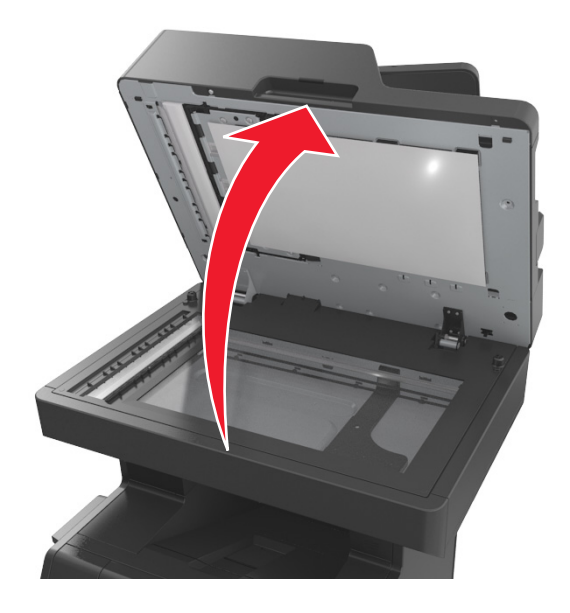
移除扫描仪盖板的白色内面。

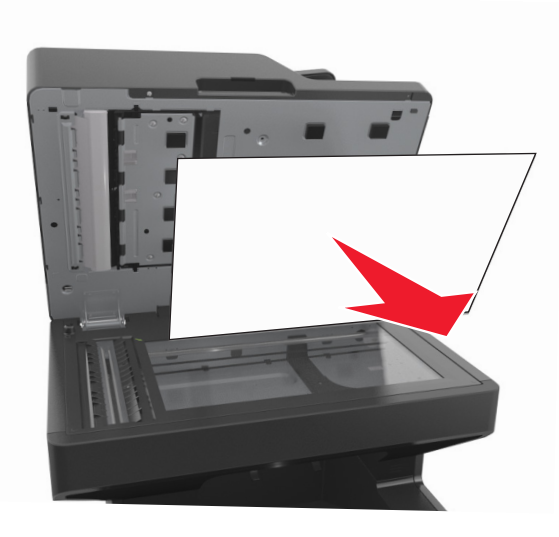

打开底部 ADF 盖门。

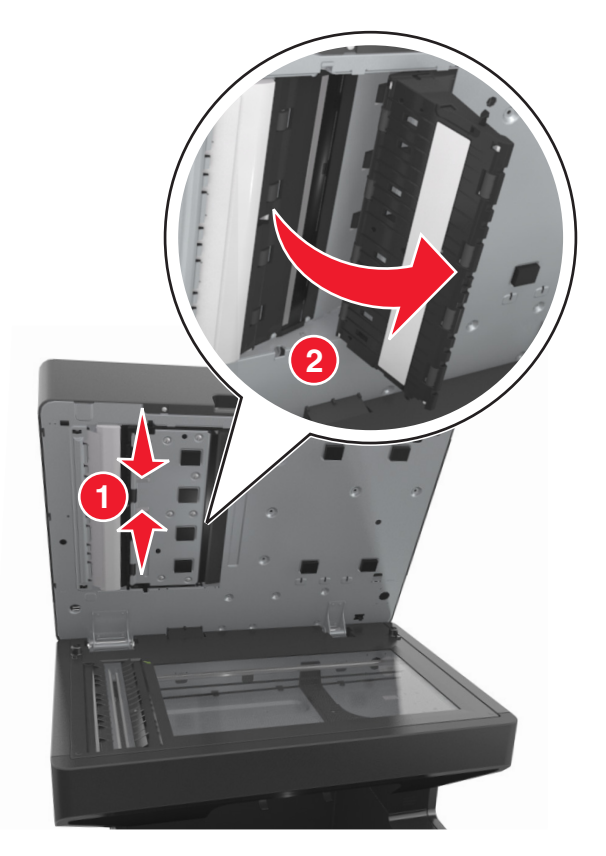

- 擦拭 ADF 盖门下面的 ADF 扫描仪玻璃。
- 关闭底部 ADF 盖门。
- 重新安装扫描仪盖板的白色内面。

**8** 擦拭图中所示的区域,然后让它们变干。

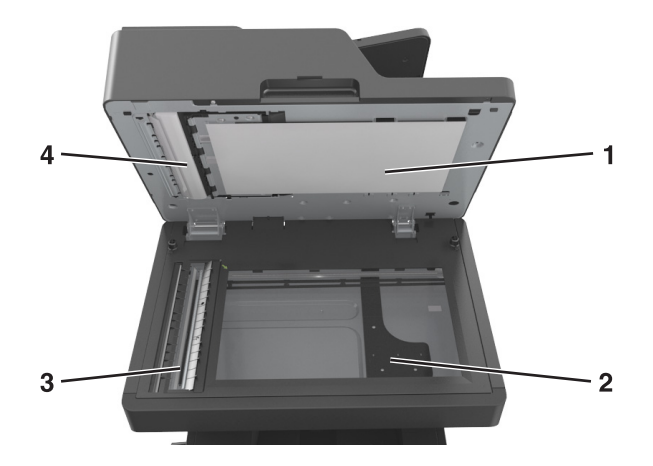

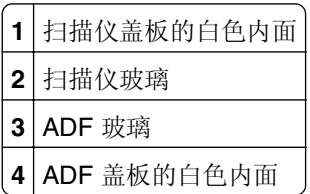

**9** 关闭扫描仪盖板。

## 检查部件和耗材的状态

当需要替换耗材部件或要求维护时,显示屏上会出现消息。

#### 在打印机控制面板上检查部件和耗材状态

从主屏幕,触摸状态**/**耗材 > 查看耗材。

### 从 **Embedded Web Server** 检查部件和耗材的状态

注意:确认计算机和打印机都被连接到相同的网络上。

1 打开 Web 浏览器, 然后在地址字段中键入打印机 IP 地址。

#### 注意:

- **•** 在主屏幕上查看打印机 IP 地址。IP 地址显示为用小数点分隔的四组数字,例如 123.123.123.123。
- **•** 如果您正在使用代理服务器,请临时禁用它以便正确加载 Web 页。

#### **2** 单击设备状态 >更多详细信息。

## 估算的剩余页数

估算的剩余页数基于打印机的最近打印历史确定。其准确性可能会有明显的不同,并且取决于许多因素,如实 际的文档内容、打印质量设置,以及其他打印机设置。

当实际的打印消耗与历史的打印消耗不同时,估算剩余页数的准确性可能会降低。在根据估算值购买或更换耗 材之前,请考虑准确性的变化程度。在打印机上获得足够的打印历史记录之前,初步估算假设未来的耗材消耗 基于国际标准化组织\*的测试方法和页面内容而定。

\*平均连续黑色 CMY 的标称碳粉盒打印量符合 ISO/IEC 19752 标准。

# 订购部件和耗材

#### 使用"耗材订购实用程序"订购耗材

- 1 单击 3 或开始。
- 2 单击所有程序或程序,然后从列表中选择打印机程序文件夹。
- **3** 选择您的打印机,然后导览至:

#### 状态监视中心 >订购耗材

- **4** 从"订购打印机耗材"对话,执行下面任意操作:
	- **•** 单击在线订购来在 Internet 上订购耗材。
	- **•** 单击通过电话订购来通过电话订购耗材。

#### 使用"打印机主页"订购耗材

- 1 单击 2 或开始。
- **2** 单击所有程序或程序,然后从列表中选择打印机程序文件夹。
- **3** 选择您的打印机,然后导览至:

#### **Dell** 打印机主页 >维护 >订购耗材

- **4** 从"订购打印机耗材"对话,执行下面任意操作:
	- **•** 单击在线订购来在 Web 上订购耗材。
	- **•** 单击通过电话订购来通过电话订购耗材。

## 保存耗材

为打印机耗材选择一个阴凉、干净的地方保存。将耗材正面朝上并保存在原来的包装内,直到您准备使用它 们。

不要将耗材暴露在:

- **•** 直射的阳光下
- 温度高于 35°C (95°F) 的环境中
- **•** 高湿度(高于 80%)的环境中
- **•** 含盐分的空气中
- **•** 腐蚀性气体中
- **•** 浓重的粉尘中

# 更换耗材

## 更换碳粉盒

**1** 抬起前部盖板,然后拉下多功能进纸器盖门。

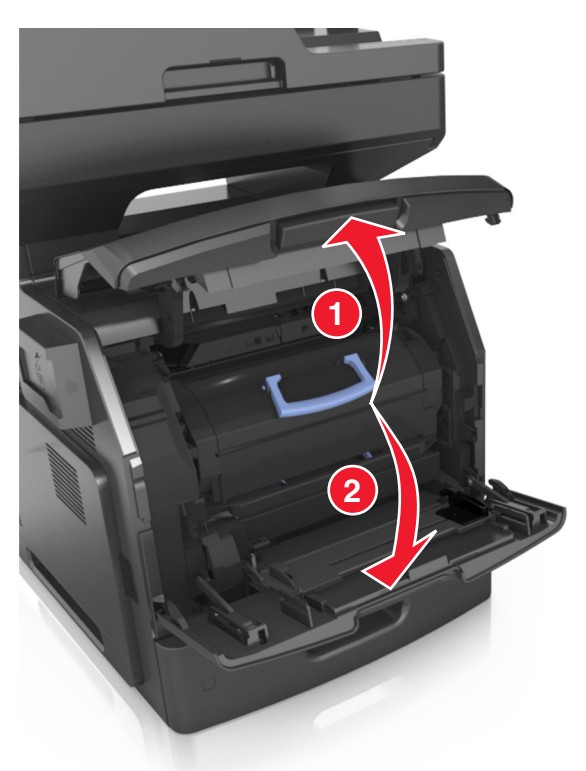

**2** 使用手柄将碳粉盒从打印机中拉出。

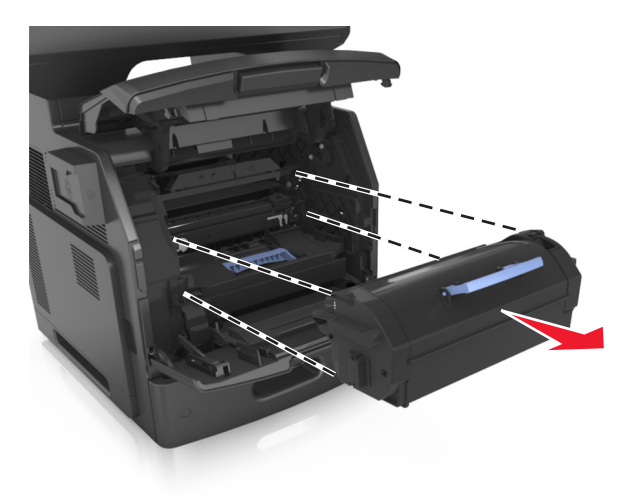

**3** 拆开新碳粉盒的包装,接着移除包装材料,然后摇晃碳粉盒使碳粉重新分布。

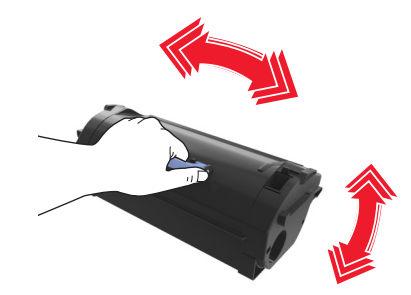

- **4** 将碳粉盒的侧导轨与打印机内部侧导轨上的箭头对齐,然后将碳粉盒插入打印机中。
	- 注意: 确认碳粉盒被完全推入。

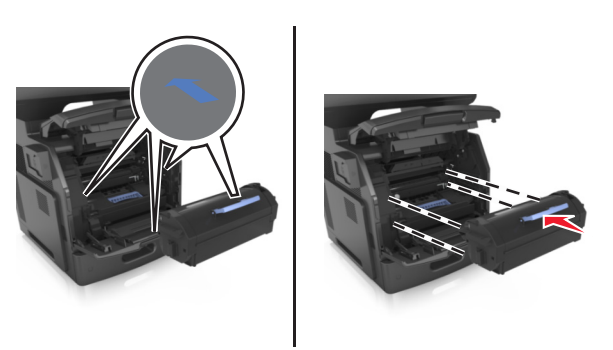

警告一可能的损坏:当更换碳粉盒时,不要让成像部件长时间暴露在直接的光线下。长时间暴露在光线 下可能导致打印质量问题。

关闭多功能进纸器盖门和前部盖板。

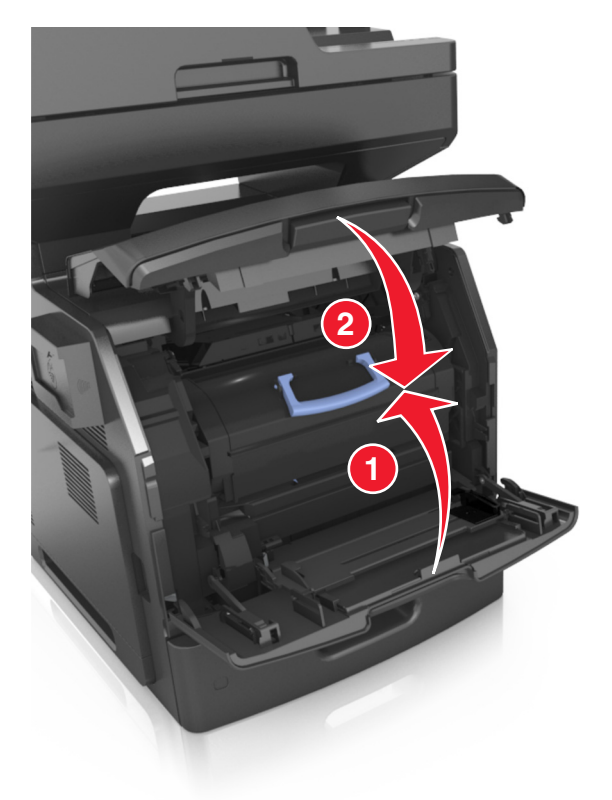

## 更换成像部件

抬起前部盖板,然后拉下多功能进纸器盖门。

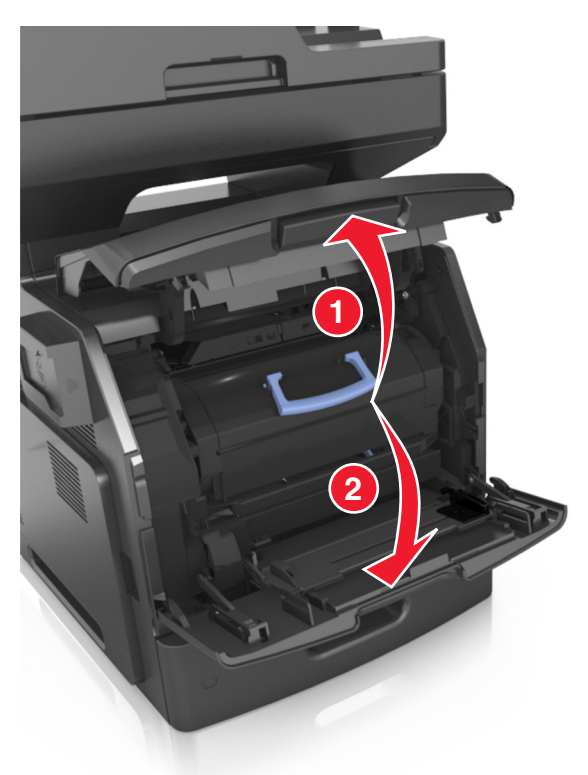

使用手柄将碳粉盒从打印机中拉出。

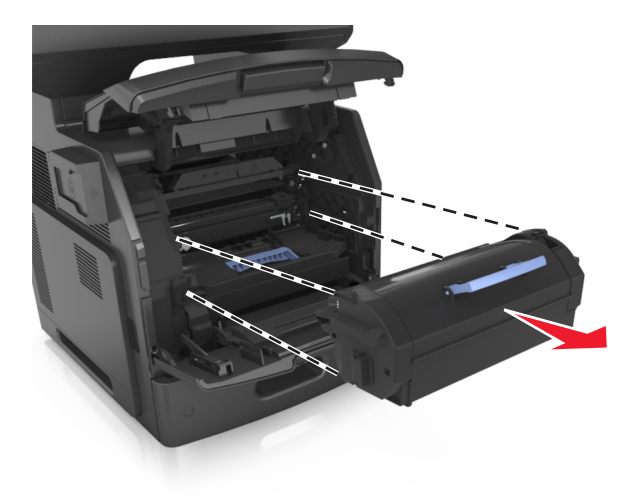

**3** 抬起蓝色的手柄,然后从打印机内拉出成像部件。

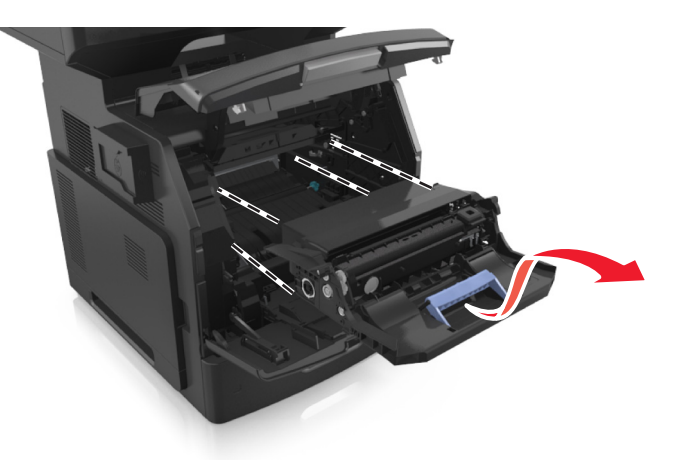

**4** 拆开新的成像部件的包装,然后摇晃它。

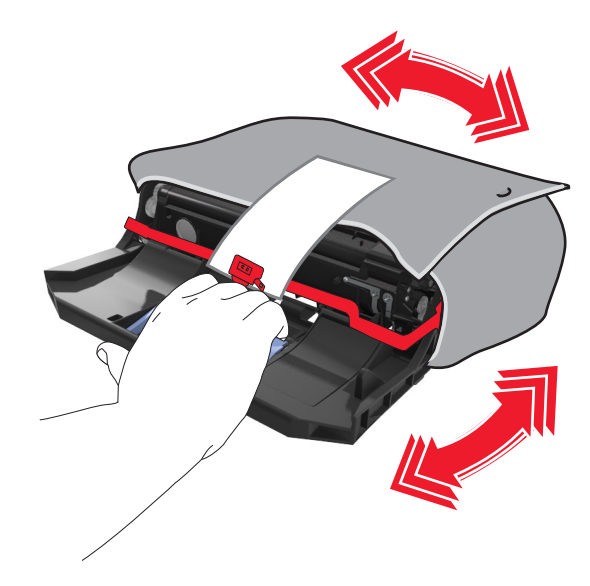

**5** 从成像部件上移除所有包装材料。

警告一可能的损坏:不要让成像部件暴露在直射光线下超过10分钟。长时间暴露在光线下可能导致打印 质量问题。

警告一可能的损坏:请勿触摸感光鼓。否则会影响以后打印作业的打印质量。

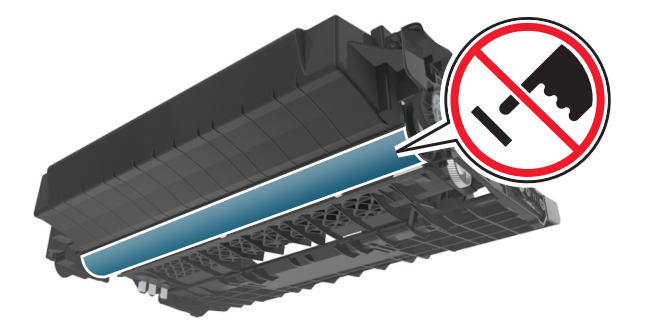

将成像部件侧导轨上的箭头与打印机内部侧导轨上的箭头对齐,然后将成像部件插入打印机中。

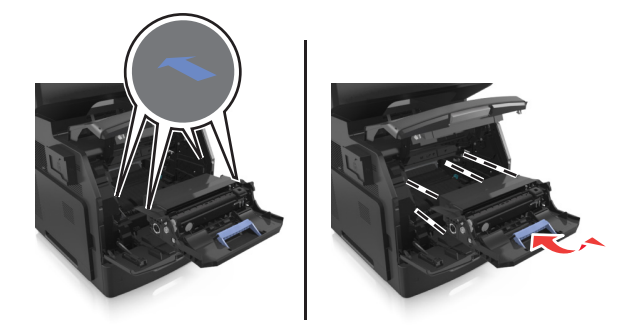

将碳粉盒的侧导轨与打印机内部侧导轨上的箭头对齐,然后将碳粉盒插入打印机中。

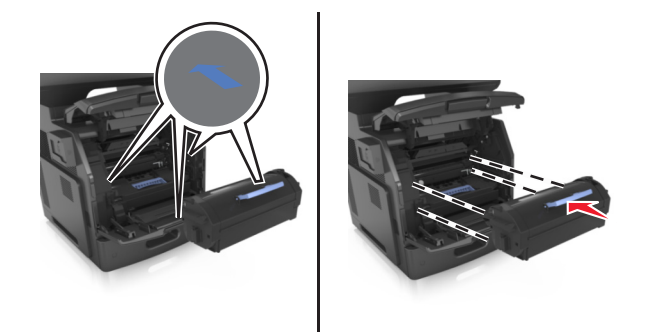

关闭多功能进纸器盖门和前部盖板。

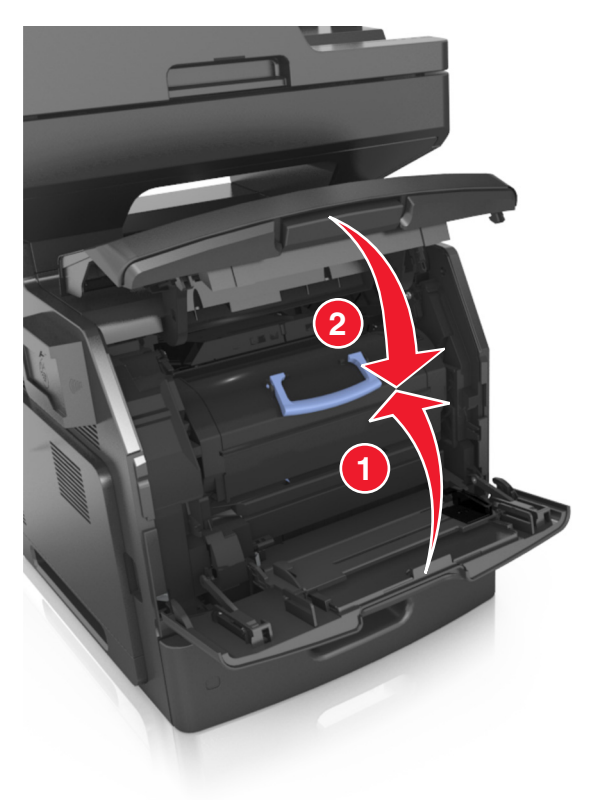

## 移动打印机

当心—可能的伤害: 打印机的重量大于 18 千克(40 磅), 因此, 需要两个或更多个受过训练的人才能 安全地抬起它。

### 在移动打印机之前

当心—可能的伤害:在移动打印机之前,请按照下列指南来避免人身伤害或打印机损坏:

- **•** 使用电源开关关闭打印机,然后从电源插座中拔掉电源线。
- **•** 在移动打印机之前,断开打印机上的所有电源线和电缆。
- **•** 如果安装了进纸匣选件,请将它从打印机上移除。要移除进纸匣选件,请将进纸匣右边的插销向进纸匣前 部滑动,直到它发出*咔嗒*一声,卡入到位。

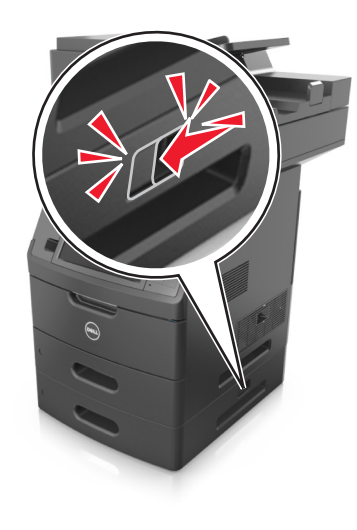

- **•** 使用打印机两边的把手来抬起它。
- **•** 确认在放下打印机时您的手指不在打印机的下面。
- **•** 在设置打印机之前,请确认在它周围有足够的空间。

请只使用随本产品提供的电源线或经制造商许可的替代品。

警告一可能的损坏:因不当移动造成的打印机损坏不在打印机保修范围内。

#### 将打印机移动到其他位置

按照下面的预防措施,可以将打印机及其硬件选件安全地移动到其他位置:

- **•** 任何用来移动打印机的小车必须有能够支撑打印机整个底座的表面。
- **•** 任何用来移动硬件选件的小车必须有能够支撑硬件选件尺寸的表面。
- **•** 使打印机保持直立状态。
- **•** 移动时避免剧烈震动。

## 运输打印机

当运输打印机时,使用原包装箱或向打印机销售商索取重定位套件。

# 管理打印机

# 管理打印机消息

使用"状态信使"应用程序来查看打印机上要求您干预的错误消息。当出现错误时,会出现一个气泡告诉您错 误的类型,并指出适当的恢复信息。

如果您将"状态信使"与打印机软件一起安装,那么当软件安装完成时,应用程序会自动启动。如果您在系统 托盘中看到"状态信使"图标,说明安装成功。

#### 注意:

- **•** 此特性仅在 Windows XP 或更高版本的操作系统中可用。
- **•** 确认双向通信支持到位,以便打印机和计算机能够通信。

#### 禁用"状态信使"

- **1** 从系统托盘,用鼠标右键单击"状态信使"图标。
- **2** 选择退出。

#### 启用"状态信使"

- 1 单击 3 或开始。
- 2 单击所有程序或程序,然后从列表中选择打印机程序文件夹。
- 3 选择您的打印机,然后单击状态信使。

## 访问"状态监视中心"

使用"状态监视中心"应用程序来查看任何 USB 或网络连接打印机的状态并在线订购耗材。

注意: 确认双向通信支持到位, 以便打印机和计算机能够通信。

- 1 单击 2 或开始。
- 2 单击所有程序或程序,然后从列表中选择打印机程序文件夹。
- **3** 单击状态监视中心。
- 注意:要在线订购耗材,请单击耗材订购实用程序链接。

## 检查虚拟显示屏

1 打开 Web 浏览器, 然后在地址字段中键入打印机 IP 地址。

#### 注意:

**•** 在打印机主屏幕上查看打印机 IP 地址。IP 地址显示为用小数点分隔的四组数字,例如 123.123.123.123。

- **•** 如果您正在使用代理服务器,请临时禁用它以便正确加载 Web 页。
- **2** 检查出现在屏幕左上角的虚拟显示屏。 虚拟显示屏的功能象打印机控制面板上的实际显示屏一样。

## 设置电子邮件警报

配置打印机在耗材变得不足或纸张需要更换或添加,或者发生卡纸时发送电子邮件警报给您。

1 打开 Web 浏览器, 然后在地址字段中键入打印机 IP 地址。

注意:

- **•** 在打印机主屏幕上查看打印机 IP 地址。IP 地址显示为用小数点分隔的四组数字,例如 123.123.123.123。
- **•** 如果您正在使用代理服务器,请临时禁用它以便正确加载 Web 页。

**2** 单击设置。

- **3** 从"其他设置"菜单,单击电子邮件警报设置。
- **4** 选择您希望收到通知的项目,然后键入电子邮件地址。
- **5** 单击提交。
- 注意: 如需有关设置电子邮件服务器的信息, 请与您的系统支持人员联系。

## 查看报告

您可以从 Embedded Web Server 查看一些报告。这些报告可用于评估打印机、网络和耗材的状态。

1 打开 Web 浏览器, 然后在地址字段中键入打印机 IP 地址。

注意:

- **•** 在打印机主屏幕上查看打印机 IP 地址。IP 地址显示为用小数点分隔的四组数字,例如 123.123.123.123。
- **•** 如果您正在使用代理服务器,请临时禁用它以便正确加载 Web 页。
- 2 单击报告,然后单击您要查看的报告类型。

## 从 **Embedded Web Server** 配置耗材通知

您可以通过设置可选择的警报来确定您想要在耗材变得即将不足、不足、非常不足或到达其使用寿命结束时如 何获得通知。

#### 注意:

- **•** 可以在碳粉盒、成像部件和维护组件上设置可选择的警报。
- **•** 所有可选择的警报都可以设置为即将不足、不足和非常不足等耗材状况。不是所有可选值的警报都可以 设置为使用寿命结束的耗材状况。用电子邮件发送可选择的警报可用于所有耗材状况。
- **•** 可以为某些耗材的某些耗材状况设置提示警报的估算剩余耗材百分比。

1 打开 Web 浏览器,然后在地址字段中键入打印机 IP 地址。

#### 注意:

- **•** 在打印机主屏幕上查看打印机 IP 地址。IP 地址显示为用小数点分隔的四组数字,例如 123.123.123.123。
- **•** 如果您正在使用代理服务器,请临时禁用它以便正确加载 Web 页。
- **2** 单击设置 >打印设置 >耗材通知。
- **3** 从每一项耗材的下拉菜单,选择下列通知选项之一:

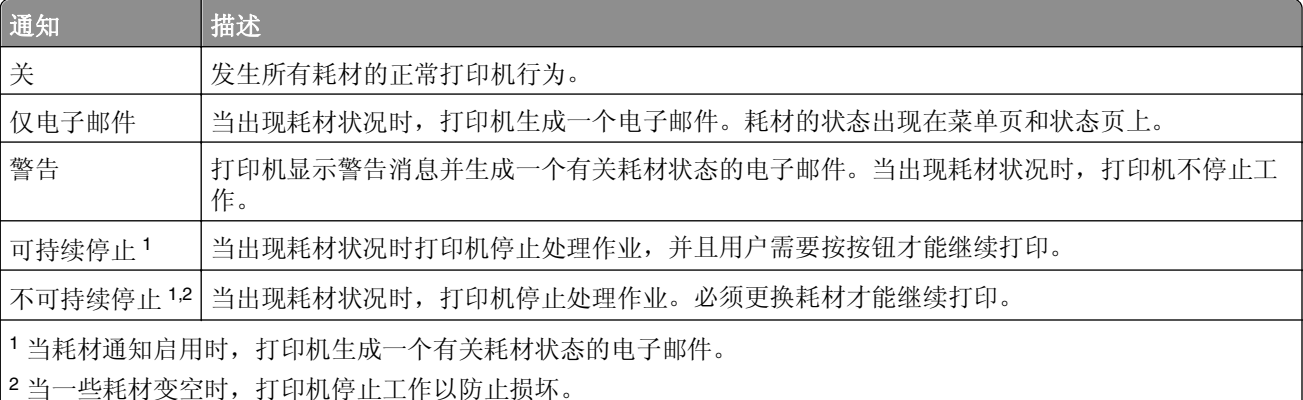

**4** 单击提交。

## 还原出厂默认设置

如果您想要保留当前菜单设置列表作为参考,请在还原出厂默认设置之前打印菜单设置页。如需更多信息,请 参阅第 58 [页"打印菜单设置页"。](#page-57-0)

如果您希望有更全面的方法还原打印机的出厂默认设置,请执行"擦除所有设置"选项。如需更多信息,请参 阅第 213 [页"清除非易失性内存"。](#page-212-0)

警告—可能的损坏:还原出厂默认设置将使大多数打印机设置返回到最初的出厂默认设置。例外情况包括显 示语言、自定义尺寸和消息, 以及"网络/端口"菜单设置。保存在 RAM 中的所有下载资源都被删除。保存 在闪存或打印机硬盘上的下载资源不受影响。

从主屏幕,导览至:

## >设置 >常规设置 >出厂默认设置 >立即还原 >提交

# 清除卡纸

卡纸错误消息出现在打印机显示屏上,并且包括发生卡纸的打印机区域。当发生多页卡纸时,会显示被卡的页 数。

## 避免卡纸

#### 正确加载纸张

**•** 确认纸张平整地放在进纸匣中。

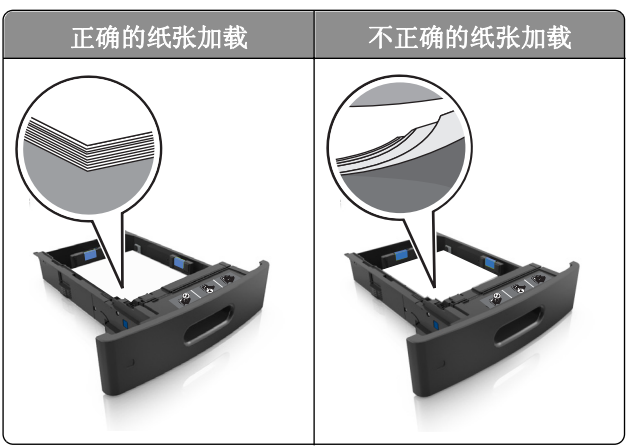

- **•** 当打印机正在打印时不要取出进纸匣。
- **•** 当打印机正在打印时不要加载进纸匣。请在打印之前加载它,或等待提示出现后再加载。
- **•** 不要加载过多纸张。确认纸堆高度低于最大纸张加载指示线。
- **•** 不要将纸张滑入进纸匣中。如图所示加载纸张。

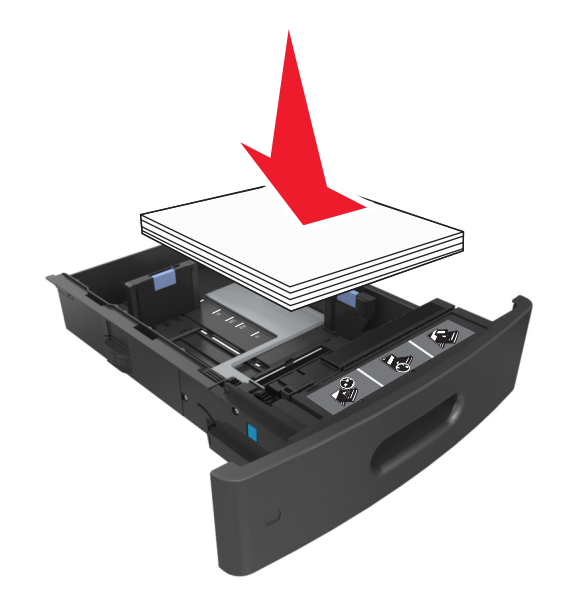

- **•** 确认进纸匣或多功能进纸器中的导片都被正确放置,并且没有与纸张或信封靠得太紧。
- **•** 加载纸张后用力将进纸匣推入打印机中。

#### 使用推荐的纸张

- **•** 仅使用推荐的纸张或特殊介质。
- **•** 不要加载有褶皱、有折痕、潮湿、弯曲或卷曲的纸张。
- **•** 在加载之前,弯曲、成扇形展开纸张并对齐纸张的边缘。

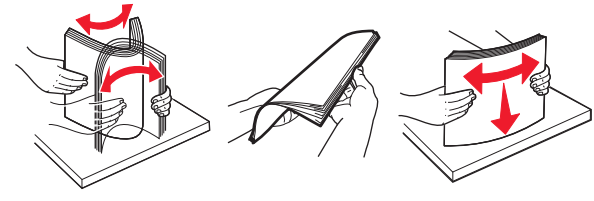

- **•** 不要使用经手工切割或裁剪的纸张。
- **•** 不要在同一个进纸匣中混合不同尺寸、重量或类型的纸张。
- **•** 确认在计算机或打印机控制面板上正确设置纸张尺寸和类型。
- **•** 请按照制造商的建议存储纸张。

# 理解卡纸消息和位置

当发生卡纸时,打印机显示屏上会出现指示卡纸位置和信息以清除卡纸的消息。打开显示屏上指示的盖门、盖 板和进纸匣来移除卡纸。

#### 注意:

- **•** 当"卡纸协助"设置为"开"时,打印机在清除被卡的页面后将空白页或部分打印的页面送入标准接纸 架中。检查您的打印输出是否有空白页。
- **•** 当"卡纸恢复"设置为"开"或"自动"时,打印机重新打印被卡的页面。然而, "自动"设置在有足 够的打印机内存可用时才会重新打印被卡的页面。

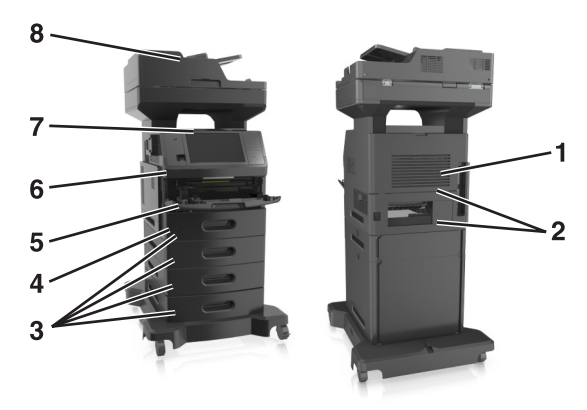

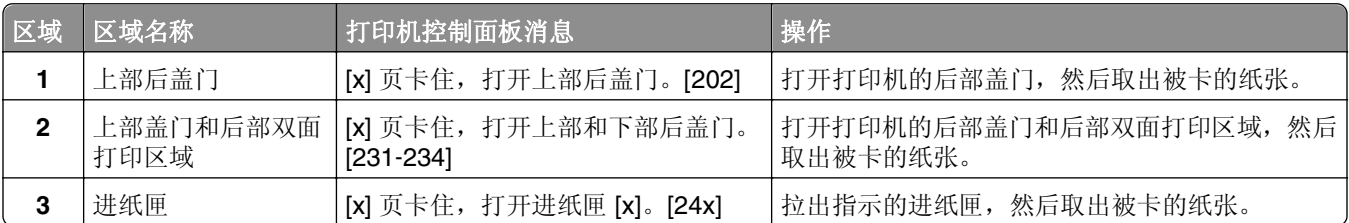

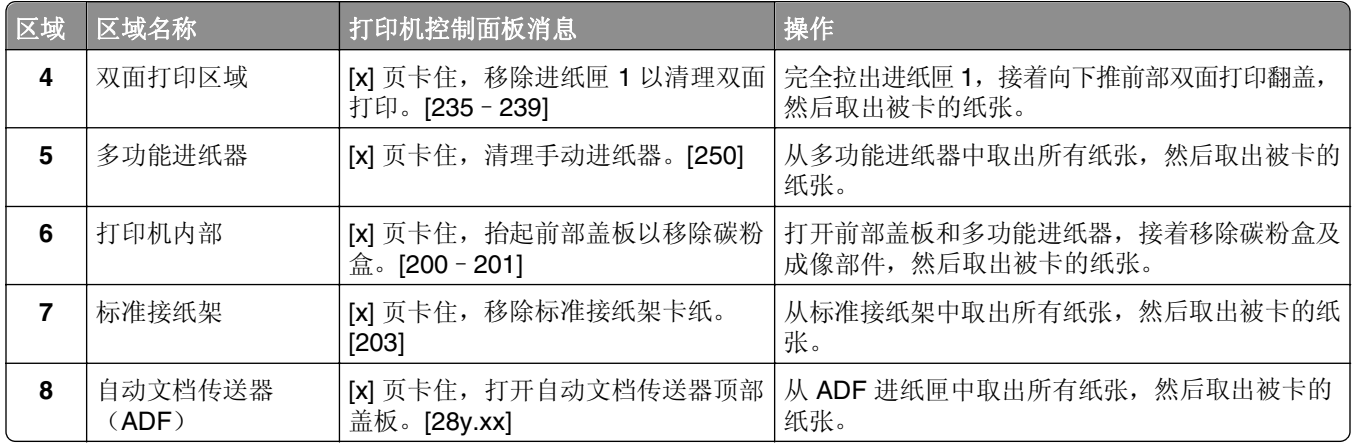

# **[x]** 页卡住,抬起前部盖板以移除碳粉盒。**[200**–**201]**

当心—表面很热: 打印机内部可能很烫。为避免被发热组件烫伤的危险, 在接触组件之前, 请等待表面 冷却。

**1** 抬起前部盖板,然后拉下多功能进纸器盖门。

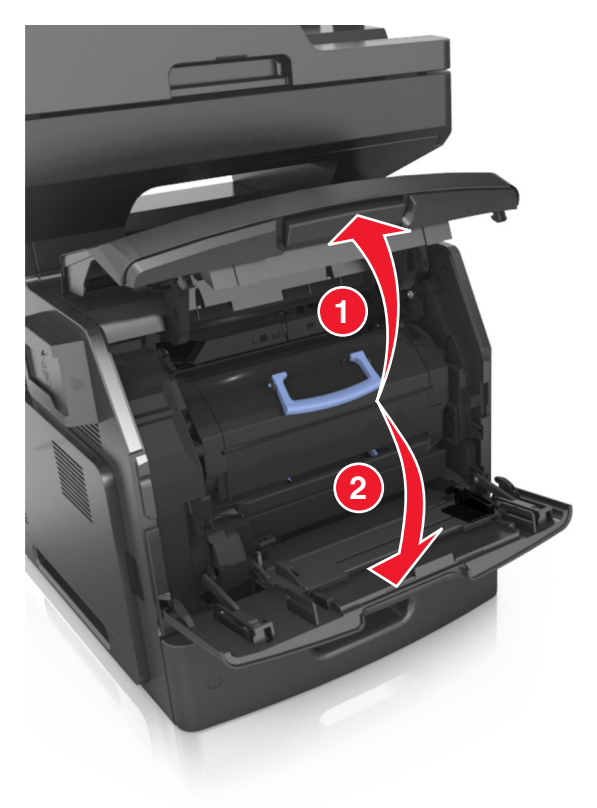

**2** 抬起蓝色的手柄,然后从打印机内拉出碳粉盒。

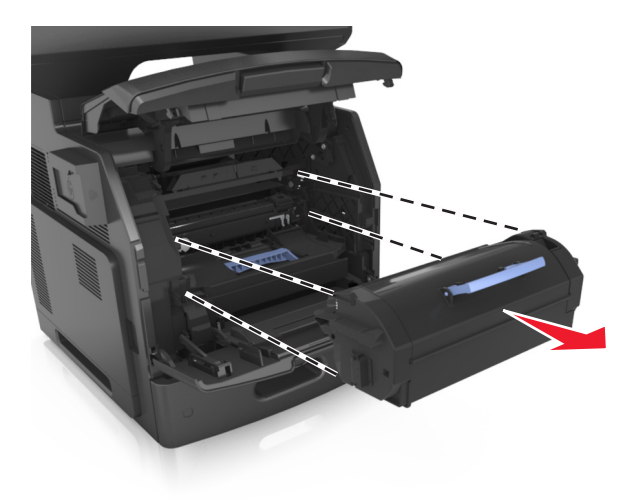

- **3** 将碳粉盒放在一边。
- **4** 抬起蓝色的手柄,然后从打印机内拉出成像部件。

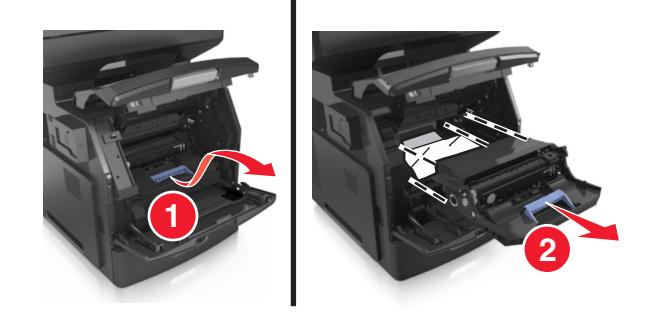

**5** 将成像部件放在平坦、光滑的表面上。

警告一可能的损坏:不要让成像部件暴露在直射光线下超过10分钟。长时间暴露在光线下可能导致打印 质量问题。

警告一可能的损坏:请勿触摸感光鼓。否则会影响以后打印作业的打印质量。

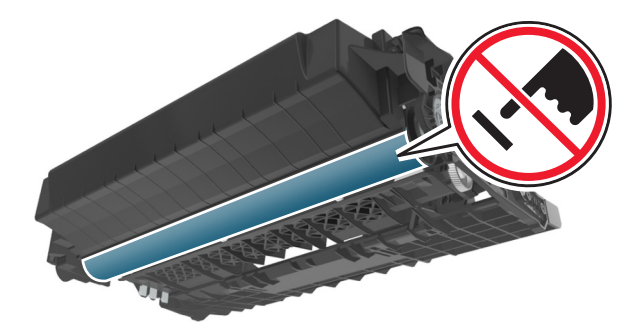

**6** 将被卡的纸张轻轻地向右拉,然后将它从打印机内取出。

注意: 确认已取出所有纸张碎片。

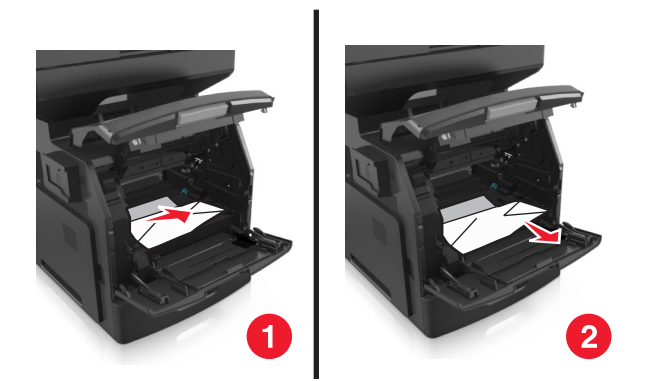

警告一可能的损坏:被卡的纸张上可能有碳粉,会污染衣服和皮肤。

**7** 安装成像部件。

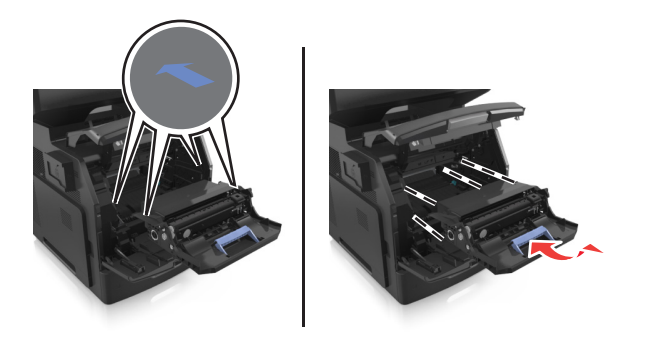

- 注意:使用打印机侧面的箭头作为指引。
- **8** 将碳粉盒插入打印机中,然后将蓝色的手柄推回到位。

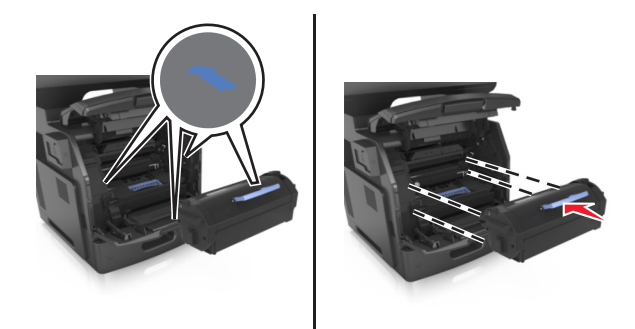

#### 注意:

- **•** 将碳粉盒导轨上的箭头与打印机内的箭头对齐。
- **•** 确认碳粉盒被完全推入。

**9** 关闭多功能进纸器盖门和前部盖板。

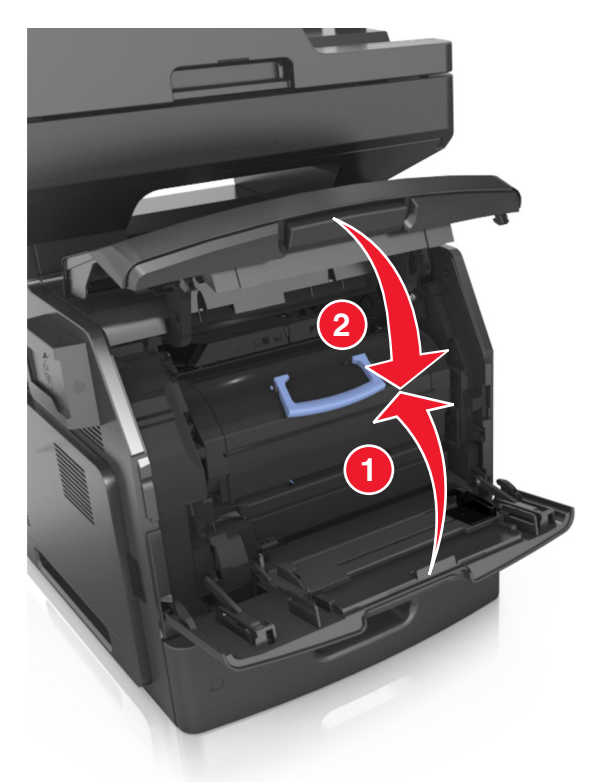

**10** 从打印机控制面板,触摸完成来清除消息并继续打印。

# **[x]** 页卡住,打开上部后盖门。**[202]**

当心—表面很热: 打印机内部可能很烫。为避免被发热组件烫伤的危险, 在接触组件之前, 请等待表面 冷却。

**1** 拉下后部盖门。

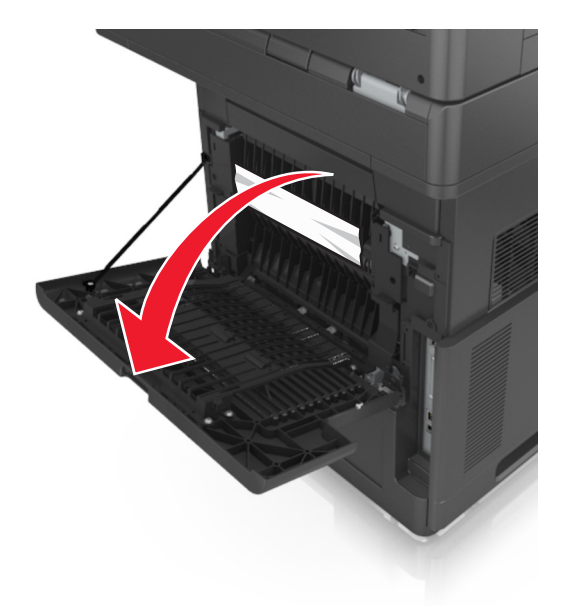

**2** 用力抓住被卡纸张的两边,然后轻轻地将它拉出。 注意:确认已取出所有纸张碎片。

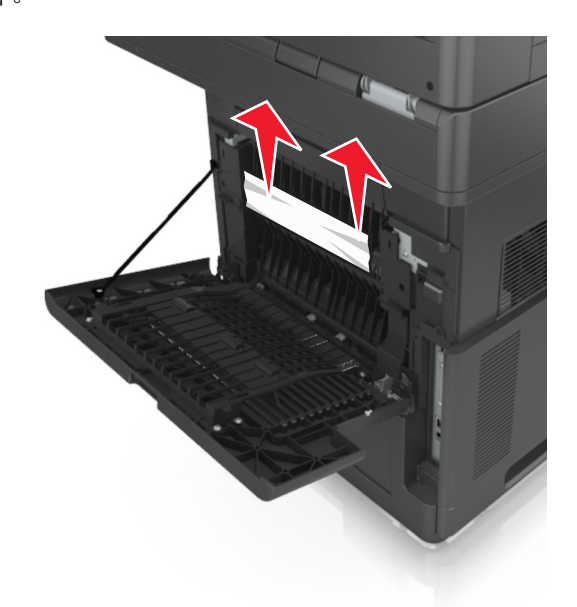

- **3** 关闭后部盖门。
- **4** 从打印机控制面板,触摸完成来清除消息并继续打印。

# **[x]** 页卡住,打开上部和下部后盖门。**[231**–**234]**

当心—表面很热: 打印机内部可能很烫。为避免被发热组件烫伤的危险, 在接触组件之前, 请等待表面 冷却。

**1** 拉下后部盖门。

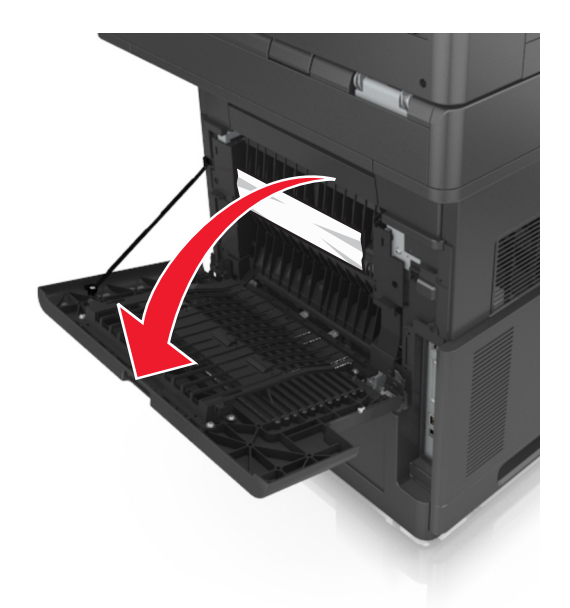

2 用力抓住被卡纸张的两边,然后轻轻地将它拉出。

注意: 确认已取出所有纸张碎片。

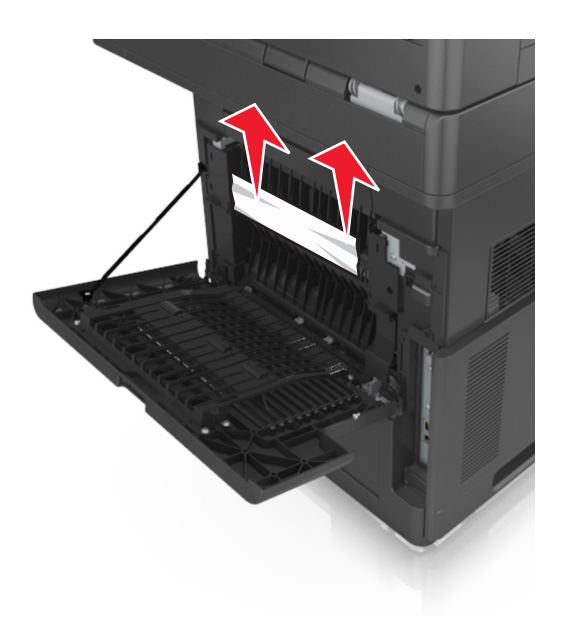

- **3** 关闭后部盖门。
- **4** 推动标准进纸匣的后部。

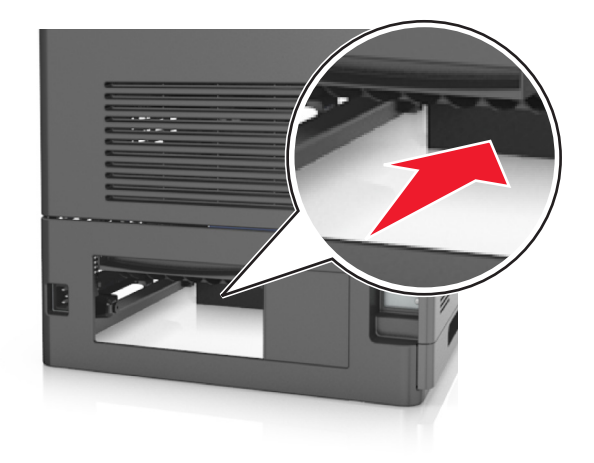

5 按下后部双面打印翻盖,接着用力抓住被卡的纸张,然后轻轻地拉出纸张。 注意:确认已取出所有纸张碎片。

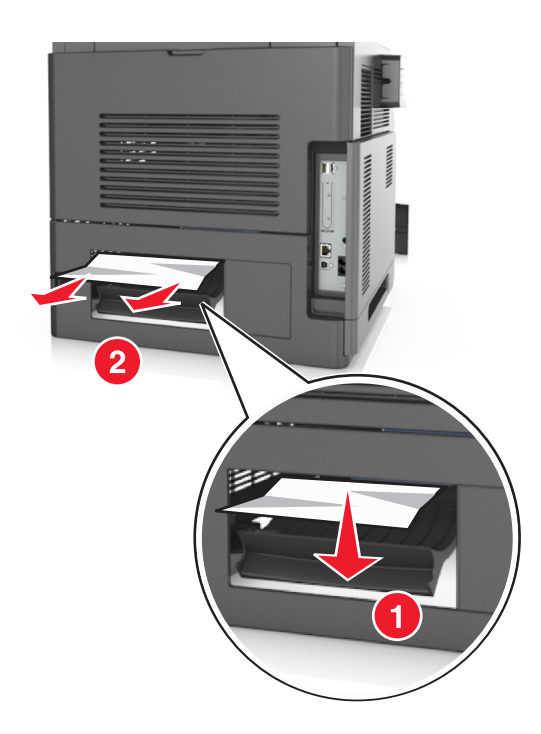

- **6** 插入标准进纸匣。
- **7** 从打印机控制面板,触摸完成来清除消息并继续打印。

# **[x]** 页卡住,移除标准接纸架卡纸。**[203]**

**1** 用力抓住被卡纸张的两边,然后轻轻地将它拉出。

注意: 确认已取出所有纸张碎片。

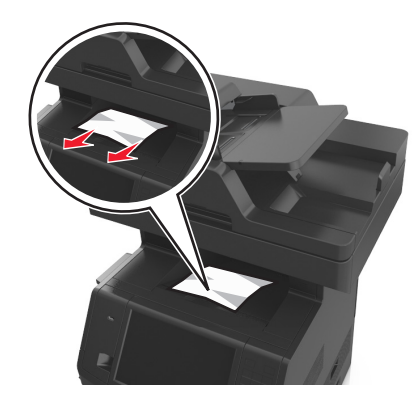

**2** 从打印机控制面板,触摸完成来清除消息并继续打印。

## **[x]** 页卡住,移除进纸匣 **1** 以清理双面打印。**[235**–**239]**

**1** 完全拉出进纸匣。

注意:略微抬起进纸匣,然后将它拉出。

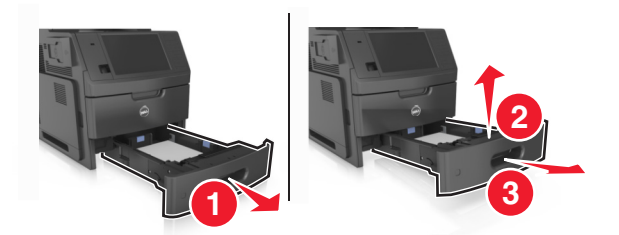

 向下推前部双面打印翻盖,接着用力抓住被卡的纸张,然后将纸张轻轻地向右拉并拉出打印机。 注意: 确认已取出所有纸张碎片。

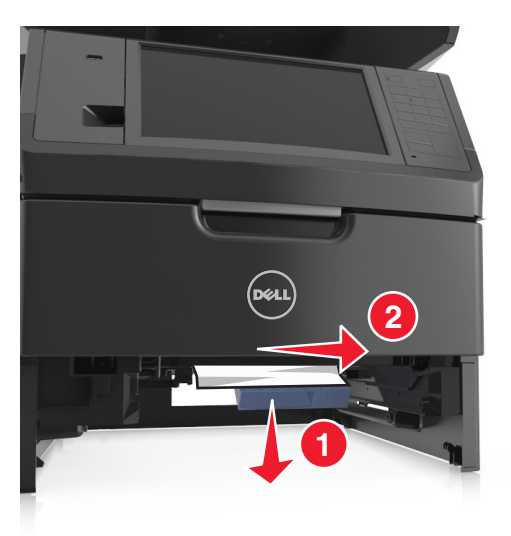

- 插入进纸匣。
- 从打印机控制面板,触摸完成来清除消息并继续打印。

# **[x]** 页卡住,打开进纸匣 **[x]**。**[24x]**

**1** 检查打印机显示屏上指示哪一个进纸匣,然后拉出进纸匣。

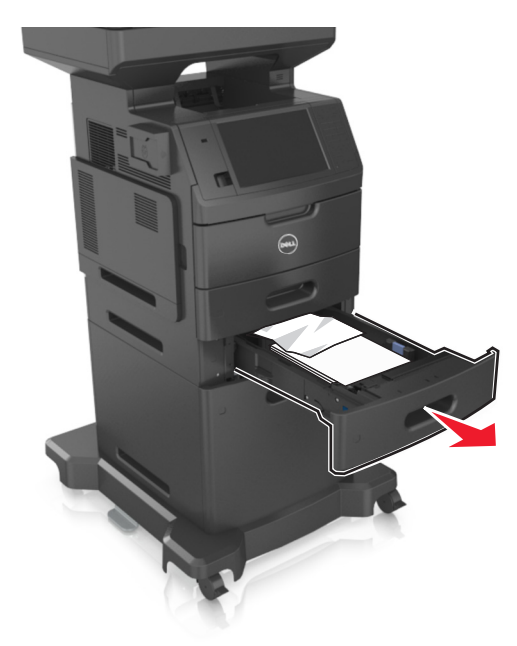

**2** 用力抓住被卡纸张的两边,然后轻轻地将它拉出。

注意: 确认已取出所有纸张碎片。

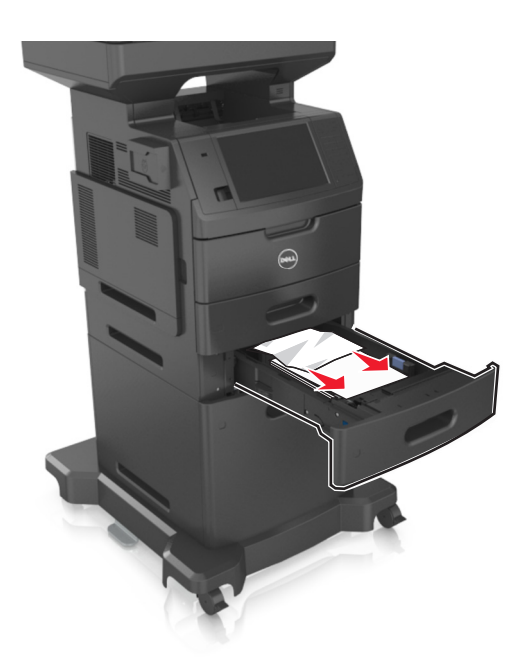

- **3** 插入进纸匣。
- **4** 从打印机控制面板,触摸完成来清除消息并继续打印。

# **[x]** 页卡住,清理手动进纸器。**[250]**

**1** 从多功能进纸器,用力抓住被卡纸张的两边,然后轻轻地将它拉出。

注意: 确认已取出所有纸张碎片。

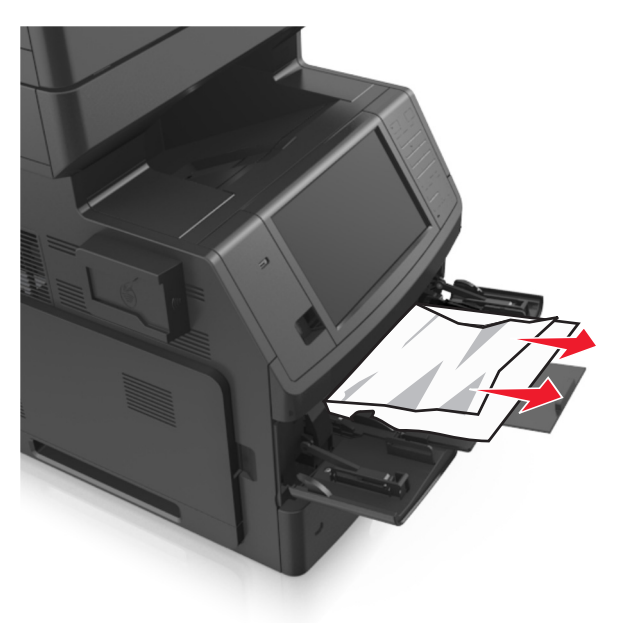

**2** 前后弯曲纸张,使它们松散,然后将它们扇形展开。不要折叠或弄皱纸张。对齐纸张的边缘。

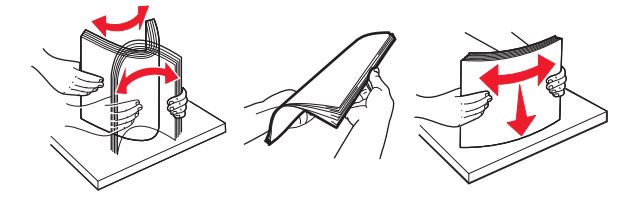

**3** 将纸张重新加载到多功能进纸器中。

**4** 滑动纸张导片,直到它轻轻地靠着纸张的边缘。

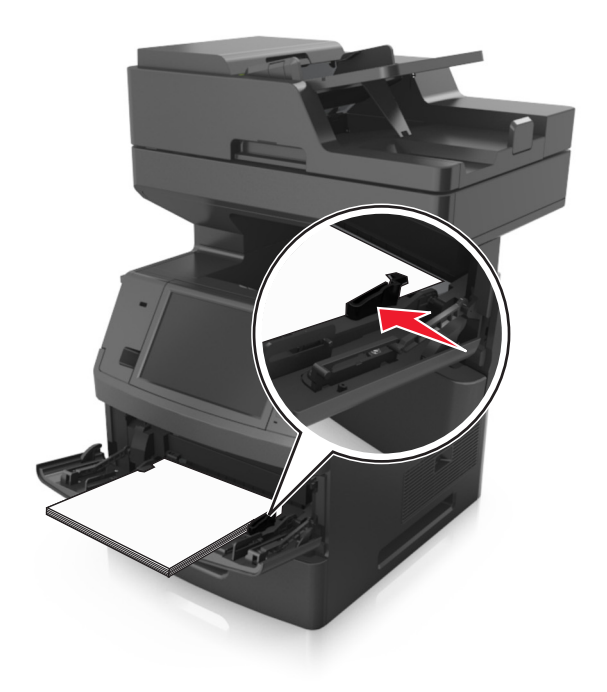

**5** 从打印机控制面板,触摸完成来清除消息并继续打印。

# **[x]** 页卡住,打开自动文档传送器顶部盖板。**[28y.xx]**

- **1** 从 ADF 进纸匣中取出所有原始文档。 注意:当从 ADF 进纸匣中取出页面之后,消息被清除。
- **2** 打开 ADF 盖板。

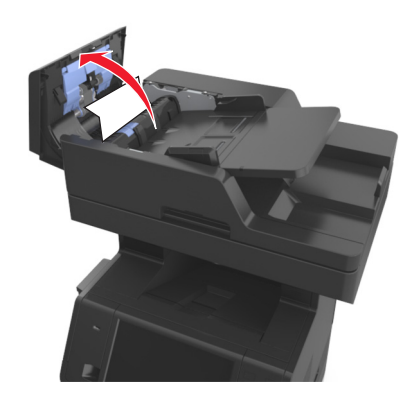

- **3** 用力抓住被卡纸张的两边,然后轻轻地将它拉出。
	- 注意:确认已取出所有纸张碎片。
- 关闭 ADF 盖板。
- 对齐原始文档的边缘,将文档加载到 ADF 中,然后调整纸张导片。
- 从打印机控制面板,触摸完成来清除消息并继续打印。

# 疑难解答

## 理解打印机消息

#### 碳粉不足 **[88.xy]**

您可能需要订购替换的碳粉盒。如果需要,请在打印机控制面板上触摸**继续**来清除消息并继续打印。

#### 碳粉即将不足 **[88.xy]**

如果需要,请在打印机控制面板上触摸继续 来清除消息并继续打印。

#### 碳粉非常不足,估计剩余 **[x]** 页 **[88.xy]**

您可能很快就需要更换碳粉盒。如需更多信息,请参阅*用户指南*的"更换耗材"部分。 如果需要,请在打印机控制面板上触摸继续来清除消息并继续打印。

### 更改 **[**纸张来源**]** 为 **[**自定义类型名称**]** 加载 **[**方向**]**

请尝试下列办法中的一个或多个:

- **•** 在进纸匣中加载正确尺寸和类型的纸张,接着在打印机控制面板上的"纸张"菜单中指定纸张尺寸和类型, 然后触摸已完成更改纸张。
- **•** 触摸重置活动接纸架来为已连接的接纸架组重置活动接纸架。
- **•** 取消打印作业。

#### 更改 **[**纸张来源**]** 为 **[**自定义字符串**]** 加载 **[**方向**]**

请尝试下列办法中的一个或多个:

- **•** 在进纸匣中加载正确尺寸和类型的纸张,接着在打印机控制面板上的"纸张"菜单中指定纸张尺寸和类型, 然后触摸已完成更改纸张。
- **•** 触摸重置活动接纸架来为已连接的接纸架组重置活动接纸架。
- **•** 取消打印作业。

#### 更改 **[**纸张来源**]** 为 **[**纸张尺寸**]** 加载 **[**方向**]**

请尝试下列办法中的一个或多个:

- **•** 在进纸匣中加载正确尺寸和类型的纸张,接着在打印机控制面板上的"纸张"菜单中指定纸张尺寸和类型, 然后触摸已完成更改纸张。
- **•** 触摸重置活动接纸架来为已连接的接纸架组重置活动接纸架。
- **•** 取消打印作业。

### 更改 **[**纸张来源**]** 为 **[**纸张类型**] [**纸张尺寸**]** 加载 **[**方向**]**

请尝试下列办法中的一个或多个:

- **•** 在进纸匣中加载正确尺寸和类型的纸张,接着在打印机控制面板上的"纸张"菜单中指定纸张尺寸和类型, 然后触摸已完成更改纸张。
- **•** 触摸重置活动接纸架来为已连接的接纸架组重置活动接纸架。
- **•** 取消打印作业。

#### 检查进纸匣 **[x]** 连接

请尝试下列办法中的一个或多个:

- 关闭打印机电源,然后重新打开。 如果错误第二次出现,请:
	- **1** 关闭打印机电源。
	- **2** 从电源插座中拔掉电源线。
	- **3** 移除指示的进纸匣。
	- **4** 重新安装进纸匣。
	- **5** 将电源线连接到正确接地的电源插座上。
	- **6** 重新打开打印机电源。

如果错误再次出现,请:

- **1** 关闭打印机电源。
- **2** 从电源插座中拔掉电源线。
- **3** 移除进纸匣。
- **4** 联系技术支持。
- **•** 从打印机控制面板,触摸继续来清除消息并恢复作业。

#### 关闭盖门或插入碳粉盒

碳粉盒缺少或安装不正确。插入碳粉盒,然后关闭所有盖门和盖板。

### 如果重新启动作业,请关闭平板盖板并加载原件 **[2yy.xx]**

请尝试下列办法中的一个或多个:

- **•** 触摸从自动文档传送器扫描,在上一次成功扫描作业之后立即从 ADF 继续扫描。
- 触摸从平板扫描, 在上一次成功扫描作业之后立即从扫描仪玻璃继续扫描。
- **•** 触摸完成作业而不再扫描来结束最后一次成功扫描作业。

注意:这不会取消扫描作业。将为复印、传真或发送电子邮件进一步处理所有已成功扫描的页面。

**•** 触摸取消作业来清除消息并取消扫描作业。

### 关闭前部盖门

关闭打印机的前部盖门。

#### 关闭顶部通道盖板

关闭打印机顶部通道盖板来清除消息。

#### 复杂页面,一些数据可能未被打印 **[39]**

请尝试下列办法中的一个或多个:

- **•** 从打印机控制面板,触摸继续来忽略消息并继续打印。
- **•** 取消当前的打印作业。
- **•** 安装额外的打印机内存。

#### 配置改变,一些挂起作业未被还原 **[57]**

由于打印机中下列可能的更改,挂起作业是无效的:

- **•** 打印机固件已被更新。
- **•** 用于打印作业的进纸匣已被移除。
- **•** 从不再连接到 USB 端口的闪存驱动器发送打印作业。
- **•** 打印机硬盘包含的打印作业是硬盘安装在其他打印机型号中时存储的。

从打印机控制面板,触摸继续来清除消息。

#### 检测到有故障的闪存 **[51]**

请尝试下列办法中的一个或多个:

- **•** 更换有故障的闪存卡。
- **•** 从打印机控制面板,触摸继续来忽略消息并继续打印。
- **•** 取消当前的打印作业。

### 硬盘已满 **[62]**

请尝试下列办法中的一个或多个:

- **•** 从打印机控制面板,触摸继续来清除消息并继续处理。
- **•** 删除保存在打印机硬盘中的字体、宏和其他数据。
- **•** 安装具有更大容量的打印机硬盘。

#### 硬盘已满,扫描作业被取消

请尝试下列办法中的一个或多个:

- **•** 触摸继续来清除消息并继续扫描。
- **•** 删除保存在打印机硬盘中的字体、宏和其他数据。
- **•** 安装具有更大容量的硬盘。

#### 必须格式化磁盘才能在此设备中使用

从打印机控制面板,触摸格式化磁盘来格式化打印机硬盘并清除消息。 注意: 格式化会删除保存在打印机硬盘上的所有文件。

#### 磁盘接近满。安全清理磁盘空间。

请尝试下列办法中的一个或多个:

- **•** 触摸继续来清除消息并继续打印。
- **•** 删除保存在打印机硬盘中的字体、宏和其他数据。
- **•** 安装具有更大容量的硬盘。

#### 读取 **USB** 驱动器时出错。移除 **USB**。

不支持的 USB 设备被插入。移除 USB 设备, 然后插入一个支持的设备。

#### 读取 **USB** 集线器时出错。移除集线器。

不支持的 USB 集线器已被插入。移除 USB 集线器, 然后安装一个支持的集线器。

#### 传真内存已满

从打印机控制面板,触摸继续来清除消息。

### 传真分区不起作用。请与系统管理员联系。

请尝试下列办法中的一个或多个:

- **•** 从打印机控制面板,触摸继续来清除消息。
- **•** 关闭打印机电源,然后重新打开。如果消息再次出现,请与您的系统支持人员联系。

#### 传真服务器"收件人格式"未设置。请与系统管理员联系。

请尝试下列办法中的一个或多个:

- **•** 从打印机控制面板,触摸继续来清除消息。
- **•** 完成"传真服务器"设置。如果消息再次出现,请与您的系统支持人员联系。

#### "传真工作站名称"未设置。请与系统管理员联系。

请尝试下面的任一操作:

- **•** 从打印机控制面板,触摸继续来清除消息。
- **•** 完成"模拟传真"设置。如果在完成设置后消息再次出现,请与您的系统支持人员联系。

## "传真工作站号码"未设置。请与系统管理员联系。

请尝试下列办法中的一个或多个:

- **•** 从打印机控制面板,触摸继续来清除消息。
- **•** 完成"模拟传真"设置。如果在完成设置后消息再次出现,请与您的系统支持人员联系。

#### 成像部件不足 **[84.xy]**

您可能需要订购替换的成像部件。如果需要,请在打印机控制面板上选择继续来清除消息并继续打印。

#### 成像部件即将不足 **[84.xy]**

如果需要,请在打印机控制面板上触摸继续来清除消息并继续打印。

#### 成像部件非常不足,估计剩余 **[x]** 页 **[84.xy]**

您可能很快就需要更换成像部件。如需更多信息,请参阅用户指南的"更换耗材"部分。 如果需要,请在打印机控制面板上触摸继续来清除消息并继续打印。

#### 不兼容的进纸匣 **[x] [59]**

请尝试下列办法中的一个或多个:

- **•** 移除指示的进纸匣。
- **•** 从打印机控制面板,触摸继续来清除消息并继续打印,但不使用指示的进纸匣。

### 不正确的纸张尺寸,打开 **[**纸张来源**] [34]**

请尝试下列办法中的一个或多个:

- **•** 在进纸匣中加载正确尺寸和类型的纸张,然后在打印机控制面板上的"纸张"菜单中指定纸张尺寸和类型。
- 确认在"打印属性"或"打印"对话设置中指定了正确的纸张尺寸和类型。
- **•** 检查纸张尺寸是否设置正确。例如,如果"多功能进纸器尺寸"被设置为 Universal,请确认纸张大小足够 打印数据。
- **•** 检查长度和宽度导片,并确认纸张被正确加载到进纸匣中。
- **•** 从打印机控制面板,触摸继续来清除消息并使用其他进纸匣打印。
- **•** 取消打印作业。

### 插入进纸匣 **[x]**

请尝试下列办法中的一个或多个:

- **•** 将指定的进纸匣插入打印机中。
- **•** 取消打印作业。
- **•** 通过在打印机控制面板上选择重置活动接纸架来为已连接的接纸架组重置活动接纸架。

### 安装双面打印部件

请尝试下列办法中的一个或多个:

- **•** 安装双面打印部件:
	- **1** 关闭打印机电源。
	- **2** 从电源插座中拔掉电源线。
	- **3** 安装双面打印部件。
	- **4** 将电源线连接到正确接地的电源插座上。
	- **5** 重新启动打印机。
- **•** 取消当前的作业。
- **•** 重置活动接纸架。

### 安装进纸匣 **[x]**

请尝试下列办法中的一个或多个:

- **•** 安装指定的进纸匣:
	- **1** 关闭打印机电源。
	- **2** 从电源插座中拔掉电源线。
	- **3** 安装指定的进纸匣。
	- **4** 将电源线连接到正确接地的电源插座上。
	- **5** 重新打开打印机电源。
- **•** 取消打印作业。
- **•** 重置活动接纸架。

### 内存不足以进行闪存碎片整理操作 **[37]**

请尝试下列办法中的一个或多个:

- **•** 从打印机控制面板,触摸继续来停止碎片整理操作并继续打印。
- **•** 删除打印机内存中的字体、宏和其他数据。
- **•** 安装额外的打印机内存。

### 内存不足,一些挂起作业已被删除 **[37]**

从打印机控制面板,触摸继续来清除消息。

### 内存不足,一些挂起作业将不被还原 **[37]**

请尝试下列办法中的一个或多个:

- **•** 从打印机控制面板,触摸继续 来清除消息。
- **•** 删除其他挂起作业来释放额外的打印机内存。

## 内存不足以逐份打印作业 **[37]**

请尝试下列办法中的一个或多个:

- **•** 从打印机控制面板,触摸继续来打印作业的已存储部分并开始逐份打印作业的剩余部分。
- **•** 取消当前的打印作业。

#### 内存不足以支持资源保存特性 **[35]**

安装额外的打印机内存, 或者触摸继续来禁用"资源保存", 清除消息, 并继续打印。

### 用 **[**自定义字符串**] [**纸张方向**]** 加载 **[**纸张来源**]**

请尝试下列办法中的一个或多个:

- **•** 使用正确的纸张尺寸和类型加载指示的进纸匣或进纸器。
- **•** 要使用装有正确纸张尺寸或类型的进纸匣,请在打印机控制面板上触摸已完成加载纸张。

注意:如果打印机找到一个装有正确纸张尺寸和类型的进纸匣,它将从那个进纸匣进纸。如果打印机无 法找到装有正确纸张类型和尺寸的进纸匣,它将使用默认的纸张来源打印。

**•** 取消当前的作业。

### 用 **[**自定义类型名称**] [**纸张方向**]** 加载 **[**纸张来源**]**

请尝试下列办法中的一个或多个:

- **•** 使用正确的纸张尺寸和类型加载进纸匣或进纸器。
- **•** 要使用装有正确纸张尺寸或类型的进纸匣,请在打印机控制面板上触摸已完成加载纸张。

注意:如果打印机检测到一个装有正确纸张尺寸和类型的进纸匣,它将从那个进纸匣进纸。如果打印机 无法检测到装有正确纸张尺寸和类型的进纸匣,它将使用默认的纸张来源打印。

**•** 取消当前的作业。

### 用 **[**纸张尺寸**] [**纸张方向**]** 加载 **[**纸张来源**]**

请尝试下列办法中的一个或多个:

- **•** 使用正确尺寸的纸张加载指定的进纸匣或进纸器。
- **•** 要使用装有正确尺寸的纸张的进纸匣或进纸器,请在打印机控制面板上触摸已完成加载纸张。

注意:如果打印机找到一个装有正确尺寸的纸张的进纸匣或进纸器,它将从那个进纸匣或进纸器进纸。 如果打印机无法找到装有正确尺寸的纸张的进纸匣或进纸器,它将使用默认的纸张来源打印。

**•** 取消当前的作业。

#### 用 **[**纸张类型**] [**纸张尺寸**] [**纸张方向**]** 加载 **[**纸张来源**]**

请尝试下列办法中的一个或多个:

- **•** 使用正确的纸张尺寸和类型加载指定的进纸匣或进纸器。
- **•** 要使用装有正确尺寸和类型的纸张的进纸匣或进纸器,请在打印机控制面板上触摸已完成加载纸张。

注意:如果打印机找到一个装有正确尺寸和类型的纸张的进纸匣或进纸器,它将从那个进纸匣或进纸器 进纸。如果打印机无法找到装有正确尺寸和类型的纸张的进纸匣或进纸器,它将使用默认的纸张来源打 印。

**•** 取消当前的作业。

#### 用 **[**自定义字符串**] [**纸张方向**]** 加载手动进纸器

请尝试下列办法中的一个或多个:

- **•** 使用正确尺寸和类型的纸张加载进纸器。
- **•** 从打印机控制面板,触摸提示每一页,纸张已加载或不提示,纸张已加载来清除消息并继续打印。
- **•** 从打印机控制面板,触摸自动选择纸张来使用进纸匣中已加载的纸张。
- **•** 取消打印作业。

#### 用 **[**自定义类型名称**] [**纸张方向**]** 加载手动进纸器

请尝试下列办法中的一个或多个:

- **•** 使用正确尺寸和类型的纸张加载进纸器。
- 从打印机控制面板,触摸**提示每一页,纸张已加载或不提示,纸张已加载**来清除消息并继续打印。
- **•** 从打印机控制面板,触摸自动选择纸张来使用进纸匣中已加载的纸张。
- **•** 取消打印作业。

#### 用 **[**纸张尺寸**] [**纸张方向**]** 加载手动进纸器

请尝试下列办法中的一个或多个:

- **•** 使用正确尺寸的纸张加载进纸器。
- **•** 从打印机控制面板,触摸提示每一页,纸张已加载或不提示,纸张已加载来清除消息并继续打印。
- **•** 从打印机控制面板,触摸自动选择纸张来使用进纸匣中已加载的纸张。
- **•** 取消打印作业。

#### 用 **[**纸张类型**] [**纸张尺寸**] [**纸张方向**]** 加载手动进纸器

请尝试下列办法中的一个或多个:

- **•** 使用正确尺寸和类型的纸张加载进纸器。
- **•** 从打印机控制面板,触摸提示每一页,纸张已加载或不提示,纸张已加载来清除消息并继续打印。
- **•** 从打印机控制面板,触摸自动选择纸张来使用进纸匣中已加载的纸张。
- **•** 取消打印作业。
### 维护组件不足 **[80.xy]**

您可能需要订购维护组件。如需更多信息,请联系技术支持或您的 Dell 打印机经销商。如果需要,请触摸**继续** 来清除消息并继续打印。

### 维护组件即将不足 **[80.xy]**

如需更多信息,请联系技术支持或您的 Dell 打印机经销商。如果需要,请在打印机控制面板上触摸继续来清 除消息并继续打印。

### 维护组件非常不足,估计剩余 **[x]** 页 **[80.xy]**

您可能很快就需要更换维护组件。如需更多信息,请联系技术支持或您的 Dell 打印机经销商。如果需要,请 触摸**继续**来清除消息并继续打印。

# 内存已满 **[38]**

请尝试下列办法中的一个或多个:

- **•** 从打印机控制面板,触摸取消作业来清除消息。
- **•** 安装额外的打印机内存。

### 内存已满,不能打印传真

从打印机控制面板,触摸继续来清除消息而不打印。挂起的传真试图在打印机重新启动后打印。

### 内存已满,不能发送传真

- **1** 从打印机控制面板,触摸继续来清除消息并取消传真作业。
- **2** 请尝试下列办法中的一个或多个:
	- **•** 降低传真分辨率, 然后重新发送传真作业。
	- **•** 减少传真的页数, 然后重新发送传真作业。

### 网络 **[x]** 软件错误 **[54]**

请尝试下列办法中的一个或多个:

- **•** 从打印机控制面板,触摸继续来继续打印。
- **•** 关闭打印机电源,接着等待约 10 秒钟,然后重新打开打印机电源。
- **•** 更新打印机或打印服务器中的网络固件。如需更多信息,请与技术支持联系。

### 没有将模拟电话线连接到调制解调器,传真被禁用。

将打印机连接到模拟电话线路上。

### 非 **Dell [**耗材类型**]**,请参阅用户指南 **[33.xy]**

注意:耗材类型可能是碳粉盒或成像部件。

打印机已检测到打印机中安装了非 Dell 的耗材或部件。

您的 Dell 打印机设计为使用正品 Dell 耗材和部件时运行性能最佳。使用第三方耗材或部件可能影响打印机及 其成像组件的性能、可靠性或使用寿命。

所有使用寿命指示器都是围绕 Dell 耗材和部件而设计,如果使用第三方耗材或部件可能出现不可预知的结果。 超出预期使用寿命使用成像组件可能损坏您的 Dell 打印机或相关组件。

警告—可能的损坏:使用第三方耗材或部件会影响保修范围。由于使用第三方耗材或部件而造成的损坏可能 不在保修范围内。

要接受任何和所有这些风险并开始在您的打印机中使用非正品耗材或部件,请在打印机控制面板上同时按住 和 **#** 15 秒钟来清除消息并继续打印。

如果您不希望接受这些风险,请从您的打印机中移除第三方耗材或部件,然后安装正品 Dell 耗材或部件。

注意:如需支持的耗材列表,请参阅用户指南的"订购耗材"部分,或者访问 **<http://support.dell.com>**。

### 闪存存储空间不足 **[52]**

请尝试下列办法中的一个或多个:

- **•** 从打印机控制面板,触摸继续来清除消息并继续打印。
- **•** 删除保存在闪存中的字体、宏和其他数据。
- **•** 安装具有更大容量的闪存卡。

注意:之前未保存在闪存中的下载字体和宏被删除。

### 需要更改纸张

请尝试下列办法中的一个或多个:

- **•** 触摸使用当前耗材来清除消息并继续打印。
- **•** 取消当前的打印作业。

## 并口 **[x]** 已禁用 **[56]**

请尝试下列办法中的一个或多个:

- **•** 从打印机控制面板,触摸继续来清除消息。
- **•** 启用并口。从打印机控制面板,导览至:

#### 网络**/**端口 >并口 **[x]** >并口缓冲区 >自动

注意:打印机放弃所有通过并口接收到的数据。

### 打印机必须重新启动。上次作业可能是不完整的。

从打印机控制面板,触摸继续来清除消息并继续打印。 如需更多信息,请访问 **<http://support.dell.com>**,或者与技术支持联系。

### 重新安装缺少或无响应的碳粉盒 **[31.xy]**

请尝试下列办法中的一个或多个:

- **•** 检查碳粉盒是否缺少。如果缺少,请安装碳粉盒。 如需有关安装碳粉盒的更多信息,请参阅*用户指南*的"更换耗材"部分。
- **•** 如果碳粉盒已安装,请移除无响应的碳粉盒,然后重新安装。

注意: 如果在重新安装耗材后出现消息, 那么碳粉盒有故障。更换碳粉盒。

### 重新安装缺少或无响应的成像部件 **[31.xy]**

请尝试下列办法中的一个或多个:

- **•** 检查成像部件是否缺少。如果缺少,请安装成像部件。 如需有关安装成像部件的更多信息,请参阅*用户指南*的"更换耗材"部分。
- **•** 如果成像部件已安装,请移除无响应的成像部件,然后重新安装。 注意:如果在重新安装耗材后出现消息,那么成像部件有故障。更换成像部件。

### 移除有故障的硬盘 **[61]**

移除并更换有故障的打印机硬盘。

## 移除包装材料,**[**区域名称**]**

从指定位置移除所有残留的包装材料。

### 从标准接纸架上取走纸张

从标准接纸架上取走纸堆。

# 如果重新启动作业,请放回所有原件。

请尝试下列办法中的一个或多个:

- **•** 触摸取消作业来清除消息并取消扫描作业。
- 触摸从自动文档传送器扫描, 在上一次成功扫描作业之后立即从 ADF 继续扫描。
- 触摸从平板扫描, 在上一次成功扫描作业之后立即从扫描仪继续扫描。
- **•** 触摸完成作业而不再扫描 来结束最后一次成功扫描作业。
- **•** 触摸重新启动作业来使用与之前扫描作业相同的设置重新启动扫描作业。

### 更换碳粉盒,估计剩余 **0** 页 **[88.xy]**

更换碳粉盒来清除消息并继续打印。如需更多信息,请参阅随耗材附带的说明页,或者参阅*用户指南*的"更换 耗材"部分。

注意: 如果您没有替换的碳粉盒, 请参阅*用户指南*的"订购耗材"部分, 或者访问我们的网站。

### 更换碳粉盒,打印机使用地区不匹配 **[42.xy]**

安装合适的碳粉盒。

### 更换成像部件,估计剩余 **0** 页 **[84.xy]**

更换成像部件来清除消息并继续打印。如需更多信息,请参阅随耗材附带的说明页,或者参阅*用户指南*的"更 换耗材"部分。

注意: 如果您没有替换的成像部件, 请参阅*用户指南*的"订购耗材"部分, 或者访问我们的网站。

### 如果重新启动作业,请放回被卡的原件。

请尝试下列办法中的一个或多个:

- **•** 触摸取消作业来清除消息并取消扫描作业。
- 触摸从自动文档传送器扫描, 在上一次成功扫描作业之后立即从 ADF 继续扫描。
- 触摸从平板扫描, 在上一次成功扫描作业之后立即从扫描仪继续扫描。
- **•** 触摸完成作业而不再扫描 来结束最后一次成功扫描作业。
- **•** 触摸重新启动作业来使用与之前扫描作业相同的设置重新启动扫描作业。

### 如果重新启动作业,请放回上一个已扫描页面和被卡的原件。

请尝试下列办法中的一个或多个:

- **•** 触摸取消作业来清除消息并取消扫描作业。
- **•** 触摸从自动文档传送器扫描,在上一次成功扫描作业之后立即从 ADF 继续扫描。
- 触摸从平板扫描, 在上一次成功扫描作业之后立即从扫描仪继续扫描。
- **•** 触摸完成作业而不再扫描来结束最后一次成功扫描作业。
- **•** 触摸重新启动作业来使用与之前扫描作业相同的设置重新启动扫描作业。

### 更换维护组件,估计剩余 **0** 页 **[80.xy]**

联系技术支持或您的 Dell 打印机经销商,然后报告消息。打印机已预定维护。

### 更换缺少的定影器 **[80.xx]**

- **1** 安装缺少的定影器。如需更多信息,请参阅随替换部件附带的说明页。
- **2** 从打印机控制面板,触摸继续来清除消息。

### 更换分隔垫

请尝试下列办法中的一个或多个:

- **•** 更换分隔垫。如需更多信息,请参阅随耗材附带的说明页。
- **•** 从打印机控制面板,触摸忽略来清除消息。

### 更换不支持的碳粉盒 **[32.xy]**

移除碳粉盒,然后安装一个支持的碳粉盒来清除消息并继续打印。如需更多信息,请参阅随耗材附带的说明 页,或者参阅*用户指南*的"更换耗材"部分。

注意: 如果您没有替换的碳粉盒,请参阅用户指南的"订购耗材"部分,或者访问我们的网站。

### 更换不支持的成像部件 **[32.xy]**

移除成像部件,然后安装一个支持的成像组件来清除消息并继续打印。如需更多信息,请参阅随耗材附带的说 明页, 或者参阅用户指南的"更换耗材"部分。

注意: 如果您没有替换的成像部件, 请参阅*用户指南*的"订购耗材"部分, 或者访问我们的网站。

#### 更换刷片

请尝试下列办法中的一个或多个:

- **•** 更换打印机中的定影器刷片。
- **•** 触摸继续来清除消息并继续打印。

### 还原挂起作业?

请尝试下列办法中的一个或多个:

- **•** 从打印机控制面板,触摸还原来还原存储在打印机硬盘上的所有挂起作业。
- **•** 如果您不希望还原任何打印作业,请从打印机控制面板,触摸不还原。

### 扫描文档太长

扫描作业超过了最多页数。触摸取消作业来清除消息并取消扫描作业。

#### 扫描仪自动进纸器盖板打开

关闭 ADF 盖板。

#### 扫描仪已被管理员禁用 **[840.01]**

不使用扫描仪打印,或者与系统支持人员联系。

#### 扫描仪已禁用。如果问题继续存在,请与系统管理员联系。**[840.02]**

请尝试下列办法中的一个或多个:

- **•** 触摸继续并禁用扫描仪来返回到主屏幕,然后与您的系统支持人员联系。
- **•** 触摸重启并自动启用扫描仪来取消作业。

注意: 这试图启用扫描仪。

# 扫描仪卡纸,从扫描仪中取出所有原件 **[2yy.xx]**

从扫描仪中取出被卡的纸张。

### 扫描仪卡纸,从扫描仪中取出被卡的原件 **[2yy.xx]**

从扫描仪中取出被卡的纸张。

### 即将需要扫描仪维护,请使用 **ADF** 工具包 **[80]**

联系技术支持或您的 Dell 打印机经销商,然后报告消息。打印机已预定维护。

### 串口选件 **[x]** 错误 **[54]**

请尝试下列办法中的一个或多个:

- **•** 从打印机控制面板,触摸继续来继续打印。
- **•** 检查串口电缆是否连接正确,并且是否与串口相符。
- **•** 检查打印机和计算机上的串口参数(协议、波特率、奇偶校验和数据位数)是否设置正确。
- **•** 关闭打印机电源,然后重新打开。

## 串口 **[x]** 已禁用 **[56]**

请尝试下列办法中的一个或多个:

- **•** 从打印机控制面板,触摸继续来清除消息。 打印机放弃所有通过指定的串口接收到的数据。
- **•** 确认"串口缓冲区"没有被设置为"禁用"。
- 从打印机控制面板, 将"串口 [x]"菜单中的"串口缓冲区"设置为"自动"。

### 一些挂起作业未被还原

从打印机控制面板,触摸继续来删除指示的作业。

注意:未被还原的挂起作业仍然留在打印机硬盘上并且不可访问。

### 标准网络软件错误 **[54]**

请尝试下列办法中的一个或多个:

- **•** 从打印机控制面板,触摸继续来继续打印。
- **•** 关闭打印机电源,然后重新打开。
- **•** 更新打印机或打印服务器中的网络固件。如需更多信息,请与技术支持联系。

# 标准 **USB** 端口已禁用 **[56]**

请尝试下列办法中的一个或多个:

- **•** 从打印机控制面板,触摸继续来清除消息。
- **•** 启用 USB 端口。从打印机控制面板,导览至: 网络**/**端口 >**USB** 缓冲区 >自动

注意: 打印机放弃所有通过 USB 端口接收到的数据。

## 完成作业需要耗材

请执行下面的任一操作:

- **•** 安装缺少的耗材以完成作业。
- **•** 取消当前的作业。

# 安装的硬盘太多 **[58]**

- **1** 关闭打印机电源。
- **2** 从电源插座中拔掉电源线。
- **3** 移除额外的打印机硬盘。
- **4** 将电源线连接到正确接地的电源插座上。
- **5** 重新打开打印机电源。

# 安装的闪存选件太多 **[58]**

- **1** 关闭打印机电源。
- **2** 从电源插座中拔掉电源线。
- **3** 移除额外的闪存。
- **4** 将电源线连接到正确接地的电源插座上。
- **5** 重新打开打印机电源。

# 安装的进纸匣太多 **[58]**

- **1** 关闭打印机电源。
- **2** 从电源插座中拔掉电源线。
- **3** 移除额外的进纸匣。
- **4** 将电源线连接到正确接地的电源插座上。
- **5** 重新打开打印机电源。

## 进纸匣 **[x]** 纸张尺寸不被支持

使用支持的纸张尺寸更换。

### 检测到未格式化的闪存 **[53]**

请尝试下列办法中的一个或多个:

- **•** 从打印机控制面板,触摸继续来停止碎片整理操作并继续打印。
- **•** 格式化闪存。
	- 注意:如果错误消息仍然存在,则可能是闪存有故障并需要更换。

### 不支持的相机模式,请拔掉相机并更改模式

相机模式不支持 PictBridge。

拔掉相机,更改模式并将相机插回打印机中。

### 不支持的硬盘

移除不支持的打印机硬盘,然后插入一个支持的硬盘。

# 插槽 **[x]** 中有不支持的选件 **[55]**

- **1** 关闭打印机电源。
- **2** 从电源插座中拔掉电源线。
- **3** 从打印机控制系统板上移除不支持的选件卡,然后更换一块支持的卡。
- **4** 将电源线连接到正确接地的电源插座上。
- **5** 重新打开打印机电源。

# **USB** 端口 **[x]** 已禁用 **[56]**

从打印机控制面板,触摸继续来清除消息。

#### 注意:

- **•** 打印机放弃所有通过 USB 端口接收到的数据。
- **•** 确认"USB 缓冲区"菜单没有被设置为"禁用"。

#### **Weblink** 服务器未设置。请与系统管理员联系。

从打印机控制面板,触摸继续来清除消息。

注意: 如果消息再次出现, 请与您的系统支持人员联系。

# 解决打印机问题

- **•** 第261 页"基本打印机问题"
- **•** 第263 页"[硬件和内置式选件问题](#page-262-0)"
- **•** 第265 页"[进纸问题](#page-264-0)"

# 基本打印机问题

#### 打印机不响应

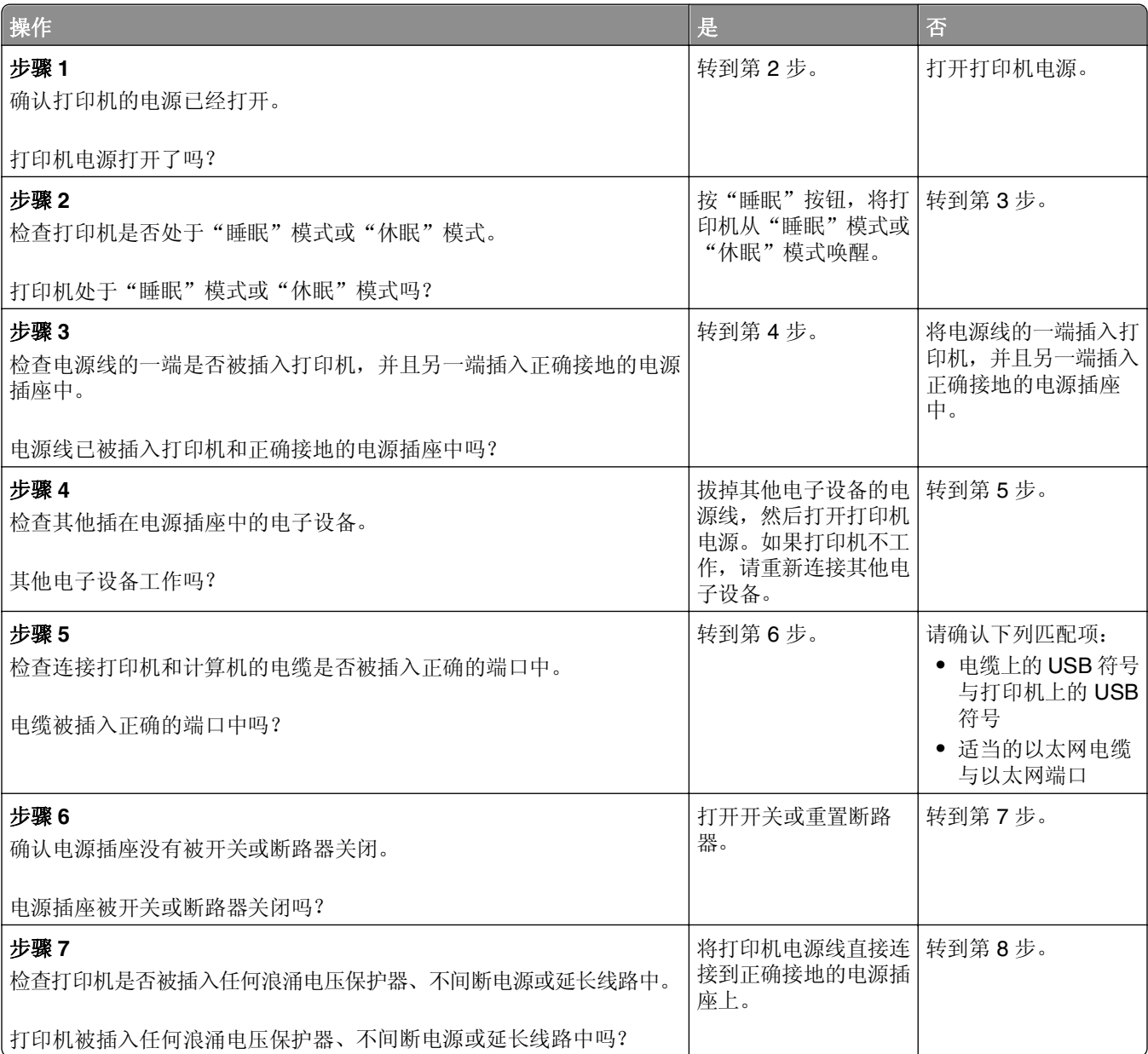

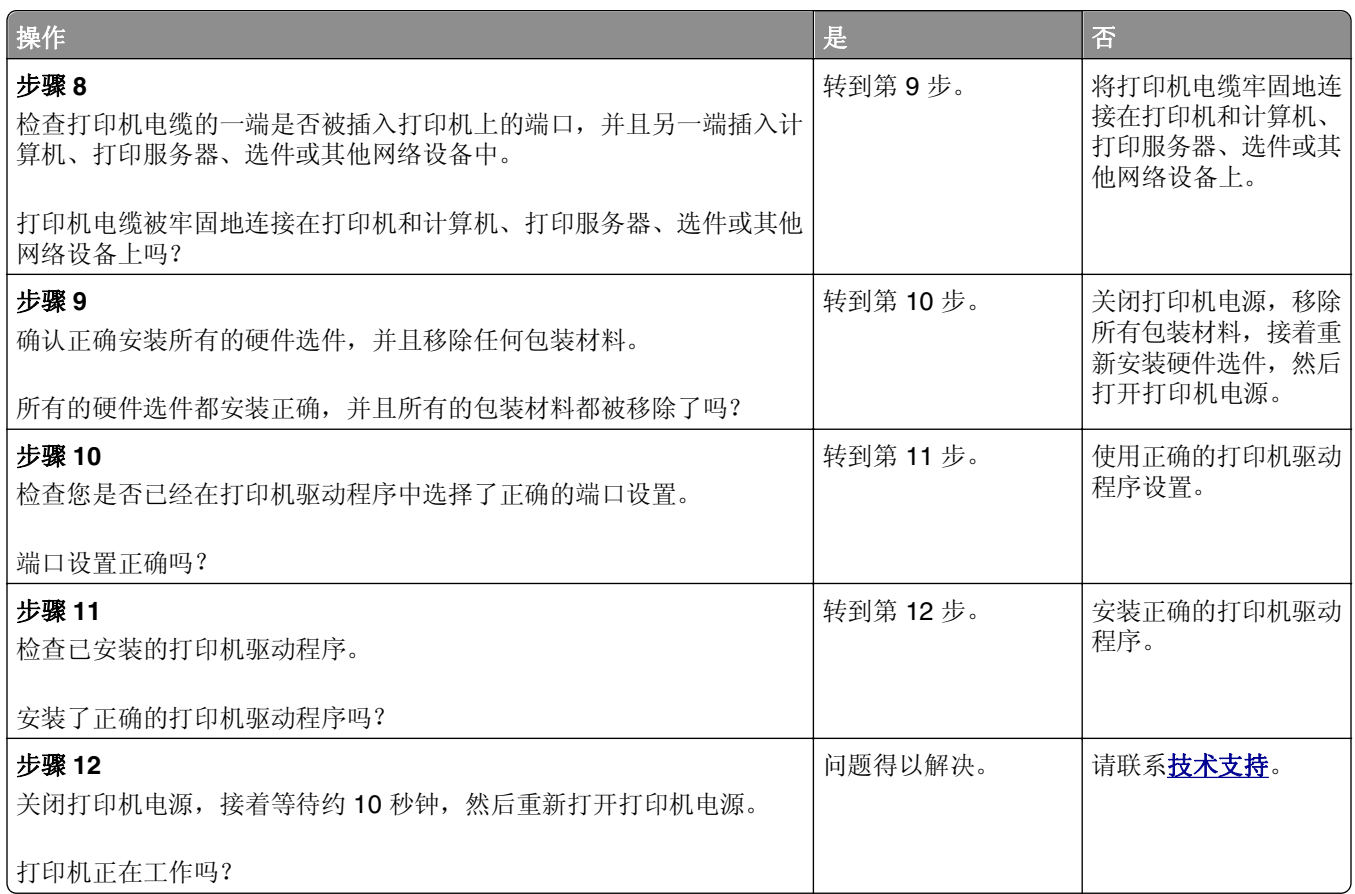

# 打印机显示屏为空白

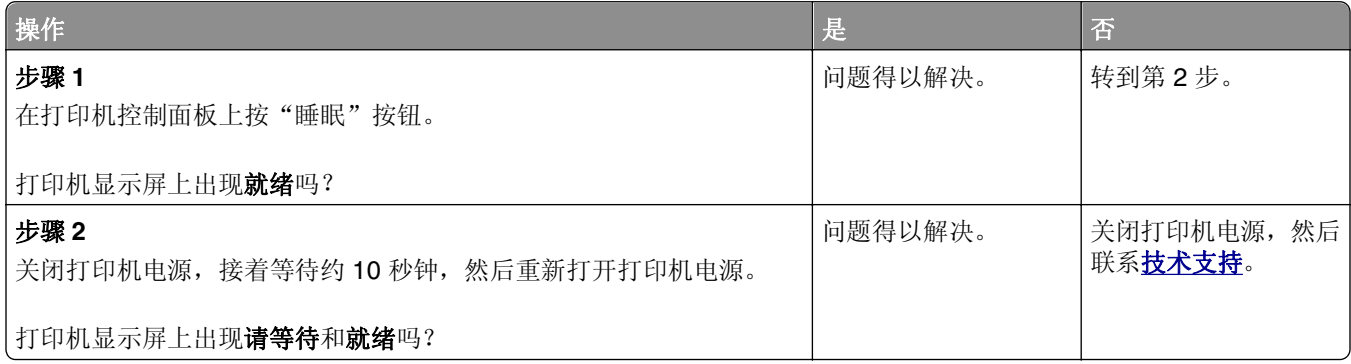

# <span id="page-262-0"></span>硬件和内置式选件问题

### 无法检测内置式选件

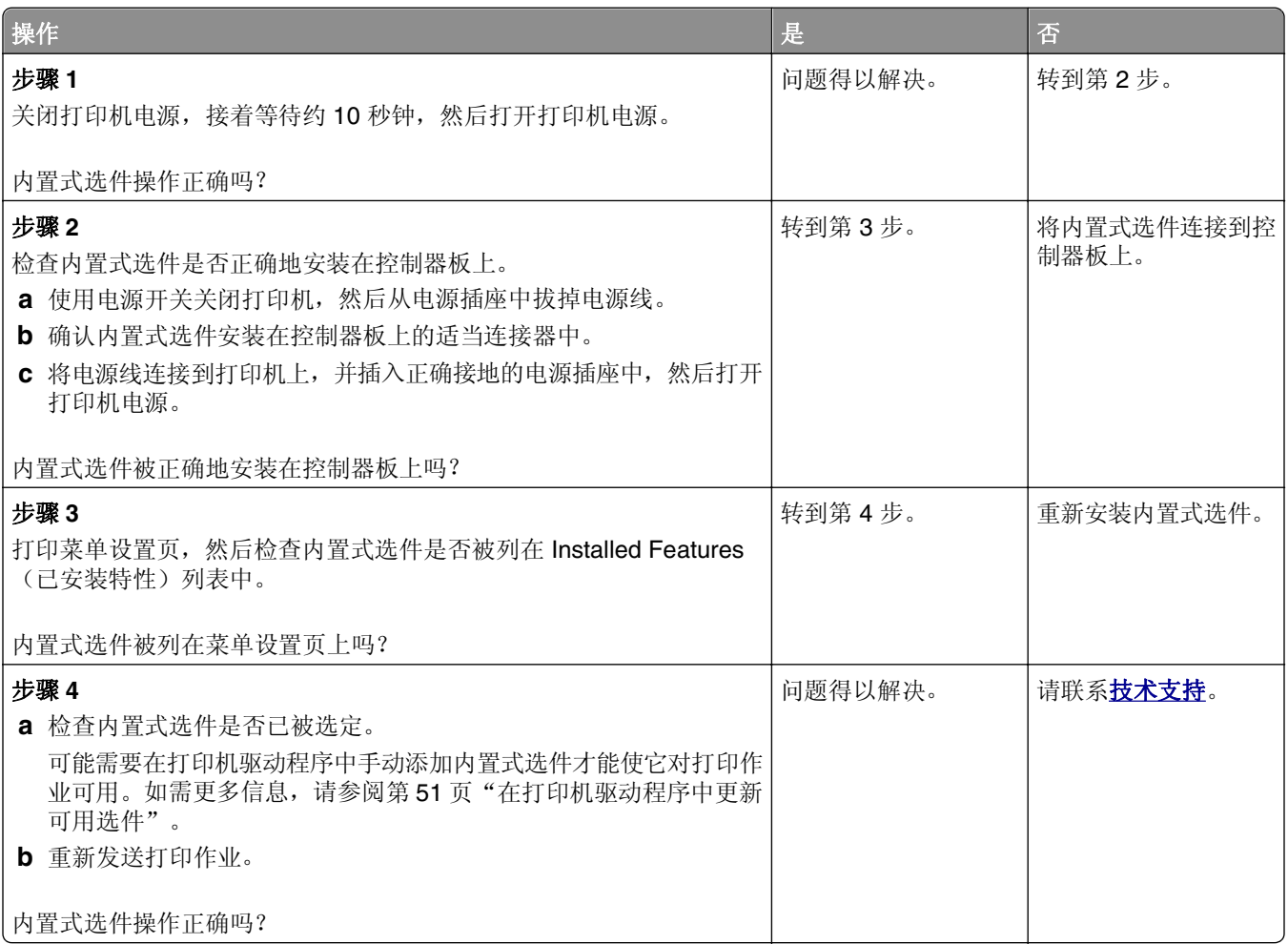

### 内置式打印服务器操作不正确

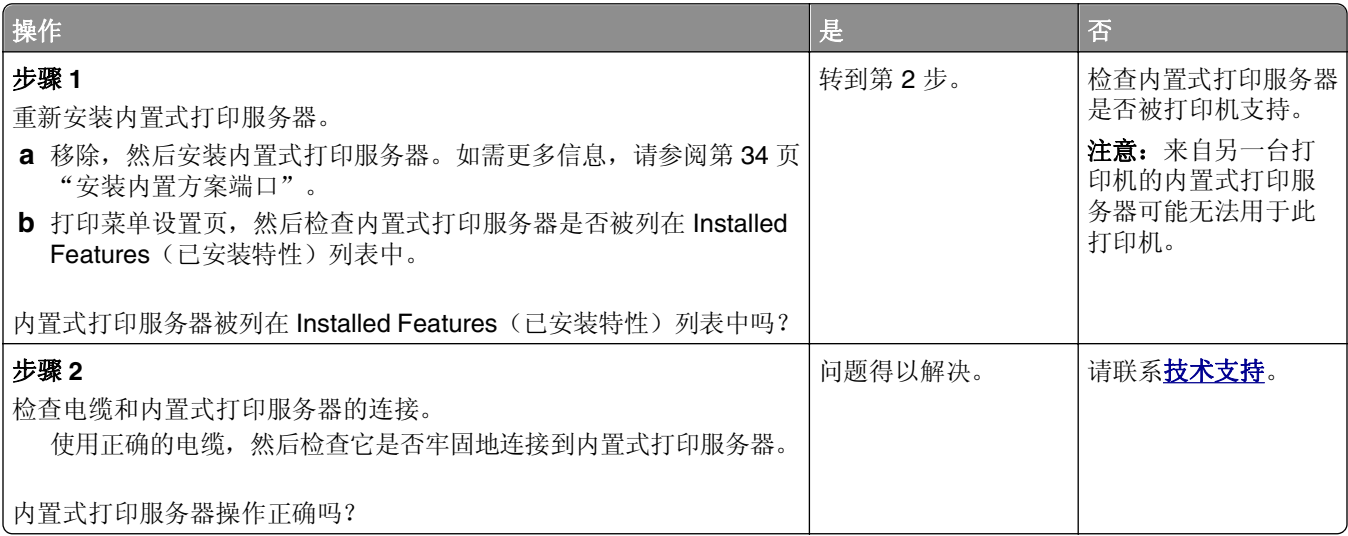

### 内置方案端口操作不正确

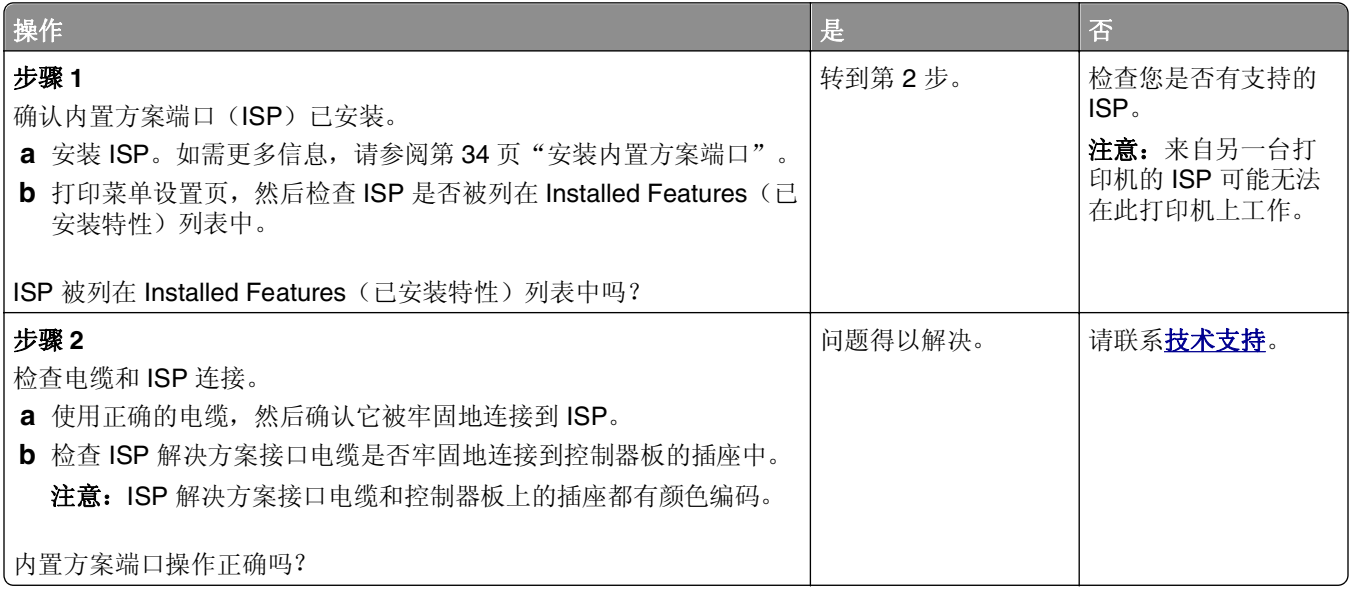

### 进纸匣问题

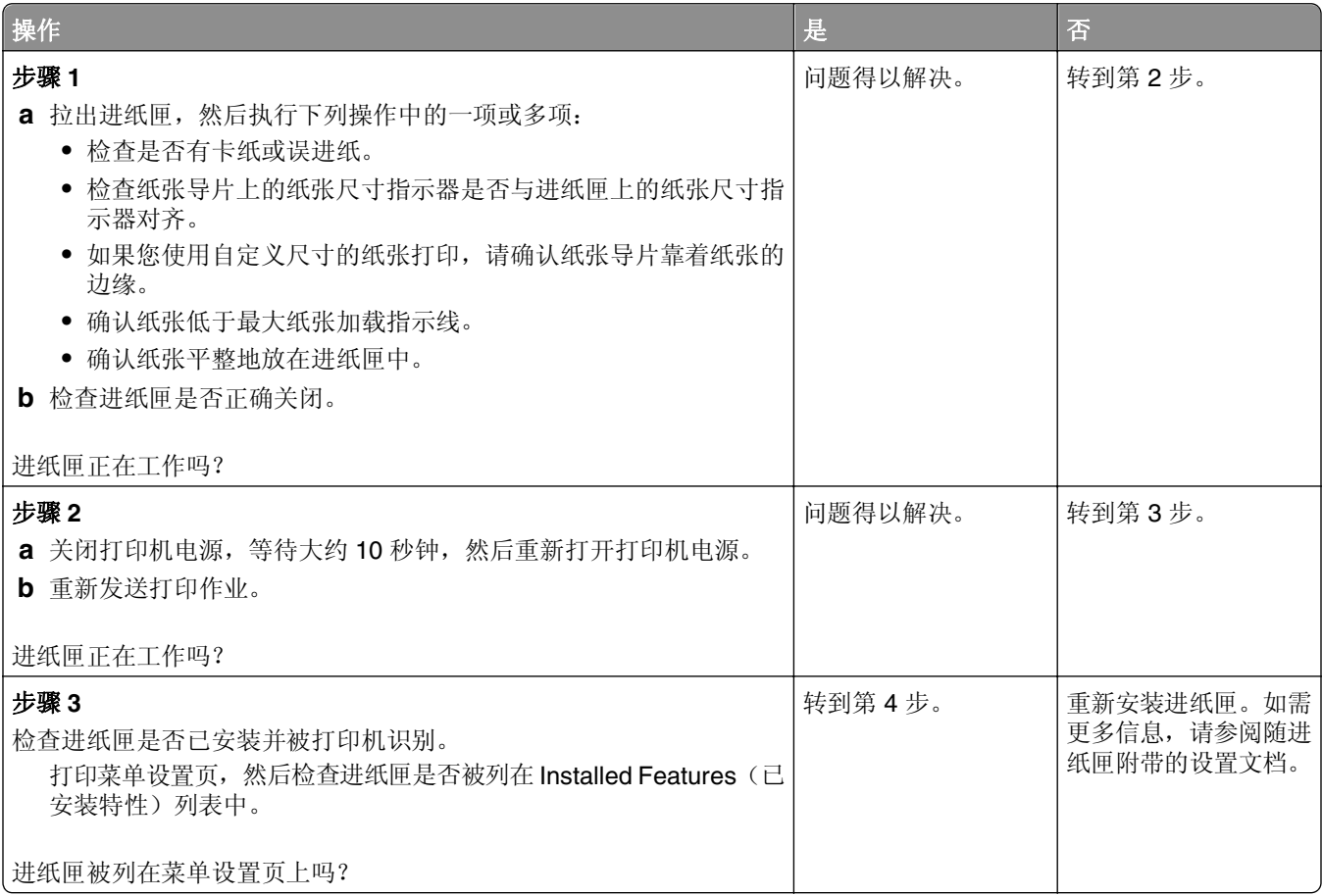

<span id="page-264-0"></span>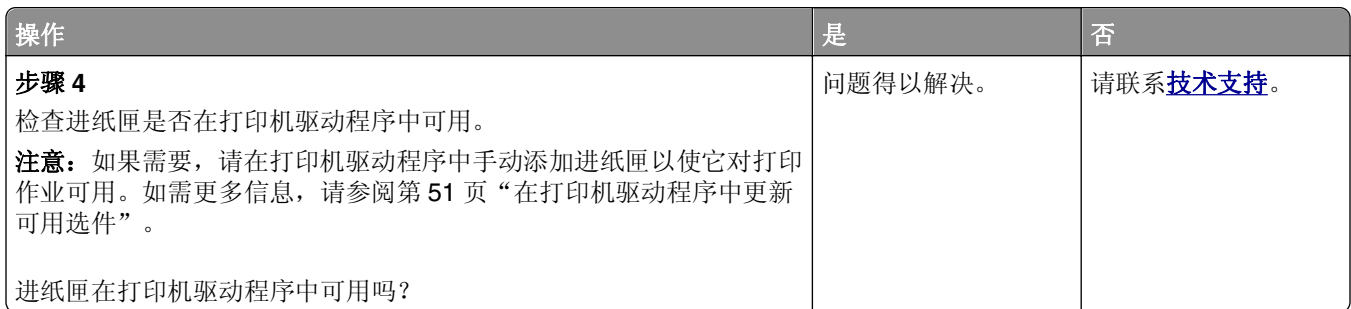

# **USB/**并行接口卡操作不正确

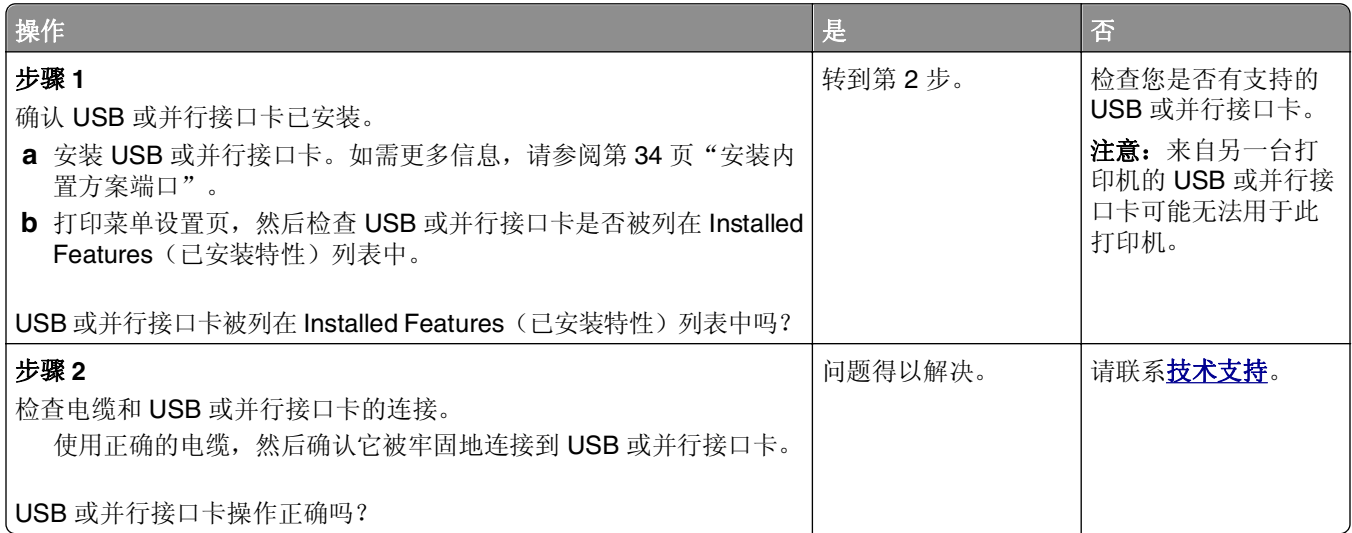

# 进纸问题

### 频繁出现卡纸

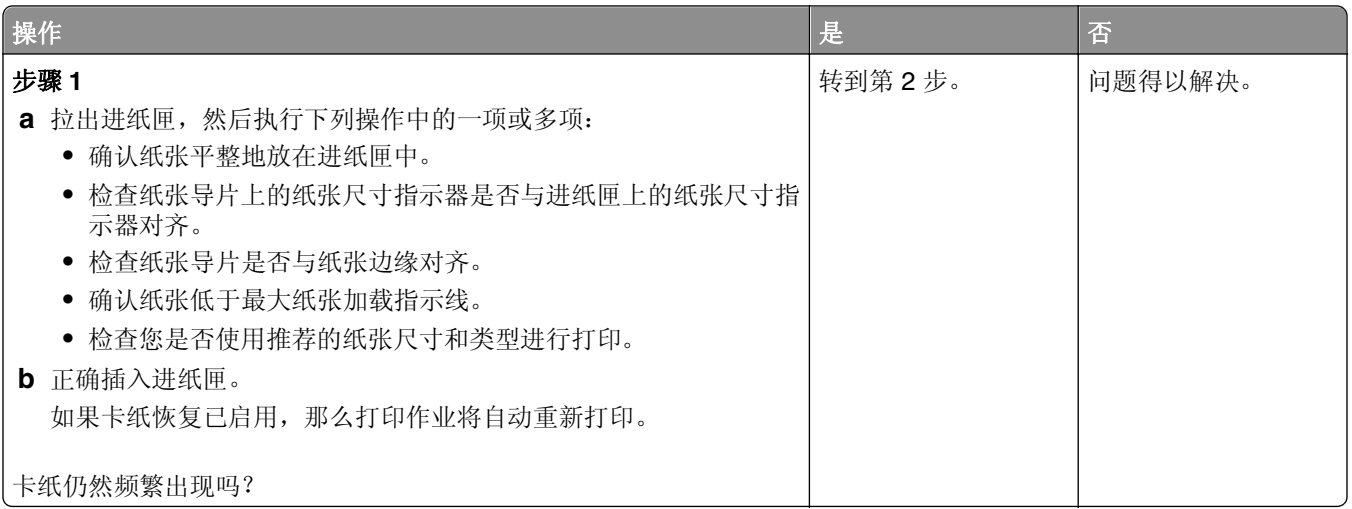

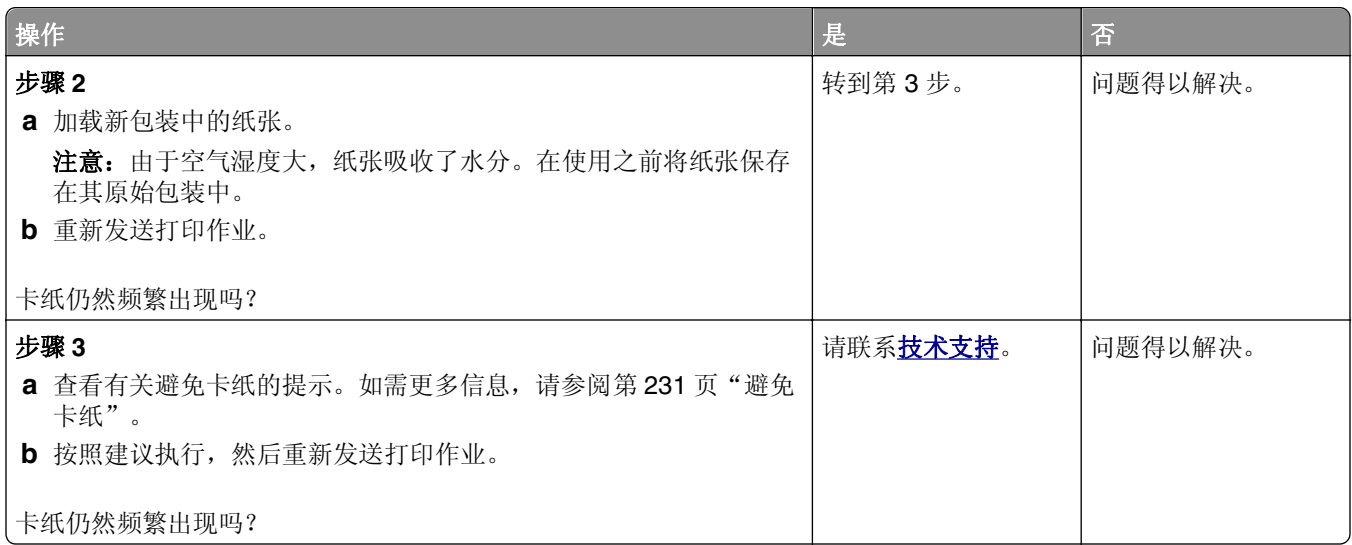

# 清除卡纸后,卡纸消息仍然显示

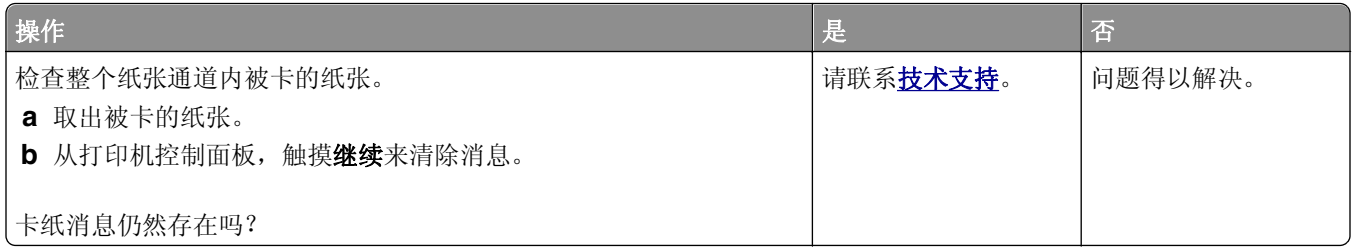

### 被卡的页面不重新打印

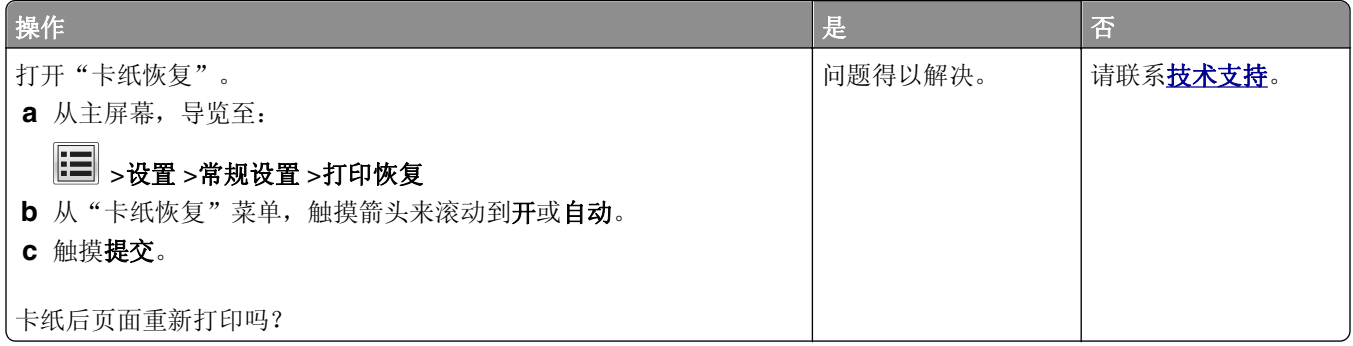

# 解决打印问题

# 打印问题

### 不打印保密和其他挂起作业

注意: 如果打印机需要额外内存来处理其他挂起作业, "保密"、"校验"、"保留"和"重复"打印作业 可能被删除。

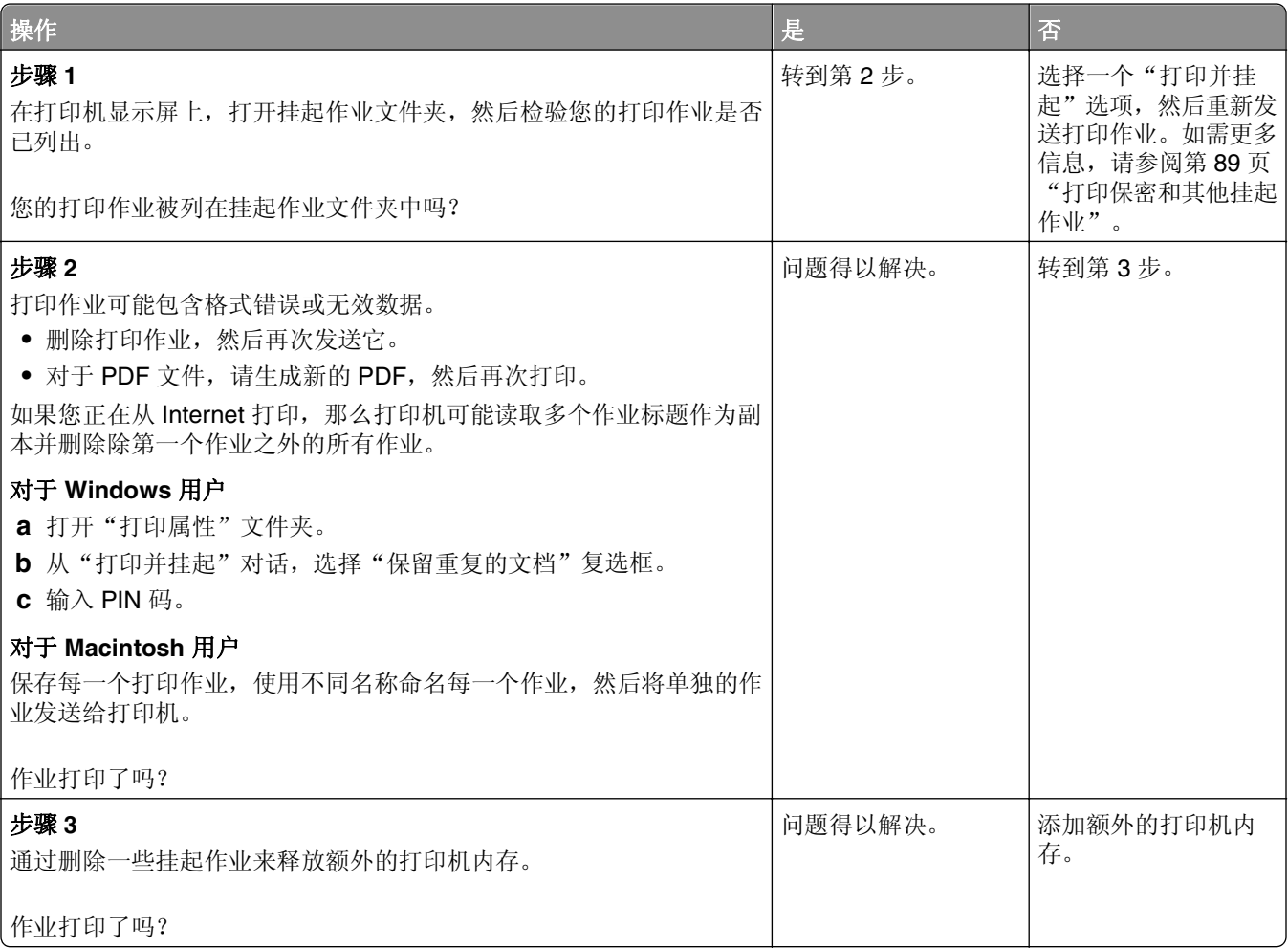

### 当打印时信封封口

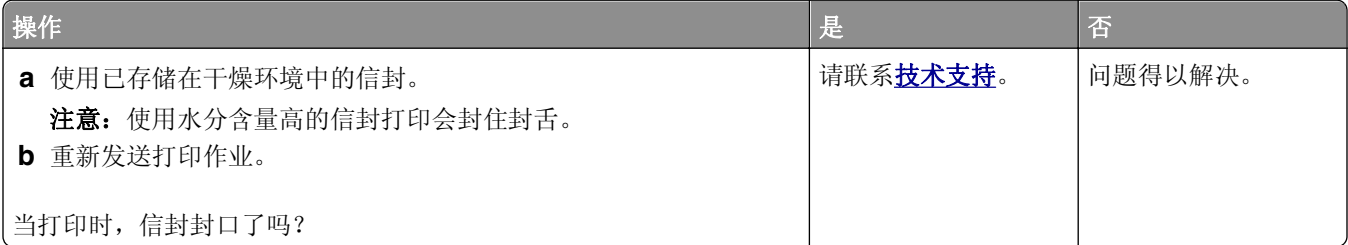

### 出现有关读取闪存驱动器的错误消息

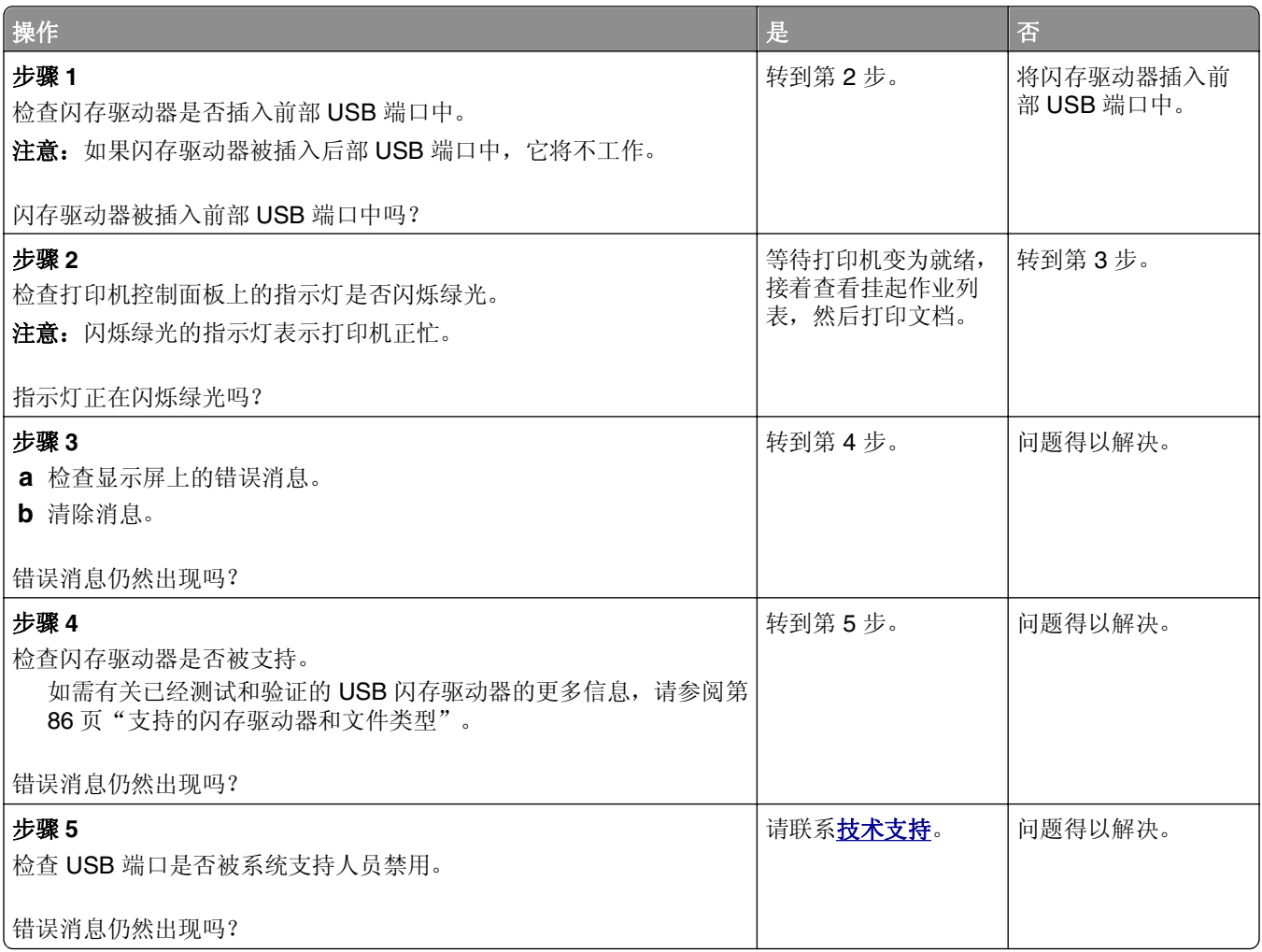

### 打印不正确的字符

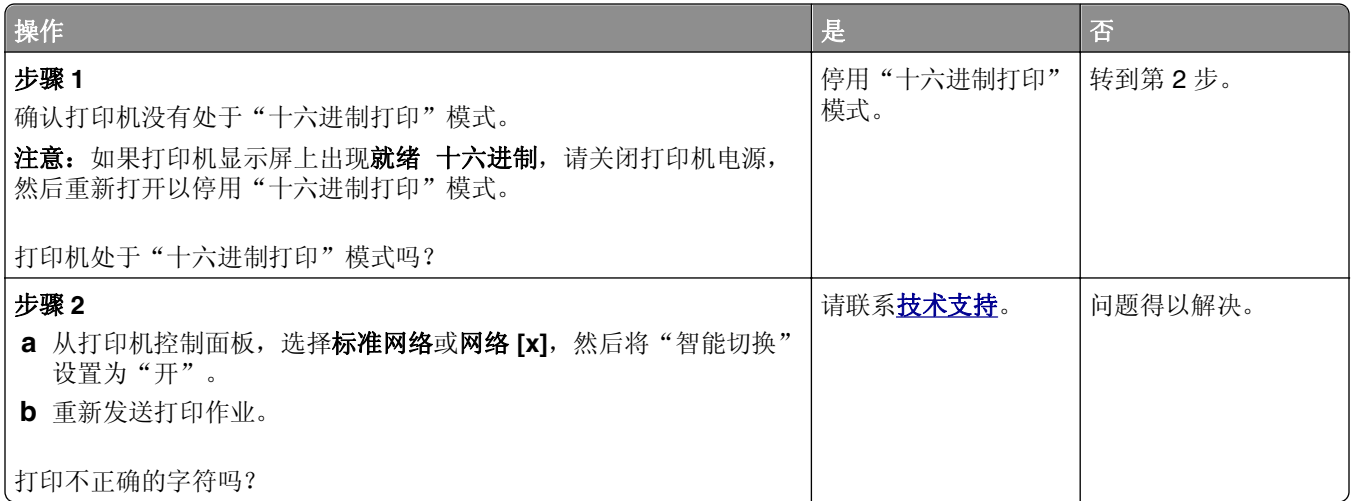

### 作业从错误的进纸匣打印或打印在错误的纸张上

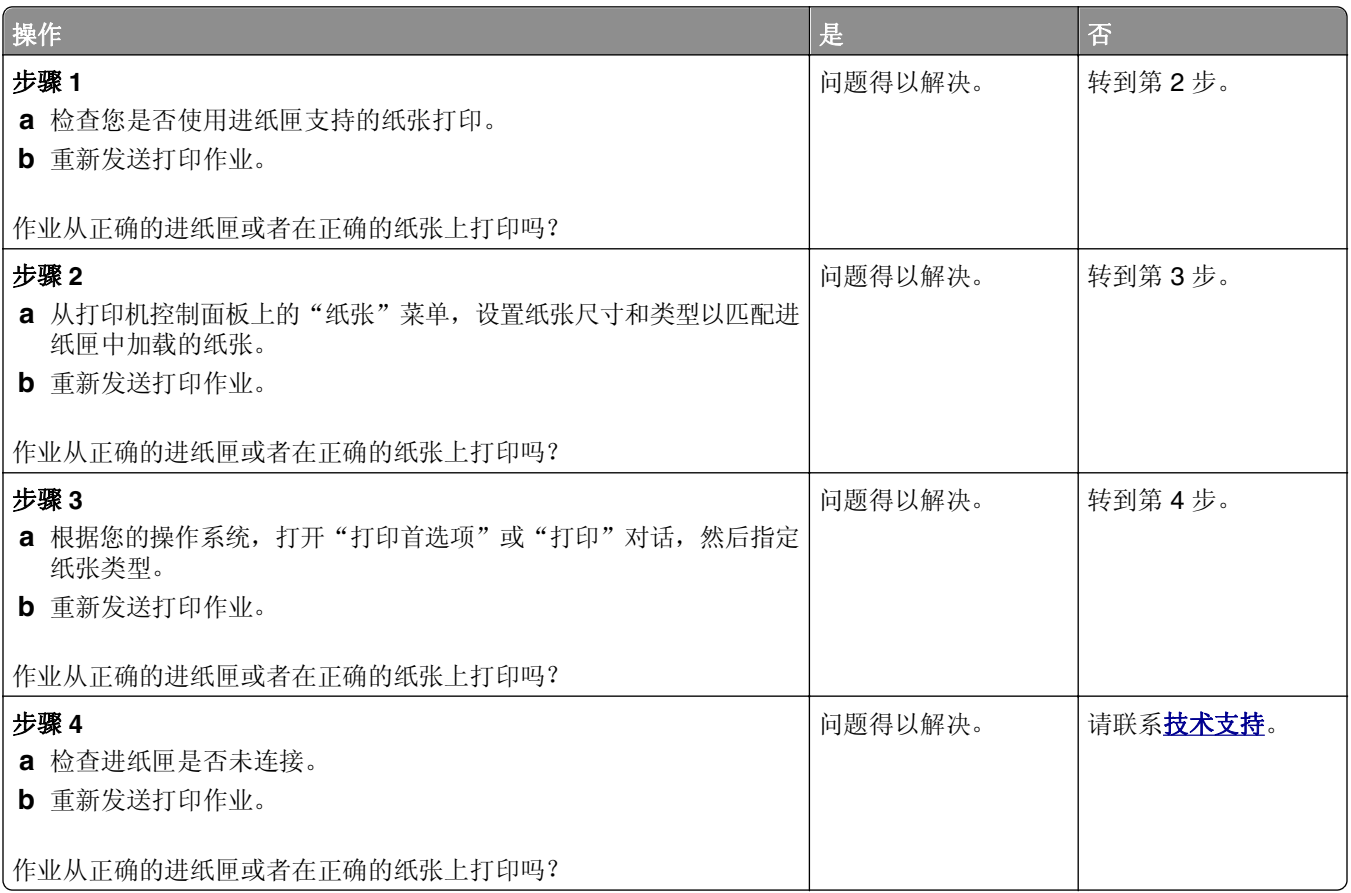

# 不逐份打印大的作业

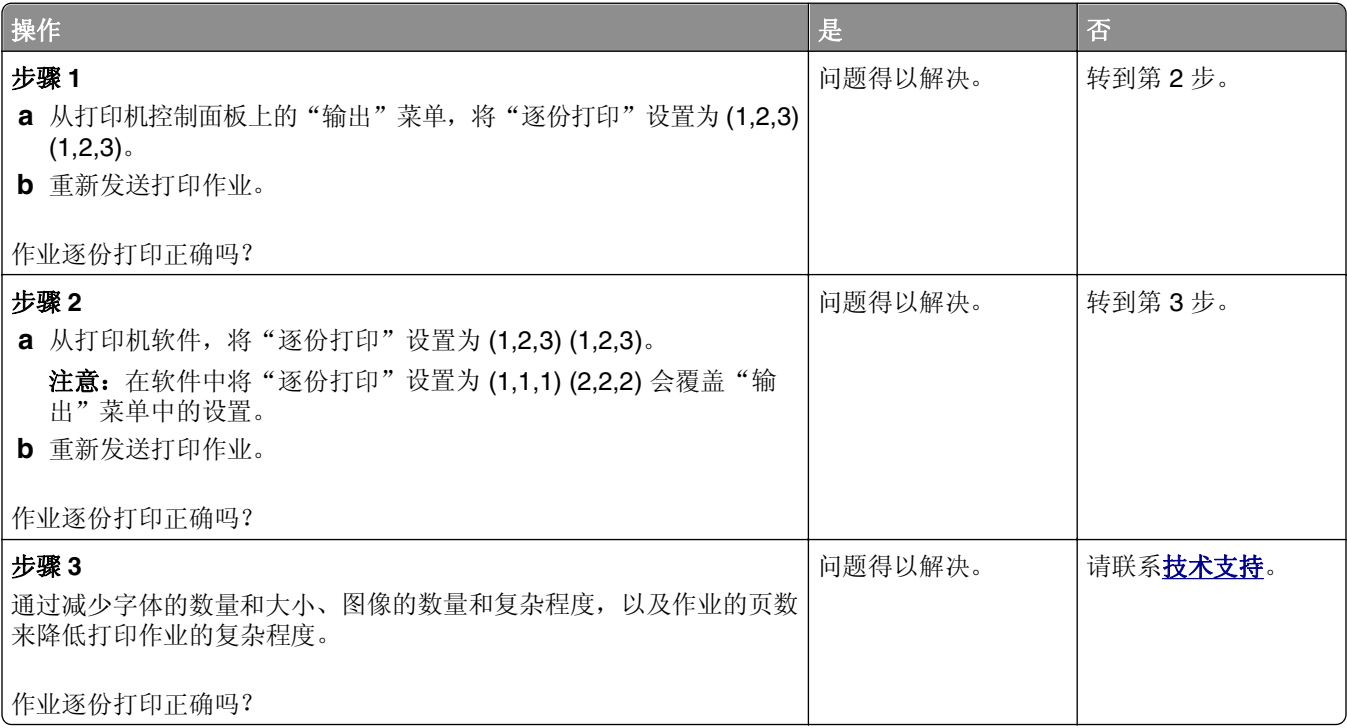

# 多语言 **PDF** 文件不打印

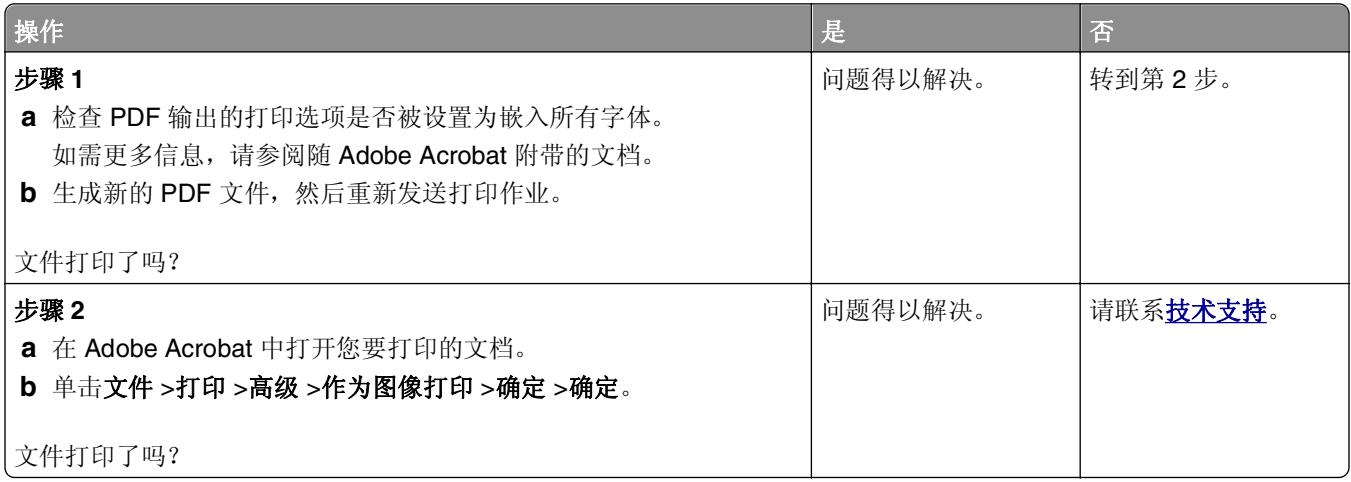

### 不打印作业

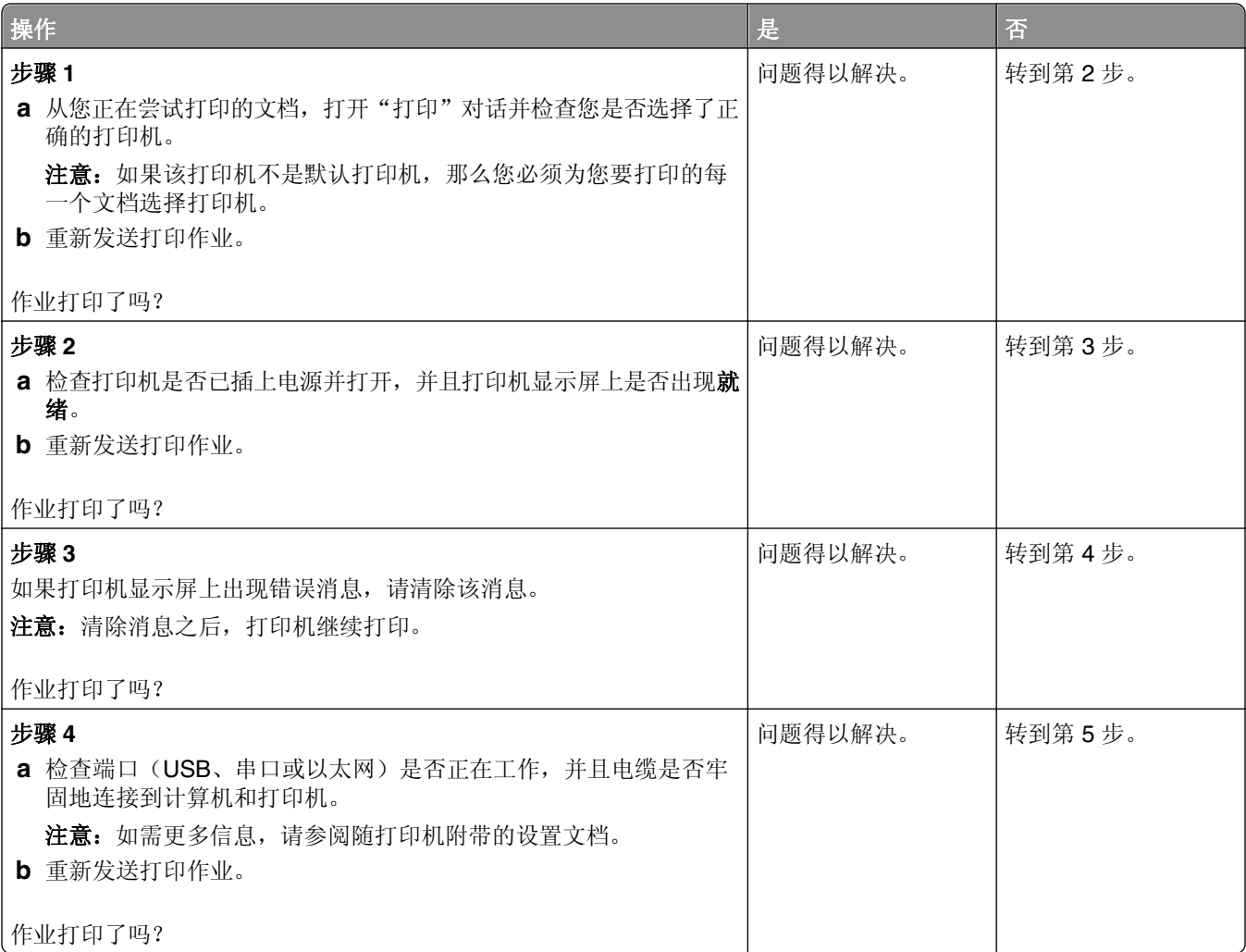

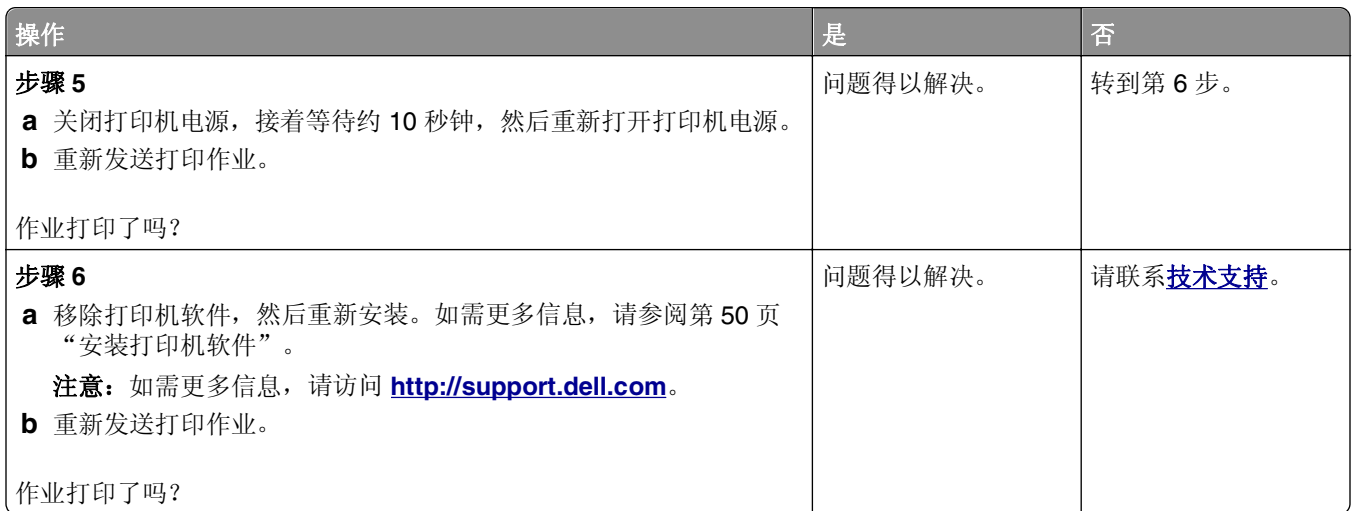

# 打印作业的时间超过预期

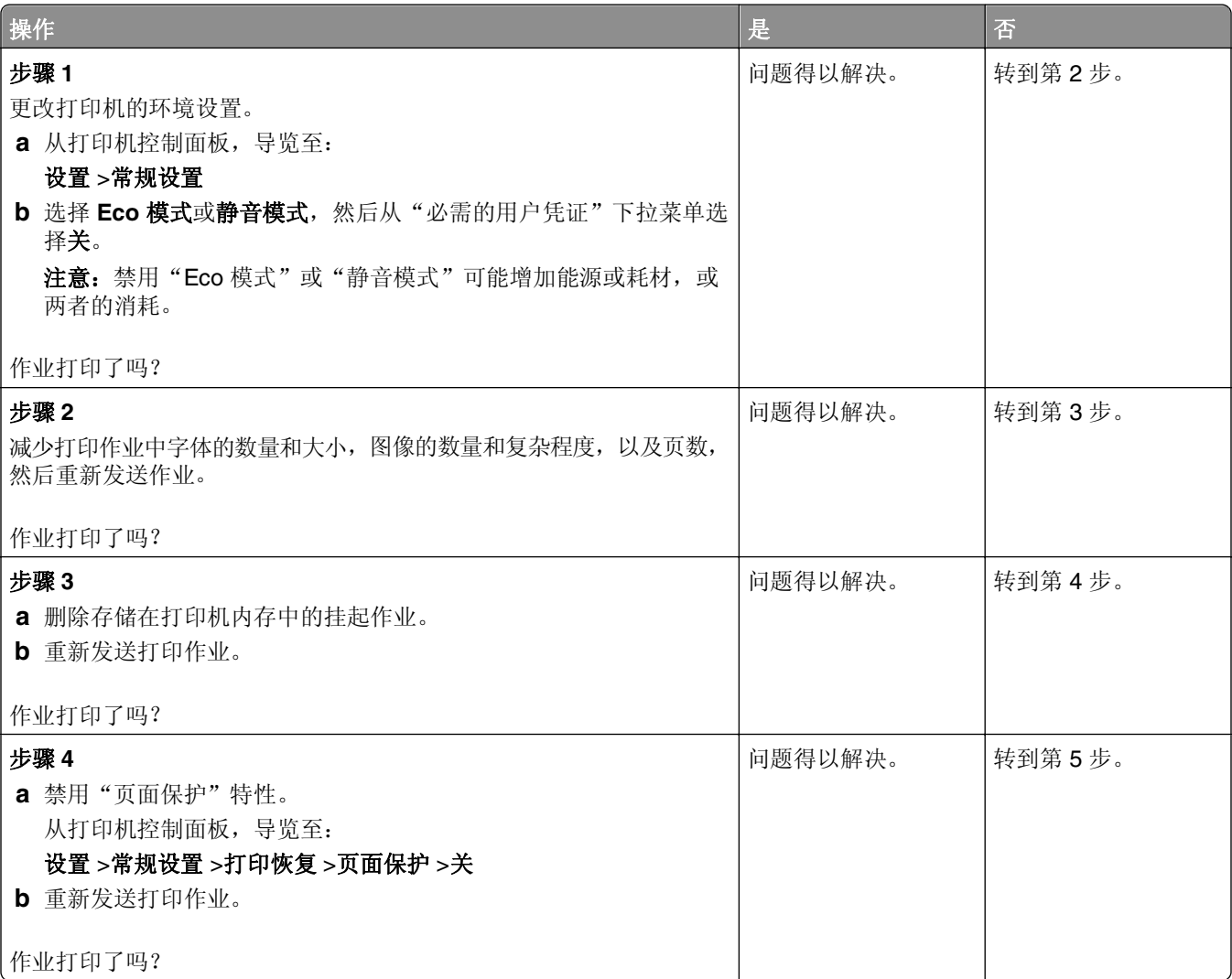

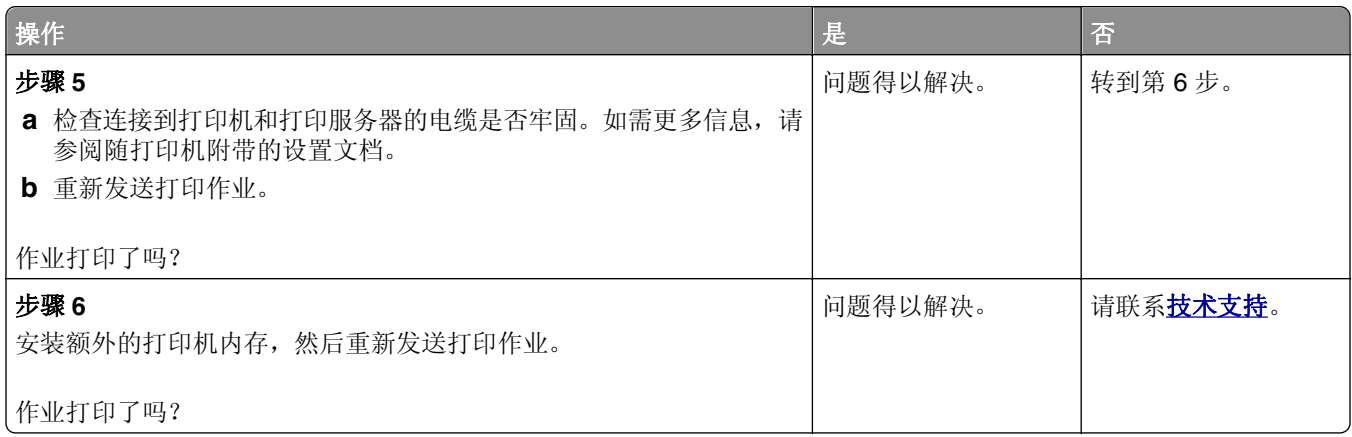

### 打印机减慢

#### 注意:

- **•** 当使用窄幅的纸张打印时,打印机以减慢的速度打印以防止损坏定影器。
- **•** 当长时间打印,或在升高的温度环境中打印时,打印机的速度可能会减慢。

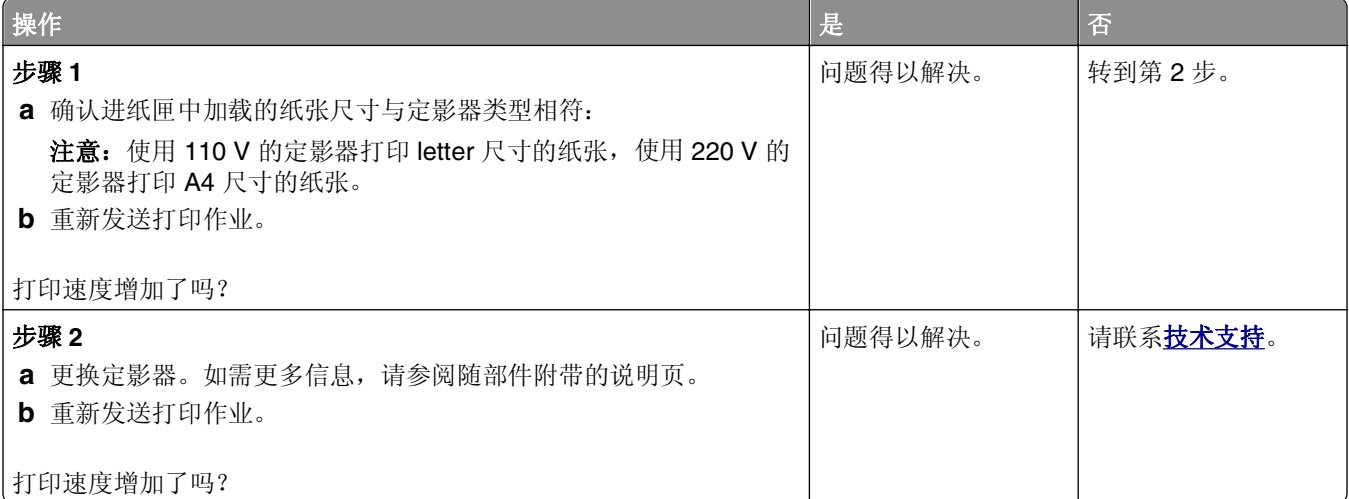

### 进纸匣连接不工作

#### 注意:

- **•** 进纸匣能够检测纸张长度。
- **•** 多功能进纸器不会自动检测纸张尺寸。您必须从"纸张尺寸/类型"菜单设置尺寸。

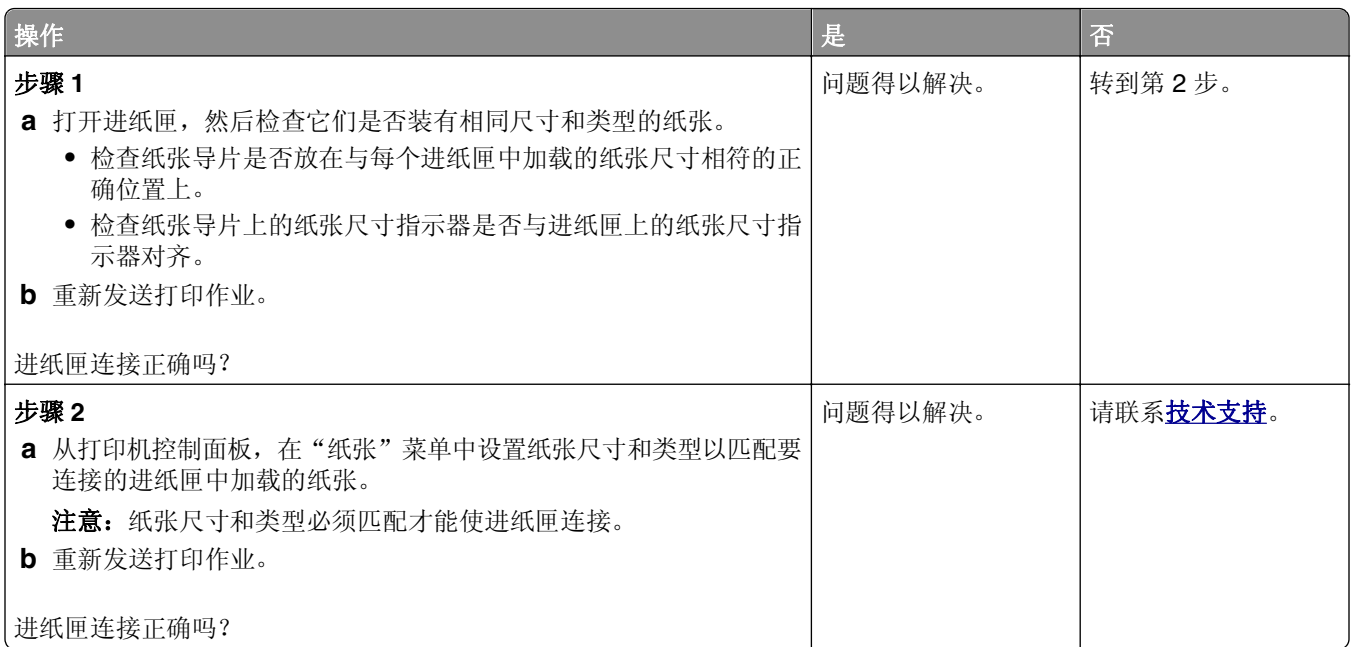

### 出现意想不到的页中断

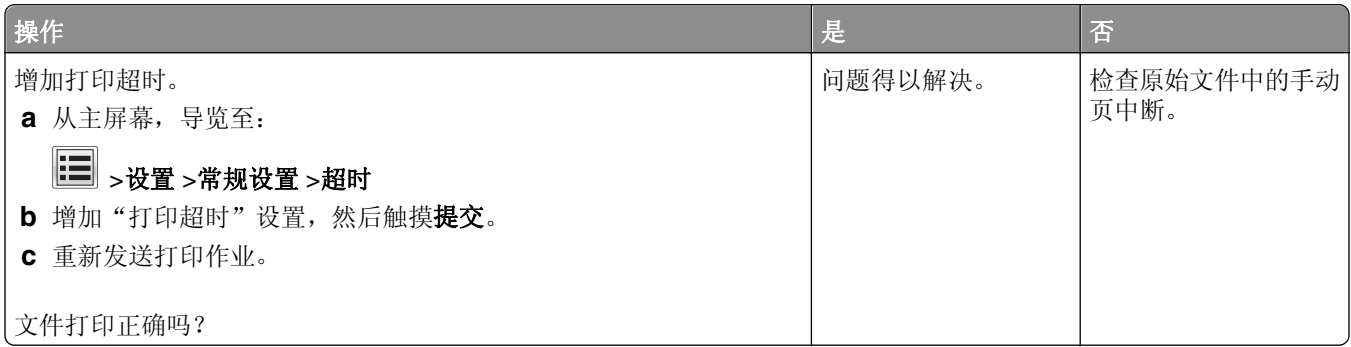

# 打印质量问题

字符有锯齿或不平滑的边缘

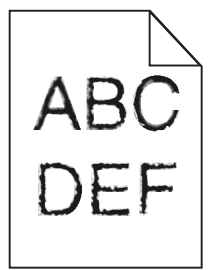

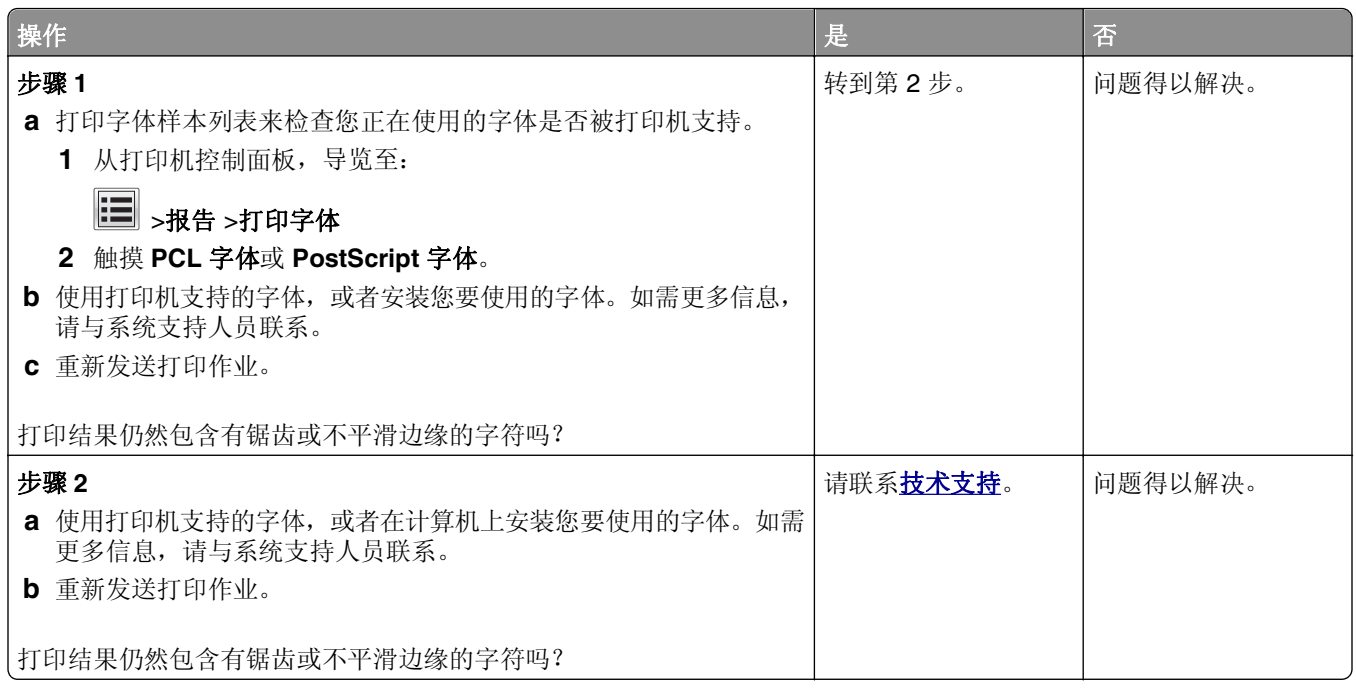

# 打印机打印空白页

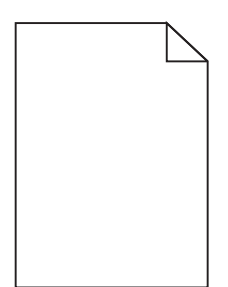

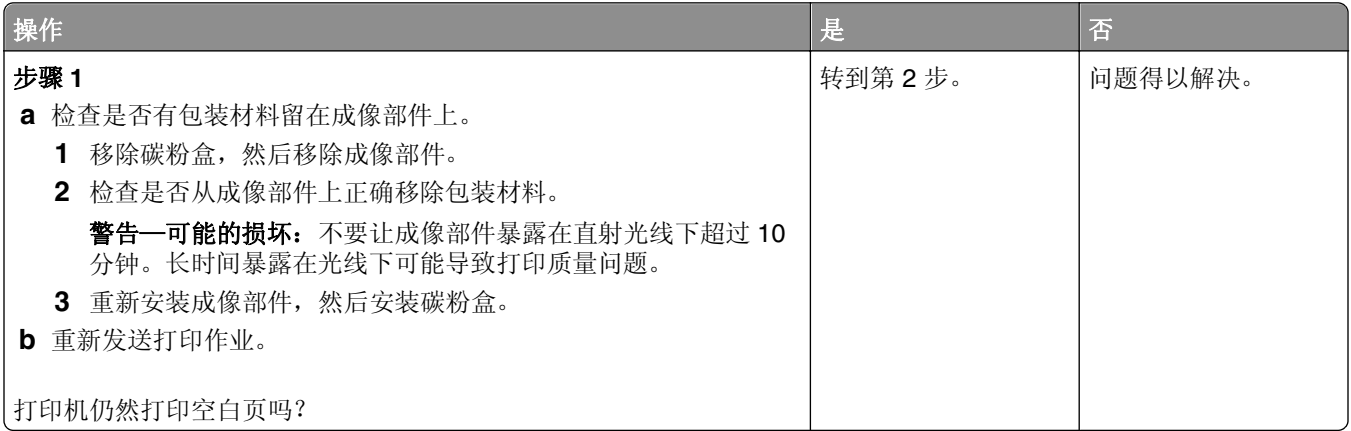

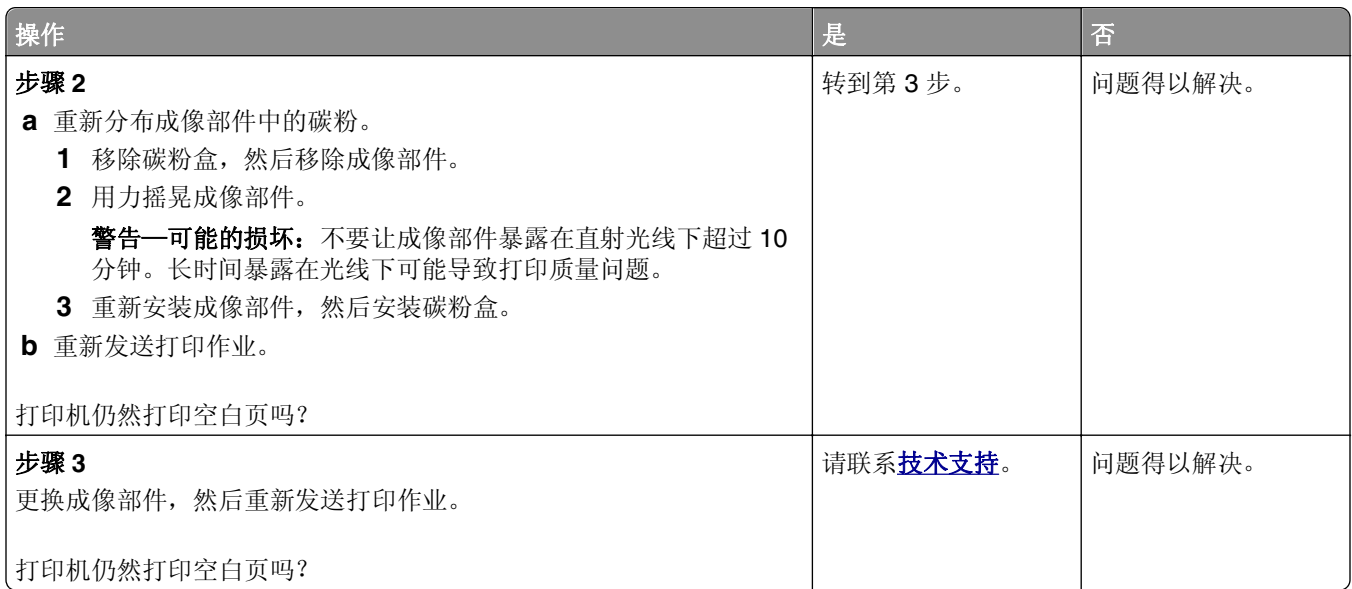

# 页面或图像被剪切

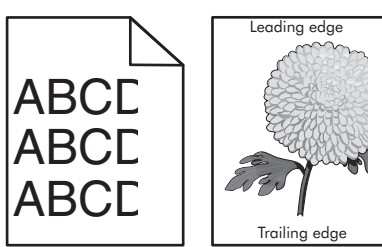

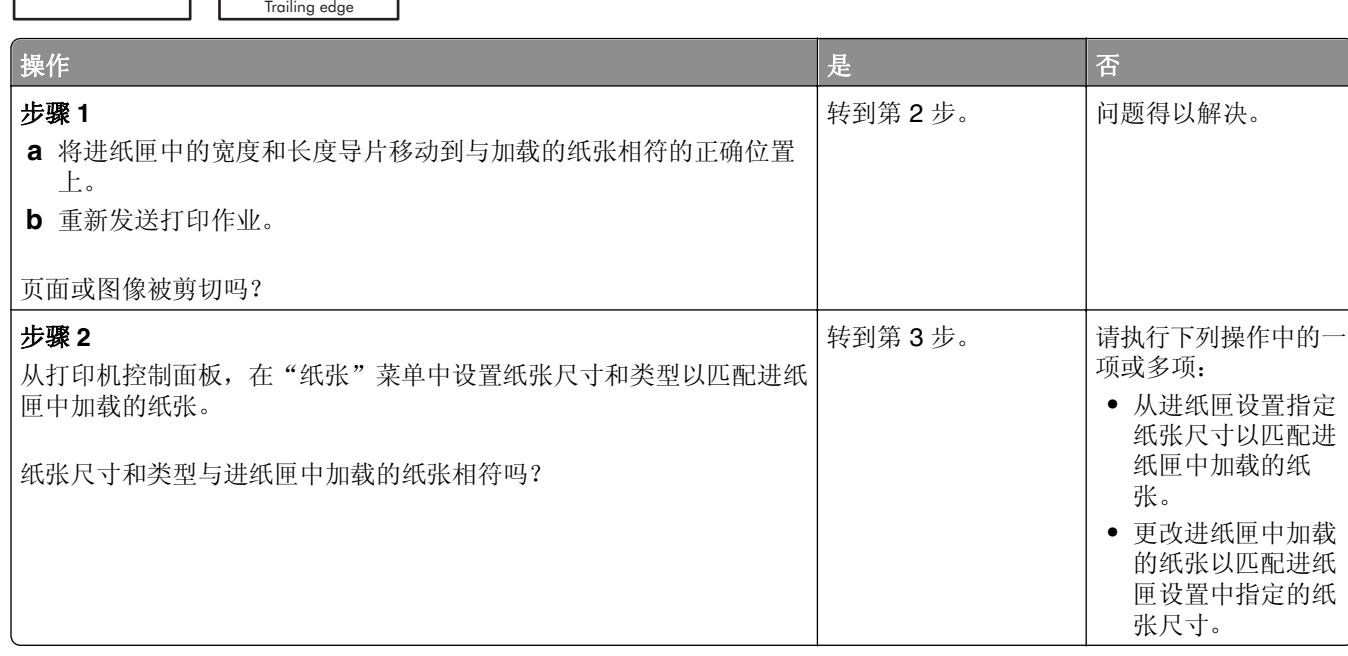

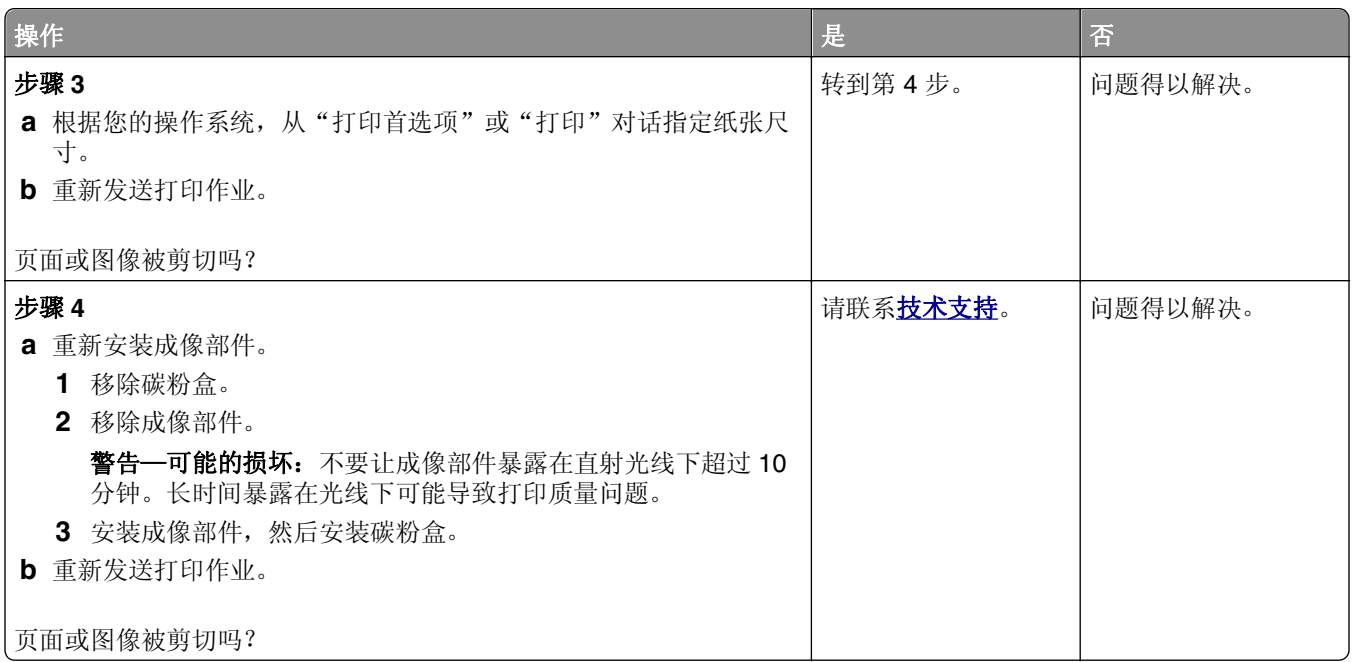

### 打印页面上出现压缩图像

注意:使用 220V 的定影器打印 letter 尺寸的纸张会压缩图像。

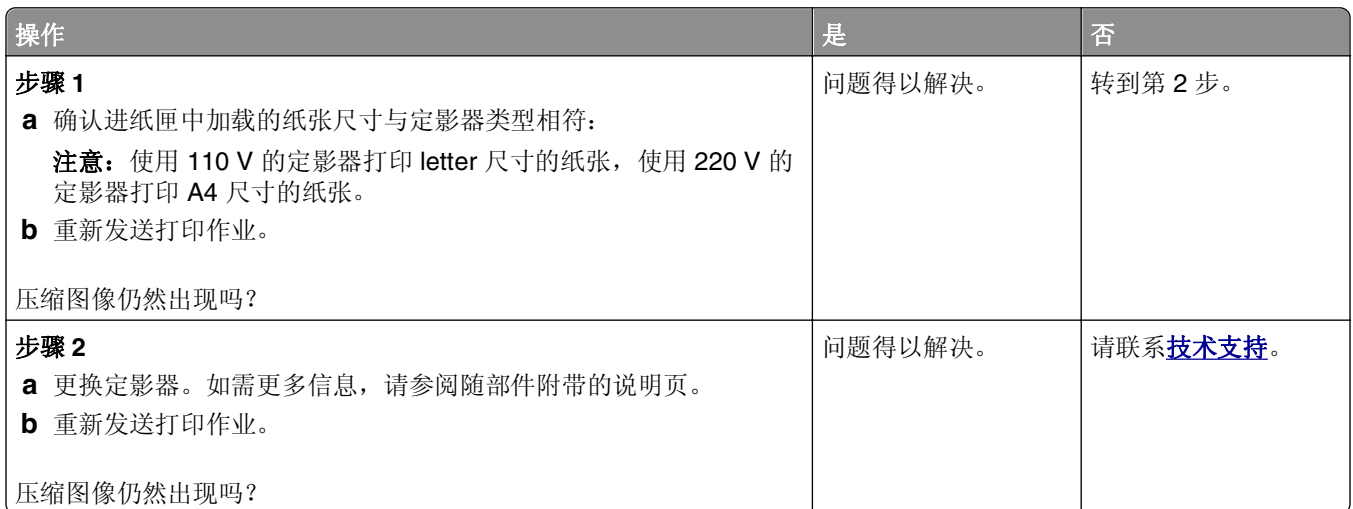

### 打印页面上出现阴影图像

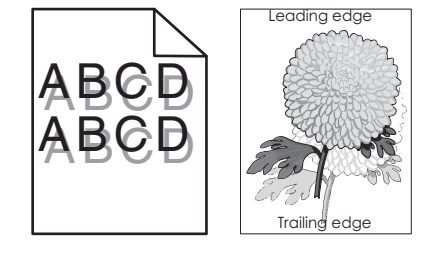

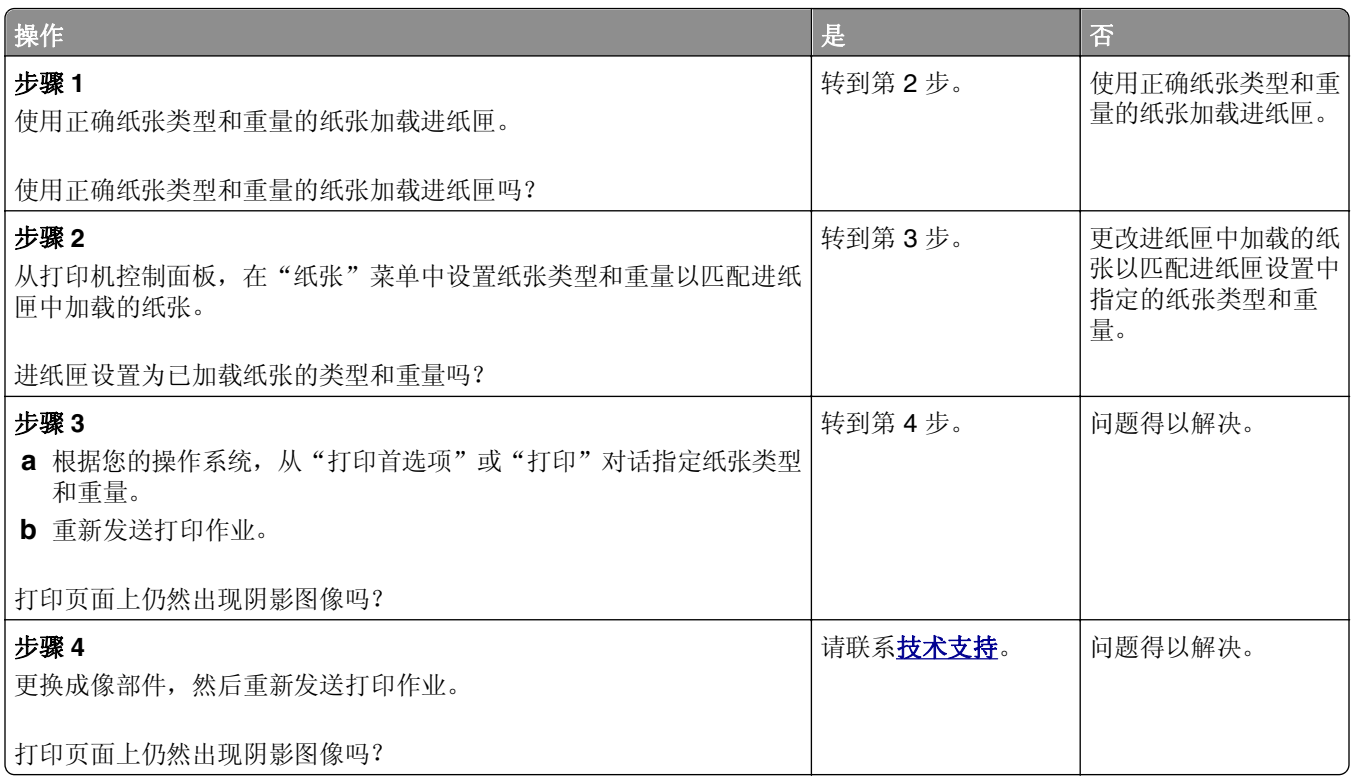

### 打印页面上出现灰色背景

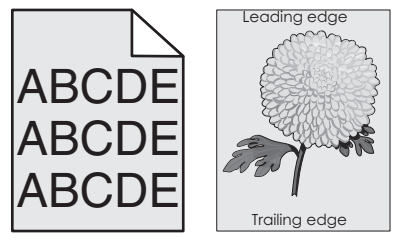

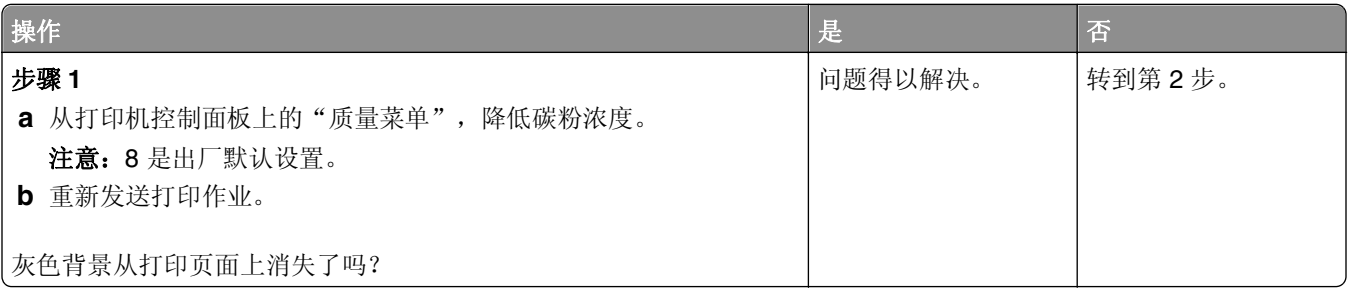

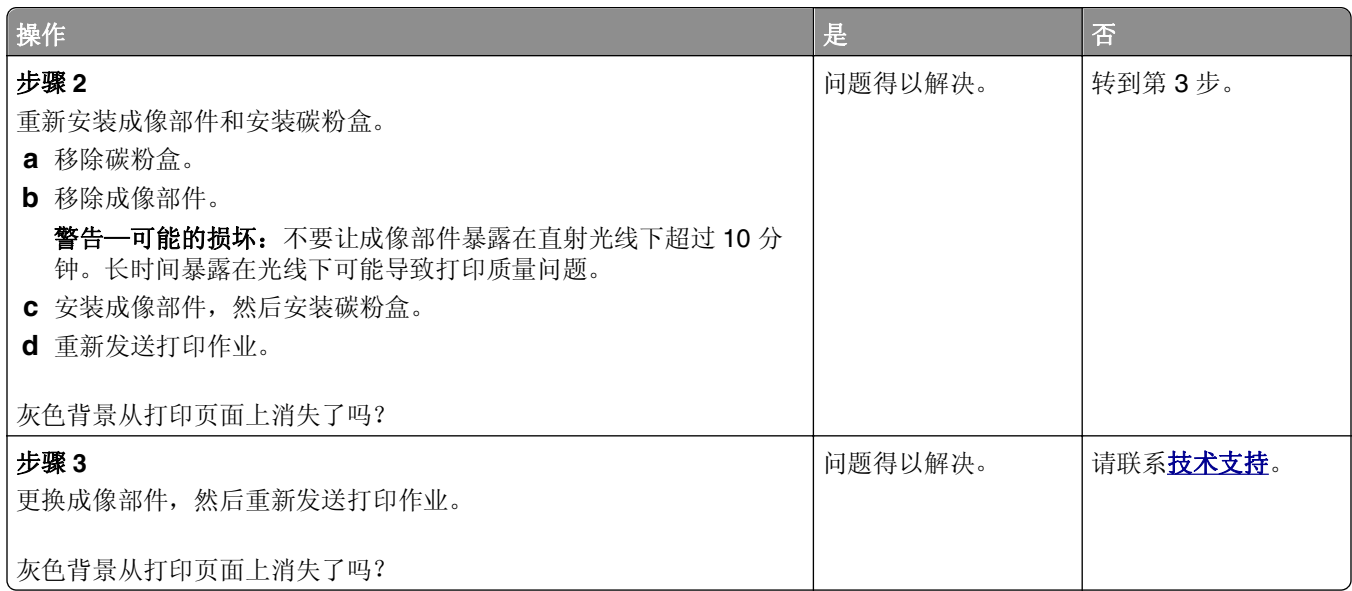

# 打印页面上页边距不正确

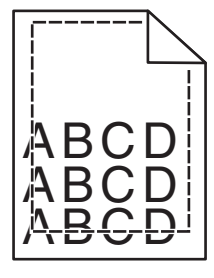

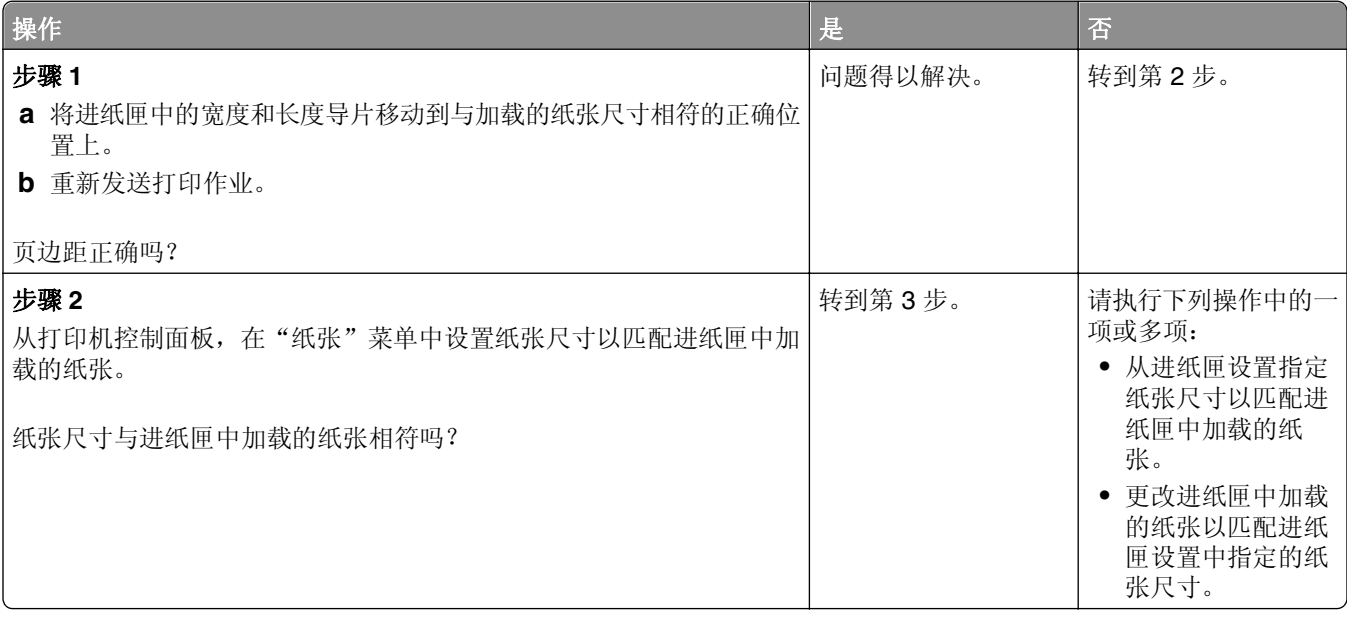

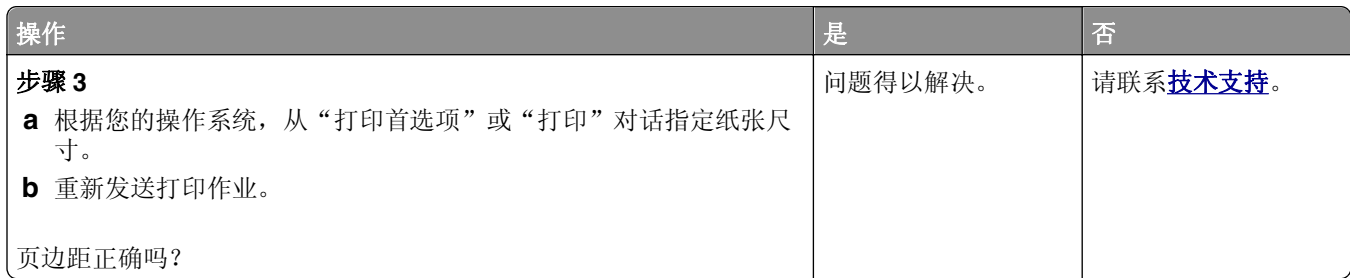

### 纸张卷曲

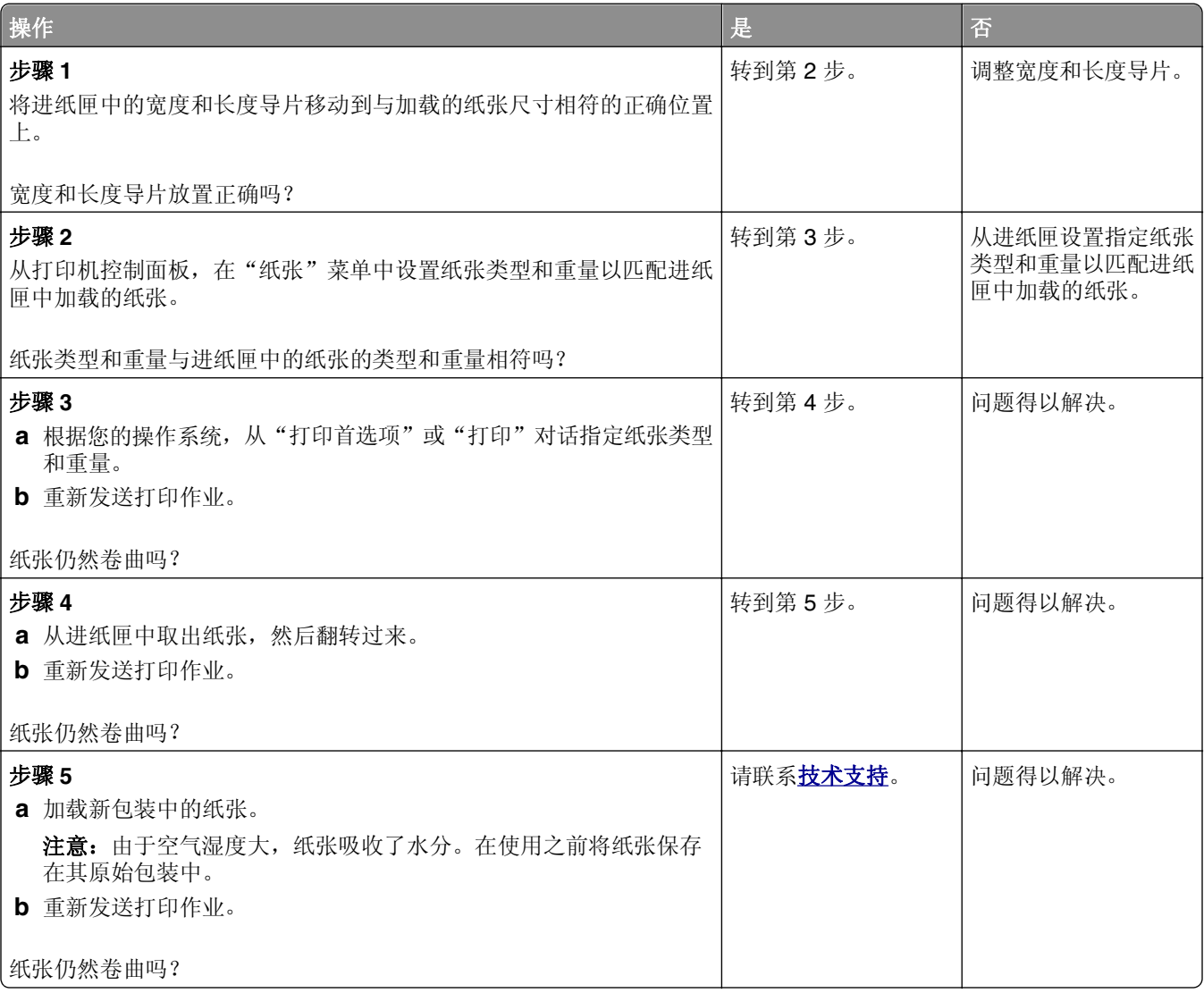

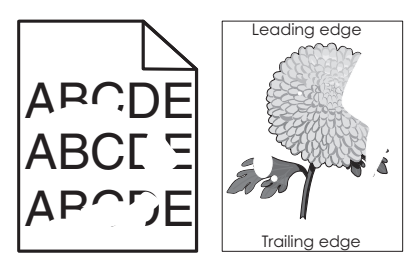

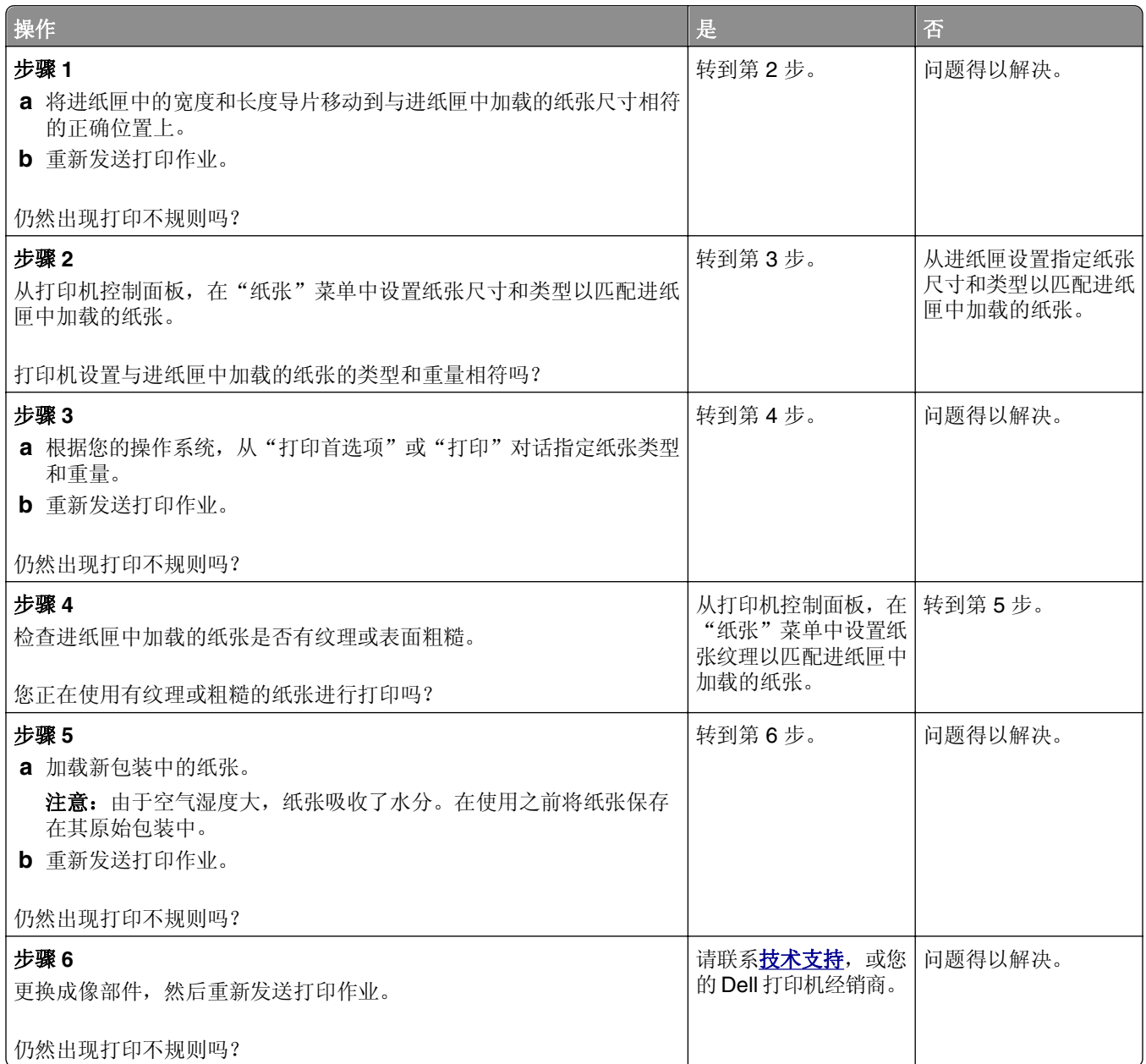

# 打印页面上出现重复的缺陷

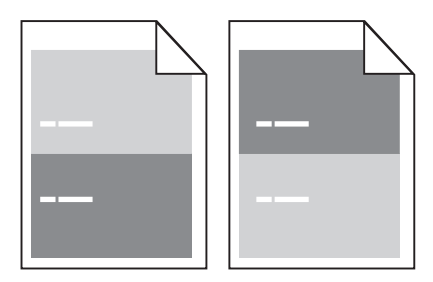

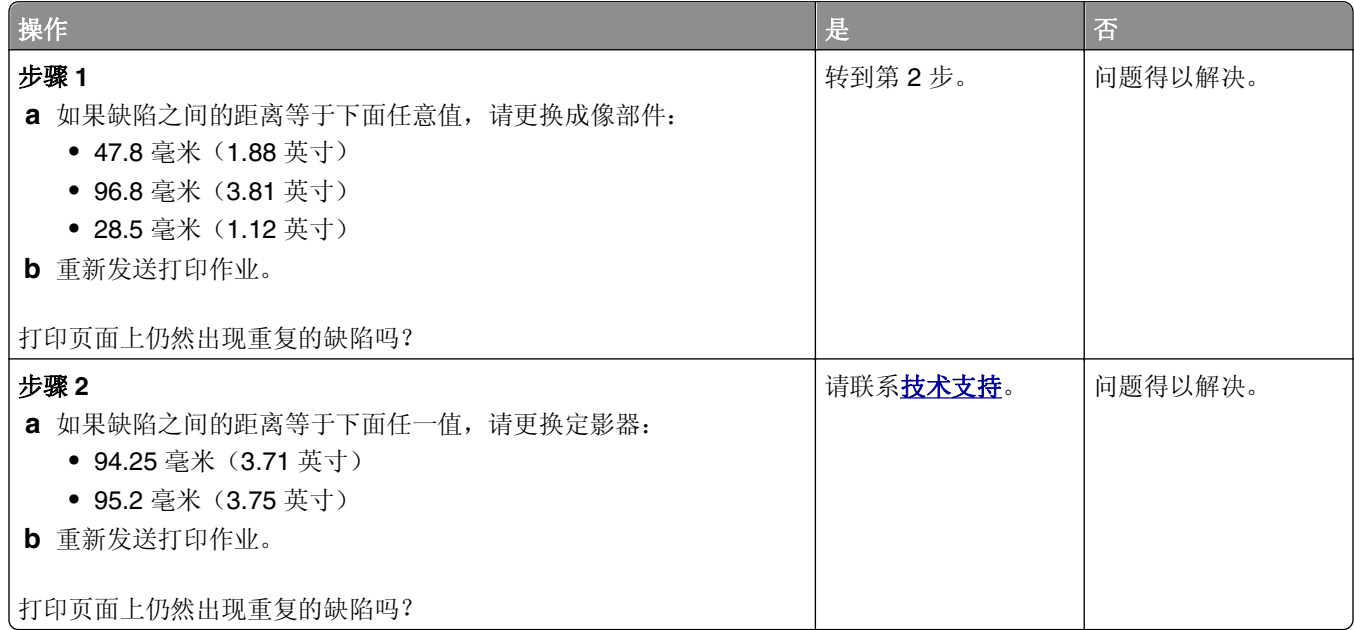

# 打印浓度太深

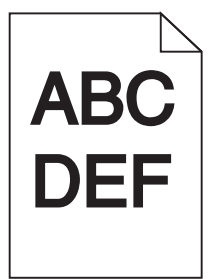

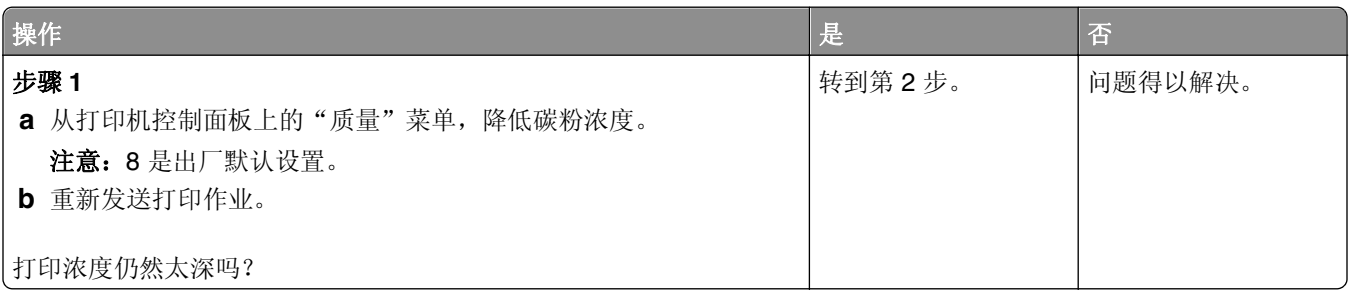

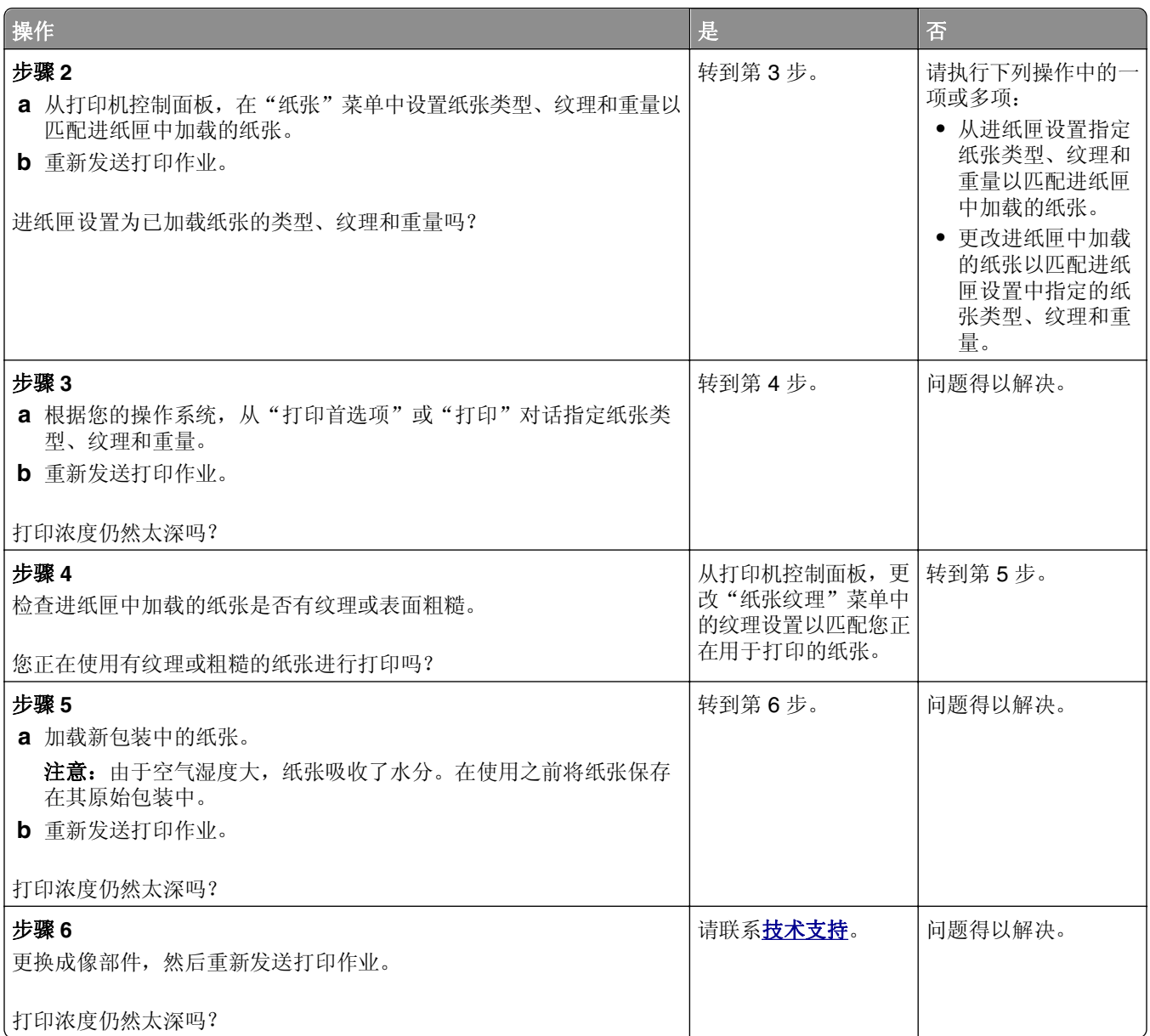

# 打印浓度太浅

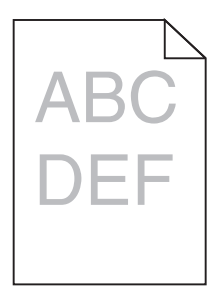

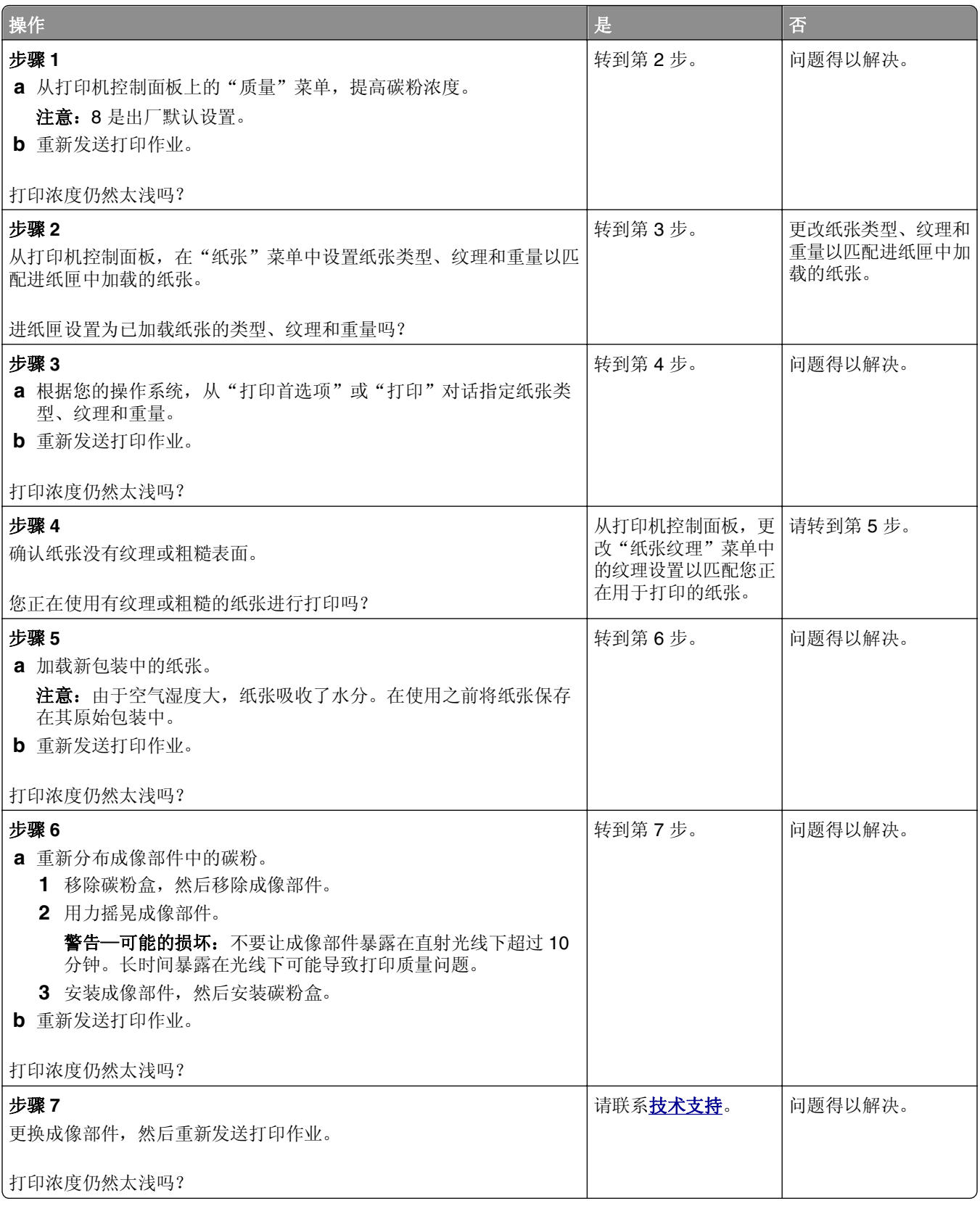

### 打印歪斜

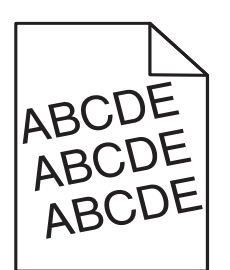

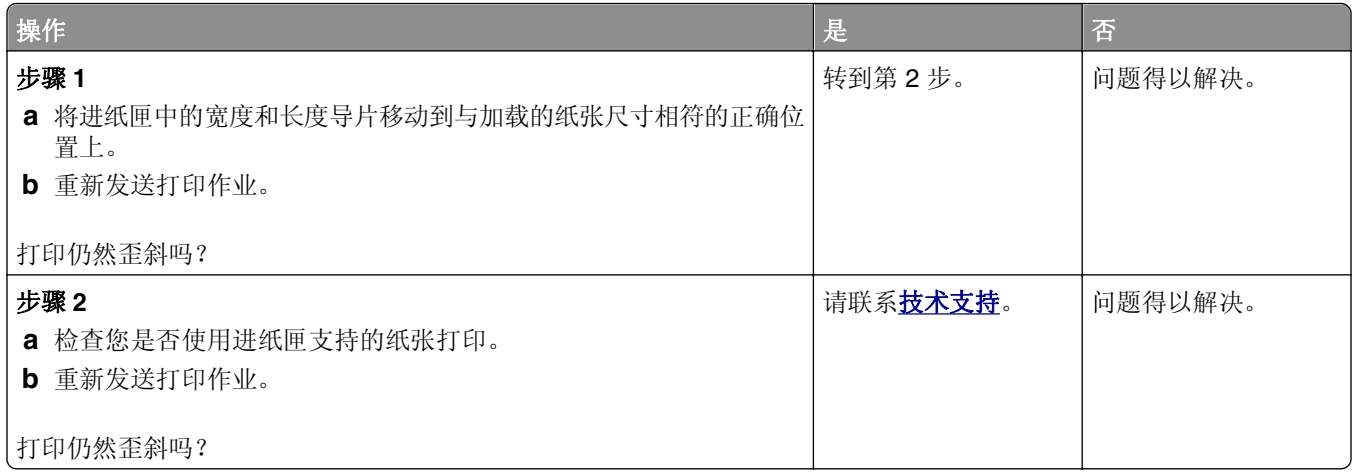

## 打印机正在打印纯黑色页面

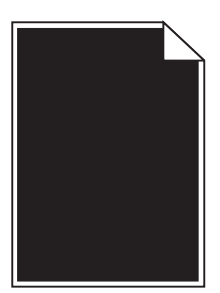

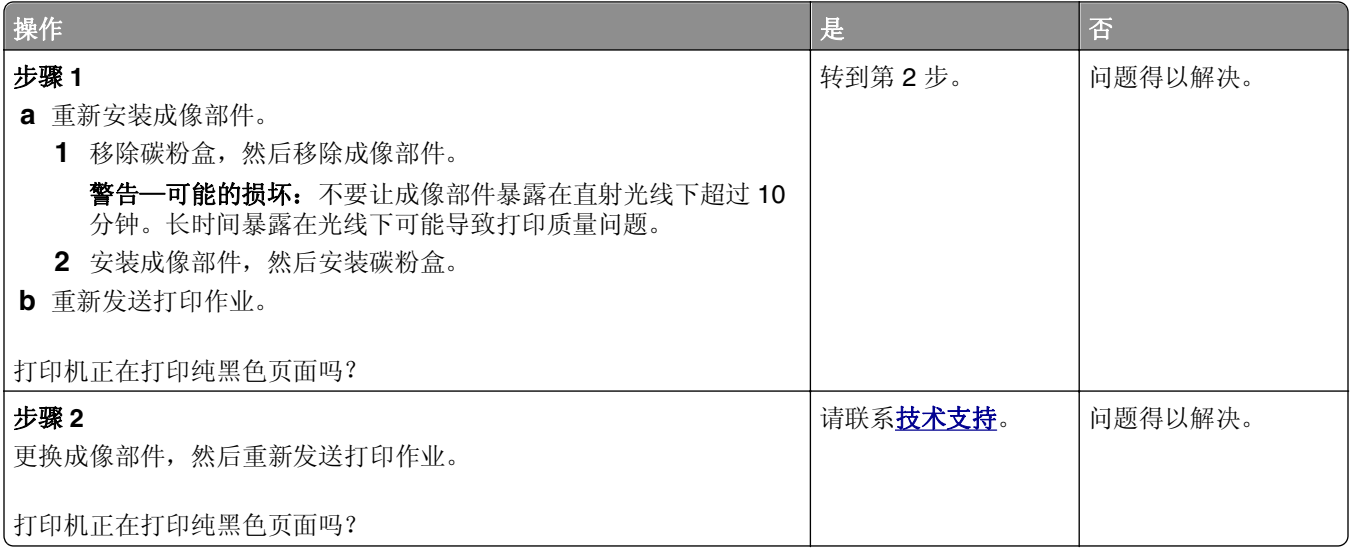

### 透明胶片的打印质量很差

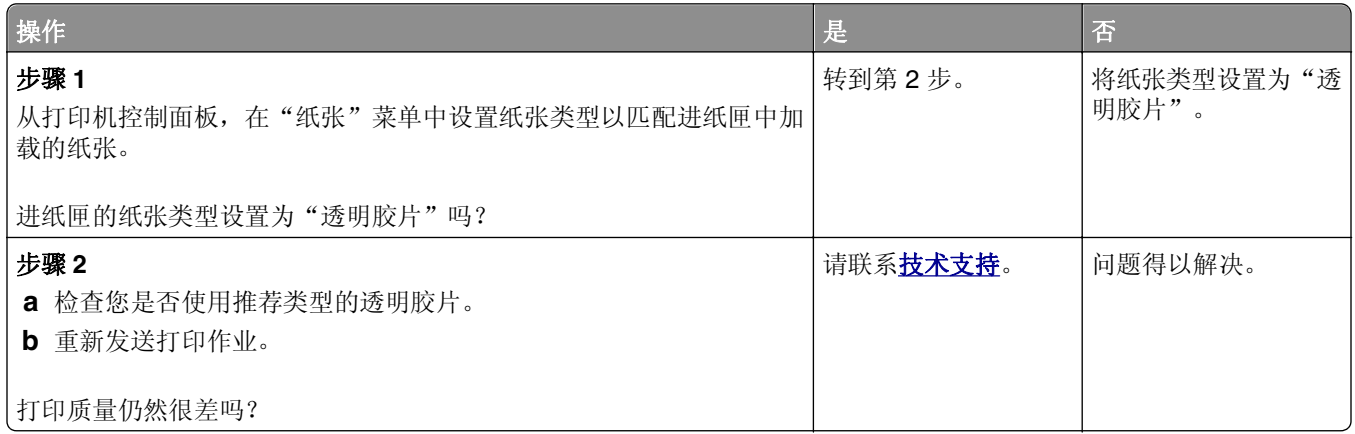

# 打印页面上出现水平条纹

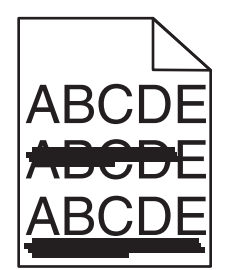

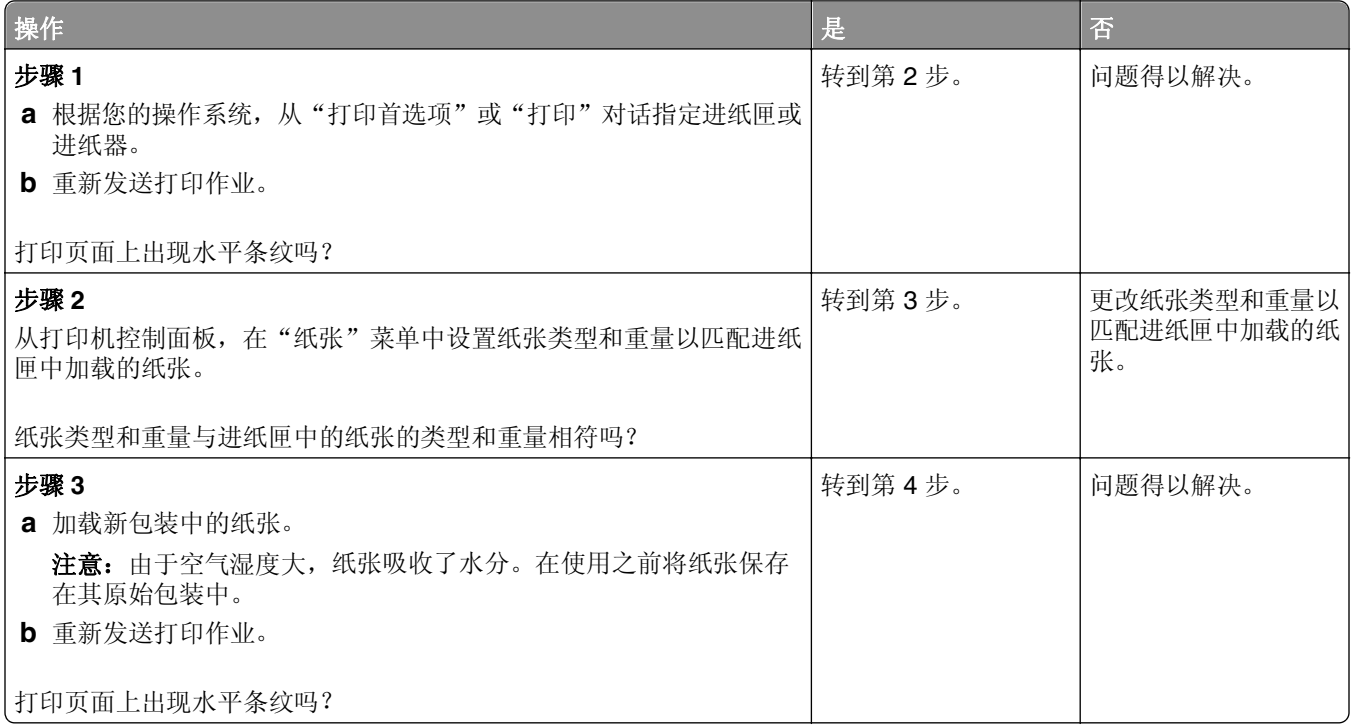

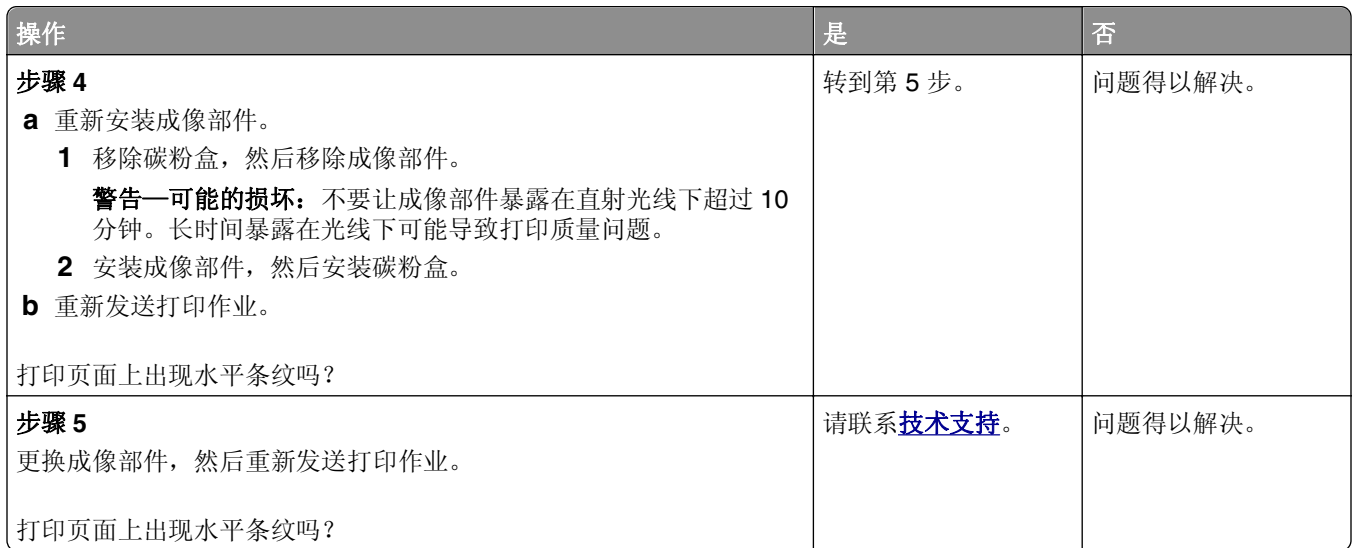

# 打印页面上出现垂直条纹

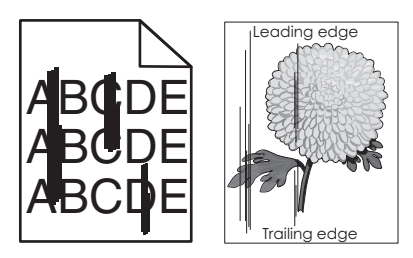

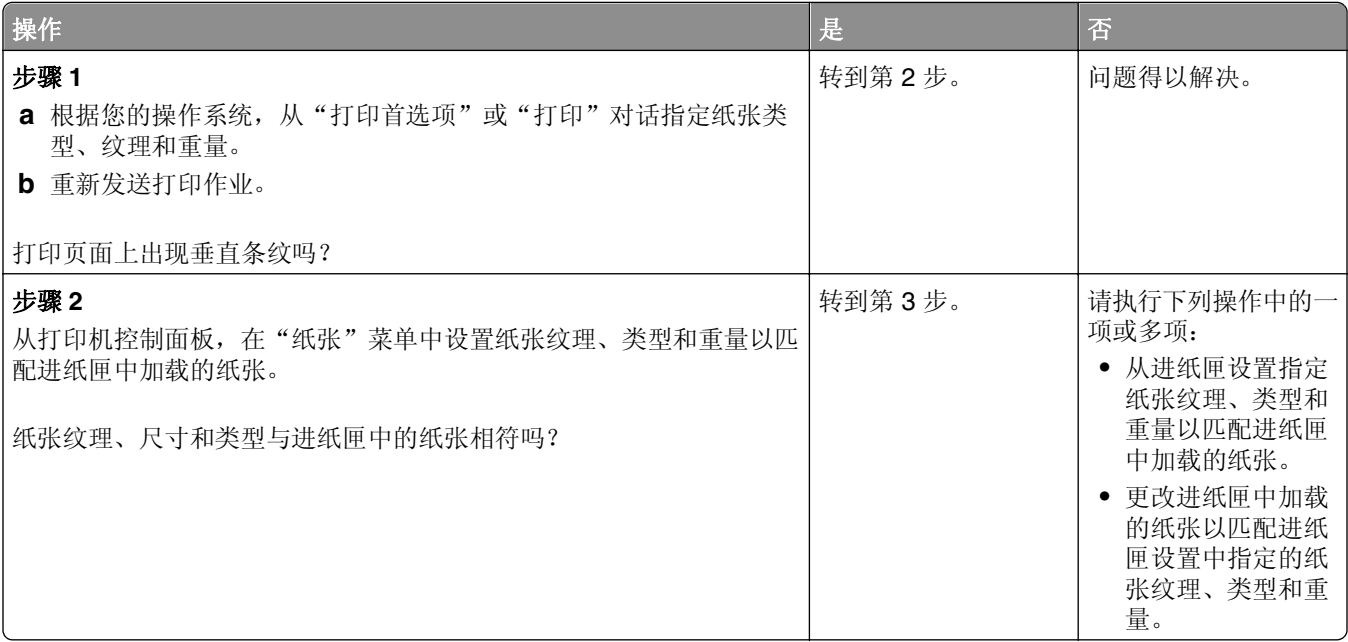

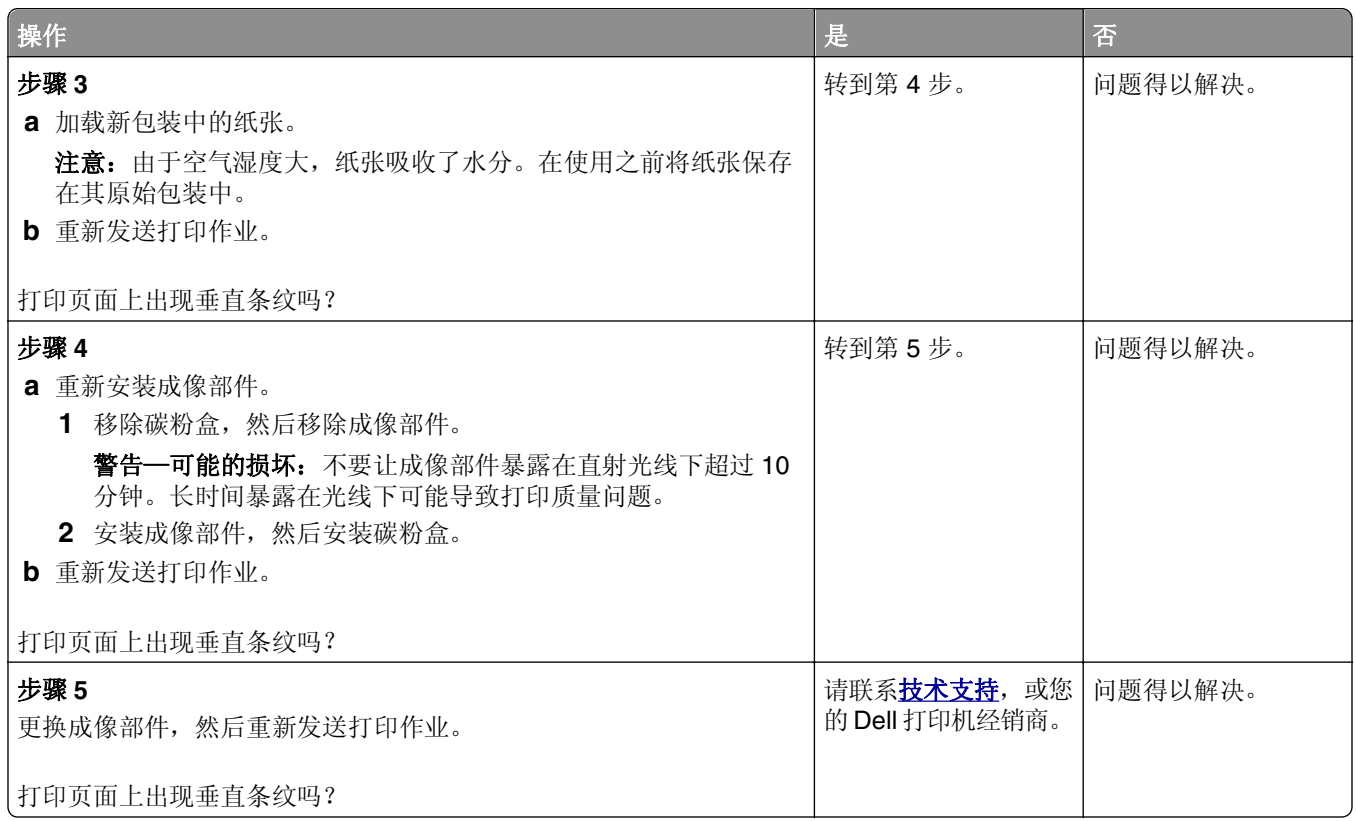

## 打印页面上出现水平空白

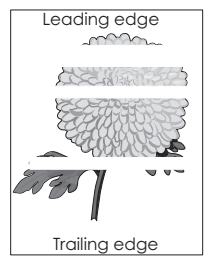

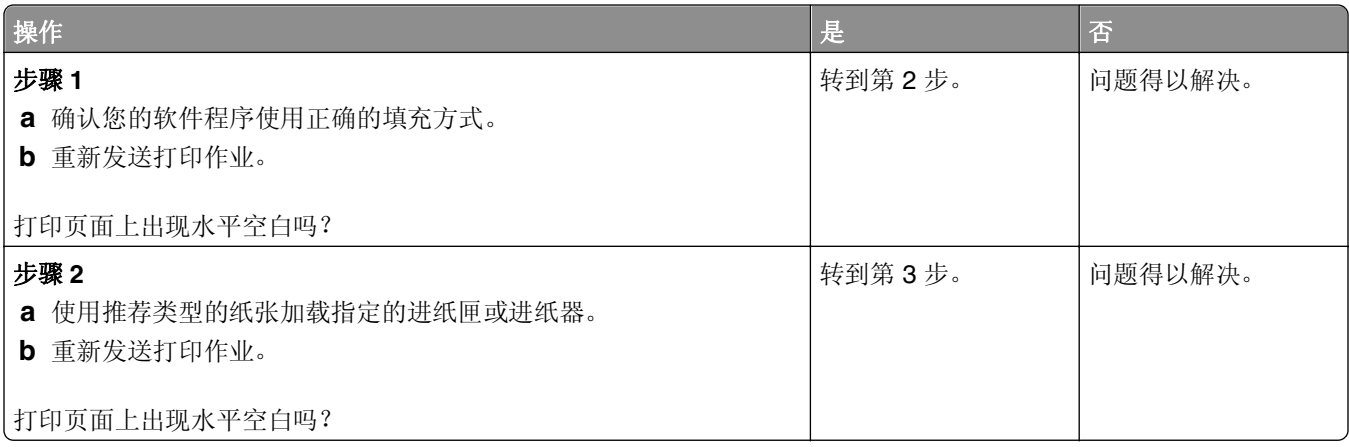

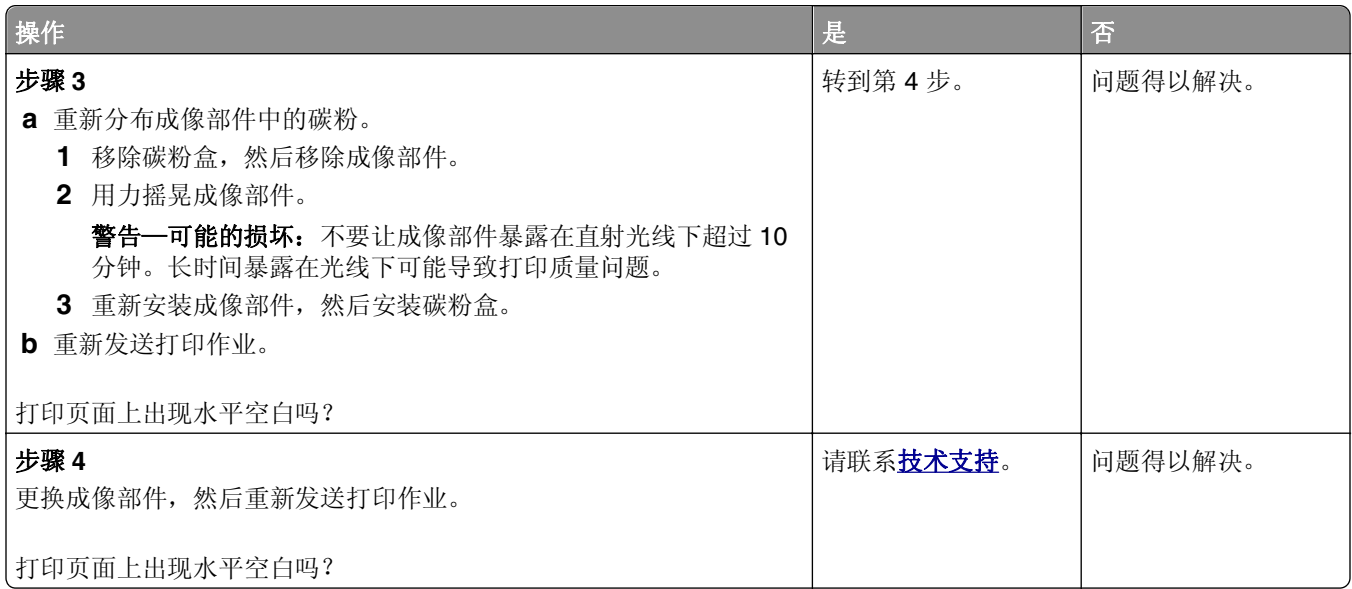

# 打印页面上出现垂直空白

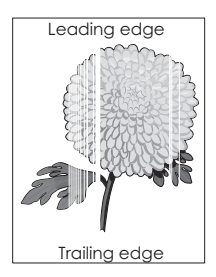

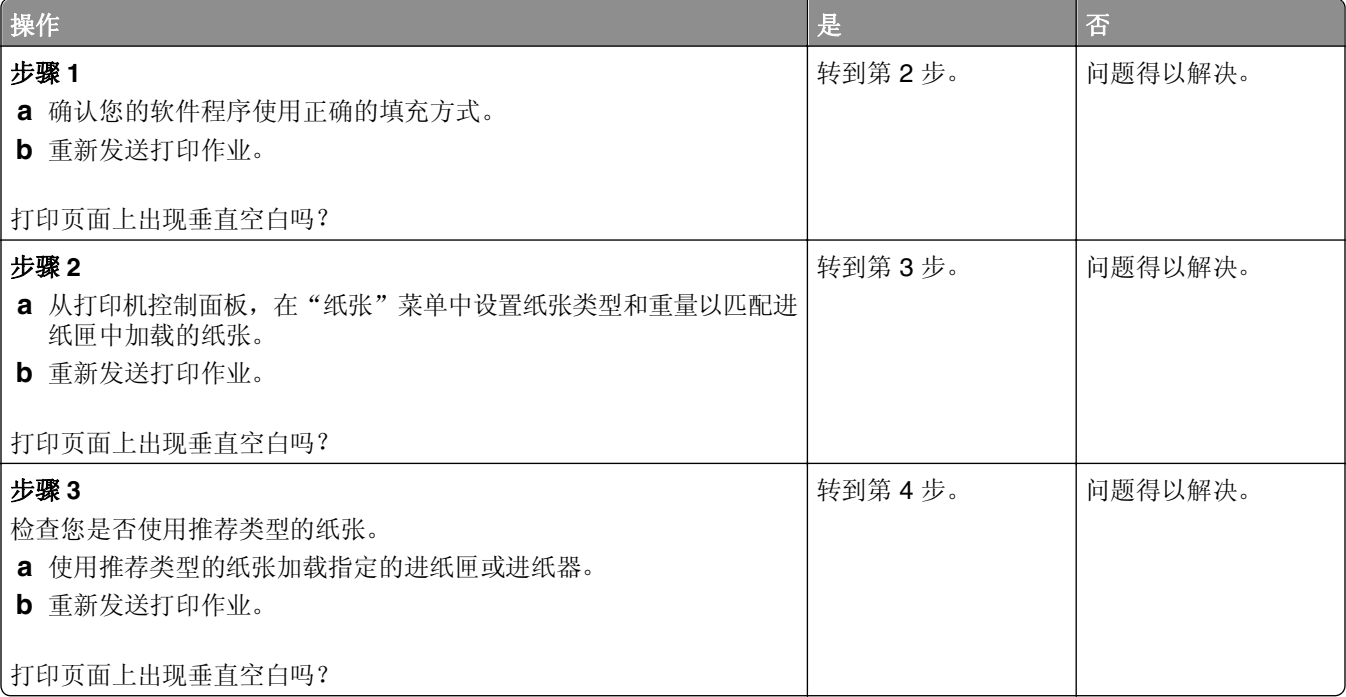
<span id="page-288-0"></span>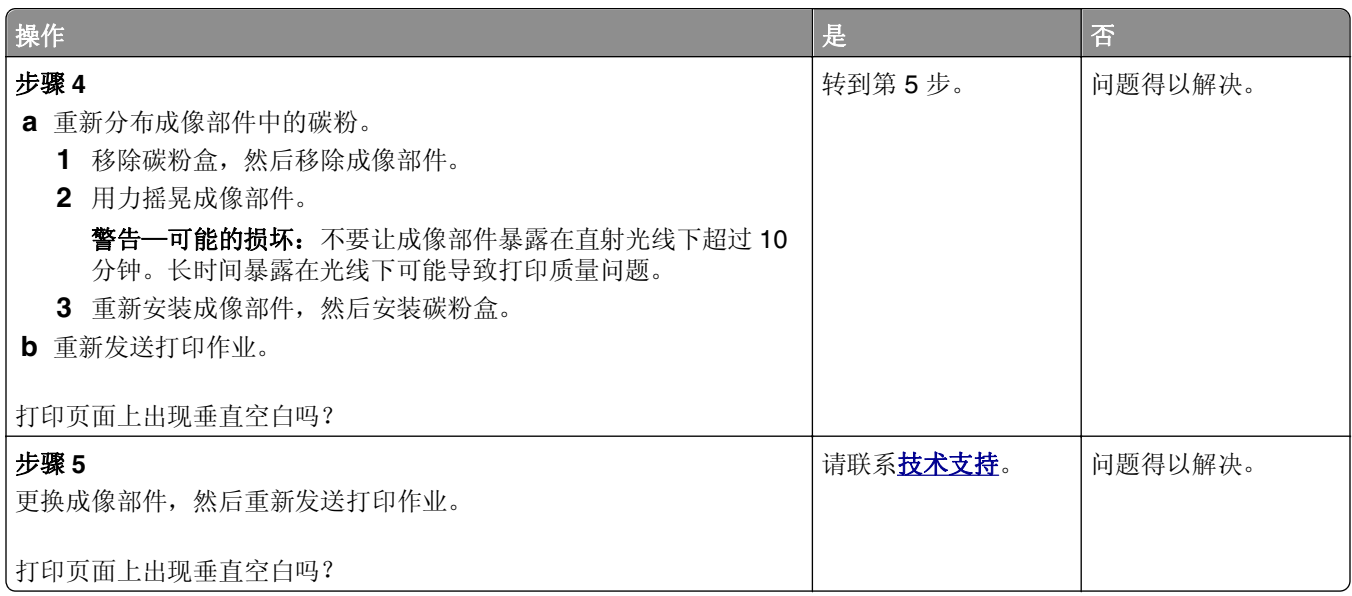

## 打印页面上出现碳粉斑点

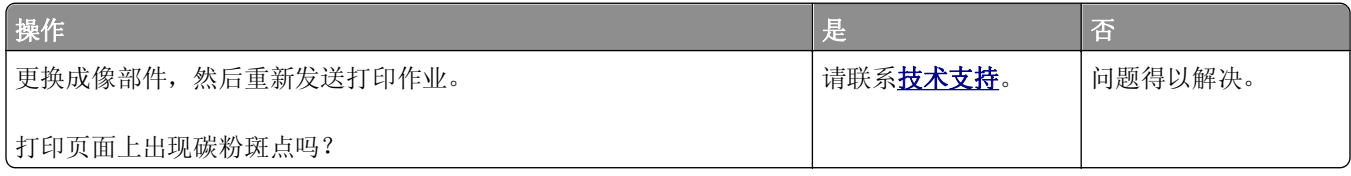

### 打印页面上出现碳粉模糊或背景阴影

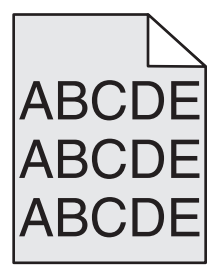

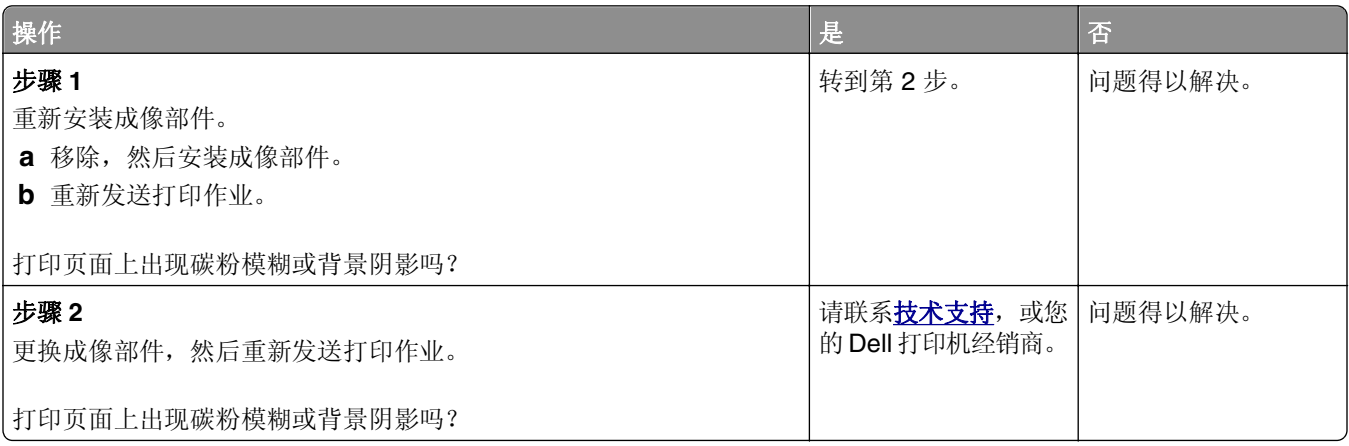

<span id="page-289-0"></span>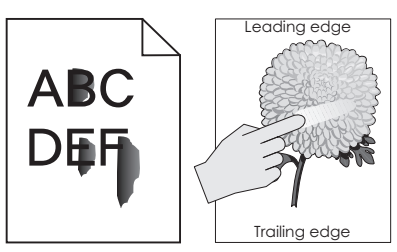

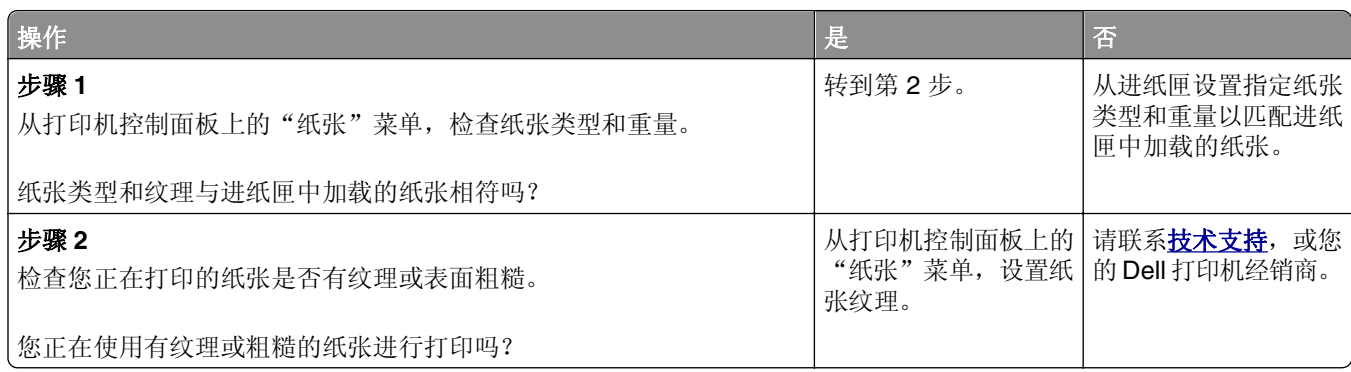

### 打印密度不均匀

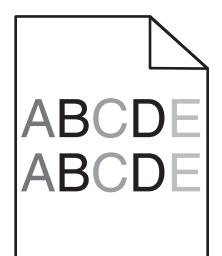

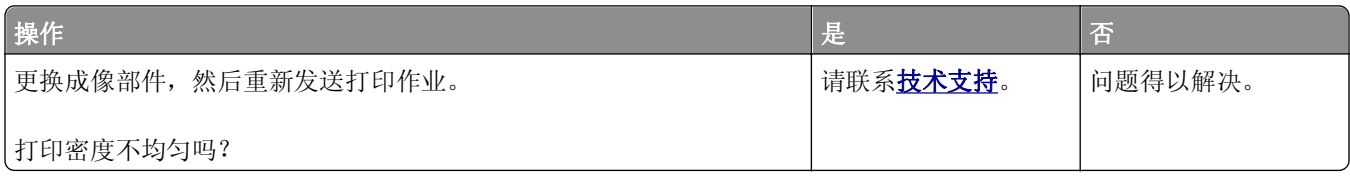

# 解决复印问题

- **•** 第291 页"[复印机不响应](#page-290-0)"
- **•** 第291 页"[扫描仪部件未关闭](#page-290-0)"
- **•** 第291 页"[复印质量很差](#page-290-0)"
- **•** 第293 页"[复印部分文档或照片](#page-292-0)"

# <span id="page-290-0"></span>复印机不响应

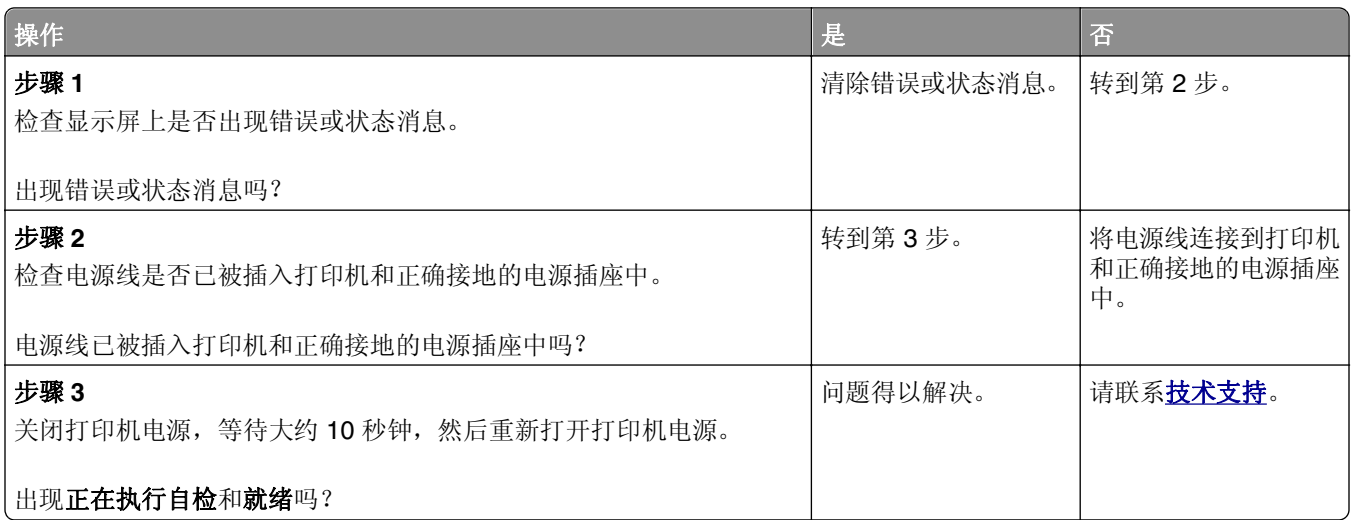

# 扫描仪部件未关闭

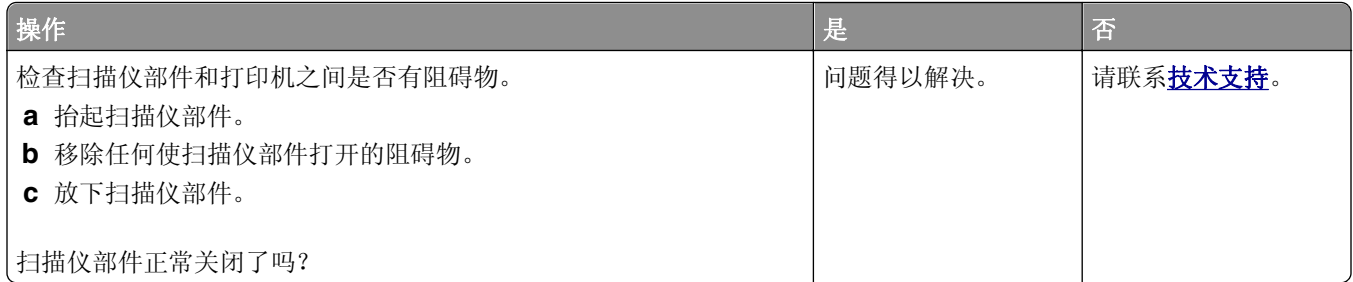

# 复印质量很差

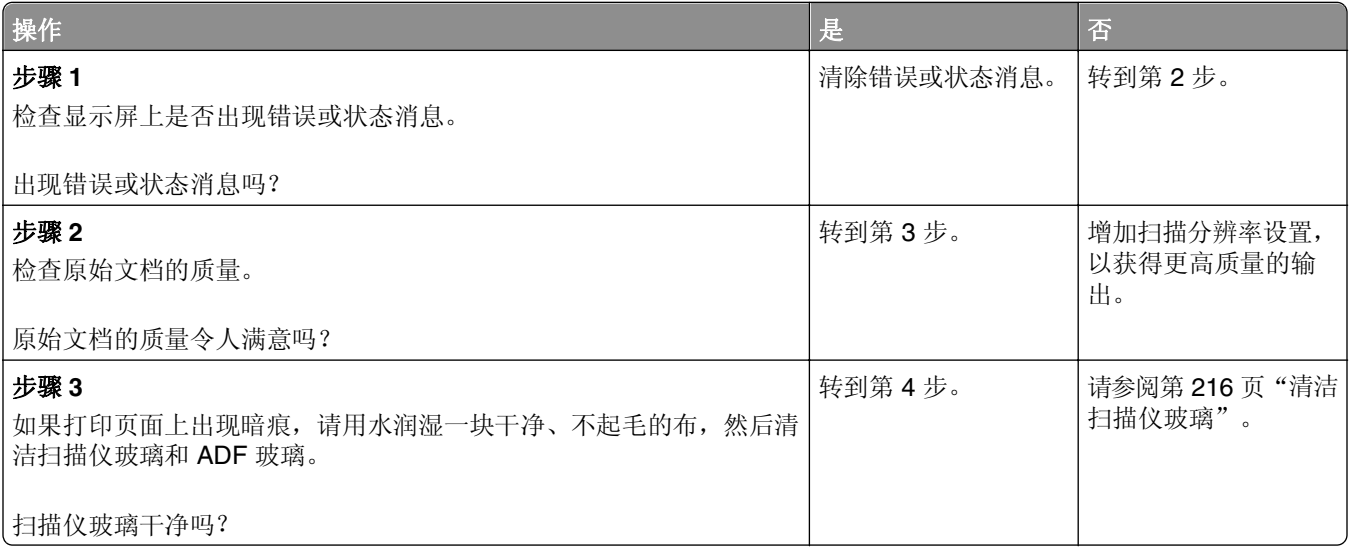

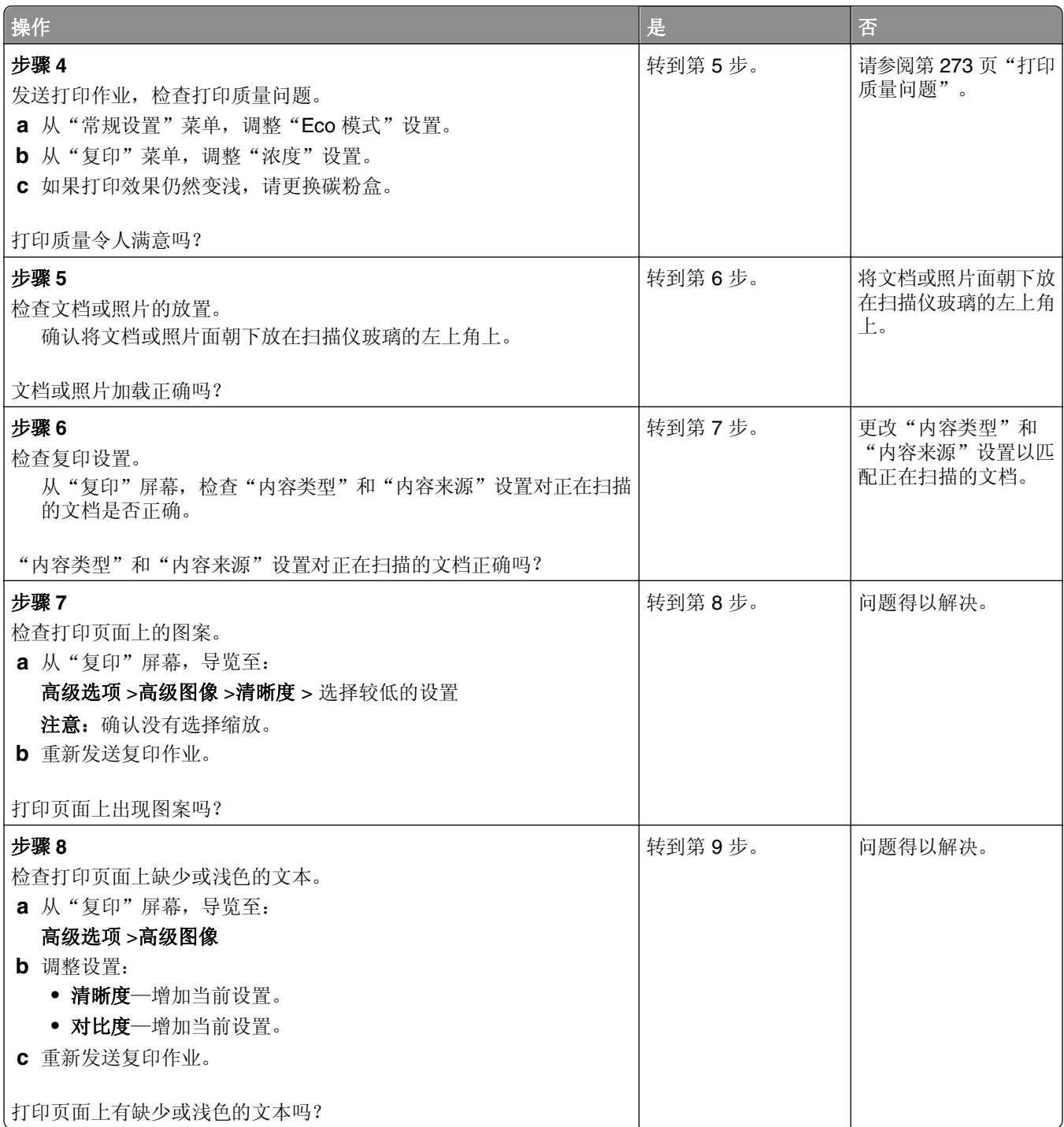

<span id="page-292-0"></span>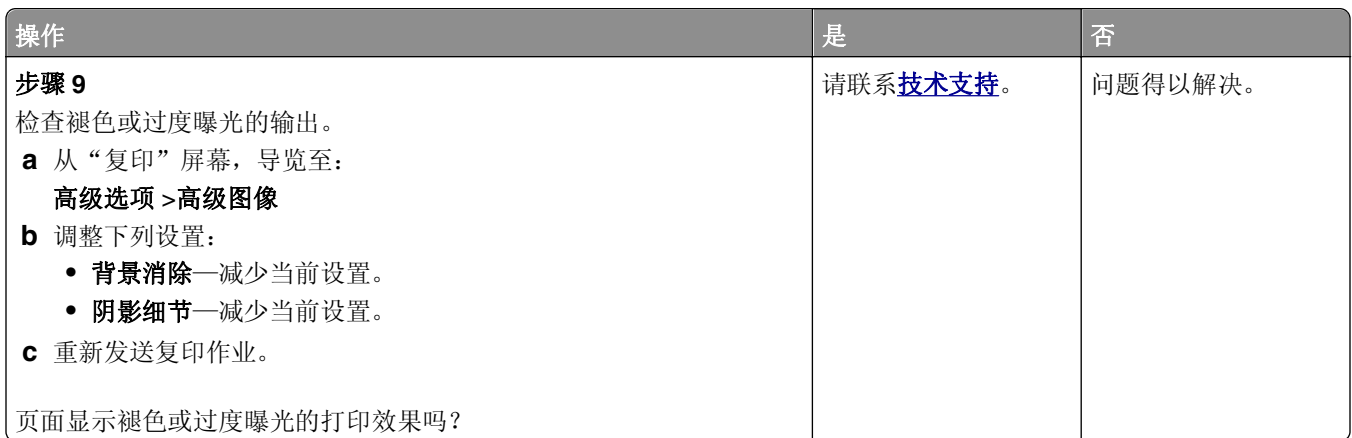

# 复印部分文档或照片

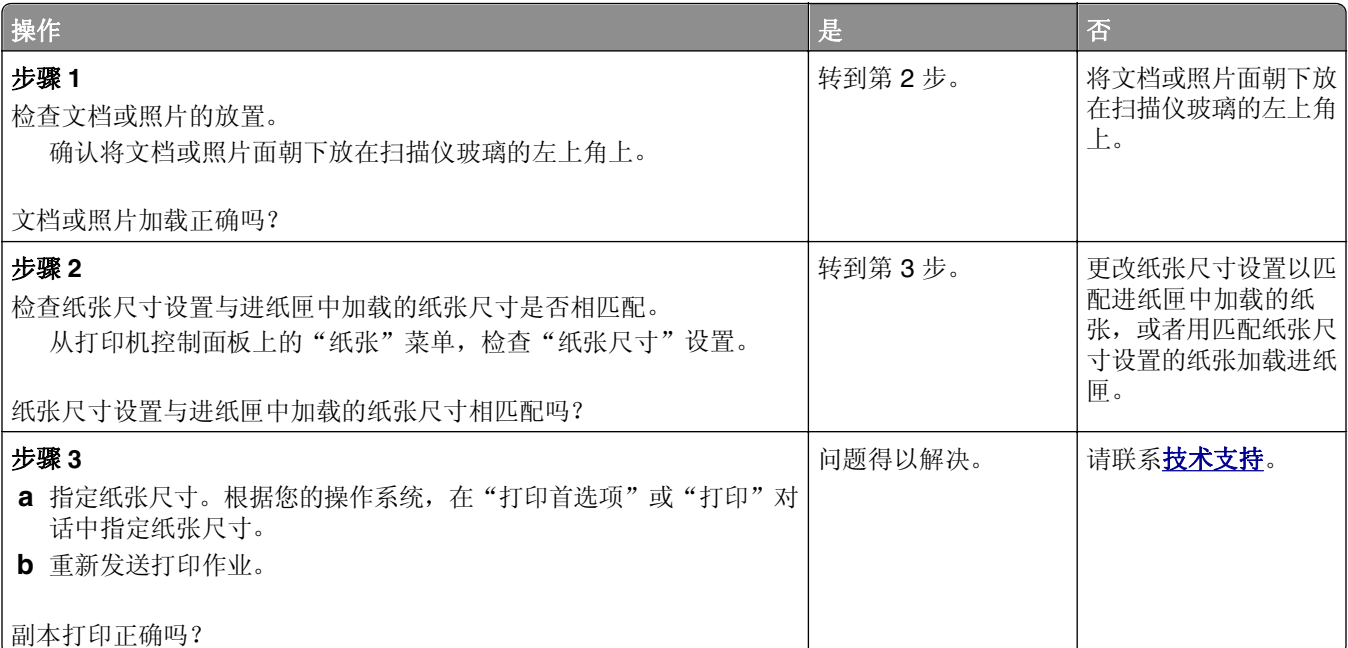

# 解决传真问题

- **•** 第294 页"[传真和电子邮件功能未设置](#page-293-0)"
- **•** 第294 页"[不显示来电号码](#page-293-0)"
- **•** 第294 页"[不能发送或接收传真](#page-293-0)"
- **•** 第296 页"[能发送但不能接收传真](#page-295-0)"
- **•** 第297 页"[能接收但不能发送传真](#page-296-0)"
- **•** 第298 页"[接收的传真打印质量很差](#page-297-0)"

## <span id="page-293-0"></span>传真和电子邮件功能未设置

### 注意:

- **•** 在您解决问题之前,请检查传真电缆是否已连接。
- **•** 指示灯闪烁红光,直到您设置好传真和电子邮件。

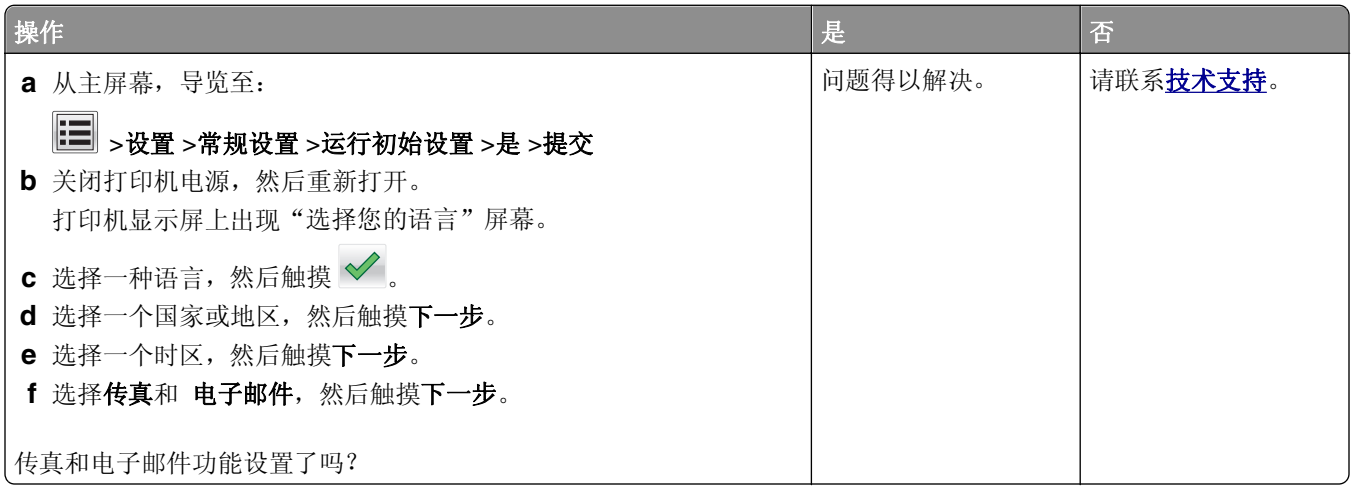

# 不显示来电号码

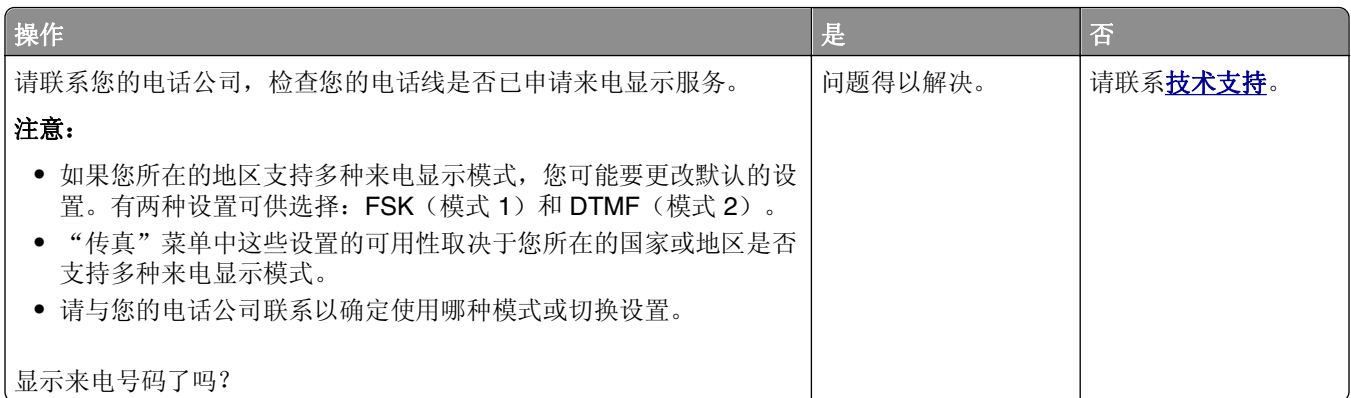

## 不能发送或接收传真

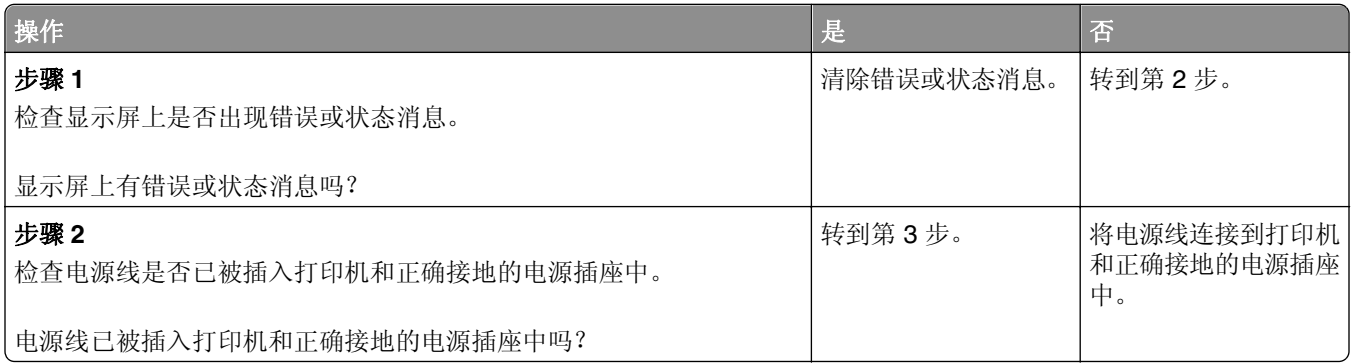

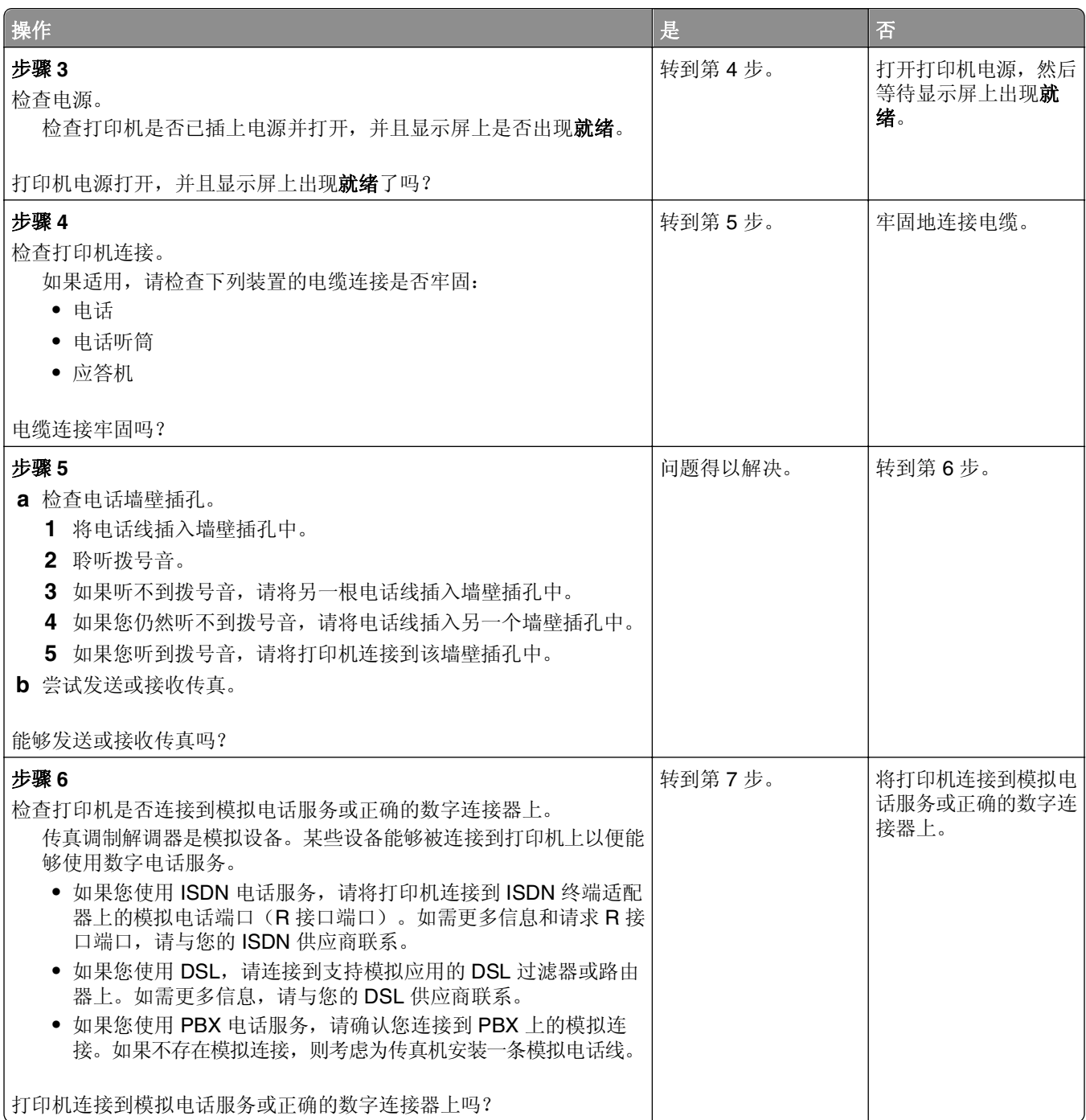

<span id="page-295-0"></span>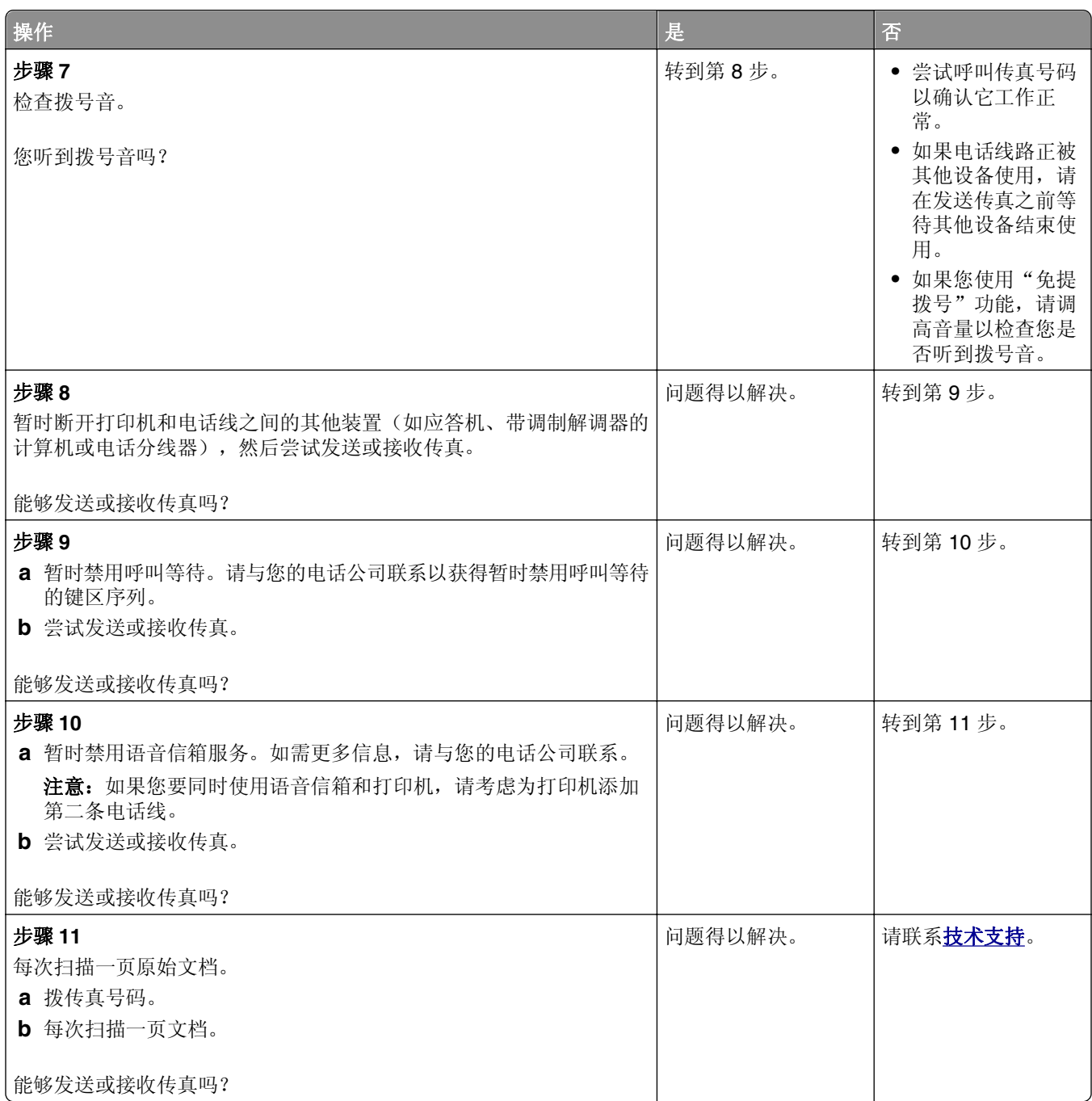

# 能发送但不能接收传真

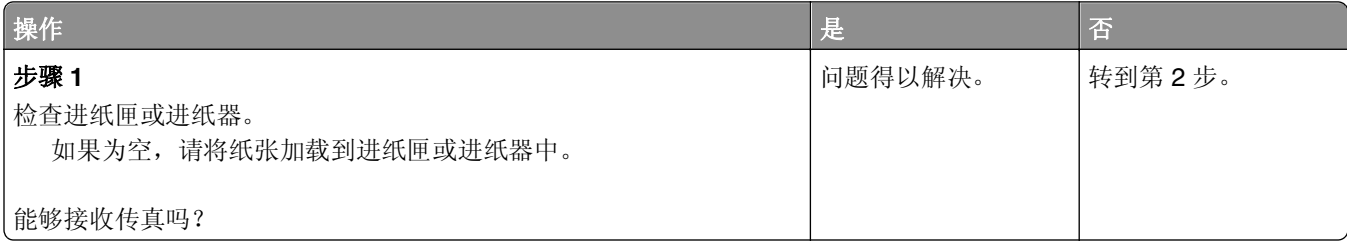

<span id="page-296-0"></span>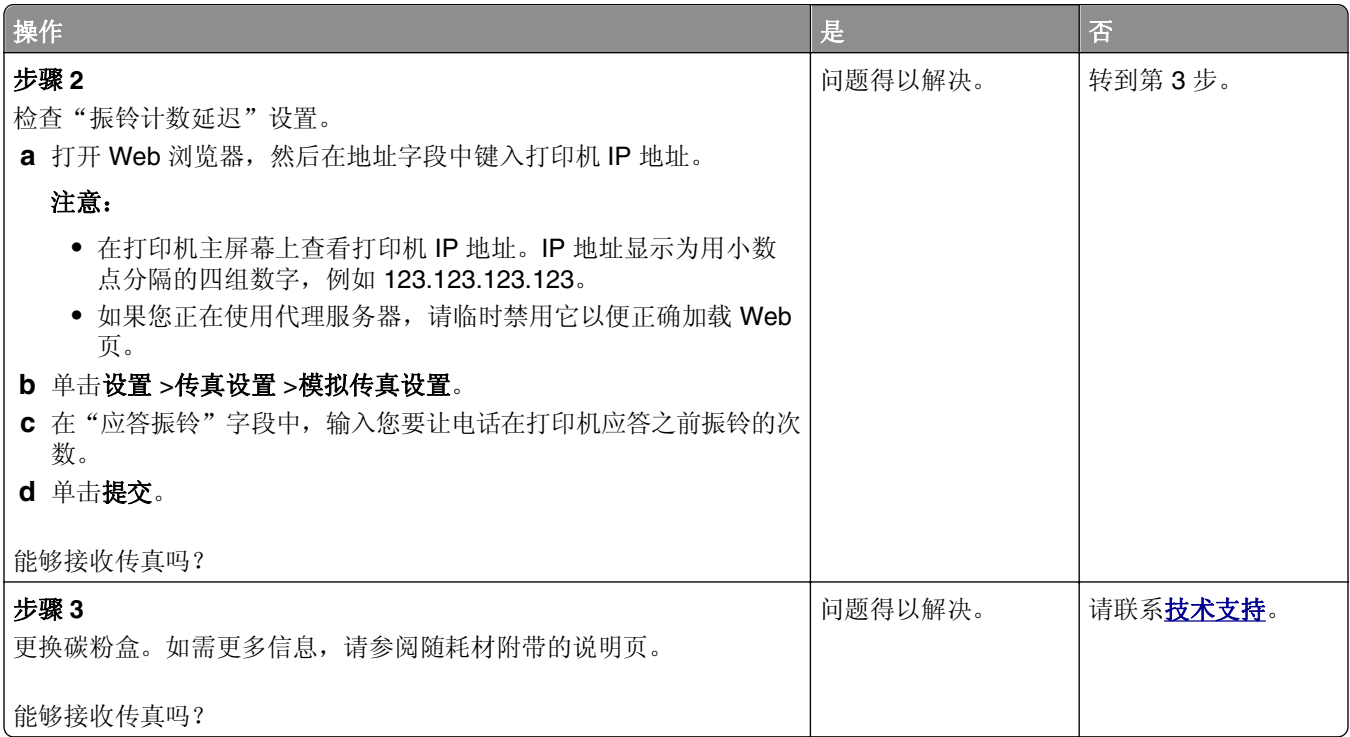

# 能接收但不能发送传真

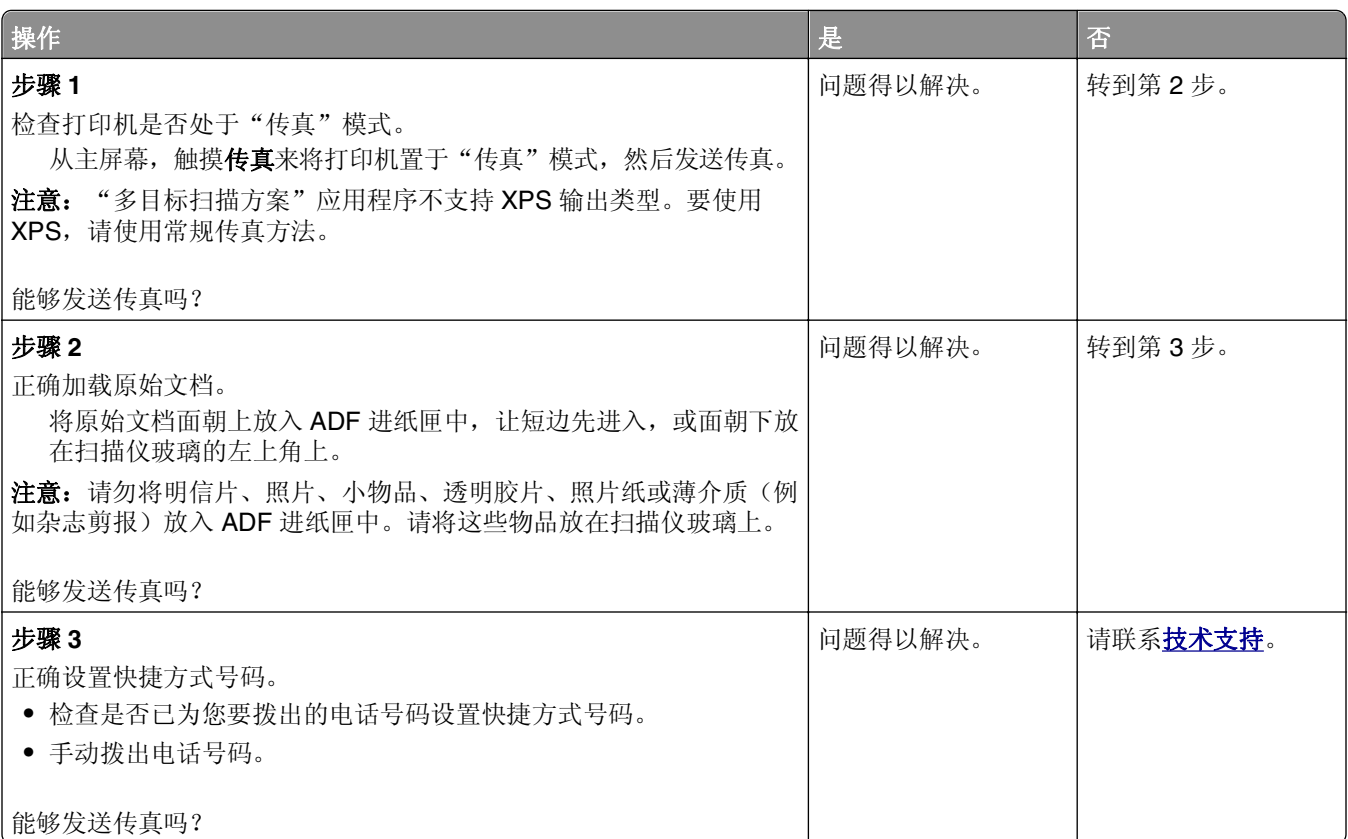

## <span id="page-297-0"></span>接收的传真打印质量很差

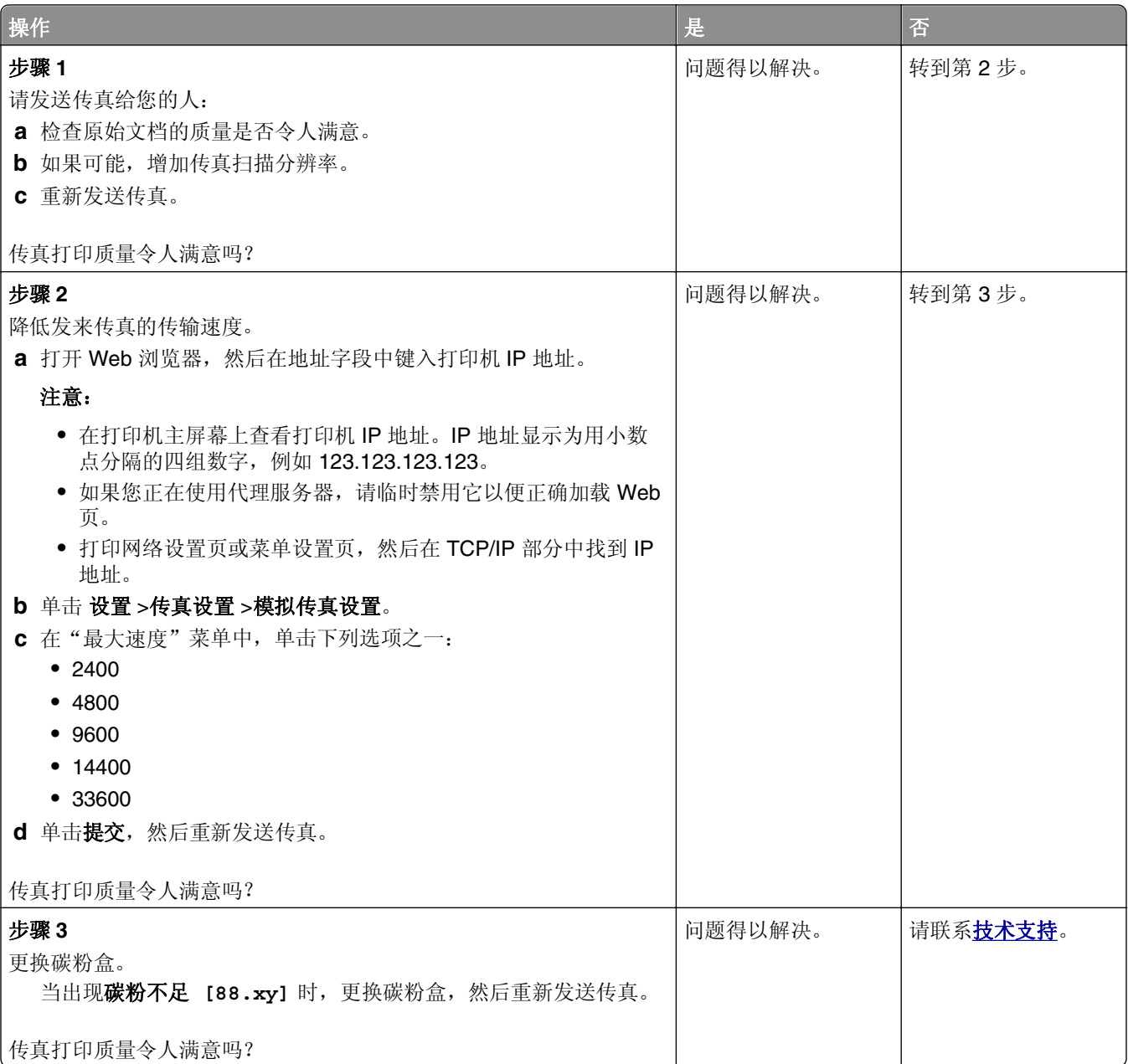

# 解决扫描仪问题

- **•** 第299 页"[扫描仪不响应](#page-298-0)"
- **•** 第299 页"[扫描作业不成功](#page-298-0)"
- **•** 第300 页"[扫描仪部件未关闭](#page-299-0)"
- **•** 第300 页"[扫描时间太长或令计算机冻结](#page-299-0)"
- **•** 第301 页"[扫描图像质量很差](#page-300-0)"
- **•** 第302 页"[扫描部分文档或照片](#page-301-0)"
- **•** 第302 页"[不能从计算机扫描](#page-301-0)"

# <span id="page-298-0"></span>扫描仪不响应

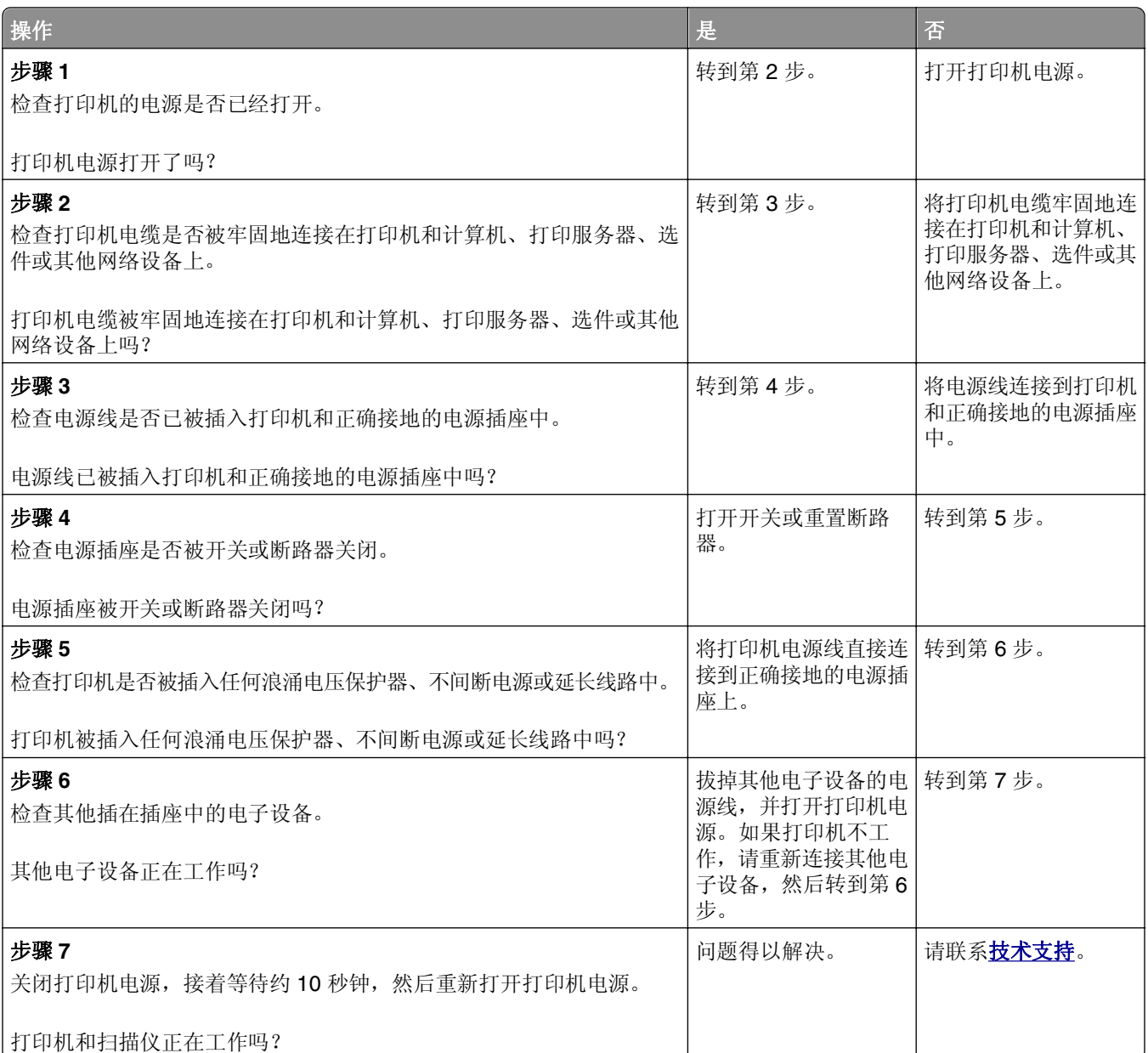

# 扫描作业不成功

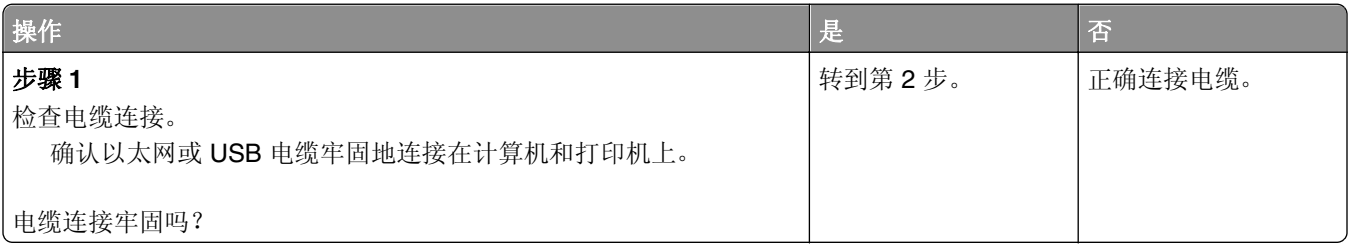

<span id="page-299-0"></span>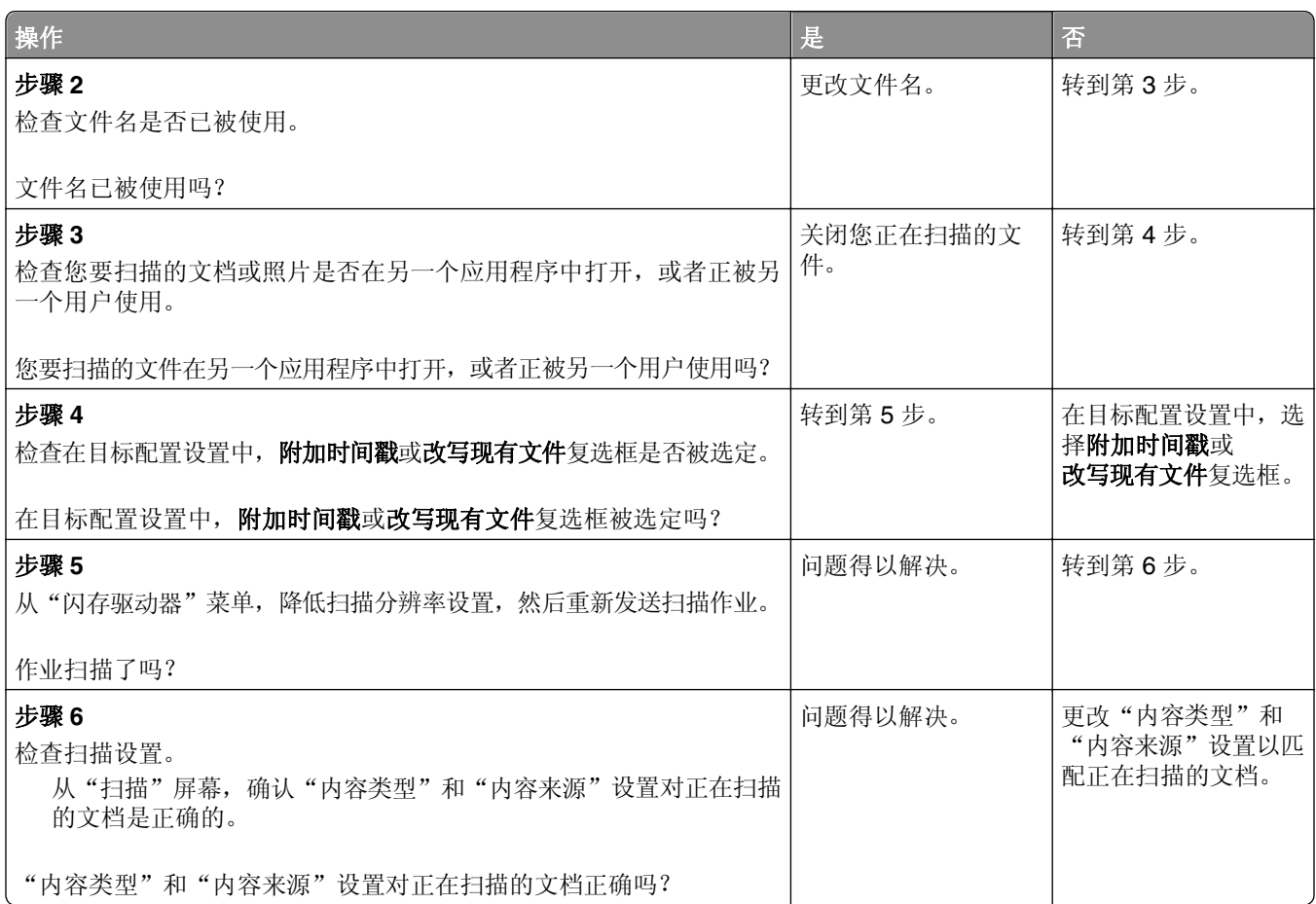

# 扫描仪部件未关闭

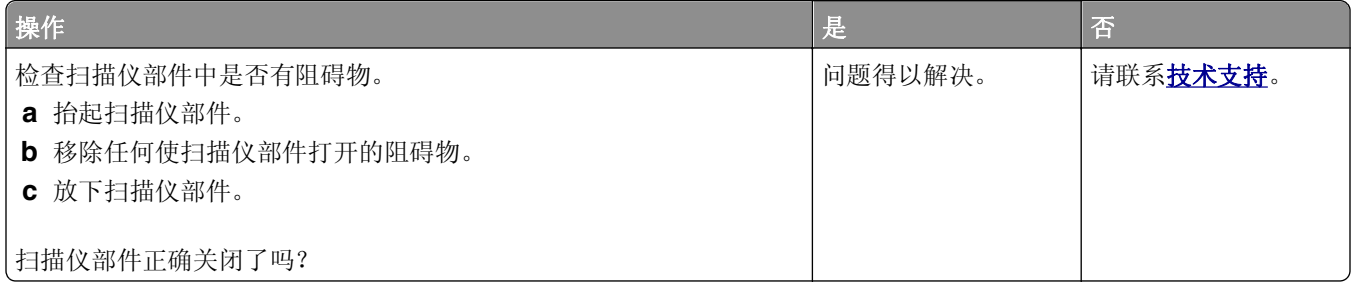

# 扫描时间太长或令计算机冻结

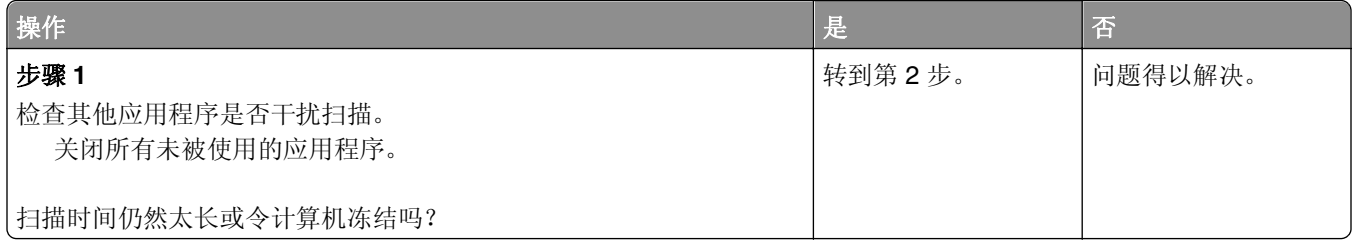

<span id="page-300-0"></span>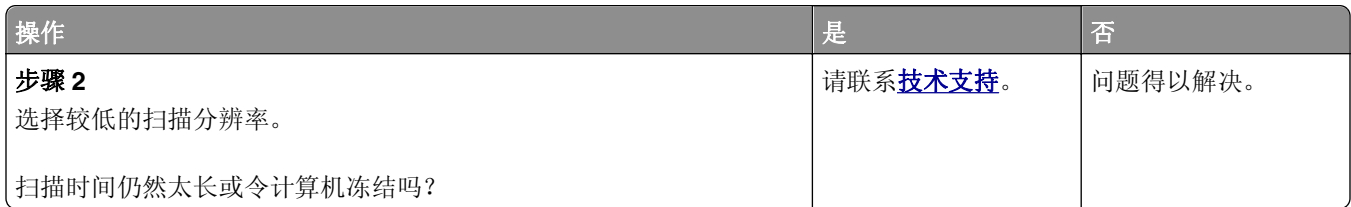

# 扫描图像质量很差

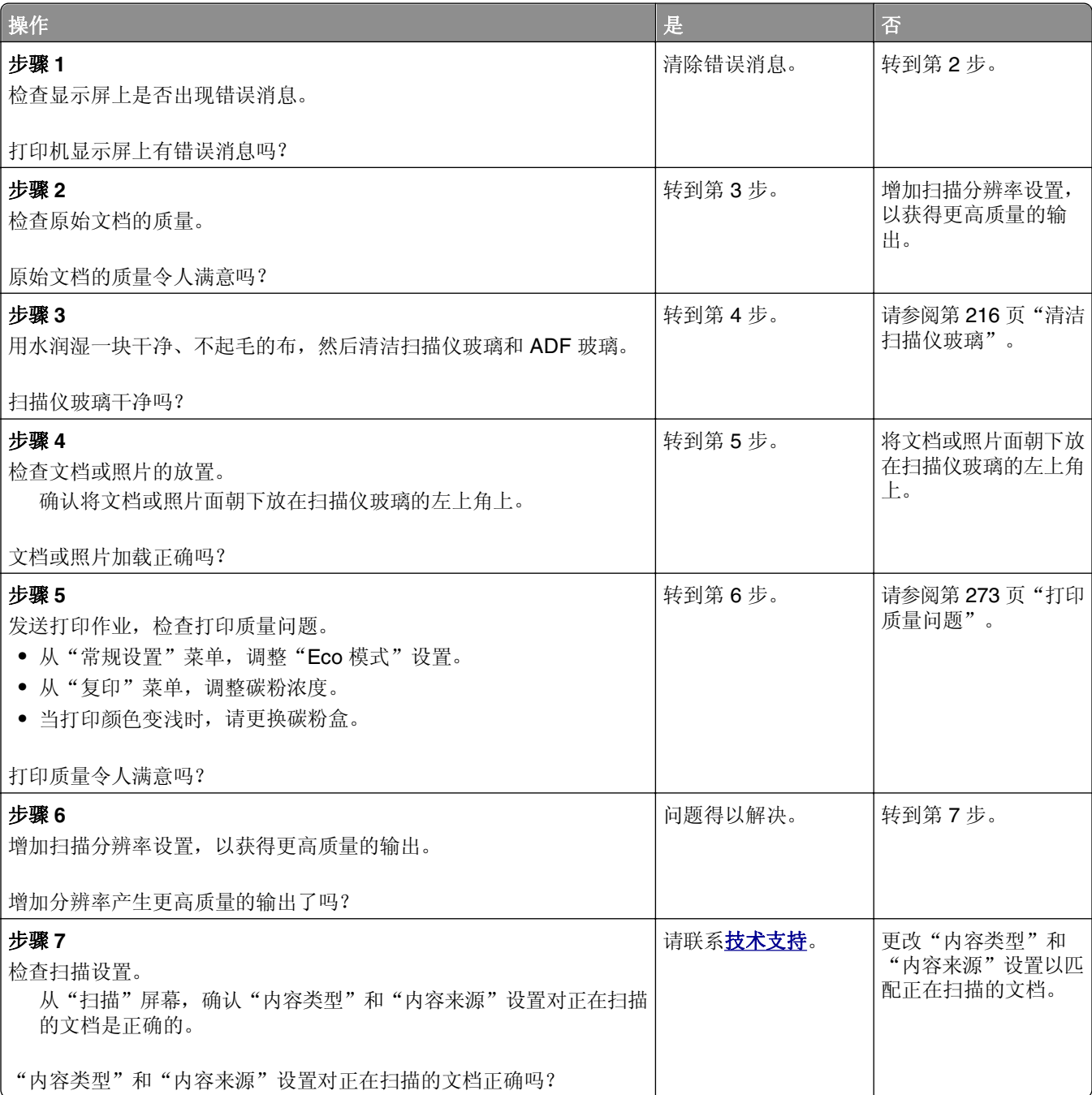

<span id="page-301-0"></span>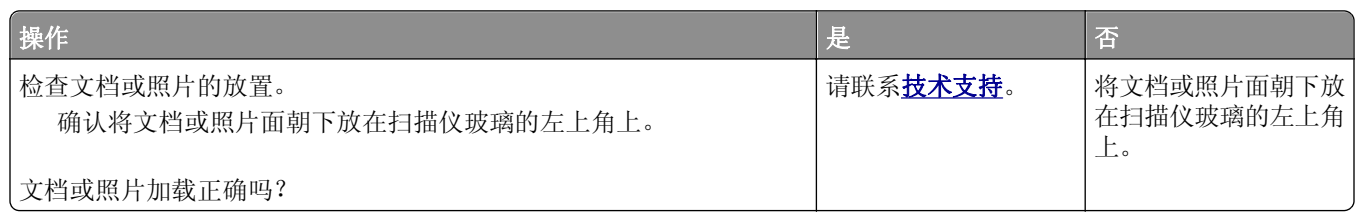

# 不能从计算机扫描

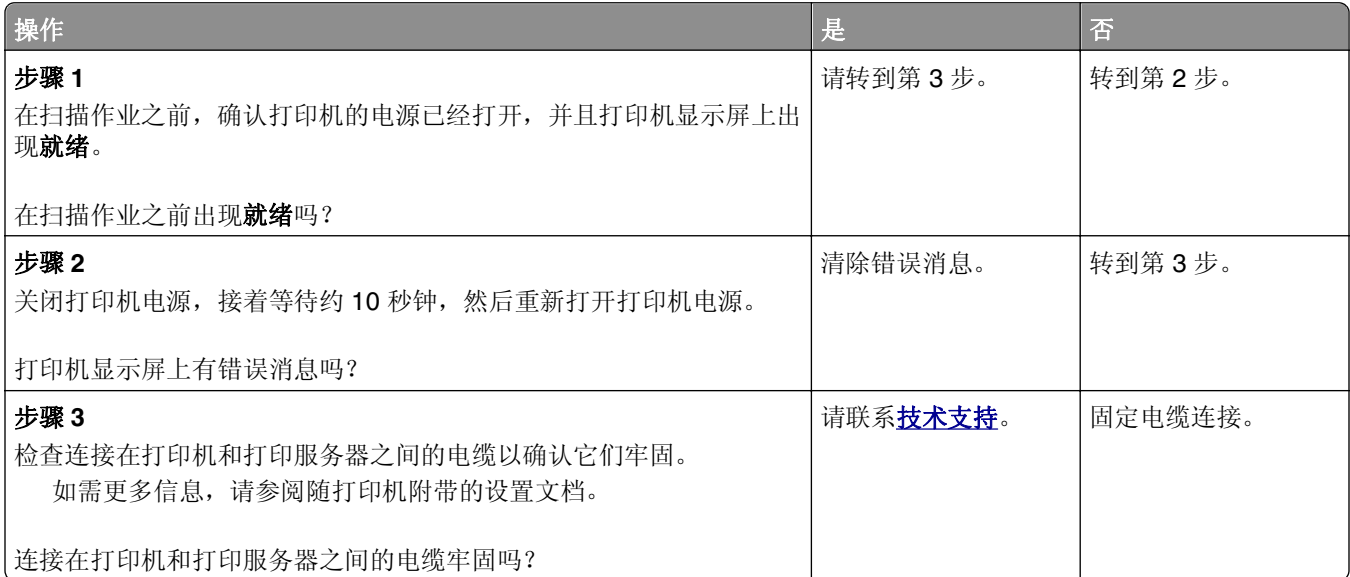

# 解决主屏幕应用程序问题

# 出现应用程序错误

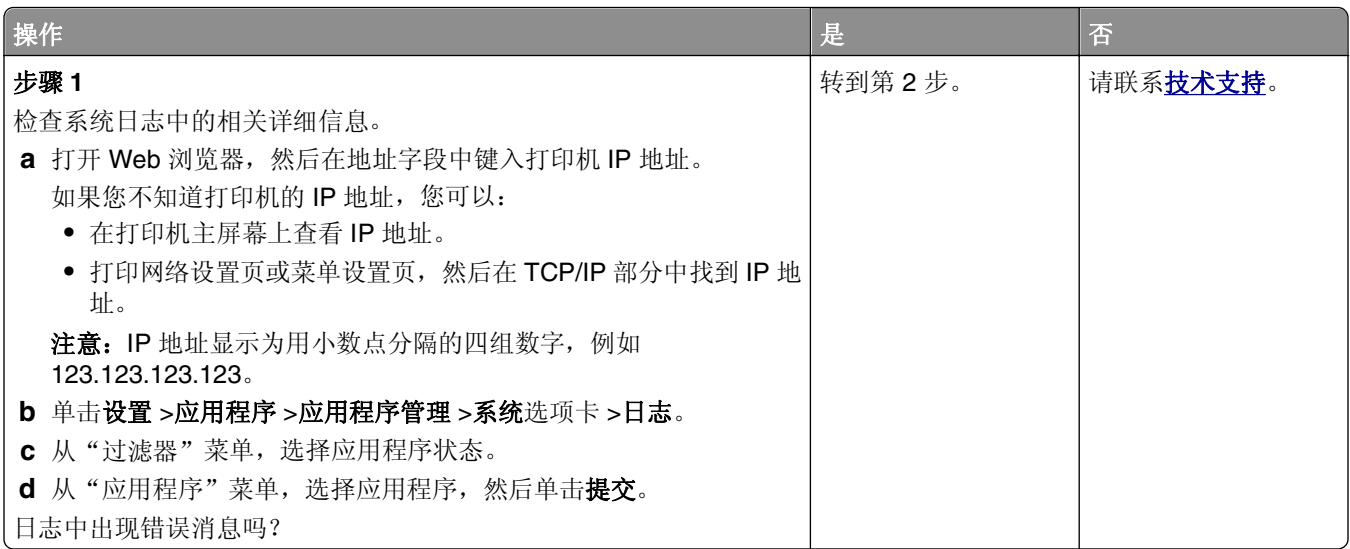

<span id="page-302-0"></span>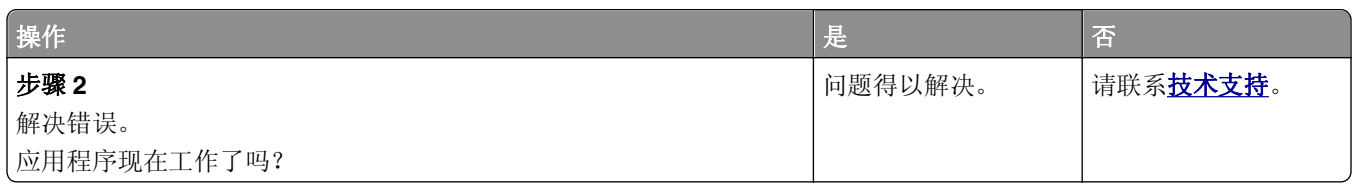

# **Embedded Web Server** 没有打开

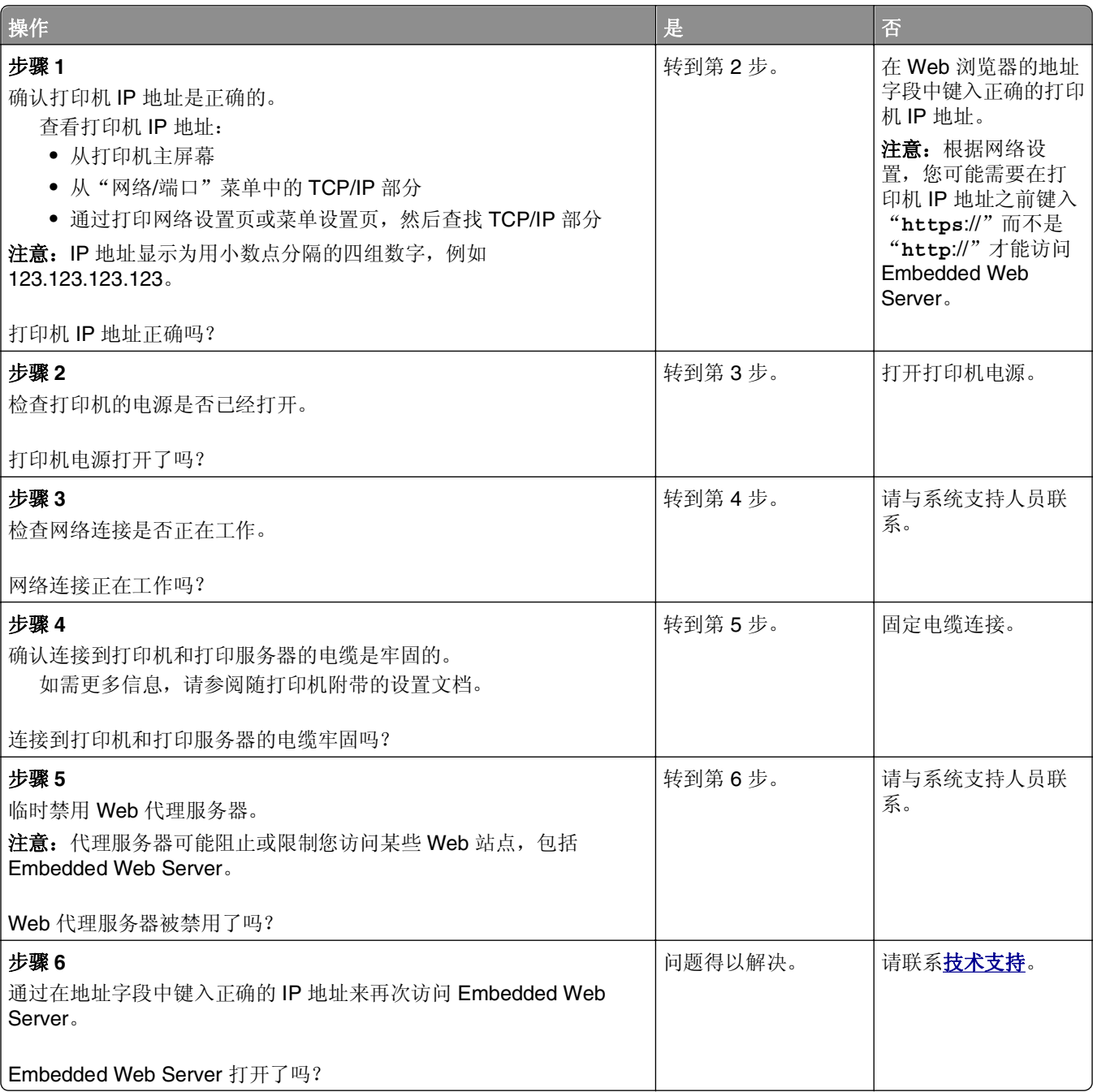

# <span id="page-303-0"></span>联系技术支持

当您致电技术支持时,请描述您所遇到的问题,打印机显示屏上的消息,以及您已采取的寻求解决办法的步 骤。

您需要知道打印机的型号和服务标签号码或快速服务代码。如需更多信息,请参阅打印机顶部前盖板内或打印 机背后的标签。"服务标签"号码也在菜单设置页上列出。

如需更多信息,请查看 Dell 的支持网站:**<http://support.dell.com>**。

附录

# **Dell** 技术支持规定

由技术人员辅助进行的技术支持在故障排除过程中需要客户的合作和参与。该技术支持的目的是将操作系统、 应用程序软件和硬件驱动程序恢复至 Dell 出厂时的初始默认配置,以及验证打印机和所有 Dell 安装的硬件的 功能。除了这种由技术人员辅助的技术支持外,还可以使用 Dell 网站上的在线技术支持。用户还可以购买其 他技术支持选项。

Dell 为其打印机和所有 Dell 安装的软件和外围设备提供有限的技术支持。对第三方软件和外围设备的支持均 由原始制造商提供,包括通过软件和外围设备(DellWare)、ReadyWare 和定制工厂集成服务(CFI/ DellPlus)购买和 / 或安装的软件和外围设备。

## 联系 **Dell**

您可以访问 Dell 的国际互联网站 **[support.dell.com](http://support.dell.com)** 获取技术支持。在 WELCOME TO DELL SUPPORT 页面 中选择您所在的地区,然后填写所需的详细资料以便获取帮助工具和信息。

您可以使用以下的电子地址与 Dell 联系:

**•** 国际互联网站

**[www.dell.com](http://www.dell.com) [www.dell.com/ap](http://www.dell.com/ap)**(仅限于亚洲/太平洋国家和地区) **[www.dell.com/jp](http://www.dell.com/jp)**(仅限于日本) **[www.euro.dell.com](http://www.euro.dell.com)**(仅限于欧洲国家和地区) **[www.dell.com/la](http://www.dell.com/la)**(仅限于拉丁美洲和加勒比海国家和地区) **[www.dell.ca](http://www.dell.ca)**(仅限于加拿大)

**•** 匿名文件传输协议(FTP)

#### **[ftp.dell.com](ftp://ftp.dell.com/)**

登录用户名为 anonymous, 使用您的电子邮件地址作为密码。

**•** 电子技术支持服务

**[mobile\\_support@us.dell.com](mailto:mobile_support@us.dell.com) [support@us.dell.com](mailto:support@us.dell.com) [la-techsupport@dell.com](mailto:la-techsupport@dell.com)**(仅限于拉丁美洲和加勒比海国家和地区) **[apsupport@dell.com](mailto:apsupport@dell.com)**(仅限于亚洲/太平洋国家和地区) **[support.jp.dell.com](http://support.jp.dell.com)**(仅限于日本) **[support.euro.dell.com](http://support.euro.dell.com)**(仅限于欧洲国家和地区) **•** 电子报价服务

**[apmarketing@dell.com](mailto:apmarketing@dell.com)**(仅限于亚洲/太平洋国家和地区) sales canada@dell.com (仅限于加拿大)

# 保修和退回规定

Dell Inc. ("Dell")使用符合行业标准规范的全新或相当于全新的部件和组件制造其硬件产品。如要了解与您的打 印机相关的 Dell 保修信息,请参阅产品信息手册。

# 索引

### 符号

[x] 页卡住, 打开进纸匣 [x]。 [24x] [241](#page-240-0) [x] 页卡住,打开上部和下部后盖 门。[231–234] [237](#page-236-0) [x] 页卡住,打开上部后盖门。 [202] [236](#page-235-0) [x] 页卡住,打开自动文档传送器 顶部盖板。[28y.xx] [243](#page-242-0) [x] 页卡住,清理手动进纸器。 [250] [242](#page-241-0) [x] 页卡住, 抬起前部盖板以移除 碳粉盒。[200 - 201] [233](#page-232-0) [x] 页卡住, 移除标准接纸架卡 纸。[203] [239](#page-238-0) [x] 页卡住, 移除进纸匣 1 以清理 双面打印。[235–239] [239](#page-238-0)

### 数字

2100 页进纸匣 安装 [46](#page-45-0) 加载纸张 [66](#page-65-0) 550 页进纸匣 安装 [46](#page-45-0) 加载 [60](#page-59-0)

# **A**

ADF 复印, 使用 [92](#page-91-0) AppleTalk 菜单 [158](#page-157-0) 安全 修改保密打印设置 [90](#page-89-0) 安全 Web 页 何处查找 [215](#page-214-0) 安全设置信息 清除 [213](#page-212-0) 安全审核日志菜单 [167](#page-166-0) 安全信息 [8](#page-7-0)[, 9](#page-8-0) 安装 2100 页进纸匣 [46](#page-45-0) 安装 550 页进纸匣 [46](#page-45-0) 安装打印机软件 [50](#page-49-0) 添加选件 [51](#page-50-0) 安装打印机硬盘 [40](#page-39-0) 安装的进纸匣太多 [58] [259](#page-258-0) 安装的闪存选件太多 [58] [259](#page-258-0) 安装的硬盘太多 [58] [259](#page-258-0) 安装进纸匣 [x] [250](#page-249-0)

安装内置方案端口 [34](#page-33-0) 安装双面打印部件 [250](#page-249-0) 安装选件 安装顺序 [45](#page-44-0) 安装选件卡 [33](#page-32-0) 按按钮配置方法 使用 [55](#page-54-0) 按钮,触摸屏 使用 [18](#page-17-0) 按钮,打印机控制面板 [16](#page-15-0)

### **B**

帮助菜单 [208](#page-207-0) 保存 耗材 [219](#page-218-0) 纸张 [81](#page-80-0) 保存打印作业 [88](#page-87-0) 保留打印作业 [88](#page-87-0) 从 Macintosh 计算机打印 [89](#page-88-0) 从 Windows 打印 [89](#page-88-0) 保密打印菜单 [166](#page-165-0) 保密打印作业 [88](#page-87-0) 从 Macintosh 计算机打印 [89](#page-88-0) 从 Windows 打印 [89](#page-88-0) 保密数据 有关安全的信息 [215](#page-214-0) 保密作业 修改打印设置 [90](#page-89-0) 报告 查看 [229](#page-228-0) 报告菜单 [152](#page-151-0) 必须格式化磁盘才能在此设备中 使用 [248](#page-247-0) 避免卡纸 [81](#page-80-0) 避免纸张卡住 [231](#page-230-0) 编辑安全设置菜单 [164](#page-163-0) 标签,纸张 提示 [88](#page-87-0) 标准 USB 菜单 [158](#page-157-0) 标准 USB 端口已禁用 [56] [259](#page-258-0) 标准网络菜单 [153](#page-152-0) 标准网络软件错误 [54] [258](#page-257-0) 表单与收藏夹 设置 [22](#page-21-0) 并口 [x] 菜单 [159](#page-158-0) 并口 [x] 已禁用 [56] [254](#page-253-0) 不兼容的进纸匣 [x] [59] [249](#page-248-0) 不同的纸张尺寸,复印 [95](#page-94-0)

不正确的纸张尺寸,打开 [纸张来 源] [34] [249](#page-248-0) 不支持的 USB 集线器,请移 除 [248](#page-247-0) 不支持的相机模式,请拔掉相机 并更改模式 [260](#page-259-0) 部件 检查,从打印机控制面板 [218](#page-217-0) 检查,使用 Embedded Web Server [218](#page-217-0) 检查状态 [218](#page-217-0) 部件状态 检查 [218](#page-217-0)

### **C**

擦除打印机硬盘 [214](#page-213-0) 菜单 AppleTalk [158](#page-157-0) FTP 设置 [191](#page-190-0) HTML [207](#page-206-0) IPv6 [156](#page-155-0) PCL 仿真 [204](#page-203-0) PDF [203](#page-202-0) PostScript [204](#page-203-0) SMTP 设置 [163](#page-162-0) TCP/IP [155](#page-154-0) Universal 设置 [152](#page-151-0) XPS [203](#page-202-0) 安全审核日志 [167](#page-166-0) 帮助 [208](#page-207-0) 保密打印 [166](#page-165-0) 报告 [152](#page-151-0) 编辑安全设置 [164](#page-163-0) 标准 USB [158](#page-157-0) 标准网络 [153](#page-152-0) 并口 [x] [159](#page-158-0) 常规设置 [169](#page-168-0) 传真模式(模拟传真设 置) [179](#page-178-0) 串口 [x] [161](#page-160-0) 磁盘擦除 [166](#page-165-0) 电子邮件设置 [187](#page-186-0) 复印设置 [176](#page-175-0) 混合安全设置 [165](#page-164-0) 活动 NIC [153](#page-152-0) 加载纸张 [149](#page-148-0) 默认纸张来源 [142](#page-141-0) 配置多功能进纸器 [142](#page-141-0)

闪存驱动器 [194](#page-193-0) 设置 [198](#page-197-0) 设置日期/时间 [167](#page-166-0) 实用程序 [203](#page-202-0) 输出 [199](#page-198-0) 替换尺寸 [146](#page-145-0) 图表 [141](#page-140-0) 图像 [208](#page-207-0) 网卡 [155](#page-154-0) 网络 [x] [153](#page-152-0) 网络报告 [155](#page-154-0) 无线 [157](#page-156-0) 纸张尺寸/类型 [143](#page-142-0) 纸张纹理 [146](#page-145-0) 纸张重量 [148](#page-147-0) 质量 [201](#page-200-0) 自定义类型 [150](#page-149-0) 自定义名称 [151](#page-150-0) 自定义扫描尺寸 [151](#page-150-0) 作业统计 [201](#page-200-0) 菜单设置页 打印 [58](#page-57-0) 菜单图表 [141](#page-140-0) 插槽 [x] 中有不支持的选件 [55] [260](#page-259-0) 插入进纸匣 [x] [249](#page-248-0) 插入页眉或页脚 [99](#page-98-0) 查看 报告 [229](#page-228-0) 查看传真日志 [129](#page-128-0) 查找打印机 IP 地址 [20](#page-19-0) 查找有关打印机的更多信息 [10](#page-9-0) 常规设置菜单 [169](#page-168-0) 成像部件不足 [84.xy] [249](#page-248-0) 成像部件非常不足,估计剩余 [x] 页 [84.xy] [249](#page-248-0) 成像部件即将不足 [84.xy] [249](#page-248-0) 重复打印作业 [88](#page-87-0) 从 Macintosh 计算机打印 [89](#page-88-0) 从 Windows 打印 [89](#page-88-0) 重新安装缺少或无响应的成像部 件 [31.xy] [255](#page-254-0) 重新安装缺少或无响应的碳粉盒 [31.xy] [255](#page-254-0) 出版物 何处查找 [10](#page-9-0) 出厂默认设置 还原 [230](#page-229-0) 出现垂直空白 [288](#page-287-0) 出现空白 [288](#page-287-0) 出现条纹 [288](#page-287-0)

初始传真设置 [111](#page-110-0) 使用 Embedded Web Server [111](#page-110-0) 传真 发送 [126,](#page-125-0) [127](#page-126-0) 在预定时间发送 [127](#page-126-0) 传真端口 [48](#page-47-0) 传真分区不起作用。请与系统管 理员联系。 [248](#page-247-0) 传真服务器"收件人格式"未设 置。请与系统管理员联系。 [248](#page-247-0) 传真工作站号码未设置。请与系 统管理员联系。 [249](#page-248-0) 传真工作站名称未设置。请与系 统管理员联系。 [248](#page-247-0) 传真号码, 设置 [124](#page-123-0) 传真和电子邮件功能 设置 [294](#page-293-0) 传真和电子邮件功能未设置 [294](#page-293-0) 传真名称, 设置 [124](#page-123-0) 传真模式(模拟传真设置)菜 单 [179](#page-178-0) 传真内存已满 [248](#page-247-0) 传真日志 查看 [129](#page-128-0) 传真设置 DSL 连接 [117](#page-116-0) VoIP [118](#page-117-0) 标准电话线连接 [113](#page-112-0) 数字电话服务 [119](#page-118-0) 特定国家或地区 [121](#page-120-0) 传真选项 分辨率 [132](#page-131-0) 高级选项 [132](#page-131-0) 内容来源 [131](#page-130-0) 内容类型 [131](#page-130-0) 浓度 [132](#page-131-0) 扫描预览 [132](#page-131-0) 延迟发送 [132](#page-131-0) 页面设置 [132](#page-131-0) 传真疑难解答 不能发送或接收传真 [294](#page-293-0) 不显示来电号码 [294](#page-293-0) 接收的传真打印质量很差 [298](#page-297-0) 能发送但不能接收传真 [296](#page-295-0) 能接收但不能发送传真 [297](#page-296-0) 串口 [x] 菜单 [161](#page-160-0) 串口 [x] 已禁用 [56] [258](#page-257-0) 串口选件 [x] 错误 [54] [258](#page-257-0) 串行打印 设置 [57](#page-56-0)

创建 FTP 快捷方式 使用 Embedded Web Server [134](#page-133-0) 创建传真目标快捷方式 使用 Embedded Web Server [128](#page-127-0) 磁盘擦除 [214](#page-213-0) 磁盘擦除菜单 [166](#page-165-0) 从标准接纸架上取走纸张 [255](#page-254-0) 从闪存驱动器打印 [85](#page-84-0)

### **D**

DSL 过滤器 [117](#page-116-0) 打印 表单 [84](#page-83-0) 菜单设置页 [58](#page-57-0) 从 Macintosh [84](#page-83-0) 从 Windows [84](#page-83-0) 从闪存驱动器 [85](#page-84-0) 目录列表 [90](#page-89-0) 取消, 从打印机控制面板 [91](#page-90-0) 网络设置页 [59](#page-58-0) 字体样本列表 [90](#page-89-0) 打印保密和其他挂起作业 从 Macintosh 计算机 [89](#page-88-0) 从 Windows [89](#page-88-0) 打印表单 [84](#page-83-0) 打印不规则 [280](#page-279-0) 打印菜单设置页 [58](#page-57-0) 打印机 基本型号 [12](#page-11-0) 完全配置 [12](#page-11-0) 选择位置 [11](#page-10-0) 移动 [11,](#page-10-0) [226](#page-225-0) 运输 [227](#page-226-0) 最小空间 [11](#page-10-0) 打印机 IP 地址 查找 [20](#page-19-0) 打印机安全性 有关信息 [215](#page-214-0) 打印机必须重新启动。上次作业 可能是不完整的。 [254](#page-253-0) 打印机部件 控制器板 [28](#page-27-0) 打印机打印空白页 [274](#page-273-0) 打印机减慢 [272](#page-271-0) 打印机控制面板 [16](#page-15-0) 出厂默认设置, 还原 [230](#page-229-0) "睡眠"按钮灯 [16](#page-15-0) 指示灯 [16](#page-15-0) 打印机配置 [12](#page-11-0)

打印机软件 安装 [50](#page-49-0) 打印机外部 清洁 [216](#page-215-0) 打印机问题,解决基本 [261](#page-260-0) 打印机消息 [x] 页卡住, 打开进纸匣 [x]。 [24x] [241](#page-240-0) [x] 页卡住,打开上部和下部后 盖门。[231–234] [237](#page-236-0) [x] 页卡住,打开上部后盖门。 [202] [236](#page-235-0) [x] 页卡住, 打开自动文档传送 器顶部盖板。[28y.xx] [243](#page-242-0) [x] 页卡住, 清理手动进纸器。 [250] [242](#page-241-0) [x] 页卡住,抬起前部盖板以移 除碳粉盒。[200–201] [233](#page-232-0) [x] 页卡住,移除标准接纸架卡 纸。[203] [239](#page-238-0) [x] 页卡住,移除进纸匣 1 以清 理双面打印。[235–239] [239](#page-238-0) USB 端口 [x] 已禁用 [56] [260](#page-259-0) Weblink 服务器未设置。请与系 统管理员联系。 [260](#page-259-0) 安装的进纸匣太多 [58] [259](#page-258-0) 安装的闪存选件太多 [58] [259](#page-258-0) 安装的硬盘太多 [58] [259](#page-258-0) 安装进纸匣 [x] [250](#page-249-0) 安装双面打印部件 [250](#page-249-0) 必须格式化磁盘才能在此设备中 使用 [248](#page-247-0) 标准 USB 端口已禁用 [56] [259](#page-258-0) 标准网络软件错误 [54] [258](#page-257-0) 并口 [x] 已禁用 [56] [254](#page-253-0) 不兼容的进纸匣 [x] [59] [249](#page-248-0) 不正确的纸张尺寸,打开 [纸张 来源] [34] [249](#page-248-0) 不支持的 USB 集线器, 请移 除 [248](#page-247-0) 不支持的相机模式,请拔掉相机 并更改模式 [260](#page-259-0) 不支持的硬盘 [260](#page-259-0) 插槽 [x] 中有不支持的选件 [55] [260](#page-259-0) 插入进纸匣 [x] [249](#page-248-0) 成像部件不足 [84.xy] [249](#page-248-0) 成像部件非常不足,估计剩余 [x] 页 [84.xy] [249](#page-248-0) 成像部件即将不足 [84.xy] [249](#page-248-0) 重新安装缺少或无响应的成像部 件 [31.xy] [255](#page-254-0)

重新安装缺少或无响应的碳粉盒 [31.xy] [255](#page-254-0) 传真分区不起作用。请与系统管 理员联系。 [248](#page-247-0) 传真服务器"收件人格式"未设 置。请与系统管理员联 系。 [248](#page-247-0) 传真工作站号码未设置。请与系 统管理员联系。 [249](#page-248-0) 传真工作站名称未设置。请与系 统管理员联系。 [248](#page-247-0) 传真内存已满 [248](#page-247-0) 串口 [x] 已禁用 [56] [258](#page-257-0) 串口选件 [x] 错误 [54] [258](#page-257-0) 从标准接纸架上取走纸张 [255](#page-254-0) 打印机必须重新启动。上次作业 可能是不完整的。 [254](#page-253-0) 读取 USB 集线器时出错。移除 集线器。 [248](#page-247-0) 读取 USB 驱动器时出错。移除 USB。 [248](#page-247-0) 非 Dell [耗材类型],请参阅用户 指南 [33.xy] [254](#page-253-0) 复杂页面,一些数据可能未被打 印 [39] [247](#page-246-0) 更改 [纸张来源] 为 [纸张尺寸] 加载 [方向] [245](#page-244-0) 更改 [纸张来源] 为 [纸张类型] [纸张尺寸] 加载 [方向] [246](#page-245-0) 更改 [纸张来源] 为 [自定义类型 名称] 加载 [方向] [245](#page-244-0) 更改 [纸张来源] 为 [自定义字符 串] 加载 [方向] [245](#page-244-0) 更换不支持的成像部件 [32.xy] [257](#page-256-0) 更换不支持的碳粉盒 [32.xy] [257](#page-256-0) 更换成像部件,估计剩余 0 页 [84.xy] [256](#page-255-0) 更换分隔垫 [256](#page-255-0) 更换缺少的定影器 [80.xx] [256](#page-255-0) 更换刷片 [257](#page-256-0) 更换碳粉盒,打印机使用地区不 匹配 [42.xy] [256](#page-255-0) 更换碳粉盒,估计剩余 0 页 [88.xy] [255](#page-254-0) 更换维护组件,估计剩余 0 页 [80.xy] [256](#page-255-0) 关闭顶部通道盖板 [247](#page-246-0) 关闭盖门或插入碳粉盒 [246](#page-245-0) 关闭前部盖门 [246](#page-245-0) 管理 [228](#page-227-0)

还原挂起作业? [257](#page-256-0) 即将需要扫描仪维护,请使用 ADF 工具包 [80] [258](#page-257-0) 检测到未格式化的闪存 [53] [260](#page-259-0) 检测到有故障的闪存 [51] [247](#page-246-0) 检查进纸匣 [x] 连接 [246](#page-245-0) 进纸匣 [x] 纸张尺寸不被支 持 [260](#page-259-0) 没有将模拟电话线连接到调制解 调器,传真被禁用。 [253](#page-252-0) 内存不足,一些挂起作业将不被 还原 [37] [250](#page-249-0) 内存不足,一些挂起作业已被删 除 [37] [250](#page-249-0) 内存不足以进行闪存碎片整理操 作 [37] [250](#page-249-0) 内存不足以支持资源保存特性 [35] [251](#page-250-0) 内存不足以逐份打印作业 [37] [251](#page-250-0) 内存已满 [38] [253](#page-252-0) 内存已满,不能打印传真 [253](#page-252-0) 内存已满,不能发送传真 [253](#page-252-0) 配置改变,一些挂起作业未被还 原 [57] [247](#page-246-0) 如果重新启动作业,请放回被卡 的原件。 [256](#page-255-0) 如果重新启动作业,请放回上一 个已扫描页面和被卡的原 件。 [256](#page-255-0) 如果重新启动作业,请放回所有 原件。 [255](#page-254-0) 如果重新启动作业,请关闭平板 盖板并加载原件 [2yy.xx] [246](#page-245-0) 扫描文档太长 [257](#page-256-0) 扫描仪卡纸,从扫描仪中取出被 卡的原件 [2yy.xx] [258](#page-257-0) 扫描仪卡纸,从扫描仪中取出所 有原件 [2yy.xx] [258](#page-257-0) 扫描仪已被管理员禁用 [840.01] [257](#page-256-0) 扫描仪已禁用。如果存在问题, 请与系统管理员联系。 [840.02] [257](#page-256-0) 扫描仪自动进纸器盖板打 开 [257](#page-256-0) 闪存存储空间不足 [52] [254](#page-253-0) 碳粉不足 [88.xy] [245](#page-244-0) 碳粉非常不足,估计剩余 [x] 页 [88.xy] [245](#page-244-0) 碳粉即将不足 [88.xy] [245](#page-244-0)

完成作业需要耗材 [259](#page-258-0) 网络 [x] 软件错误 [54] [253](#page-252-0) 维护组件不足 [80.xy] [253](#page-252-0) 维护组件非常不足,估计剩余  $[x]$  页  $[80 xy]$  [253](#page-252-0) 维护组件即将不足 [80.xy] [253](#page-252-0) 需要更改纸张 [254](#page-253-0) 一些挂起作业未被还原 [258](#page-257-0) 移除包装材料, [区域名称] [255](#page-254-0) 移除有故障的硬盘 [61] [255](#page-254-0) 硬盘接近满。安全清理磁盘空 间。 [248](#page-247-0) 硬盘已满 [62] [247](#page-246-0) 硬盘已满,扫描作业被取 消 [247](#page-246-0) 用 [纸张尺寸] [纸张方向] 加载 [纸张来源] [251](#page-250-0) 用 [纸张尺寸] [纸张方向] 加载手 动进纸器 [252](#page-251-0) 用 [纸张类型] [纸张尺寸] [纸张 方向] 加载 [纸张来源] [252](#page-251-0) 用 [纸张类型] [纸张尺寸] [纸张 方向] 加载手动进纸器 [252](#page-251-0) 用 [自定义类型名称] [纸张方向] 加载 [纸张来源] [251](#page-250-0) 用 [自定义类型名称] [纸张方向] 加载手动进纸器 [252](#page-251-0) 用 [自定义字符串] [纸张方向] 加 载 [纸张来源] [251](#page-250-0) 用 [自定义字符串] [纸张方向] 加 载手动进纸器 [252](#page-251-0) 打印机信息 何处查找 [10](#page-9-0) 打印机选件疑难解答 USB/并行接口卡 [265](#page-264-0) 进纸匣问题 [264](#page-263-0) 没有检测到内置式选件 [263](#page-262-0) 内置方案端口 [264](#page-263-0) 内置式打印服务器 [263](#page-262-0) 打印机硬盘 安装 [40](#page-39-0) 擦除 [214](#page-213-0) 处置 [213](#page-212-0) 加密 [214](#page-213-0) 移除 [44](#page-43-0) 打印机硬盘的处置 [213](#page-212-0) 打印机硬盘加密 [214](#page-213-0) 打印机硬盘内存 清除 [214](#page-213-0) 打印密度不均匀 [290](#page-289-0) 打印目录列表 [90](#page-89-0) 打印网络设置页 [59](#page-58-0)

打印文档 [84](#page-83-0) 打印页面上出现重复的缺陷 [281](#page-280-0) 打印页面上出现垂直条纹 [286](#page-285-0) 打印页面上出现水平条纹 [285](#page-284-0) 打印页面上出现压缩图像 [276](#page-275-0) 打印疑难解答 被卡的页面不重新打印 [266](#page-265-0) 不打印挂起作业 [267](#page-266-0) 不打印作业 [270](#page-269-0) 不逐份打印大的作业 [269](#page-268-0) 出现意想不到的页中断 [273](#page-272-0) 打印不正确的字符 [268](#page-267-0) 打印页面上页边距不正确 [278](#page-277-0) 打印作业的时间超过预期 [271](#page-270-0) 当打印时信封封口 [267](#page-266-0) 读取闪存驱动器时出错 [268](#page-267-0) 多语言 PDF 文件不打印 [270](#page-269-0) 进纸匣连接不工作 [272](#page-271-0) 频繁出现卡纸 [265](#page-264-0) 纸张卷曲 [279](#page-278-0) 作业从错误的进纸匣打印 [269](#page-268-0) 作业打印在错误的纸张上 [269](#page-268-0) 打印质量 清洁扫描仪玻璃 [216](#page-215-0) 打印质量疑难解答 白色条纹 [288](#page-287-0) 打印不规则 [280](#page-279-0) 打印机正在打印纯黑色页 面 [284](#page-283-0) 打印密度不均匀 [290](#page-289-0) 打印浓度太浅 [282](#page-281-0) 打印浓度太深 [281](#page-280-0) 打印歪斜 [284](#page-283-0) 打印页面上出现重复的缺 陷 [281](#page-280-0) 打印页面上出现灰色背景 [277](#page-276-0) 打印页面上出现水平空白 [287](#page-286-0) 打印页面上出现水平条纹 [285](#page-284-0) 打印页面上出现碳粉斑点 [289](#page-288-0) 打印页面上出现压缩图像 [276](#page-275-0) 打印页面上出现阴影图像 [276](#page-275-0) 空白页 [274](#page-273-0) 碳粉模糊或背景阴影 [289](#page-288-0) 碳粉脱落 [290](#page-289-0) 透明胶片的打印质量很差 [285](#page-284-0) 页面或图像被剪切 [275](#page-274-0) 页面上出现垂直条纹 [286](#page-285-0) 字符有锯齿边 [273](#page-272-0) 打印字体样本列表 [90](#page-89-0) 打印作业 取消,从计算机 [91](#page-90-0)

单独设置信息 清除 [213](#page-212-0) 导出配置 使用 Embedded Web Server [25](#page-24-0) 导入配置 使用 Embedded Web Server [25](#page-24-0) 灯,指示 [16](#page-15-0) 电话分离器 [118](#page-117-0) 电缆 USB [48](#page-47-0) 以太网 [48](#page-47-0) 电源线插座 [48](#page-47-0) 电子邮件 取消 [108](#page-107-0) 电子邮件,发送 使用地址簿 [106](#page-105-0) 使用快捷方式号码 [106](#page-105-0) 电子邮件功能 设置 [104](#page-103-0) 电子邮件警报 低耗材水平 [229](#page-228-0) 设置 [229](#page-228-0) 纸张卡住 [229](#page-228-0) 电子邮件快捷方式,创建 使用 Embedded Web Server [105](#page-104-0) 电子邮件屏幕 选项 [108,](#page-107-0) [110](#page-109-0) 电子邮件设置菜单 [187](#page-186-0) 电子邮件选项 发送为 [109](#page-108-0) 分辨率 [109](#page-108-0) 高级选项 [110](#page-109-0) 另存为快捷方式 [108](#page-107-0) 浓度 [109](#page-108-0) 收件人 [108](#page-107-0) 消息 [108](#page-107-0) 页面设置 [110](#page-109-0) 原始尺寸 [109](#page-108-0) 主题 [108](#page-107-0) 订购耗材 使用打印机主页 [219](#page-218-0) 读取 USB 集线器时出错。移除集 线器。 [248](#page-247-0) 读取 USB 驱动器时出错。移除 USB。 [248](#page-247-0) 端口设置 配置 [56](#page-55-0) 多功能进纸器 加载 [72](#page-71-0)

多目标扫描方案 设置 [24](#page-23-0) 添加配置文件 [24](#page-23-0)

### **E**

Eco 模式设置 [209](#page-208-0) Embedded Web Server 初始传真设置 [111](#page-110-0) 创建 FTP 快捷方式 [134](#page-133-0) 创建传真目标快捷方式 [128](#page-127-0) 创建电子邮件快捷方式 [105](#page-104-0) 访问 [21](#page-20-0) 访问问题 [303](#page-302-0) 检查部件状态 [218](#page-217-0) 检查耗材状态 [218](#page-217-0) 扫描到计算机, 使用 [136](#page-135-0) 设置电子邮件警报 [229](#page-228-0) 修改保密打印设置 [90](#page-89-0) Embedded Web Server 管理员指 南 何处查找 [215](#page-214-0) EXT 端口 [48](#page-47-0)

### **F**

FTP FTP 选项 [138](#page-137-0) FTP 地址 使用打印机控制面板创建快捷方 式 [135](#page-134-0) FTP 地址, 扫描到 使用打印机控制面板 [135](#page-134-0) 使用快捷方式号码 [135](#page-134-0) FTP 设置菜单 [191](#page-190-0) FTP 选项 FTP [138](#page-137-0) 高级选项 [140](#page-139-0) 发送传真 [126](#page-125-0) 查看传真日志 [129](#page-128-0) 传真设置 [111](#page-110-0) 更改分辨率 [128](#page-127-0) 挂起传真 [130](#page-129-0) 减淡或加深传真 [129](#page-128-0) 配置打印机以遵循夏令时 [125](#page-124-0) 取消传真作业 [130](#page-129-0) 设置传真号码 [124](#page-123-0) 设置日期和时间 [125](#page-124-0) 设置外发传真的名称 [124](#page-123-0) 使用 Embedded Web Server 创 建快捷方式 [128](#page-127-0) 使用打印机控制面板创建快捷方 式 [128](#page-127-0)

使用打印机控制面板发送 [125](#page-124-0) 使用地址簿 [127](#page-126-0) 使用快捷方式 [126](#page-125-0) 特色振铃服务 [124](#page-123-0) 在预定时间发送传真 [127](#page-126-0) 转发传真 [131](#page-130-0) 阻止垃圾传真 [129](#page-128-0) 发送电子邮件 更改输出文件类型 [107](#page-106-0) 配置电子邮件设置 [104](#page-103-0) 设置电子邮件功能 [104](#page-103-0) 使用 Embedded Web Server 创 建快捷方式 [105](#page-104-0) 使用打印机控制面板 [106](#page-105-0) 使用打印机控制面板创建快捷方 式 [105](#page-104-0) 使用地址簿 [106](#page-105-0) 使用快捷方式号码 [106](#page-105-0) 添加消息行 [107](#page-106-0) 添加主题行 [107](#page-106-0) 发送为 电子邮件选项 [109](#page-108-0) 扫描选项 [139](#page-138-0) 访问 Embedded Web Server [21](#page-20-0) 访问"状态监视中心" [228](#page-227-0) 放大副本 [96](#page-95-0) 非 Dell [耗材类型],请参阅用户 指南 [33.xy] [254](#page-253-0) 非易失性内存 [213](#page-212-0) 清除 [213](#page-212-0) 分辨率 传真选项 [132](#page-131-0) 电子邮件选项 [109](#page-108-0) 扫描选项 [139](#page-138-0) 分辨率,传真 更改 [128](#page-127-0) 份数 复印选项 [101](#page-100-0) 复印 不同的尺寸 [94](#page-93-0) 不同的纸张尺寸 [95](#page-94-0) 插入页眉或页脚 [99](#page-98-0) 多个页面在一张纸上 [98](#page-97-0) 放大 [96](#page-95-0) 快速复印 [92](#page-91-0) 取消复印作业 [100](#page-99-0) 使用 ADF [92](#page-91-0) 使用扫描仪玻璃 [93](#page-92-0) 使用透明胶片 [93](#page-92-0) 使用信签 [94](#page-93-0) 缩小 [96](#page-95-0) 添加背景画面消息 [100](#page-99-0)

调整质量 [97](#page-96-0) 选择一个进纸匣 [94](#page-93-0) 在副本之间放置分隔页 [98](#page-97-0) 在纸张的两个面上(双面打 印) [96](#page-95-0) 照片 [93](#page-92-0) 逐份打印副本 [97](#page-96-0) 自定义作业 [99](#page-98-0) 复印不同的纸张尺寸 [95](#page-94-0) 复印屏幕 内容来源 [102](#page-101-0) 内容类型 [102](#page-101-0) 选项 [101](#page-100-0) 复印设置菜单 [176](#page-175-0) 复印选项 份数 [101](#page-100-0) 高级选项 [102](#page-101-0) 另存为快捷方式 [102](#page-101-0) 面数(双面) [101](#page-100-0) 浓度 [101](#page-100-0) 逐份打印 [101](#page-100-0) 复印疑难解答 复印部分文档或照片 [293](#page-292-0) 复印机不响应 [291](#page-290-0) 复印质量很差 [291](#page-290-0) 扫描图像质量很差 [301](#page-300-0) 扫描仪部件未关闭 [291](#page-290-0)[, 300](#page-299-0) 复印质量 调整 [97](#page-96-0) 复印作业,取消 使用 ADF [100](#page-99-0) 使用扫描仪玻璃 [100](#page-99-0) 复杂页面,一些数据可能未被打 印 [39] [247](#page-246-0)

### **G**

高级选项 FTP 选项 [140](#page-139-0) 传真选项 [132](#page-131-0) 电子邮件选项 [110](#page-109-0) 复印选项 [102](#page-101-0) 个人身份识别码方法 使用 [55](#page-54-0) 更改 [纸张来源] 为 [纸张尺寸] 加 载 [方向] [245](#page-244-0) 更改 [纸张来源] 为 [纸张类型] [纸 张尺寸] 加载 [方向] [246](#page-245-0) 更改 [纸张来源] 为 [自定义类型名 称] 加载 [方向] [245](#page-244-0) 更改 [纸张来源] 为 [自定义字符 串] 加载 [方向] [245](#page-244-0)

更换不支持的成像部件 [32.xy] [257](#page-256-0) 更换不支持的碳粉盒 [32.xy] [257](#page-256-0) 更换成像部件,估计剩余 0 页 [84.xy] [256](#page-255-0) 更换分隔垫 [256](#page-255-0) 更换缺少的定影器 [80.xx] [256](#page-255-0) 更换刷片 [257](#page-256-0) 更换碳粉盒 [220](#page-219-0)[, 223](#page-222-0) 更换碳粉盒,打印机使用地区不 匹配 [42.xy] [256](#page-255-0) 更换碳粉盒,估计剩余 0 页 [88.xy] [255](#page-254-0) 更换维护组件,估计剩余 0 页 [80.xy] [256](#page-255-0) 固件卡 [27](#page-26-0) 挂起传真 [130](#page-129-0) 挂起作业 [88](#page-87-0) 从 Macintosh 计算机打印 [89](#page-88-0) 从 Windows 打印 [89](#page-88-0) 关闭顶部通道盖板 [247](#page-246-0) 关闭盖门或插入碳粉盒 [246](#page-245-0) 关闭前部盖门 [246](#page-245-0) 管理打印机消息 [228](#page-227-0)

### **H**

HTML 菜单 [207](#page-206-0) 触摸屏 按钮 [18](#page-17-0) 耗材 保存 [219](#page-218-0) 订购 [219](#page-218-0) 检查,从打印机控制面板 [218](#page-217-0) 检查,使用 Embedded Web Server [218](#page-217-0) 检查状态 [218](#page-217-0) 节省 [209](#page-208-0) 使用再生纸 [209](#page-208-0) 耗材订购实用程序 订购耗材 [219](#page-218-0) 耗材通知 配置 [229](#page-228-0) 耗材状态 检查 [218](#page-217-0) 互联网语音协议(VoIP) 传真设置 [118](#page-117-0) 还原出厂默认设置 [230](#page-229-0) 还原挂起作业? [257](#page-256-0) 环保设置 Eco 模式 [209](#page-208-0) 节省耗材 [209](#page-208-0) 静音模式 [210](#page-209-0)

睡眠模式 [210](#page-209-0) 显示屏明亮度,调整 [212](#page-211-0) 休眠模式 [211](#page-210-0) 混合安全设置菜单 [165](#page-164-0) 活动 NIC 菜单 [153](#page-152-0)

### **I**

IP 地址, 打印机 查找 [20](#page-19-0) IPv6 菜单 [156](#page-155-0)

### **J**

即将需要扫描仪维护,请使用 ADF 工具包 [80] [258](#page-257-0) 计算机的 IP 地址 查找 [20](#page-19-0) 加密打印机硬盘 [214](#page-213-0) 加载 多功能进纸器 [72](#page-71-0) 卡片纸 [72](#page-71-0) 透明胶片 [72](#page-71-0) 信封 [72](#page-71-0) 信签在 2100 页进纸匣中 [66](#page-65-0) 信签在多功能进纸器中 [72](#page-71-0) 信签在进纸匣中 [60](#page-59-0) 加载信签 纸张方向 [88](#page-87-0) 加载纸张 2100 页进纸匣 [66](#page-65-0) 550 页进纸匣 [60](#page-59-0) 加载纸张菜单 [149](#page-148-0) 减少噪音 [210](#page-209-0) 检测到未格式化的闪存 [53] [260](#page-259-0) 检测到有故障的闪存 [51] [247](#page-246-0) 检查部件和耗材的状态 [218](#page-217-0) 检查进纸匣 [x] 连接 [246](#page-245-0) 检查无响应的打印机 [261](#page-260-0) 检查虚拟显示屏 使用 Embedded Web Server [228](#page-227-0) 将打印机连接到特色振铃服 务 [124](#page-123-0) 将多个页面复印在一张纸上 [98](#page-97-0) 节省耗材 [209](#page-208-0) 节省纸张 [98](#page-97-0) 节约设置 Eco 模式 [209](#page-208-0) 节省耗材 [209](#page-208-0) 静音模式 [210](#page-209-0) 明亮度,调整 [212](#page-211-0) 睡眠模式 [210](#page-209-0)

休眠模式 [211](#page-210-0) 解除进纸匣连接 [76,](#page-75-0) [77](#page-76-0) 进纸匣 加载 [60](#page-59-0) 解除连接 [76](#page-75-0), [77](#page-76-0) 连接 [76,](#page-75-0) [77](#page-76-0) 进纸匣 [x] 纸张尺寸不被支 持 [260](#page-259-0) 进纸疑难解答 清除卡纸后消息仍然显示 [266](#page-265-0) 静音模式 [210](#page-209-0)

### **K**

卡片复印 设置 [23](#page-22-0) 卡片纸 加载 [72](#page-71-0) 提示 [87](#page-86-0) 卡纸 避免 [231](#page-230-0) 访问 [232](#page-231-0) 消息 [232](#page-231-0) 卡纸,清除 标准接纸架卡纸 [239](#page-238-0) 打印机内部 [233](#page-232-0) 后部盖门 [236](#page-235-0) 双面 [239](#page-238-0) 在后部盖门后面 [237](#page-236-0) 在进纸匣 [x] 中 [241](#page-240-0) 在手动进纸器中 [242](#page-241-0) 在自动文档传送器顶部盖板 内 [243](#page-242-0) 可用的内置式选件 [27](#page-26-0) 控制面板,打印机 [16](#page-15-0) "睡眠"按钮灯 [16](#page-15-0) 指示灯 [16](#page-15-0) 控制器板 访问 [28](#page-27-0) 快捷方式,创建 FTP 地址 [135](#page-134-0) FTP 目标 [134](#page-133-0) 传真目标 [128](#page-127-0) 电子邮件 [105](#page-104-0) **L**

LINE 端口 [48](#page-47-0) 理解主屏幕按钮和图标 [17](#page-16-0) 连接到无线网络 使用 Embedded Web Server [55](#page-54-0)

使用 PIN 码(个人身份识别 码)方法 [55](#page-54-0) 使用"按按钮配置"方法 [55](#page-54-0) 使用无线设置向导 [54](#page-53-0) 连接电缆 [48](#page-47-0) 连接进纸匣 [76,](#page-75-0) [77](#page-76-0) 联系技术支持 [304](#page-303-0) 另存为快捷方式 电子邮件选项 [108](#page-107-0) 复印选项 [102](#page-101-0) 扫描选项 [139](#page-138-0) 绿色设置 Eco 模式 [209](#page-208-0) 静音模式 [210](#page-209-0) 休眠模式 [211](#page-210-0)

### **M**

没有将模拟电话线连接到调制解 调器,传真被禁用。 [253](#page-252-0) 面数(双面) 复印选项 [101](#page-100-0) 默认纸张来源菜单 [142](#page-141-0) 目录列表 打印 [90](#page-89-0)

### **N**

内存 安装在打印机上的类型 [213](#page-212-0) 内存不足,一些挂起作业将不被 还原 [37] [250](#page-249-0) 内存不足,一些挂起作业已被删 除 [37] [250](#page-249-0) 内存不足以进行闪存碎片整理操 作 [37] [250](#page-249-0) 内存不足以支持资源保存特性 [35] [251](#page-250-0) 内存不足以逐份打印作业 [37] [251](#page-250-0) 内存卡 [27](#page-26-0) 安装 [31](#page-30-0) 内存已满 [38] [253](#page-252-0) 内存已满,不能打印传真 [253](#page-252-0) 内存已满,不能发送传真 [253](#page-252-0) 内容 电子邮件设置 [109](#page-108-0) 内容来源 传真选项 [131](#page-130-0) 电子邮件设置 [109](#page-108-0) 内容类型 传真选项 [131](#page-130-0) 电子邮件设置 [109](#page-108-0)

内置方案端口 安装 [34](#page-33-0) 更改端口设置 [56](#page-55-0) 疑难解答 [264](#page-263-0) 内置式打印服务器 疑难解答 [263](#page-262-0) 内置式选件 [27](#page-26-0) 浓度 传真选项 [132](#page-131-0) 电子邮件选项 [109](#page-108-0) 复印选项 [101](#page-100-0) 扫描选项 [139](#page-138-0)

### **P**

PCL 仿真菜单 [204](#page-203-0) PDF 菜单 [203](#page-202-0) PostScript 菜单 [204](#page-203-0) 配置 耗材通知, 成像部件 [229](#page-228-0) 耗材通知,碳粉盒 [229](#page-228-0) 耗材通知,维护组件 [229](#page-228-0) 配置电子邮件设置 [104](#page-103-0) 配置端口设置 [56](#page-55-0) "配置多功能进纸器"菜单 [142](#page-141-0) 配置改变,一些挂起作业未被还 原 [57] [247](#page-246-0) 配置耗材通知 [229](#page-228-0) 配置信息 无线网络 [53](#page-52-0)

### **Q**

嵌入式解决方案信息 清除 [213](#page-212-0) 清除打印机硬盘内存 [214](#page-213-0) 清除非易失性内存 [213](#page-212-0) 清除易失性内存 [213](#page-212-0) 清洁 打印机外部 [216](#page-215-0) 扫描仪玻璃 [216](#page-215-0) 清洁打印机 [216](#page-215-0) 取消 打印作业,从计算机 [91](#page-90-0) 取消打印作业 从打印机控制面板 [91](#page-90-0) 从计算机 [91](#page-90-0) 取消电子邮件 [108](#page-107-0)

### **R**

RJ‑11 适配器 [121](#page-120-0) 日期和时间,传真 设置 [125](#page-124-0)

如果重新启动作业,请放回被卡 的原件。 [256](#page-255-0) 如果重新启动作业,请放回上一 个已扫描页面和被卡的原 件。 [256](#page-255-0) 如果重新启动作业,请放回所有 原件。 [255](#page-254-0) 如果重新启动作业,请关闭平板 盖板并加载原件 [2yy.xx] [246](#page-245-0) 软件 耗材订购实用程序 [219](#page-218-0) 状态监视中心 [228](#page-227-0) 状态信使 [228](#page-227-0)

### **S**

SMTP 设置菜单 [163](#page-162-0) 扫描 从闪存驱动器 [138](#page-137-0) 到 FTP 地址 [135](#page-134-0)[, 136](#page-135-0) 到计算机 [137](#page-136-0) 到计算机,使用 Embedded Web Server [136](#page-135-0) 快速复印 [92](#page-91-0) 扫描到 FTP 地址 使用打印机控制面板 [135](#page-134-0) 使用地址簿 [136](#page-135-0) 使用计算机创建快捷方式 [134](#page-133-0) 使用快捷方式号码 [135](#page-134-0) 扫描到计算机 [137](#page-136-0) 设置 [137](#page-136-0) 使用 Embedded Web Server [136](#page-135-0) 扫描到闪存驱动器 [138](#page-137-0) 扫描到网络 设置 [24](#page-23-0) 使用 [134](#page-133-0) 扫描到网络目标 [134](#page-133-0) 扫描屏幕 内容来源 [139](#page-138-0) 内容类型 [139](#page-138-0) 扫描文档太长 [257](#page-256-0) 扫描选项 发送为 [139](#page-138-0) 分辨率 [139](#page-138-0) 另存为快捷方式 [139](#page-138-0) 浓度 [139](#page-138-0) 扫描预览 [140](#page-139-0) 文件名 [138](#page-137-0) 页面设置 [139](#page-138-0) 原始尺寸 [139](#page-138-0) 扫描仪 功能 [14](#page-13-0)

扫描仪玻璃 [15](#page-14-0) 自动文档传送器(ADF) [15](#page-14-0) 扫描仪玻璃 复印,使用 [93](#page-92-0) 清洁 [216](#page-215-0) 扫描仪不响应 [299](#page-298-0) 扫描仪卡纸,从扫描仪中取出被 卡的原件 [2yy.xx] [258](#page-257-0) 扫描仪卡纸,从扫描仪中取出所 有原件 [2yy.xx] [258](#page-257-0) 扫描仪已被管理员禁用 [840.01] [257](#page-256-0) 扫描仪已禁用。如果存在问题, 请与系统管理员联系。 [840.02] [257](#page-256-0) 扫描仪自动进纸器盖板打开 [257](#page-256-0) 扫描疑难解答 不能从计算机扫描 [302](#page-301-0) 扫描部分文档或照片 [302](#page-301-0) 扫描时间太长或令计算机冻 结 [300](#page-299-0) 扫描仪部件未关闭 [291](#page-290-0)[, 300](#page-299-0) 扫描作业不成功 [299](#page-298-0) 扫描预览 传真选项 [132](#page-131-0) 扫描选项 [140](#page-139-0) 闪存存储空间不足 [52] [254](#page-253-0) 闪存驱动器 打印,从 [85](#page-84-0) 支持的文件类型 [86](#page-85-0) 闪存驱动器菜单 [194](#page-193-0) 设备和网络设置信息 清除 [213](#page-212-0) 设置 TCP/IP 地址 [155](#page-154-0) 纸张尺寸 [60](#page-59-0) 纸张类型 [60](#page-59-0) 设置 Universal 纸张尺寸 [60](#page-59-0) 设置菜单 [198](#page-197-0) 设置传真 DSL 连接 [117](#page-116-0) VoIP 连接 [118](#page-117-0) 标准电话线连接 [113](#page-112-0) 数字电话服务 [119](#page-118-0) 特定国家或地区 [121](#page-120-0) 设置传真号码 [124](#page-123-0) 设置传真和电子邮件功能 [294](#page-293-0) 设置串行打印 [57](#page-56-0) 设置打印机 在以太网络上(仅 Macintosh) [52](#page-51-0)

在以太网络上(仅 Windows) [52](#page-51-0) 设置电子邮件警报 [229](#page-228-0) 设置日期/时间菜单 [167](#page-166-0) 设置外发传真的名称 [124](#page-123-0) 剩余页数 估算 [218](#page-217-0) 实用程序菜单 [203](#page-202-0) 使用"表单与收藏夹" [84](#page-83-0) 使用触摸屏按钮 [18](#page-17-0) 使用打印机控制面板发送传 真 [125](#page-124-0) 使用打印机控制面板发送电子邮 件 [106](#page-105-0) 使用地址簿 [106](#page-105-0) 发送传真 [127](#page-126-0) 使用地址簿发送传真 [127](#page-126-0) 使用快捷方式 发送传真 [126](#page-125-0) 使用快捷方式号码 扫描到 FTP 地址 [135](#page-134-0) 使用透明胶片复印 [93](#page-92-0) 使用信封的提示 [87](#page-86-0) 使用信签的提示 [88](#page-87-0) 使用"休眠"模式 [211](#page-210-0) 使用选定进纸匣中的纸张进行复 印 [94](#page-93-0) 使用再生纸 [209](#page-208-0) 适配器插头 [121](#page-120-0) 收件人 电子邮件选项 [108](#page-107-0) 收纳电缆 [48](#page-47-0) 输出菜单 [199](#page-198-0) 输出文件类型 更改 [107](#page-106-0) 数字电话服务 传真设置 [119](#page-118-0) 数字用户线(DSL) 传真设置 [117](#page-116-0) 双面打印 [96](#page-95-0) 睡眠模式 调整 [210](#page-209-0) 缩小副本 [96](#page-95-0)

### **T**

TCP/IP 菜单 [155](#page-154-0) 碳粉不足 [88.xy] [245](#page-244-0) 碳粉非常不足,估计剩余 [x] 页 [88.xy] [245](#page-244-0) 碳粉盒 更换 [220,](#page-219-0) [223](#page-222-0) 碳粉即将不足 [88.xy] [245](#page-244-0)

碳粉浓度 调整 [84](#page-83-0) 特色振铃服务,传真 连接到 [124](#page-123-0) 提示 标签,纸张 [88](#page-87-0) 卡片纸 [87](#page-86-0) 透明胶片 [88](#page-87-0) 有关使用信封 [87](#page-86-0) 有关使用信签 [88](#page-87-0) 替换尺寸菜单 [146](#page-145-0) 调整复印质量 [97](#page-96-0) 调整明亮度 Embedded Web Server [212](#page-211-0) 打印机显示屏 [212](#page-211-0) 调整"睡眠"模式 [210](#page-209-0) 调整碳粉浓度 [84](#page-83-0) 调整显示屏明亮度 [212](#page-211-0) 透明胶片 复印, 使用 [93](#page-92-0) 加载 [72](#page-71-0) 提示 [88](#page-87-0) 图像菜单 [208](#page-207-0)

### **U**

Universal 设置菜单 [152](#page-151-0) Universal 纸张尺寸 设置 [60](#page-59-0) USB 端口 [48](#page-47-0) USB 端口 [x] 已禁用 [56] [260](#page-259-0) USB/并行接口卡 疑难解答 [265](#page-264-0)

### **V**

VoIP 适配器 [118](#page-117-0)

### **W**

Weblink 服务器未设置。请与系 统管理员联系。 [260](#page-259-0) 完成作业需要耗材 [259](#page-258-0) 网卡菜单 [155](#page-154-0) 网络 [x] 菜单 [153](#page-152-0) 网络 [x] 软件错误 [54] [253](#page-252-0) 网络报告菜单 [155](#page-154-0) 网络设置页 打印 [59](#page-58-0) 为打印机选择位置 [11](#page-10-0) 维护组件不足 [80.xy] [253](#page-252-0) 维护组件非常不足,估计剩余 [x] 页 [80.xy] [253](#page-252-0) 维护组件即将不足 [80.xy] [253](#page-252-0)

文档,打印 从 Macintosh [84](#page-83-0) 从 Windows [84](#page-83-0) 文件名 扫描选项 [138](#page-137-0) 我的快捷方式 关于 [23](#page-22-0) 无法打开 Embedded Web Server [303](#page-302-0) 无线菜单 [157](#page-156-0) 无线设置向导 使用 [54](#page-53-0) 无线网络 配置信息 [53](#page-52-0) 无线网络设置 使用 Embedded Web Server [55](#page-54-0)

### **X**

XPS 菜单 [203](#page-202-0) 夏令时,设置 [125](#page-124-0) 显示屏,打印机控制面板 [16](#page-15-0) 调整明亮度 [212](#page-211-0) 显示屏疑难解答 打印机显示屏为空白 [262](#page-261-0) 线路过滤器 [117](#page-116-0) 消息 电子邮件选项 [108](#page-107-0) 校验打印作业 [88](#page-87-0) 从 Macintosh 计算机打印 [89](#page-88-0) 从 Windows 打印 [89](#page-88-0) 信封 加载 [72](#page-71-0) 使用提示 [87](#page-86-0) 信签 复印, 使用 [94](#page-93-0) 加载,2100 页进纸匣 [66](#page-65-0) 加载,多功能进纸器 [72](#page-71-0), [88](#page-87-0) 加载,进纸匣 [60](#page-59-0)[, 88](#page-87-0) 休眠模式 使用 [211](#page-210-0) 虚拟显示屏 检查,使用 Embedded Web Server [228](#page-227-0) 需要更改纸张 [254](#page-253-0) 选件 2100 页进纸匣,安装 [46](#page-45-0) 550 页进纸匣,安装 [46](#page-45-0) 打印机硬盘, 安装 [40](#page-39-0) 打印机硬盘,移除 [44](#page-43-0) 固件卡 [27](#page-26-0) 内存卡 [27](#page-26-0)[, 31](#page-30-0)

内置方案端口, 安装 [34](#page-33-0) 在打印机驱动程序中更新 [51](#page-50-0) 选件卡 安装 [33](#page-32-0) 选项,触摸屏 电子邮件 [108](#page-107-0), [110](#page-109-0) 复印 [101](#page-100-0) 选项,复印屏幕 复印来源 [101](#page-100-0) 缩放 [101](#page-100-0) 选择纸张 [80](#page-79-0) 循环再生 Dell 产品 [212](#page-211-0)

### **Y**

延迟发送 传真选项 [132](#page-131-0) 页面设置 传真选项 [132](#page-131-0) 电子邮件选项 [110](#page-109-0) 扫描选项 [139](#page-138-0) 一些挂起作业未被还原 [258](#page-257-0) 移除包装材料, [区域名称] [255](#page-254-0) 移除打印机硬盘 [44](#page-43-0) 移除有故障的硬盘 [61] [255](#page-254-0) 移动打印机 [11,](#page-10-0) [226](#page-225-0) 疑难解答 出现应用程序错误 [302](#page-301-0) 传真和电子邮件功能未设 置 [294](#page-293-0) 检查无响应的打印机 [261](#page-260-0) 解决基本打印机问题 [261](#page-260-0) 联系技术支持 [304](#page-303-0) 扫描仪不响应 [299](#page-298-0) 无法打开 Embedded Web Server [303](#page-302-0) 疑难解答,传真 不能发送或接收传真 [294](#page-293-0) 不显示来电号码 [294](#page-293-0) 接收的传真打印质量很差 [298](#page-297-0) 能发送但不能接收传真 [296](#page-295-0) 能接收但不能发送传真 [297](#page-296-0) 疑难解答,打印 被卡的页面不重新打印 [266](#page-265-0) 不打印挂起作业 [267](#page-266-0) 不打印作业 [270](#page-269-0) 不逐份打印大的作业 [269](#page-268-0) 出现意想不到的页中断 [273](#page-272-0) 打印不正确的字符 [268](#page-267-0) 打印机减慢 [272](#page-271-0) 打印页面上页边距不正确 [278](#page-277-0) 打印作业的时间超过预期 [271](#page-270-0)

当打印时信封封口 [267](#page-266-0) 读取闪存驱动器时出错 [268](#page-267-0) 多语言 PDF 文件不打印 [270](#page-269-0) 进纸匣连接不工作 [272](#page-271-0) 频繁出现卡纸 [265](#page-264-0) 纸张卷曲 [279](#page-278-0) 作业从错误的进纸匣打印 [269](#page-268-0) 作业打印在错误的纸张上 [269](#page-268-0) 疑难解答,打印机选件 USB/并行接口卡 [265](#page-264-0) 进纸匣问题 [264](#page-263-0) 没有检测到内置式选件 [263](#page-262-0) 内置方案端口 [264](#page-263-0) 内置式打印服务器 [263](#page-262-0) 疑难解答,打印质量 打印不规则 [280](#page-279-0) 打印机正在打印纯黑色页 面 [284](#page-283-0) 打印密度不均匀 [290](#page-289-0) 打印浓度太浅 [282](#page-281-0) 打印浓度太深 [281](#page-280-0) 打印歪斜 [284](#page-283-0) 打印页面上出现重复的缺 陷 [281](#page-280-0) 打印页面上出现灰色背景 [277](#page-276-0) 打印页面上出现水平空白 [287](#page-286-0) 打印页面上出现水平条纹 [285](#page-284-0) 打印页面上出现碳粉斑点 [289](#page-288-0) 打印页面上出现压缩图像 [276](#page-275-0) 打印页面上出现阴影图像 [276](#page-275-0) 空白页 [274](#page-273-0) 碳粉模糊或背景阴影 [289](#page-288-0) 碳粉脱落 [290](#page-289-0) 透明胶片的打印质量很差 [285](#page-284-0) 页面或图像被剪切 [275](#page-274-0) 页面上出现白色条纹 [288](#page-287-0) 页面上出现垂直条纹 [286](#page-285-0) 字符有锯齿边 [273](#page-272-0) 疑难解答,复印 复印部分文档或照片 [293](#page-292-0) 复印机不响应 [291](#page-290-0) 复印质量很差 [291](#page-290-0) 扫描图像质量很差 [301](#page-300-0) 扫描仪部件未关闭 [291](#page-290-0)[, 300](#page-299-0) 疑难解答,进纸 清除卡纸后消息仍然显示 [266](#page-265-0) 疑难解答,扫描 不能从计算机扫描 [302](#page-301-0) 扫描部分文档或照片 [302](#page-301-0) 扫描时间太长或令计算机冻 结 [300](#page-299-0) 扫描仪部件未关闭 [291](#page-290-0)[, 300](#page-299-0)

扫描作业不成功 [299](#page-298-0) 疑难解答,显示屏 打印机显示屏为空白 [262](#page-261-0) 以太网端口 [48](#page-47-0) 以太网络 准备设置以太网打印 [52](#page-51-0) 以太网络连接 Macintosh [52](#page-51-0) Windows [52](#page-51-0) 以太网络设置 使用 Macintosh [52](#page-51-0) 使用 Windows [52](#page-51-0) 以太网设置 准备 [52](#page-51-0) 易失性 声明 [213](#page-212-0) 易失性内存 [213](#page-212-0) 清除 [213](#page-212-0) 易失性声明 [213](#page-212-0) 应答机 设置 [113](#page-112-0) 应用程序 理解 [21](#page-20-0) 硬盘已满 [62] [247](#page-246-0) 硬盘已满,扫描作业被取消 [247](#page-246-0) 用 [纸张尺寸] [纸张方向] 加载 [纸 张来源] [251](#page-250-0) 用 [纸张尺寸] [纸张方向] 加载手 动进纸器 [252](#page-251-0) 用 [纸张类型] [纸张尺寸] [纸张方 向] 加载 [纸张来源] [252](#page-251-0) 用 [纸张类型] [纸张尺寸] [纸张方 向] 加载手动进纸器 [252](#page-251-0) 用 [自定义类型名称] [纸张方向] 加载 [纸张来源] [251](#page-250-0) 用 [自定义类型名称] [纸张方向] 加载手动进纸器 [252](#page-251-0) 用 [自定义字符串] [纸张方向] 加 载 [纸张来源] [251](#page-250-0) 用 [自定义字符串] [纸张方向] 加 载手动进纸器 [252](#page-251-0) 语音信箱 设置 [113](#page-112-0) 原始尺寸 电子邮件选项 [109](#page-108-0) 扫描选项 [139](#page-138-0) 远程操作面板 设置 [25](#page-24-0) 运输打印机 [227](#page-226-0)

### **Z**

再生纸 使用 [80,](#page-79-0) [209](#page-208-0) 在打印机驱动程序中更新选件 [51](#page-50-0) 在副本之间放置分隔页 [98](#page-97-0) 在网络上安装打印机 以太网络连接 [52](#page-51-0) 在预定时间发送传真 [127](#page-126-0) 在纸张的两个面上复印(双面打 印) [96](#page-95-0) 在主屏幕上显示图标 [21](#page-20-0) 在主屏幕上隐藏图标 [21](#page-20-0) 照片 复印 [93](#page-92-0) 支持的闪存驱动器 [86](#page-85-0) 支持的纸张尺寸 [82](#page-81-0) 纸张 Universal 尺寸设置 [60](#page-59-0) 保存 [98,](#page-97-0) [79,](#page-78-0) [81](#page-80-0) 不可接受 [80](#page-79-0) 不同的尺寸,复印 [95](#page-94-0) 使用再生纸 [209](#page-208-0) 特性 [79](#page-78-0) 信签 [80](#page-79-0) 选择 [80](#page-79-0) 预印表单 [80](#page-79-0) 再生纸 [80](#page-79-0) 纸张尺寸 设置 [60](#page-59-0) 支持的 [82](#page-81-0) 纸张尺寸/类型菜单 [143](#page-142-0) 纸张卡住 避免 [231](#page-230-0) 纸张卡住,清除 标准接纸架卡纸 [239](#page-238-0) 打印机内部 [233](#page-232-0) 上部后盖门 [236](#page-235-0) 双面 [239](#page-238-0) 在后部盖门后面 [237](#page-236-0) 在进纸匣 [x] 中 [241](#page-240-0) 在手动进纸器中 [242](#page-241-0) 在自动文档传送器顶部盖板 内 [243](#page-242-0) 纸张类型 打印机支持 [83](#page-82-0) 加载位置 [83](#page-82-0) 设置 [60](#page-59-0) 纸张特性 [79](#page-78-0) 纸张纹理菜单 [146](#page-145-0) 纸张重量 打印机支持 [83](#page-82-0)

纸张重量菜单 [148](#page-147-0) 质量菜单 [201](#page-200-0) 逐份打印 复印选项 [101](#page-100-0) 逐份打印副本 [97](#page-96-0) 主屏幕 定制 [21](#page-20-0) 显示图标 [21](#page-20-0) 隐藏图标 [21](#page-20-0) 主屏幕按钮和图标 描述 [17](#page-16-0) 主屏幕上的图标 显示 [21](#page-20-0) 隐藏 [21](#page-20-0) 主屏幕应用程序 查找信息 [22](#page-21-0) 配置 [22](#page-21-0) 主题和消息信息 添加到电子邮件 [107](#page-106-0) 转发传真 [131](#page-130-0) 状态监视中心 访问 [228](#page-227-0) 准备在以太网络上设置打印机 [52](#page-51-0) 字体样本列表 打印 [90](#page-89-0) 自定义类型 [x] 更改名称 [77](#page-76-0) 自定义类型菜单 [150](#page-149-0) 自定义名称菜单 [151](#page-150-0) 自定义扫描尺寸菜单 [151](#page-150-0) 自定义纸张类型 分配 [77](#page-76-0) 自定义纸张类型名称 创建 [77](#page-76-0) 阻止垃圾传真 [129](#page-128-0) 作业统计菜单 [201](#page-200-0)